# SECTIGO<sup>®</sup>

Administrator's Guide for **Sectigo® Certificate Manager** 24.5

May 2024

#### Sectigo Certificate Manager

Administrator's Guide, 24.5 SCMAG

Copyright © 2008, 2024, Sectigo.

All rights reserved.

Author: Sectigo

The documentation contains proprietary information; it is provided under a license agreement containing restrictions on use and disclosure and are also protected by copyright and other intellectual and industrial property laws.

The information contained in this document is subject to change without notice. If you find any problems in the documentation, please report them to Sectigo in writing. This document is not warranted to be error-free.

Except as may be expressly permitted in your license agreement, the documentation may not be reproduced or transmitted in any form or by any means, electronic or mechanical, for any purpose.

The documentation is produced for general use with a variety of information management applications. It is not produced or intended for use with any inherently dangerous applications, including applications that may create a risk of personal injury. If you use this documentation in conjunction with dangerous applications, then you shall be responsible to take all appropriate fail-safe, backup, redundancy and other measures to ensure its safe use. Sectigo and its affiliates disclaim any liability for any damages caused by such use of the documentation.

Sectigo, CodeGuard, Icon Labs are registered trademarks of Sectigo Limited and/or its affiliates. Other names may be trademarks of their respective owners.

The documentation may provide links to websites and access to content, products, and services from third parties. Sectigo is not responsible for the availability of, or any content provided on, third-party websites. You bear all risks associated with the use of such content. If you choose to purchase any products or services from a third party, the relationship is directly between you and the third party. Sectigo is not responsible for: (a) the quality of third-party products or services; (b) fulfilling any of the terms of the agreement with the third party, including delivery of products or services and warranty obligations related to purchased products or services. Sectigo is not responsible for any loss or damage of any sort that you may incur from dealing with any third party.

# **Table of Contents**

#### Preface

#### 1 Understanding SCM

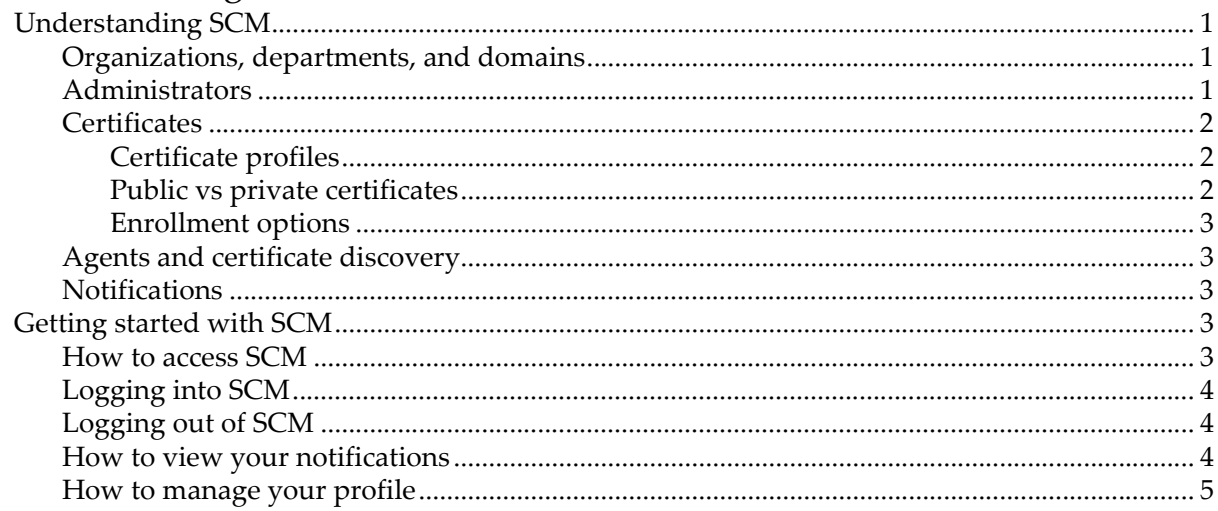

#### 2 Understanding the SCM dashboard

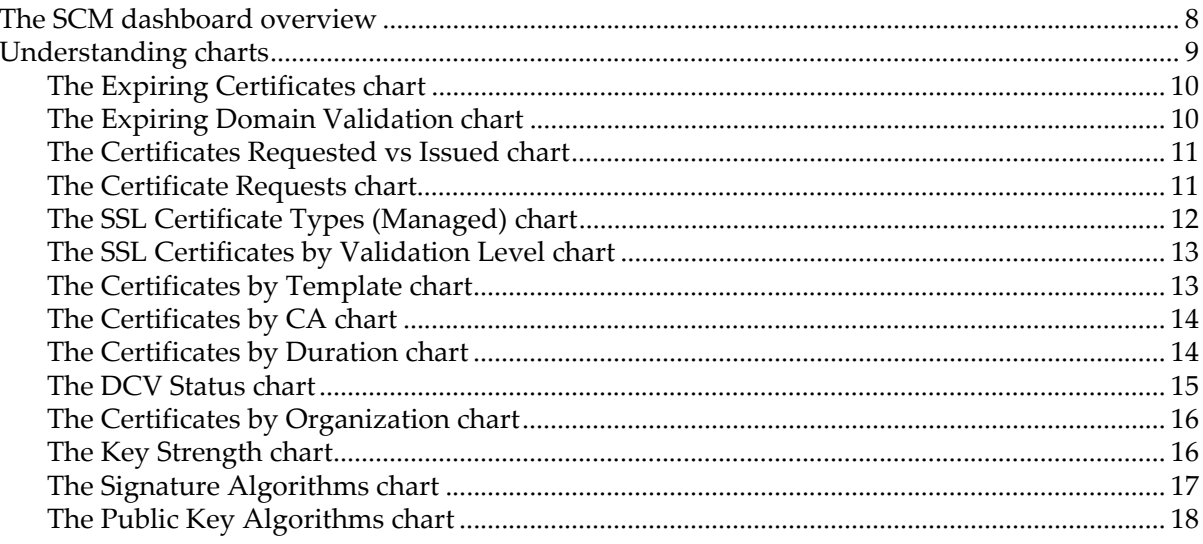

# [3 Managing certificates](#page-26-0)

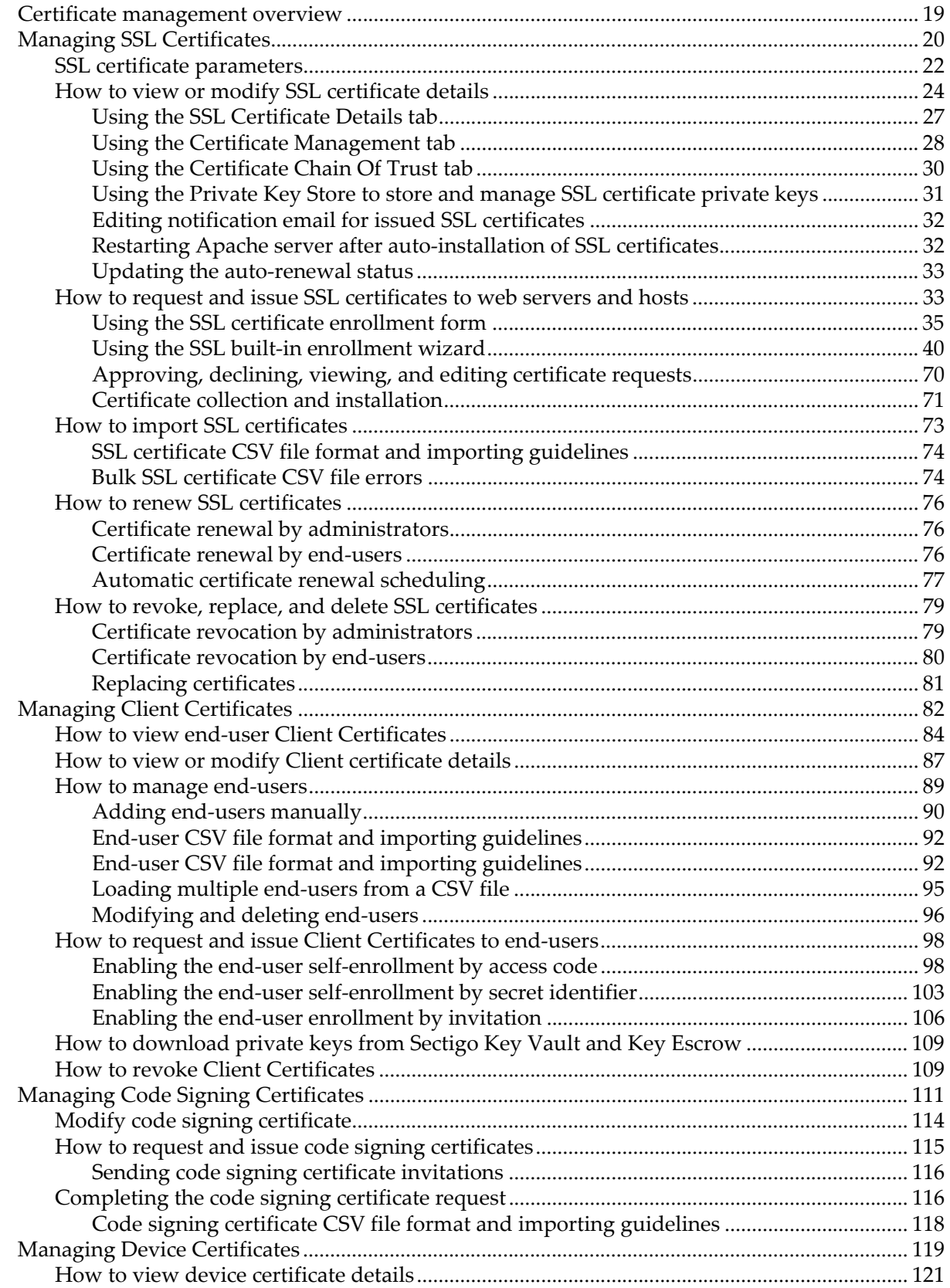

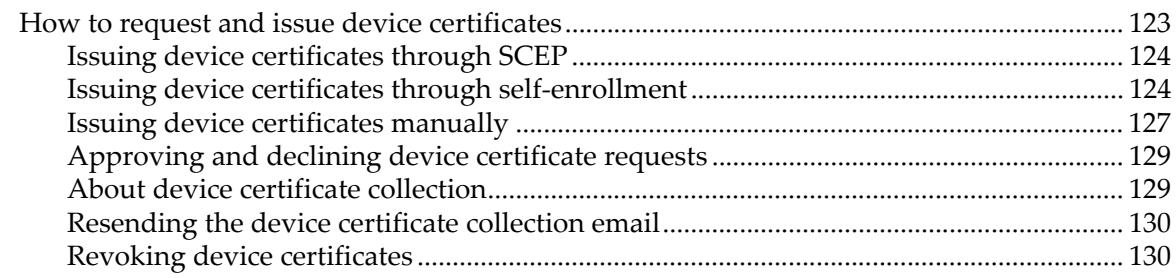

## [4 Performing certificate discovery tasks](#page-139-0)

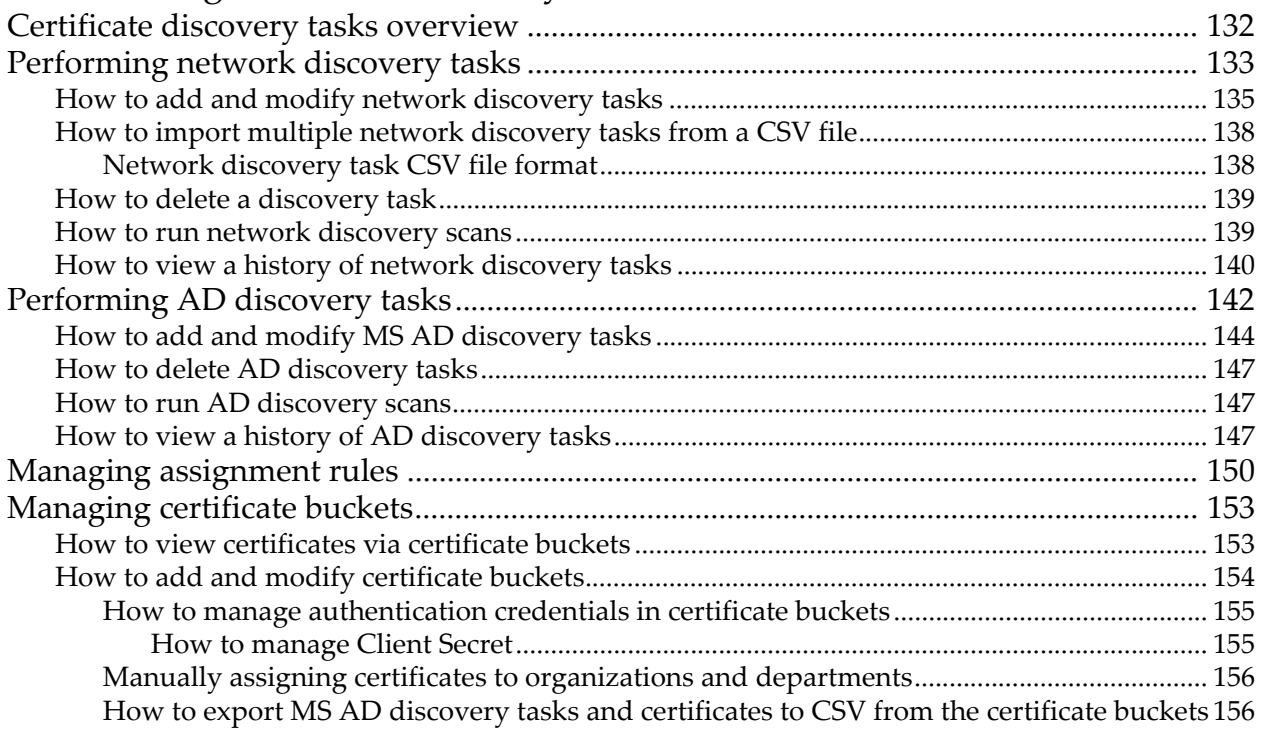

# [5 Configuring organizations and domains](#page-165-0)

# [6 Generating reports](#page-166-0)

## [7 Managing enrollments](#page-167-0)

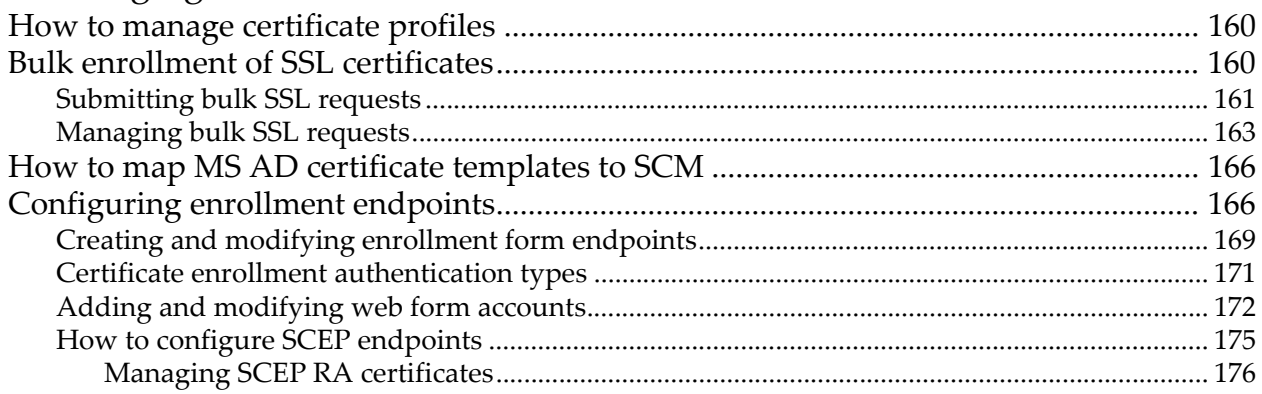

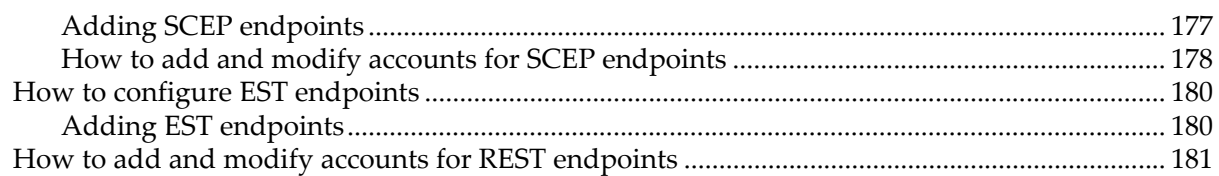

# 8 Using the Sectigo ACME Service

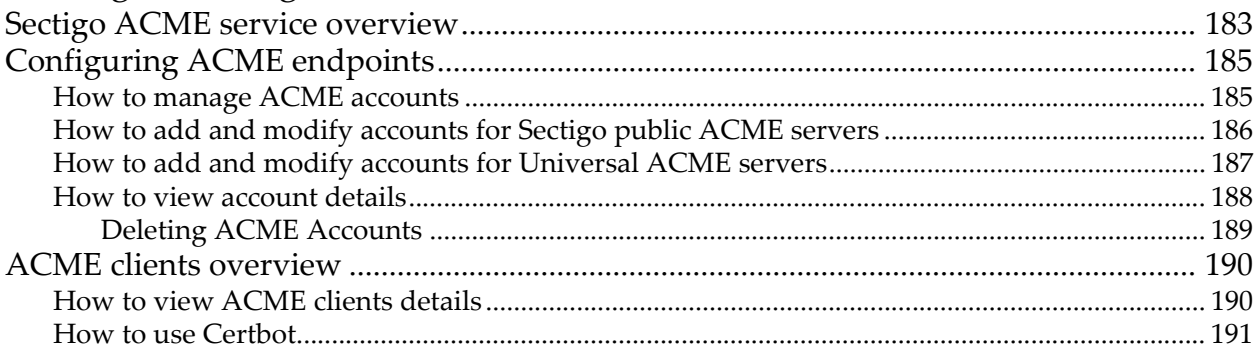

# 9 Managing issuers

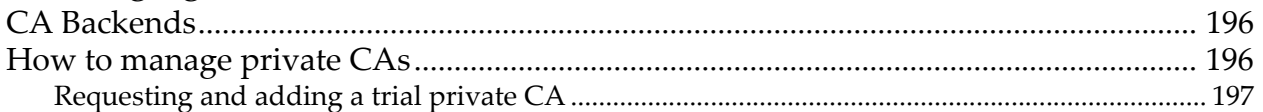

# 10 Using SCM with Microsoft Azure and Intune

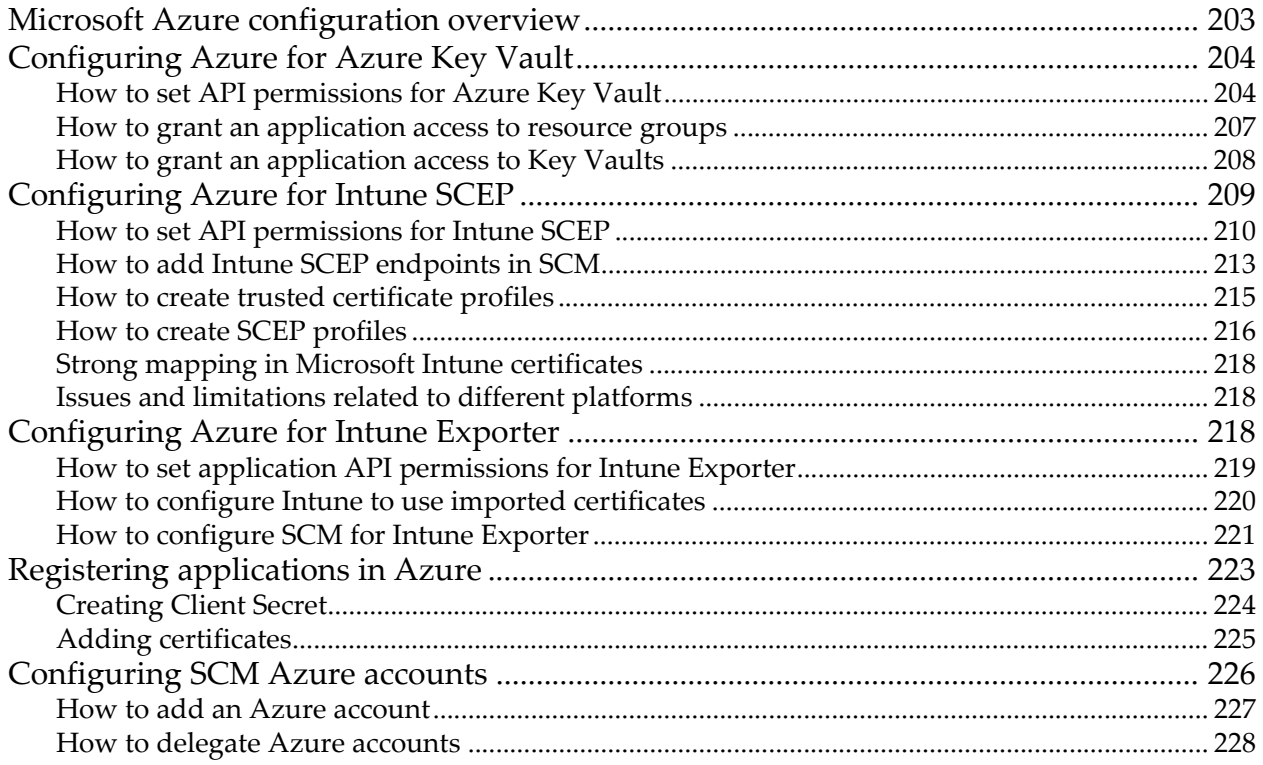

## [11 SCM agent integrations](#page-237-0)

#### [12 Configuring settings](#page-238-0)

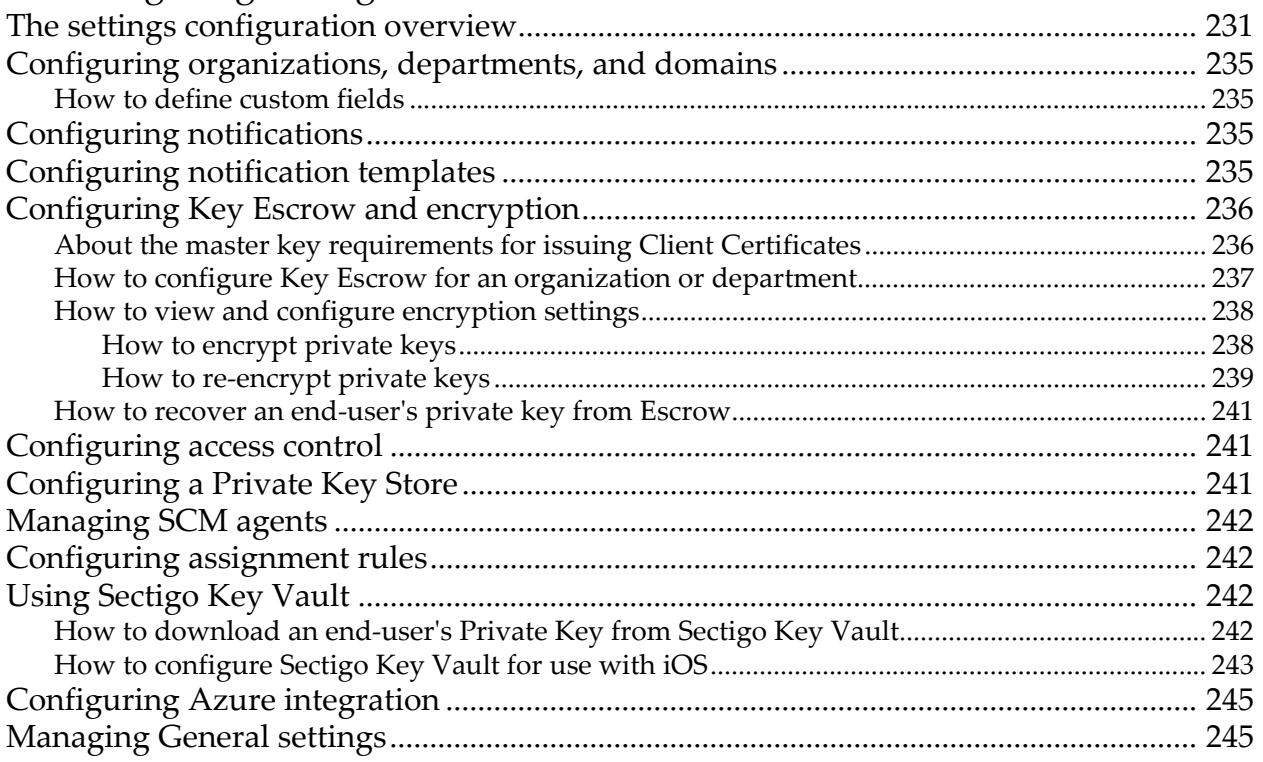

## [13 Managing administrators](#page-253-0)

## [Appendix A: CSV import format requirements](#page-254-0)

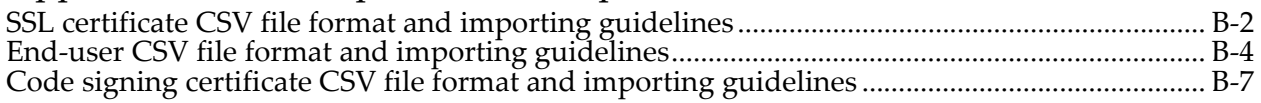

## [Appendix B: Sectigo root and intermediate certificates](#page-261-0)

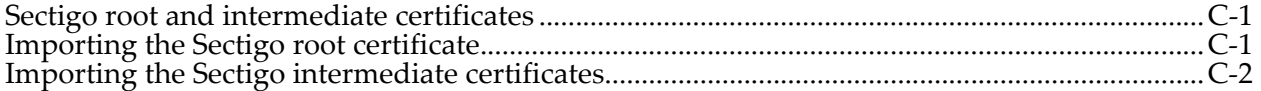

# **Preface**

<span id="page-7-0"></span>The *Sectigo Certificate Manager Administrator's Guide* explains how to use Sectigo Certificate Manager (SCM) to perform a variety of administrative tasks that largely depend on your security role.

# <span id="page-7-1"></span>**Audience**

The *Sectigo Certificate Manager Administrator's Guide* is intended for administrators working with SCM.

This document assumes that you are familiar with concepts related to security certificates issuance and management.

This document also assumes that you are familiar with your operating system. The general operation of any operating system is described in the user documentation for that system, and is not repeated in this manual.

# <span id="page-7-2"></span>**Related documentation**

- *SCM Release Notes*
- *SCM REST API Reference*

# <span id="page-7-3"></span>**Conventions**

The following text conventions are used in this document.

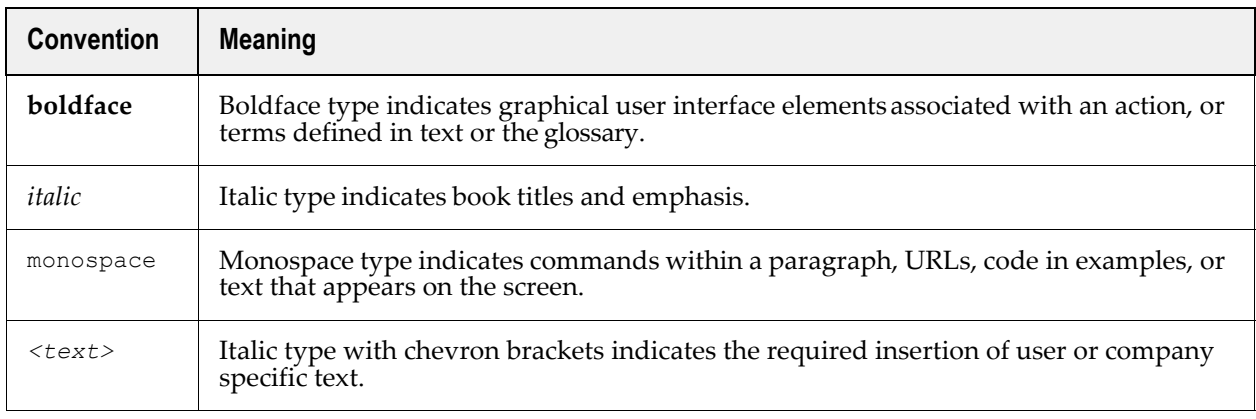

# **1**

# **Understanding SCM**

<span id="page-8-0"></span>Sectigo Certificate Manager (SCM) centralizes and streamlines the life-cycle management of web server, client, code signing, and device authentication certificates through a unified interface.

This chapter describes the following topics:

- [Understanding SCM](#page-8-1)
- [Getting started with SCM](#page-10-3)

# <span id="page-8-1"></span>**1.1 Understanding SCM**

The following sections provide an overview of the key concepts and features you should understand to be able to use SCM to efficiently manage your PKI infrastructure.

#### <span id="page-8-2"></span>**1.1.1 Organizations, departments, and domains**

In SCM, organizations and departments are created by administrators for the purpose of requesting, issuing, and managing certificates for domains and employees.

Depending on the complexity of your enterprise, you can create multiple organizations, and each organization can have multiple departments. Once created, you can assign domains and administrators to specific organizations or departments.

Any certificate ordered through SCM must be assigned to an organization. Before you can request SSL, client, code signing, or device certificates, you must also create domains and delegate them to organizations or departments. To issue publicly trusted certificates, the delegated public domains must further pass domain control validation (DCV) to prove that you are the owner of the domain. Although, privately trusted certificates do not require a validated domain. Domains can be delegated to multiple organizations and departments.

To issue OV SSL certificates for organizations and their departments, the organizations must further be validated by Sectigo. The validation process for newly created organizations can be initiated from SCM.

At a minimum, your SCM configuration will include 1 organization, and if your account is configured for OV SSL certificates, the organization will be validated by Sectigo.

#### <span id="page-8-3"></span>**1.1.2 Administrators**

There are three administrator roles in SCM:

- Master Registration Authority Officer (MRAO)
- Registration Authority Officer (RAO)

• Department Registration Authority Officer (DRAO)

Organizations are typically managed by a RAO, while departments are typically managed by a DRAO. An MRAO can manage all organizations and all departments.

At a minimum, your SCM configuration will include 1 MRAO. An MRAO can add administrators of any role (including other MRAOs).

#### <span id="page-9-0"></span>**1.1.3 Certificates**

Depending on the features enabled for your account, SCM can be used to request and manage the following types of certificates:

- **SSL certificates** are used to secure communications between a website, host or server and end-users that are connecting to that server. An SSL certificate confirms the identity of the organization that is operating the website, encrypts all information passed between the site and the visitor, and ensures the confidentiality and integrity of all transmitted data.
- **Client certificates** (aka S/MIME) are issued to individuals and can be used to encrypt and digitally sign email messages, documents, and files, as well as to authenticate the identity of an individual prior to granting them access to secure online services.
- **Code signing certificates** are used to digitally sign software executables and scripts. Doing so helps ensure that the software is authentic by verifying the content source (authentication of the publisher of the software) and its integrity, as well as ensuring that the software has not been modified, corrupted or hacked since the time it was originally signed.
- **Device certificates** are issued to desktop and mobile devices to authenticate those devices to networks and Virtual Private Networks (VPNs).

#### <span id="page-9-1"></span>**1.1.3.1 Certificate profiles**

Certificate profiles are used to provide an additional level of customization for your organizations and departments when ordering certificates from Sectigo. Using templates specified by Sectigo, you can customize features of your certificates, such as the validity period of the certificate, the allowed key types, and so on.

Every certificate created is based on a certificate profile, so at least one certificate profile of a certificate type is required to issue certificates of that type (e.g., at least one SSL certificate profile must be configured before you can request SSL certificates). Typically, your account will include several certificate profiles pre-configured by Sectigo.

#### <span id="page-9-2"></span>**1.1.3.2 Public vs private certificates**

SCM can be used to issue publicly or privately trusted certificates.

Publicly trusted certificates can only be issued by Sectigo for validated domains belonging to validated organizations.

Privately trusted certificates can be issued on your own authority, and can be used to secure enterprise infrastructure, such as:

- Internal servers—Issue and manage private SSL certificates to secure internal web servers, user access, connected devices, and applications.
- Corporate email—Issue and manage private client certificates.

In SCM, privately trusted certificates are issued using a private CA. A private CA is required to issue device certificates. If your account includes private CA, the CA will be configured for you by Sectigo.

#### <span id="page-10-0"></span>**1.1.3.3 Enrollment options**

Whether from a public or private CA, certificates can be enrolled in a variety of ways, depending on the features enabled for your account:

- Manually—Certificates can be ordered by administrators directly from SCM.
- Self-enrollment—External users can order certificates via enrollment endpoints, which can be accessed at a publicly accessible address that you communicate to the user.
- Programmatically—SCM provides Representational State Transfer (REST) and Simple Object Access Protocol (SOAP) APIs. For more information, see the *SCM REST API Reference* and *SCM Web Service SSL API* guides.
- ACME—SCM supports the Automatic Certificate Management Environment (ACME) protocol (RFC 8555) for issuing SSL certificates. The protocol automates interactions between web servers and CAs, including certificate installation, renewal, and domain validation.
- SCEP—SCM supports the Simple Certificate Enrollment Protocol (SCEP) for issuing client and device certificates.
- EST—SCM supports Enrollment over Secure Transport (EST).

#### <span id="page-10-1"></span>**1.1.4 Agents and certificate discovery**

You may already have a variety of certificates issued by Sectigo or other vendors. To assign these existing certificates to SCM, you can use network agents to scan publicly accessible servers and internal networks and import any discovered certificates into SCM.

Agents can also be used for automatic installation and renewal of certificates.

#### <span id="page-10-2"></span>**1.1.5 Notifications**

A wide range of organization- and department-specific email notifications can be set up to alert personnel to changes in certificate status, changes to domain status, discovery scan summaries, administrator creation, and so on.

# <span id="page-10-3"></span>**1.2 Getting started with SCM**

The following sections describe how to log in, get started, and manage your profile.

#### <span id="page-10-4"></span>**1.2.1 How to access SCM**

SCM can be accessed through your organization's unique SCM URL. This URL must be communicated to you by Sectigo or by another administrator in your organization. By default, the format of this URL is similar to the following:

```
https://cert-manager.com/customer/<customer_uri>/
NOTE: For European customers, please use https://eu.cert-
      manager.com/customer/<customer_uri>/ to access the SCM 
      UI.
```
Where <*customer\_uri*> is a path segment specific to your company. This identifier, often referred to as your URI in the context of this guide, is used in various parts of SCM.

Once you have access to your organization SCM login URL, you can log into SCM using the credentials provided by your account manager or, if configured, using an Identity Provider (IdP) for single sign-on (SSO) functionality.

Alternatively, a direct IdP login URL may have been communicated to you, in which case a link to the IdP on the SCM login page does not appear.

> NOTE: Your account may be configured to only allow logging in from your IdP and not from SCM directly.

#### <span id="page-11-0"></span>**1.2.2 Logging into SCM**

To log into SCM, do the following:

1. Navigate to your SCM URL.

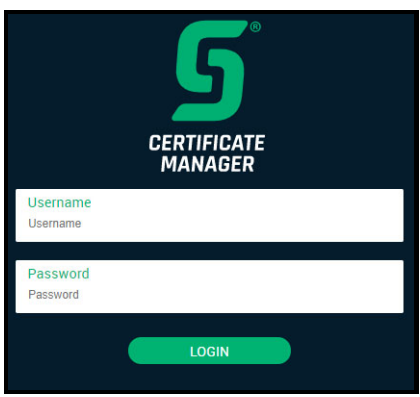

- 2. Validate your identity using one of the following methods:
	- Enter your SCM credentials and click **Login**.
	- If configured, click the name of your identity provider and enter your SSO credentials.
- 3. Depending on how your account was set up, you may be prompted to change your password after your first login. You will also see the license agreement.

#### <span id="page-11-1"></span>**1.2.3 Logging out of SCM**

To log out of SCM, do the following:

- 1. In the top-right corner of SCM, click the down arrow, and then click **Logout**  $\Xi$ .
- 2. Click **OK**.

#### <span id="page-11-2"></span>**1.2.4 How to view your notifications**

The **Notifications** dialog provides you with notifications that are important to your administrative role. The types of messages displayed are related to validation, agents, and so on.

- To view your notifications, in the top-right corner of SCM, click  $\Box$  to display the **Notifications** dialog. Select a notification and click **Details**.
- To remove a notification from the list, select it and click **Delete**.
- Click **Delete All** to delete all notifications.
- Your unread messages are displayed in **bold**.
- Click **Mark All As Read** to mark them as read.

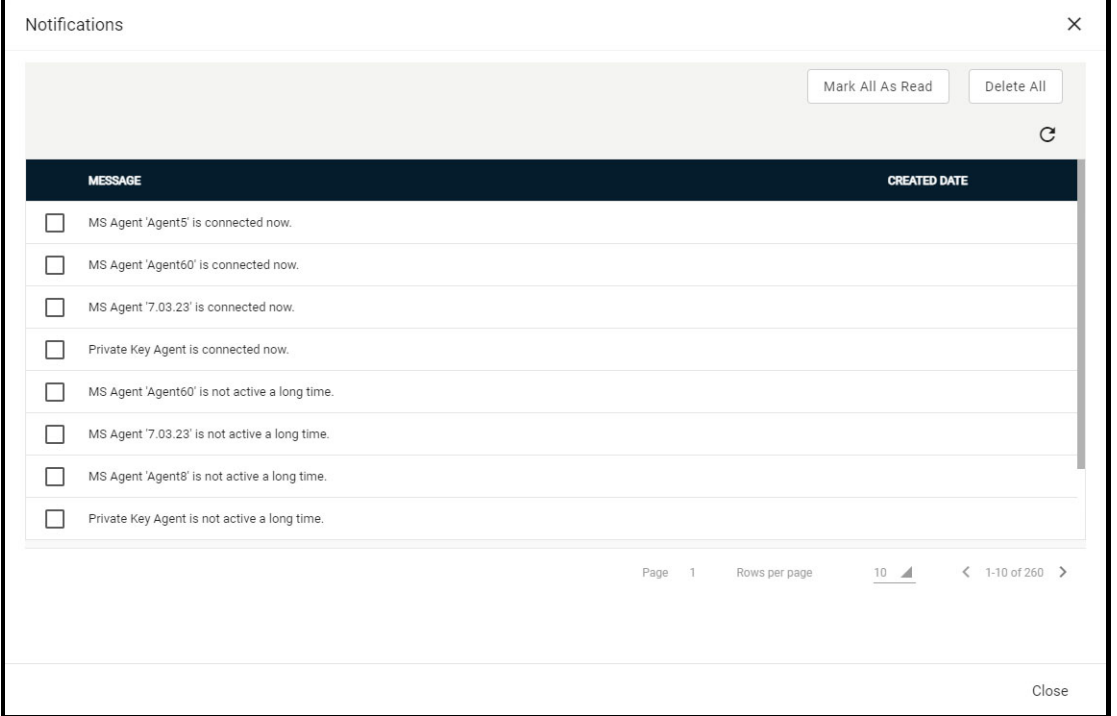

#### <span id="page-12-0"></span>**1.2.6 How to manage your profile**

The **My Profile** dialog contains the details and personal settings of your profile. You can view or edit information about your account. The administrator details are also available via the **Admins** page.

You can access your profile by clicking your username in the top-right corner of SCM and selecting **My Profile**.

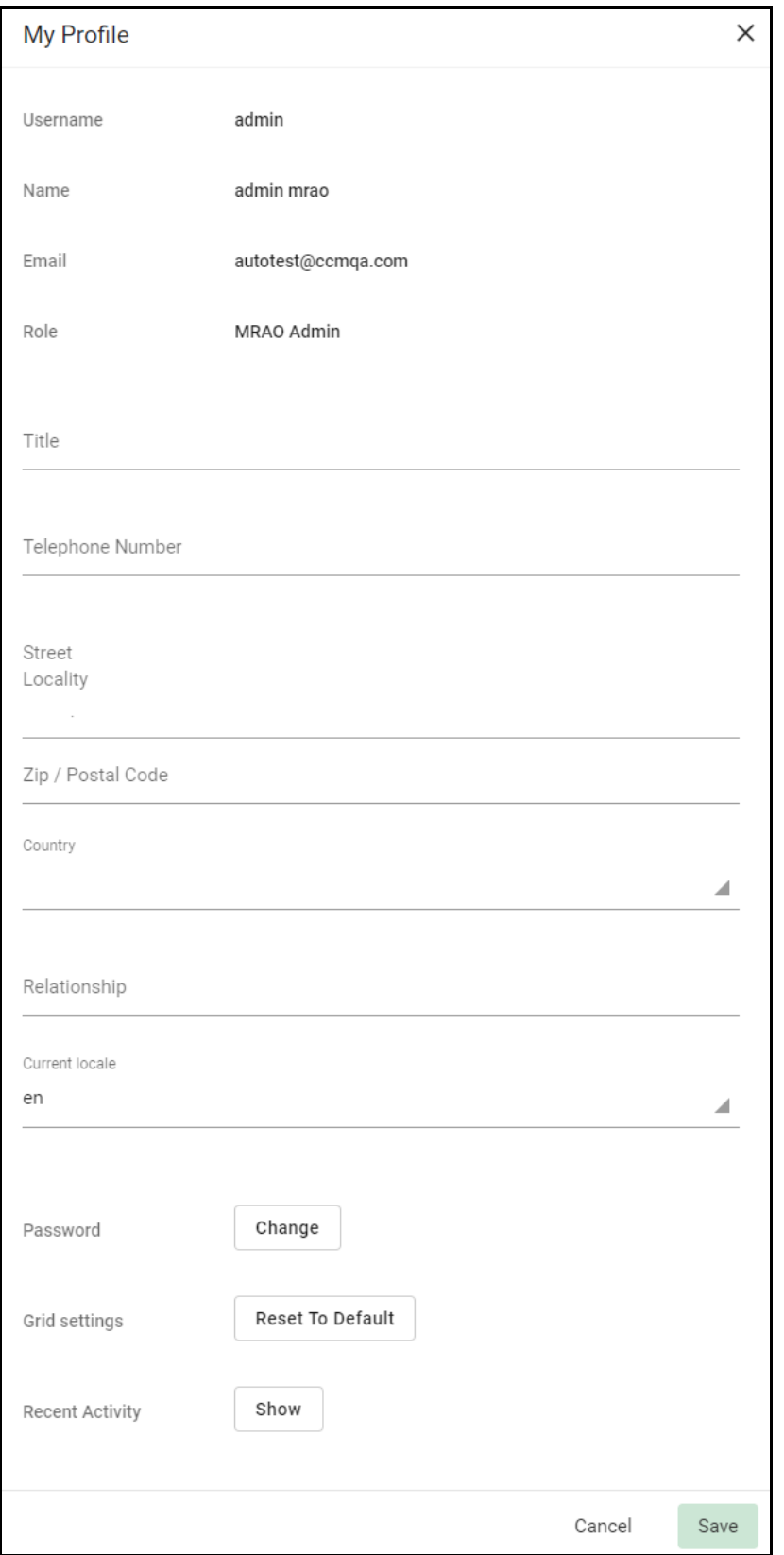

The following table outlines the fields and controls available in the **My Profile** dialog.

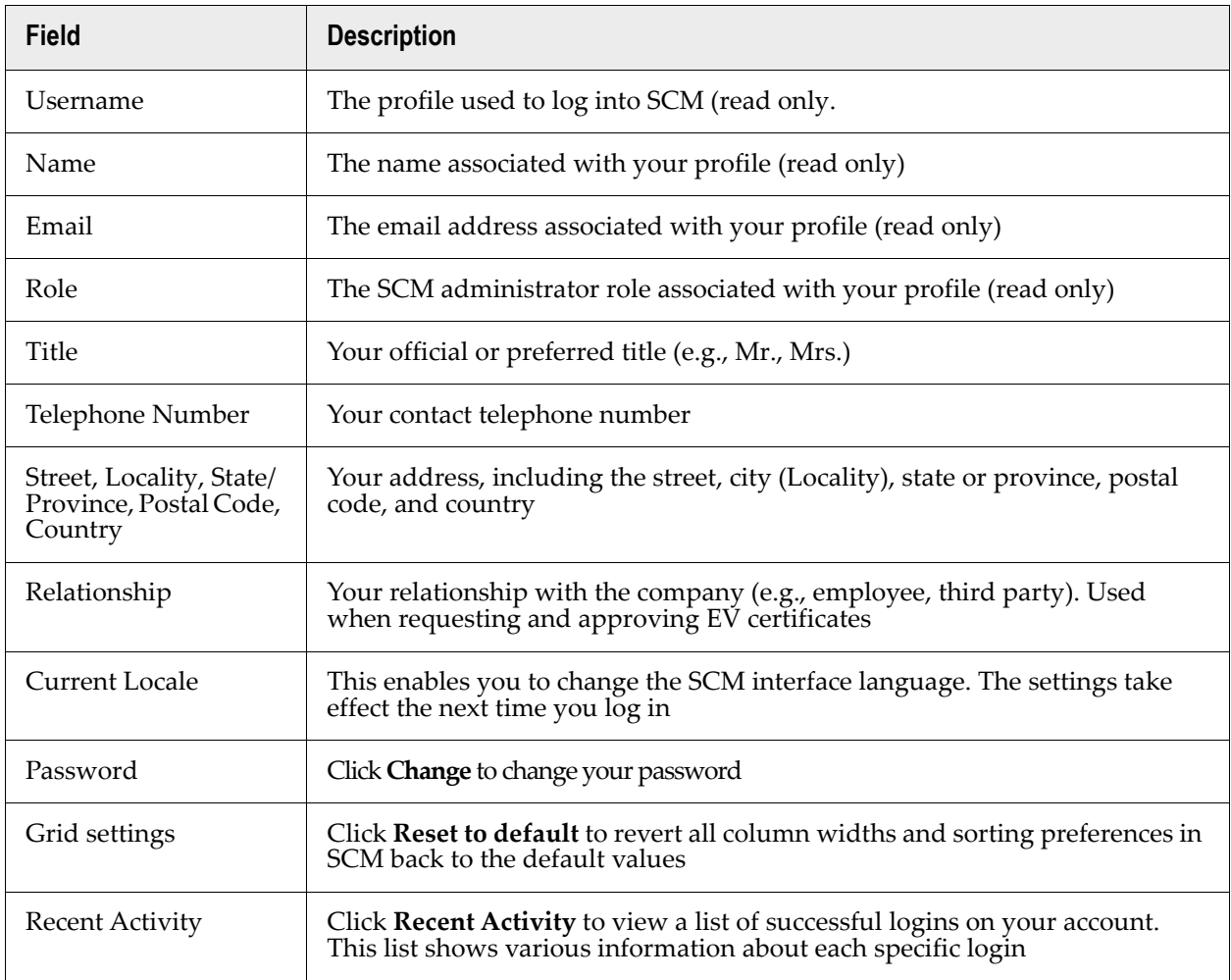

# <span id="page-15-0"></span>**Understanding the SCM dashboard**

This chapter describes how to use the SCM dashboard for viewing data on various parameters of certificates.

This chapter describes the following topics:

- [The SCM dashboard overview](#page-15-1)
- [Understanding charts](#page-16-0)

# <span id="page-15-1"></span>**2.1 The SCM dashboard overview**

The SCM dashboard shown in the following illustration is displayed by default when you log in to SCM. The dashboard provides an overview of all SSL, client, code signing, and device certificates on the network. The charts present a combination of the key lifecycle information, such as certificates approaching expiry, certificates issued and requested, as well as the DCV status. In addition, the charts provide important technical information, such as a number of servers that have support for perfect forward secrecy, renegotiation and RC4 suites. The chart data is updated in real time.

The row at the top of the dashboard displays an up-to-date summary of active and revoked certificates.

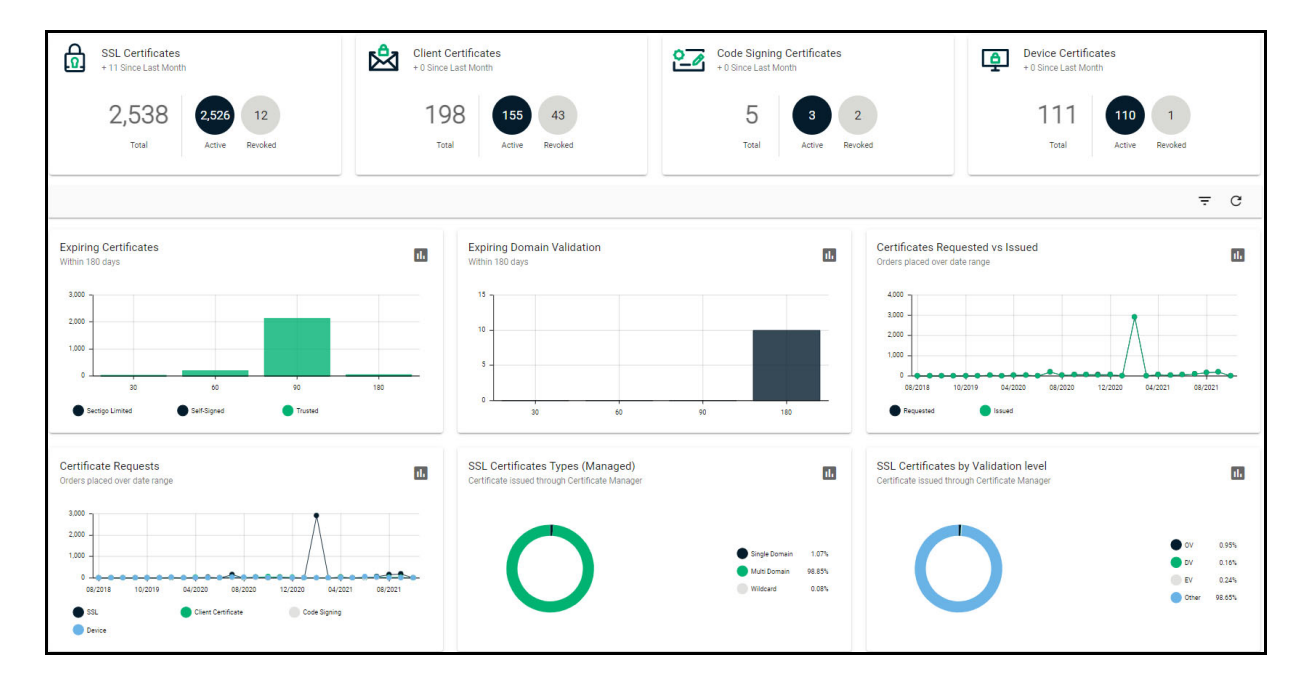

Clicking the chart icon  $\mathbf{u}$  in the upper right corner of a chart displays a report with the breakdown of the chart statistics. Hovering the cursor over a legend or chart sector displays additional information.

The chart data presentation depends on your administrative security role, as follows:

- MRAO administrators can view charts for all certificate types, domains, and web servers pertaining to all organizations and departments.
- RAO SSL, RAO Client Certificate, and RAO Code Signing administrators can view charts relevant to the certificate types, domains, and web servers of the organizations and their subordinate departments that have been delegated to these administrators.
- DRAO SSL, DRAO Client Certificate, and DRAO Code Signing administrators can view charts relevant to the certificate types, domains, and web servers of the departments that have been delegated to these administrators.

# <span id="page-16-0"></span>**2.2 Understanding charts**

The following charts are available through the dashboard:

- **Expiring Certificates**—Certificates expiring within the next 180 days per each certificate issuer
- **Expiring Domain Validation**—Domains for which domain control validation expires within the next 180 days.
- **Certificates Requested vs Issued**—Certificate requests and how many of these requests have been issued, over time.
- **Certificate Requests**—Requested certificates, by certificate type, over time.
- **SSL Certificates Types (Managed)**—Managed certificates on your network by type (i.e., single domain, wildcard, multi domain, etc).
- **SSL Certificates by Validation Level**—Certificates by validation level, such as Domain Validated (DV), Organization Validated (OV), and Extended Validation (EV) levels.
- **Certificates by Template**—Certificates issued through SCM broken down by brand names (certificate profiles) such as Instant SSL, Premium SSL, and EV SSL.
- **Certificates by CA**—Certificates issued by different CAs, such as Sectigo, VeriSign, GoDaddy, Thawte, and self-signed.
- **Certificates By Duration**—Certificates issued for a specific duration, such as 1 year, 2 years, and 3 years.
- **DCV Status**—The current stage in the DVC process held by the certificate-hosting domains.
- **Certificates by Organization**—Certificates divided by the organizations to which these certificates have been issued.
- **Key Strength**—The strength of key with which the certificates were signed, such as 1024 bit, and 2048 bit.
- **Signature Algorithm**—Hashing and signing algorithms used, such as SHA1withRSA.
- **Public Key Algorithm**—Encryption algorithm used, such as RSA, and DSA.

## <span id="page-17-0"></span>**2.2.1 The Expiring Certificates chart**

The **Expiring Certificates** chart shown in the following illustration displays the number of certificates expiring within the next 30, 60, 90, and 180 days. These certificates are further broken down according to their signer. Trusted certificates are those from other CAs.

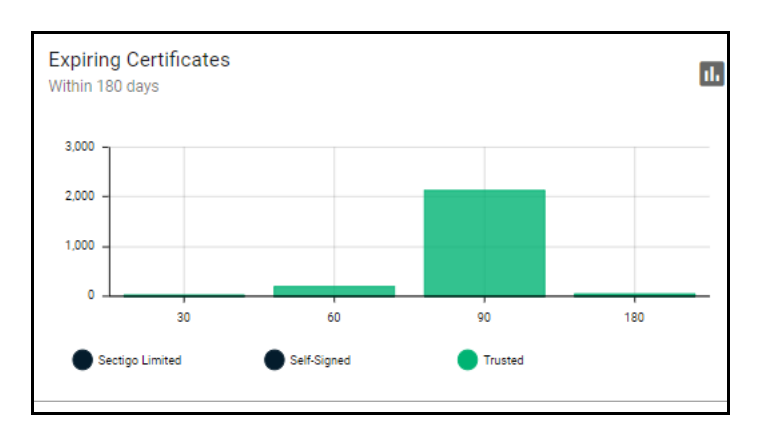

The following information is available:

- **Common Name**—the domain for which the certificate was issued. This domain name refers to the **Common Name** field in the SSL certificate itself.
- **Organization**—name of the organization that has been issued the certificate.
- **Department**—the department of the organization that is associated with the certificate. This column is blank if a department has not been delegated as the controlling entity.
- **Expires**—the expiration date of the certificate.

#### <span id="page-17-1"></span>**2.2.2 The Expiring Domain Validation chart**

The **Expiring Domain Validation** chart shown in the following illustration indicates how many of your domains are within 30, 60, 90, and 180 days of the DCV expiry. Since the DCV validity lasts for one year, it is possible the DCV might be approaching expiry even though your certificate is not. If DCV is allowed to expire, it does not mean your certificate becomes invalid or stops functioning. However, your next application for that public domain would need to pass DCV again.

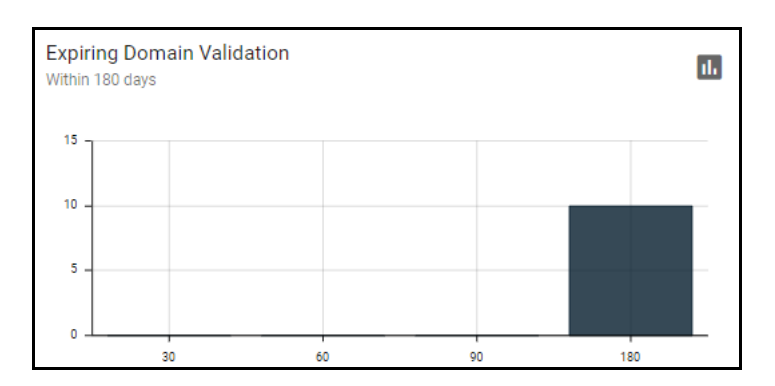

The following information is available:

• **Name**—the domain name.

- **Delegation Status**—indicates whether domain is active or inactive.
- **Date Requested**—the date on which the domain was requested.
- **DCV Status**—the request and approval status of the domain.

#### <span id="page-18-0"></span>**2.2.3 The Certificates Requested vs Issued chart**

The **Certificates Requested vs Issued** chart shown in the following illustration enables you to compare the statistics of certificate issuance against certificate requests over time.

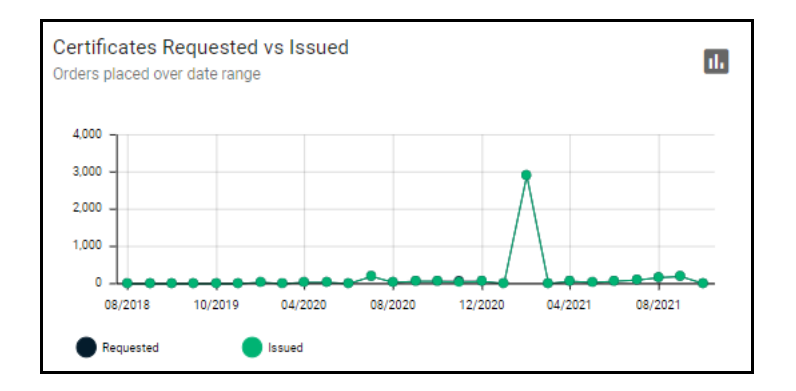

The following information is available:

- **Certificate Type**—the type of the issued or requested certificate.
- **Organization**—the name of the organization that has been issued with the certificate.
- **Department**—the department of the organization that is associated with the certificate. This column is blank when a department has not been delegated as the controlling entity.
- **Order Number**—the number assigned by the CA for the request.
- **Serial Number**—the unique identifier of the certificate.
- **Term**—the length of time for which the certificate is valid, starting from the time of issuance. For certificates that have not yet been approved, this is the certificate life time that was requested during the application process.
- **Status**—the current status of the certificate.
- **Requested**—the date when the certificate was requested by the end-user or administrator.
- **Collected**—the date when the certificate was collected by the end-user or administrator.
- **Expires**—the certificate expiry date.

#### <span id="page-18-1"></span>**2.2.4 The Certificate Requests chart**

The **Certificates Requests** chart shown in the following illustration displays the number of SCM orders placed over time for SSL, client, code signing, and device certificates.

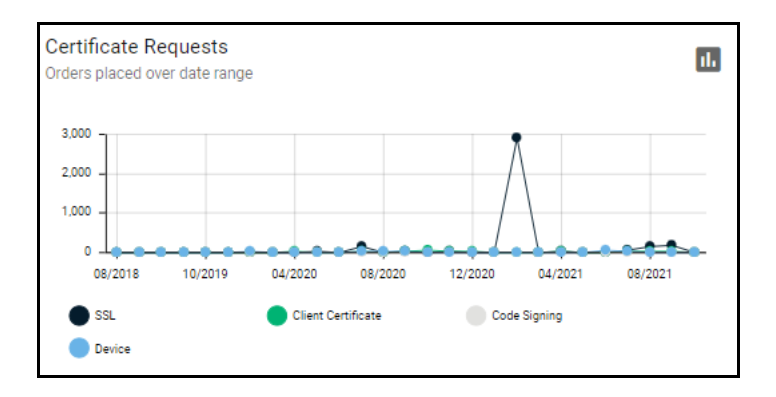

The following information is available:

- **Certificate Type**—the type of the issued or requested certificate.
- **Organization**—the name of the organization that has been issued with the certificate.
- **Department**—the department of the organization that is associated with the certificate. This column is blank when a department has not been delegated as the controlling entity.
- **Order Number**—the number assigned by the CA for the request.
- **Serial Number**—the unique identifier of the certificate.
- **Term**—the length of time for which the certificate is valid, starting from the time of issuance. For certificates that have not yet been approved, this is the certificate life time that was requested during the application process.
- Status-the current status of the certificate.
- **Requested**—the date when the certificate was requested by the end-user or administrator.
- **Collected**—the date when the certificate was collected by the end-user or administrator.
- **Expires**—the certificate expiry date.

#### <span id="page-19-0"></span>**2.2.5 The SSL Certificate Types (Managed) chart**

The **SSL Certificate Types (Managed)** chart shown in the following illustration summarizes the different types of SSL certificates issued through SCM and installed on servers within your network, such as single domain, multi domain, wildcard, or private.

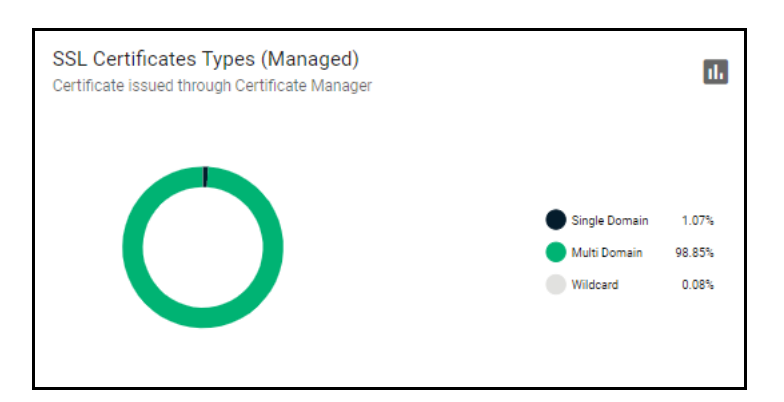

The following information is available:

• **Common Name**—the domain for which the certificate was issued. This domain name refers to the **Common Name** field in the SSL certificate itself.

- **Organization**—the name of the organization that has been issued with the certificate.
- **Department**—the department of the organization that is associated with the certificate. This column is blank when a department has not been delegated as the controlling entity.
- **Sub Type**—the sub type of each certificate.
- **Certificate Profile**—the certificate profile associated with the certificate.

#### <span id="page-20-0"></span>**2.2.6 The SSL Certificates by Validation Level chart**

The **SSL Certificates by Validation Level** chart shown in the following illustration displays the composition of your certificate portfolio according to the certificate validation level, including the number of DV, OV, and EV certificates on your network.

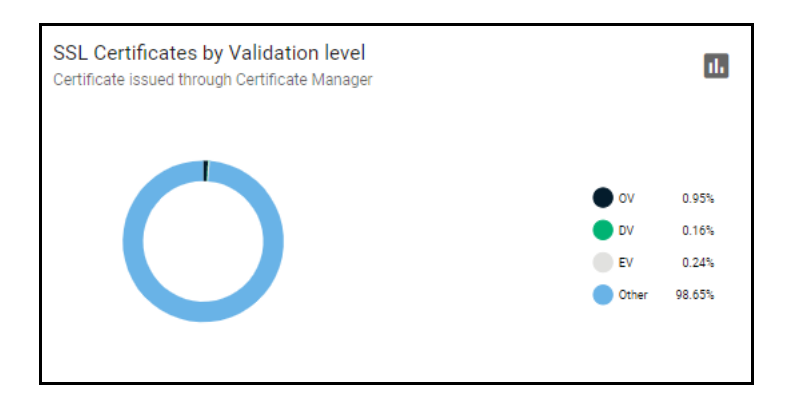

The following information is available:

- **Common Name**—the domain for which the certificate was issued. This domain name refers to the **Common Name** field in the SSL certificate itself.
- **Organization**—the name of the organization that has been issued with the certificate.
- **Department**—the department of the organization that is associated with the certificate. This column is blank when a department has not been delegated as the controlling entity.
- **Sub Type**—the sub type of the certificate.

#### <span id="page-20-1"></span>**2.2.7 The Certificates by Template chart**

The **Certificates by Template** chart shown in the following illustration details the quantities of SSL certificates issued by SCM according to the certificate profile used.

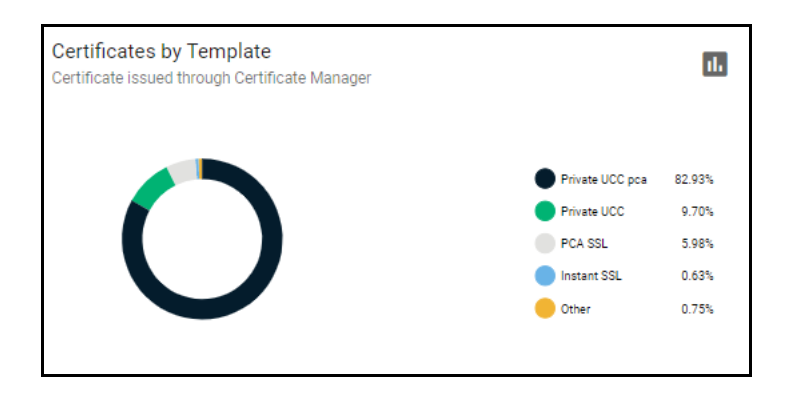

The following information is available:

- **Common Name**—the domain for which the certificate was issued. This domain name refers to the **Common Name** field in the SSL certificate itself.
- **Organization**—the name of the organization that has been issued with the certificate.
- **Department**—the department of the organization that is associated with the certificate. This column is blank when a department has not been delegated as the controlling entity.
- **Certificate Profile**—the certificate profile associated with the certificate.

NOTE: Issued certificates are displayed in blue.

#### <span id="page-21-0"></span>**2.2.8 The Certificates by CA chart**

The **Certificates by CA** chart shown in the following illustration provides a breakdown of your certificates by signer, allowing you to determine the percentage of the publicly trusted certificates in your portfolio. This includes all certificates signed by CAs as well as self-signed certificates. This chart also highlights certificates issued by CAs other than Sectigo.

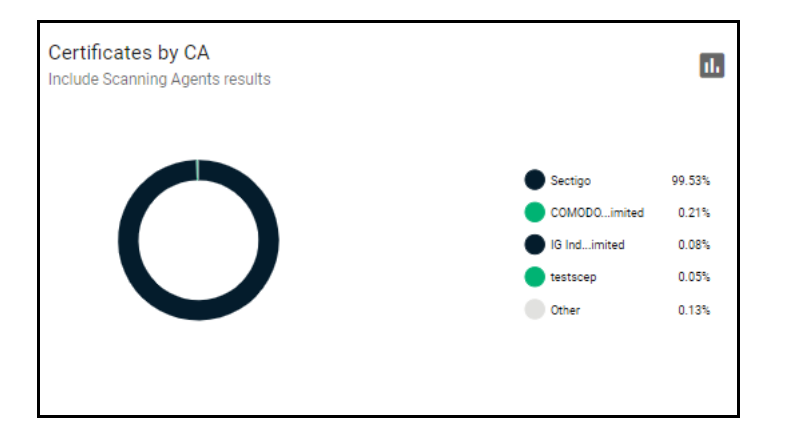

The following information is available:

- **Common Name**—the domain for which the certificate was issued. This domain name refers to the **Common Name** field in the SSL certificate itself.
- **Organization**—the name of the organization that has been issued with the certificate.
- **Department**—the department of the organization that is associated with the certificate. This column is blank when a department has not been delegated as the controlling entity.
- **Vendor**—the domain name of the vendor that issued the certificate.

NOTE: Issued certificates are displayed in blue.

#### <span id="page-21-1"></span>**2.2.9 The Certificates by Duration chart**

The **Certificates by Duration** chart shown in the following illustration presents a breakdown of your certificates by the length of their term.

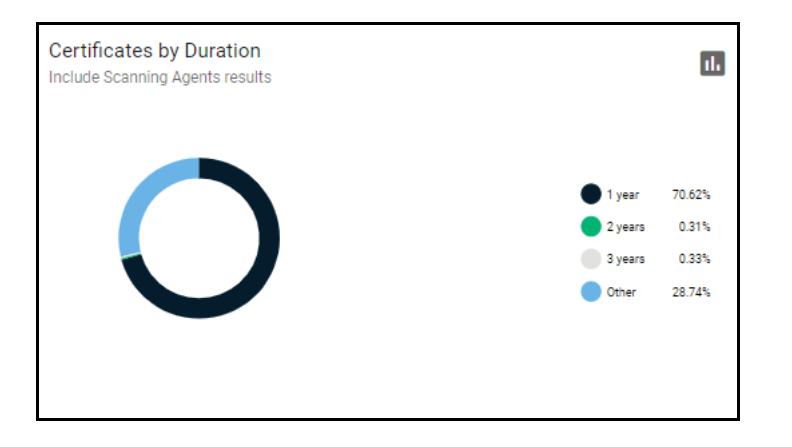

The following information is available:

- **Certificate Type**—the type of the issued or requested certificate.
- **Organization**—the name of the organization that has been issued with the certificate.
- **Department**—the department of the organization that is associated with the certificate. This column is blank when a department has not been delegated as the controlling entity.
- **Order Number**—the number assigned by the CA for the request.
- **Serial Number**—the unique identifier of the certificate.
- **Term**—the length of time for which the certificate is valid, starting from the time of issuance. For certificates that have not yet been approved, this is the certificate life time that was requested during the application process.
- **Status**—the current status of the certificate.
- **Requested**—the date when the certificate was requested by the end-user or administrator.
- **Collected**—the date when the certificate was collected by the end-user or administrator.
- **Expires**—the certificate expiry date.

#### <span id="page-22-0"></span>**2.2.10 The DCV Status chart**

The **DVC Status Chart** chart shown in the following illustration shows a summary of the DCV status of registered domains. DCV is required for Sectigo to issue certificates for public domains and subdomains.

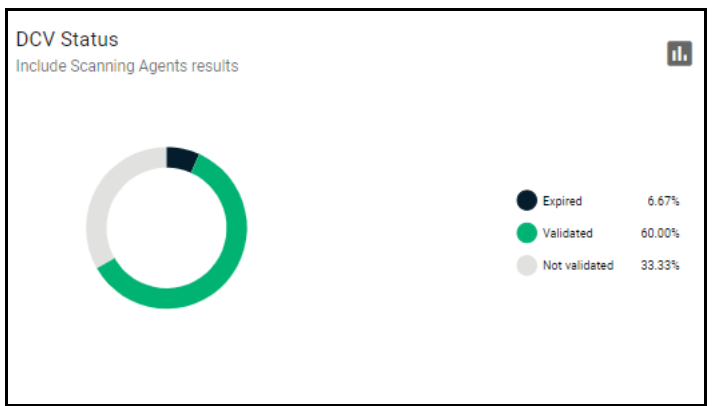

The following information is available:

- **Name**—the domain name.
- **Delegation Status**—the delegation status of the domain, such as approved, requested, and so on.
- **Date Requested**—the date on which the domain was requested.
- **DCV Status**—the validation status of the domain, such as validated, validated (revalidation), expired (revalidation), and awaiting submittal.

#### <span id="page-23-0"></span>**2.2.11 The Certificates by Organization chart**

The **Certificates by Organization** chart shown in the following illustration displays how many certificates have been issued to each organization under your SCM account.

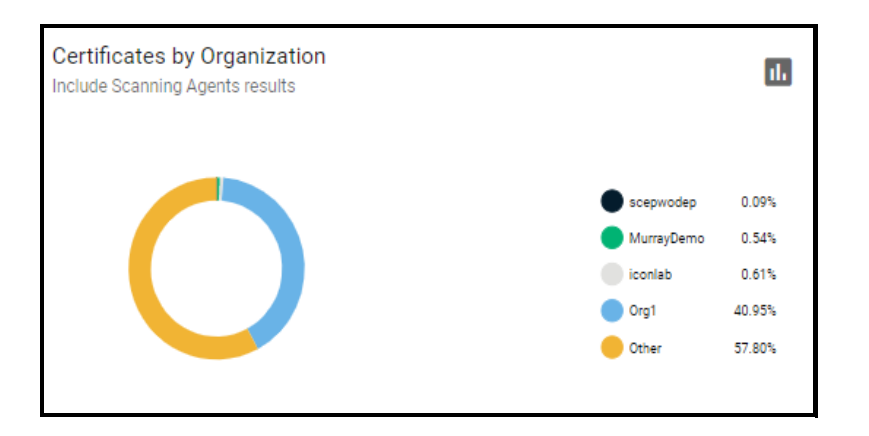

The following information is available:

- **Certificate Type**—the type of the issued or requested certificate.
- **Organization**—the name of the organization that has been issued with the certificate.
- **Department**—the department of the organization that is associated with the certificate. This column is blank when a department has not been delegated as the controlling entity.
- **Order Number**—the number assigned by the CA for the request.
- **Serial Number**—the unique identifier of the certificate.
- **Term**—the length of time for which the certificate is valid, starting from the time of issuance. For certificates that have not yet been approved, this is the certificate life time that was requested during the application process.
- **Status**—the current status of the certificate.
- **Requested**—the date when the certificate was requested by the end-user or administrator.
- **Collected**—the date when the certificate was collected by the end-user or administrator.
- **Expires**—the certificate expiry date.

#### <span id="page-23-1"></span>**2.2.12 The Key Strength chart**

The **Key Strength** chart shown in the following illustration displays the composition of your certificate portfolio based on the size of the certificates' signatures. This can be useful for identifying certificates that need to be replaced to comply with National Institute of Standards (NIST) recommendations. NIST has stated that all certificates, using the RSA algorithm, issued after January 1, 2014 should be of at least 2048 bit in key length.

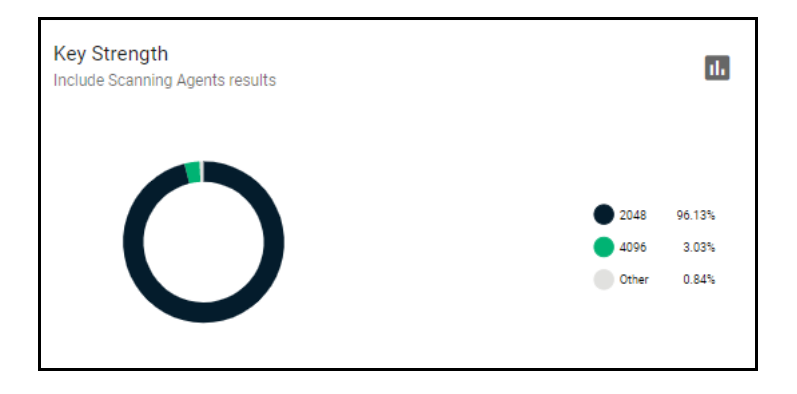

The following information is available:

- **Common Name**—the domain for which the certificate was issued. This domain name refers to the **Common Name** field in the SSL certificate itself.
- **Organization**—the name of the organization that has been issued with the certificate.
- **Department**—the department of the organization that is associated with the certificate. This column is blank when a department has not been delegated as the controlling entity.
- **Expires**—the date of the certificate expiry.
- **Key Algorithm**—the type of algorithm used, by the public and private keys, for encryption. For example, RSA, DSA, and EC.
- **Key Size**—the key size used, on the public and private keys, for encryption. For example, 1024, 2048, and 4096.

NOTE: Issued certificates are displayed in blue.

#### <span id="page-24-0"></span>**2.2.13 The Signature Algorithms chart**

The **Signature Algorithms** chart shown in the following illustration provides an overview of the algorithms used by your certificates to hash and sign data. This chart helps with identifying certificates that are based on weaker algorithms which may need to be replaced before their expiry dates. Sectigo recommends SHA-256 and upwards, since MD5 has been proven insecure and Microsoft has stated that its products stopped trusting SHA-1 code signing and SSL certificates in 2016 and 2017 respectively.

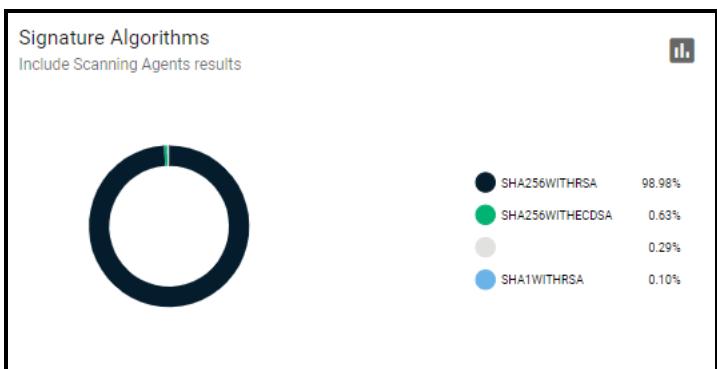

The following information is available:

- **Common Name**—the domain for which the certificate was issued. This domain name refers to the **Common Name** field in the SSL certificate itself.
- **Organization**—the name of the organization that has been issued with the certificate.
- **Department**—the department of the organization that is associated with the certificate. This column is blank when a department has not been delegated as the controlling entity.
- **Expires**—the date of the certificate expiry.
- **Signature Algorithm**—the type of signature algorithm used by the certificate. For example, SHA1 with RSA, SHA 256 with RSA, SHA384 with RSA, etc.

#### <span id="page-25-0"></span>**2.2.14 The Public Key Algorithms chart**

The **Public Key Algorithms** chart shown in the following illustration provides an overview of the algorithms used to encrypt data by certificates on your network.

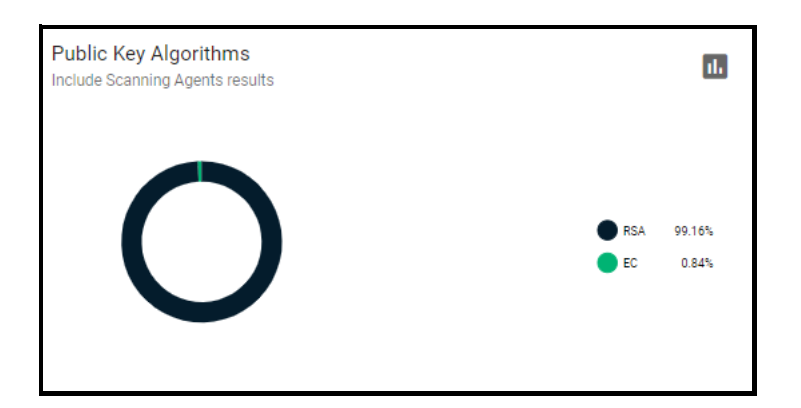

The following information is available:

- **Common Name**—the domain for which the certificate was issued. This domain name refers to the **Common Name** field in the SSL certificate itself.
- **Organization**—the name of the organization that has been issued with the certificate.
- **Department**—the department of the organization that is associated with the certificate. This column is blank when a department has not been delegated as the controlling entity.
- **Expires**—the date of the certificate expiry.
- **Signature Algorithm**—the type of signature algorithm used by the certificate. For example, SHA1 with RSA, SHA 256 with RSA,S HA384 with RSA, etc.
- **Key Algorithm**—the type of algorithm used, by the public and private keys, for encryption. For example, RSA, DSA, and EC.

# **Managing certificates**

<span id="page-26-0"></span>This chapter describes how to use SCM to request, collect, and manage certificates and explains the processes behind the administration and provisioning of various types of certificates.

This chapter describes the following topics:

- [Certificate management overview](#page-26-1)
- [Managing SSL Certificates](#page-27-0)
- [Managing Client Certificates](#page-89-0)
- [Managing Code Signing Certificates](#page-118-0)
- [Managing Device Certificates](#page-126-0)

# <span id="page-26-1"></span>**3.1 Certificate management overview**

In SCM, certificate management is performed through the **Certificates** page which, depending on your privilege level, enables you to request, collect, revoke, and modify SSL, client, code signing, and device certificates.

The **Certificates** page shown in the following illustration is divided into the following four administrative areas:

- SSL Certificates
- Client Certificates
- Code Signing Certificates
- Device Certificates

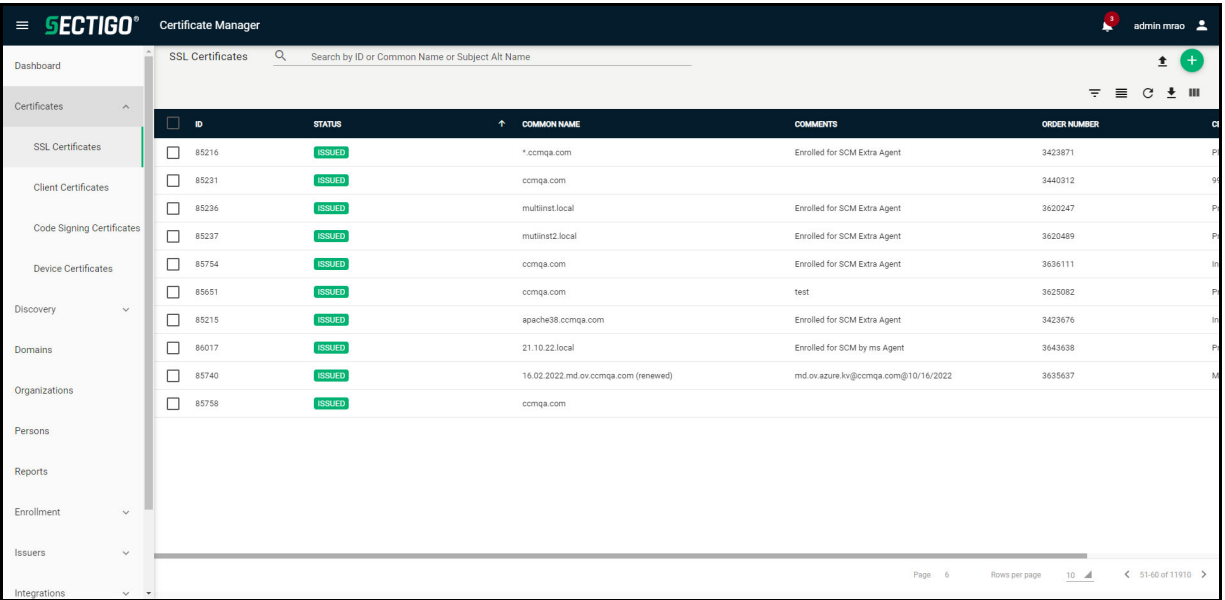

In addition to using the **Certificates** page, you can run a discovery scan on your servers to audit and monitor the entire network for all installed SSL certificates, including certificates issued by vendors other than Sectigo. Once completed, the discovered certificates are automatically imported into the **Certificates** page. For more information, see ["Performing certificate discovery](#page-139-2)  [tasks" on page 132.](#page-139-2)

# <span id="page-27-0"></span>**3.2 Managing SSL Certificates**

The **SSL Certificates** page provides MRAOs, nominated RAO SSL, and nominated DRAO SSL administrators with the information and controls necessary to manage the life cycle of SSL certificates for an organization, as follows:

- MRAOs can request and manage SSL certificates for any organization and department. They can approve and decline certificate requests for any organization or department.
- RAO SSL administrators can request and manage certificates for their delegated organizations. They can approve and decline certificate requests for their organization.
- DRAO SSL administrators can request SSL certificates for domains belonging to their delegated departments. They can approve and decline certificate requests for their departments.

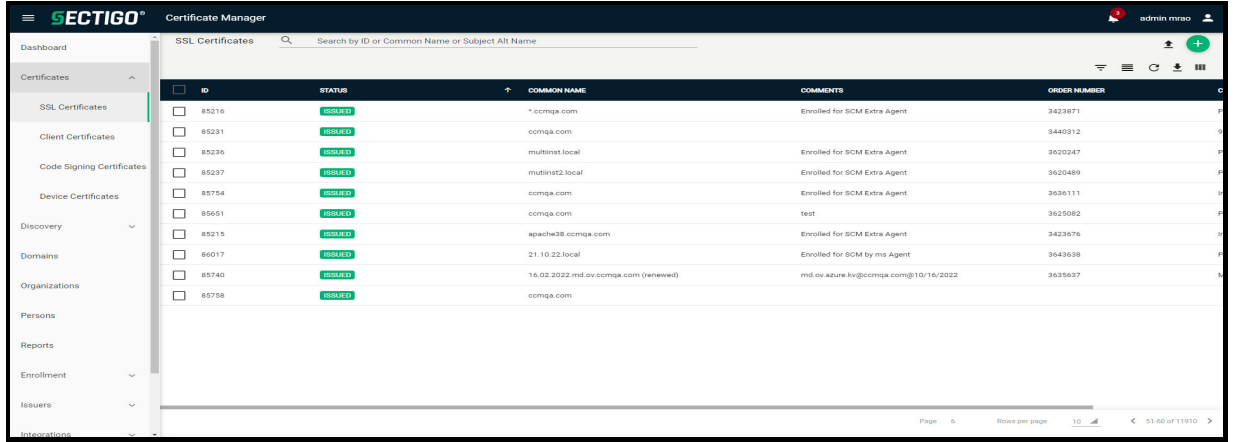

The following control buttons may be displayed, depending on the status of a selected certificate:

- **Search**—Enables you to search certificates by ID, common name, or subject alternative name.
- **Import**—Enables you to import SSL certificates in .cer, .crt or .pem format. See ["How to](#page-80-0)  [import SSL certificates" on page 73](#page-80-0).
- **Add** (the **+** icon in the upper-right corner of the screen)—Enables you to add a new certificate using the built-in enrollment wizard. Se[e"Using the SSL built-in enrollment](#page-47-0)  [wizard" on page 40.](#page-47-0)
- **Filter**—Enables you to sort the table information using custom filters.
- **Group**—Enables you to sort the table information using predefined groups.
- **Refresh**—Enables you to refresh the page.
- **Download CSV**—Enables you to export the currently displayed list to a spreadsheet in .csv format.
- **Manage Columns**—Enables you to select which parameters to display on the page.
- **Delete**—Delete the selected certificate.
- **Edit**—Enables you to modify SSL certificate parameters. This option is available only for certificates with a status of Requested, Rejected, Declined, or Invalid. See ["Approving,](#page-77-0)  [declining, viewing, and editing certificate requests" on page 70](#page-77-0).
- **View**[—Enables you to view information about the certificat](#page-31-0)e. For more information, see ["How to view or modify SSL certificate details" on page 24.](#page-31-0)
- **Renew**—Opens the **Renew Certificate** dialog pre-populated with the company and domain details of the existing certificate. Clicking **OK** submits the certificate renewal request. This button is available only for the certificates with the status of Issued and Expired. See "How [to renew SSL certificates" on page 76.](#page-83-0)
- **Revoke**—Revokes the certificate. See ["How to revoke, replace, and delete SSL certificates"](#page-86-0)  [on page 79.](#page-86-0)
- **Replace**—Replaces the existing certificate with a new one, after prompting you to specify a new CSR. See ["How to revoke, replace, and delete SSL certificates" on page 79.](#page-86-0)
- **Install**—Activates the auto-installer tool to install the certificate on the target web server. For more information, see ["Generation of CSR with auto-installation" on page 55](#page-62-0).
- **Approve**—Approves certificate requests and sends the request for the certificate to Sectigo, as the issuing CA. Once submitted, the certificate status changes to Applied. If the request is approved by Sectigo, the certificate's status changes to Issued. If the request was declined by Sectigo because of incorrect enrollment information (for example, a mistake in the CSR or

other form field), then the status would be listed as Invalid. If the request was declined by Sectigo for legal reasons, then the certificate would have a status of Rejected. Certificate requests can be approved by (1) a MRAO SSL administrator; (2) a RAO SSL administrator of the organization on whose behalf the request was made; (3) a DRAO SSL administrator of the department on whose behalf the request was made. See "Approving, declining, viewing, [and editing certificate requests" on page 70](#page-77-0).

- **Decline**—Declines the certificate request. This request is not sent to Sectigo for processing. See ["Approving, declining, viewing, and editing certificate requests" on page 70](#page-77-0).
- **Set Auto Renewal & Installation**—Creates a schedule for auto-renewing a certificate in advance of its expiry, and to configure auto-installation of the renewed certificate. For more information, see ["Automatic certificate renewal scheduling" on page 77.](#page-84-0)
- **View Audit**—Enables you to view audit details for the certificate.

#### <span id="page-29-0"></span>**3.2.1 SSL certificate parameters**

The following parameters exist for SSL certificates. You can choose which ones to display on the SSL Certificates page by selecting or deselecting them under **Manage Columns** in the top right.

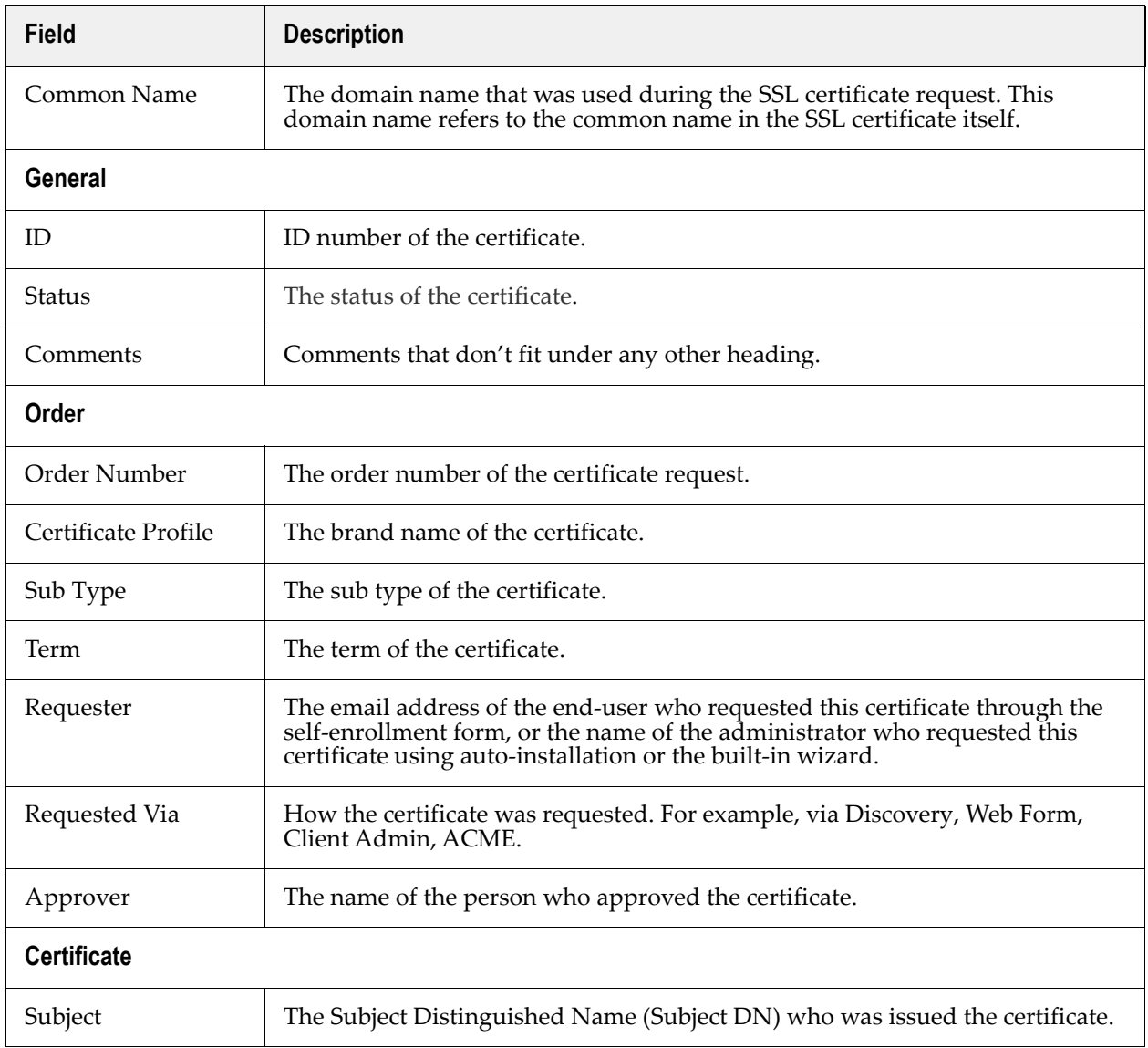

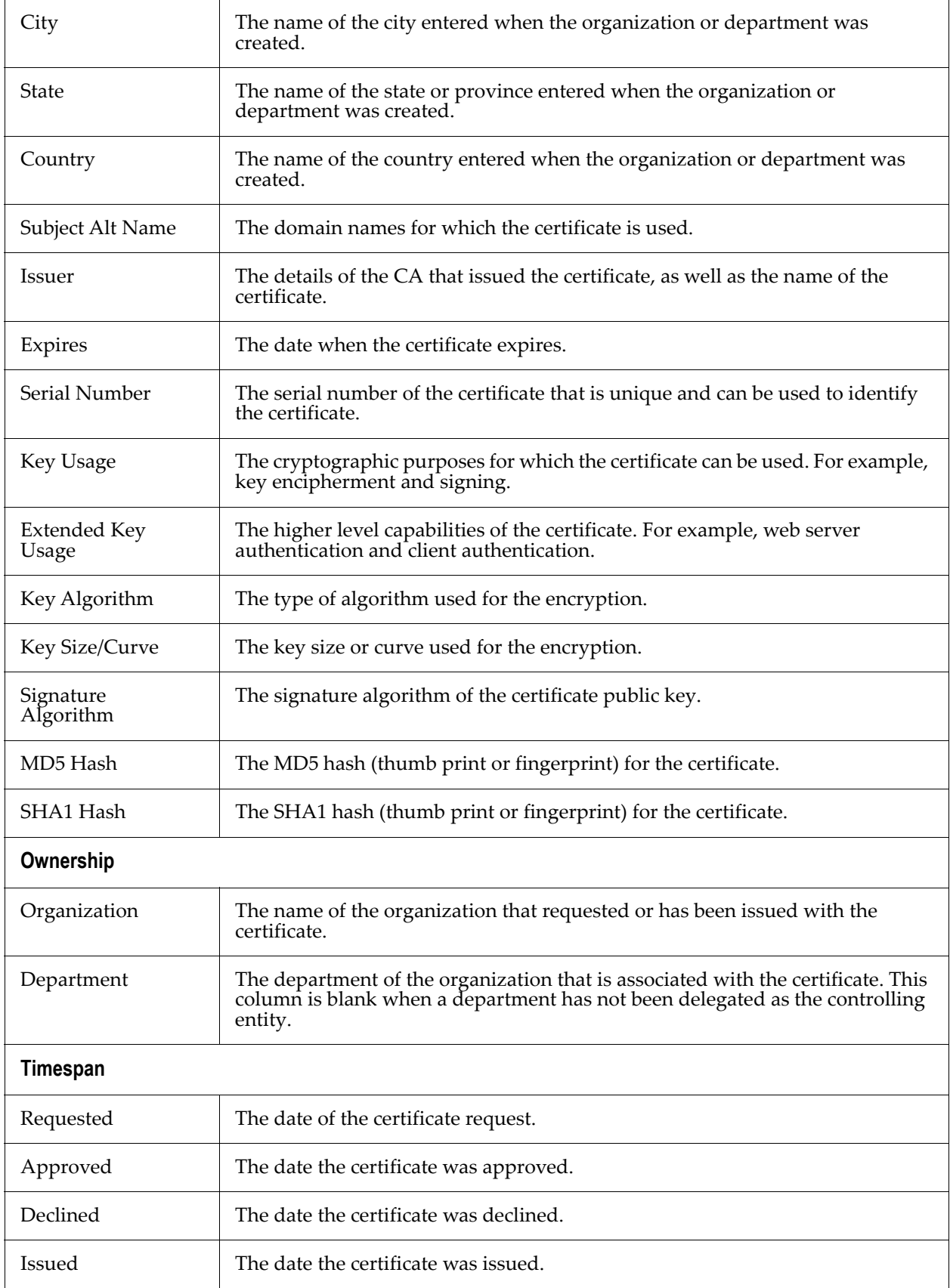

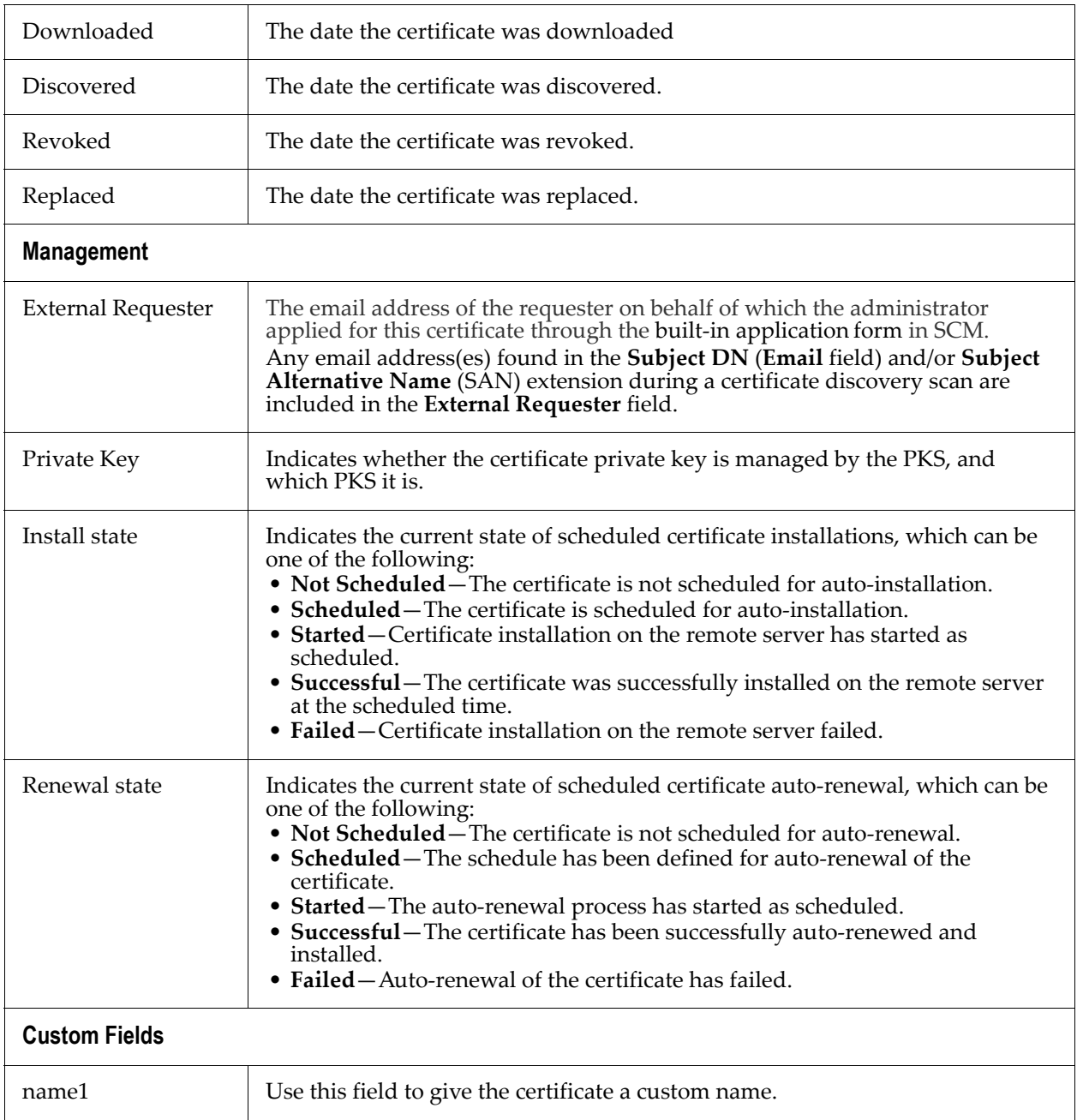

#### <span id="page-31-0"></span>**3.2.2 How to view or modify SSL certificate details**

To view or modify the SSL certificate details, do the following:

- 1. Navigate to **Certificates** > **SSL Certificates**.
- 2. Select a certificate in the list.
- 3. Click **View**.

This opens the **SSL Certificate** dialog that differs depending on the certificate's status. This screen enables you to do the following:

• View status and summary information

- Download the certificate in different formats
- View ownership and order information if certificate was requested using SCM
- Change ownership at any certificate status
- Configure notifications
- Configure auto-installation and auto-renewal
- View discover status
- View and manage private key if applicable
- View the full certificate chain

The **Certificate Summary** panel displays the number of days remaining before the certificate expires, along with SCM- and server-related information about the certificate and other controls. The contents of the **Certificate Summary** panel depends on the current status of the certificate.

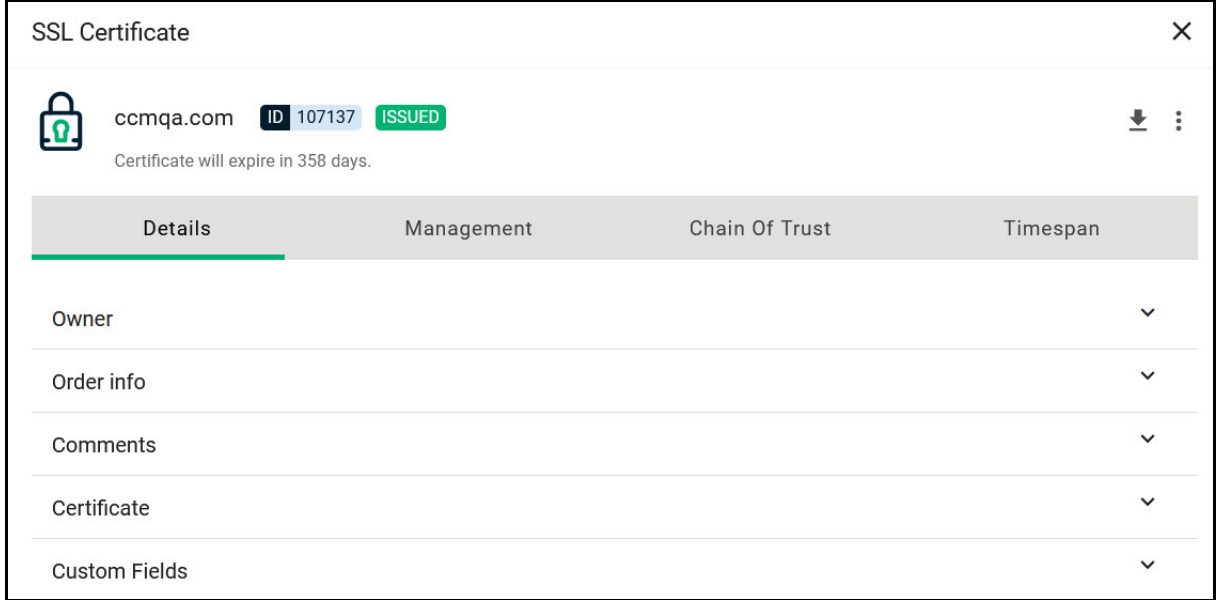

The Certificate summary panel displays the following information:

- The **domain name** that was used during the SSL certificate request. This domain name refers to the common name in the SSL certificate itself.
- **ID number** of the certificate
- The certificate **status**
- The time until the certificate **expires**
- The **download** button which allows downloads in the following formats:
	- Certificate only, PEM encoded ( .cer )
	- Certificate (w/ issuer after), PEM encoded ( .pem )
	- Certificate (w/ chain), PEM encoded ( .cer )
	- PKCS#7 ( .p7b )
	- PKCS#7, PEM encoded ( .crt )
	- Intermediate(s)/Root only, PEM encoded ( .cer )
	- Root/Intermediate(s) only, PEM encoded ( .cer )
- Certificate and Private key, PKCS#12 ( . p12 ). The P12 format is only available if the PKS feature is enabled for your account, the PK agent is installed on your local network, and the certificate private key is being managed by the PKS.
- Additional information arranged in four tabs:
	- Details
	- Management
	- Chain of Trust
	- Timespan

#### <span id="page-34-0"></span>**3.2.2.1 Using the SSL Certificate Details tab**

The Details tab contains information in some or all of the following fields, depending on the specific certificate:

- Ownership the organization, department, and name of the requester and approver (as applicable) of the certificate. Certificate ownership can be moved between departments and their parent organization to ensure continuity of certificate management.
- Order information the order number, certificate profile, sub type, term, and request type.
- Comments
- Certificate the subject, issuer, serial number, key usage, extended key usage, validity dates, key type, vendor, MD5 hash, SHA1 hash
- Custom fields

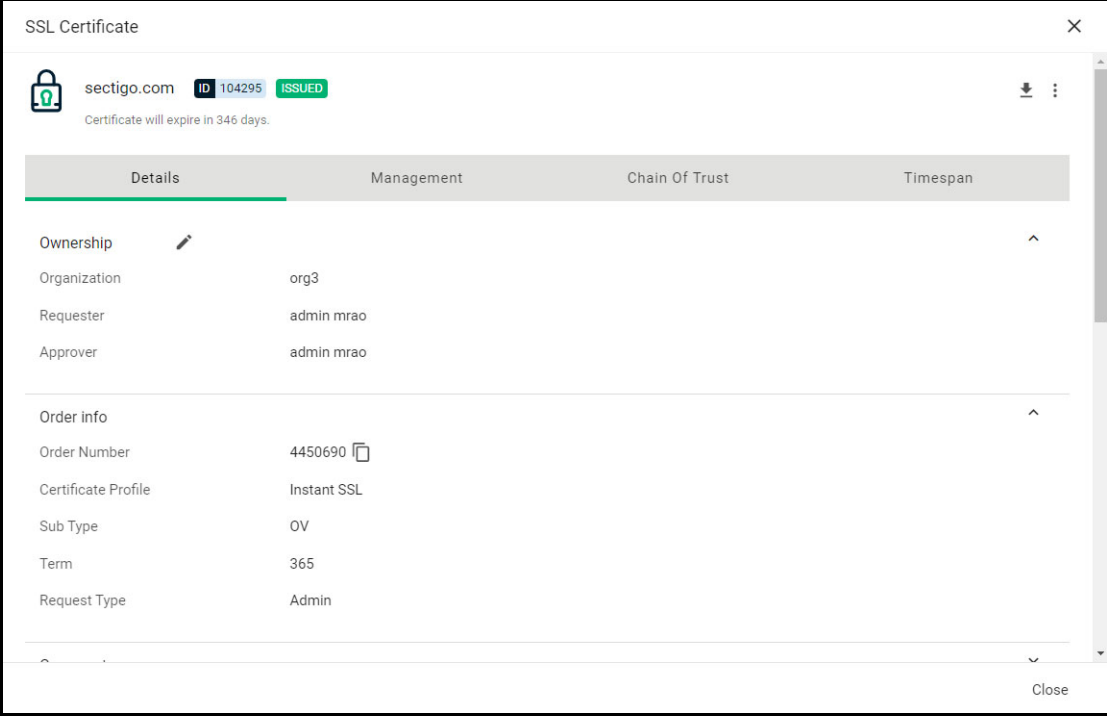

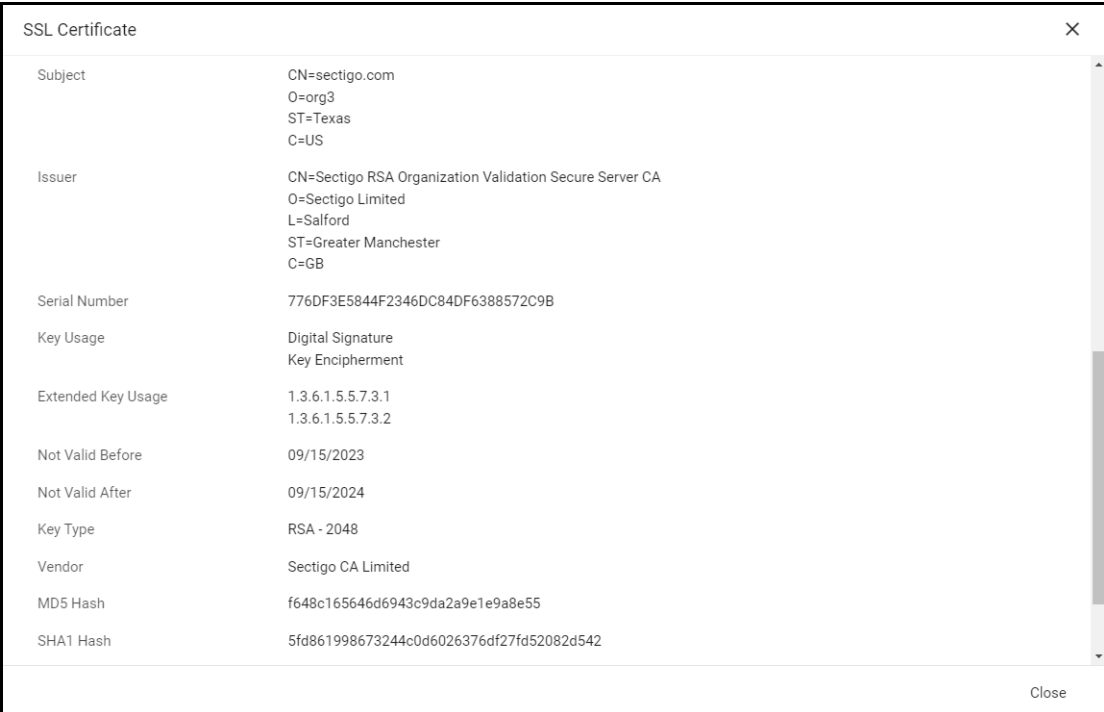

#### <span id="page-35-0"></span>**3.2.2.2 Using the Certificate Management tab**

The **Certificate Management** tab displays the following management related features of certificates.

- Notifications
- Auto-installation
- Auto-renewal
- Locations
- Self Enrollment

In **Notifications**, you can view and modify notifications for the certificate.

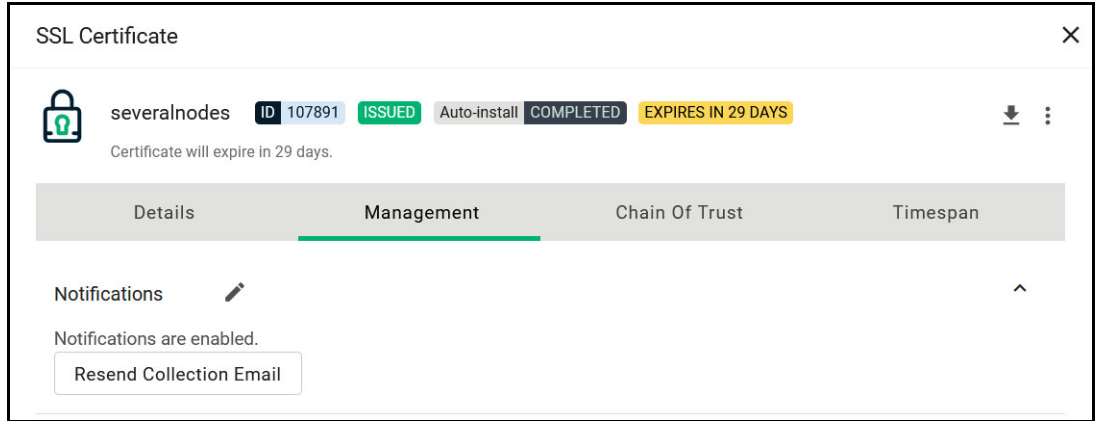

In **Auto-installation**, you have information about server nodes associated with the certificate.
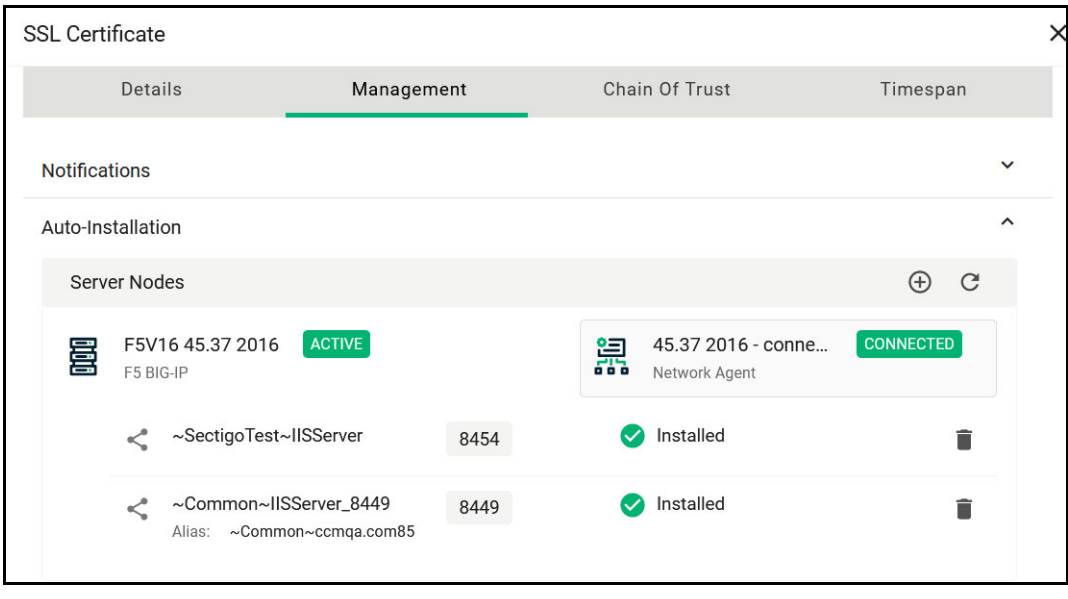

**Locations** describes where the certificate exists outside of SCM.

- Custom
	- Available for all certificate types
	- Created manually by the user
	- Fields: Name and Details
	- Multiple allowed, can be edited or deleted
- ACME Client
	- SSL Certificates only
- Network Host
	- SSL certificates only
	- created by network discovery scans
	- Fields: IP/port and Hostname (if known)
- Network Agent
	- SSL Certificates only
	- created by SCM during auto-install process
	- Fields: Alias (in local keystore), Agent ID, Agent Name
	- Also contains Private Key indicator
- Server Node/Port
	- SSL certificates only
	- Created by SCM during server discovery process or auto-install process
	- Fields: Agent ID, Agent Name, Server Name, Node, Port
- Private Key Agent
	- SSL certificates only
	- Created by SCM during auto-install process
	- Fields: Alias (in local keystore), Agent ID, Agent Name
	- Also contains Private Key indicator
- Azure Key Vault
	- SSL certificates only
	- Created by SCM during enroll with "Generation of CSR in Azure Key Vault"
	- Fields: Vault Name, URI, Certificate Name, Exportable Key flag
	- Also contains Private Key indicator
- Active Directory Entry
	- Available for all certificate types
	- Created by AD discovery scans
	- Fields: Object Type (User/Computer/Container), Name, DN, UPN

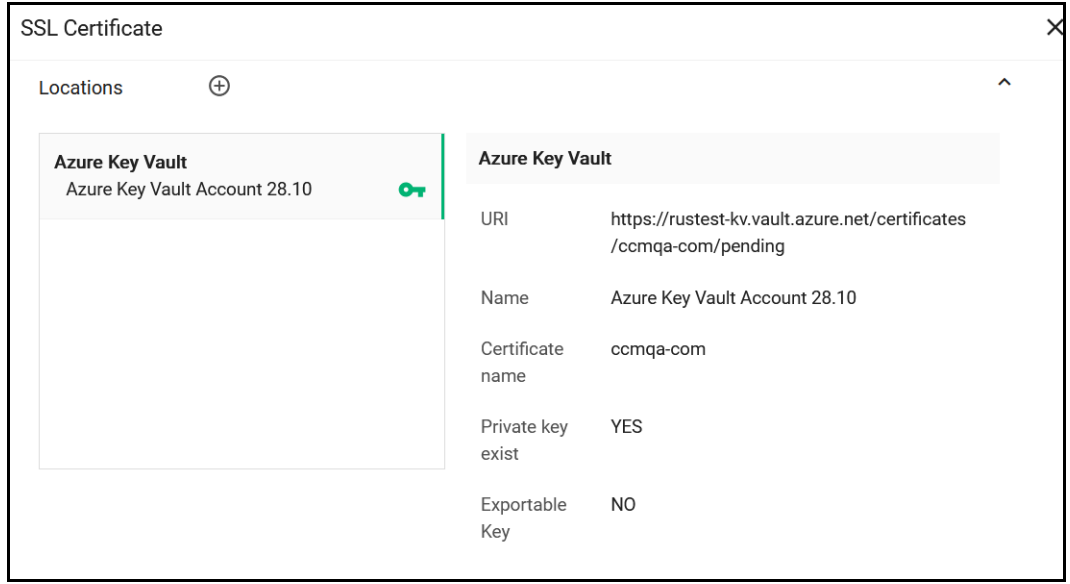

# **3.2.2.3 Using the Certificate Chain Of Trust tab**

The Certificate Chain Of Trust tab displays the details of the root and intermediate certificates linked to the SSL certificate chain.

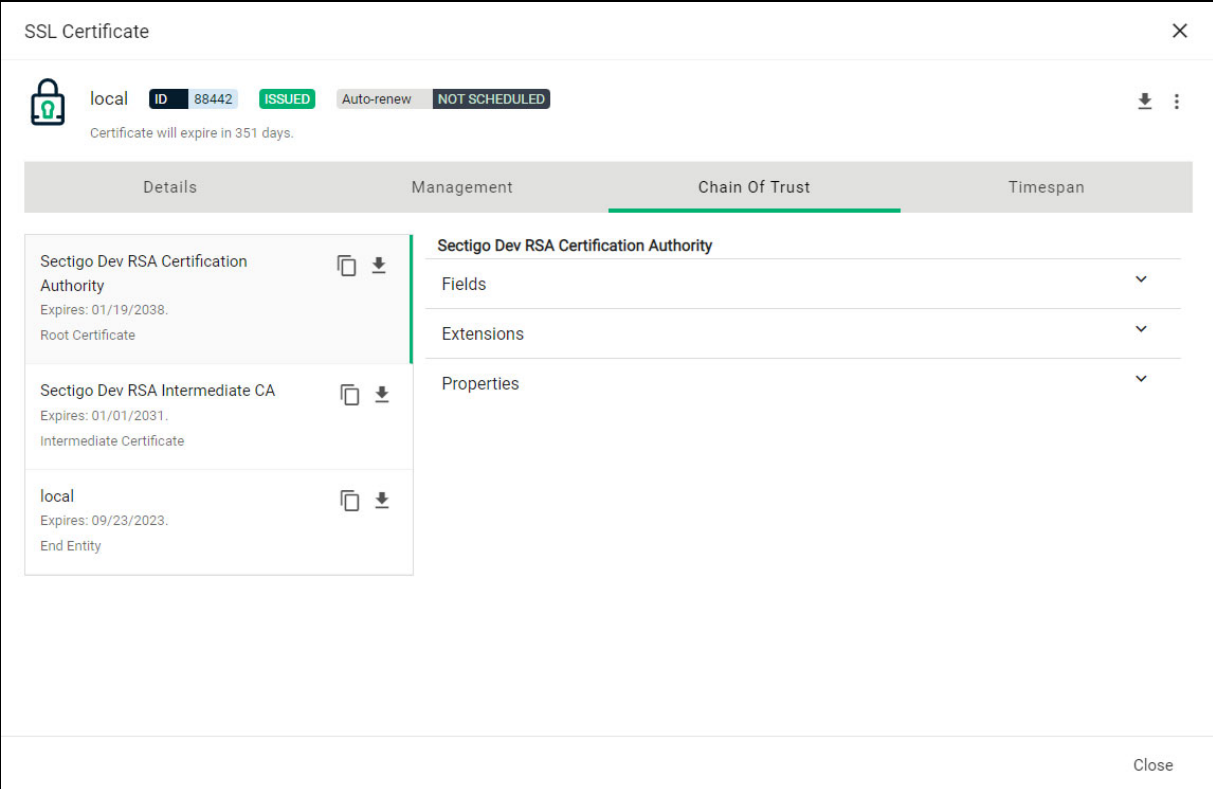

#### **3.2.2.4 Using the Private Key Store to store and manage SSL certificate private keys**

About private keys:

- For certificates enrolled by manually entering the CSR, you can upload the certificate's private key to the PKS. See detailed instructions [here.](https://docs.sectigo.com/scm/scm-administrator/managing-private-keys.html
)
- For certificates whose keys are managed by the PKS, you can download the certificate in .p12 format.
- This field is displayed only if the PKS feature is enabled for your account, and a Private Key Agent is installed on your local network.
- Private keys can only be uploaded and downloaded by administrators that have a valid client certificate selected under the **Certificate Auth** [option in their administrator settings.](https://docs.sectigo.com/scm/scm-administrator/understanding-administrators.html)  [See "Managing administrators"](https://docs.sectigo.com/scm/scm-administrator/understanding-administrators.html).
- For certificates whose keys are managed by the private key store, there is a passphrase for the private key. The passphrase is displayed if **Show Passphrase** is enabled. This phrase is required to import the certificate on to any server, after downloading the certificate in .  $p12$  format. This field is displayed only if the PKS feature is enabled for your account, a Private Key Agent is installed on your local network, and the certificate keys are managed by the private key store.

If the Private Key Store (PKS) is configured on your local network, you can upload the private key associated with this certificate for storage and management by the PKS. You can also download the private key of SSL certificates whose private keys are stored and managed by the PKS, and delete the key from the PKS.

To use this functionality, the PKS feature must be enabled for your account, and the PKS agent installed and configured on your local network. See detailed instructions [here](https://docs.sectigo.com/scm/scm-administrator/understanding-pks-agents.html).

To upload, download, or remove private keys, see instructions [here](https://docs.sectigo.com/scm/scm-administrator/managing-private-keys.html).

#### **3.2.2.5 Editing notification email for issued SSL certificates**

An automated notification email for certificate collection is sent to the domain administrator once SCM issues the certificate.

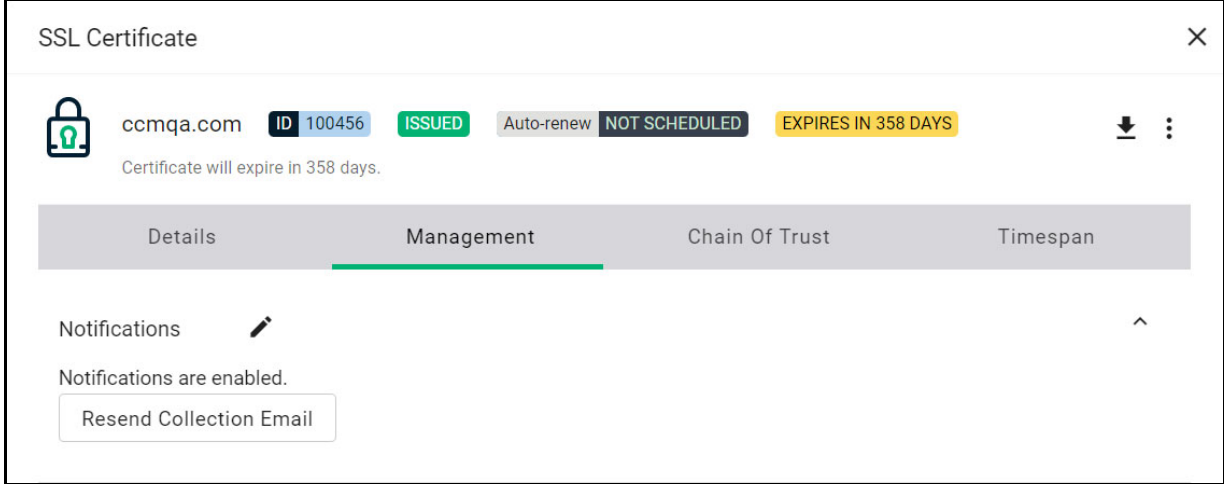

If the certificate is not downloaded by the domain administrator, you can resend the notification or edit it by going to the **Certificate Summary panel/Management** tab for issued SSL certificates.

You can resend the certificate collection email to the domain administrator, the applicant that applied for the certificate through the self-enrollment form, or the applicant on whose behalf the administrator has applied for the certificate through the built-in enrollment form.

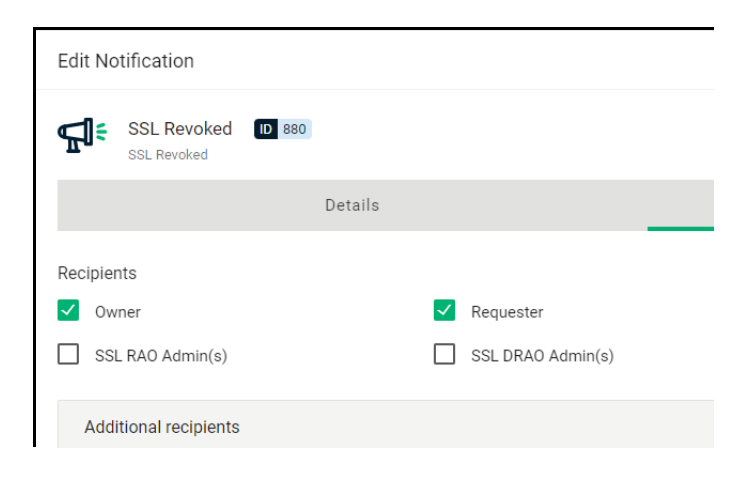

#### <span id="page-39-0"></span>**3.2.2.6 Restarting Apache server after auto-installation of SSL certificates**

When installing SSL certificates on Apache servers, the server has to be restarted to finalize the installation. You can do this remotely from SCM by clicking **Restart** on the **Certificate Summary** panel. After rebooting, the **Server Software State** changes to Active.

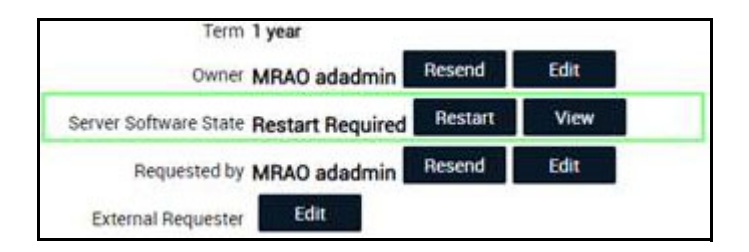

## **3.2.2.7 Updating the auto-renewal status**

You can use the **Certificate Summary** panel to update the auto-renewal status of a certificate as follows:

- 1. Navigate to **Certificates** > **SSL Certificates**, select a certificate, and then click **View**.
- 2. Select **Management,** expand the **Auto-renewal** field and click **Edit**.
- 3. Click **Enable Auto-Renewal**.
- 4. Choose the number of days prior to expiry when you want to start the auto-renewal process (default is 30 days). On the scheduled day, the agent will initiate a renewal request using the existing CSR and submit it to CA.
- 5. Click **Save**.

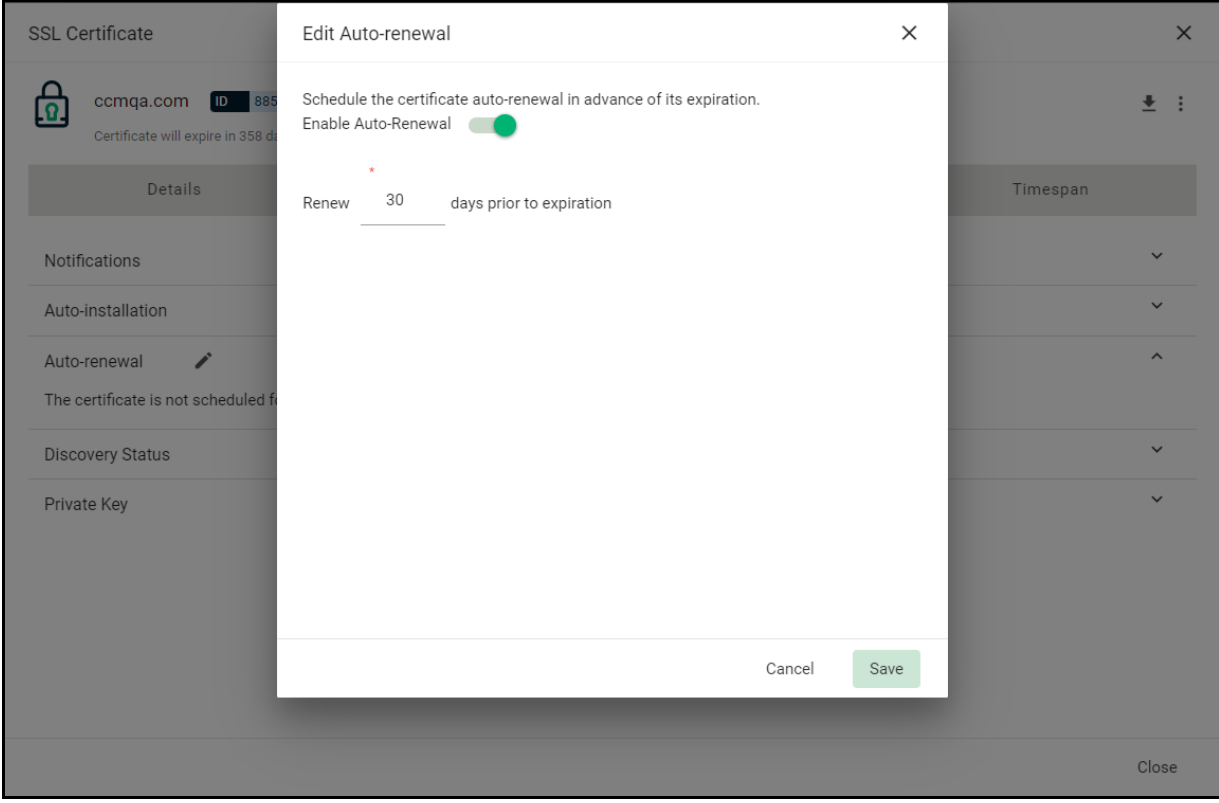

For more information, see ["Automatic certificate renewal scheduling" on page 77](#page-84-0).

# **3.2.3 How to request and issue SSL certificates to web servers and hosts**

The following are the main methods that you can use to request and install SSL certificates:

- Self enrollment form—You or applicants authorized by you obtain certificates via the self enrollment form. Then you or your authorized representative have to install the certificate manually on the target web server. For more information, see ["Using the SSL certificate](#page-42-0)  [enrollment form" on page 35.](#page-42-0)
- Enrollment wizard with manual installation—You obtain certificates via the enrollment on the target web server. For more information, see "Using the SSL built-in enrollment [wizard" on page 40.](#page-47-0)
- Enrollment wizard with automatic CSR—You configure SCM and PKS to automatically create certificate requests for the [domains and then manually insta](#page-56-0)ll the certificate on a web server. For more information, see ["Generation of CSR" on page 49.](#page-56-0)
- Enrollment wizard with automatic installation—You configure SCM, PKS, and network agent to automatically create certificate requests for the domains and then automatically install the certificate on a web server. When a certificate is nearing expiry, a CSR is automatically generated and forwarded for the administrator's approval. Once issued by the CA, the certifica[te is collected and automatically installed on the web se](#page-62-0)rver. For more information, see ["Generation of CSR with auto-installation" on page 55.](#page-62-0)
- Bulk enrollment—You or applicants authorized by you submit multiple certificate requests using a CSV file. For more information, see ["How to import SSL certificates" on page 73.](#page-80-0)

The following requirements must be met prior to requesting or issuing certificates to web servers or hosts:

• The public domain for which the SSL certificate is intended has been enabled for SSL certificates, passed DCV, and has been activated for your account by your Sectigo account manager.

All certificate requests made on validated domains or subdomains thereof are issued without further validation. If you request a certificate for a brand new public domain, then this domain has to first undergo validation by Sectigo. Once validated, this new domain is added to your list of validated domains and future certificates are issued immediately.

Note that it is possible for one organization to have multiple certificates for different domain names. For more information, see [Delete an organization or department](https://docs.sectigo.com/scm/scm-administrator/managing-organizations-and-departments#_delete_an_organization_or_department).

- You have created at least one organization or department to which that domain has been delegated (see [Managing organizations and departments\)](https://docs.sectigo.com/scm/scm-administrator/managing-organizations-and-departments).
- If you want to enable external SSL applications, you configured an account for the SSL Web Form enrollment endpoint; the account must be for an organization or department to which that domain belongs, and the **Access Code** must be specified (see ["Managing bulk SSL](#page-170-0)  [requests" on page 163](#page-170-0)).
- If you want certificates to expire on the same day of the year, you have selected **Sync. Expiration Date** and specified the day of the month when the certificate is to expire in the **SSL Certificate** page of the **Add New** or **Edit Organization** dialog (see Edit organization or department details).
- For manual CSR and the self-enrollment form, the applicant has already created the CSR prior to beginning the application. A CSR is a message sent from an applicant to a CA when applying for a digital identity certificate. Before creating a CSR, the applicant first generates a key pair, keeping the private key secret.

The CSR contains information identifying the applicant (such as a directory name in the case<br>of an X.509 certificate), and the public key selected by the applicant. The corresponding private key is not included in the CSR, but is used to digitally sign the entire request.

The CSR may be accompanied by other credentials or proofs of identity required by the CA, and the CA may contact the applicant to obtain additional information.

The public key included in the CSR should be at least of a RSA 2048 key length or ECC p256 curve, and must match one of the key types allowed by the selected certificate profile.

The Subject typically includes the following Relative Distinguished Name (RDN) fields:

- CN—Common name, which in this case is the fully qualified domain name
- O—Organization
- OU—Organization unit, i.e., the department name
- L—Locality, i.e., town or city
- ST—State, province, region or county name
- C—Country (two-character country code as defined in ISO 3166)

If information is missing from the CSR, or differs from the organization details as specified in SCM, the SCM organization values are used.

Sectigo provides a range of documents about CSR generation designed to guide you and external applicants through the CSR creation process. For a list of these documents, contact Sectigo support.

Requesting and issuing of SSL certificates typically occurs as follows:

- 1. The applicant confirms completion of the prerequisites.
- 2. A certificate request is made via the certificate auto-installer, self-enrollment form, or wizard.
- 3. The certificate appears in the **SSL Certificates** table with the status of Requested. The MRAO, RAO SSL, or DRAO SSL administrator receives an email notification that a certificate request is awaiting approval.
- 4. The certificate request is checked, and then either approved or declined by appropriately privileged SSL administrator. If it is approved, the request is then forwarded to Sectigo for validation and issuance or rejection and the following takes place:
	- If the certificate application was submitted from SCM, the certificate is issued and the application status changes to Issued in the **SSL Certificates** table. You then can install the certificate remotely by clicking **Install**.
	- If the certificate application was submitted via the self-enrollment form or wizard, a collection mail is sent to the applicant. This mail contains a link to the certificate collection form (see ["Certificate collection and installation" on page 71\)](#page-78-0).
- 5. Once an administrator approves the request, that administrator becomes the owner of the request. At this stage, the administrator can also choose to view, edit, or decline the request (see ["Approving, declining, viewing, and editing certificate requests" on page 70\)](#page-77-0).
- 6. The applicant is designated as the requester of the certificate. If the applicant does not exist, then SCM adds them as a new end-user (viewable in the **Certificates > Client Certificates** table) when the certificate application form is successfully submitted.

#### <span id="page-42-0"></span>**3.2.3.1 Using the SSL certificate enrollment form**

The self-enrollment form enables you or applicants that you direct to the request form to order SSL certificates. Applicants using this method must validate their application for the certificate as follows:

- 1. By entering the appropriate access code for an SSL Web Form enrollment endpoint account. The access code is a combination of alpha and numeric characters that the applicant needs to provide in order to authenticate the request to the certificate manager.
- 2. By entering an email address from the domain for which the certificate application is being made. This domain must have been delegated to the organization or department assigned to the SSL Web Form enrollment endpoint account.

After submitting the application form, the certificate is added to the **Certificates > SSL Certificates** table with a status of Requested. Then an SSL administrator with the required level of privileges should approve the request. Upon approval, SCM forwards the application to Sectigo for validation and further processing. See ["Approving, declining, viewing, and editing](#page-77-0)  [certificate requests" on page 70](#page-77-0).

After validating the application, Sectigo issues the certificate at which point the certificate's status changes to Issued, and a collection email is sent to the applicant who can now collect, download, and install the certificate on the web server. For more information on certificate collection and installation, see ["Certificate collection and installation" on page 71.](#page-78-0)

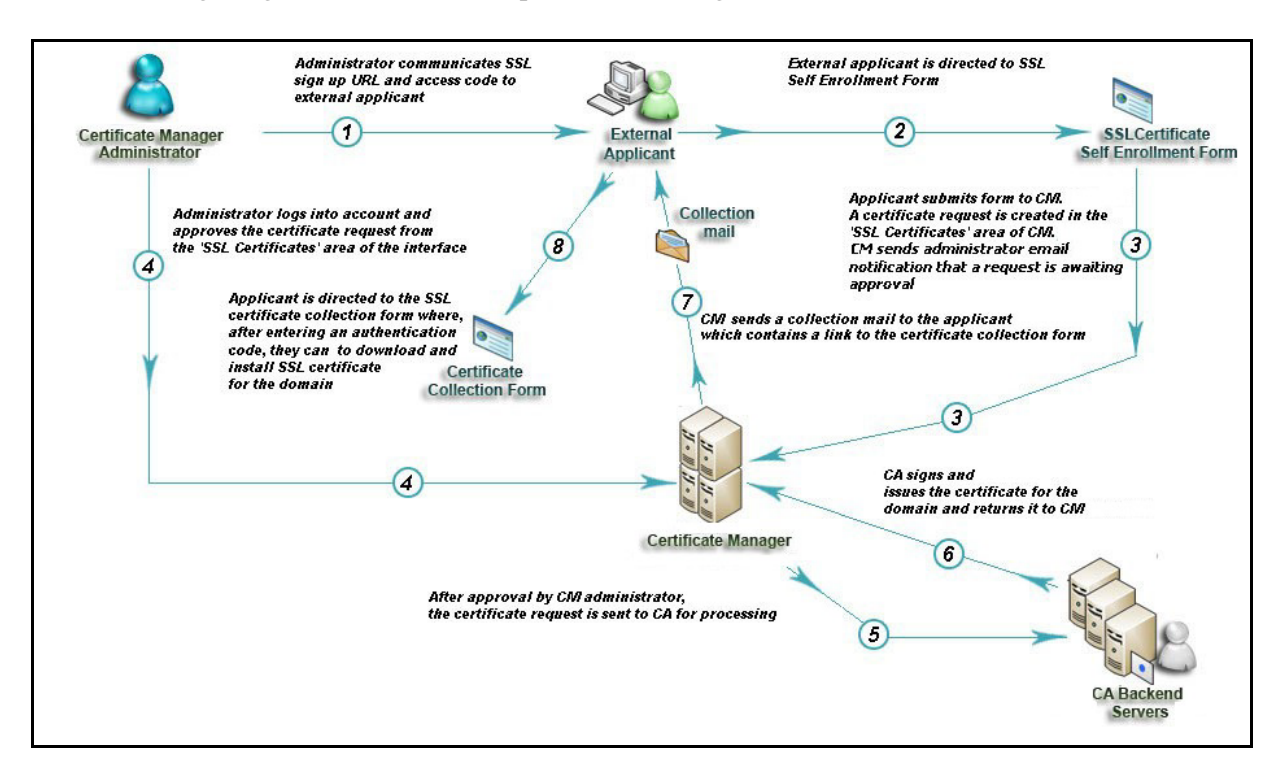

The following diagram illustrates the process of using the self-enrollment form.

Provide enrollment details to applicants using an out-of-band communication such as email. The communication must contain the following information:

• A link to the **SSL Certificate Management** form, located at the address specified for the SSL Web Form enrollment endpoint. By default the address is similar to the following:

https://cert-manager.com/customer/*<customer\_uri>*/ssl.

To view the SSL Web Form URL, navigate to **Enrollment > Enrollment Forms**.

The access code specified for the SSL Web Form enrollment endpoint account.

Accessing the link displays the form shown in the following illustration.

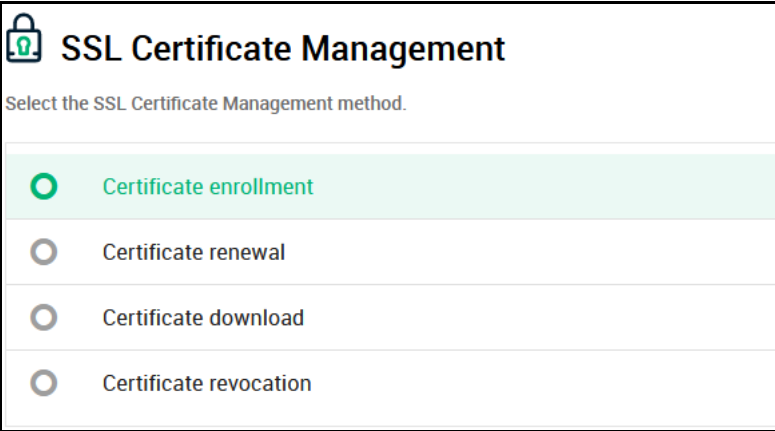

Clicking **Certificate enrollment** opens the **SSL Certificate Enrollment** form shown in the following illustration.

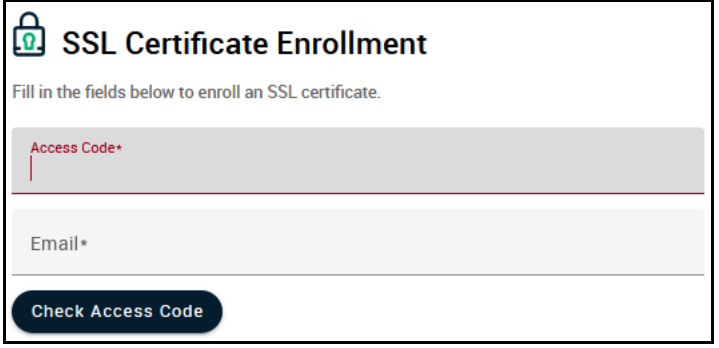

To access the full form, the applicant must enter the access code and an email address from a domain delegated to the organization or department of the enrollment endpoint account, and click **Check Access Code**. If both the access code and email address are successfully validated, the full certificate application form shown in the following illustration is displayed.

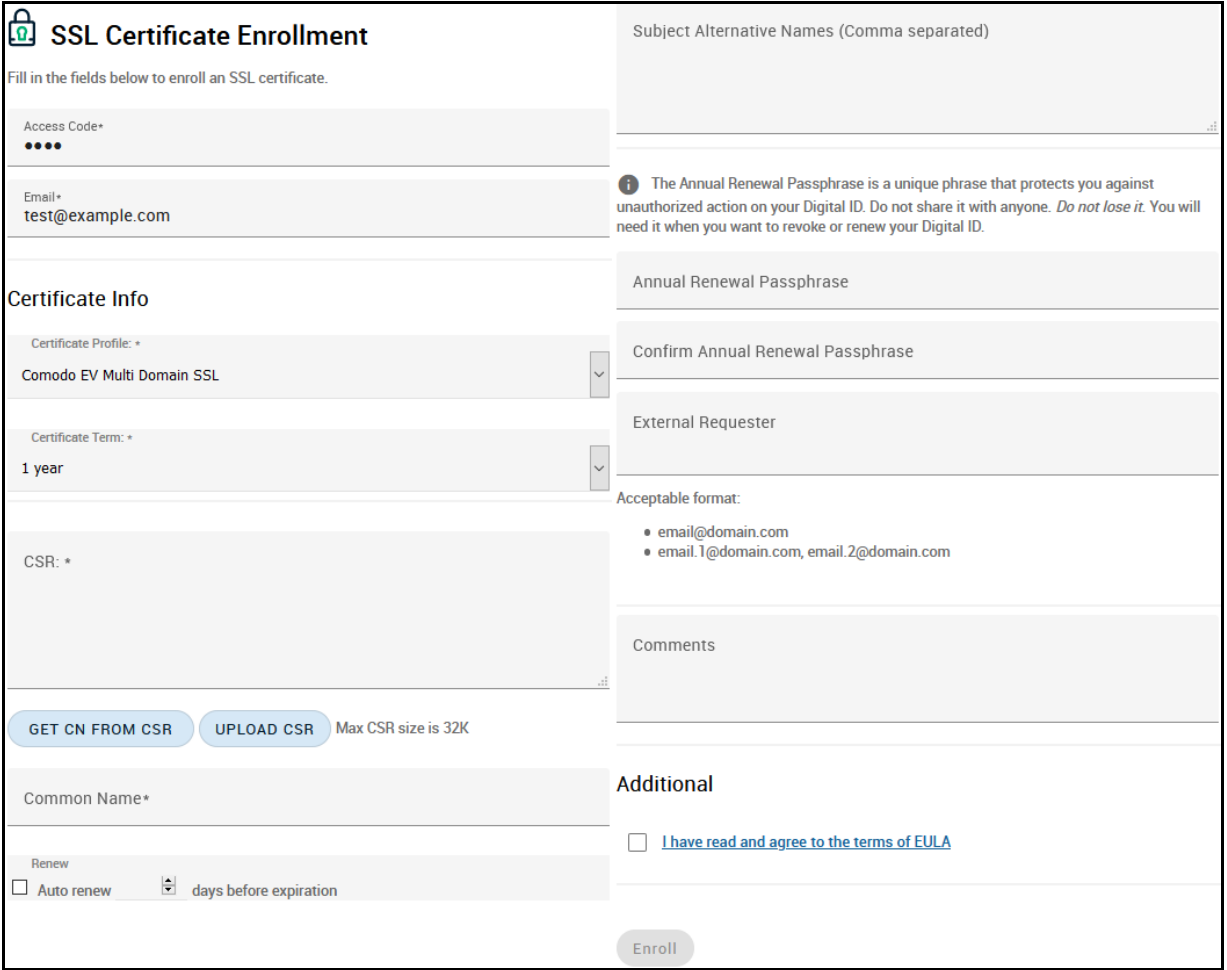

The **Access Code** and **Email** address fields are pre-populated. The domain specified in the **Common Name** field must match the domain of the applicantʹs email address and that email account must be active so the applicant can receive emails.

- NOTE: You can use your own custom form templates instead of the default form supplied by Sectigo. Contact your account manager for more information.
- NOTE: In addition to the standard fields, MRAOs can add custom fields. See ["How to define custom fields" on page 235.](#page-242-0)

The following table describes the self-enrollment form fields and elements. Mandatory fields are marked with a red asterisk on the form.

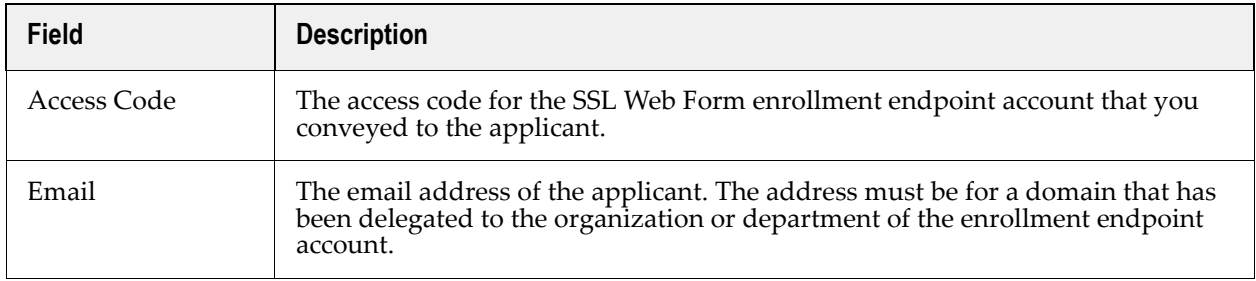

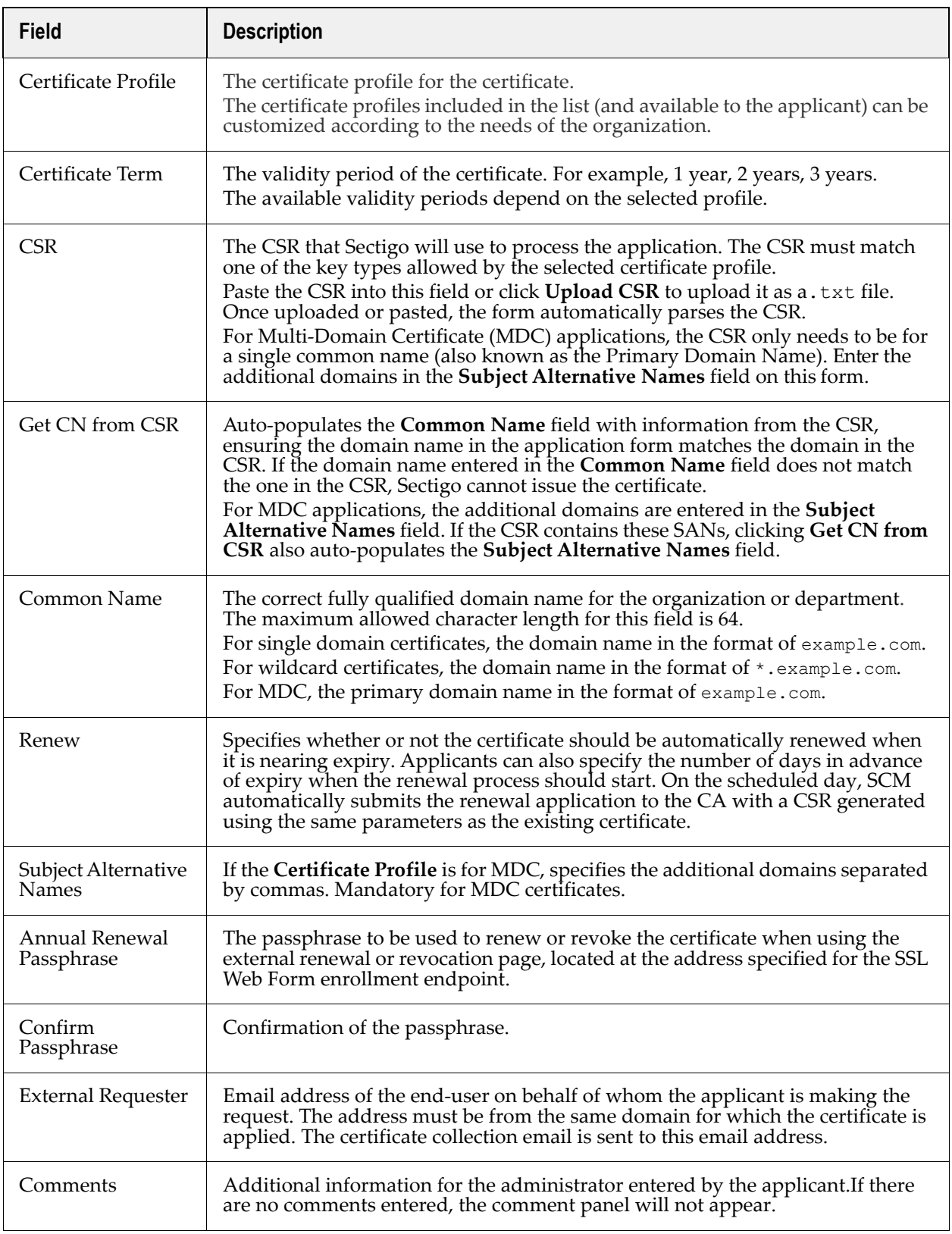

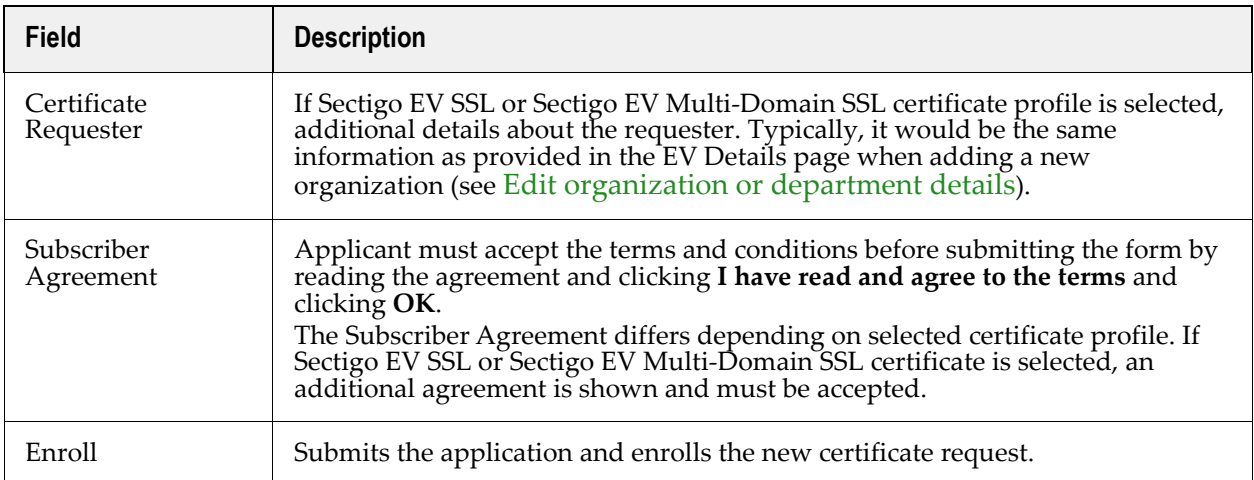

### <span id="page-47-0"></span>**3.2.3.2 Using the SSL built-in enrollment wizard**

The enrollment wizard enables you to enroll for SSL certificates in the following ways:

- **Using a Certificate Signing Request (CSR)**—you generate the CSR on a server on which the certificate needs to be installed, and then enter the CSR in the wizard. For more information, see ["Using a Certificate Signing Request" on page 41](#page-48-0).
- **Generation of CSR** —the PKS installed on a server in your organization generates the CSR for the domain name and stores the private key. Once the certificate is issued, using SCM you can download it in .p12 format and install it on the server. For more information, see ["Generation of CSR" on page 49](#page-56-0).
- **Generation of CSR with Auto-Installation**—the PKS installed on a server in your organization generates the CSR for the domain name and stores the private key, and the certificate is installed on the server by a network agent. For more information, see ["Generation of CSR with auto-installation" on page 55.](#page-62-0)
- **Generation of CSR in Azure Key Vault**—SCM generates the CSR and stores it in Azure Key Vault. Once the certificate is issued, you can download the certificate with the public-private key pair from SCM and install it on the server. For more information, see ["Generation of](#page-72-0)  [CSR in Azure Key Vault" on page 65.](#page-72-0)

#### <span id="page-48-0"></span>**3.2.3.2.1 Using a Certificate Signing Request**

The following diagram illustrates the process of using the enrollment wizard for manual CSR generation.

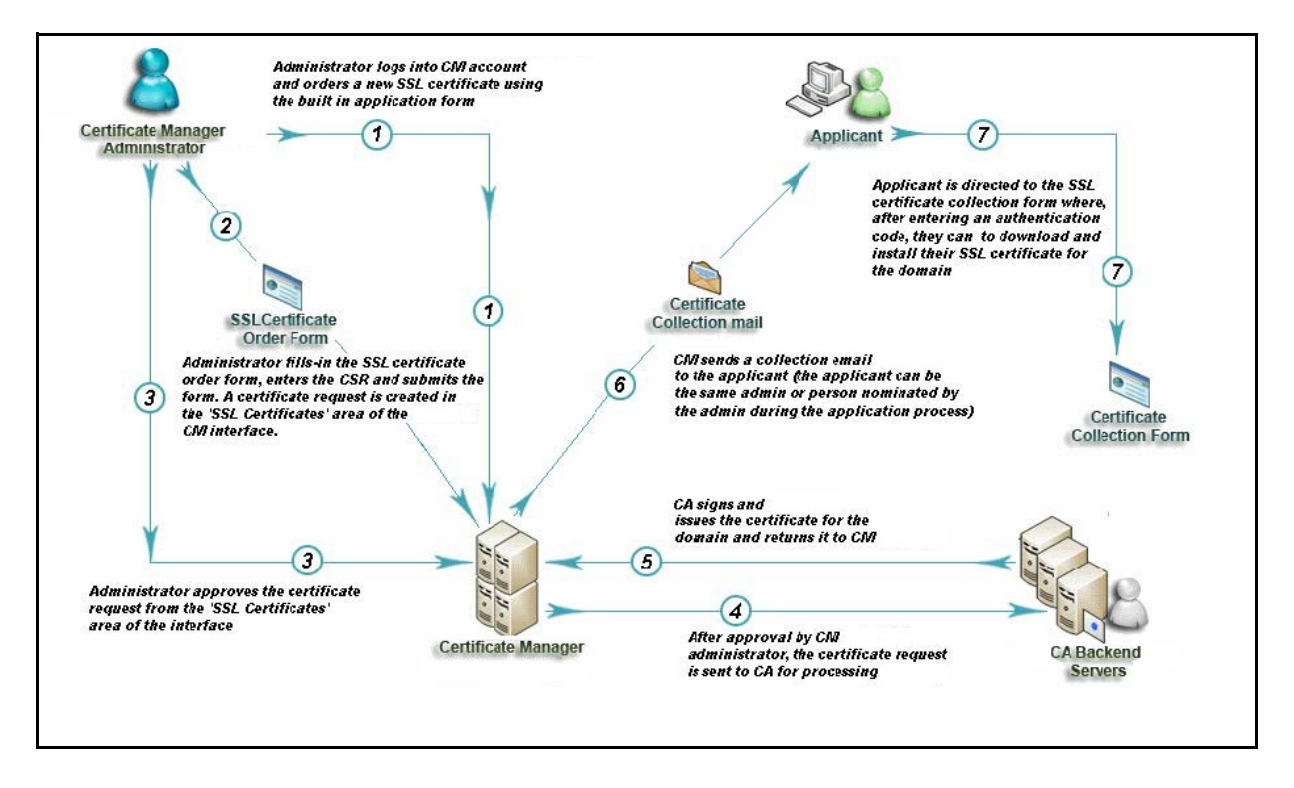

You can manually apply for new certificates as follows:

1. Navigate to **Certificates > SSL Certificates** and then click the **Add** icon in the upper-right corner of the screen.

This opens the **Request SSL Certificate** wizard.

- 2. Select **Using a Certificate Signing Request (CSR)** and click **Next** to open the **Details** page.
- 3. Complete the **Details** fields, referring to the following table, and click **Next**. Mandatory settings are marked with a red asterisk.

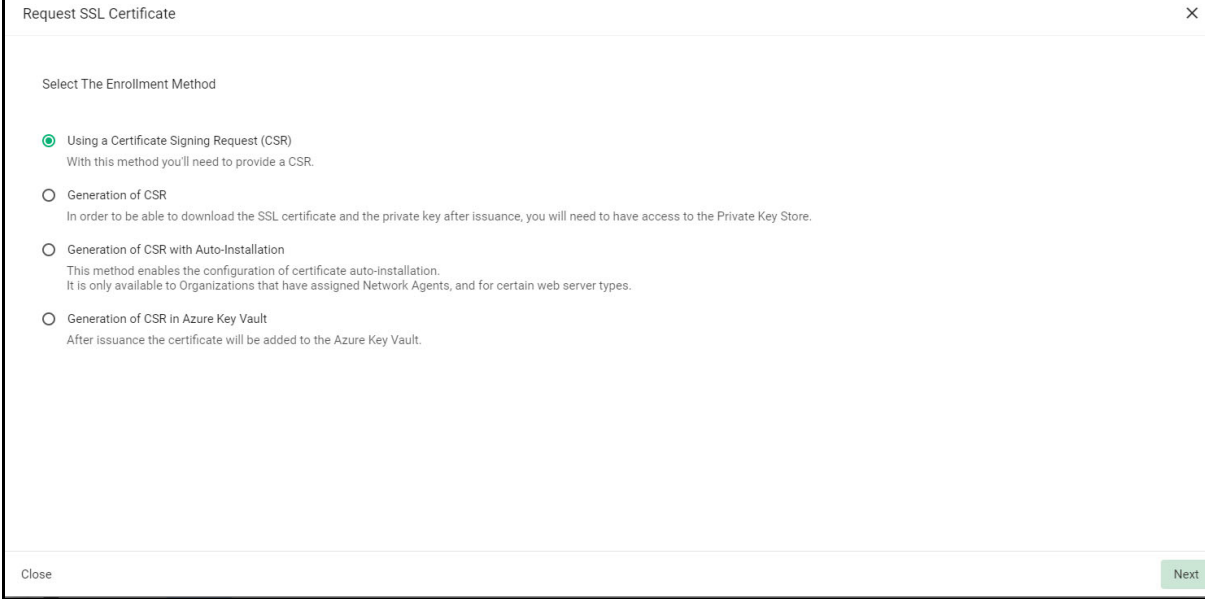

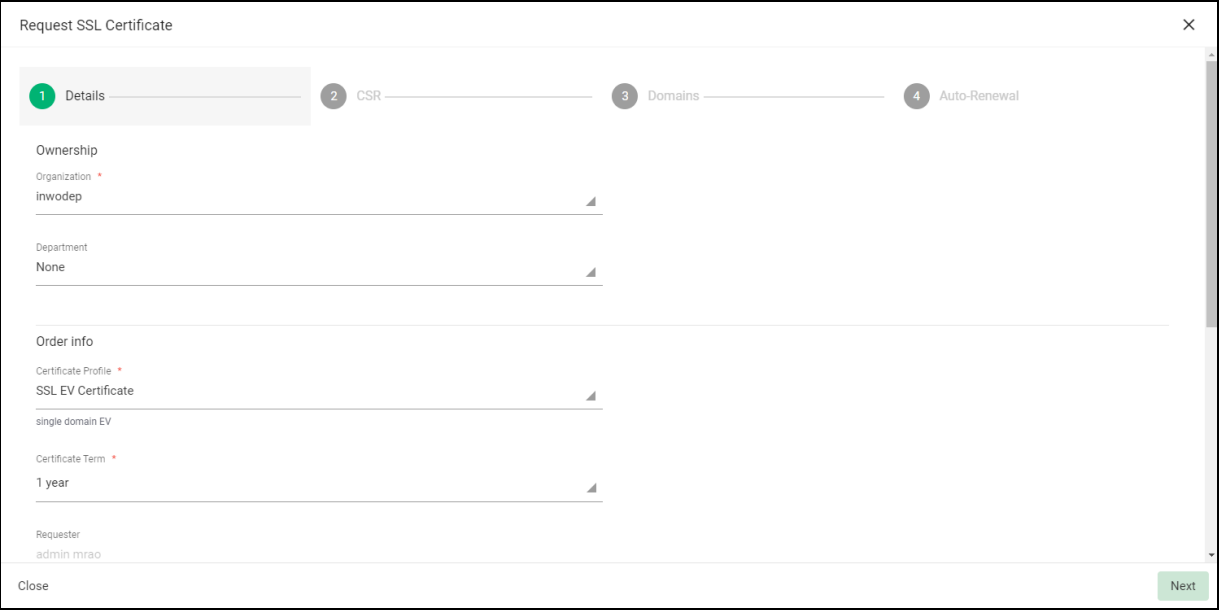

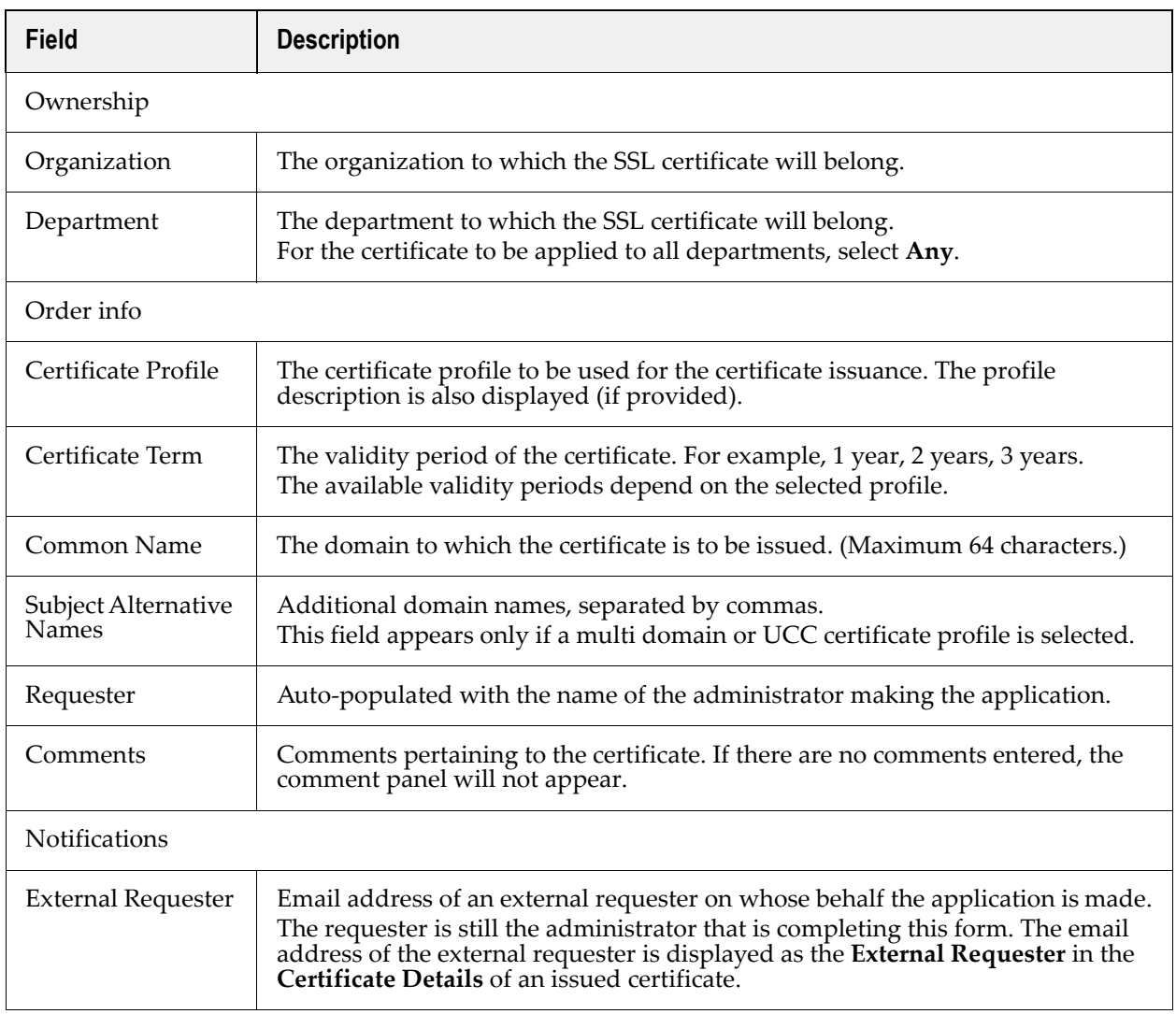

4. Paste your CSR into the **CSR** field or upload it as a.txt file by clicking **Get From File**. The CSR must match one of the key types allowed by the certificate profile specified on the **Details** page and Click **Next**.

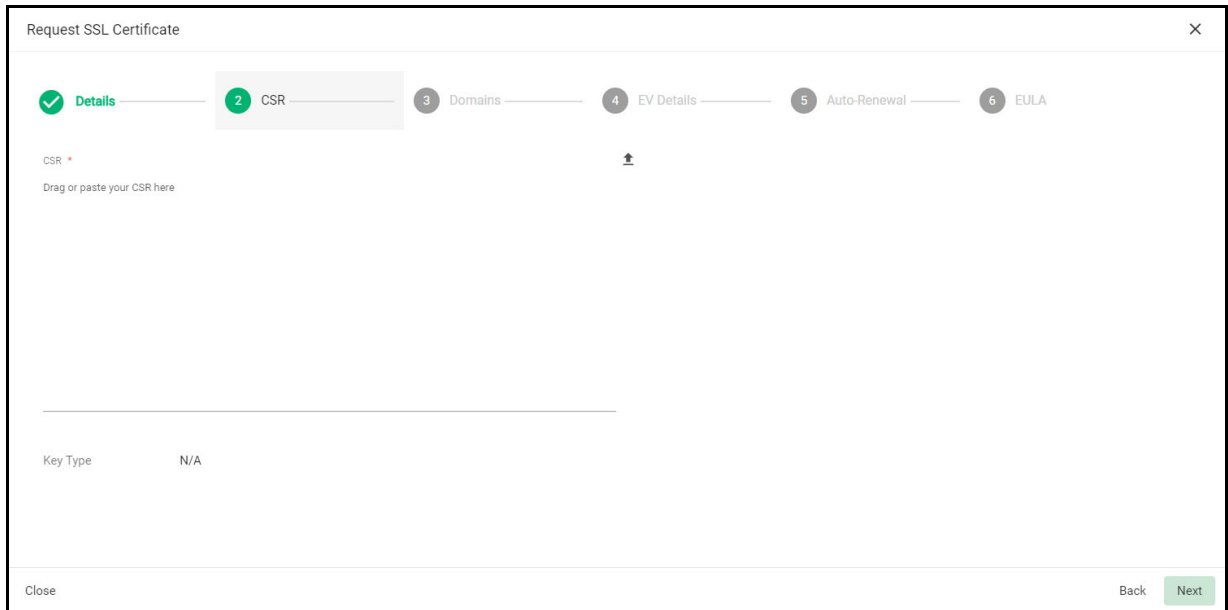

5. Check the Common Name for the domain and click **Next**.

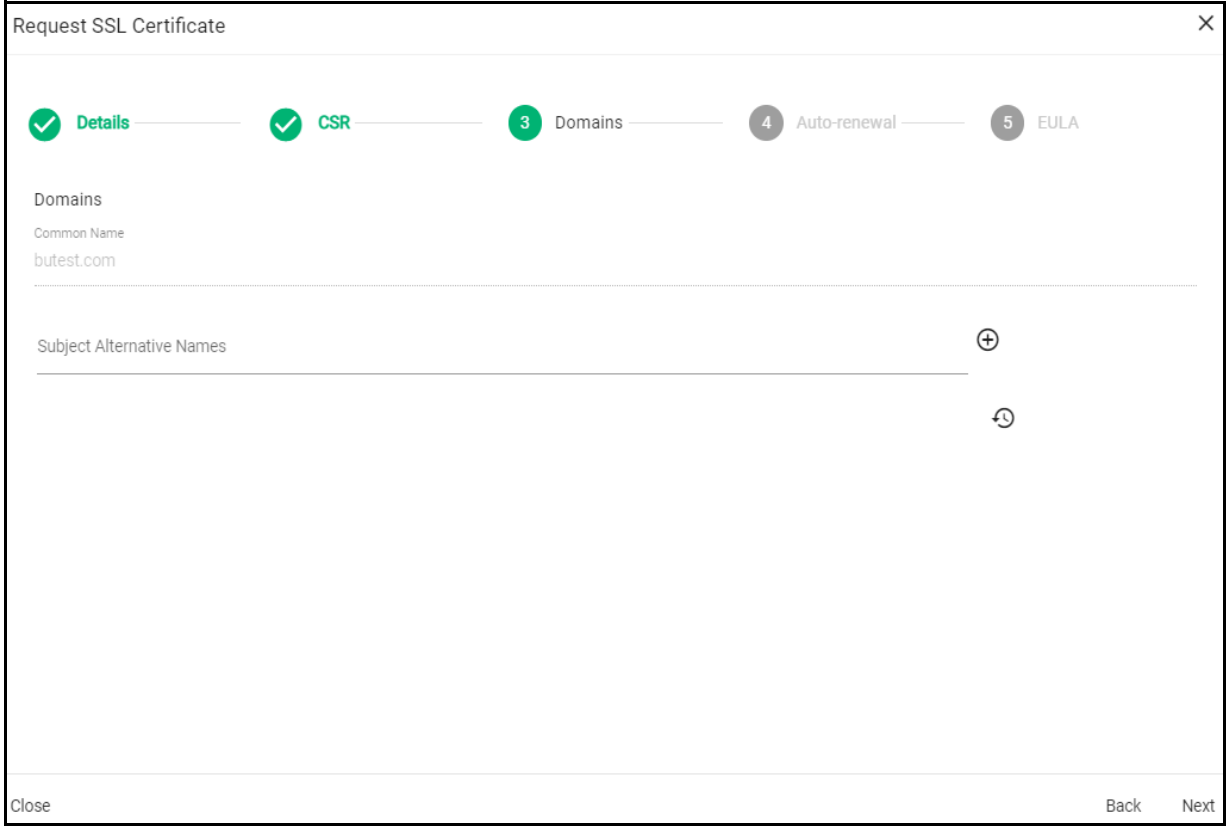

6. Configure the **Auto renewal** options and click **Next**.

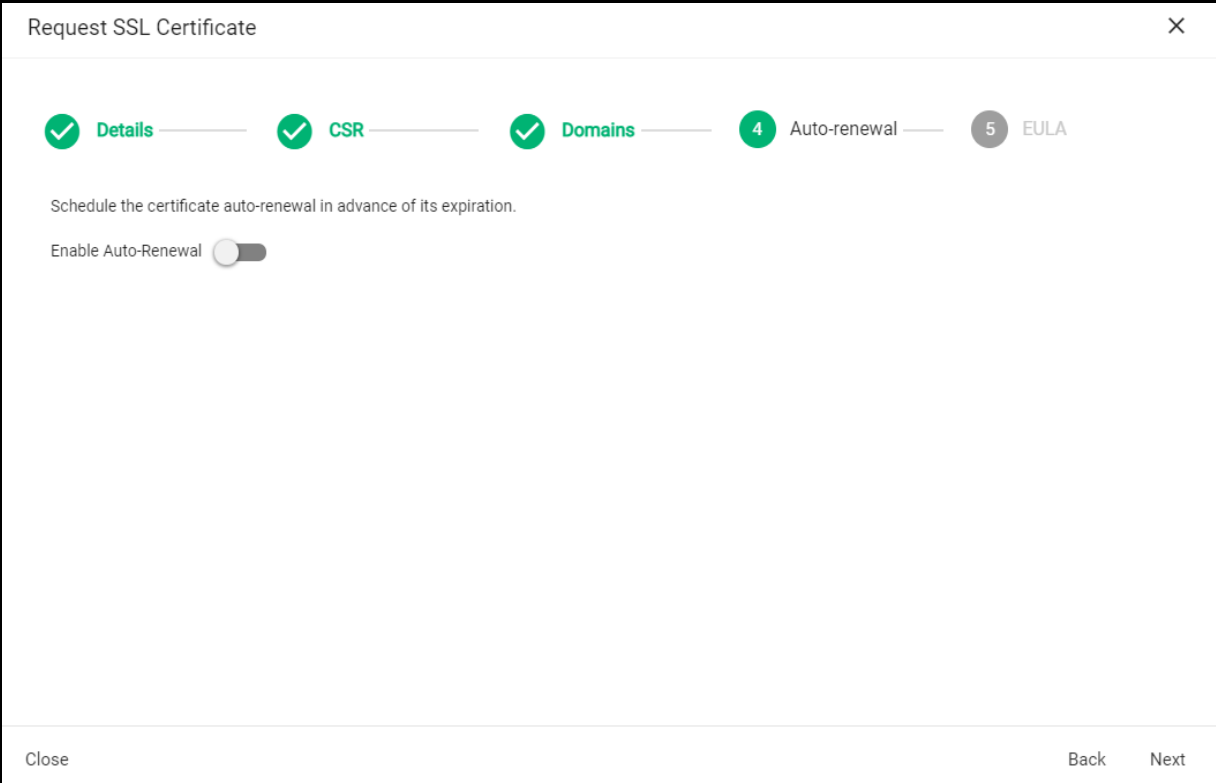

- 7. Follow this procedure to configure the auto-renewal options:
	- a. Select **Enable Auto Renewal** to have SCM apply for a new certificate when the current one approaches expiry.
	- b. Use the **Auto-renewal Schedule** field to specify the number of days in advance of expiry that the renewal process should start. On the scheduled day, the agent will automatically generate a new CSR using the same certificate parameters as the existing certificate and submit it to the CA.
- 8. If your account is configured for EV, click **Next** to open the **EV Details** page.

The **EV Details** page differs. There can be a manual mode, EV RA and standard.

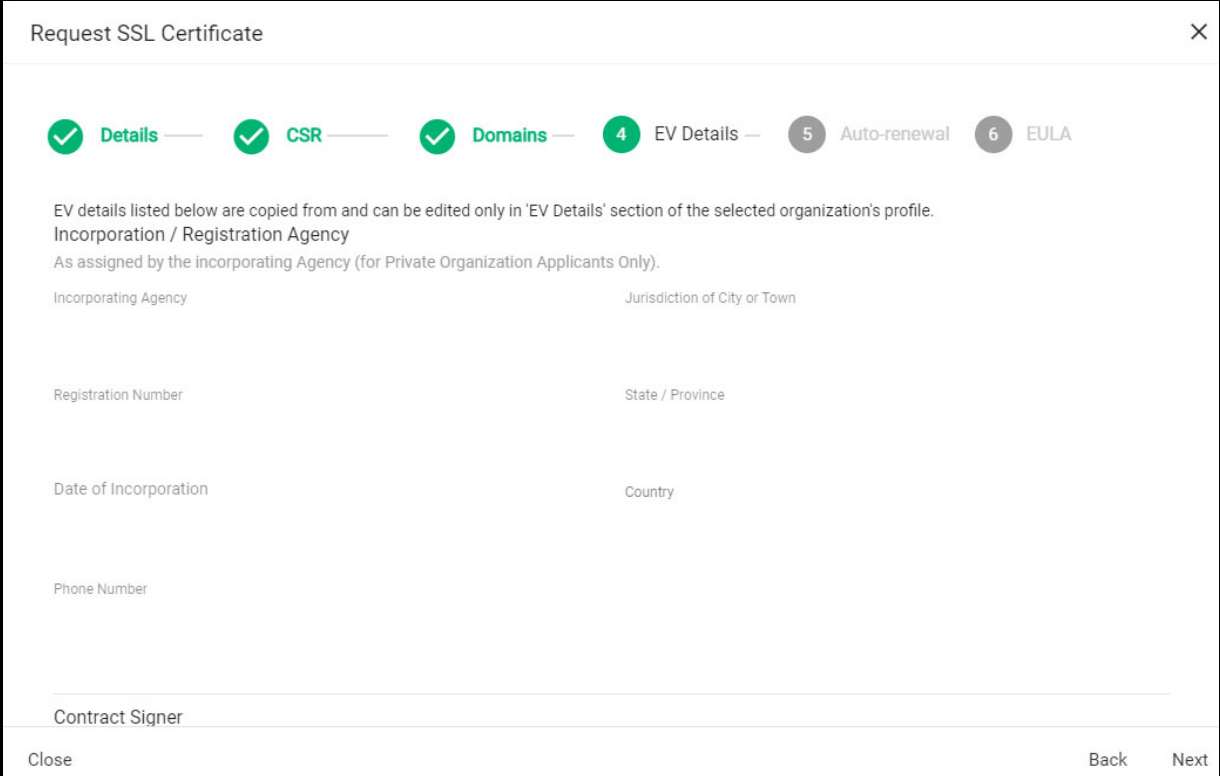

9. Complete the fields of the **EV Details** page.

The fields you need to complete depend on the EV mode activated for your account.<br>Typically, it would be the same information as provided in the **EV Details** tab when adding a new organization (see [Edit organization or department details\)](https://docs.sectigo.com/scm/scm-administrator/managing-organizations-and-departments#_edit_organization_or_department_details). If the EV type for your<br>account is RA, the fields [in this page are auto-populated.](https://docs.sectigo.com/scm/scm-administrator/managing-organizations-and-departments#_edit_organization_or_department_details)

#### 10. Click **Next** to open the **EULA** page.

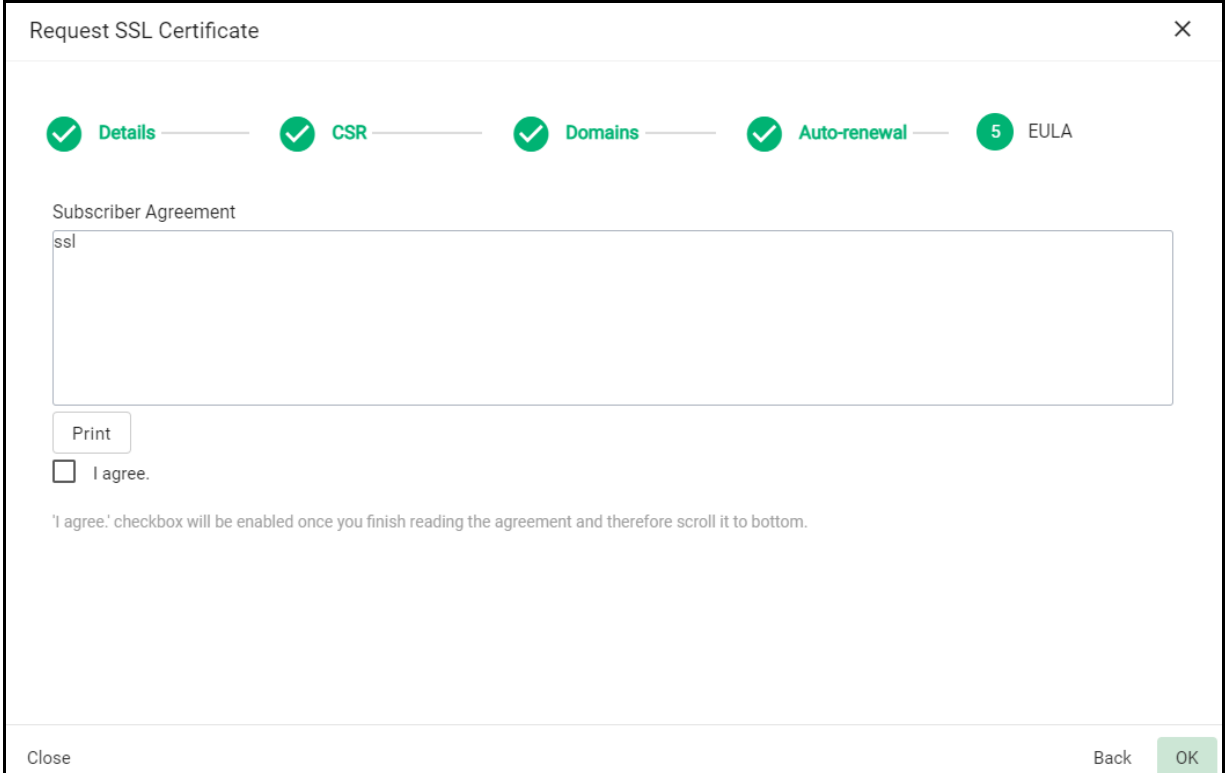

11. Read the end user license agreement (EULA) and accept it by selecting **I Agree**, and then click **OK** to submit the application.

Upon completion of the wizard, the certificate is added to the **SSL Certificates** screen with a status of **Requested**. The next phase of the process is to have the requested certificate approved (see ["Approving, declining, viewing, and editing certificate requests" on page 70\)](#page-77-0).

#### <span id="page-56-0"></span>**3.2.3.2.2 Generation of CSR**

SCM can use the information entered for the organization, department, and common name to automatically generate a CSR at the start of the application process.

Prior to starting auto CSR generation, you need to install the PK agent on a local server. The agent should be connected to SCM to receive commands, and generate and store the private keys. Information about the PK agent can now be found [here.](https://docs.sectigo.com/scm/scm-administrator/understanding-pks-agents.html)

During CSR generation, SCM issues a command to the PKS to create the private key for the certificate. The private key is stored in a database created by the agent on the local server and does not leave your network; the private key is not uploaded to SCM.

Upon approval and issuance, the certificate can be collected by you, the requester, or from the collection form. During collection, SCM retrieves the private key from the PKS over an encrypted channel and integrates it with the certificate. The certificate can then be downloaded in .p12 format. The certificate can be imported and installed on any server.

The following diagram illustrates the process of using the enrollment wizard to generate the CSR automatically.

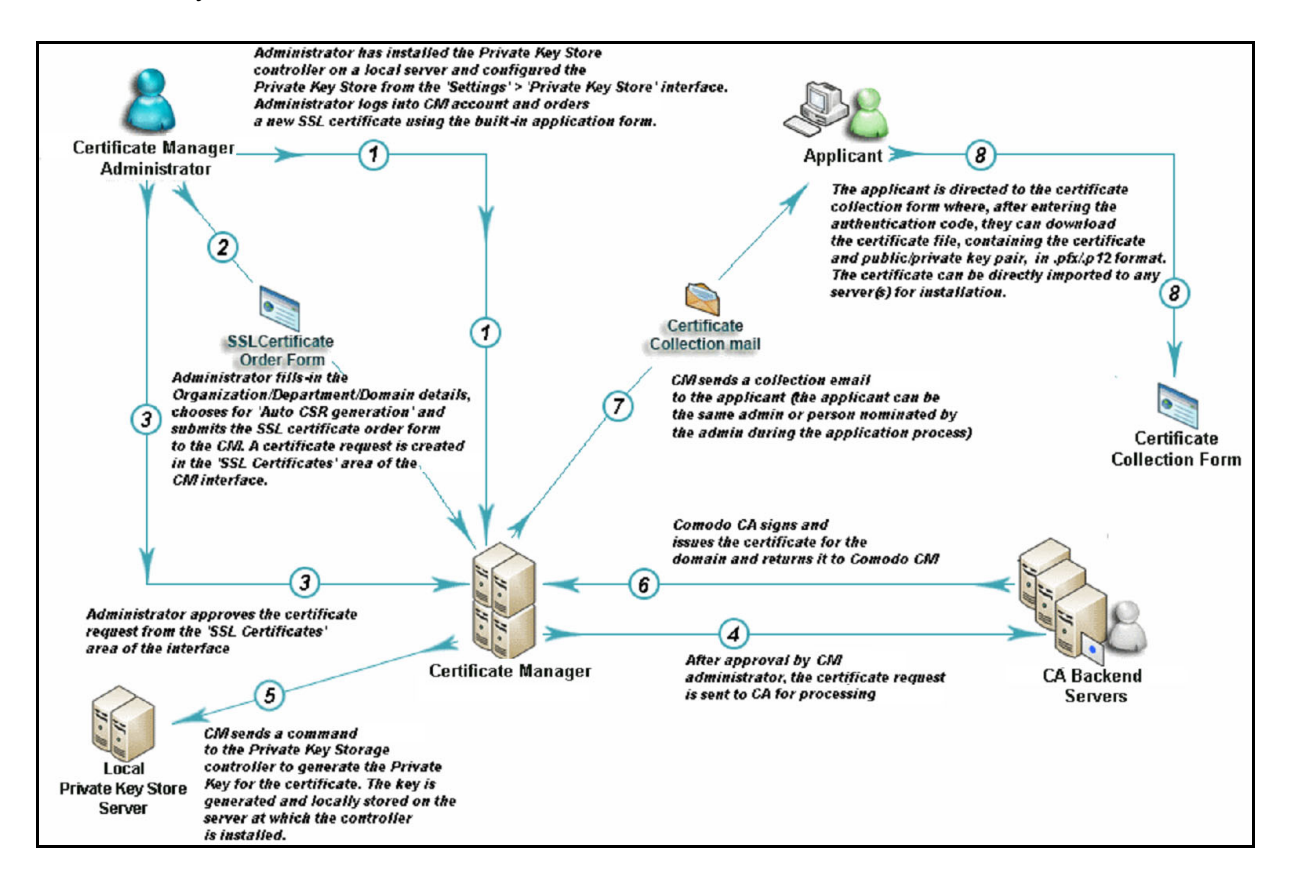

To apply for a new SSL certificate with auto-generated CSR, do the following:

1. Navigate to **Certificates > SSL Certificates** and then click the **Add** icon in the upper-right corner of the screen.

This opens the **Request SSL Certificate** wizard.

# 2. Select **Generation of CSR** and click **Next** to open the **CSR** page.

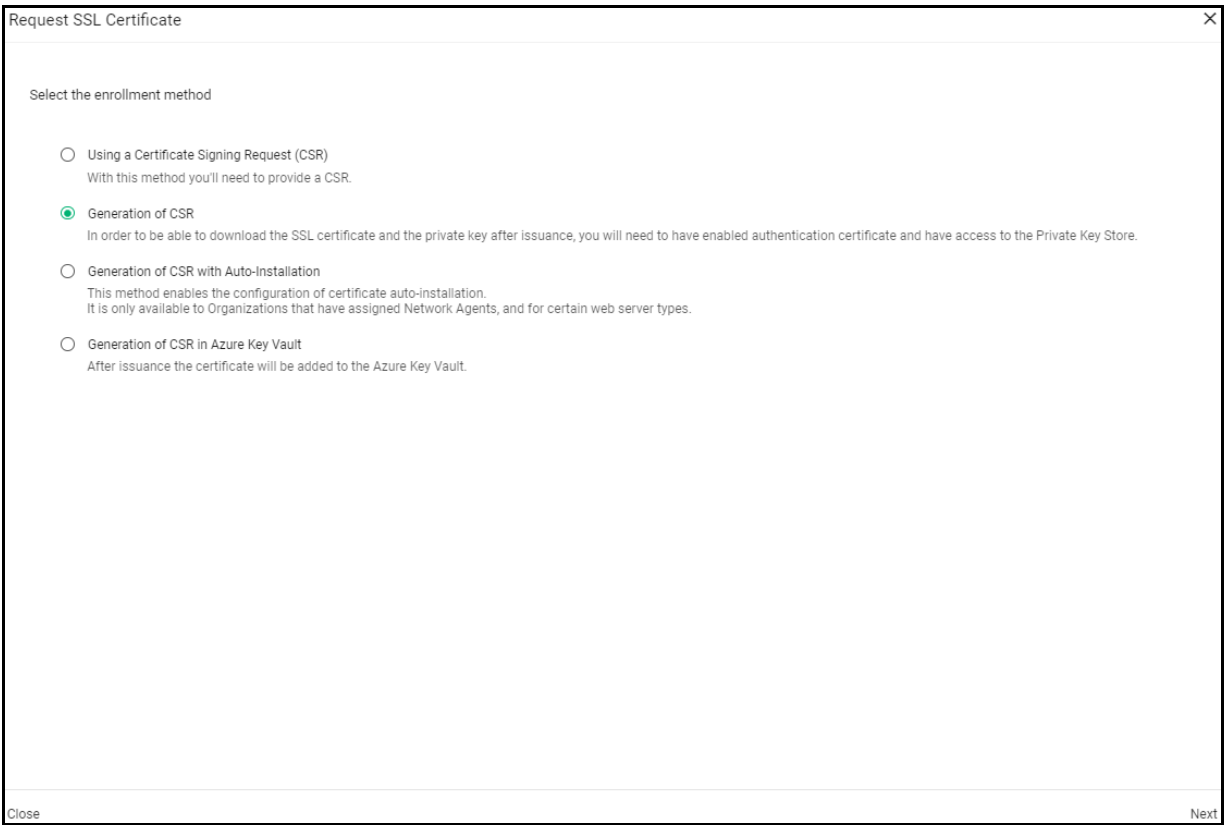

3. Fill in the **Details** page based on the table below and click **Next**. Mandatory settings are marked with a red asterisk.

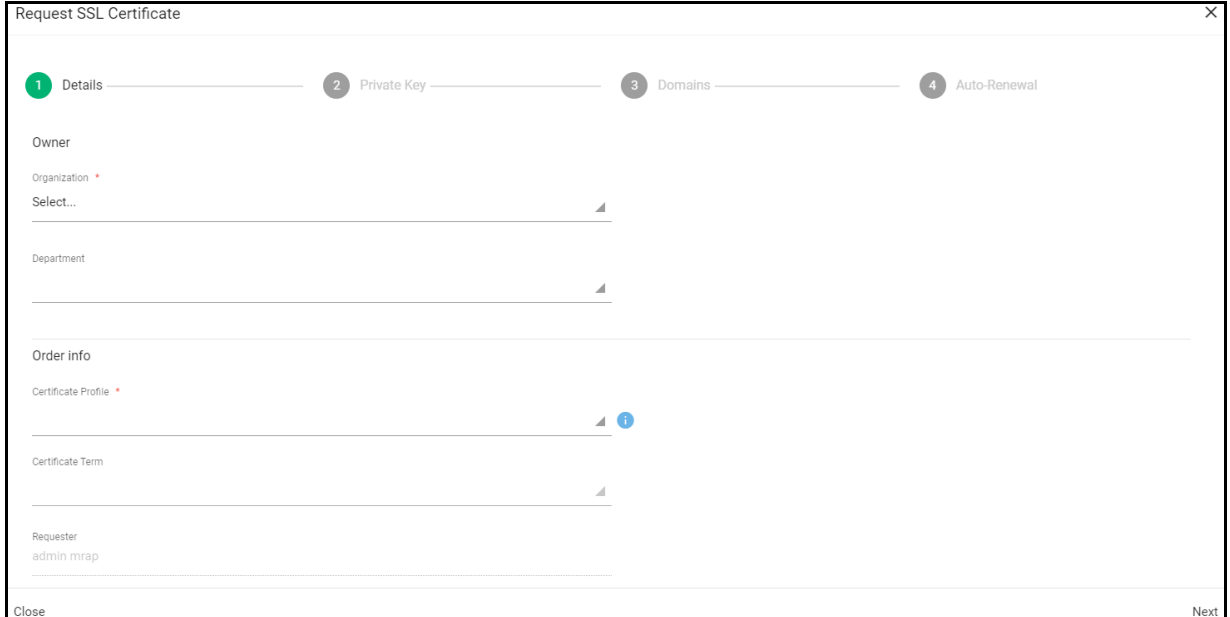

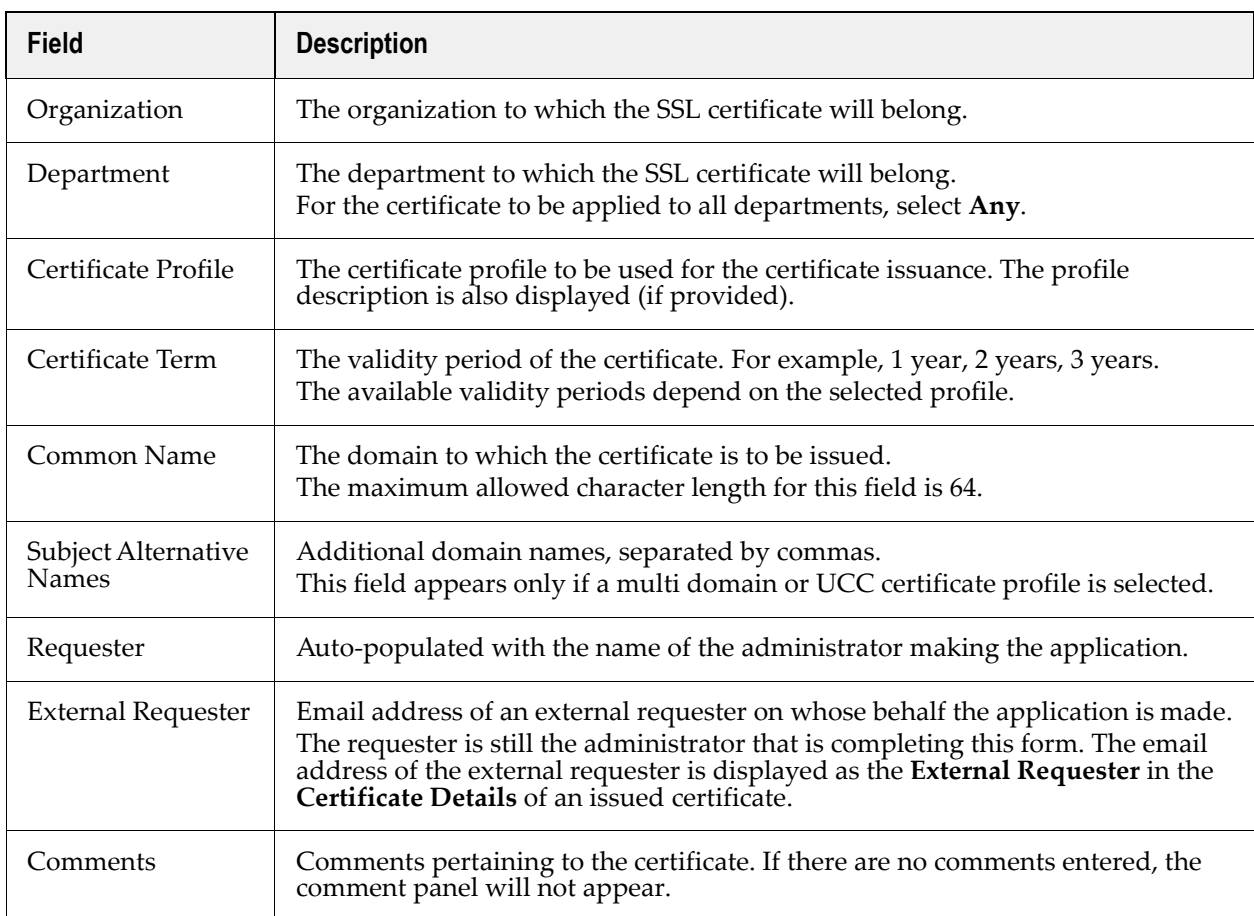

- 4. Specify the Private Key parameters, as follows:
	- a. In the **Key Type** list, select the key algorithm you want to use in the certificate.
	- b. For RSA, in the **Key Size** field, select either 2048 or 4096. The former is the recommended industry standard and provides very high security for public-facing and internal hosts. The latter is even more secure, but may lead to longer connection times due to the extra processing needed for exchanging keys during the SSL handshake.

For EC, in the **Key Curve** field, select the curve to use for encryption.

c. Enable **Set Passphrase for key download** to protect the certificate with a passphrase which can be manually entered or auto-generated. Store this information in a safe location. If entering the passphrase manually, type the passphrase and confirm it in the next field. To auto-generate the passphrase, click **Generate**. To view the passphrase, select **Show Passphrase**.

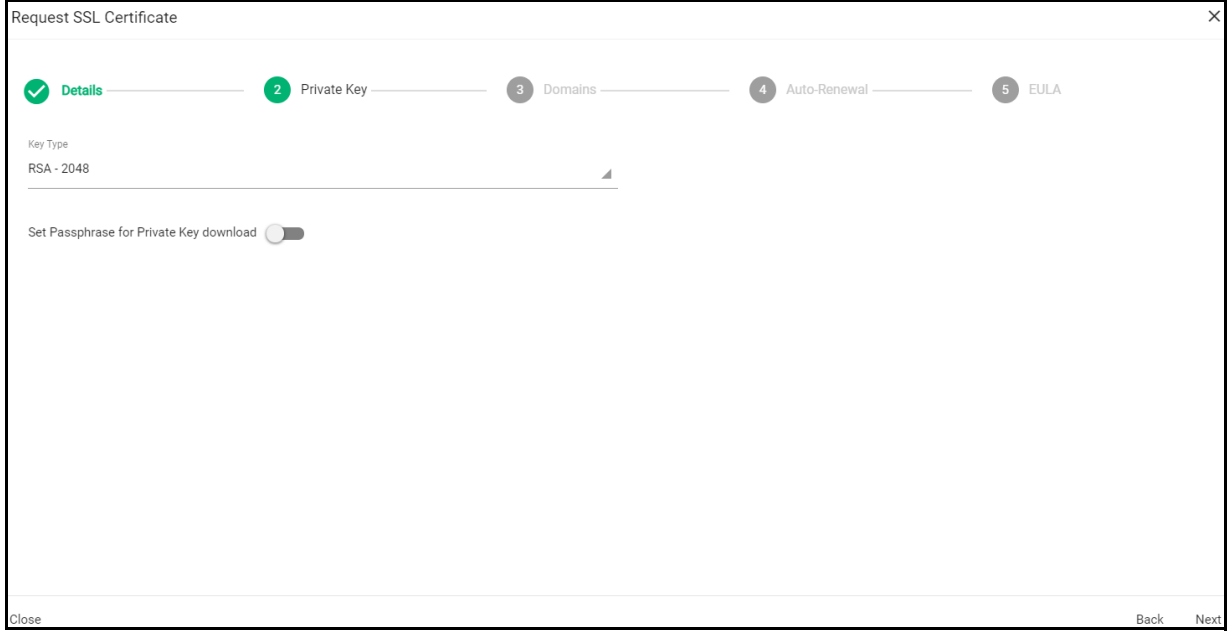

- 5. Click **Next** to open the **Domains** page and enter the domain name.
- 6. Click **Next**.

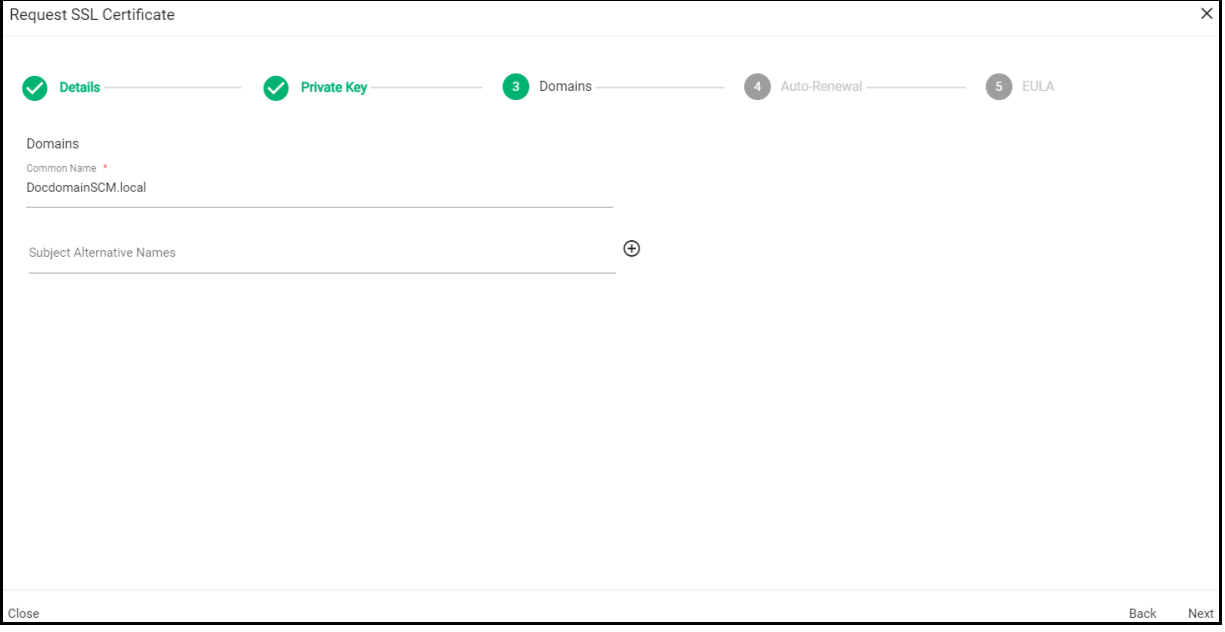

- 7. If your account is configured for EV, click **Next** to open the **EV Details** page.
- 8. Complete the fields of the **EV Details** page.

The fields you need to complete depend on the EV mode activated for your account. Typically, it would be the same information as provided in the **EV Details** page when adding a new organization (see ).

- 9. Click **Next** to open the **Auto-Renewal** page.
- 10. Follow this procedure to configure the auto-renewal options:
	- a. Select **Enable auto renewal of this certificate** to have SCM apply for a new certificate when the current one approaches expiry.
	- b. Use the **Number of days before expiration to start auto renewal** field to specify the number of days in advance of expiry that the renewal process should start. On the scheduled day, the agent will automatically generate a new CSR using the same certificate parameters as the existing certificate and submit it to the CA.

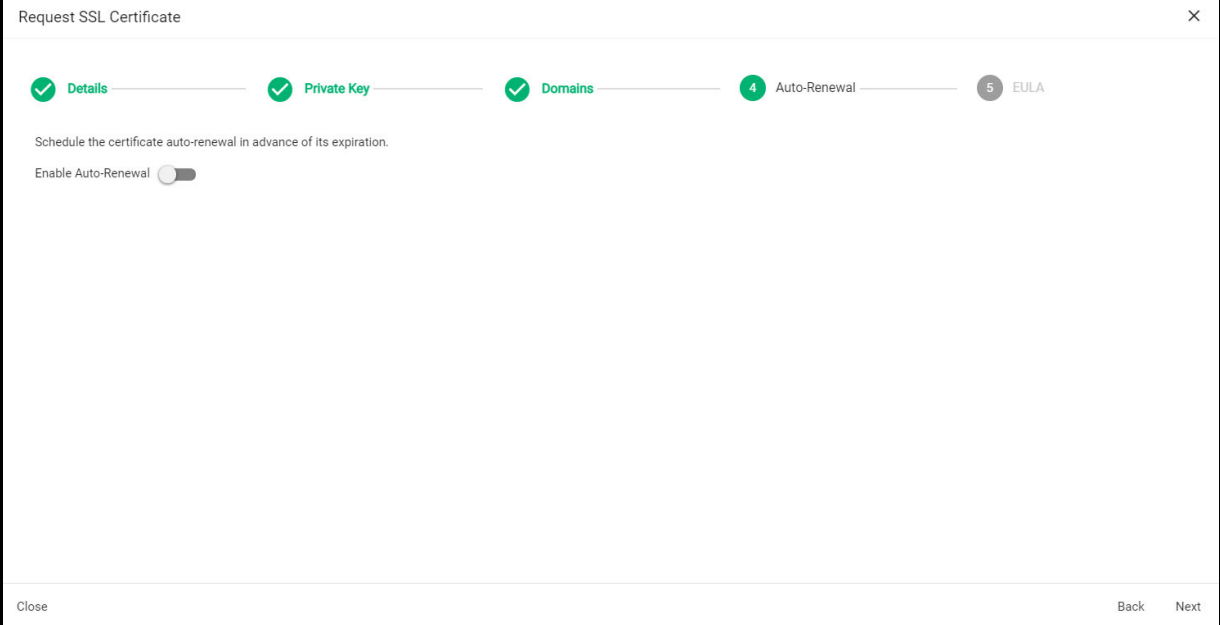

- 11. Click **Next** to open the **EULA** page.
- 12. Read the EULA and accept it by selecting **I Agree**, and then click **OK** to submit the application.

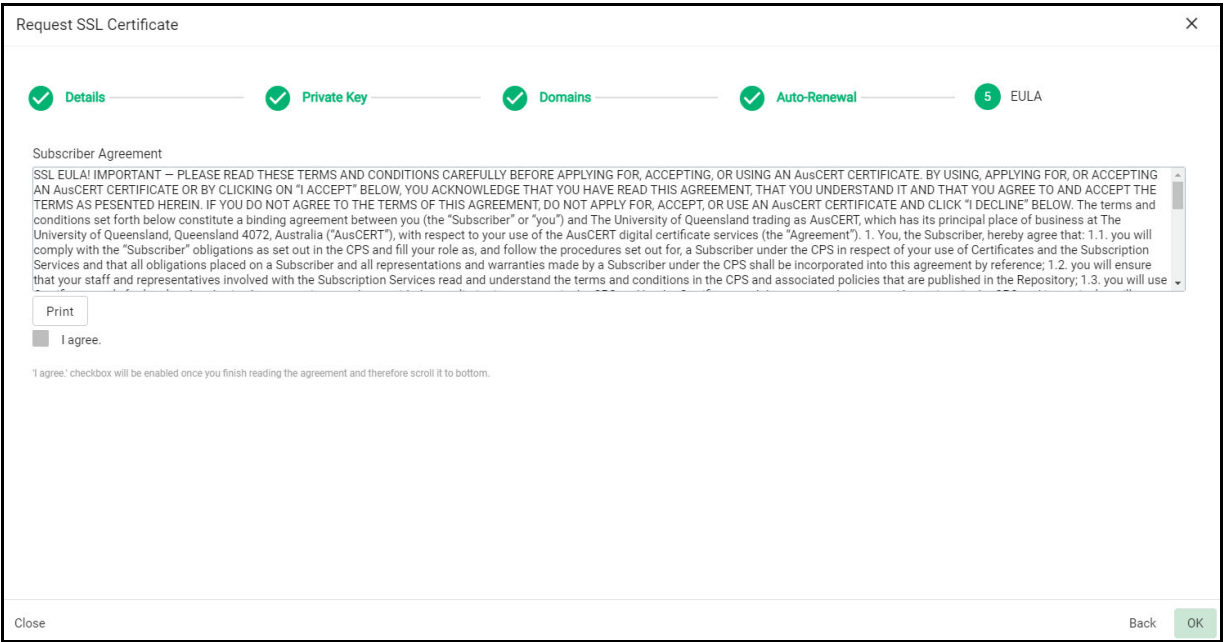

Upon completion of the wizard, the certificate is added to the **SSL Certificates** page with a status of **Requested**. The next phase of the process is to have the requested certificate approved (see ["Approving, declining, viewing, and editing certificate requests" on page 70\)](#page-77-0).

#### <span id="page-62-0"></span>**3.2.3.2.3 Generation of CSR with auto-installation**

Prior to starting auto CSR generation, you need to install the PKS agent on a local server. The agent should be connected to SCM to receive commands, and generate and store the private keys. Information about the PKS agent can now be found [here](https://docs.sectigo.com/scm/scm-administrator/understanding-pks-agents.html).

Before managing the automatic installation and renewal of SSL certificates, you must have a network agent configured appropriately. Information about the Network agents can now be found [here](https://docs.sectigo.com/scm/scm-administrator/understanding-network-agents.html).

To enroll a certificate for auto-installation, follow this procedure:

1. Navigate to **Certificates > SSL Certificates** and click the **Add** icon in the upper-right corner. This opens the **Request SSL Certificate** wizard.

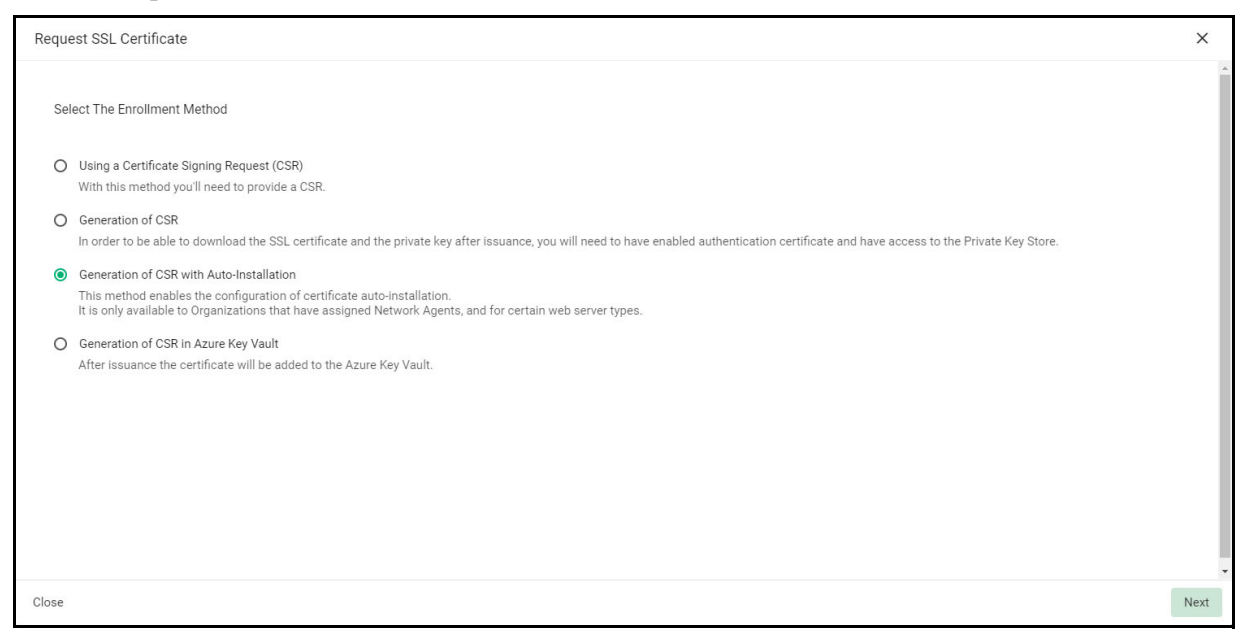

- 2. Select **Generation of CSR with Auto Installation** and click **Next**.
- 3. Fill in the **Details** page fields based on the information provided in the following table below. Mandatory settings are marked by a red asterisk.

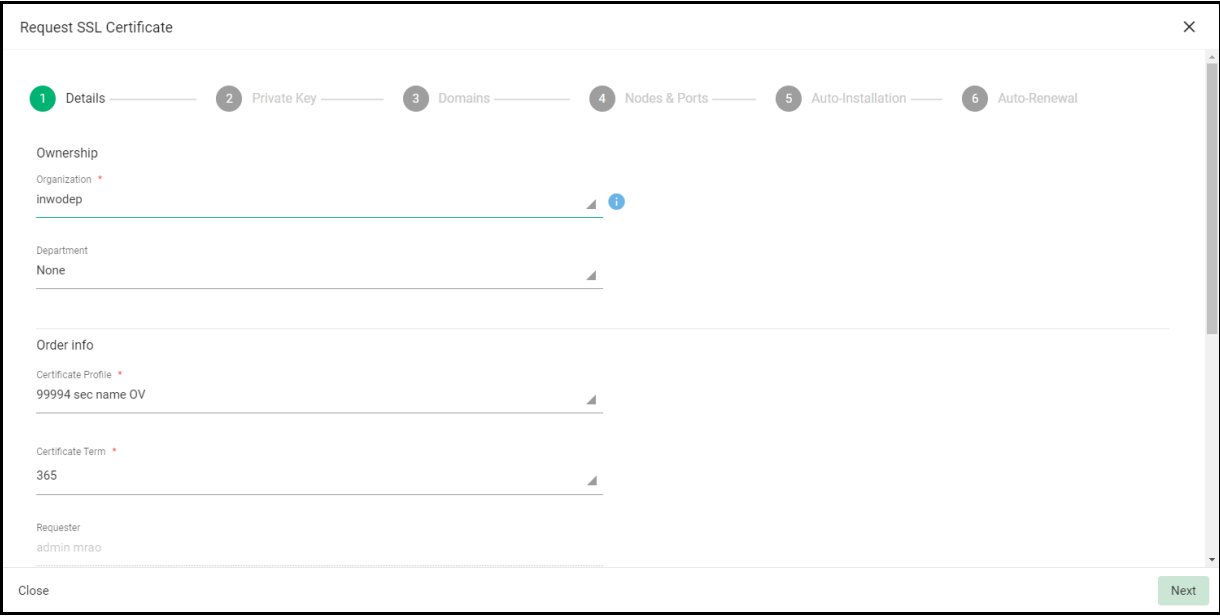

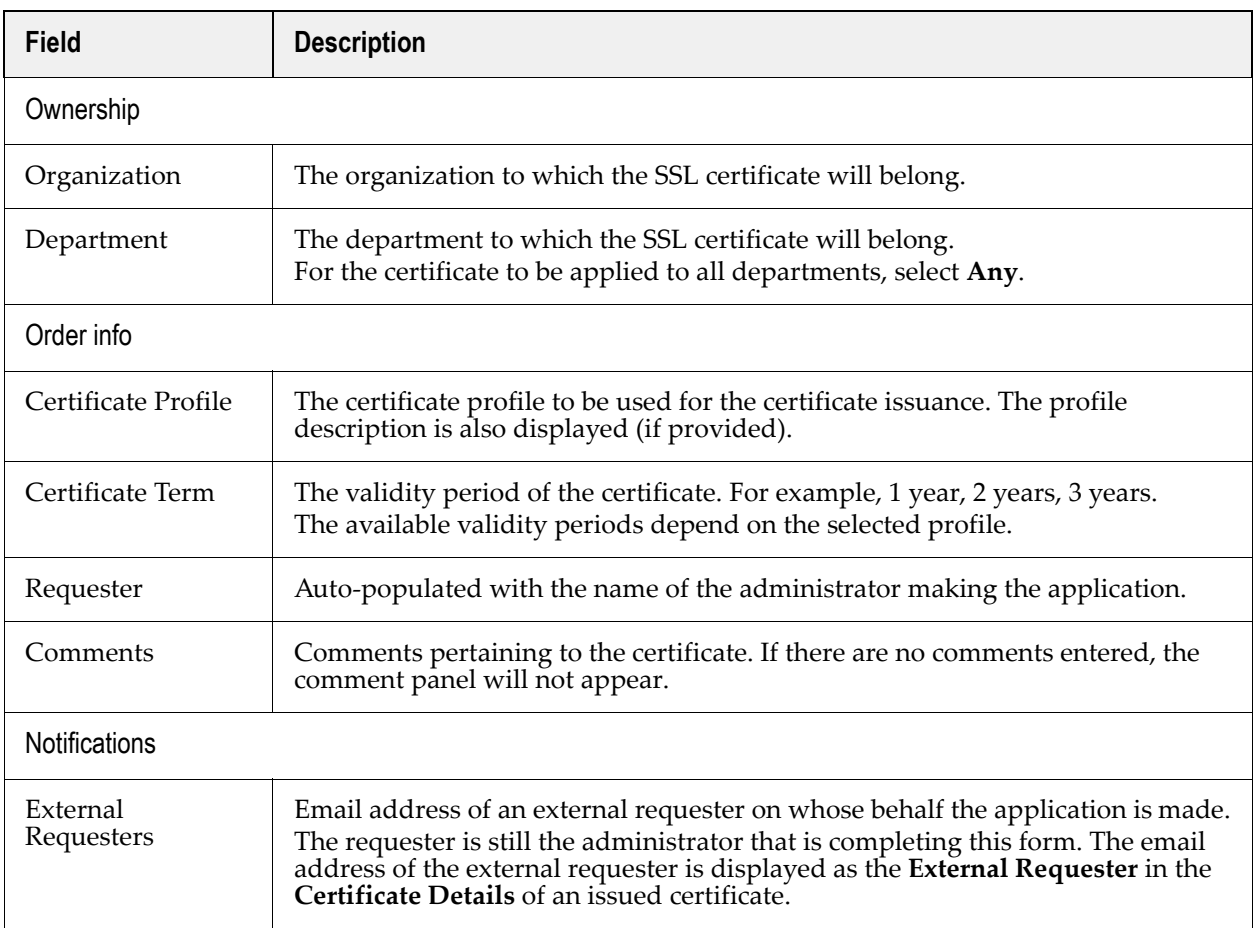

4. Click **Next** to open the **Private Key** page.

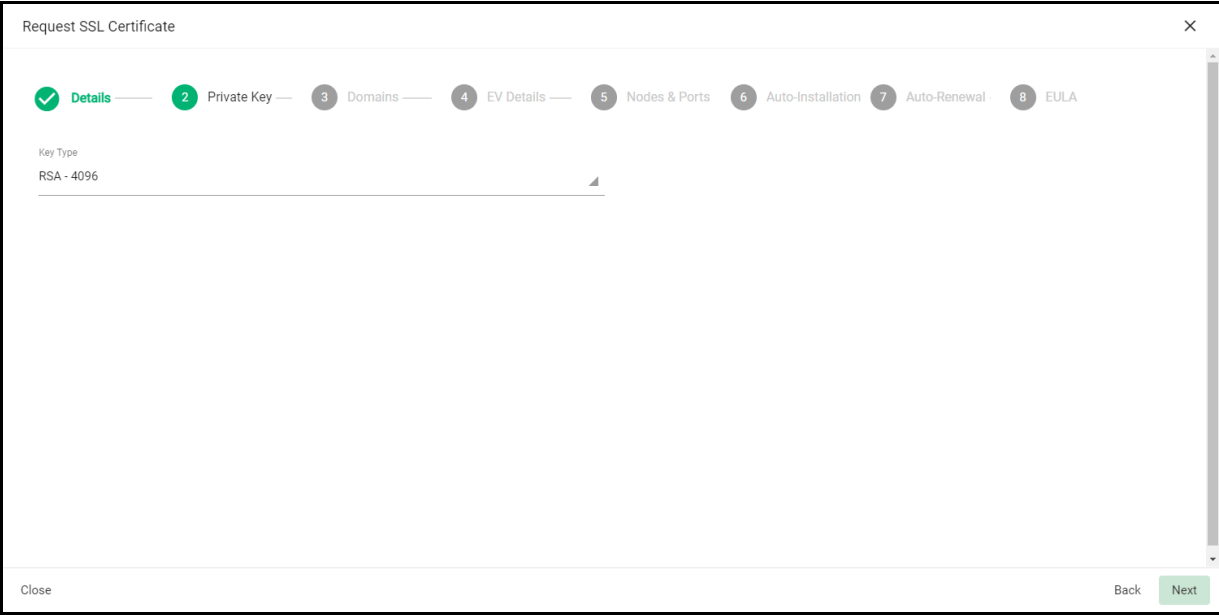

- 5. Specify the Private Key parameters, as follows:
	- a. In the **Key Algorithm** field, select the key algorithm you want to use in the certificate.
	- b. For RSA, in the **Key Type** field, select either 2048 or 4096.

2048 is the recommended industry standard and provides very high security for publicfacing and internal hosts.

4096 is even more secure, but may lead to longer connection times due to the extra processing needed for exchanging keys during the SSL handshake.

- c. For EC, in the **Key Curve** field, select the curve to use for encryption.
- 6. Click **Next** to open the **Domains** page.

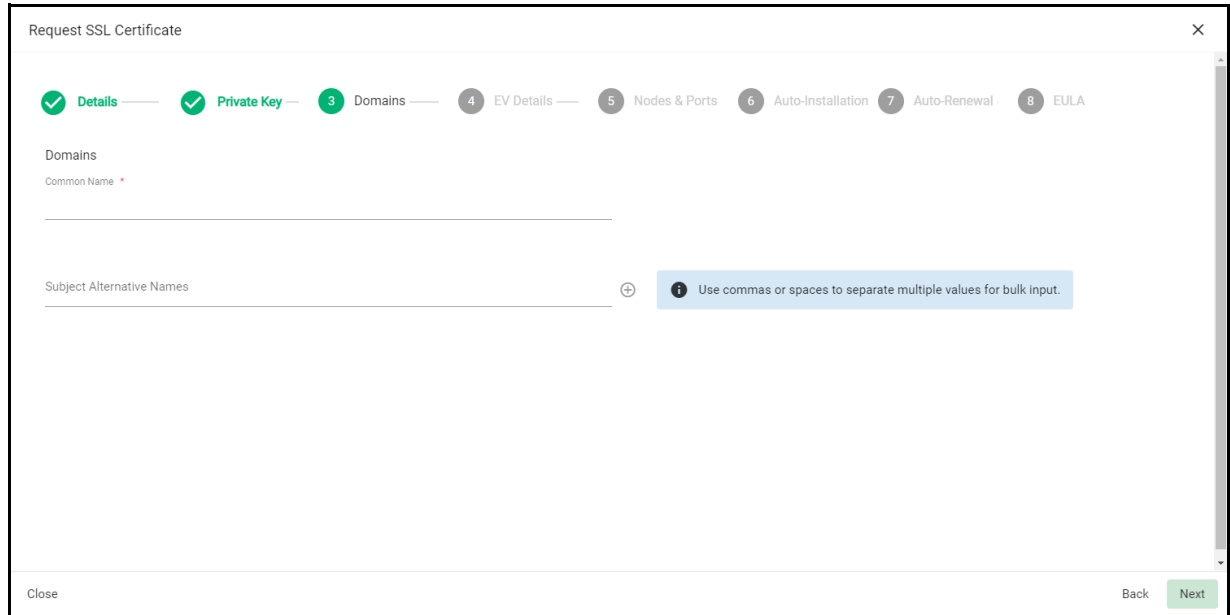

7. Fill in the **Domains** page fields based on the information provided in the following table below. Mandatory settings are marked by a red asterisk.

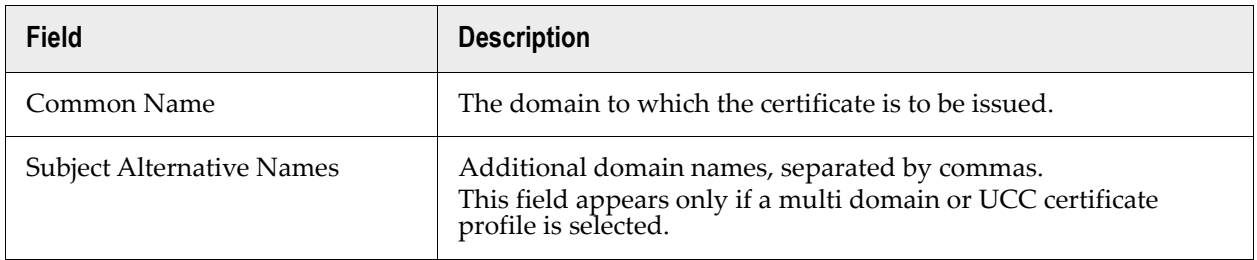

- 8. Click **Next**.
- 9. If your account is configured for EV, click **Next** to open the **EV Details** page.
- 10. Complete the fields of the **EV Details** page.

The fields you need to complete depend on the EV mode activated for your account. Typically, it would be the same information as provided in the **EV Details** page when adding a new organization (see [Edit organization or department details](https://docs.sectigo.com/scm/scm-administrator/managing-organizations-and-departments#_edit_organization_or_department_details)).

If the EV type is RA for your account, this information is auto-populated.

11. Click **Next** to open the **Nodes & Ports** page.

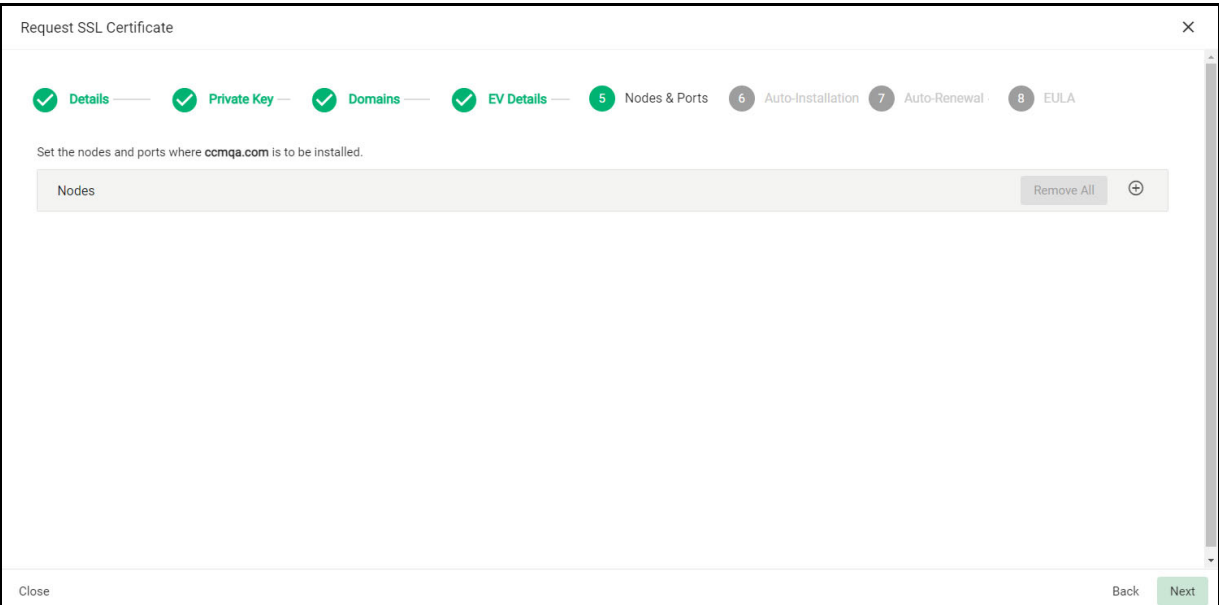

#### 12. Click **Add.**

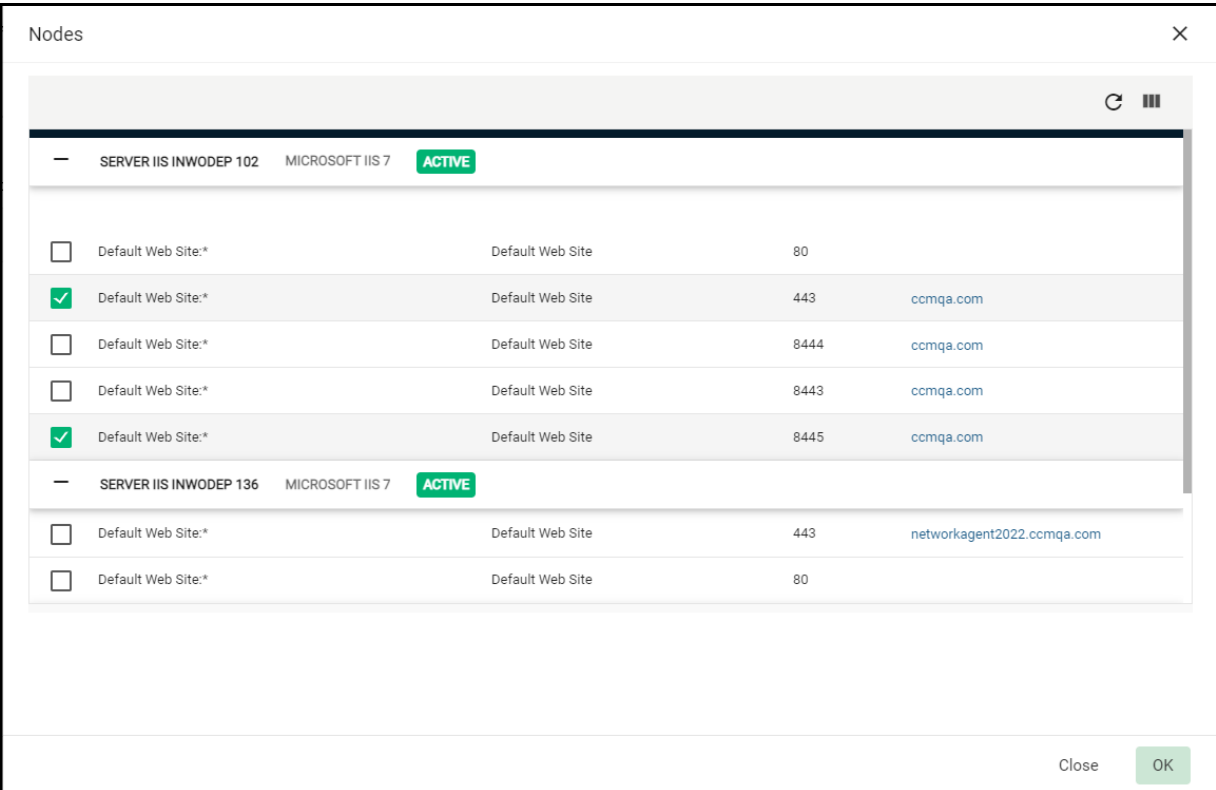

- 13. Select one or more servers hosting one or more of your target domains and click **OK**.
- 14. Select one or more domains on which to install the certificate on, and then supply a value for the **Bind To** column that corresponds to the port number to which the SSL certificate should be bound after issuance. This value is editable for a protocol with HTTP status.

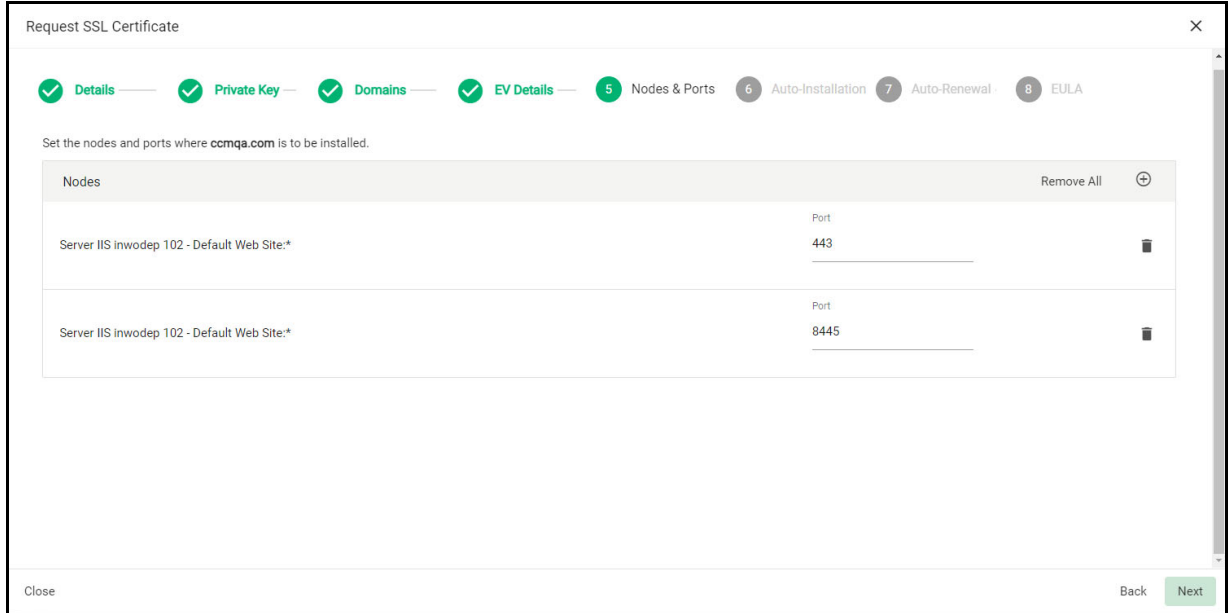

15. Click **Next** to open the **Auto-Installation** page.

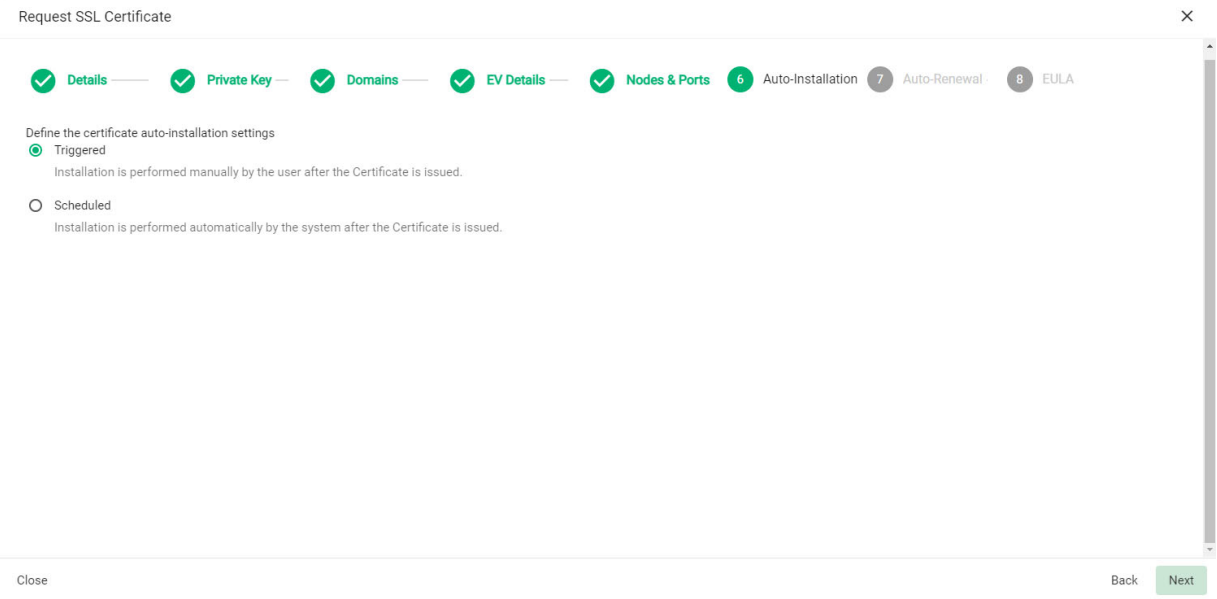

- 16. Use the **Auto-Installation** page to choose whether you want to start auto-installation manually or schedule it for a later time:
	- Select **Triggered** to start the auto-installation manually after completing the wizard. To do this, navigate to **Certificates > SSL Certificates**, select the certificate, and then click **Install**.
	- Select **Scheduled** to specify a date and time to run the auto-installer. The agent will generate the CSR and submit it to Sectigo the next time it polls SCM after the scheduled time.

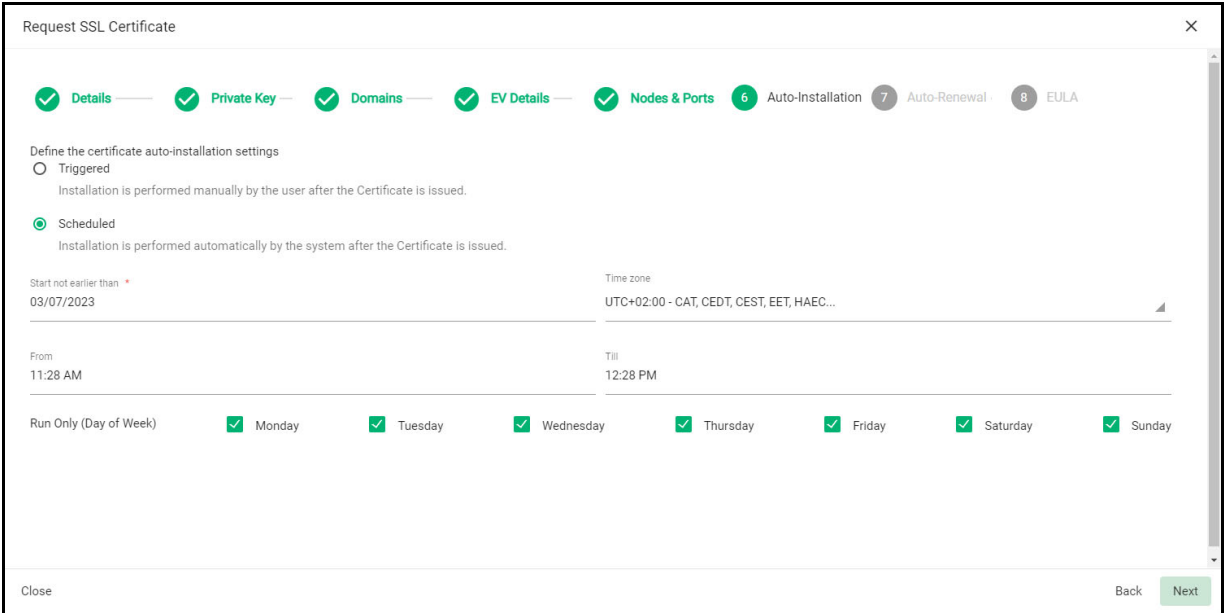

17. If you selected **Scheduled auto-installation**, populate the **Schedule** fields based on the information provided in the following table.

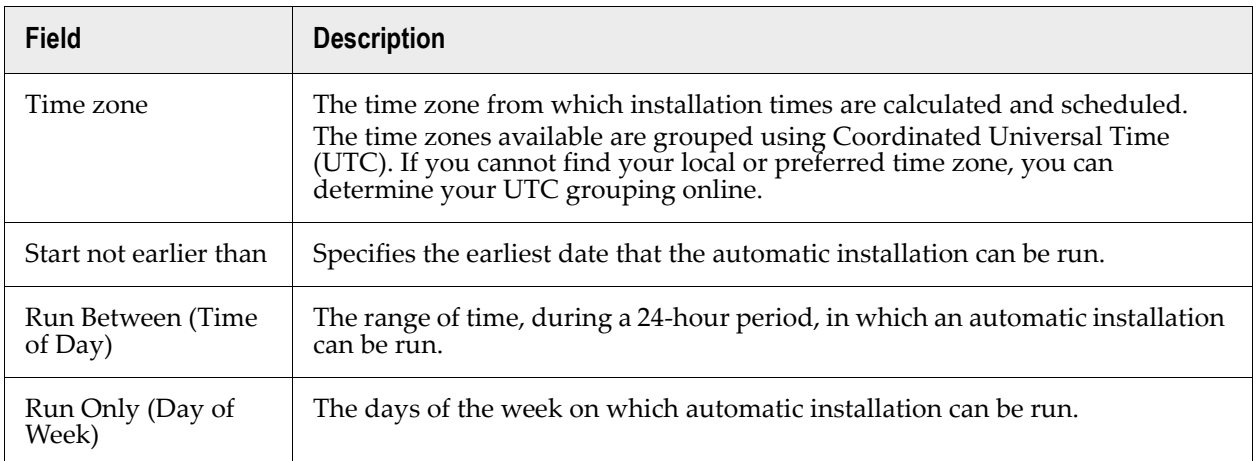

#### 18. Click **Next** to open the **Auto-Renewal** page.

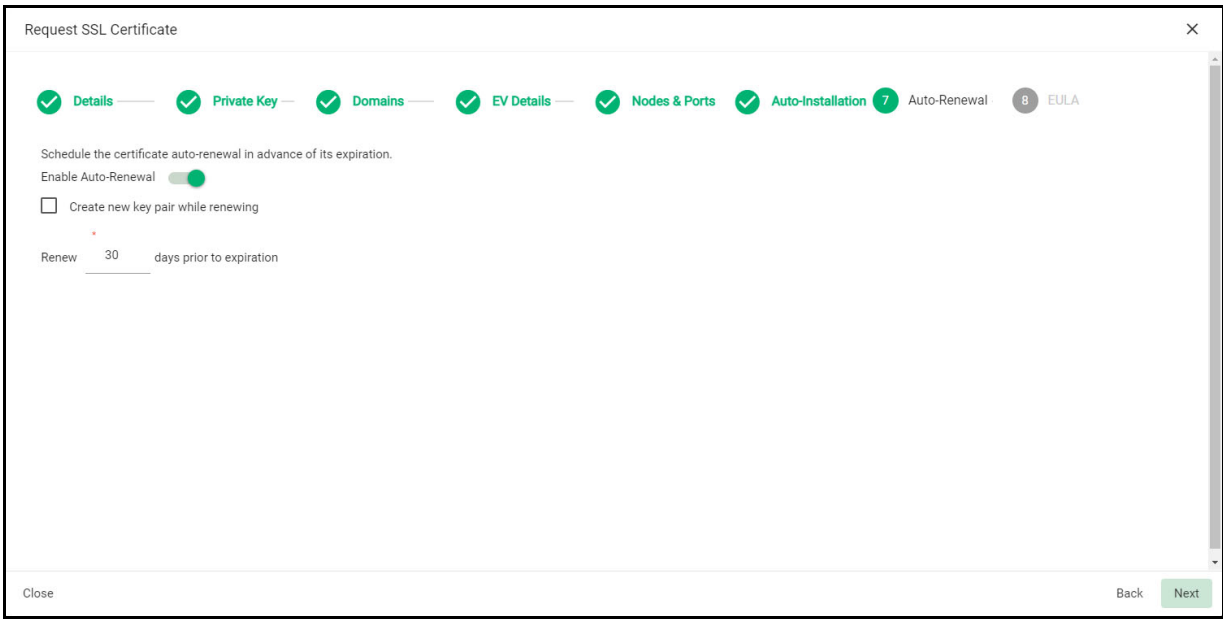

19. Follow this procedure to configure the auto-renewal options:

- a. Select **Enable auto renewal of this certificate** to have SCM apply for a new certificate when the current one approaches expiry.
- b. Select **Create new key pair while renewing** to specify that you want to generate a new key pair for the renewed certificate. Leaving this option disabled means SCM is to reuse the key pair of the old certificate.
- c. Use the **Number of days before expiration to start auto renewal** field to specify the number of days before the expiration date when the renewal process should begin. On the scheduled day, the agent will automatically generate a new CSR using the same certificate parameters as the existing certificate and submit it to the CA.

If auto-renewal is enabled, certificates requested using the **Auto generation of CSR with auto installation** setting are installed automatically at the time of renewal.

20. Click **Next** to open the **EULA** page.

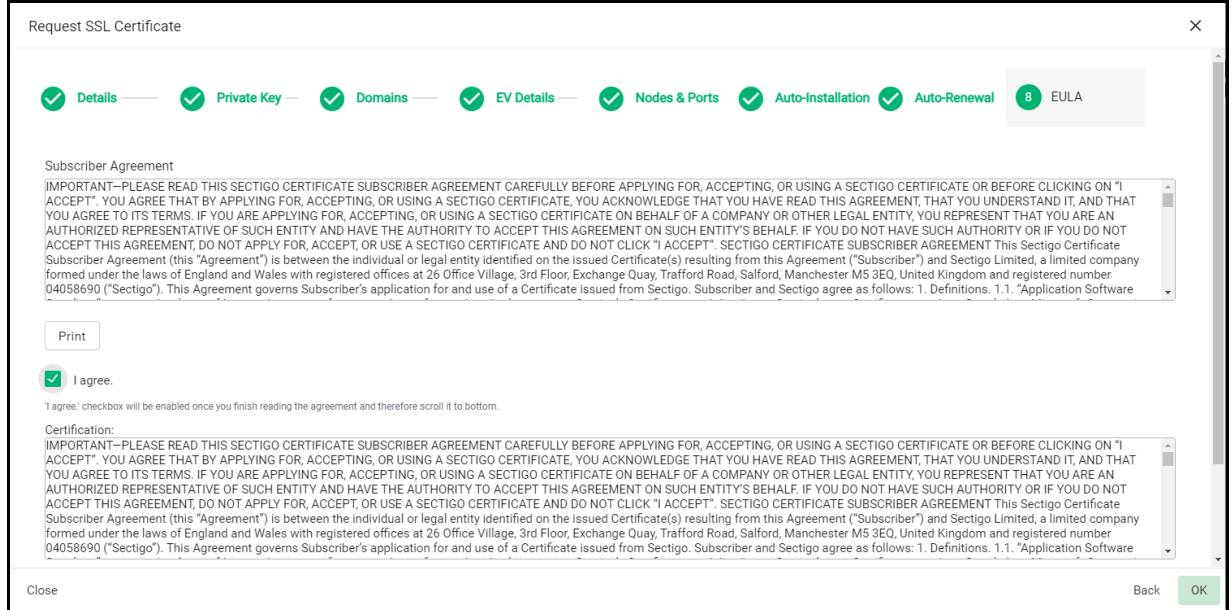

21. Read the EULA and accept it by selecting **I Agree**, and then click **OK** to submit the application.

Upon completion of the wizard, the certificate is added to the **SSL Certificates** page with a status of **Requested**. The next phase of the process is to have the requested certificate approved (see ["Approving, declining, viewing, and editing certificate requests" on page 70\)](#page-77-0).

Once approved, the CSR is submitted to Sectigo to apply for the certificate. The certificate status changes to **Applied**.

The agent tracks the order number and downloads the certificate once it is issued. The certificate is then stored and its status changes to **Issued**.

To manually initiate auto-installation of an issued certificate, follow this procedure:

1. Navigate to **Certificates > SSL Certificates**, select the certificate, and click **Install**.

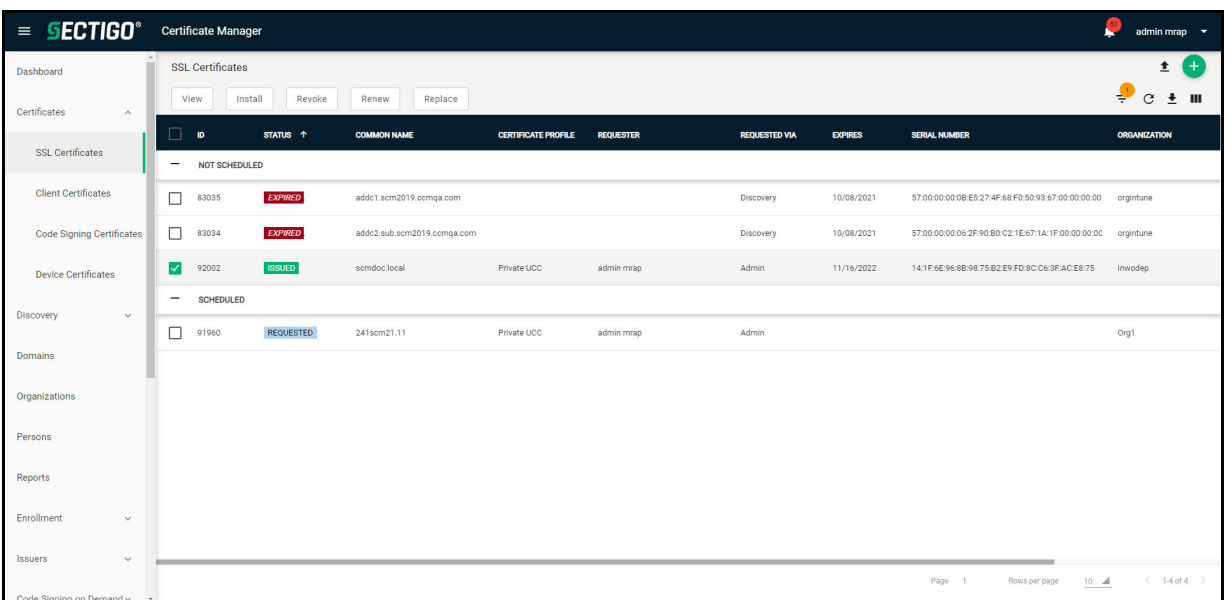

This displays the **SSL certificate auto-installation dialog**.

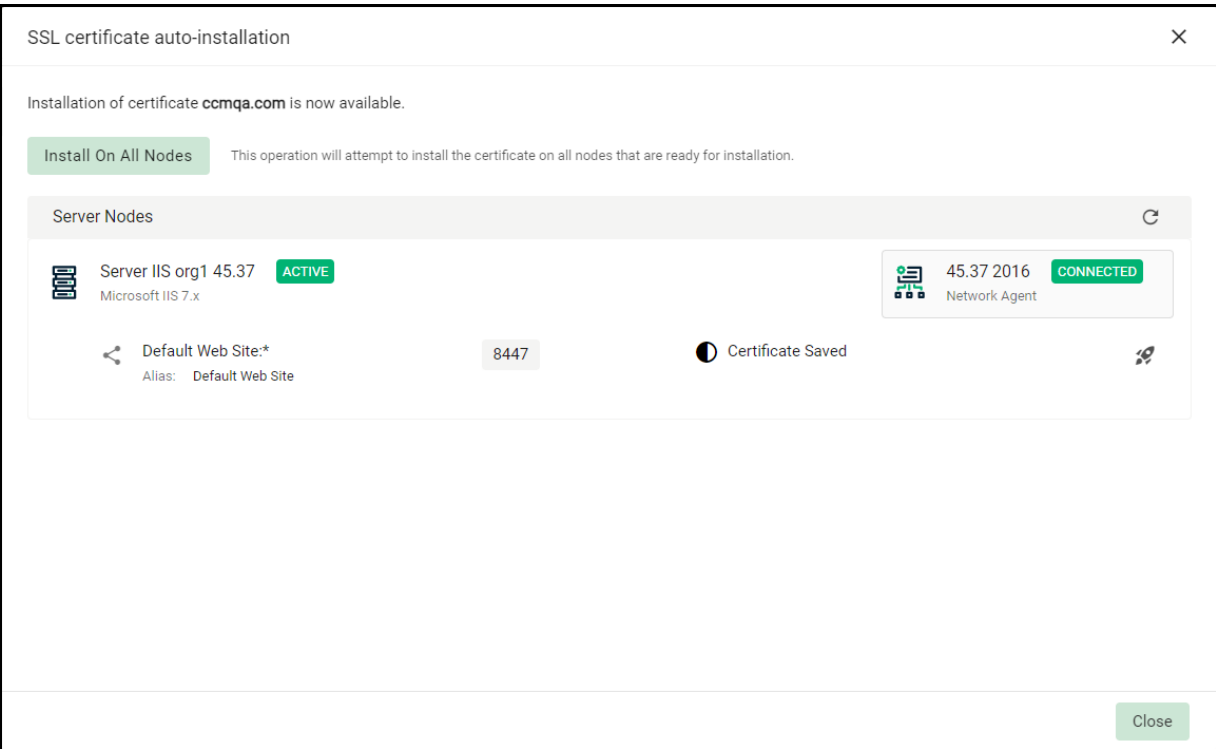

During the auto-installation process, an item can have one of the following statuses:

- **Not Started** no operations started or applied for this item
- **Private Key Saved** a private key is saved on this item agent, no active operations
- **Certificate Saved** a certificate chain is saved on this item agent, no active operations
- **Certificate Deployed** a certificate is deployed to this item node, but the server requires restart
- **Installed** an installation has been completed on this item
- **Failed** the current operation is failed
- **Invalid** this item can't take part in the installation process any more, since it lost it's link to the node, server or agent
- 2. Click **Install Certificate**.

The certificate installation begins and the state of the certificate changes to **Installing Certificate**.

When the installation completes, various servers process the certificates in the following ways:

- On IIS servers, Tomcat, and F5 BIG-IP, the certificate is activated immediately and the install state changes to **Successful**.
- On Apache, the certificate becomes active after the server is restarted. The install state changes to **Restart Required**. The server can be restarted from SCM through the **Certificate Details** dialog. See ["Restarting Apache server after auto-installation of SSL certificates" on](#page-39-0)  [page 32](#page-39-0) for more information.

After restarting the server, the certificate is activated and the install state changes to **Completed**.

You can check whether or not the agent has stored the certificate as follows:

- 1. Navigate to **Integrations > Network Agents**.
- 2. Select the agent and click **Commands**.

The **Store Certificate** command should show a status of successful.

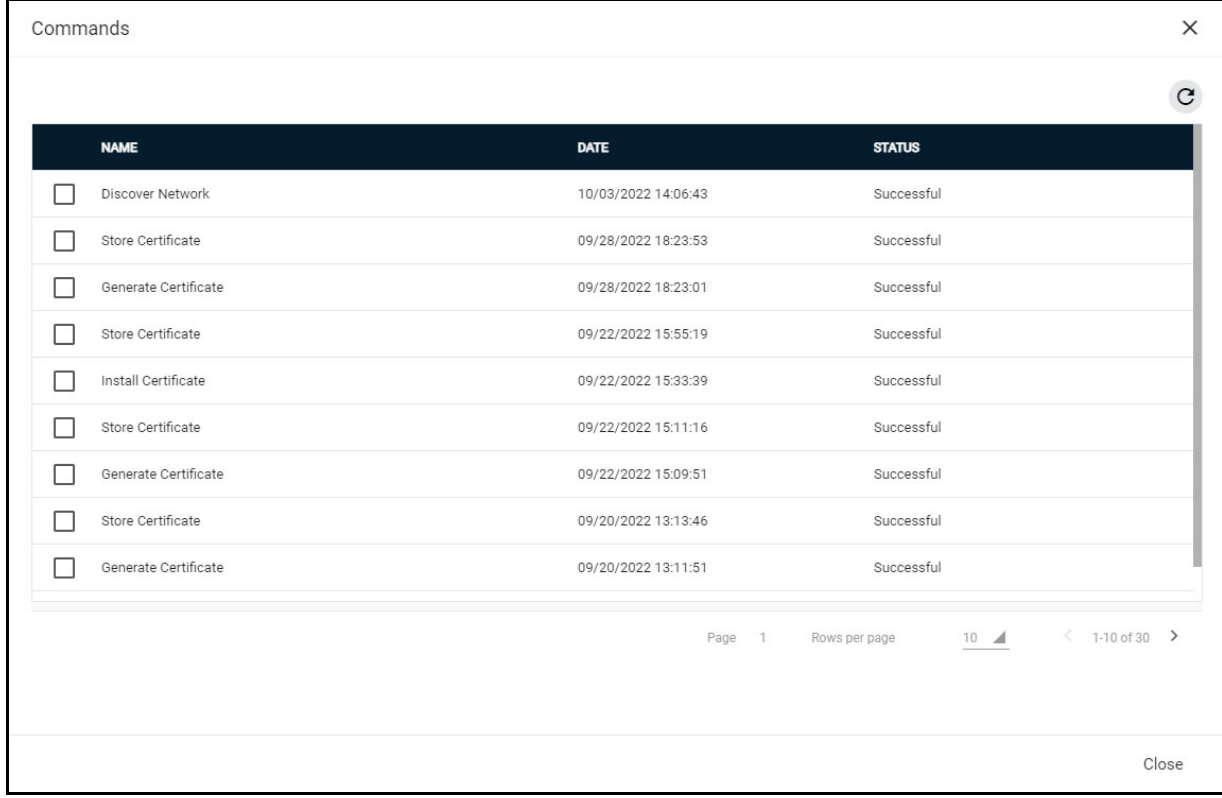

3. To view the command details, select the command and click **Details**.
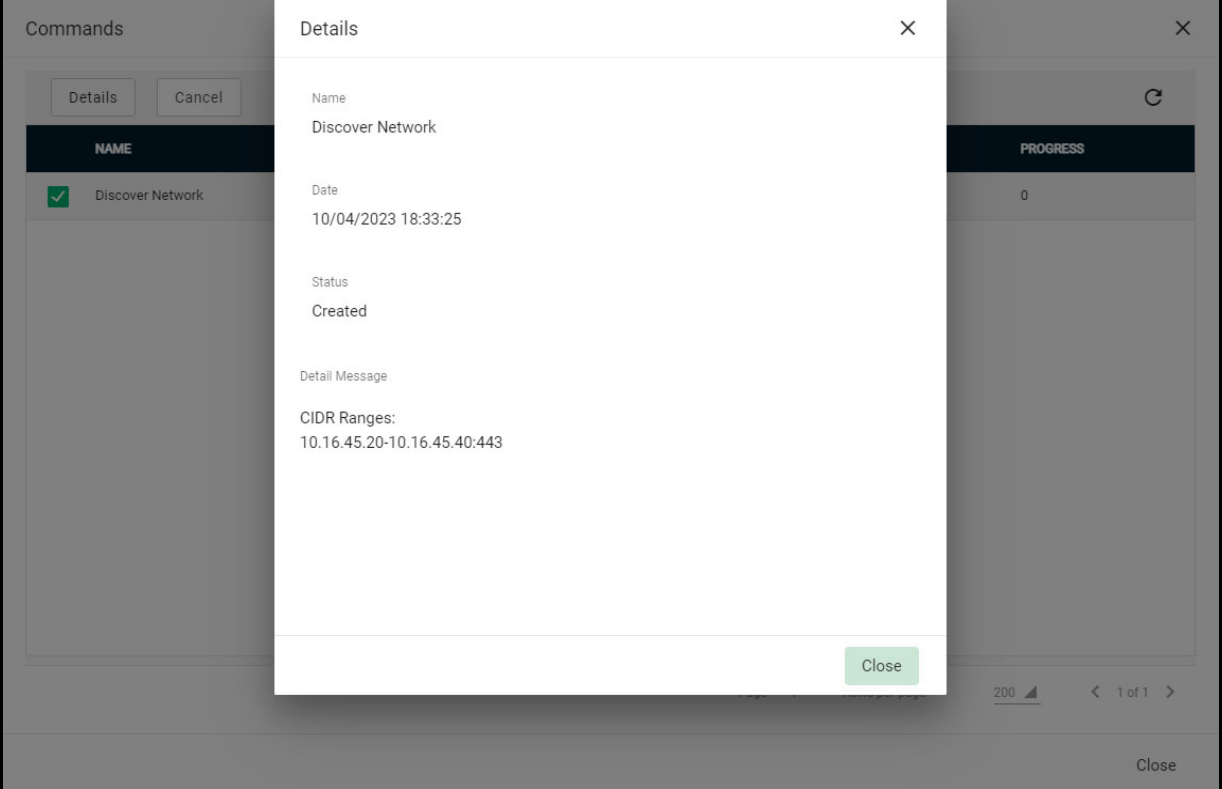

#### **3.2.3.2.4 Generation of CSR in Azure Key Vault**

Before enrolling SSL certificates with Azure Key Vault, you must have Azure Key Vault enabled for your account and an SCM Azure Account configured. For more information, see ["Microsoft](#page-210-0)  [Azure configuration overview" on page 203](#page-210-0).

You can trigger an auto-generation of new certificates in Azure Key Vault as follows:

1. Navigate to **Certificates > SSL Certificates** and then click the **Add** icon.

This opens the **Request SSL Certificate** wizard shown in the following illustration.

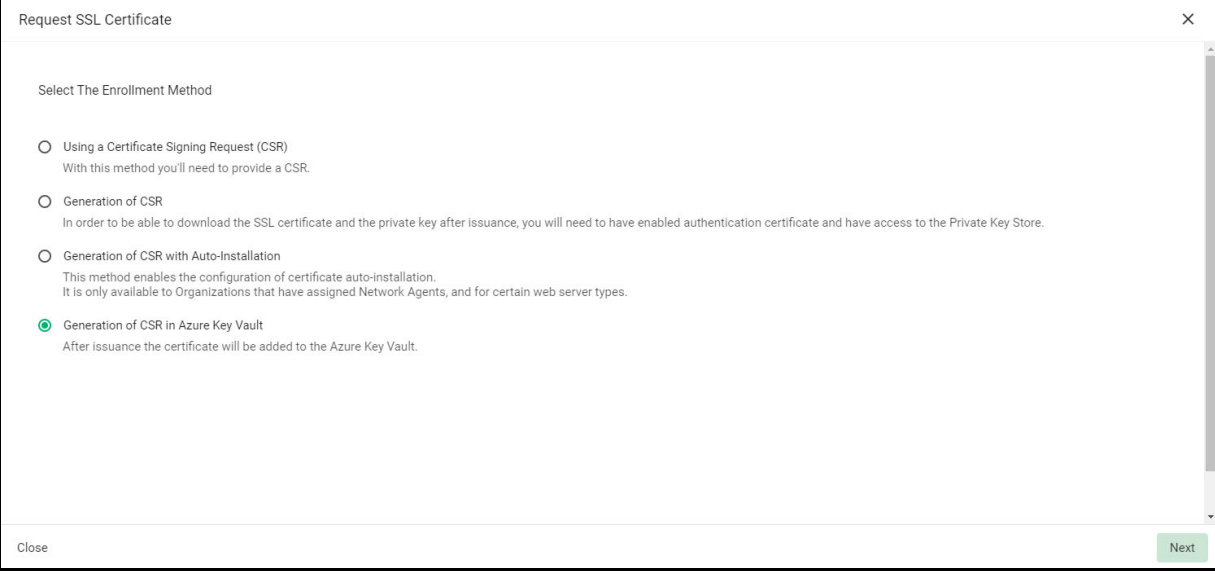

2. Select **Generation of CSR in Azure Key Vault** and click **Next** to open the Details page shown in the following illustration.

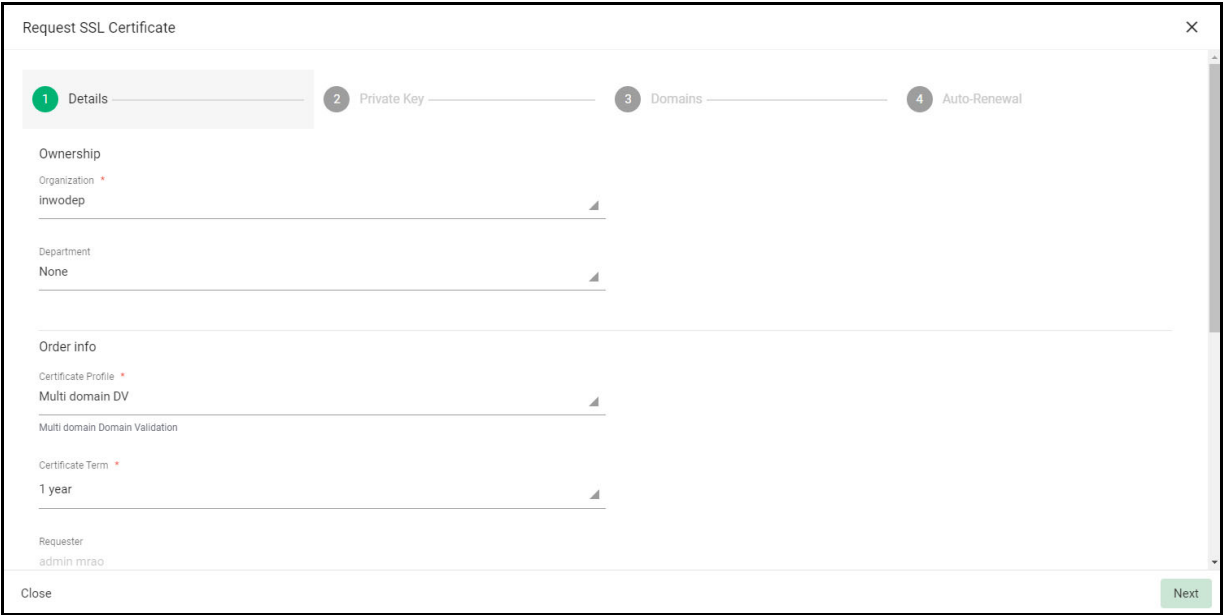

## 3. Complete the **Details** fields based on the information provided in the following table.

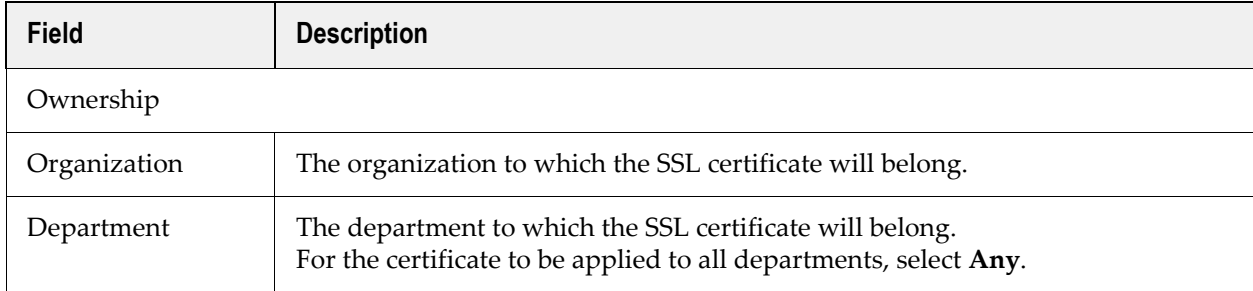

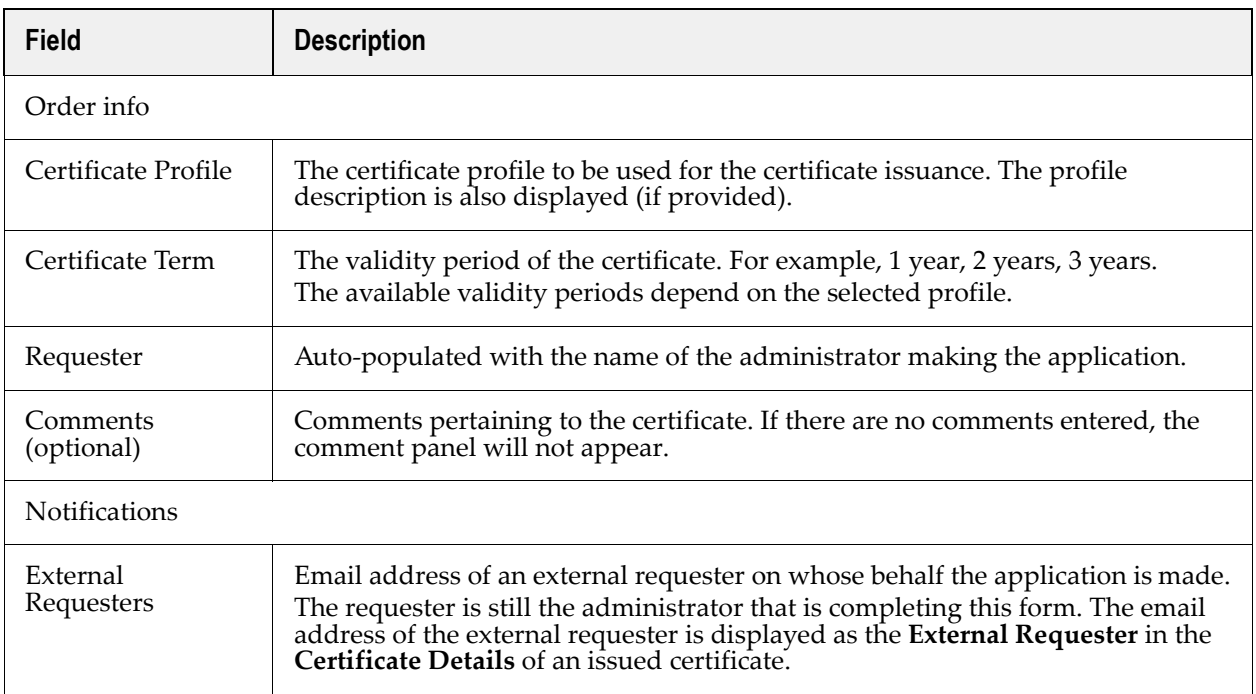

# 4. Click **Next** to open the **Private Key** page.

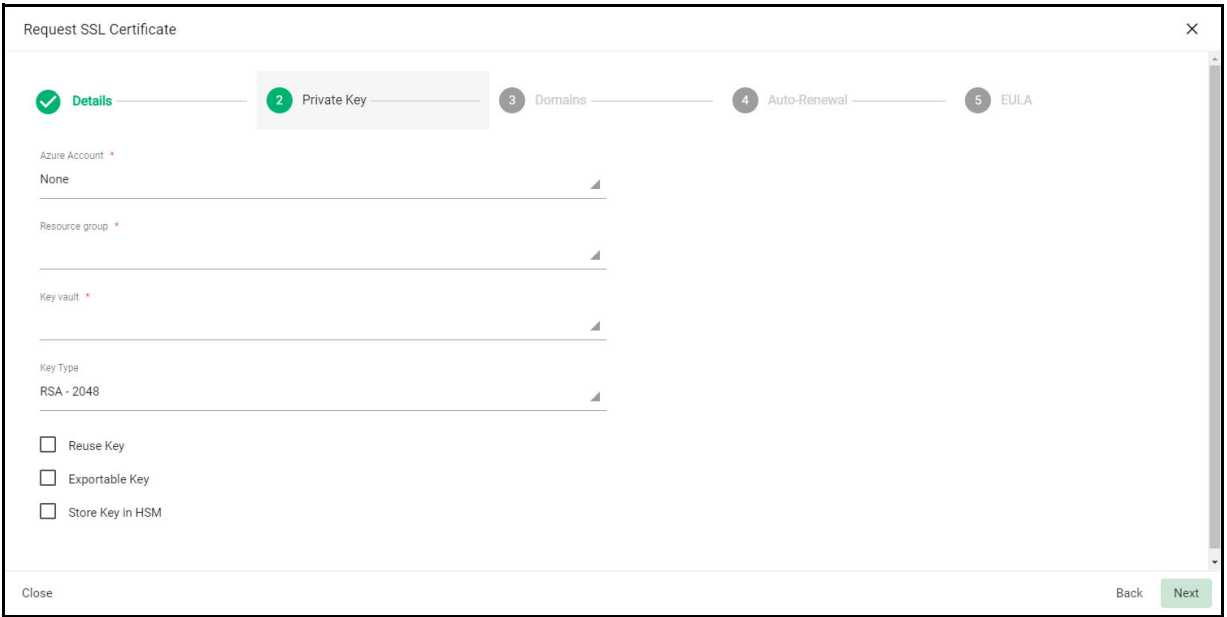

5. Specify the Private Key parameters based on the information provided in the following table.

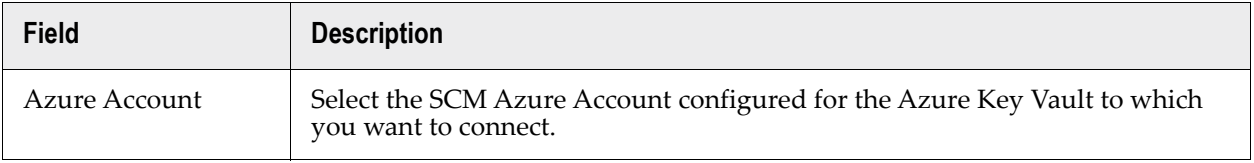

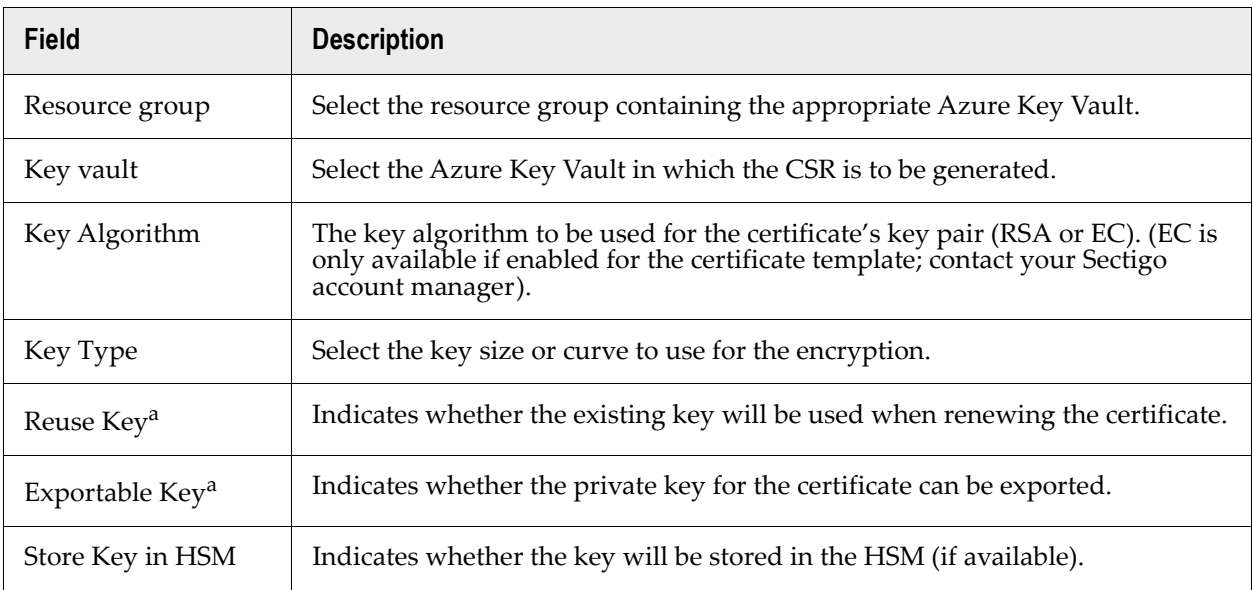

a. If the reuse and exportable key policies are subsequently changed in Azure, the Azure policies will be used during renewal or replacement.

- 6. If your account is configured for EV, click **Next** to open the **EV Details** page.
- 7. Complete the fields of the **EV Details** page.

The fields you need to complete depend on the EV mode activated for your account. Typically, it would be the same information as provided in the **EV Details** page when adding a new organization (see [Edit organization or department details](https://docs.sectigo.com/scm/scm-administrator/managing-organizations-and-departments#_edit_organization_or_department_details)).

8. Click **Next** to open the **Domains** page and complete the domains information based on the following table.

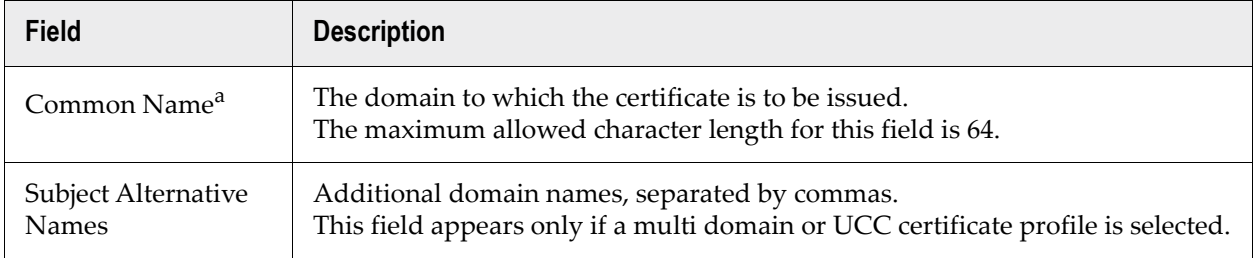

a. The certificate name in Azure Key Vault cannot contain asterisks or periods. For example, if you specify a common name of \*.ccmqa.com, the certificate name in Azure Key Vault is -ccmqa-com.

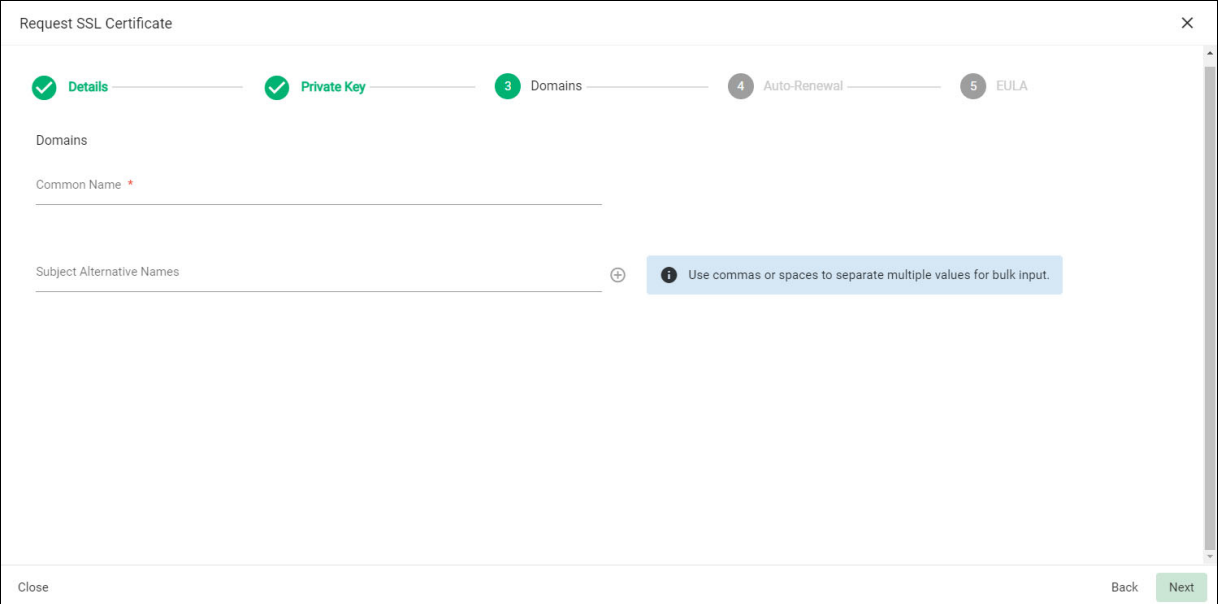

#### 9. Click **Next** to open the **Auto-renewal** page shown in the following illustration.

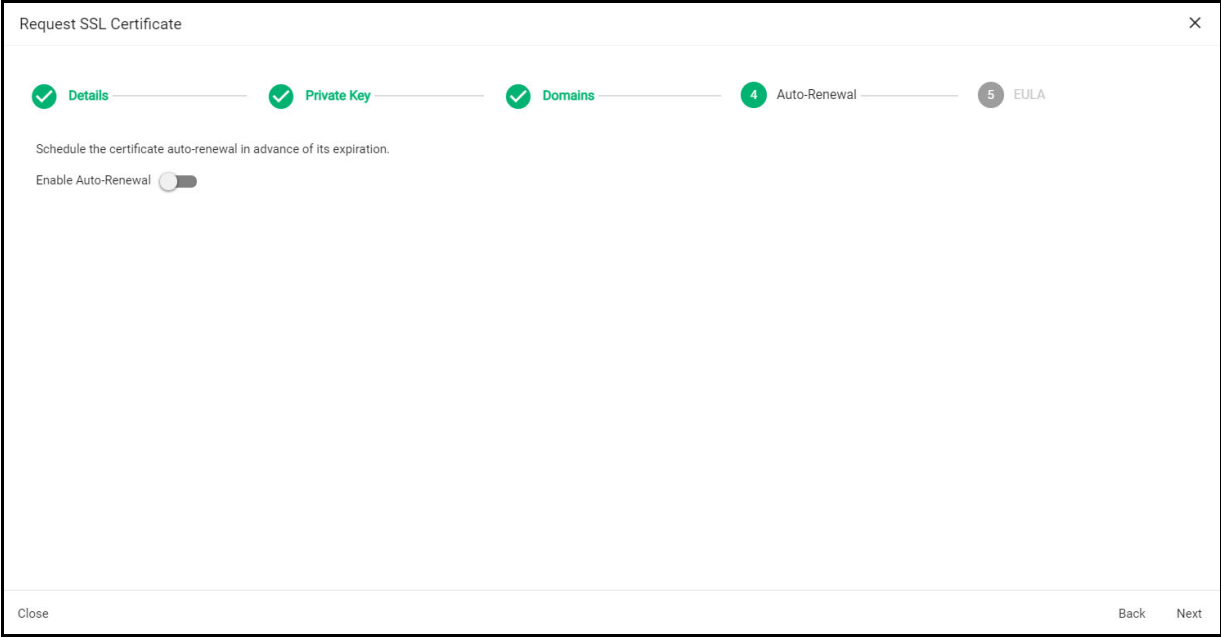

- 10. Follow this procedure to configure the auto-renewal options:
	- a. Select **Enable auto renewal of this certificate** to have SCM apply for a new certificate when the current one approaches expiry.
	- b. Use the **Number of days before expiration to start auto renewal** field to specify the number of days in advance of expiry that the renewal process should start. On the scheduled day, the agent will automatically generate a new CSR using the same certificate parameters as the existing certificate and submit it to the CA.
- 11. Click **Next** to open the **EULA** page shown in the following illustration.

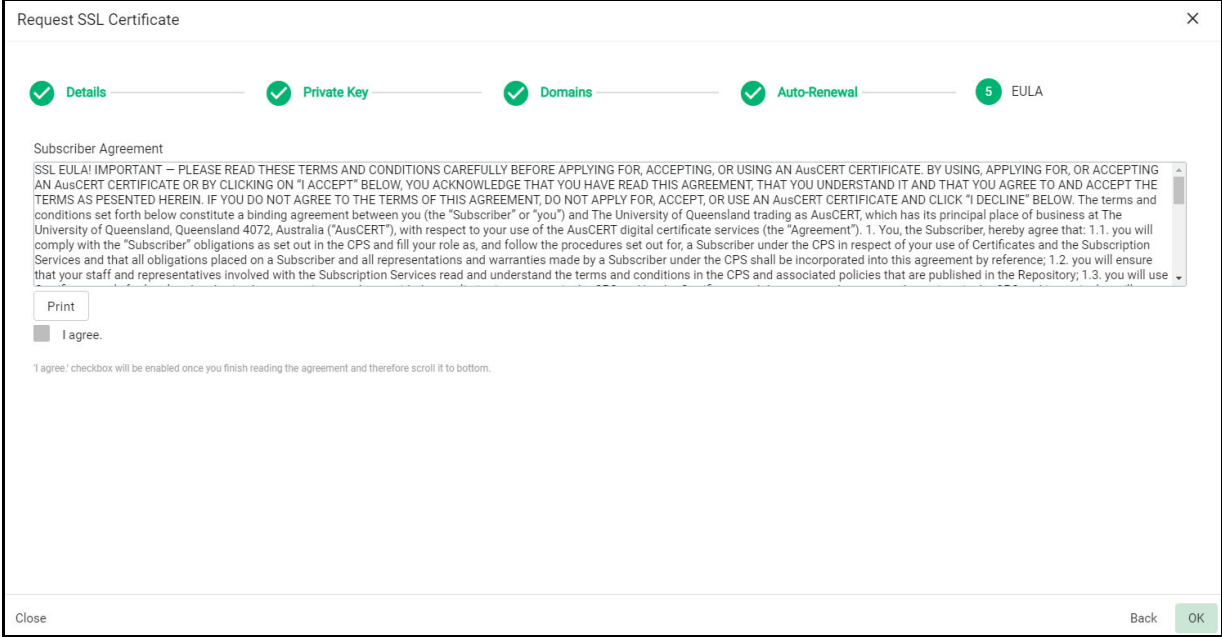

12. Read the EULA and accept it by selecting **I Agree**, and then click **OK** to submit the application.

Upon completion of the wizard, the certificate is added to the **SSL Certificates** page with a status of **Requested**. The next phase of the process is to have the requested certificate approved (see ["Approving, declining, viewing, and editing certificate requests" on page 70\)](#page-77-0).

#### <span id="page-77-0"></span>**3.2.3.3 Approving, declining, viewing, and editing certificate requests**

After a successful application via either the auto-installer, SSL certificate enrollment form, or enrollment wizard, a certificate request appears under **Certificates > SSL Certificates**.

To perform one of the actions related to the certificate request, you use filters to view all certificates with a status of **Requested**, and then select the certificate that you want to approve, decline, view, or edit. Note that at this point, the certificate request has not been submitted to Sectigo and is pending approval by an administrator, unless the application was made by an administrator who can approve their own request.

To modify the application before submitting it to Sectigo for processing, click **Edit**. The **Edit SSL Certificate** wizard is displayed. Complete the wizard by following instructions provided in ["Using a Certificate Signing Request" on page 41.](#page-48-0)

To submit the application to Sectigo for processing, click **Approve** to display the **Approval Message** dialog shown in the following illustration, type in a message to be included with the approval notification email, and click **OK**.

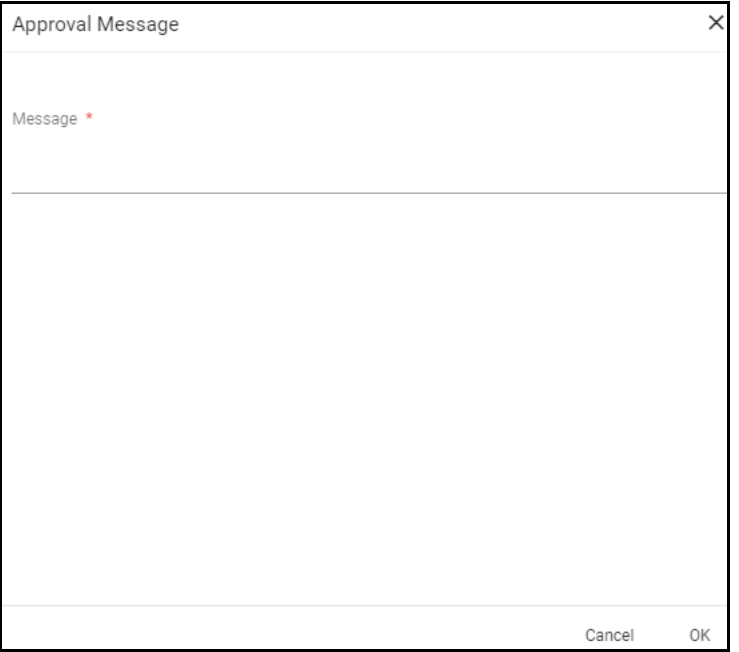

NOTE: The SSL Approved Notification should have been enabled for the requester to receive an email notification.

Once the request has been submitted to Sectigo, the certificate status changes to Approved, and then changes to Applied if accepted by Sectigo. When the certificate is issued, Sectigo sends a certificate collection email to the applicant, at which point the certificate's status changes to Issued in SCM.

To reject a request, click **Decline**, which changes the certificate status to Declined. If an SSL Declined notification has been enabled, then an email is sent to the applicant informing them that the request has been rejected. Declined requests can still be approved at any time by a MRAO, RAO SSL, or DRAO SSL administrator.

For more information, see ["Managing SSL Certificates" on page 20.](#page-27-0)

#### <span id="page-78-0"></span>**3.2.3.4 Certificate collection and installation**

Once the application process has been successfully completed, the requester downloads the certificate, saves it in a secure location on their computer, and then installs it on their server.

After Sectigo has issued the certificate for which an application was made via the SSL certificate enrollment wizard or the self-enrollment form, SCM sends a collection email to the requester.

The certificate collection email contains a summary of the certificate details, a link to the certificate collection form, and a unique certificate ID that is used for validation.

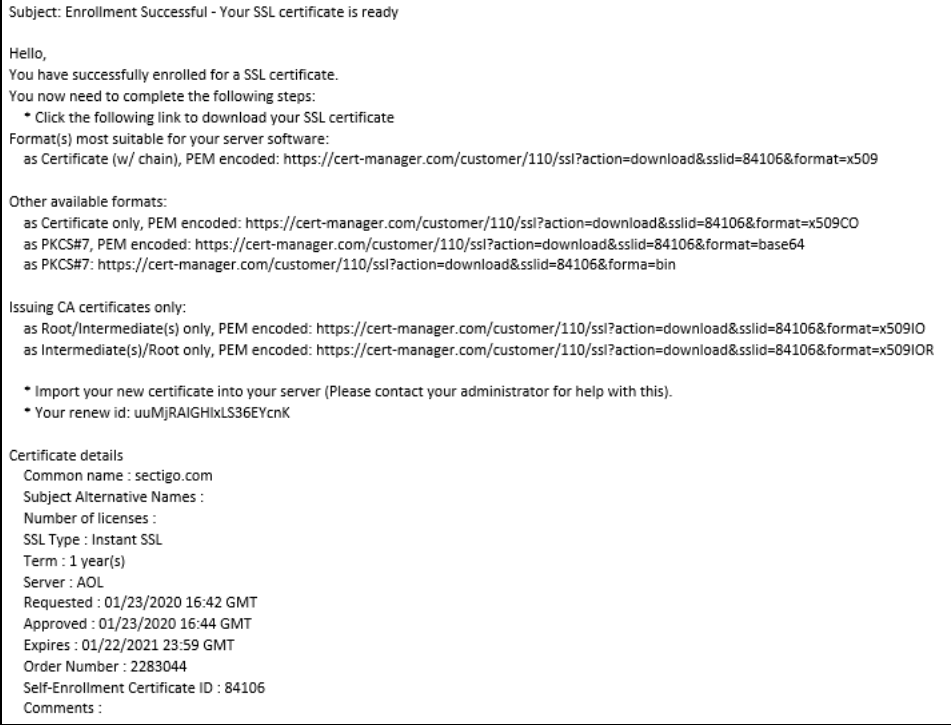

**Note:** You can modify the contents of these emails by navigating to **Settings > Notification Templates**.

To download the certificate, the applicant clicks **Download** and chooses the format.

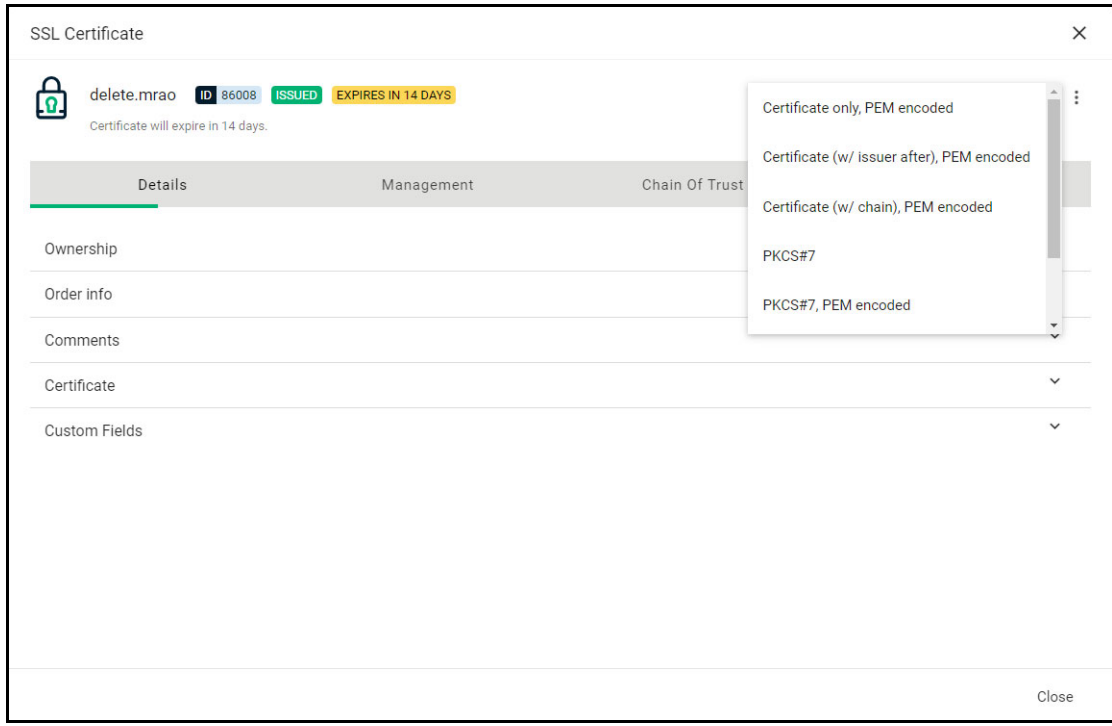

The installation process depends on the web server type. For more information and instructions, select the appropriate installation guide available at the Sectigo support site at [sectigo.com/](https://sectigo.com/support) [support](https://sectigo.com/support).

Alternatively, MRAO, RAO SSL, and DRAO SSL administrators can download the certificate and provide it to the requester. To do this, navigate to **Certificates > SSL Certificates**, select the certificate, and click **Details**. See ["Using the SSL Certificate Details tab" on page 27](#page-34-0).

If the private key is managed by the PKS, you have the option to download the certificate along with the private key in . p12 format. Doing so can make it easier to export the certificate to another web server. However, you must ensure that the file is stored in a highly secure location.

You can only download certificates in .  $p12$  format after you have authenticated yourself with a certificate on the computer from which you are accessing SCM. See ["Using the Private Key Store](#page-38-0)  [to store and manage SSL certificate private keys" on page 31](#page-38-0).

# **3.2.4 How to import SSL certificates**

You can import SSL certificates in a ZIP file containing certificates in .cer, .crt or .pem format.

Imported certificates are classified as externally managed, and treated the same as external certificates discovered via a discovery scan that have been assigned to an organization.

To import SSL certificates, do the following:

- 1. Navigate to **Certificates > SSL Certificates**.
- 2. In the upper-right corner, click **Import** to open the **Import SSL certificates** dialog.

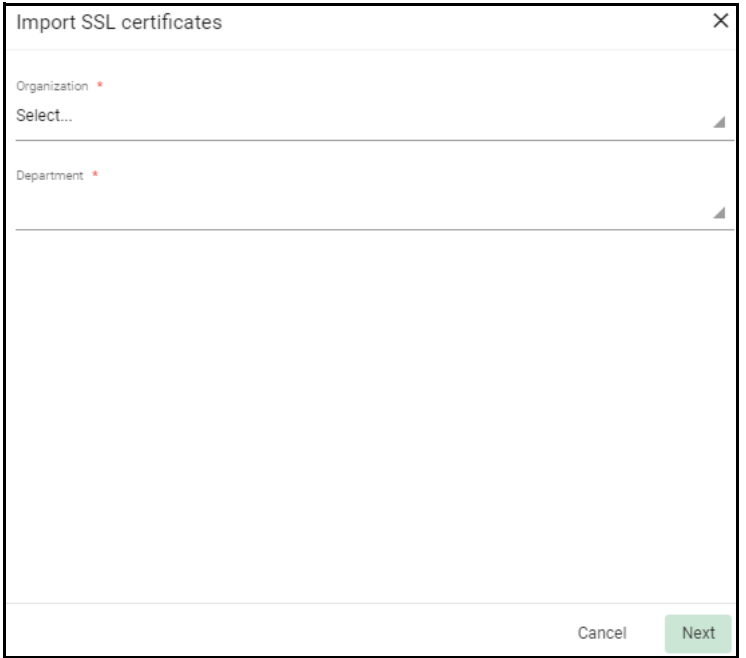

- 3. Select the organization and department to which the certificates belong.
- 4. Click **Next**, choose the archive to be imported and click **Open**.

The progress of the import is displayed.

5. When the import is finished, click **Close**.

#### **3.2.4.1 SSL certificate CSV file format and importing guidelines**

The data for SSL certificate bulk enrollment requests must be structured correctly and submitted in a CSV format. Parameters specified for each separate certificate included in the request must be written on one line and separated by commas, except the last parameter in the line. All parameters are mandatory, except for Subject Alternative Names (SAN); if the certificate has no SANs, the parameter is left blank. If a parameter contains one or more commas within its string, this parameter must be placed in quotes.

The following parameters must be present in each line of the CSV file in the order listed:

- 1. Common Name—string.
- 2. SAN—the whole value must be in quotes, domains inside, comma separated.
- 3. Certificate Type—string, must be the same as the certificate profile **Name**.
- 4. Certificate Term—string, must be the same as it appears in the certificate profile.
- 5. Server Software—string. It is currently suggested that you populate this space with "OTHER".

For example, to request enrollment for an EliteSSL Certificate profile for 1 year with a common name of scmqa.com without SANs, the following line would be included in the CVS file:

scmqa.com, , EliteSSL Certificate, 1 year, OTHER

The following example requests enrollment for an AMT Multi-Domain SSL Certificate for 2 years with a common name of scmqa.com, and with SANs fly.com and new.com:

```
scmqa.com, "fly.com, new.com", AMT Multi-Domain SSL Certificate, 2 years, 
OTHER
```
### **3.2.4.2 Bulk SSL certificate CSV file errors**

When submitting a bulk enrollment request accompanied by a CSV file that contains errors, an error message similar to the one shown in the following illustration might appear.

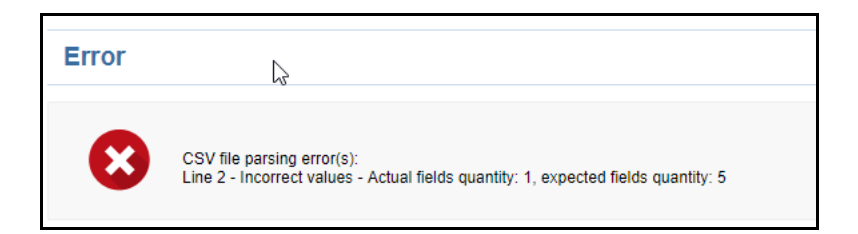

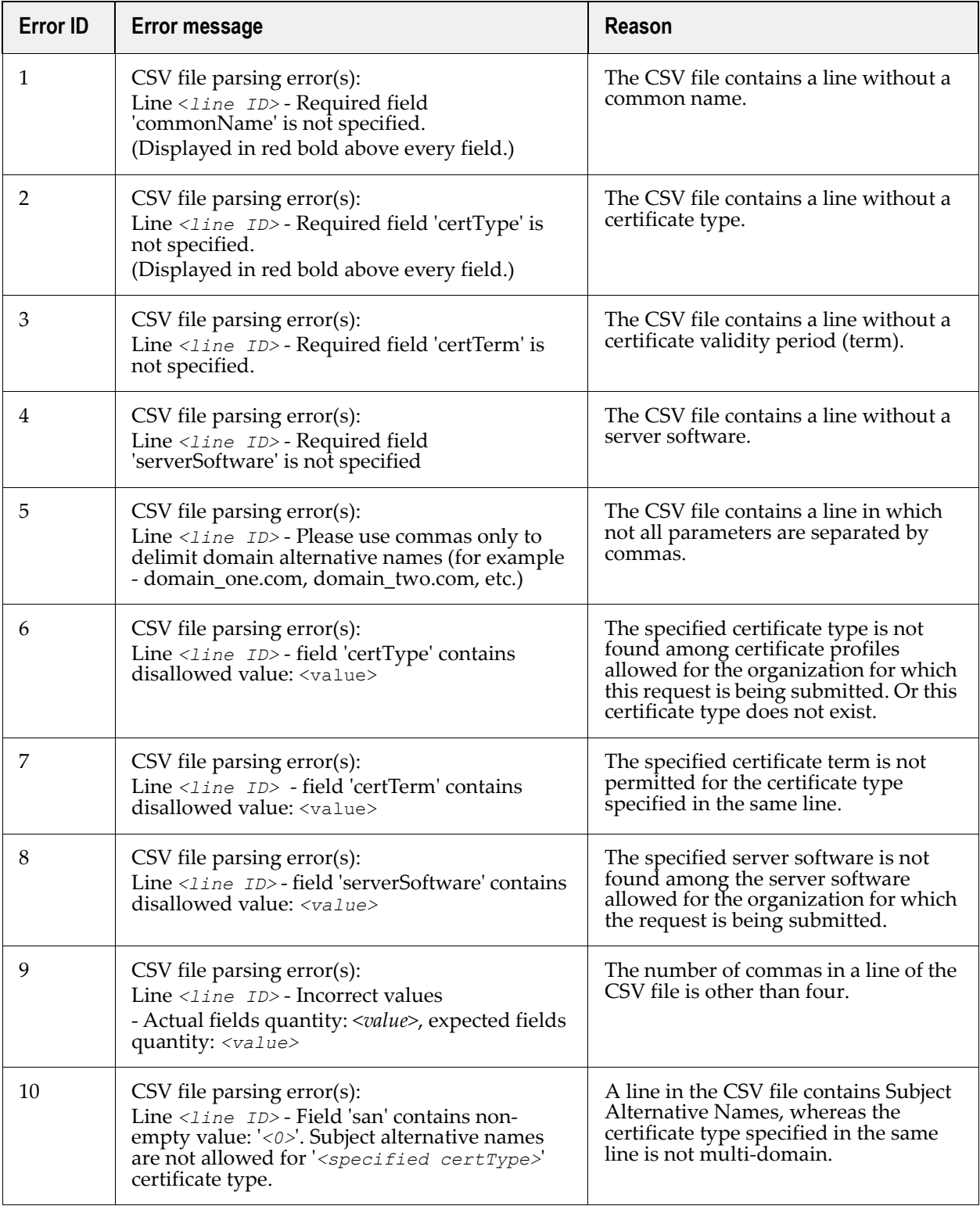

The following table lists errors that may arise during parsing of an SSL Certificate CSV file.

# **3.2.5 How to renew SSL certificates**

You can either renew certificates manually or enable automatic renewal. External applicants can renew the certificates manually via the self-renewal form.

#### **3.2.5.1 Certificate renewal by administrators**

The **SSL Certificates** page enables you to renew both managed and external (also known as unmanaged) certificates, with the renewal process being different for each:

- Managed certificates are issued via SCM based on a specific combination of domain and organization. A CSR is submitted the first time an application for a certificate for any such combination is made. SCM assigns a status of issued, applied, or requested to managed certificates. Typically, you do not need to submit a CSR to renew managed certificates, as SCM can reuse the existing CSR.
- External certificates are those certificates which are found during a discovery scan but were not issued via SCM. To renew external certificates, a new CSR is required because SCM does not have it on record. After issuance, this certificate becomes managed.

If you moved a domain from one organization to another, then you are effectively creating a new certificate application instead of renewing a certificate. If this is the case, you have to submit a new CSR.

To renew a managed certificate using a new key pair, do the following:

- 1. Navigate to **Certificates > SSL Certificates**.
- 2. Select a certificate of any status and click **Renew**.
- 3. Select **Using new Key Pair**.
- 4. Click **Next**.
- 5. Complete the wizard by following instructions provided in ["Using a Certificate Signing](#page-48-0)  [Request" on page 41](#page-48-0).

To renew a managed certificate using an existing key pair, do the following:

- 1. Navigate to **Certificates > SSL Certificates**.
- 2. Select a certificate of any status and click **Renew**.
- 3. Select **Using existing Key Pair and details**.
- 4. Click **Confirm**.

If the selected certificate is unmanaged, the **Renew SSL Certificate** wizard is displayed. Complete the wizard by following instructions provided in ["Using a Certificate Signing](#page-48-0)  [Request" on page 41](#page-48-0).

Once issued, the renewed certificate becomes available for collection and installation. For more information, see ["Certificate collection and installation" on page 71.](#page-78-0)

#### **3.2.5.2 Certificate renewal by end-users**

Applicants can renew their SSL certificates using the self-renewal application form located at the address specified for the SSL Web Form enrollment endpoint. By default the address is similar to the following:

https://cert-manager.com/customer/*<customer\_uri>*/ssl.

To view the SSL Web Form URL, navigate to **Settings > Enrollment Endpoints**.

Accessing the link displays the **SSL Certificate Management** form shown in the following illustration.

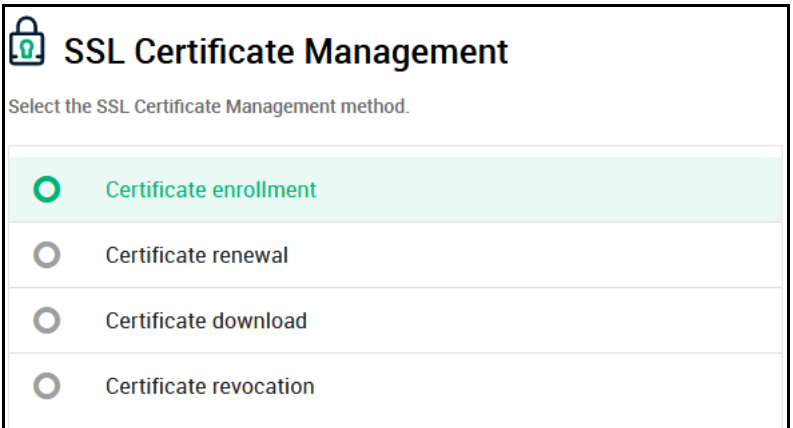

Clicking **Certificate renewal** opens the **SSL Certificate Renewal** form shown in the following illustration.

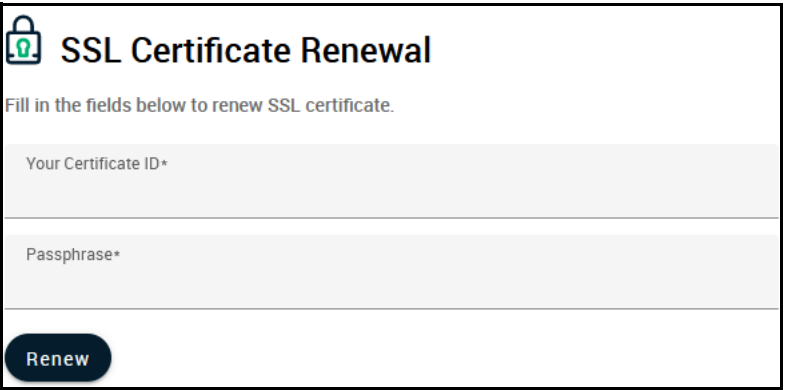

Before proceeding, the end-user has to authenticate the request by entering the following:

- The certificate ID provided in the certificate collection email. You can view the certificate ID by navigating to **Certificates > SSL Certificates**. You may need to communicate the certificate ID to the external applicant.
- The certificate renewal or certificate revocation passphrase which was created during enrollment for the original certificate.

Clicking **Renew** renews the certificate with the same information as in the existing certificate.

Once issued, the renewed certificate becomes available for collection and installation. For more information, see ["Certificate collection and installation" on page 71.](#page-78-0)

#### **3.2.5.3 Automatic certificate renewal scheduling**

To schedule or configure an automatic renewal of SSL certificates, do the following:

- 1. Navigate to **Certificates > SSL Certificates**, select a certificate, and then click **View**.
- 2. Click **Management** and expand **Auto-Renewal**.
- 3. Click **Edit**

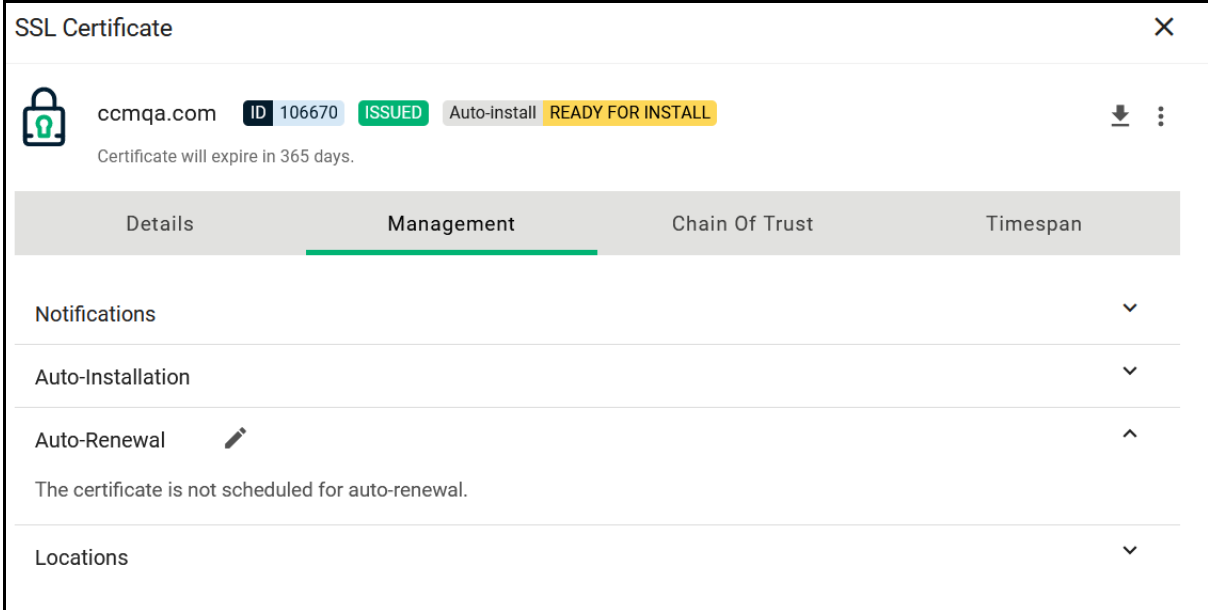

This displays the **Auto-renewal settings for SSL Certificate** dialog.

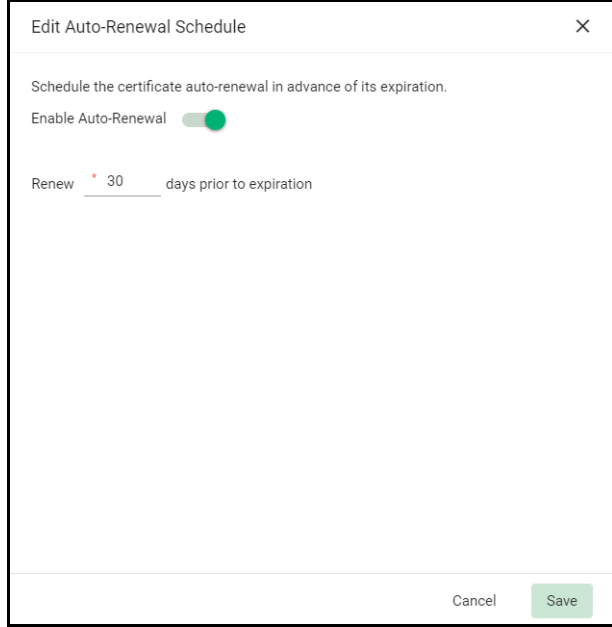

- 4. Select **Enable Auto-Renewal to** have SCM apply for a new certificate when the current one approaches expiry.
- 5. Specify the number of days in advance of expiry that the renewal process should start.
- 6. Click **Save**.

On the scheduled day, the agent will automatically generate a new CSR using the same certificate parameters as the existing certificate and submit it to the CA.

For information on other options available in the **Certificate Summary** panel, see ["How to view](#page-31-0)  [or modify SSL certificate details" on page 24.](#page-31-0)

# **3.2.6 How to revoke, replace, and delete SSL certificates**

Administrators can revoke, replace, and delete certificates. External applicants can revoke SSL certificates using the self-enrollment form.

To delete a certificate, navigate to **Certificates > SSL Certificates**, select a certificate, click **Delete**, and click Delete to confirm.

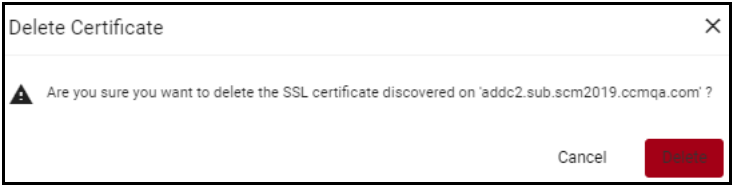

NOTE: You can only delete external certificates.

#### **3.2.6.1 Certificate revocation by administrators**

To revoke an SSL certificate, follow this procedure:

- 1. Navigate to **Certificates > SSL Certificates**, select a certificate, and click **Revoke**.
- 2. Select one of the options from the **Revocation reason** list shown in the following illustration and provide an explanation to be submitted together with the revocation notification email.

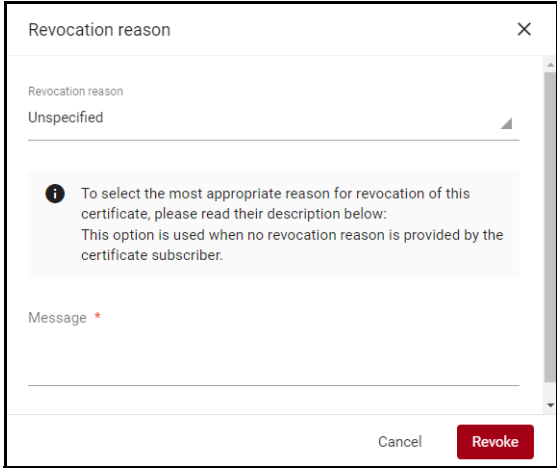

3. Click **Revoke**.

NOTE: Before revoking certificates, you may want to add an SSL Revoked notification so that the owner and/or requester are notified. Notifications are configured in the **Settings > Notifications** page. For more information, see ["Configuring notifications" on page 235.](#page-242-0)

#### **3.2.6.2 Certificate revocation by end-users**

Applicants can revoke their SSL certificates using the self-renewal application form located at the address specified for the SSL Web Form enrollment endpoint. By default the address is similar to the following:

https://cert-manager.com/customer/*<customer\_uri>*/ssl.

To view the SSL Web Form URL, navigate to **Enrollment > Enrollment Endpoints**.

Accessing the link displays the **SSL Certificate Management** form shown in the following illustration.

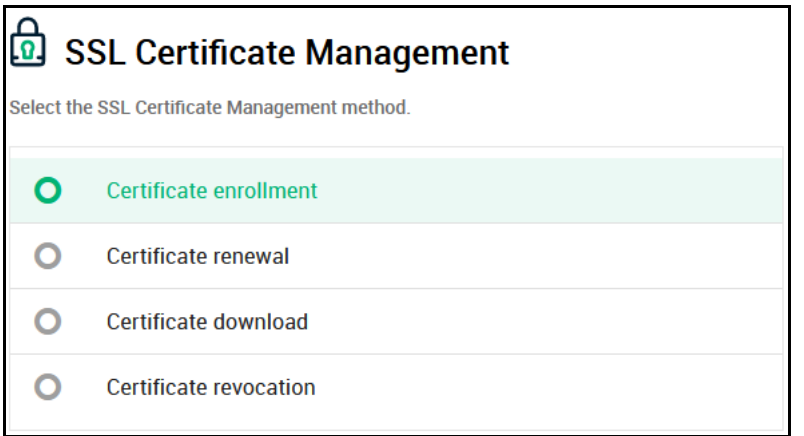

Clicking **Certificate revocation** opens the **SSL Certificate Revocation** form shown in the following illustration.

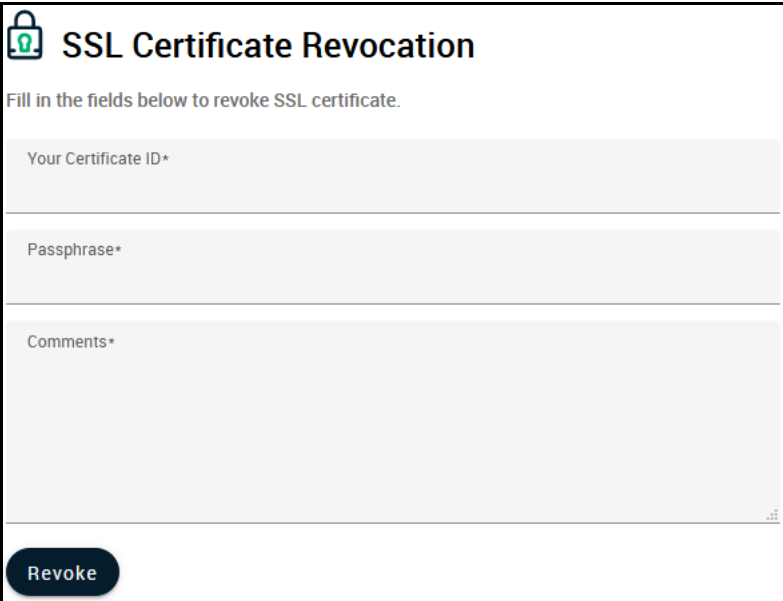

Before proceeding, the end-user has to authenticate the request by entering the following:

- The certificate ID provided in the certificate collection email. You can view the certificate ID by navigating to **Certificates > SSL Certificates**. You may need to communicate the certificate ID to the external applicant.
- The certificate renewal or certificate revocation passphrase which was created during enrollment for the original certificate.
- A reason for the revocation.

Clicking **Revoke** revokes the certificate.

#### **3.2.6.3 Replacing certificates**

You cannot replace certificates if they were issued with auto-installation or if your organization does not have **Validated** status.

To replace an existing SSL certificate, follow this procedure:

1. Navigate to **Certificates > SSL Certificates**, select a certificate, and click **Replace** to open the **Replace existing SSL for domain** dialog.

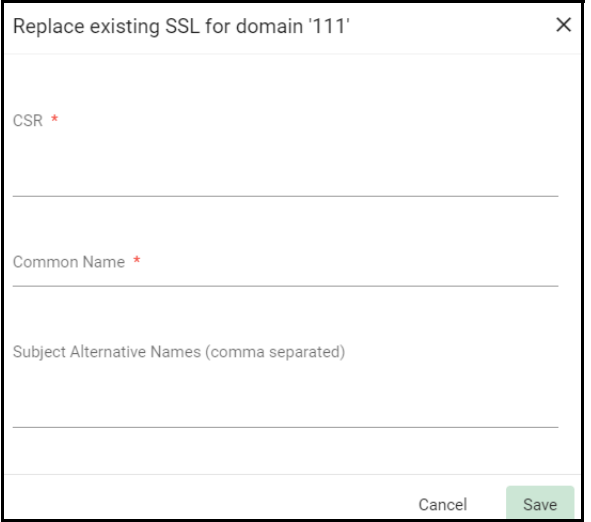

If the PKS is installed and connected, you have the option of specifying whether you want to create a new CSR manually or automatically. Otherwise, you must replace the CSR manually.

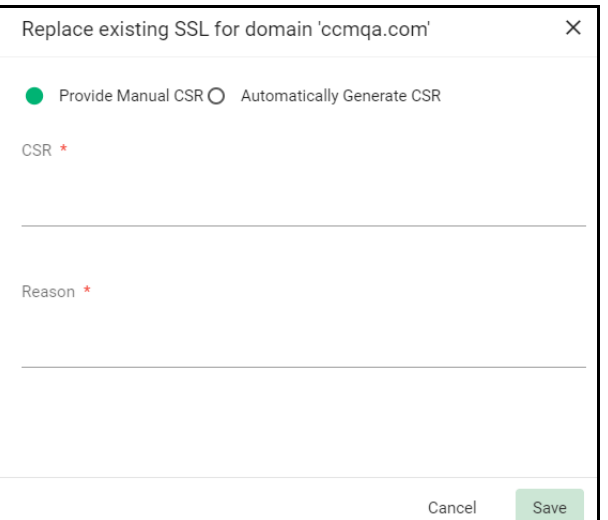

- 2. To replace the CSR manually, select **Provide Manual CSR** and paste the new CSR in the **CSR** field. Provide a reason for replacement.
- 3. Click **Save**.
- 4. Depending on your selection, follow the instructions provided in ["Using a Certificate](#page-48-0)  [Signing Request" on page 41](#page-48-0) or ["Generation of CSR" on page 49](#page-56-0).

# **3.3 Managing Client Certificates**

Depending on your security role, the **Client Certificates** page shown in the following illustration enables you to manage end-users and their client certificates.

MRAO administrators can view client certificates and archived private keys for end-users of any organization or department.

RAO Client Certificate administrators can view the client certificates as well as end-users of organizations and any subordinate departments that have been delegated to them.

DRAO Client Certificate administrators can view the client certificates and end-users of departments that have been delegated to them.

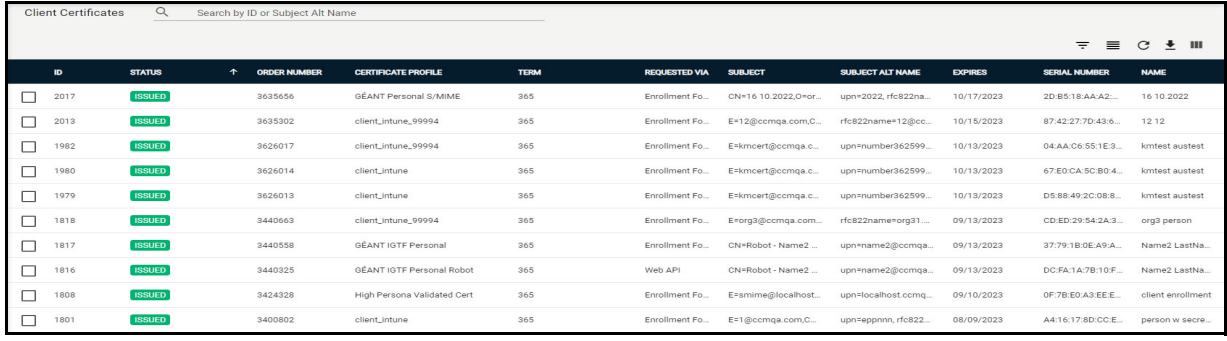

Before end-users can be issued a client certificate, they must be added to SCM as a Person under an organization or department. The **Persons** page lists the end-users who have been added to SCM. The following parameters are available:

- **Name**—the end-user name.
- **Common Name**—the end-user common name.
- **Organization**—the name of the organization to which the end-user belongs.
- **Department**—the name of the department to which the end-user belongs (if applicable).
- **Email**—the end-user email address.
- **Alternative Emails**—the end-user alternative email address.
- **UPN**—the end-user principal name.
- **Contact Phone**—the end-user phone number.
- **Created**—the date when the end-user was created.
- **Modified**—the date when the end-user was modified.

Depending on the status of the selected end-user's certificates, you can perform the following actions on end-users:

- **Import**—Enables you to import client certificates in .cer, .crt or .pem format.
- **Add**—Enables you to add a new end-user and configure a client certificate for them.
- **Filter**—Enables you to sort the table information using custom filters.
- **Group**—Enables you to sort the table information using predefined groups.
- **Refresh**—Enables you to refresh the page.**Download CSV**—Enables you to export the currently displayed list to a spreadsheet in .csv format.
- **Manage Columns**—Helps to manage columns for the Client certificates.**Delete**—Enables you to delete the selected end-user.
- **Edit**—Enables you to modify the selected end-user's details.
- **Certificates**—Enables you to view and manage the selected end-user's certificates.

NOTE: Client certificates are downloaded in .p12 format, and these files can optionally be protected with a password (also referred to as a

PIN). Although end-users can bypass setting a password when enrolling the certificate, setting a password is recommended as not all applications support non-password protected certificates.

• **View Audit**—Displays the certificate audit details.

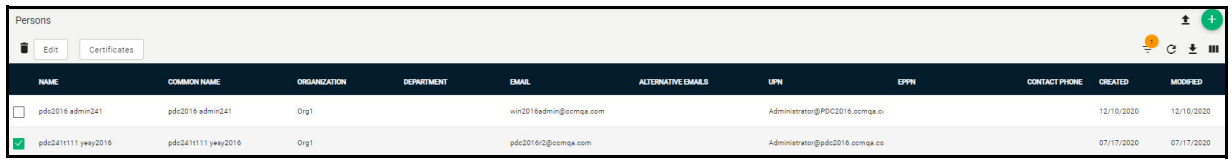

# <span id="page-91-0"></span>**3.3.1 How to view end-user Client Certificates**

You can view all certificates that belong to a specific end-user as follows:

- 1. Navigate to **Persons**, and select an end-user in the list.
- 2. Click **Certificates** to open the **Certificates for** dialog shown in the following illustration.

The certificates for the selected end-user are listed in chronological order, with the newest certificate listed fist. If a certificate has been revoked, the date of revocation is displayed in the **Revoked** column.

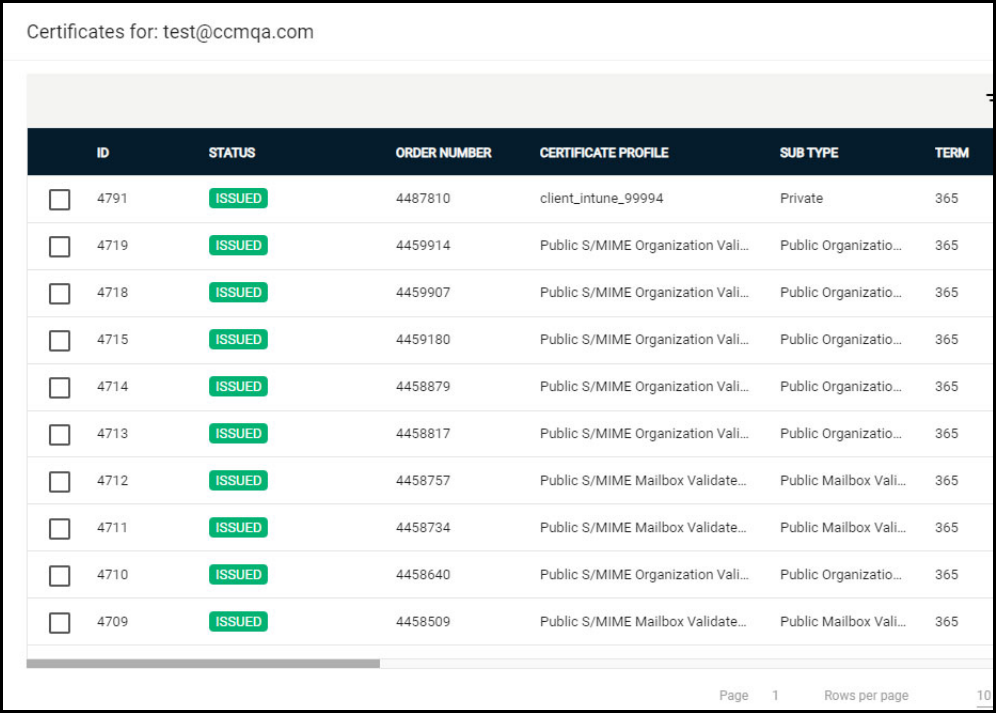

The following table lists fields and controls available in the **Certificates for** dialog.

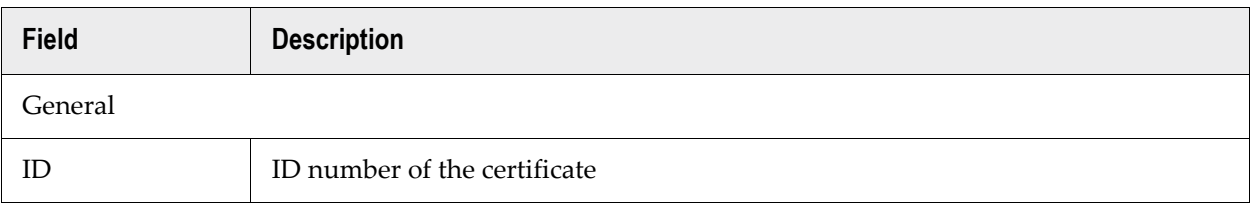

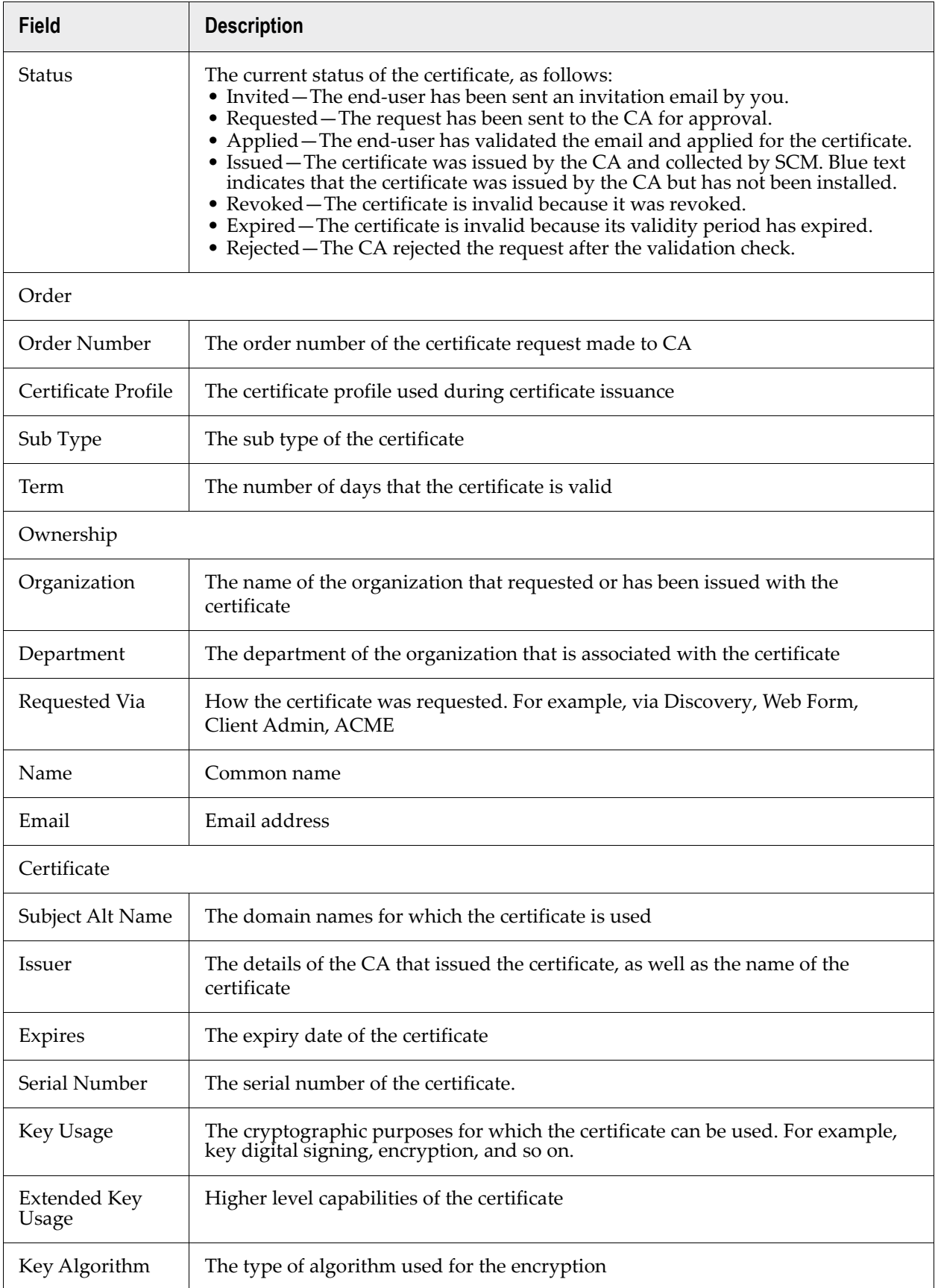

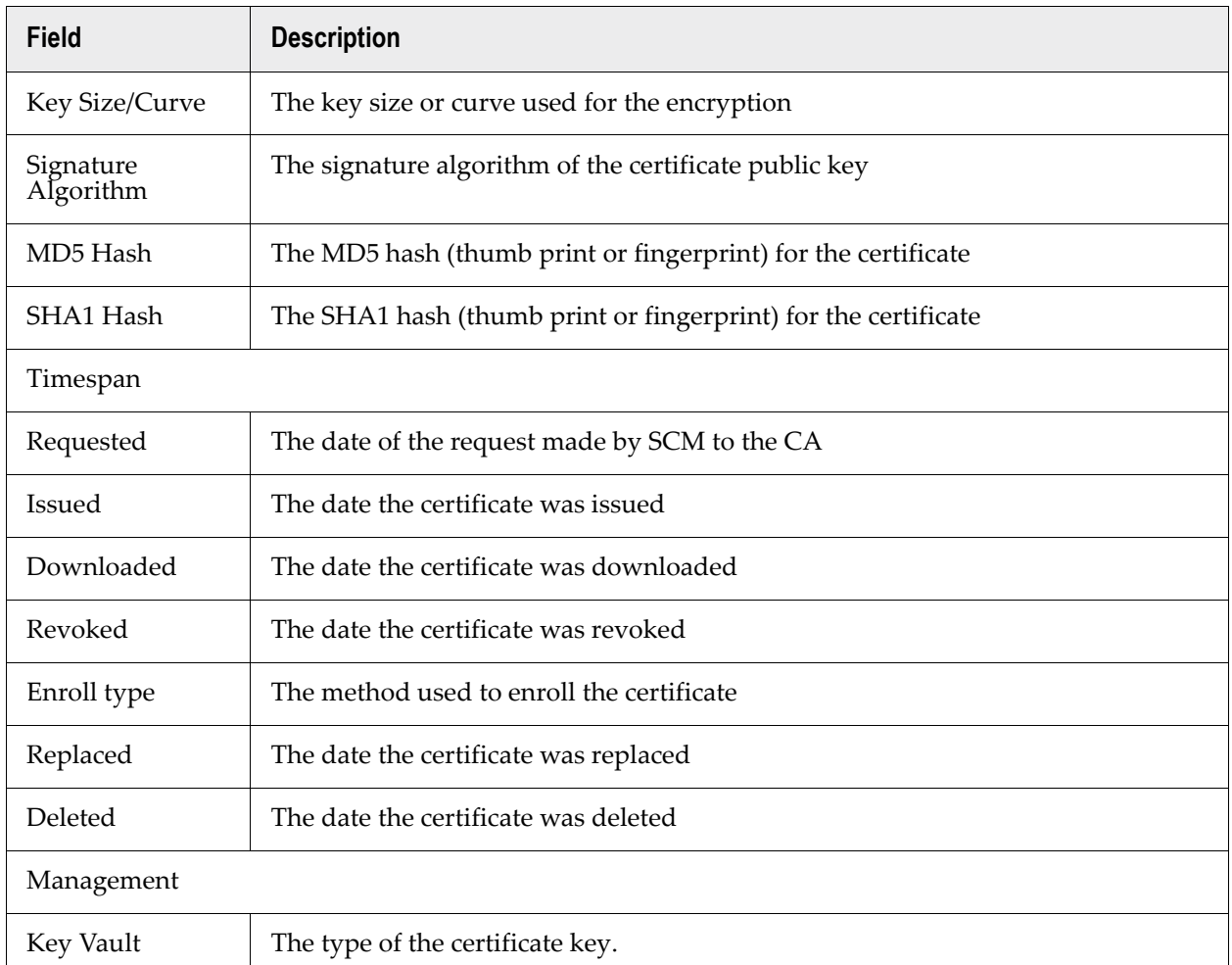

Depending on your security role and the status of the selected certificate, you can perform the following actions on end-user client certificates:

- **View**—Enables you to view end-user client certificate details. See ["How to view end-user](#page-91-0)  [Client Certificates" on page 84](#page-91-0).
- **Revoke**—Enables you to revoke an end-userʹs certificate. Once revoked, the date and time of revocation is displayed in the **Revoke** column. See ["How to revoke Client Certificates" on](#page-116-0)  [page 109](#page-116-0).
- **Export to Intune**—Enables you to export client certificates and private keys from SCM to [Intune for use with mobile device management. Only](#page-225-0) available if Intune is configured. See ["Configuring Azure for Intune Exporter" on page 218](#page-225-0).
- **View Audit**—Enables you to view audit details for the certificate.
- **Download**—Enables you to download the client certificate from key escrow. If you download a certificate via this method, this certificate will be revoked. See ["How to recover](#page-248-0) an end-user's private key from Escrow" on page 241. This option is only available if key [escrow has been configured for the organization or d](#page-248-0)epartment. See "Configuring Key" [Escrow and encryption" on page 236](#page-243-0).
- **Filter**—Enables you to sort the table information using custom filters.
- **Group**—Enables you to sort the table information using predefined groups.
- **Refresh**—Enables you to refresh the page.
- **Download CSV**—Enables you to export the currently displayed list to a spreadsheet in .csv format.
- **Manage Columns**—Helps to manage columns for the Client certificates.

## **3.3.2 How to view or modify Client certificate details**

To view or modify a Client certificate's details, do the following:

- 1. Navigate to **Certificates** > **Client Certificates**.
- 2. Select a certificate in the list.
- 3. Click **View**.

This opens the **Client Certificate** dialog that enables you to do the following:

- View status and summary information
- Download the certificate in different formats
- View ownership and order information if certificate was requested using SCM
- Configure notifications
- View and manage private key if applicable
- View the full certificate chain

Alternatively, you can view a certificate by navigating to **Persons**, and selecting a certificate for a specific end-user.

The **Client Certificate** Summary panel displays the number of days remaining before the certificate expires, along with SCM and server-related information about the certificate and other controls.

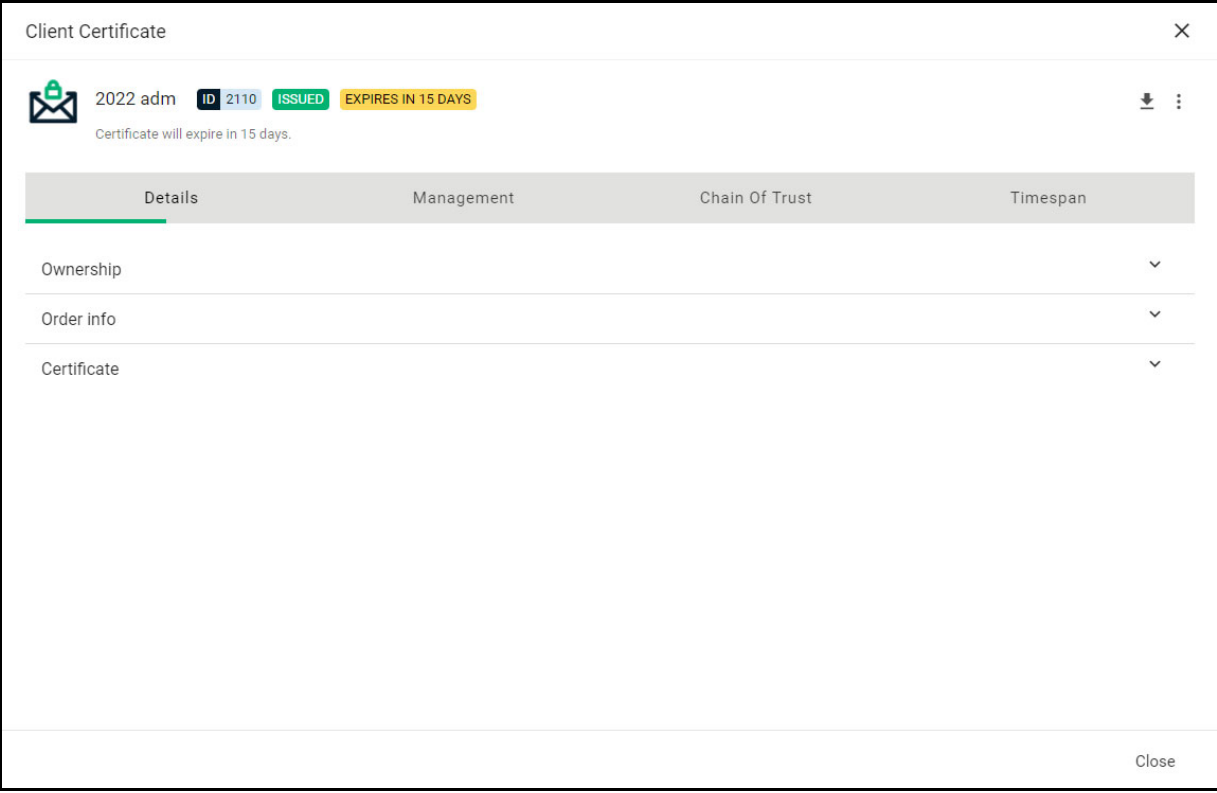

The following table lists fields available in the **Client Certificate** summary.

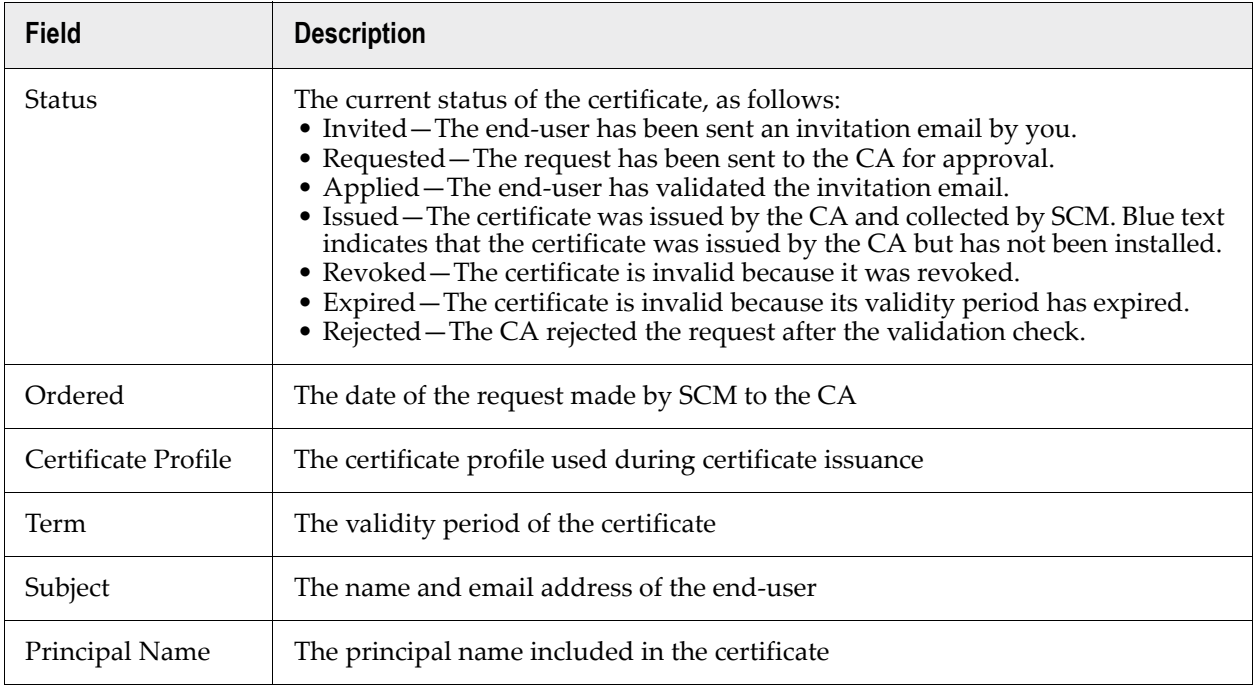

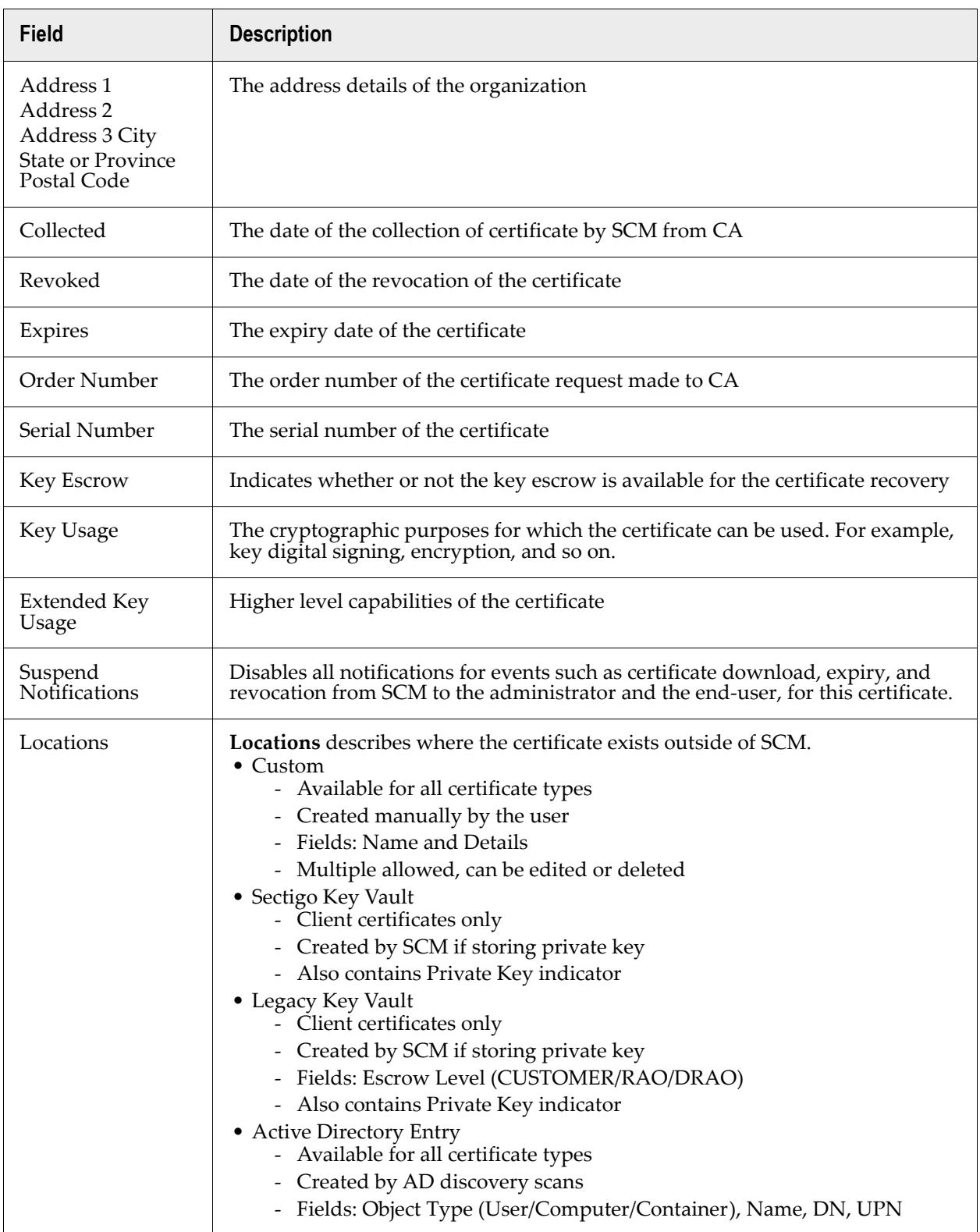

# **3.3.3 How to manage end-users**

Before an applicant can be issued a client certificate, they must added to SCM as a Person assigned to an organization and optionally to a department.

You can add end-users to organizations in SCM in one of the following ways:

- Manually (see ["Adding end-users manually" on page 90\)](#page-97-0).
- By loading multiple end-users from a .csv file (see ["Complete the fields based on the](#page-98-0)  [information provided in the following table, then click Save." on page 91](#page-98-0)).
- Automatically when end-users enroll via the certificate self-enrollment form (see "Enabling" [the end-user self-enrollment by access code" on page 98\)](#page-105-0).

A new end-user is also created and added to SCM when an SSL certificate application is made through the SSL self-enrollment form. If the applicant does not already exist as an end-user when the form is submitted, then a new end-user is created with the name requesterSSL <domain\_name> where domain name is the domain for which the application was made. This end-user is automatically assigned membership of the organization for which the SSL certificate was ordered. This end-user, however, does not own a client certificate.

End-users can also be modified and deleted, either of which causes their certificate to be revoked.

#### <span id="page-97-0"></span>**3.3.3.1 Adding end-users manually**

You add end-users as follows:

- 1. Navigate to **Persons**.
- 2. In the upper-right corner, click the **Add** icon to open the **Add New Person** dialog shown in the following illustration.

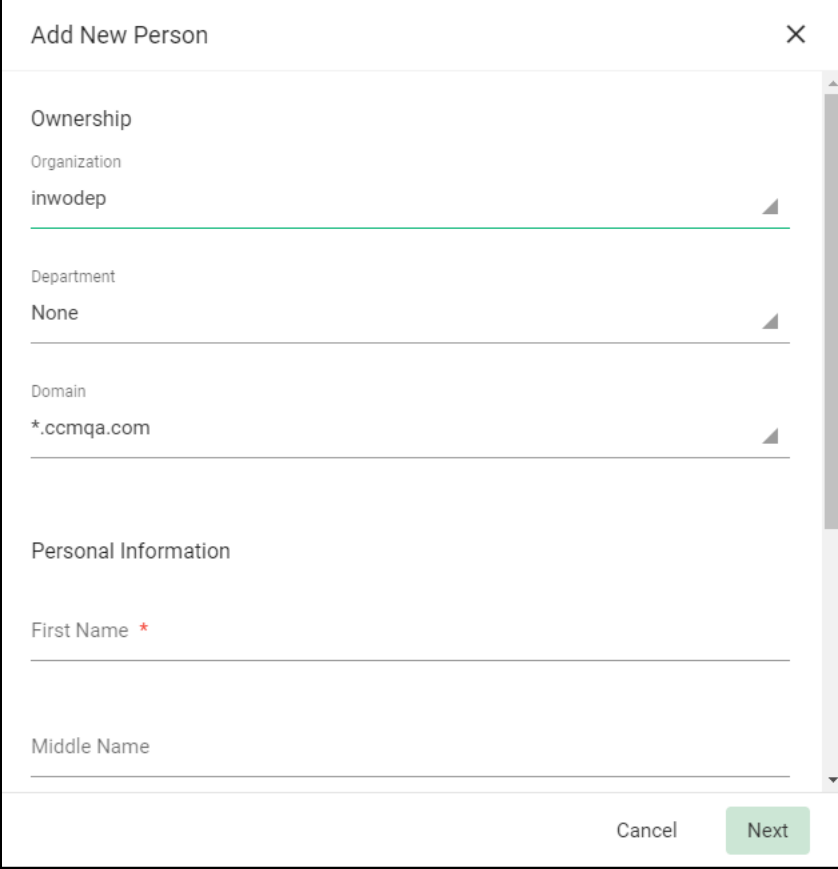

<span id="page-98-0"></span>3. Complete the fields based on the information provided in the following table, then click **Save**.

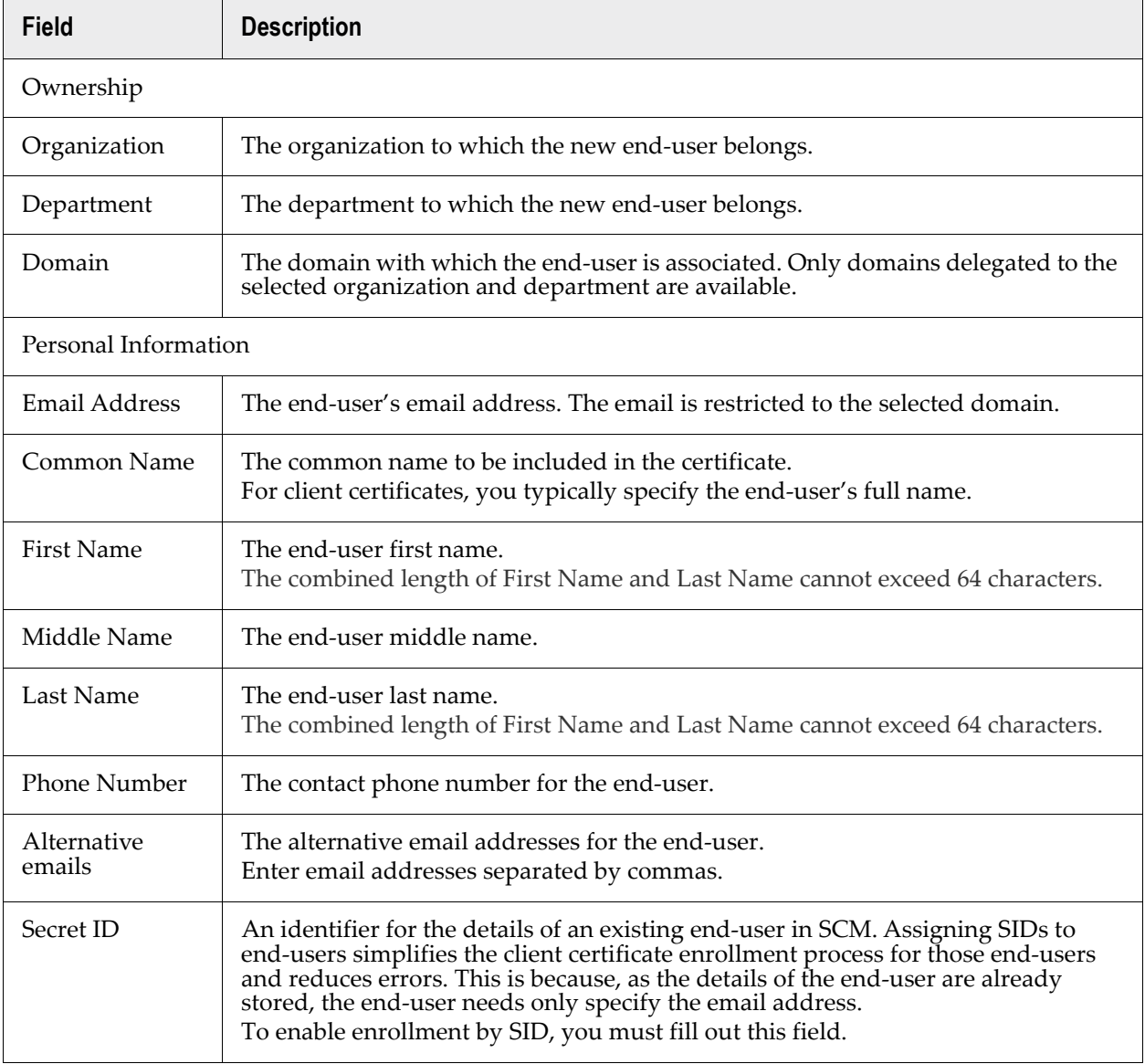

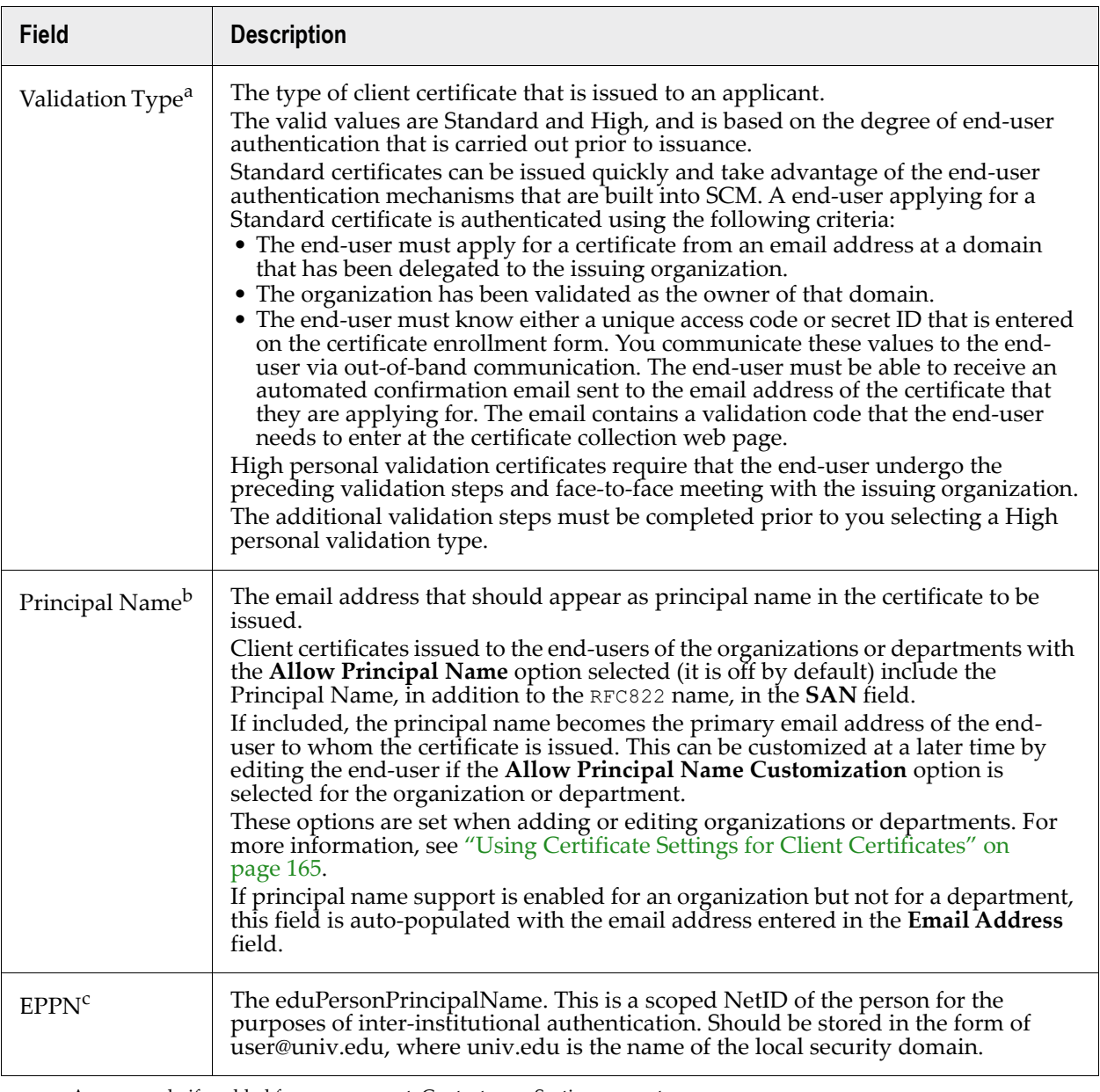

a. Appears only if enabled for your account. Contact your Sectigo account manager.

b. Appears only if Allow Principal Name is enabled for the organization or department.

c. Appears only if EPPN is enabled for your account. Contact your Sectigo account manager.

### **3.3.3.2 End-user CSV file format and importing guidelines**

The following table lists fields, with their possible values and formats, that can be imported from the CSV file for each end-user.

The fields in the CSV file differ depending on whether or not principal name support is enabled for the organization. For organizations for which the principal name support is not enabled (the default), the **Principal Name** field is not included. Principal name support is configured when adding or editing organizations or departments.

Department is mandatory only if multiple end-users are being imported by a DRAO Client Certificate; MRAO, RAO Client Certificate, as well as DRAO Client Certificate administrators that are also MRAO or RAO Client Certificate administrators, can leave this field blank.

Optional fields without values must be included but left blank. If **Common Name** is left blank, it is automatically filled using **First Name** and **Last Name**.

The **Secret ID** field can be used to add a layer of authentication to the process. If specified, the end-user has to enter the identifier in the certificate enrollment form. For more information, see ["Enabling the end-user enrollment by invitation" on page 106.](#page-113-0)

With the exception of the **Secret ID** and **Phone** fields, ensure that the fields are imported using characters as per the following table, including commas and quotation marks.

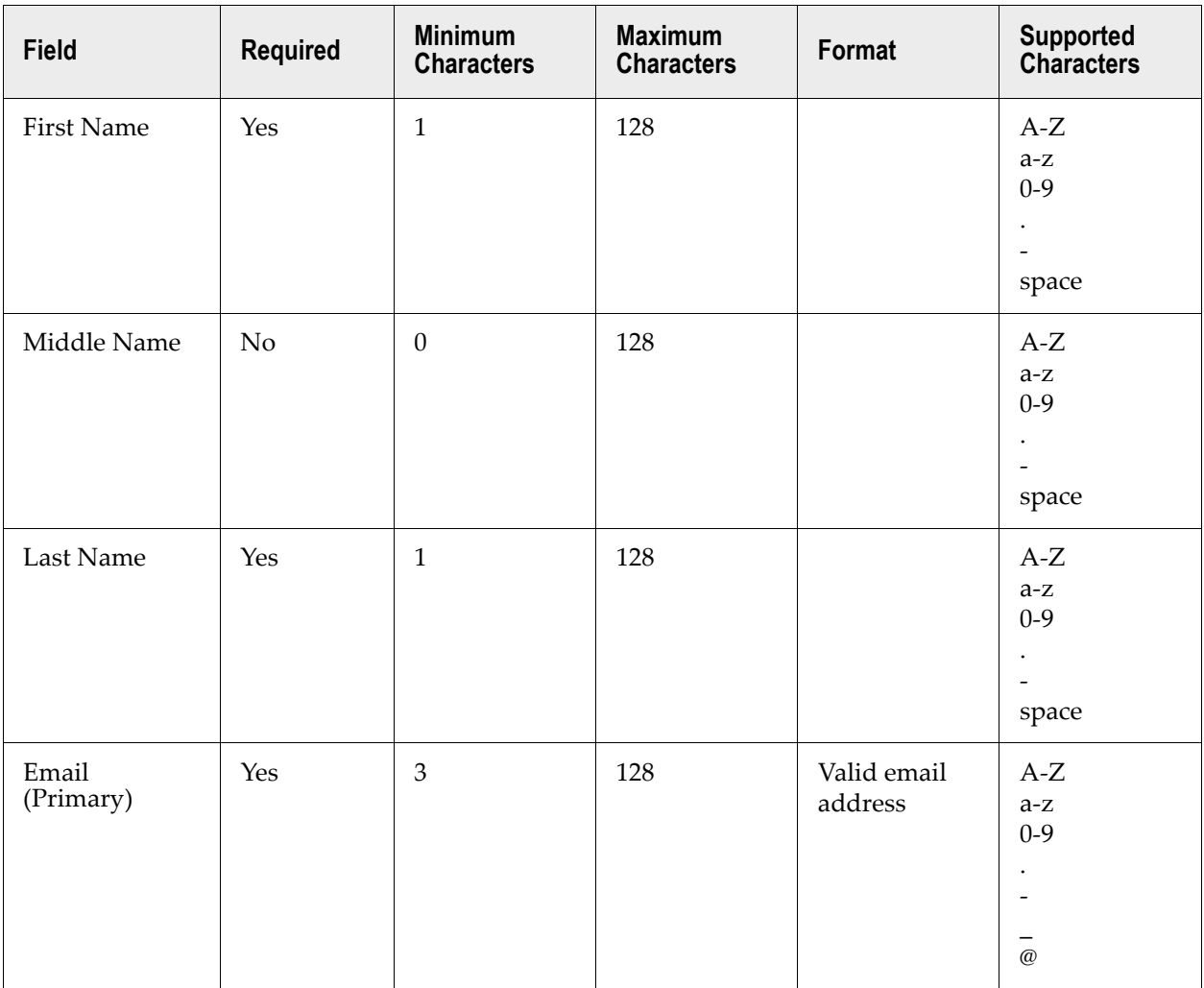

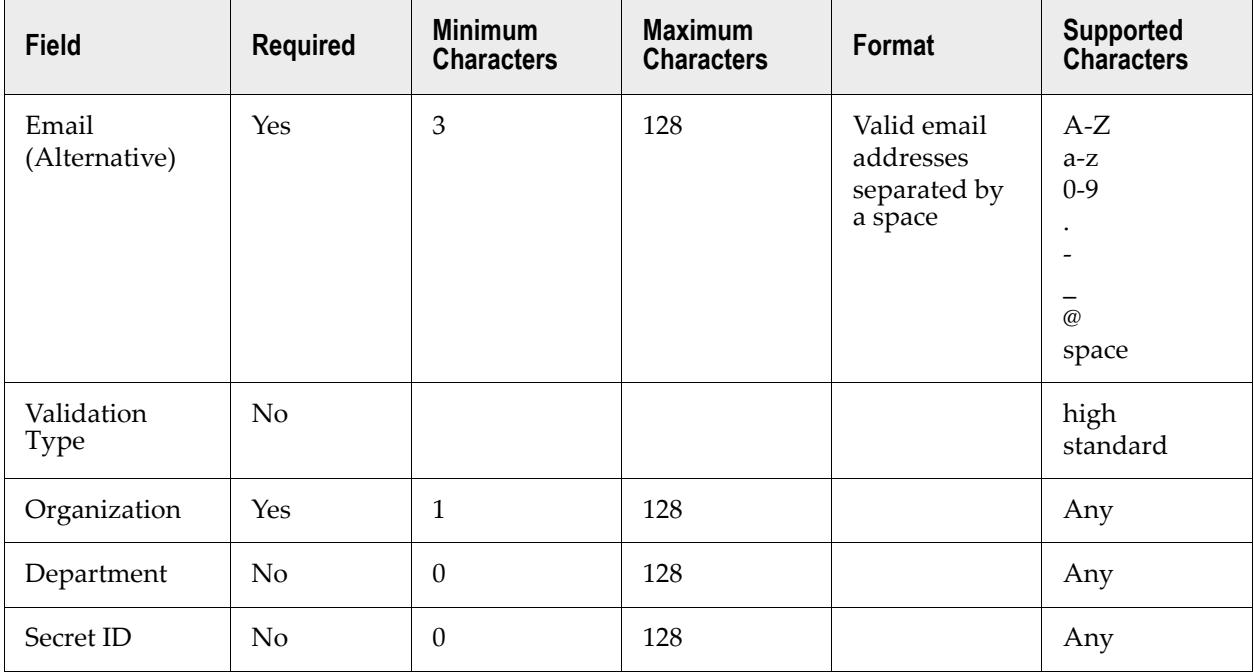

The following example pertains to organizations for which principal name support is enabled:

```
First1,Middle1,Last1,User1-al@abc.com,User1-sec-al@abc.com, 
standard, sysorg, sysdep, Secret1, 380487000001, UA, User1-al@abc.com, User@System,
"First1 Last1"
```
NOTE: If an organization has principal name support enabled and a department belonging to that organization does not, when loading end-users of the department, the Principal Name field must be included but should be left blank.

The following example pertains to organizations for which principal name support is not enabled:

```
First1,Middle1,Last1,User1-al@abc.com,User1-sec-al@abc.com, 
standard, sysorg, sysdep, Secret1, 380487000001, UA, User@System,
"First1 Last1"
```
The following would result in failure to import end-users:

- Lines do not have the correct number of fields.
- Any mandatory field is not completed.
- The organization does not exist.
- The department, if present, does not exist.
- The department, if present, does not exist for the specified organization.
- The value provided in the Primary Email Address field is not in a valid format or the email domain cannot be determined.
- The domain of the primary email address is not delegated to the organization or is not active.
- The domain of the primary email address is not delegated to the department (if department is supplied).
- The value provided in the Secondary Email Address field (if supplied) is not in a valid format or the email domain cannot be determined.
- The domain of the secondary email address is not delegated to the organization or is not active.
- The domain of the secondary email address is not delegated to the department (if department is supplied).
- The administrator attempting the import does not have the correct permissions for the organization or department:
	- MRAO administrators have permission to import for any valid organization or department. MRAOs may leave the Department field blank.
	- RAO Client Certificate administrators have permission to import for organizations and any subordinate departments that have been delegated to them. RAO Client Certificate administrators may leave the Department field blank.
	- DRAO Client Certificate administrators have permission to import for departments that have been delegated to them. DRAO Client Certificate administrators cannot leave the Department field blank unless they are also a RAO Client Certificate for the same organization.

#### **3.3.3.3 Loading multiple end-users from a CSV file**

MRAO, RAO Client Certificate, and DRAO Client Certificate administrators can import a list of end-users into SCM in comma separated values ( .csv ) format. After importing the list, your employees then only need to perform self-enrollment using their secret ID.

To load multiple end-users, do the following:

1. Use a software application such as Microsoft Excel or LibreOffice Calc to generate a .csv file containing a list of end-users.

For information on how to structure .csv files for importing multiple end-users, see [Appendix A: CSV import format requirements.](#page-254-0)

2. In SCM, navigate to **Persons** and in the upper-right corner, click **Import from CSV** to display the **Import persons from CSV** dialog.

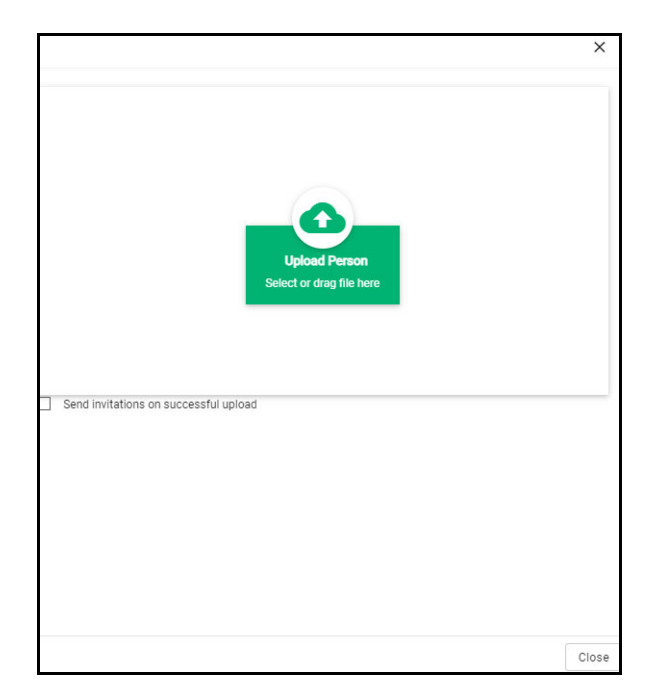

3. Browse to your .csv file and click **Submit** to start the import.

NOTE: Only end-users included in lines without errors are imported.

4. When the import completes, click **Close**.

The end users are now listed in the **Client Certificates** table.

Email invitations are automatically sent to users for whom a secret ID was provided (see ["Enabling the end-user self-enrollment by secret identifier" on page 103](#page-110-0)).

To issue certificates for end-users without a secret ID, send invitations manually (see ["Enabling](#page-113-0)  [the end-user enrollment by invitation" on page 106\)](#page-113-0).

#### **3.3.3.4 Modifying and deleting end-users**

You can modify the end-user details at any time by navigating to **Persons,** and then clicking **Edit** to open the **Edit Person Details** dialog.

If any information in this dialog is changed, with the exception of the secret ID, any previously issued client certificates for this email address are automatically revoked.

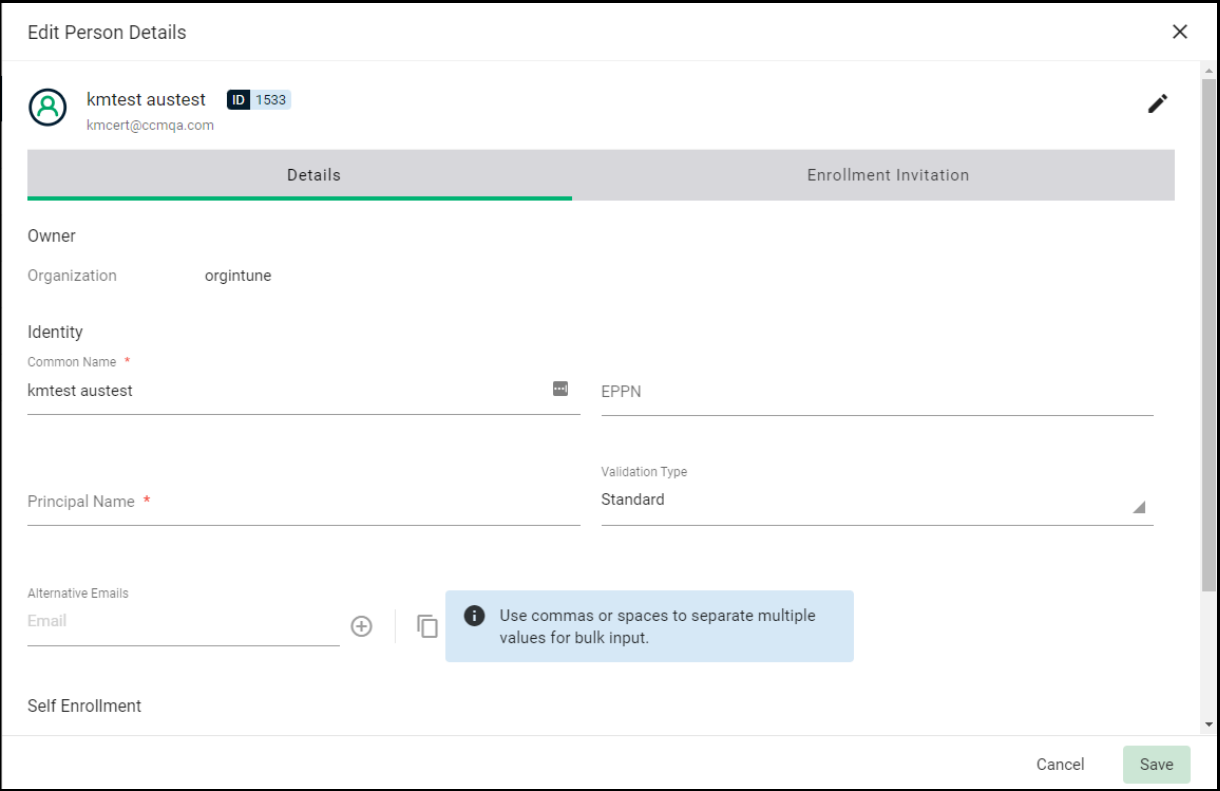

Except as described below, the fields are the same as those for the **Add New Person** dialog. For more information, see ["Adding end-users manually" on page 90](#page-97-0).

The **Secret ID** field is not displayed for security reasons. To modify the secret ID, click **Reset Secret ID** to display the **Secret ID** field, where you to specify a new secret ID, as shown in the following illustration. To retain the existing secret ID, click **Don't Reset Secret ID**.

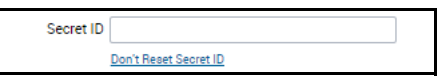

If enabled for the organization, you can customize the principal name for the end-user. Enter the new principal name as it should appear in the **Subject Alternative Name** (SAN) field of the certificate in the **Principal Name** field. You can revert the principal name changes to the email address of the end-user by clicking **Copy E-Mail**.

Renaming an end-user does not affect the search and filtering actions in the **Client Certificates** page. SCM enables you to search for a particular end-user or client certificates using both the old name and the new name (if a name has been changed).

You can delete any end-user by selecting their name, clicking **Delete**, and then clicking **OK** on the **Person deletion** dialog to confirm. Once the end-user is deleted, their certificate is revoked.

# **3.3.4 How to request and issue Client Certificates to end-users**

End-users can be enrolled for client certificates (that is, email certificates, end-user authentication certificates, and dual-use certificates) in one of the following ways:

- Self-enrollment by access code—End-users apply for their own client certificate by accessing the self-enrollment form. You inform the end-user of the URL at which the self-enrollment form is hosted and the access code of the enrollment endpoint account. See ["Enabling the](#page-105-0)  [end-user self-enrollment by access code" on page 98](#page-105-0) for more information.
- Self-enrollment by secret identifier—End-users previously added to SCM apply for their own client certificate by accessing the self-enrollment form. You inform the end-user of the URL at which the self-enrollment form is ["Enabling the end-user self-enrollment by secret identifier" on page 103](#page-110-0) for more information.
- Enrollment by administrator's invitation—Involves sending invitation notifications to endusers previously added to SCM. The invitation contains a validation link and instructions for the end-users to download and install their certificates. See ["Enabling the end-user](#page-113-0)  [enrollment by invitation" on page 106](#page-113-0) for more information.

#### <span id="page-105-0"></span>**3.3.4.1 Enabling the end-user self-enrollment by access code**

You can direct the end-user to self-enroll using the access code specified for the enrollment endpoint, and the end-user can apply for, collect, download, and install their certificate.

The following requirements must be met for end-user self-enrollment by access code to succeed:

- You configured an account for the Client Certificate Web Form enrollment endpoint, the organization or department specified for the account is one to which the end-user belongs, and the **Access Code** is specified (see ["Managing bulk SSL requests" on page 163\)](#page-170-0).
- The domain from which the client certificate is to be issued must have been enabled for client certificates, prevalidated by Sectigo, and activated by your Sectigo account manager (for example, if you want to issue client certificates to end-user@mycompany.com, then mycompany.com must have been prevalidated by Sectigo).

If you request a certificate for a brand new domain, then this domain will first have to undergo validation by Sectigo. Once validated, the new domain is added to your list of prevalidated domains and future certificates are issued immediately.

- The domain from which the client certificates are to be issued has been delegated to the organization or department of the enrollment endpoint account (see [Delete an organization](https://docs.sectigo.com/scm/scm-administrator/managing-organizations-and-departments#_delete_an_organization_or_department)  [or department\)](https://docs.sectigo.com/scm/scm-administrator/managing-organizations-and-departments#_delete_an_organization_or_department).
- A RAO Client Certificate or DRAO Client Certificate administrator has been delegated control of this organization or department.

Upon fulfillment of the preceding requirements, the following needs to occur:

- 1. You direct the personal certificate applicant to the access code-based client self-enrollment form, ensuring that the application is done from the end-user's computer.
- 2. The applicant completes and then submits the self-enrollment form, specifying the correct access code for the Client Certificate Web Form enrollment endpoint account and providing an email from a domain that has been delegated to the account's organization or department.
- 3. SCM sends a validation notification to the applicant containing a link to the **Account Validation** form and a request code.

4. The applicant completes the **Account Validation** form and the certificate request is sent to Sectigo servers. If the application is successful, the applicant can download and install their personal certificate (see ["Certificate collection and installation" on page 71](#page-78-0)).

If the applicant already exists as an end-user (viewable by navigating to **Certificates > Client Certificates**), then the certificate is added to their account.

If the applicant does not exist as an end-user, then SCM automatically adds this applicant as a new end-user when the certificate is issued.

If the applicant already exists as an administrator (visible via the **Admins** page), but not as an end-user of the client certificate, then SCM automatically adds this applicant as a new end-user.

The following diagram illustrates the process of using the self-enrollment form.

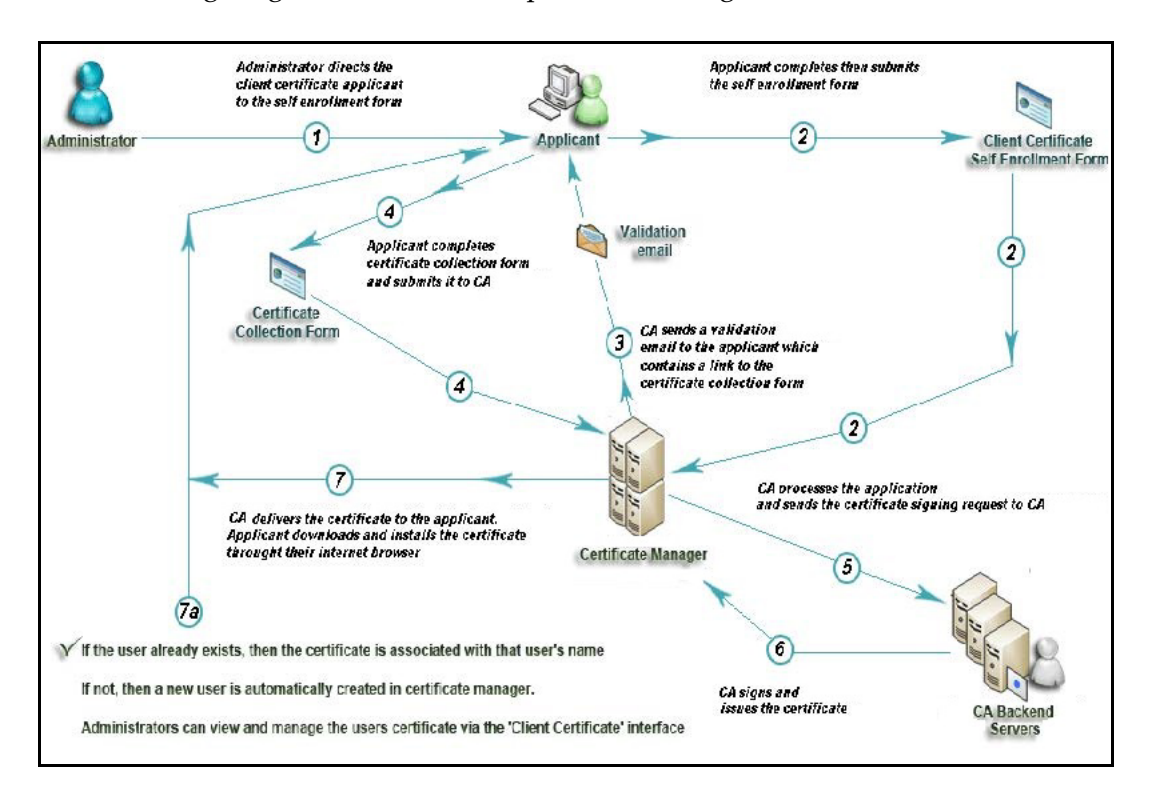

Provide enrollment details to applicants using an out-of-band communication such as email. The communication must contain the following information:

• A link to the access code-based **Client Certificate Enroll** form, located at the address specified for the Client Certificate Web Form enrollment endpoint. By default the address is similar to the following

https://cert-manager.com/customer/*<customer\_uri>*/smime

• The access code specified for the Client Certificate Web Form enrollment endpoint account.

Accessing the link displays the form shown in the following illustration.

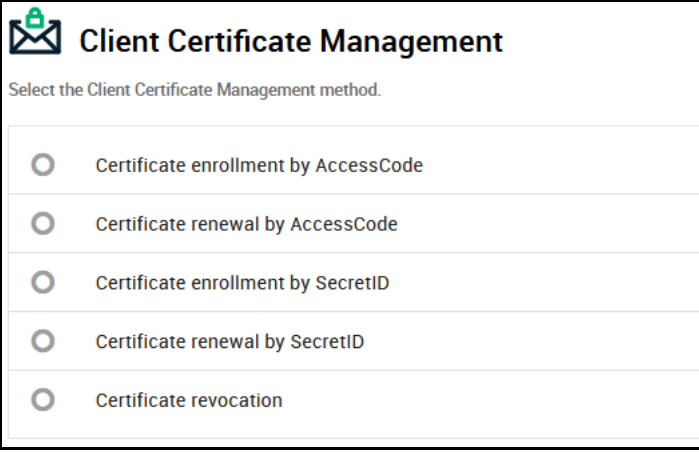

Clicking **Certificate Enrollment by Access Code** displays the **Client Certificate Enrollment** form as shown in the following illustration.

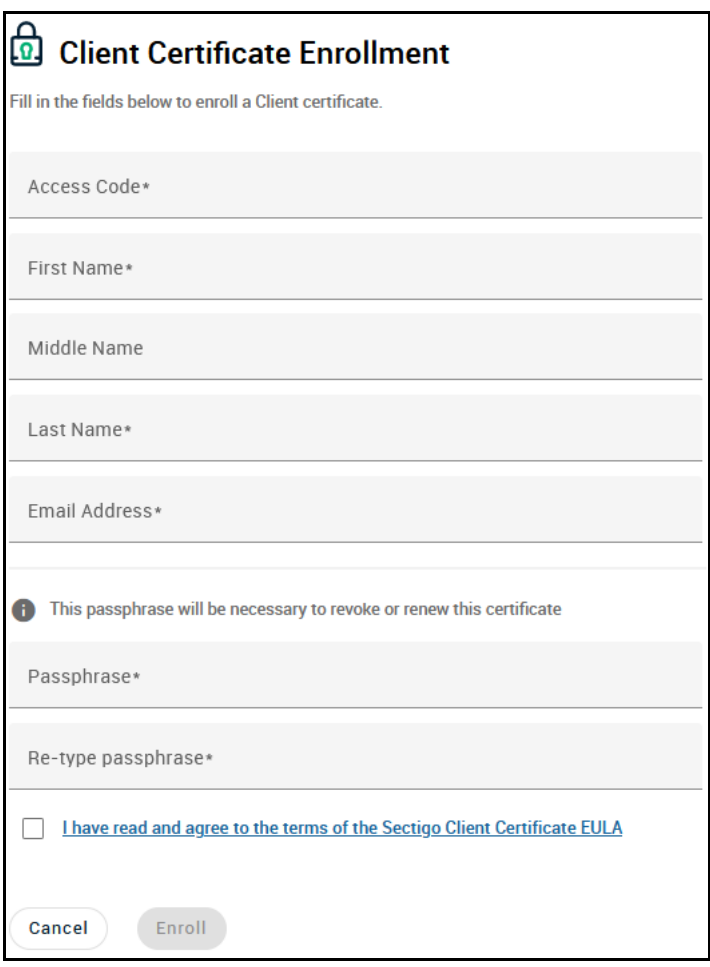
The following table describes the form fields and elements. Mandatory fields are marked with an asterisk on the form.

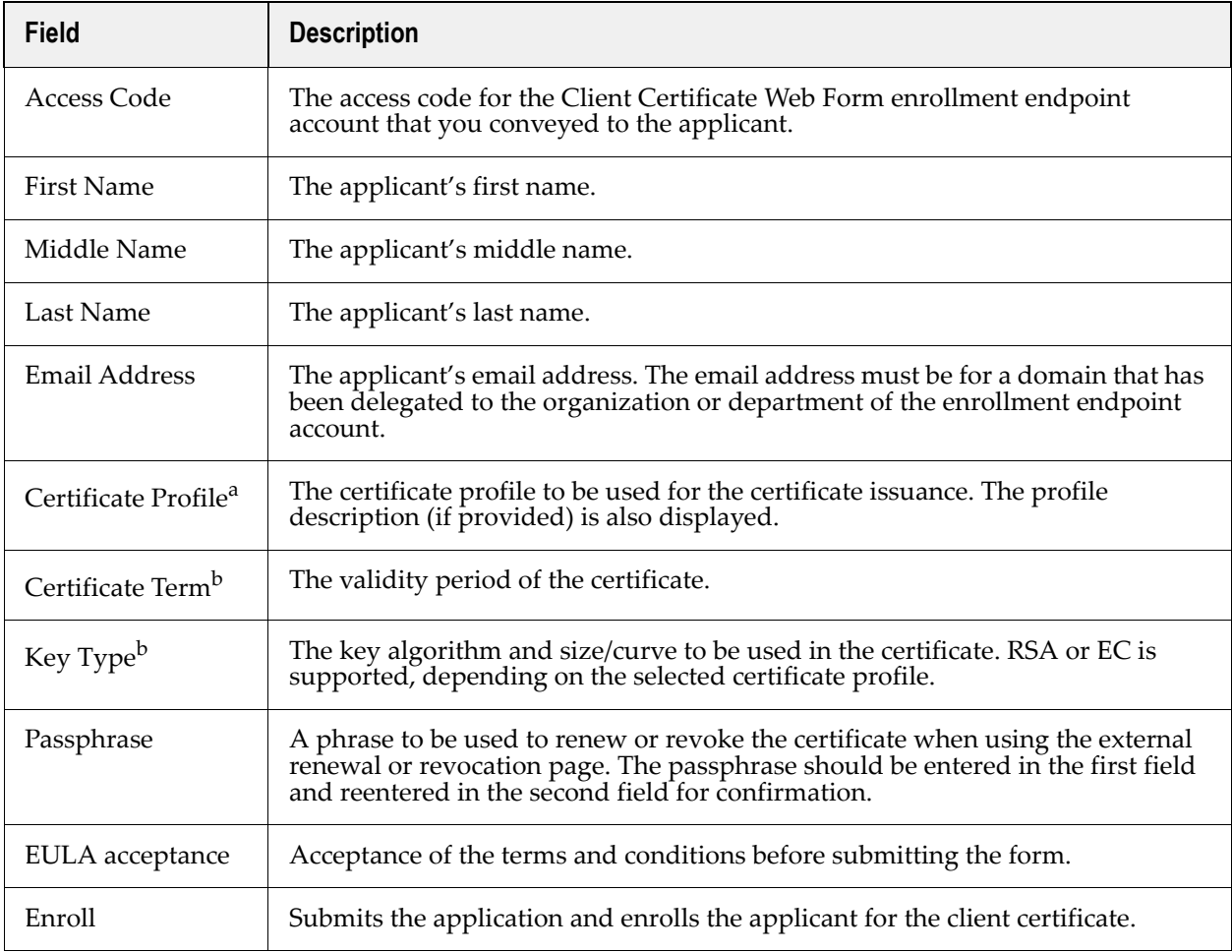

a. Displays only if the access code and email address are successfully validated, and if more than one certificate profile has been assigned to the enrollment endpoint account.

b. Displays only if the access code and email address are successfully validated.

NOTE: In addition to the standard fields, MRAOs can add custom fields. See ["How to define custom fields" on page 235.](#page-242-0)

After completing the form and clicking **Enroll**, a **Confirmation** message is displayed as shown in the following illustration.

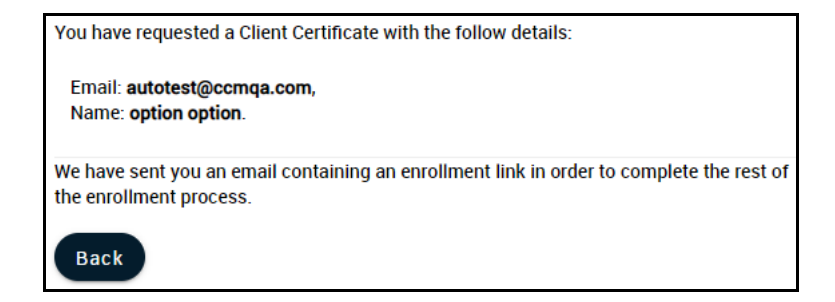

SCM sends the applicant an email similar to that shown in the following illustration. This email contains a URL to validate the application, a request validation code, and instructions to download the certificate.

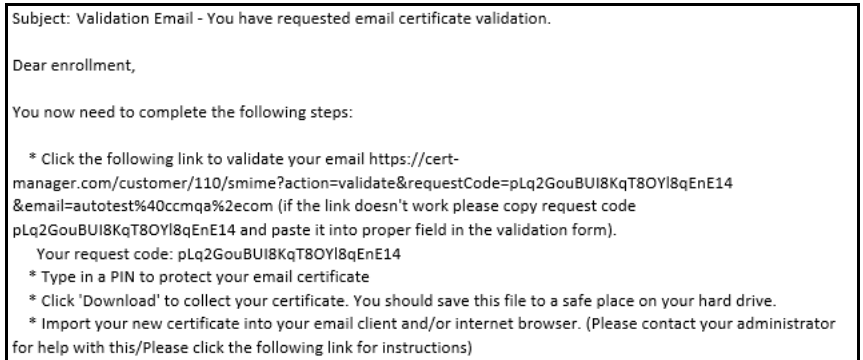

NOTE: You can modify the contents of these emails by navigating to **Settings > Notification Template**.

Upon clicking the link, the end-user is redirected to the **Account Validation** form shown in the following illustration. The **Code** and **Email** fields of the form are populated automatically.

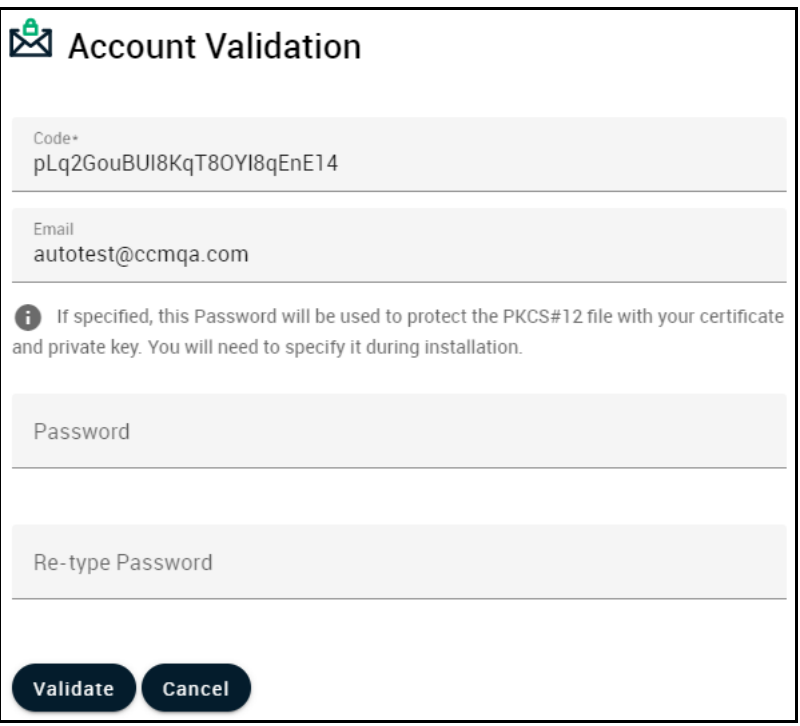

The following table describes the fields in the form. Mandatory fields are marked with an asterisk.

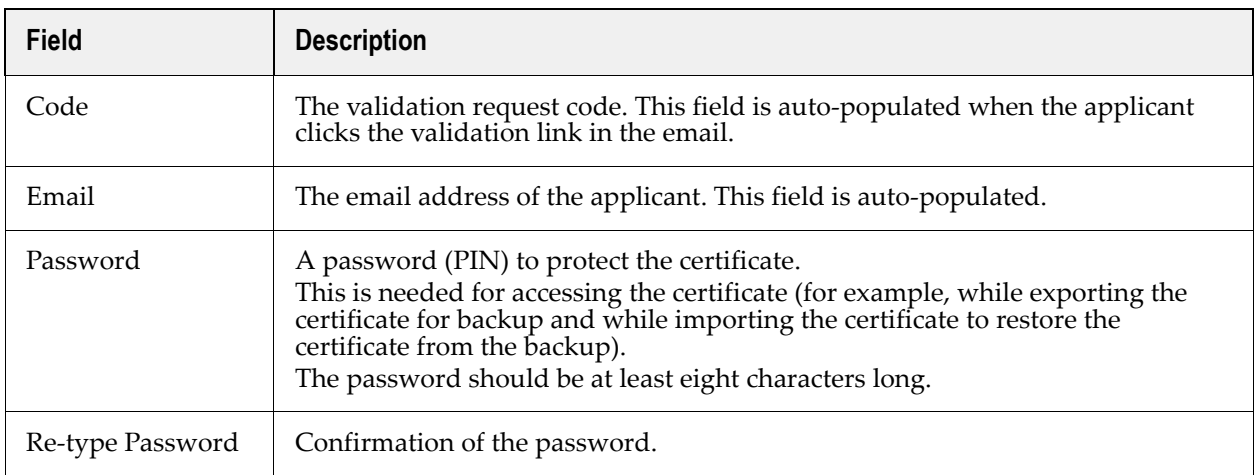

After completing the validation process, a certificate collection form appears, as shown in the following illustration.

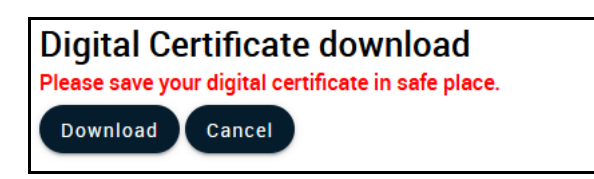

This form enables the end-user to download and save the certificate on their computer.

SCM delivers the certificate to the end-user in  $PKCS#12$  file format (.p12 file). The password (PIN) specified in the **Password** field of the **Account Validation** form is used to protect access to this .p12 file. The end-user is asked for this password when they import the certificate into the certificate store of their computer.

If an end-user does not exist in SCM, then they are automatically created and added as a new end-user belonging to the organization to which the certificate was issued. This new end-user is viewable in the **Certificates > Client Certificates** page with the following parameters:

- **Name**—The name that the end-user specified in the **Client Certificate Enrollment** form.
- **Email**—The email address that the certificate was issued to, as specified in the **Client Certificate Enrollment** form.
- **Organization**—The name of the organization to which this end-user belongs, matching the domain of the end-user's email address.

If the end-user already exists, then the certificate is associated with their end-user name.

#### **3.3.4.2 Enabling the end-user self-enrollment by secret identifier**

You can direct the end-user to self-enroll using the secret ID specified for them, and the end-user can apply for, collect, download, and install their certificate.

The following requirements must be met for end-user self-enrollment by secret ID to succeed:

• The domain from which the client certificate is to be issued must have been enabled for client certificates, prevalidated by Sectigo, and activated by your Sectigo account manager (for example, if you want to issue client certificates to end-user@mycompany.com, then mycompany.com must have been prevalidated by Sectigo).

If you request a certificate for a brand new domain, then this domain first has to undergo validation by Sectigo. Once validated, the new domain is added to your list of prevalidated domains and future certificates are issued immediately.

- The domain from which the client certificates are to be issued has been delegated to an organization or department (see [Delete an organization or department](https://docs.sectigo.com/scm/scm-administrator/managing-organizations-and-departments#_delete_an_organization_or_department)).
- A RAO Client Certificate or DRAO Client Certificate administrator has been delegated control of this organization or department.
- You added the end-user and specified a secret ID for the end-user through either the **Add New Person** or **Edit Person** dialog (see ["Adding end-users manually" on page 90\)](#page-97-0). The secret ID should be a combination of alpha and numeric characters.

Upon fulfillment of the preceding requirements, the following needs to occur:

- 1. You direct the client certificate applicant to the access secret ID-based self-enrollment form, ensuring that the application is done from the end-userʹs computer.
- 2. The applicant completes and then submits the self-enrollment form, specifying the secret ID assigned to them and providing an email from a domain that has been delegated to that organization or department.
- 3. The certificate request is sent to Sectigo servers. If the application is successful, the applicant can download and install their personal certificate.

To communicate the enrollment details to end-users to whom you want to issue client certificates, use an out-of-band communication method such as email. The communication must contain the following information:

• A link to the secret ID-based self-enrollment form available at

https://cert-manager.com/customer/*<customer\_uri>*/ smime?action=enroll&swt=sid.

• The secret ID specified for the end-user.

When the end-user accesses the link, the **Digital Certificate Download** form is displayed as shown in the following illustration.

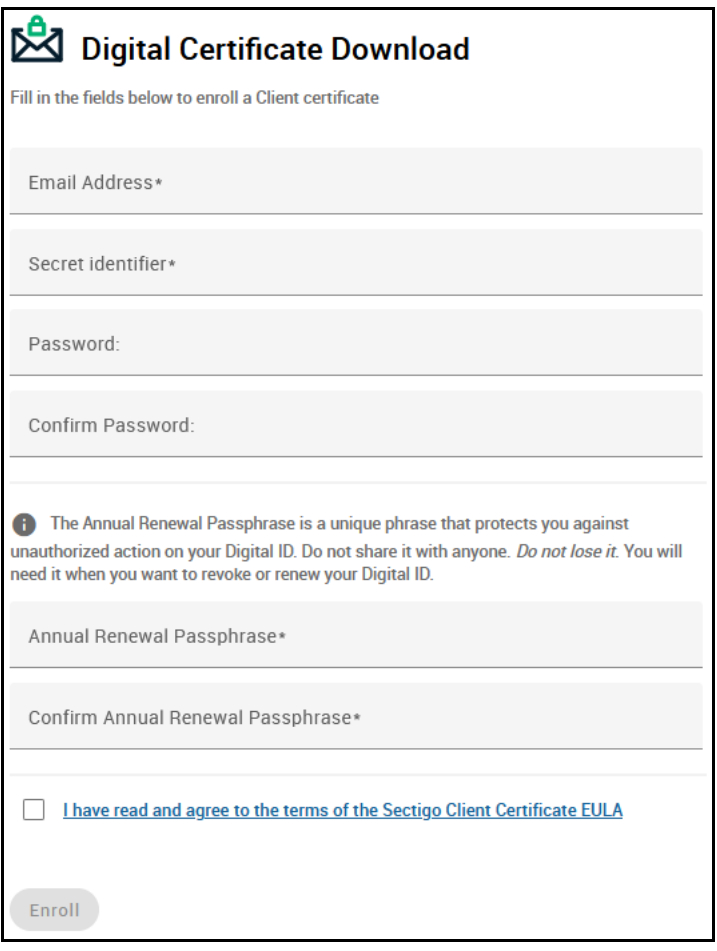

The following table describes the form fields and elements. Mandatory fields are marked with an asterisk.

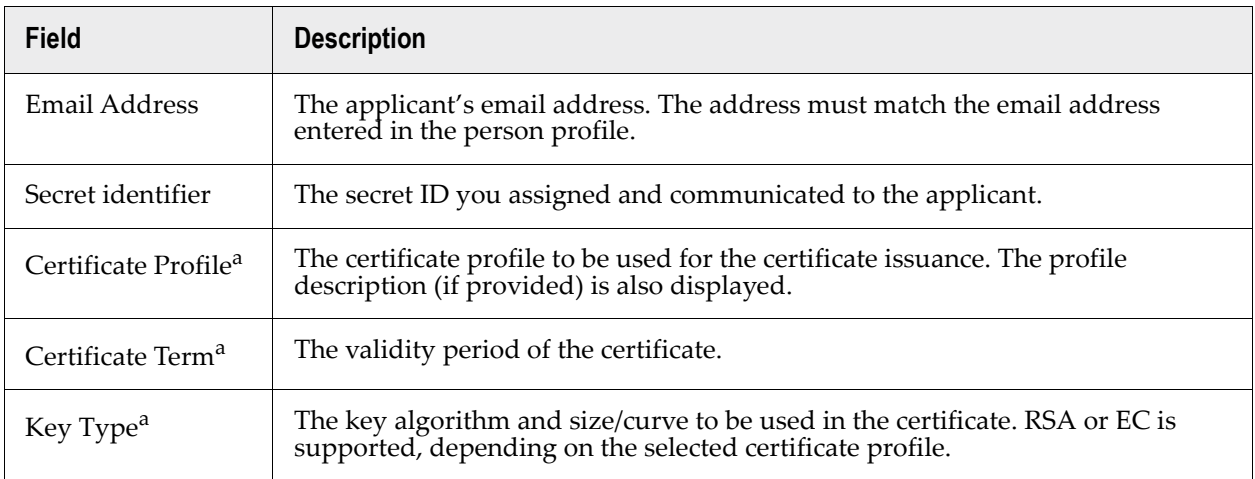

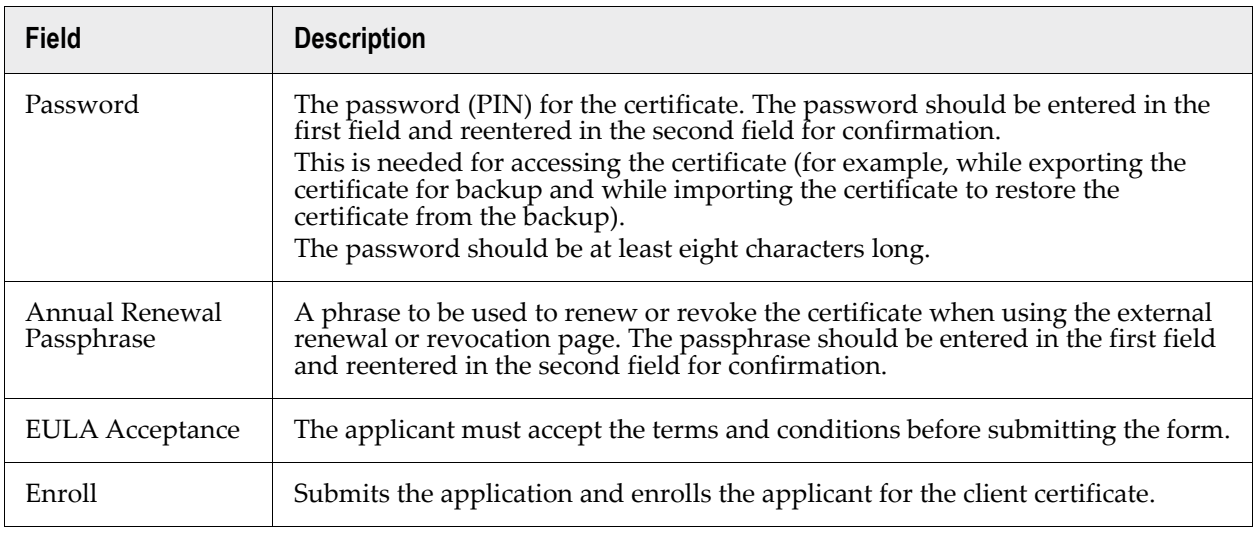

a. Displays only if the email address and secret identifier are successfully validated.

After completing the form and clicking **Enroll**, a certificate collection form appears, as shown in the following illustration.

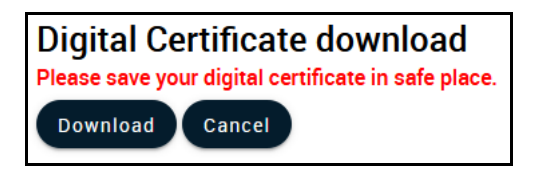

This form enables the end-user to download and save the certificate on their computer.

SCM delivers the certificate to the end-user in a PKCS#12 file format  $(.p12$  file). The password (PIN) specified in the **Password** field of the **Digital Certificate Download** form is used to protect access to this .p12 file. The end-user is asked for this password when they import the certificate into the certificate store of their computer.

#### **3.3.4.3 Enabling the end-user enrollment by invitation**

You can send invitations to end-users who have already been added to SCM. For this process to succeed, the following requirements must be met:

• The domain from which the client certificate is to be issued must have been enabled for client certificates, prevalidated by Sectigo, and activated by your Sectigo account manager (for example, if you want to issue client certificates to end-user@mycompany.com, then mycompany.com must have been prevalidated by Sectigo).

If you request a certificate for a brand new domain, then this domain first has to undergo validation by Sectigo. Once validated, the new domain is added to your list of prevalidated domains and future certificates are issued immediately.

- The domain from which the client certificates are to be issued has been delegated to an organization or department (see [Delete an organization or department](https://docs.sectigo.com/scm/scm-administrator/managing-organizations-and-departments#_delete_an_organization_or_department)).
- A RAO Client Certificate or DRAO Client Certificate administrator has been delegated control of this organization or department.
- You added the end-user via the **Certificates > Client Certificates** page.

To send an enrollment invitation containing a link to the registration form to the end-user, do the following:

- 1. Navigate to **Persons**.
- 2. Select the end-user and click **Edit.**
- 3. In the **Edit Person Details** dialog, select **Enrollment Invitation**.
- 4. Click the **Add** icon to open the **Send Invitation to** dialog. This displays the details of the end-user and enables you to specify the enrollment endpoint and account for the client certificate profile.

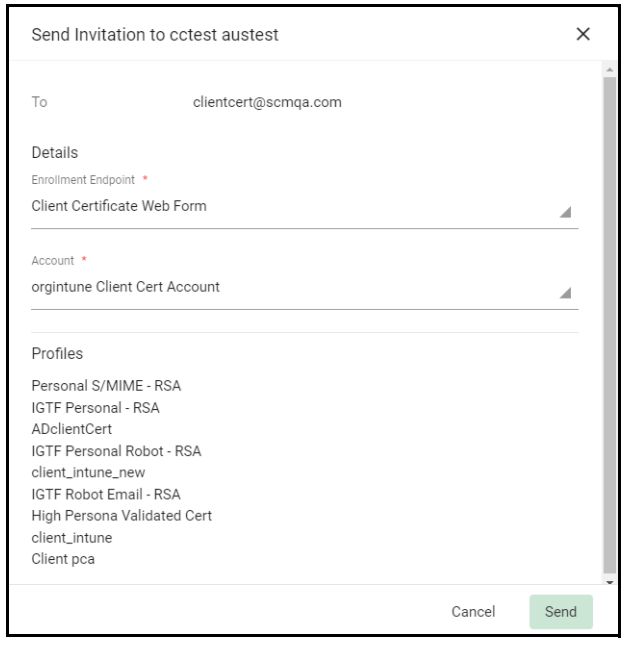

- 5. Select the enrollment endpoint to be used to enroll the certificate.
- 6. Select the account.
- 7. Click **Send**.

An invitation email is sent to the end-user, providing a link to the **User Registration** form and a request code that the end-user needs in order to validate that they are the correct applicant.

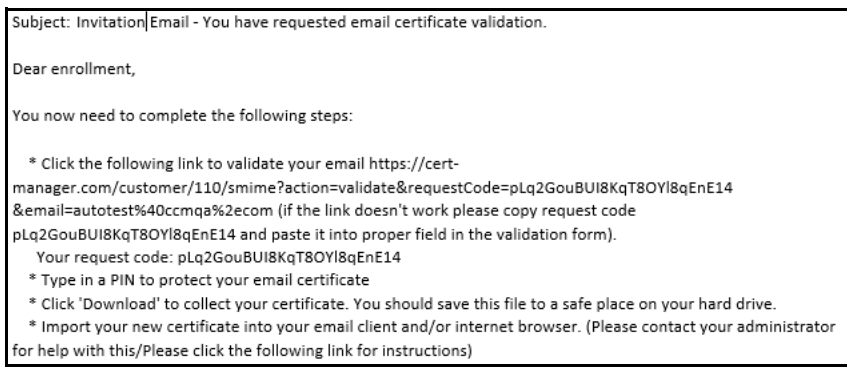

NOTE: You can modify the contents of these emails by navigating to the **Settings >** Notification Template page.

Clicking the link in the email opens the **User Registration** form and populates the request **Code** and **Email** fields.

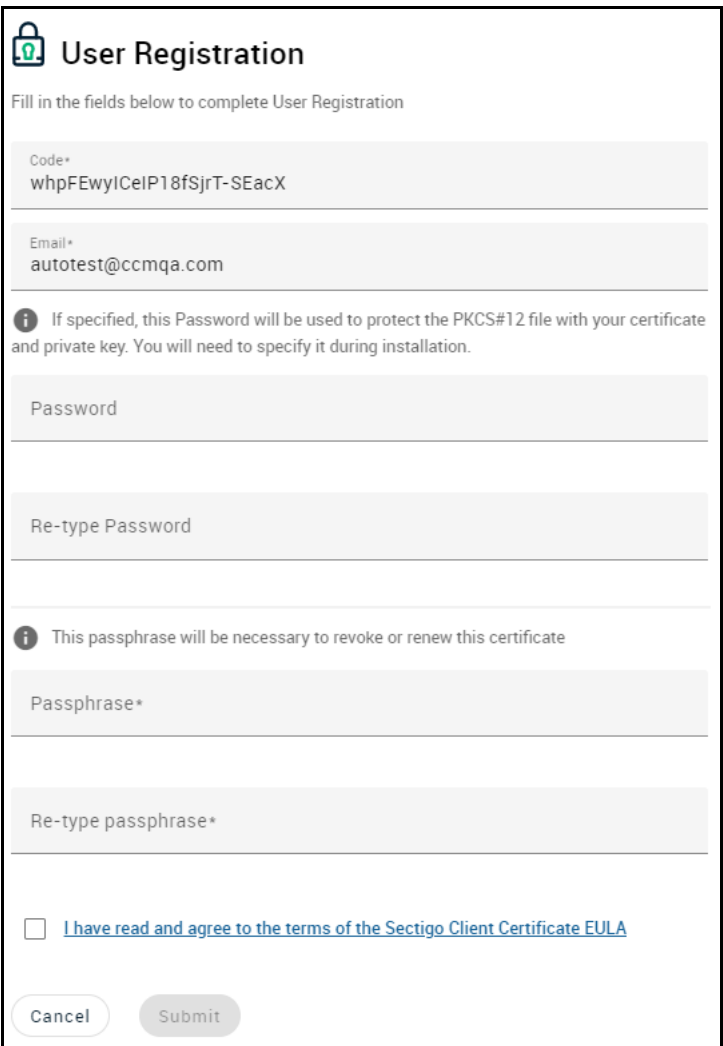

The following table describes the form fields and elements. Mandatory fields are marked with an asterisk on the form.

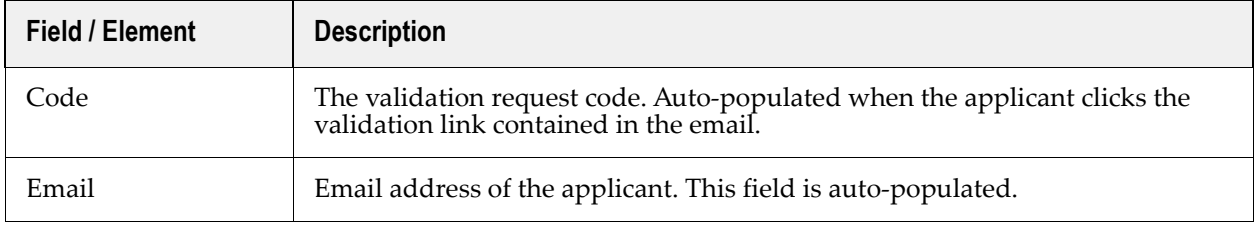

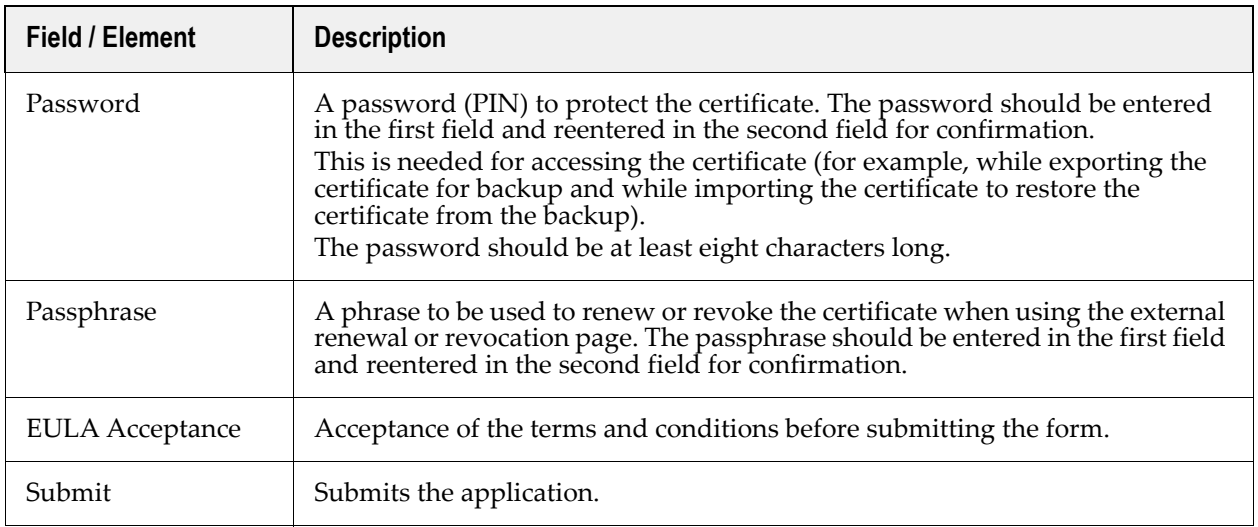

After completing the validation process, a certificate collection form appears, as shown in the following illustration.

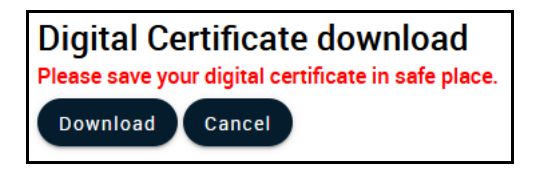

This form enables the end-user to download and save the certificate on their computer.

SCM delivers the certificate to the end-user in  $PKCS#12$  file format (.p12 file). The password (PIN) specified in the **Password** field of the **User Registration** form is used to protect access to this .p12 file. The end-user is asked for this password when they import the certificate into the certificate store of their computer.

# **3.3.5 How to download private keys from Sectigo Key Vault and Key Escrow**

If Sectigo Key Vault is enabled for your account, MRAO administrators with the **Allow download keys from Key Vault** privilege enabled can download client certificate private keys stored in the vault. See "How to download an end-userʹ[s Private Key from Sectigo Key Vault" on](#page-249-0)  [page 242.](#page-249-0)

If Key Escrow is enabled for your account, encryption has been configured, and key recovery is enabled for the organization, you can download client certificate private keys from key escrow. Downloading a client certificate from escrow revokes the certificate. See ["How to recover an end](#page-248-0)user'[s private key from Escrow" on page 241](#page-248-0).

## **3.3.6 How to revoke Client Certificates**

The client certificates that belong to any end-user can be revoked by either you or the end-user themselves.

To revoke a client certificate, do the following:

- 1. Navigate to **Persons**.
- 2. Select the end-user and click **Certificates** to open the **Certificates for** dialog.
- 3. Select the client certificate and click **Revoke**.
- 4. Select the revocation reason from the list and add a message.
- 5. Click **Revoke** to confirm.

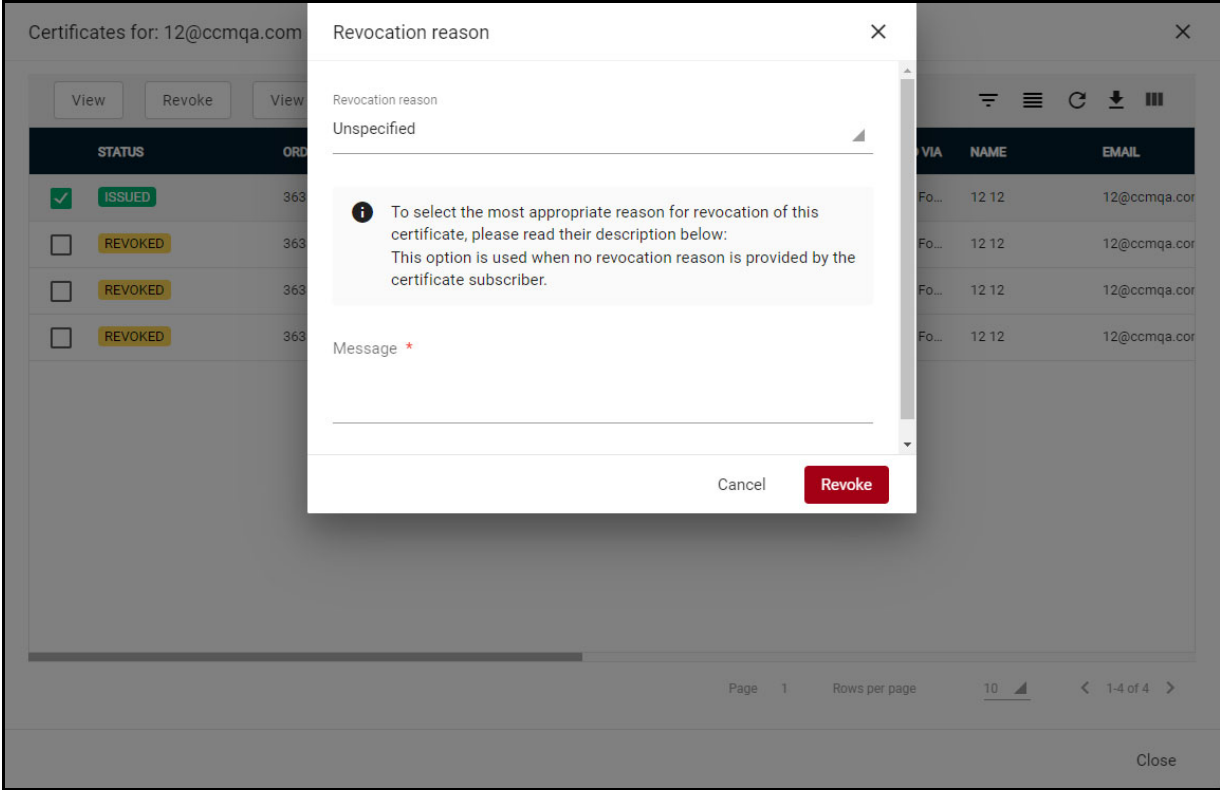

The end-user can revoke their client certificate using the **Client Certificate Revocation** form shown in the following illustration.

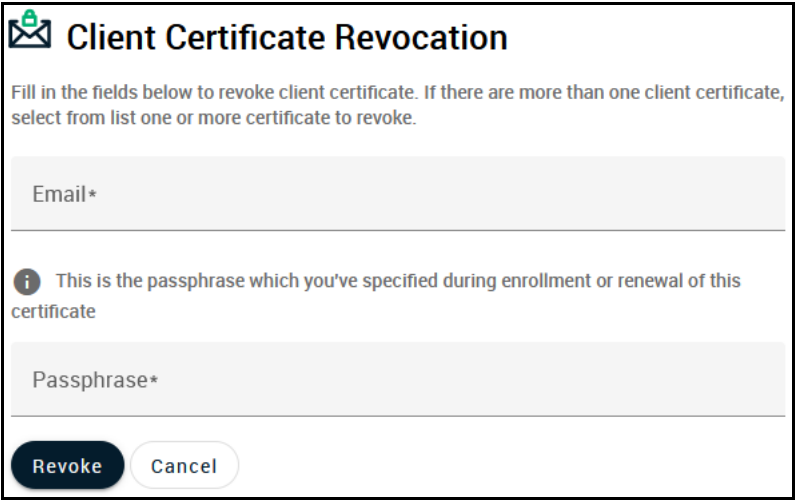

To revoke a client certificate using this form, do the following:

1. Send the end-user a link to the form, available at

https://cert-manager.com/customer/*<customer\_uri>*/smime?action=revoke

2. The end-user accesses the form and enters the email address and the passphrase that they set during self-enrollment or registration, and submits the form.

# **3.4 Managing Code Signing Certificates**

Depending on your security role, the **Code Signing Certificates** page shown in the following illustration provides MRAOs, nominated RAO Code Signing, and nominated DRAO Code Signing administrators with the information and controls necessary to issue and manage the lifecycle of the code signing certificates for their organization or department.

MRAOs can request and manage code signing certificates for any organization or department.

RAO Code Signing administrators can request and manage certificates for their delegated organizations and departments.

DRAO Code Signing administrators can request code signing certificates for departments that have been delegated to them.

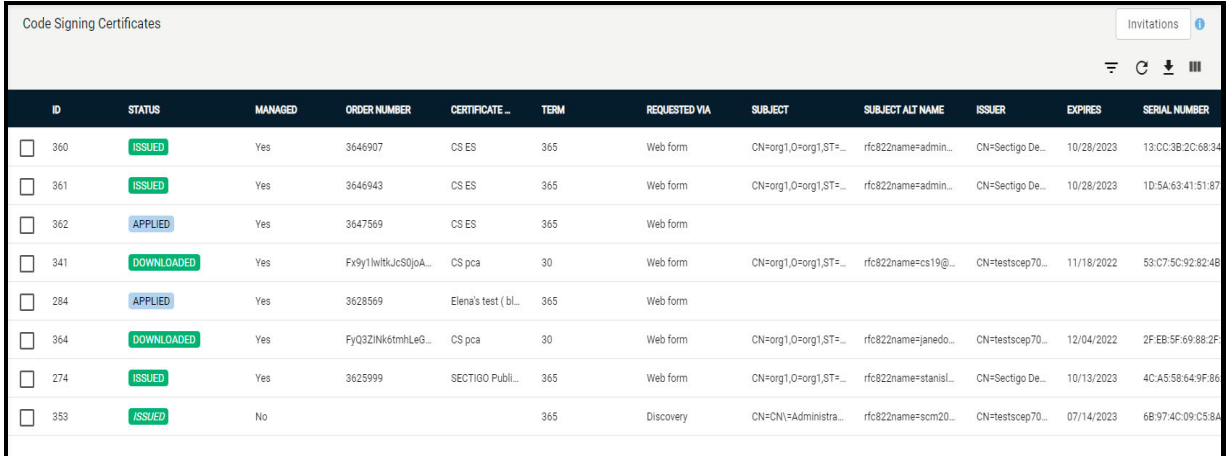

This table lists fields available for the code signing certificates.

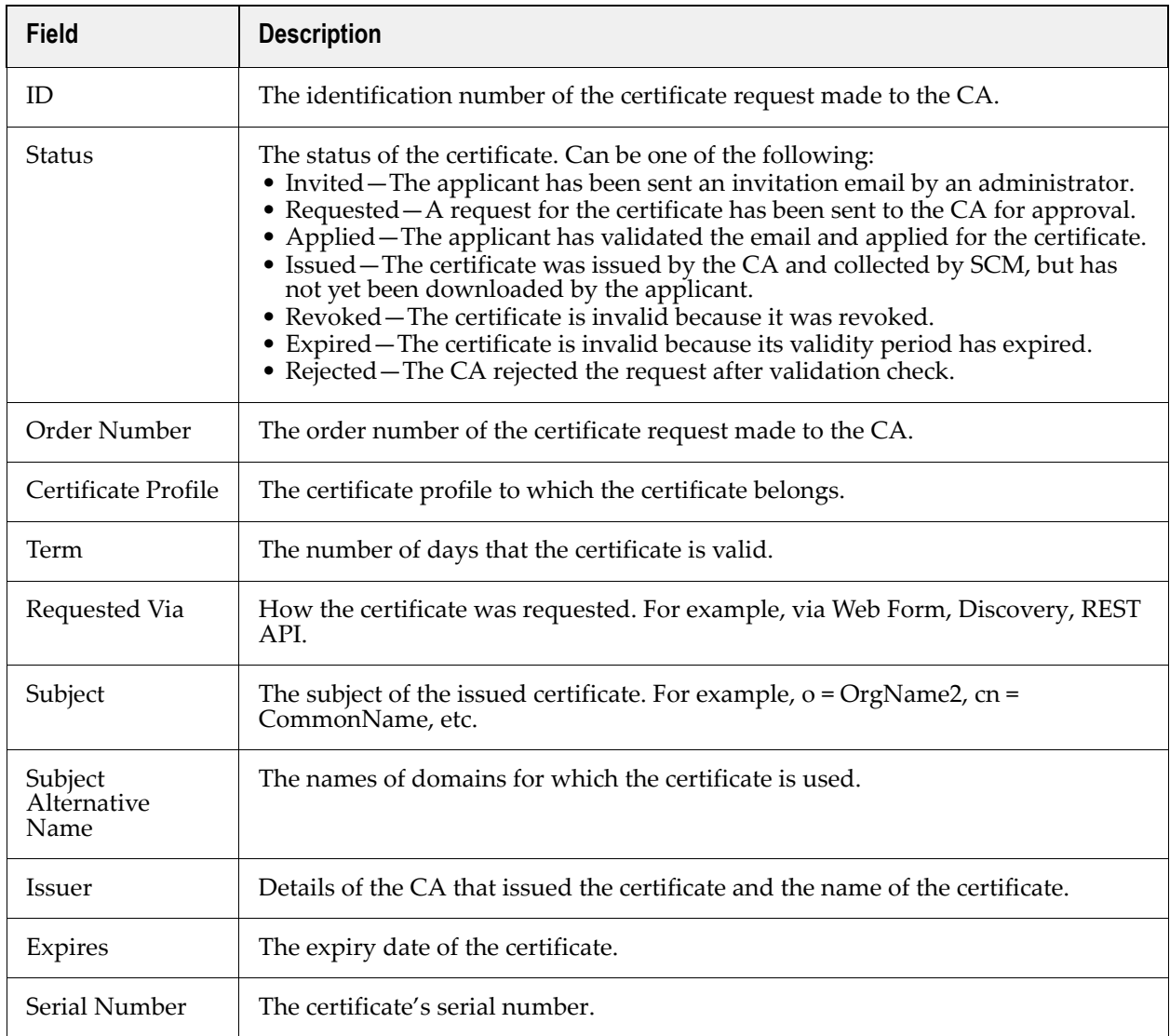

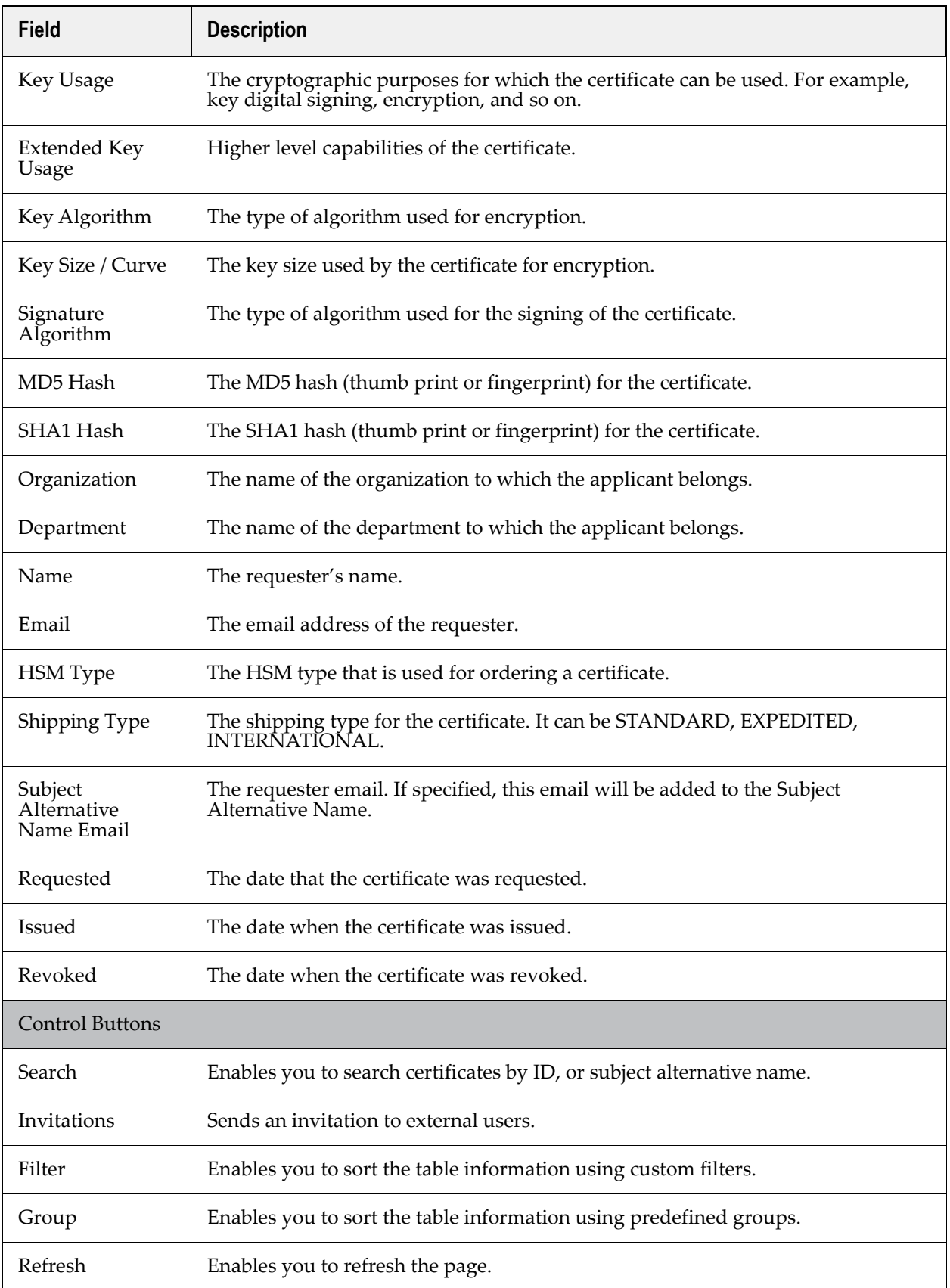

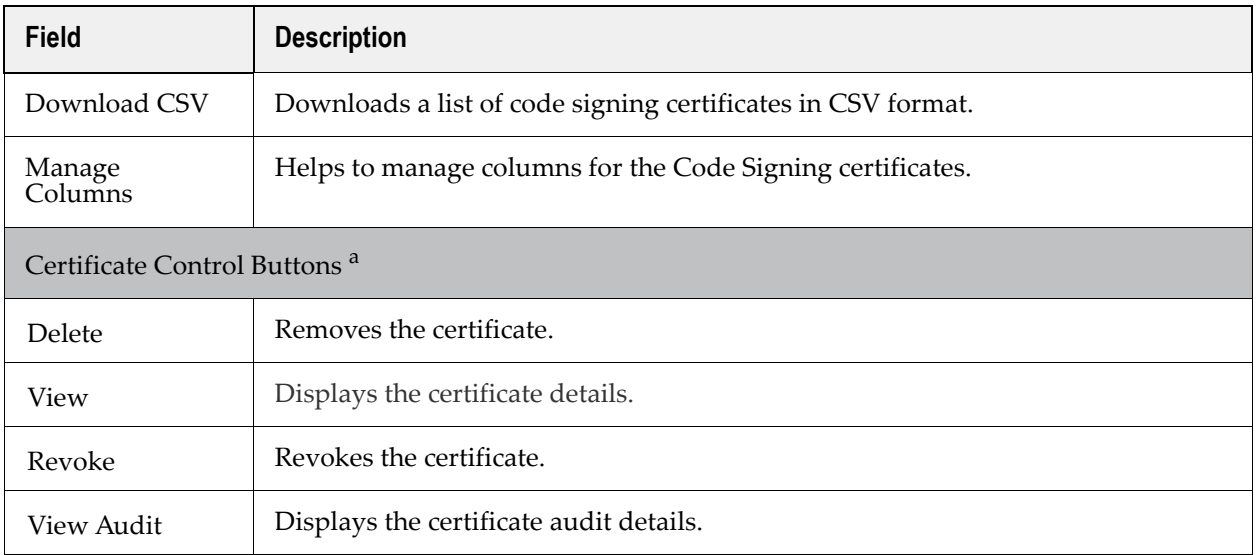

a. Depend on the status of the selected certificate.

# **3.4.1 Modify code signing certificate**

To view or modify a code signing certificate's details, do the following:

- 1. Navigate to **Certificates** > **Code Signing Certificates**.
- 2. Select a certificate in the list.
- 3. Click **View**.

This opens the **Code Signing Certificate** dialog that enables you to do the following:

- View status and summary information
- Download the certificate in different formats
- View ownership and order information if certificate was requested using SCM
- Change ownership at any certificate status
- Configure notifications
- View and manage private key if applicable
- View the full certificate chain

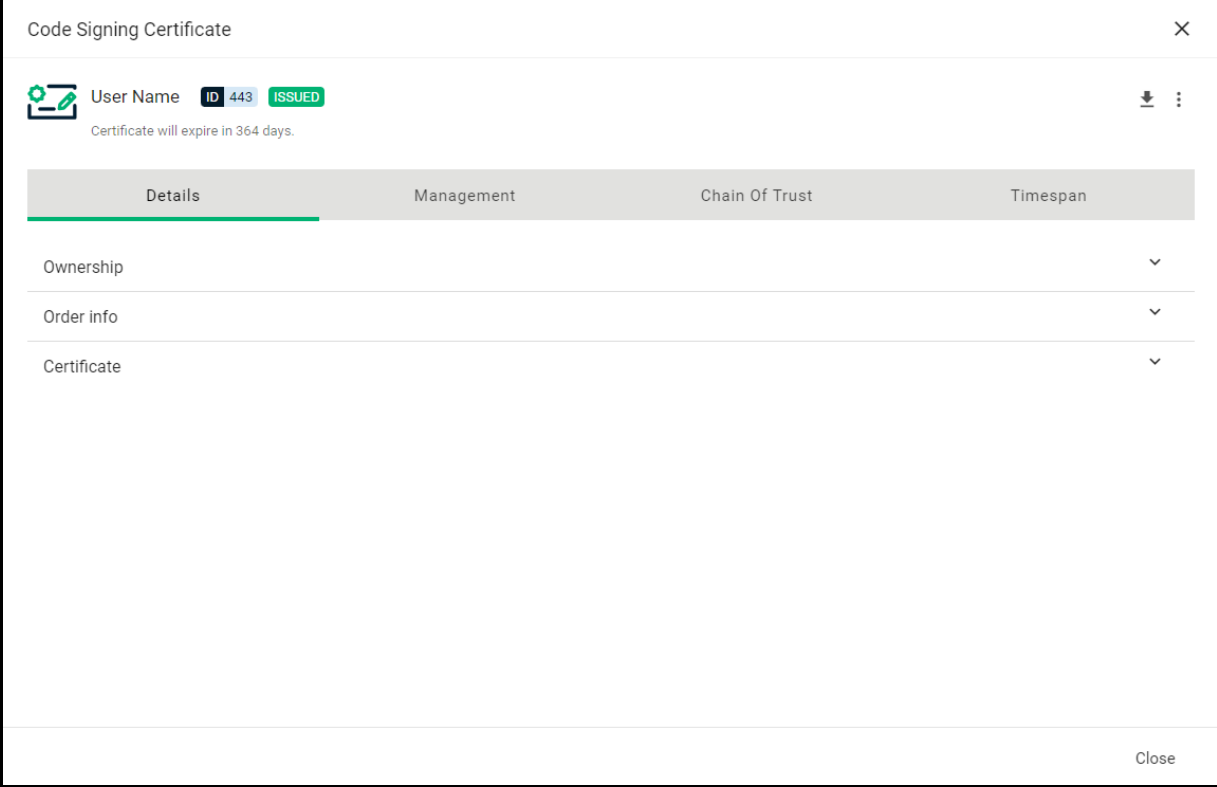

# **3.4.2 How to request and issue code signing certificates**

The following requirements must be met for the process to succeed:

- If you request a publicly trusted code signing certificate, the organization must be validated.
- If you request a publicly trusted code signing certificate with an email address in the subject alternative name (SAN), the domain of that email address must be validated.
- If you request a code signing certificate with an email address in the subject alternative name, that domain must be delegated to the organization or department for code signing purposes.
- The RAO Code Signing or DRAO Code Signing administrator has been delegated control of this organization or department.
- The MRAO or delegated RAO administrator has enabled code signing certificates for the organization or department by selecting **Enabled** in the **Code Signing Certificate** page of the **Add New** or **Edit Organization** dialog (see Edit certificate settings).

Upon fulfillment of the preceding requirements, the following needs to occur in order for the code signing certificates to be enrolled to end-users:

- 1. An invitation email is sent from SCM to the end-user.
- 2. Upon receiving the invitation email, the end user clicks the included link to be directed to the self-enrollment form.
- 3. The end-user must complete the form and submit the request to SCM. No approvals are required in SCM since the request has been preapproved by sending the invitation.

4. Depending on the CSR generation method of the selected account, the end-user may be redirected to the endpoint list of their certificates or they may be requested to download the PKCS#12 file on the page. An email notification with links to download the certificate is sent by SCM.

#### **3.4.2.1 Sending code signing certificate invitations**

You can send code signing certificates invitations as follows:

- 1. Navigate to **Certificates** > **Code Signing Certificates**.
- 2. In the upper-right corner, click **Invitations** and then click the **Add** icon to open the **Send Invitation** dialog.

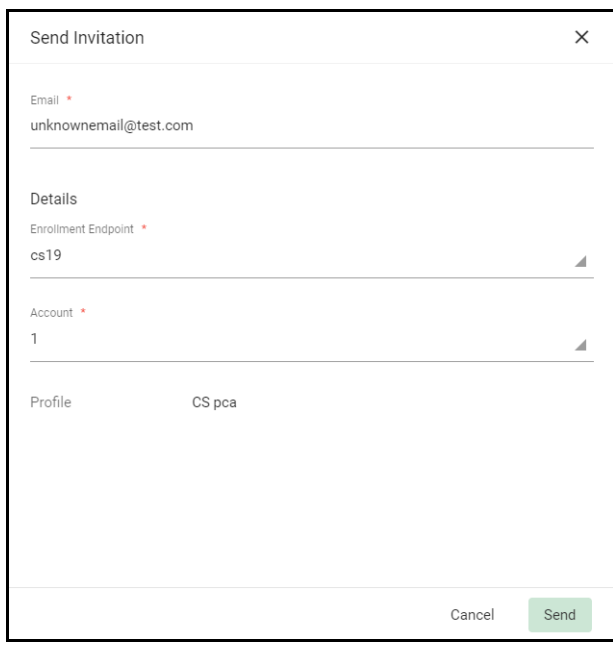

3. Complete the fields based on the information provided in the following table and click **Send**.

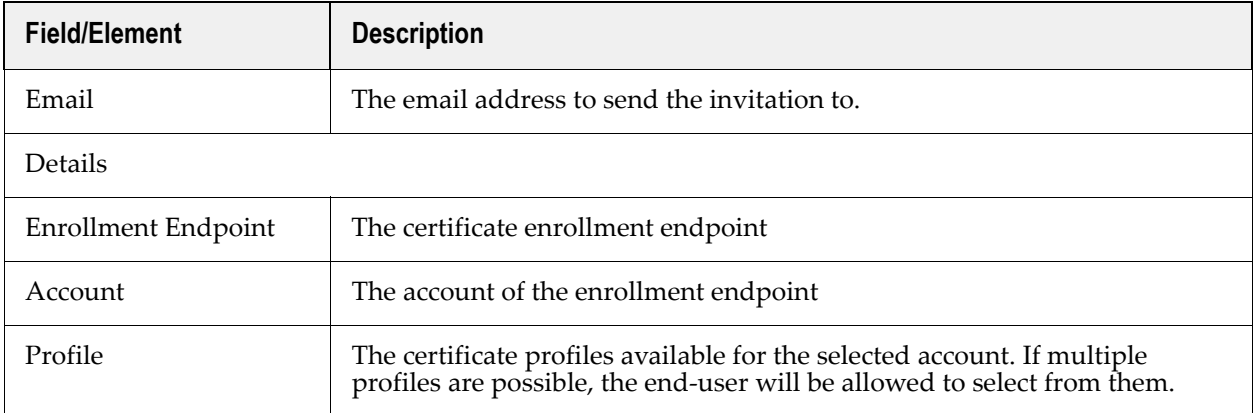

# **3.4.3 Completing the code signing certificate request**

1. Verify the email address specified in the email you receive.

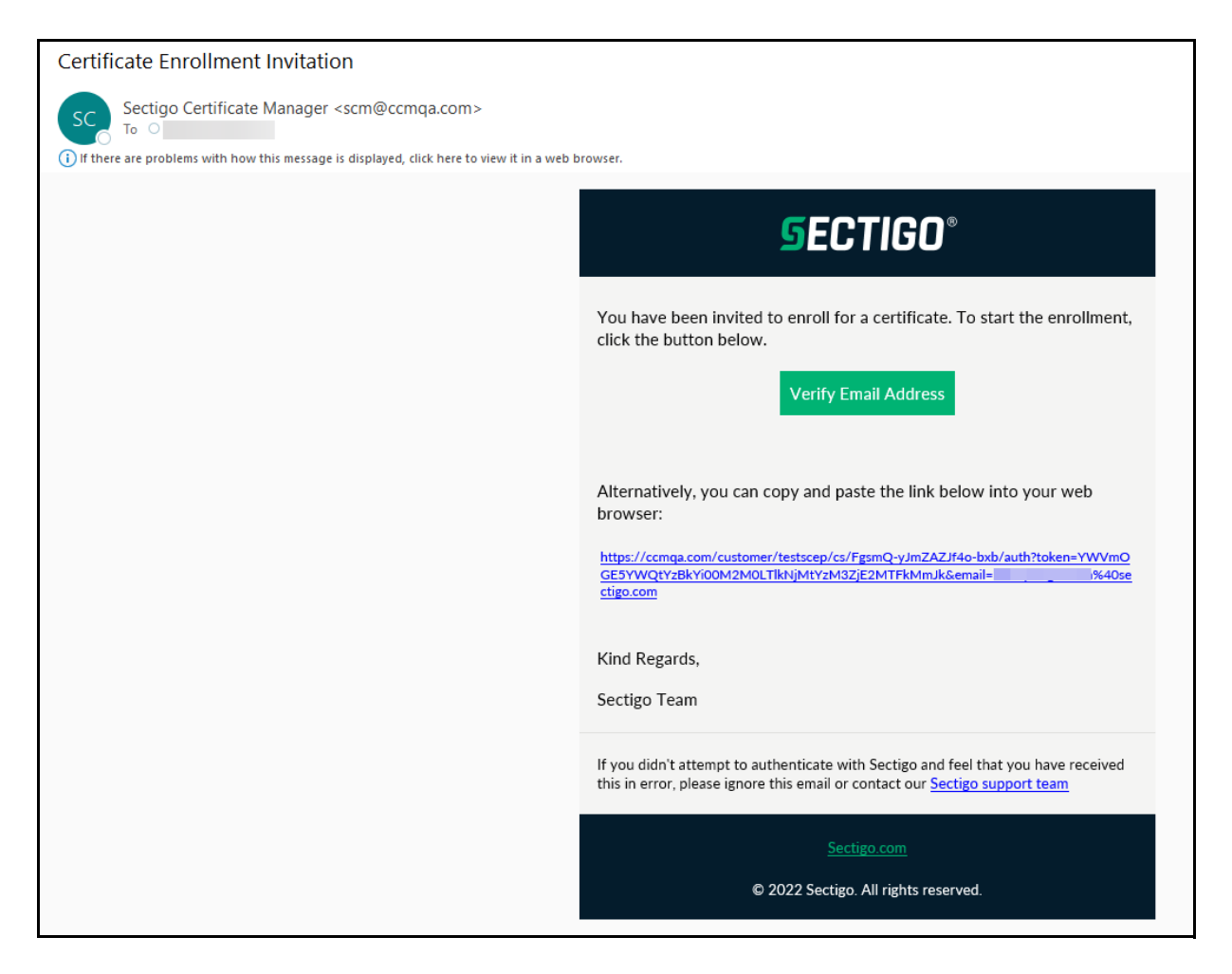

2. Complete the **Code Signing Certificate Enrollment** form based on the information provided in the following table. Mandatory fields are marked with an asterisk.

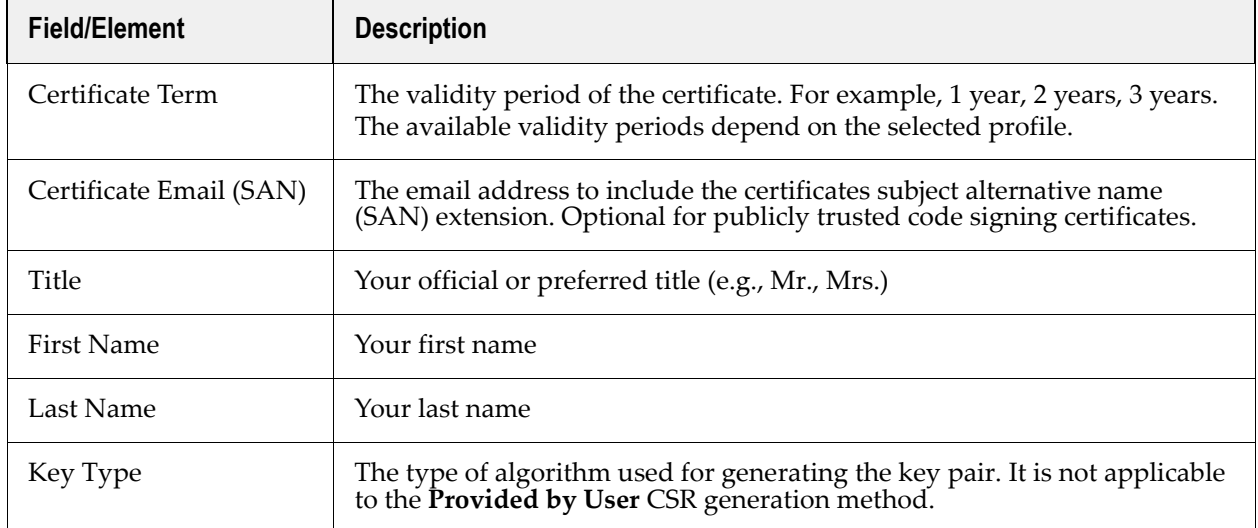

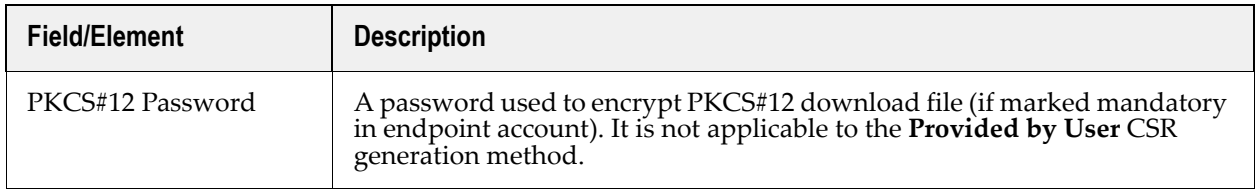

## 3. Accept EULA and click **Submit.**

Depending on the CSR generation method of the account, the end-user may immediately be able to download the issued certificate or a PKCS#12 file containing the private key and certificate.In addition to the end-user downloading the certificate themselves, you can download the certificate in a variety of formats from SCM. To do this, navigate to **Certificates > Code Signing Certificates**, select the certificate, and click **Download**.

## **3.4.3.1 Code signing certificate CSV file format and importing guidelines**

The following table lists fields, with their possible values and formats, that can be imported from the CSV file for each certificate.

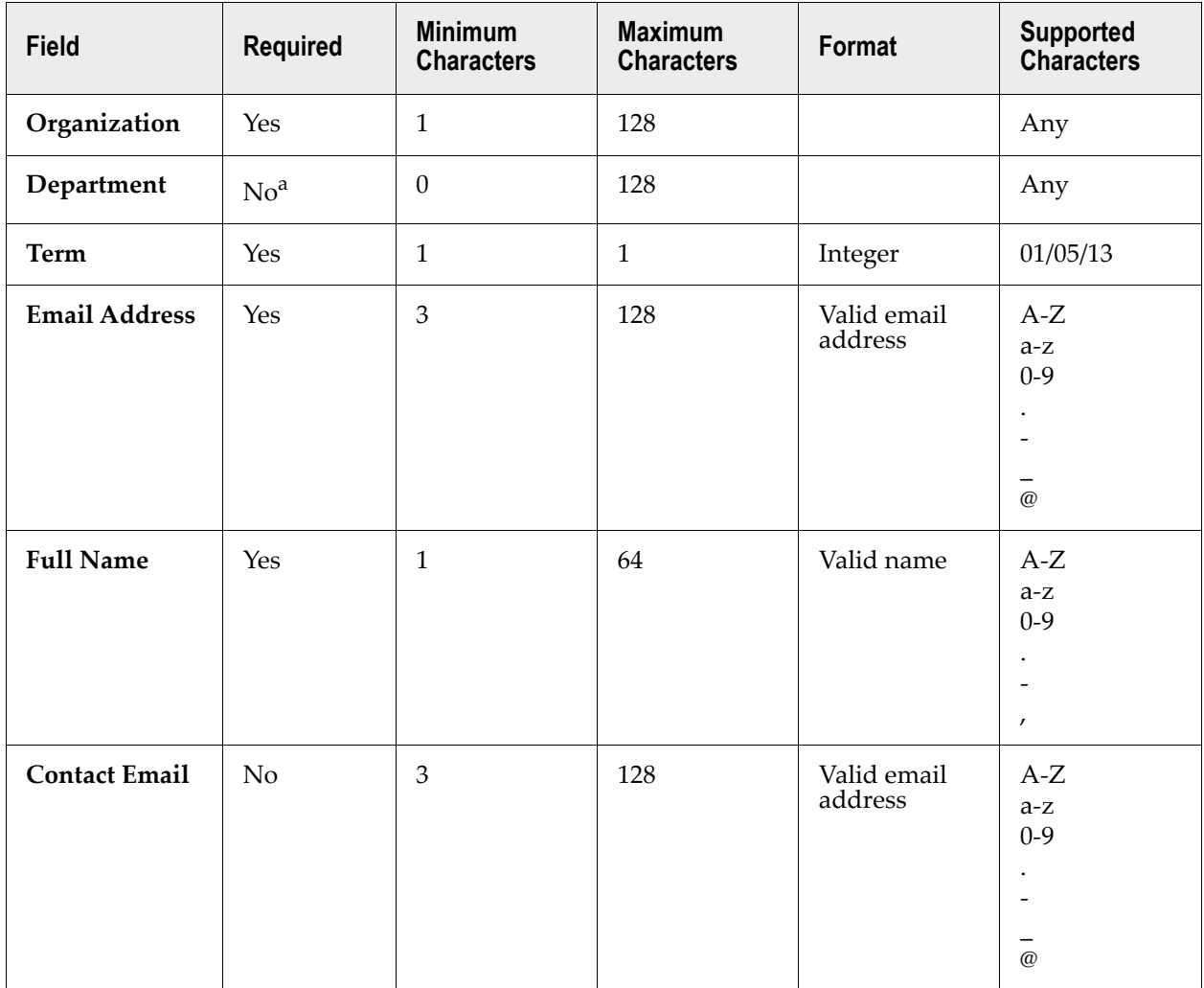

a. Department can be excluded but the comma following it must be kept.

The following example pertains to organizations that include a department:

```
"Test Organization","Test Department","1","jsmith@example.org","JOHN SMITH",
"jsmith@alternativeemail.com"
```
The following example pertains to organizations that do not include a department:

```
"Test Organization",,"1","jsmith@example.org","JOHN SMITH",
"jsmith@alternativeemail.com"
```
# **3.5 Managing Device Certificates**

Depending on your security role, the **Device Certificates** page shown in the following illustration enables you to manage certificates issued to devices that have been added to SCM via active directory or self-enrollment. Device certificates can be issued from a private CA or via AD. To add a private CA to your account, contact your Sectigo account manager.

MRAO administrators can view, approve, and decline the device certificates and end-users of any organization or department.

RAO Device Certificate administrators can view, approve, and decline the device certificates of organizations and any subordinate departments that have been delegated to these administrators.

DRAO Device Certificate administrators can view, approve, and decline the device certificates of departments that have been delegated to these administrators.

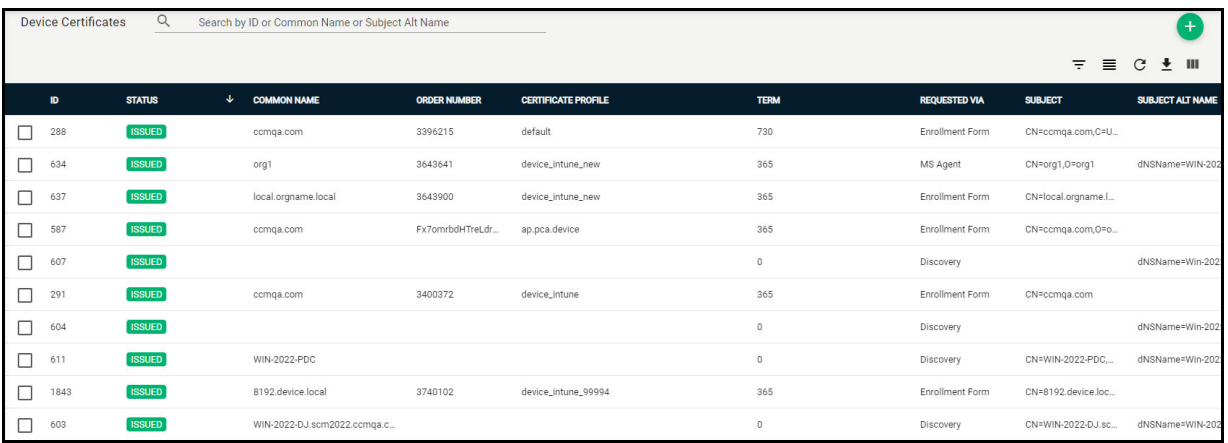

The following table describes the settings that are available for device certificates:

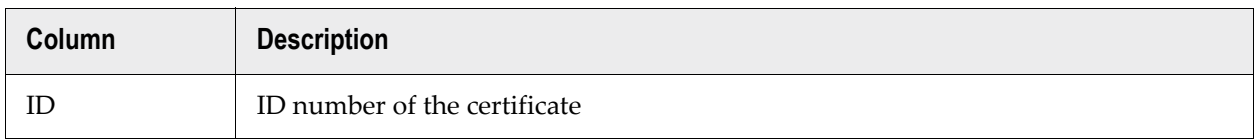

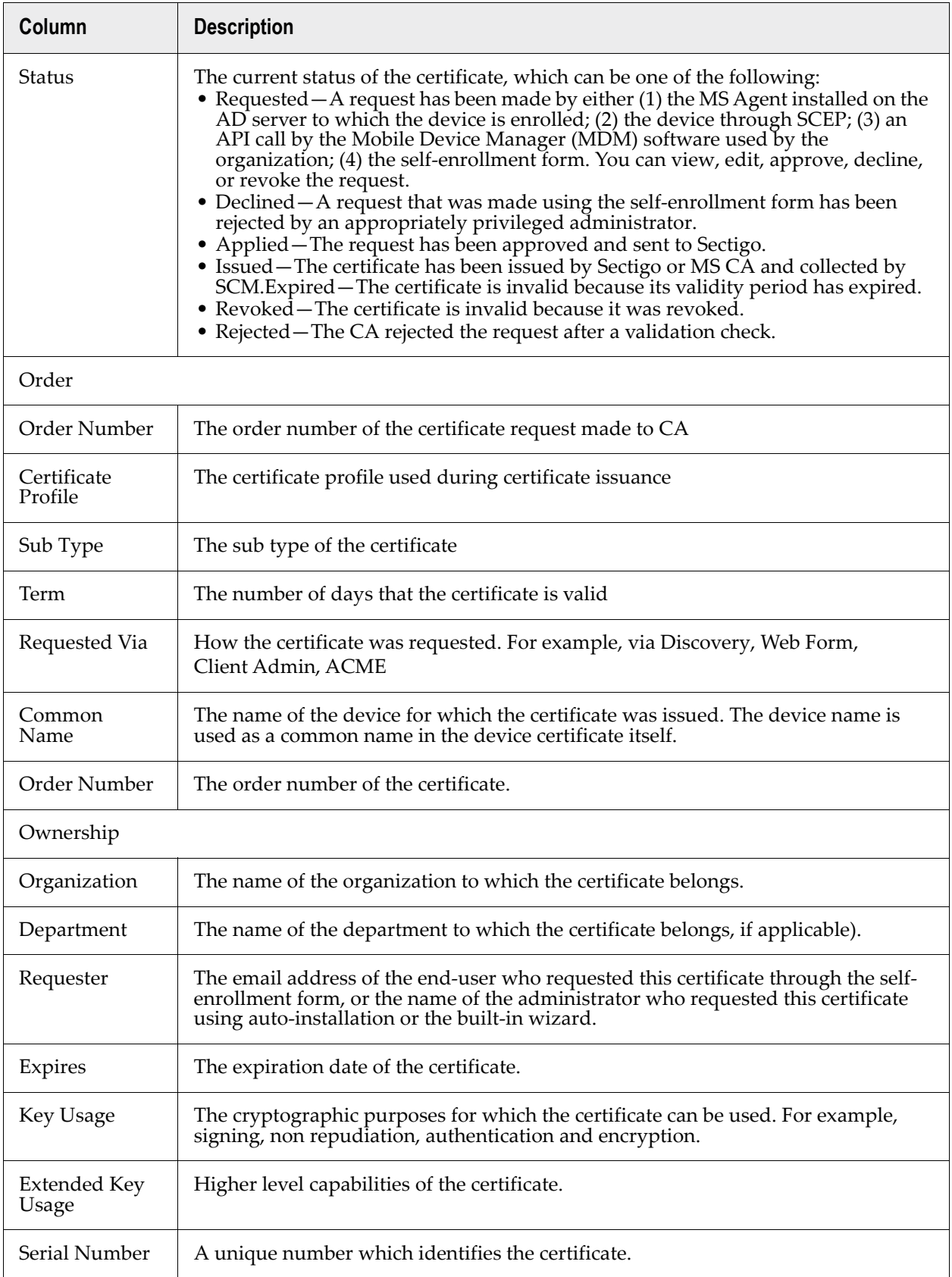

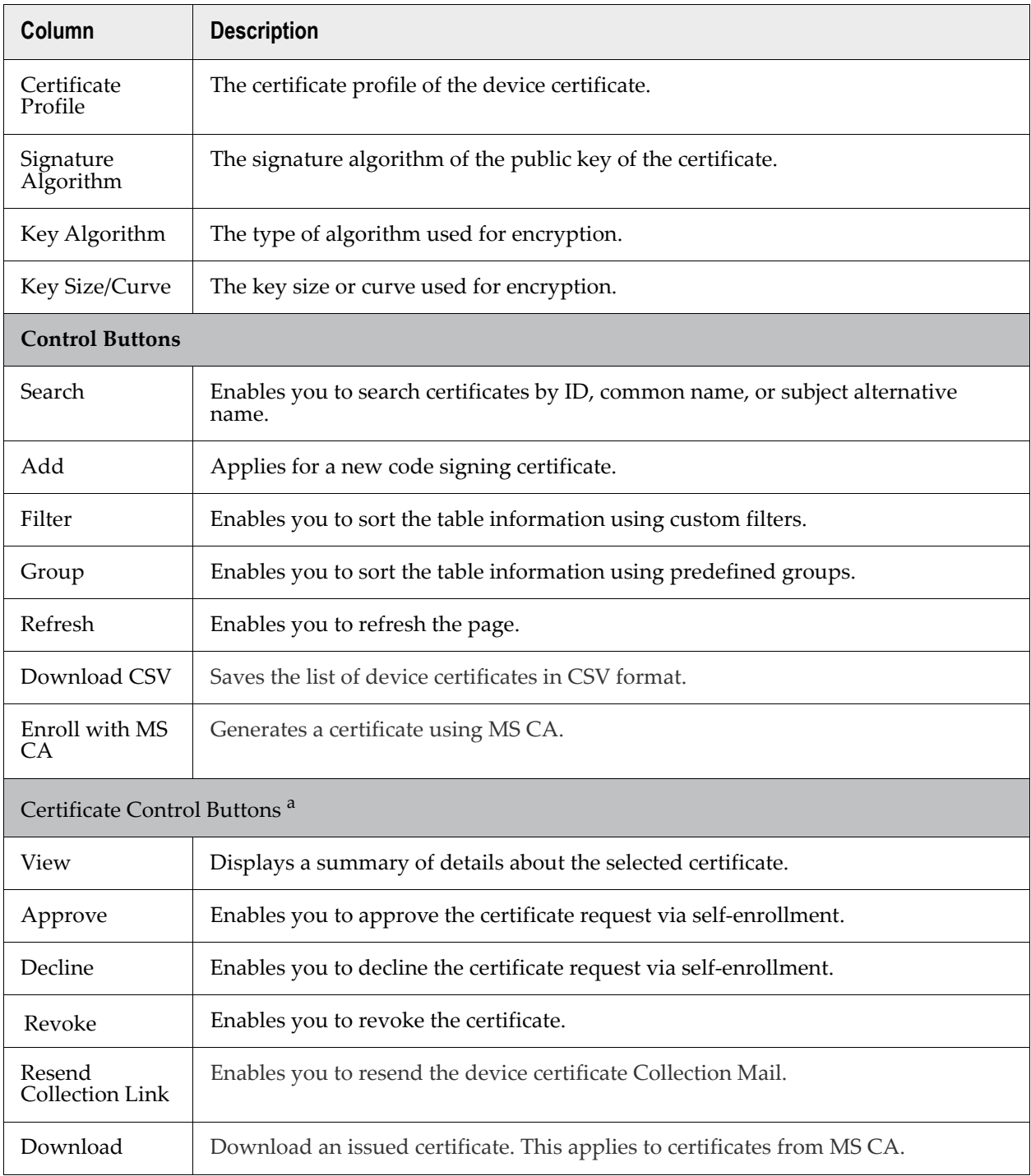

a. The certificate control buttons that are displayed depend on the status of the selected certificate.

# <span id="page-128-0"></span>**3.5.1 How to view device certificate details**

You can view a device certificate details as follows:

- 1. Navigate to **Certificates** > **Device Certificates**.
- 2. Select a certificate and click **View** to open the **Device Certificate** dialog shown in the following illustration.

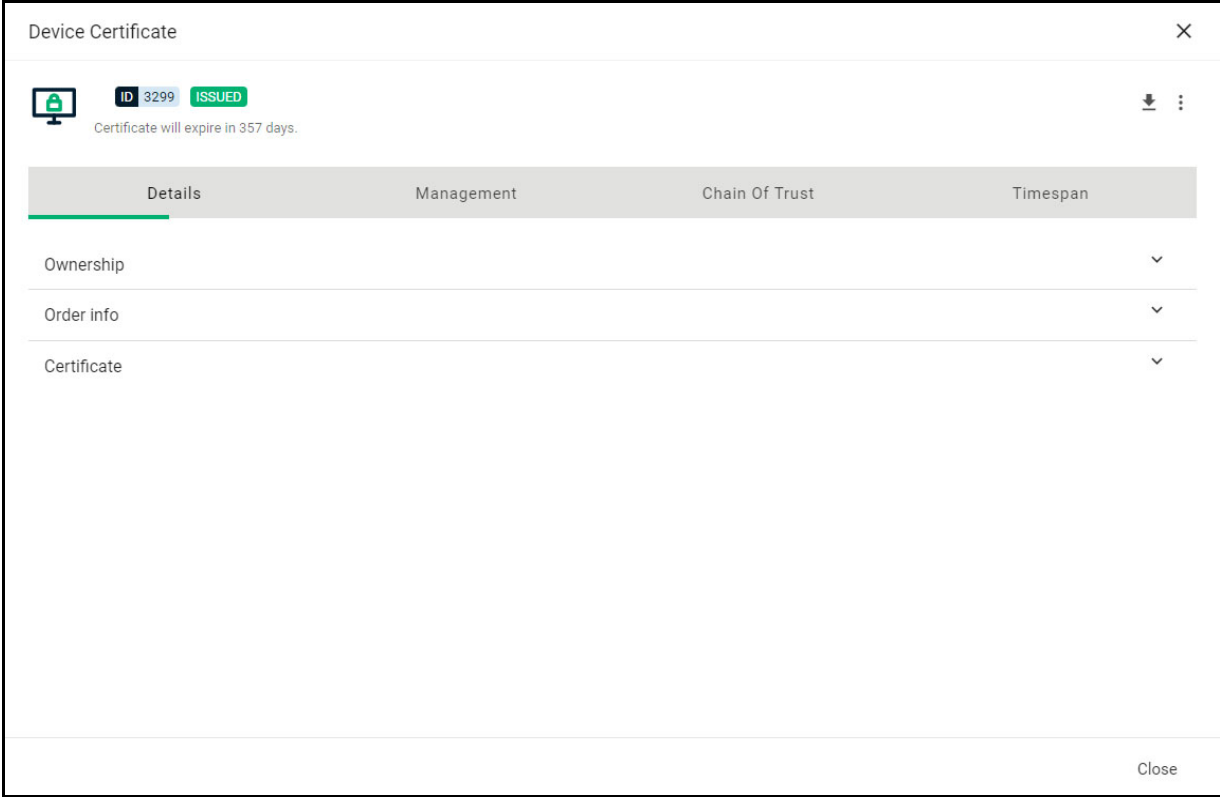

The following table lists the fields and their values available in the **Device Certificate** dialog.

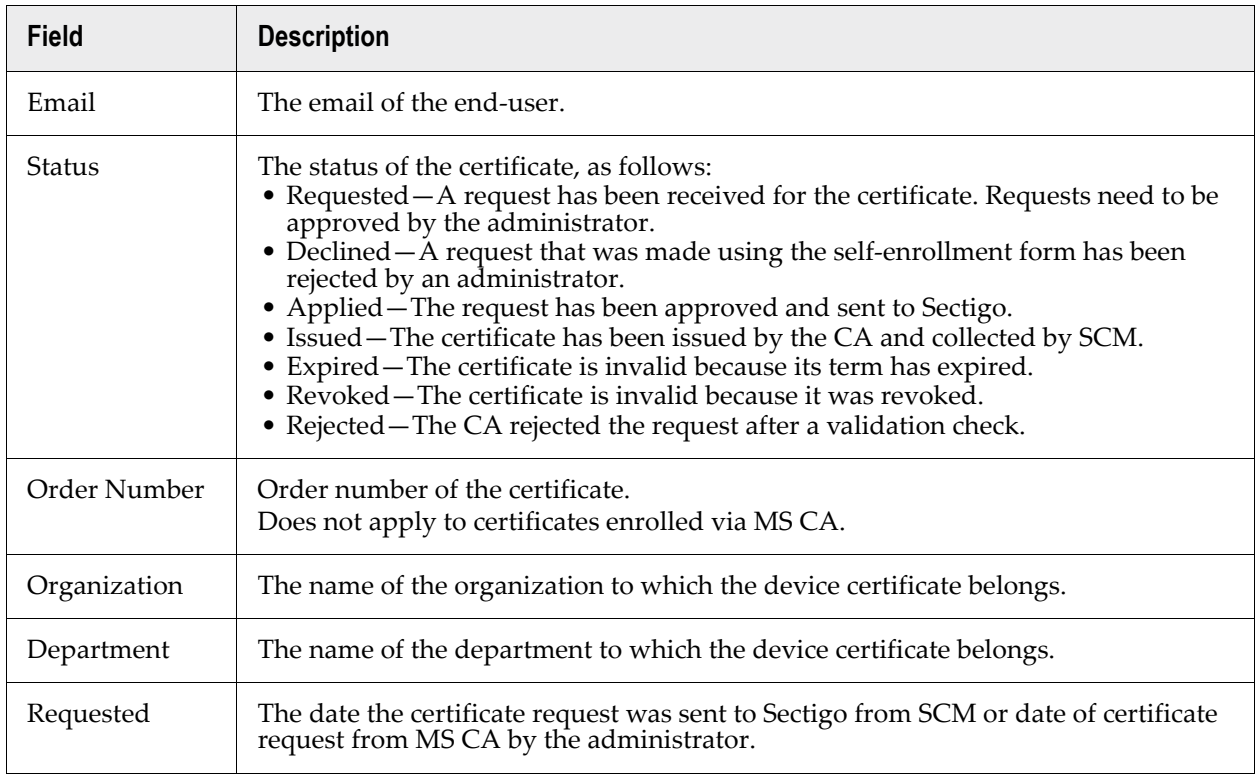

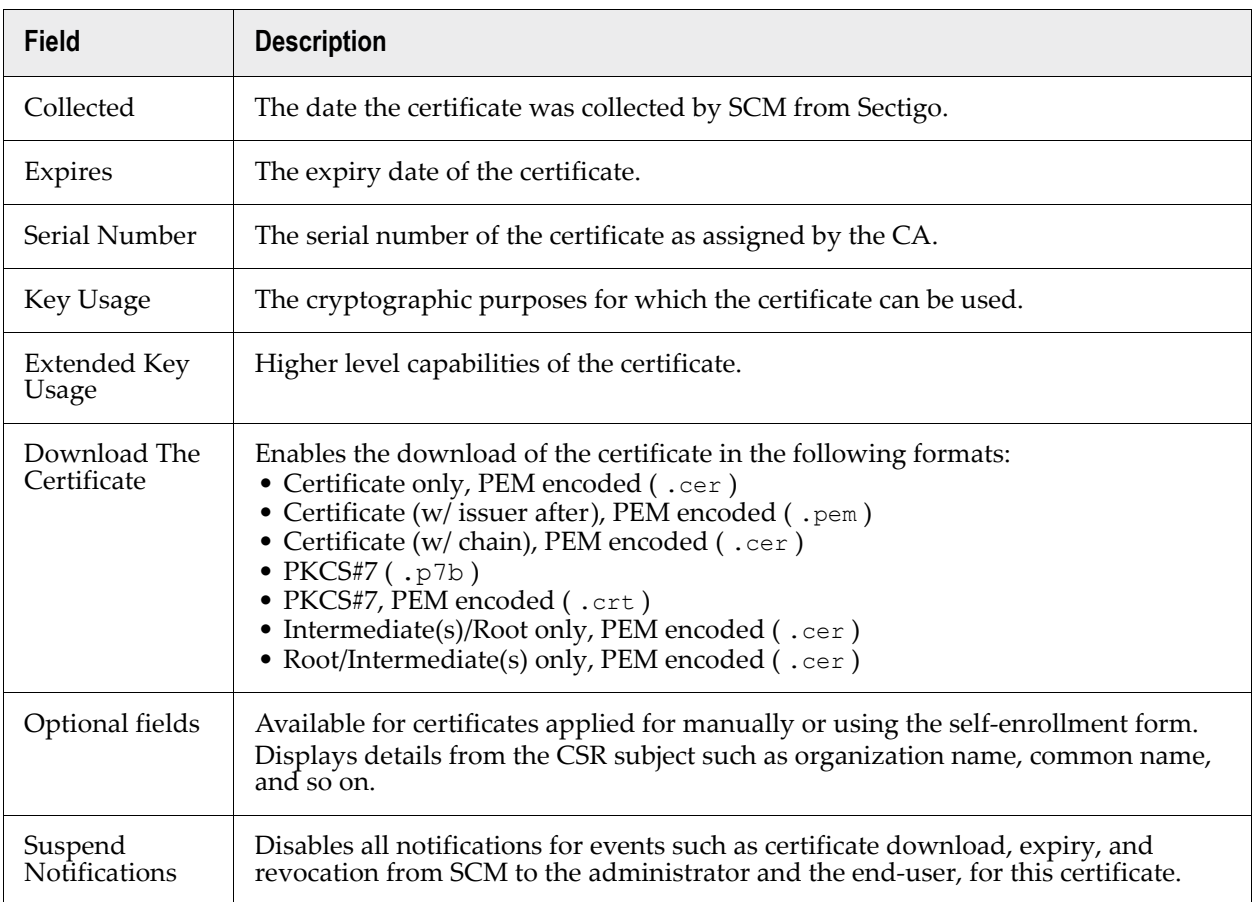

# **3.5.2 How to request and issue device certificates**

Device certificates can be issued to devices in one of the following ways:

- **Active Directory**—Enroll device certificates from SCM CA proxy or MS CA using AD.
	- SCM CA proxy: Certificates can be requested for devices added to AD servers that have been integrated with SCM. See ["Issuing device certificates through SCEP" on page 124](#page-131-0).
- **SCEP**—Using the built-in SCEP server, certificates can be requested and issued for devices that have been configured with a suitable configuration profile. See ["Issuing device](#page-131-0)  [certificates through SCEP" on page 124](#page-131-0) for details.
- **API Integration**—Mobile Device Management (MDM) solutions can be integrated into SCM through an API. You can apply configuration profiles to managed devices to enroll for certificates to SCM. For details on API integration, see [https://support.sectigo.com/](https://support.sectigo.com/Com_KnowledgeProductPage?c=API_Documentation&k=&lang=) [Com\\_KnowledgeProductPage?c=API\\_Documentation&k=&lang=.](https://support.sectigo.com/Com_KnowledgeProductPage?c=API_Documentation&k=&lang=)
- **Self Enrollment**—Device certificates can be requested by applicants using the selfenrollment form available by accessing a link provided by an administrator. See ["Issuing](#page-131-1)  [device certificates through self-enrollment" on page 124](#page-131-1) for details.
- **Manually**—Administrators can add device certificates directly in SCM.

Issuing device certificates via SCEP, API integration, self-enrollment, or manually requires that you have a private CA configured and at least one device certificate profile that uses the private CA as its enrolling backend. See ["CA Backends" on page 196](#page-203-0) and ["How to manage certificate](#page-167-0)  [profiles" on page 160.](#page-167-0)

## <span id="page-131-0"></span>**3.5.2.1 Issuing device certificates through SCEP**

Using a configuration profile that has been pushed to target devices, devices can request certificates from SCM via SCEP. The configuration profile can be created using software such as the iOS configuration utility.

The following requirements must be met for the process to succeed:

- Your account must have SCEP enabled for device certificates. Contact your Sectigo account manager for details.
- You must have at least one certificate profil[e configured for use with device certificates. For](#page-167-0) more information on certificate profiles, see ["How to manage certificate profiles" on](#page-167-0)  [page 160](#page-167-0).
- You created a Device certificate SCEP enrollment endpoint and configured an account for the endpoint, including an access code. The Device certificate SCEP enrollment endpoint URL will be included in the configuration profile for over-the-air (OTA) enrollment. See ["Managing SCEP RA certificates" on page 176.](#page-183-0)

Typically, the process involves the following:

- 1. You generate a configuration profile for OTA enrollment using a configuration software, then apply the profile to target devices. The SCEP enrollment access code specified for the SCEP endpoint account is included in the profile. This means the certificate request generated by the device contains the access code as the challengePassword parameter.
- 2. Once applied, the device generates the certificate request and forwards it to SCM.
- 3. The certificate requests are added to the **Device Certificates** page for approval, with a status of Requested.
- 4. A RAO or DRAO with appropriate privileges approves the request, then SCM forwards the request to Sectigo. The status of the certificate changes to Applied.
- 5. Upon issuance of the certificate, SCM collects the certificates. The status of the certificate changes to Issued.
- 6. The SCEP server pushes the certificates to the target devices for installation.

For details on values of parameters to be specified in the configuration profile, contact your Sectigo account manager.

#### <span id="page-131-1"></span>**3.5.2.2 Issuing device certificates through self-enrollment**

Self-enrollment enables external applicants to request device certificates using the self enrollment form, accessed at the URL of the device certificate enrollment endpoint.

The following requirements must be met for the process to succeed:

- The issuance of device certificates is enabled for your account.
- You have at least one certificate profile configured for use with device certificates. For more information on certificate profiles, see ["How to manage certificate profiles" on page 160.](#page-167-0)
- You added a device certificate enrollment endpoint (see ["How to map MS AD certificate](#page-173-0)  [templates to SCM" on page 166](#page-173-0)).
- The RAO Device Certificate or DRAO Device Certificate administrator has been delegated control of this Organization or Department.

• The applicant has already created the CSR prior to beginning the application. The public key included in the CSR should be at least of a RSA 2048 key length or ECC p256 curve and must match one of the key types allowed by the selected certificate profile.

The subject typically includes the following RDN fields:

- CN—Common name, e.g., host name, DNS name
- O—Organization
- OU—Organization unit, i.e., the department name
- L—Locality, i.e., town or city
- ST—State, province, region or county name
- C—Country (two-character country code as defined in ISO 3166)

Additional DNS names can be specified using the SAN field. If information is missing from the CSR, or differs from the organization details as specified in SCM, the SCM organization values are used.

Upon fulfillment of the preceding requirements, the following needs to occur in order for the device certificates to be provisioned to end-users via a self-enrollment process:

1. You send the link to the **Device Certificate Enroll** form, located at the address specified for the device enrollment endpoint.

To view the Device certificate self-enrollment form URL, navigate to **Enrollment > Enrollment Forms**.

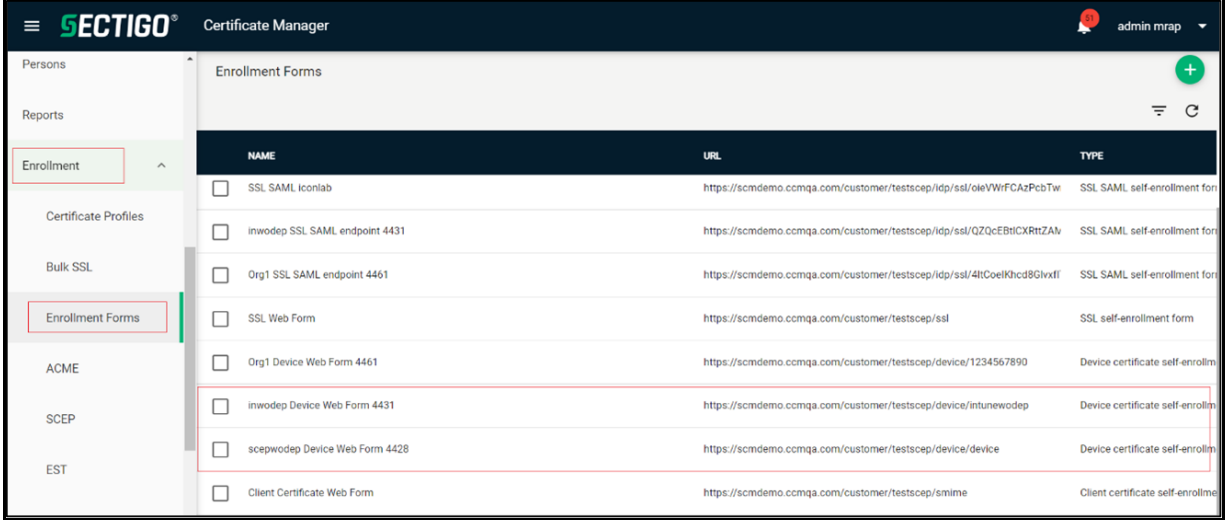

- 2. The applicant completes and then submits the self-enrollment form.
- 3. The certificate request is approved by appropriate administrators.
- 4. If the application is successful, the applicant can download and install their device certificate (see ["About device certificate collection" on page 129](#page-136-0)).

Provide enrollment details to applicants using an out-of-band communication such as email.

When the end-user accesses the Device certificate self-enrollment form URL, the **Device Certificate Enrollment** form is displayed as shown in the following illustration.

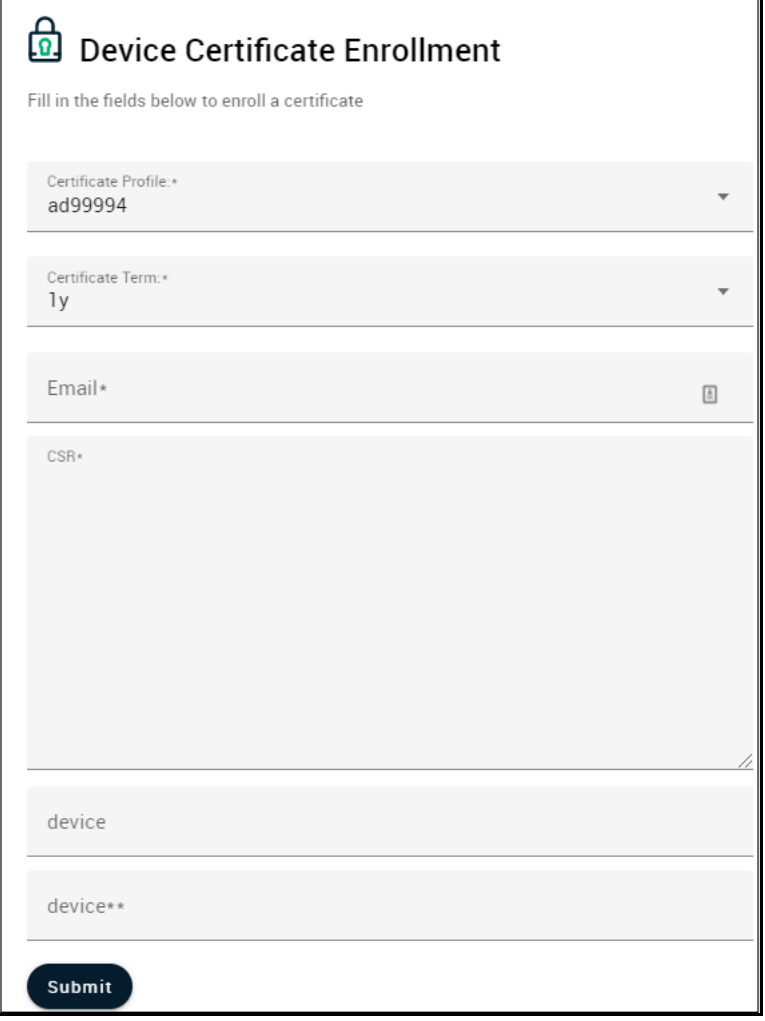

The following table describes the form fields and elements. Mandatory fields are marked with asterisks.

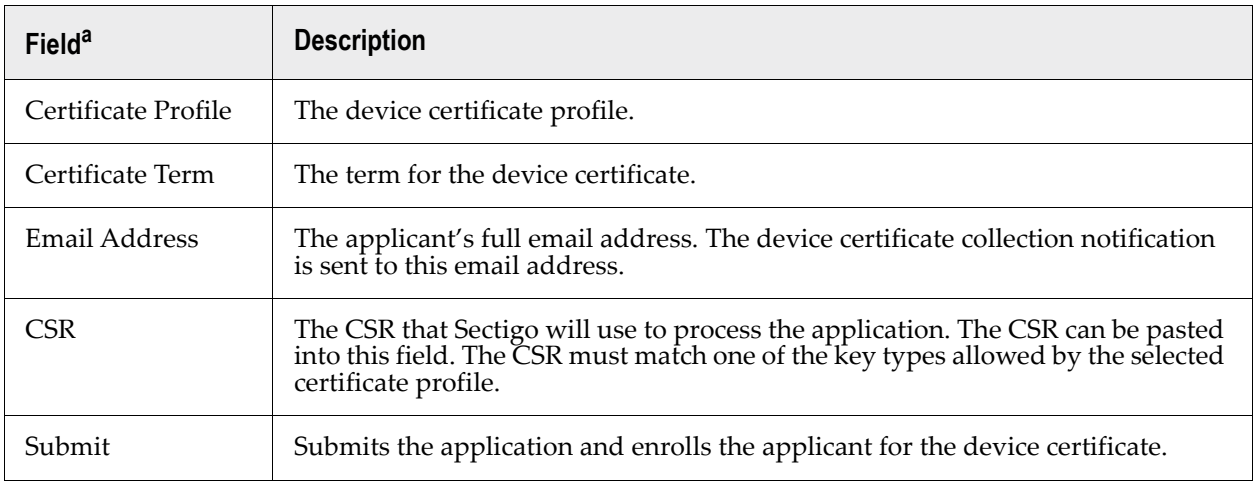

a. The fields in the form are the default fields. There may be more fields if custom fields have been defined for the form.

After submitting the form, a confirmation as shown in the following illustration is displayed.

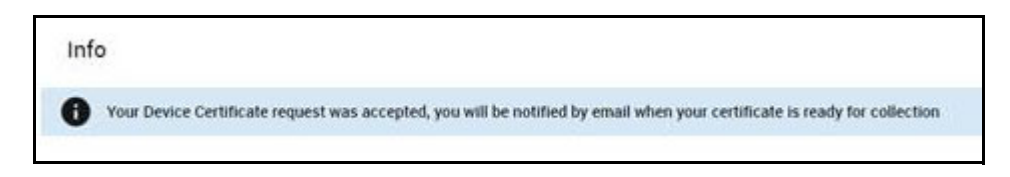

## **3.5.2.3 Issuing device certificates manually**

You can request device certificates directly from SCM.

The following requirements must be met for the process to succeed:

- The issuance of device certificates is enabled for your account.
- You have at least one certificate profile configured for use with device certificates. For more information on certificate profiles, see ["How to manage certificate profiles" on page 160](#page-167-0).
- The RAO Device Certificate or DRAO Device Certificate administrator has been delegated control of this Organization or Department.
- You have already created the CSR prior to beginning the application. The public key included in the CSR should be at least of a RSA 2048 key length or ECC p256 curve, and must match one of the key types allowed by the selected certificate profile.

The Subject field typically includes the following RDN fields:

- CN—Common name, e.g., host name, DNS name
- O—Organization
- OU—Organization unit, i.e., the department name
- L—Locality, i.e., town or city
- ST—State, province, region or county name
- C—Country (two-character country code as defined in ISO 3166)

Additional DNS names can be specified using the SAN field. If information is missing from the CSR, or differs from the organization details as specified in SCM, the SCM organization values are used.

Upon fulfillment of the preceding requirements, add a device certificate by doing the following:

- 1. Navigate to **Certificates > Device Certificates**.
- 2. In the upper-right corner, click the **Add** icon. This displays the **Request Device Certificate** dialog.

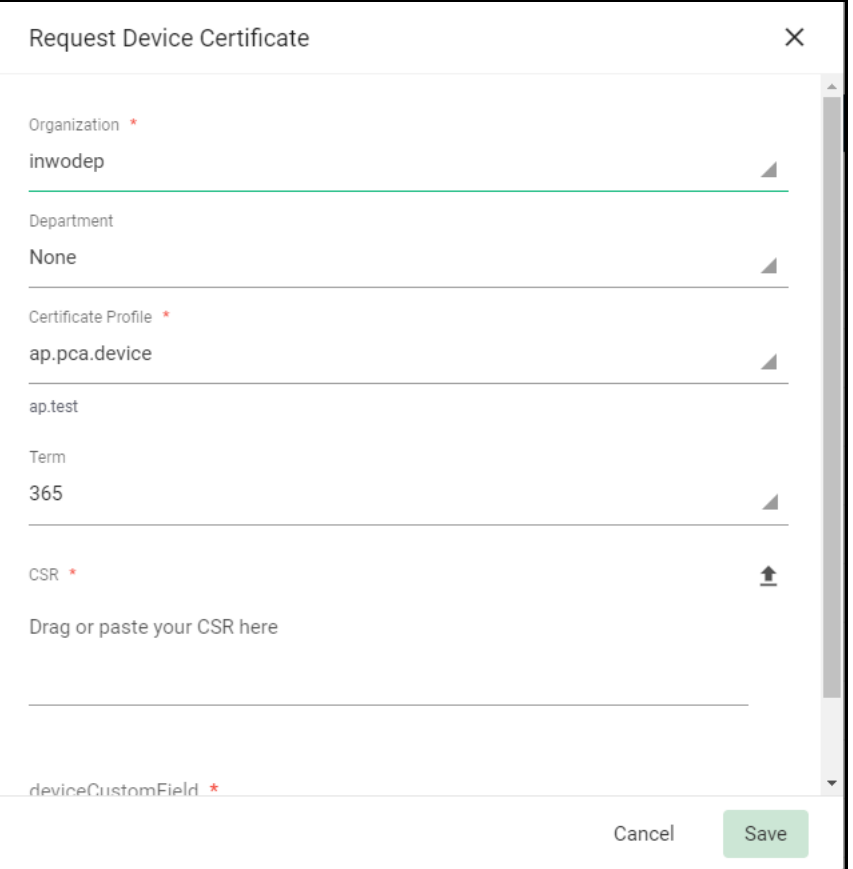

3. Fill out the fields as described in the following table and click **OK**.

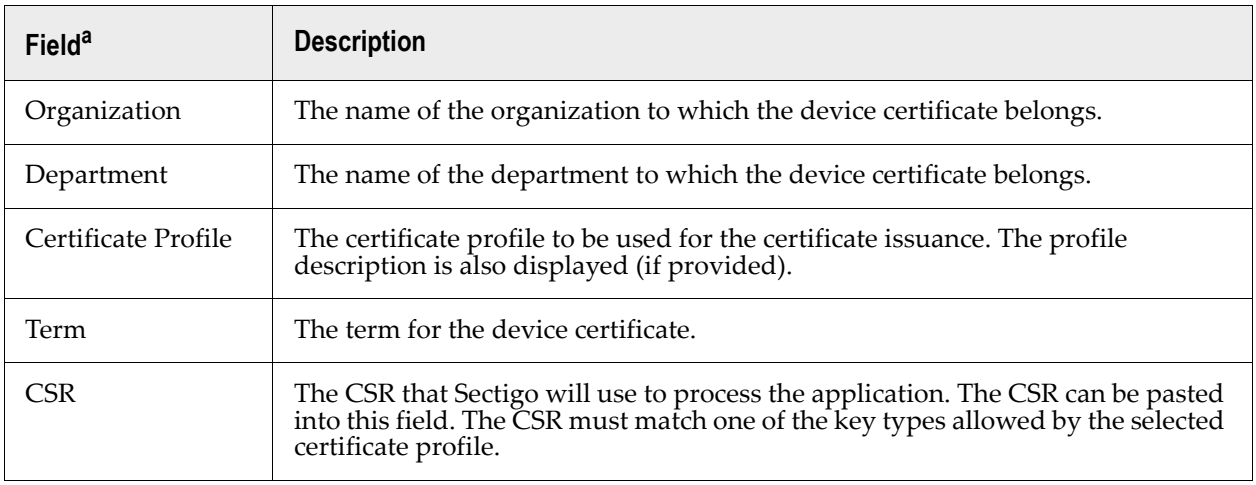

a. The fields in the form are the default fields. There may be more fields if custom fields have been defined for the form.

The certificate is added to the **Device Certificates** page with a status of Applied. Once Sectigo issues the certificate, its status is set to Issued and a collection email is sent to the administrator who submitted the request. See ["About device certificate collection" on page 129.](#page-136-0)

## **3.5.2.4 Approving and declining device certificate requests**

Device certificates that have been requested via SCEP are listed in the **Device Certificates** page with a status of Requested, and device certificates that have been requested using the self enrollment form are listed in the **Device Certificates** page with a status of **Requested**.

Before SCM can forward the request to Sectigo, an administrator with appropriate privileges must approve the request.

To approve or decline a device certificate request, do the following:

- 1. Navigate to **Certificates > Device Certificates**.
- 2. Select a device certificate with a status of **Requested**.
- 3. Click **Approve** or **Decline**.

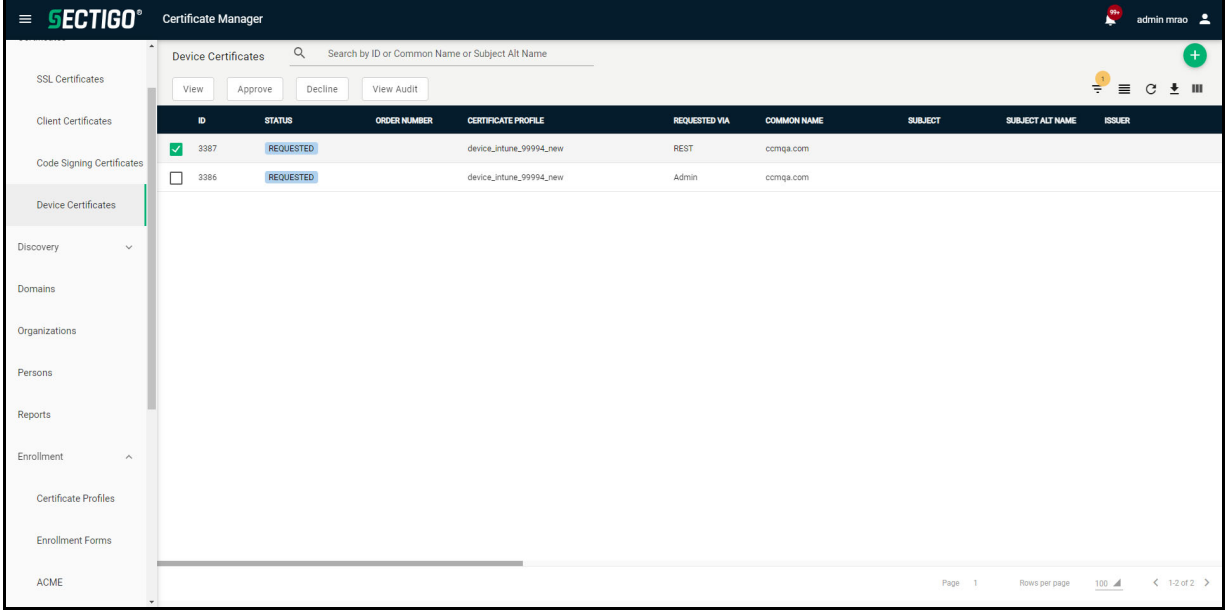

The status of the approved certificate is displayed as **Applied**. Once the certificate is issued, a collection form is sent via email, enabling the user to download and save the certificate.

#### <span id="page-136-0"></span>**3.5.2.5 About device certificate collection**

When a certificate is issued, a device certificate collection mail similar to that shown in the following illustration is sent to the email address provided in the enrollment form, or to the administrator who requested the certificate.

SCM delivers the certificate to the applicant in the formats shown in the following illustration.

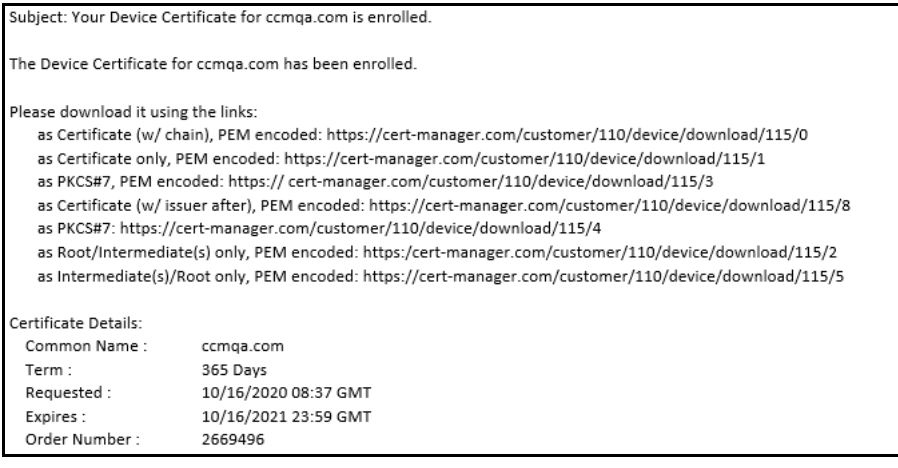

Alternatively, you can download the certificate and provide it to the requester. To do this, navigate to **Certificates > Device Certificates**, select the certificate, and click **View**. See ["How to](#page-128-0)  [view device certificate details" on page 121](#page-128-0).

#### **3.5.2.6 Resending the device certificate collection email**

SCM automatically sends a collection email to applicants once a device certificate has been issued. However, if the certificate is not downloaded for some time, you may want to resend the mail.

You can resend the certificate collection email as follows:

- 1. Navigate to **Certificates > Device Certificates** and select the certificate with a status of Issued for which you want to resend the collection mail.
- 2. Click **Resend Collection Link** to open the **Resend Collection Link** dialog.

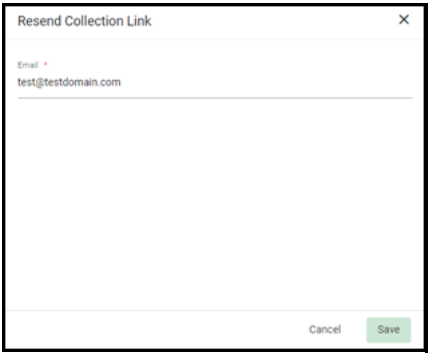

The recipient email address defaults to the address entered during certificate enrollment.

- 3. To send the mail to a different email address, enter the new address in the **Email** field.
- 4. Click **Save**.

The collection mail is sent to the specified address.

#### **3.5.2.7 Revoking device certificates**

Device certificates issued to or downloaded by end-users can be revoked by appropriate administrators any time before the certificate expiry date.

To revoke a device certificate, do the following:

- 1. Navigate to **Certificates > Device Certificates**.
- 2. Select the certificate from the list and click **Revoke** to open the **Revocation reason** dialog.

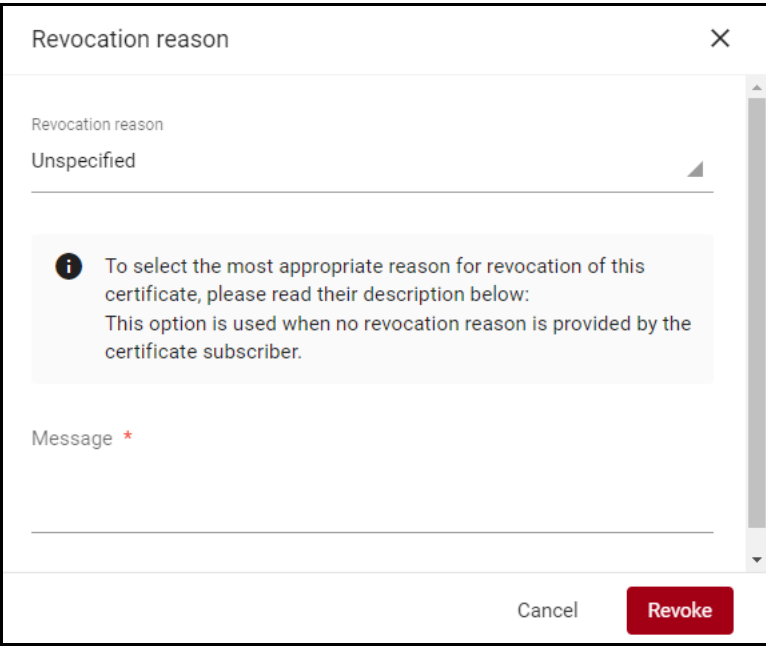

3. Select a reason for revocation from the list, add the message and click **Revoke**. Upon completion, the certificate is displayed with a status of Revoked.

# **Performing certificate discovery tasks**

This chapter describes how to use SCM for scanning networks and integrated AD servers to identify various certificates.

This chapter describes the following topics:

- [Certificate discovery tasks overview](#page-139-0)
- [Performing network discovery tasks](#page-140-0)
- [Performing AD discovery tasks](#page-149-0)
- [Managing assignment rules](#page-157-1)
- [Managing certificate buckets](#page-160-0)

# <span id="page-139-0"></span>**4.1 Certificate discovery tasks overview**

SCM enables scanning of networks and integrated AD servers to identify the following certificates:

- SSL certificates installed on your network servers. This includes certificates issued to domains and network devices, and external certificates (that is, not managed by SCM), including certificates issued by third party vendors, and self-signed certificates.
- Certificates (typically client) installed on servers, devices, and endpoints on AD domains. AD scans discover the network and object structure, and locate all types of certificates, including SSL, client, code signing, and device.

The **Discovery** page lets you configure and run network discovery scans, AD scans, and to view certificates and network objects identified by the scans. The **Discovery** page contains the following sub-areas:

- **Network Discovery Tasks** enables you to add, schedule, and run discovery tasks on networks. For more information, see ["Performing network discovery tasks" on page 133.](#page-140-0)
- **MS AD Discovery Tasks** enables MRAOs with the MS AD Discovery privilege to add, schedule, and run discovery tasks on AD Servers. For more information, see ["Performing](#page-149-0)  [AD discovery tasks" on page 142](#page-149-0)**.**
- Assignment Rules enables MRAOs to define rules for automatically assigning external certificates identified by discovery scans to organizations and departm[ents, as well as apply](#page-157-0) the rules while configuring discovery scan [details, select a certificate and click Details." on page 150](#page-157-0)**.**
- **Certificate Buckets** allows you to view the results from scans and to configure automatic assignment using rules or manual assignment to organizations/departments. For more information, see ["Managing certificate buckets" on page 153](#page-160-0)**.**

Scans are performed using the following two types of agents:

Network Agents—Network agents are installed on network servers to facilitate the discovery of SSL certificates in networks. In addition, the agents are used for automatic installation of SSL certificates on Apache HTTP, Apache Tomcat, IIS 7, 7.5, 8, and F5 BIG IP servers. Information about the Network agents can now be found [here](https://docs.sectigo.com/scm/scm-administrator/understanding-network-agents.html).

- MS Agents—MS Agents are installed on AD servers to facilitate the discovery process in AD domains. In addition, these agents perform the following:
	- Act as a CA proxy and can be used to provision authentication certificates for devices added via NDES.
	- Allow certificate templates on AD servers to be mapped to SCM certificate types and certificate profiles. This enables SCM to act as a private CA for an organization or department. Domain administrators can create custom certificate templates on their server as required and request that SCM administrators map these templates to private certificate profiles. Domain administrators can enroll for certificates from the AD server by selecting the respective template.
	- Provide authentication certificates to devices.

See ["MS agents" on page 230](#page-237-0) for more information.

Assignment rules are used during discovery tasks to assign external certificates to organizations and departments based on the criteria you specify. For more information, see ["To view certificate](#page-157-0)  [details, select a certificate and click Details." on page 150.](#page-157-0)

# <span id="page-140-0"></span>**4.2 Performing network discovery tasks**

The **Network Discovery Tasks** page shown in the following illustration enables you to scan and monitor a network for all installed SSL certificates, both managed and external, including Sectigo certificates that may or may not have been issued using SCM, any third party vendor certificates, and any self-signed certificates. You can add and configure discovery tasks for different networks to be scanned and can optionally set a schedule for them for periodical scanning.

Using assignment rules, external certificates discovered during a scan can be automatically assigned to a specific organization or department.

Typically, the process includes the following:

- Scanning a network in order to find the deployed certificates.
- Discovered items are shown in SCM as follows:
	- All discovered managed SSL certificates and external SSL certificates assigned to organizations and departments via an assignment rule, are added to the **SSL Certificates** page.
	- All certificates discovered on the network are shown in the **Certificate Buckets** page, as described in ["How to view certificates via certificate buckets" on page 153.](#page-160-1)
- SCM updates the status of existing certificates that were issued using SCM, if required.
- External certificates can become managed via renewal of a particular certificate.

Using the Auto agent you can run scans of publicly accessible servers or, using a Network Agent, servers in your internal network. Internal scans require that a Network Agent has been installed and configured, as described in [Network Agents.](https://docs.sectigo.com/scm/scm-administrator/understanding-network-agents.html)

It is recommended that you do the following:

- Schedule regular discovery scans.
- Run a manual scan after every change to an SSL certificate configuration. Otherwise, it is possible that the **SSL Certificates** page shows inaccurate information (for example, you may have uploaded a certificate to your website but in SCM the certificate has a status of Issued and a discovery status of Not deployed if you have not run the scan again).
- Run a manual scan after any change to the network in general.

A MRAO can add, modify, and run scans for tasks using any installed network agent and any assignment rule.

A RAO SSL can add, modify, and run scans for tasks using network agents and assignment rules pertaining to organizations and their departments that have been delegated to this administrator.

A DRAO SSL can add, modify, and run scans for tasks using network agents and assignment rules pertaining to departments that have been delegated to this administrator.

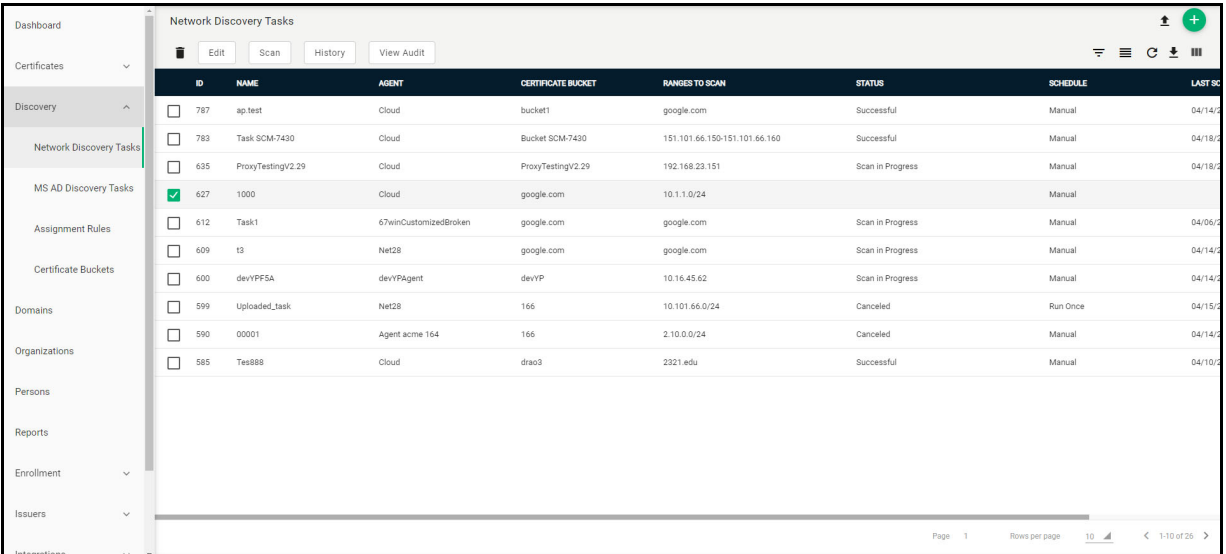

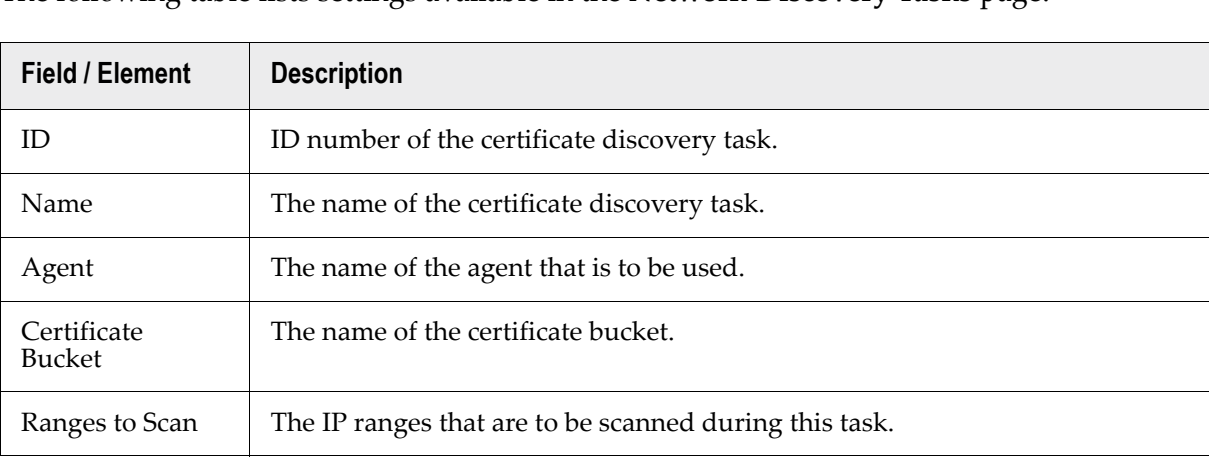

The following table lists settings available in the **Network Discovery Tasks** page.

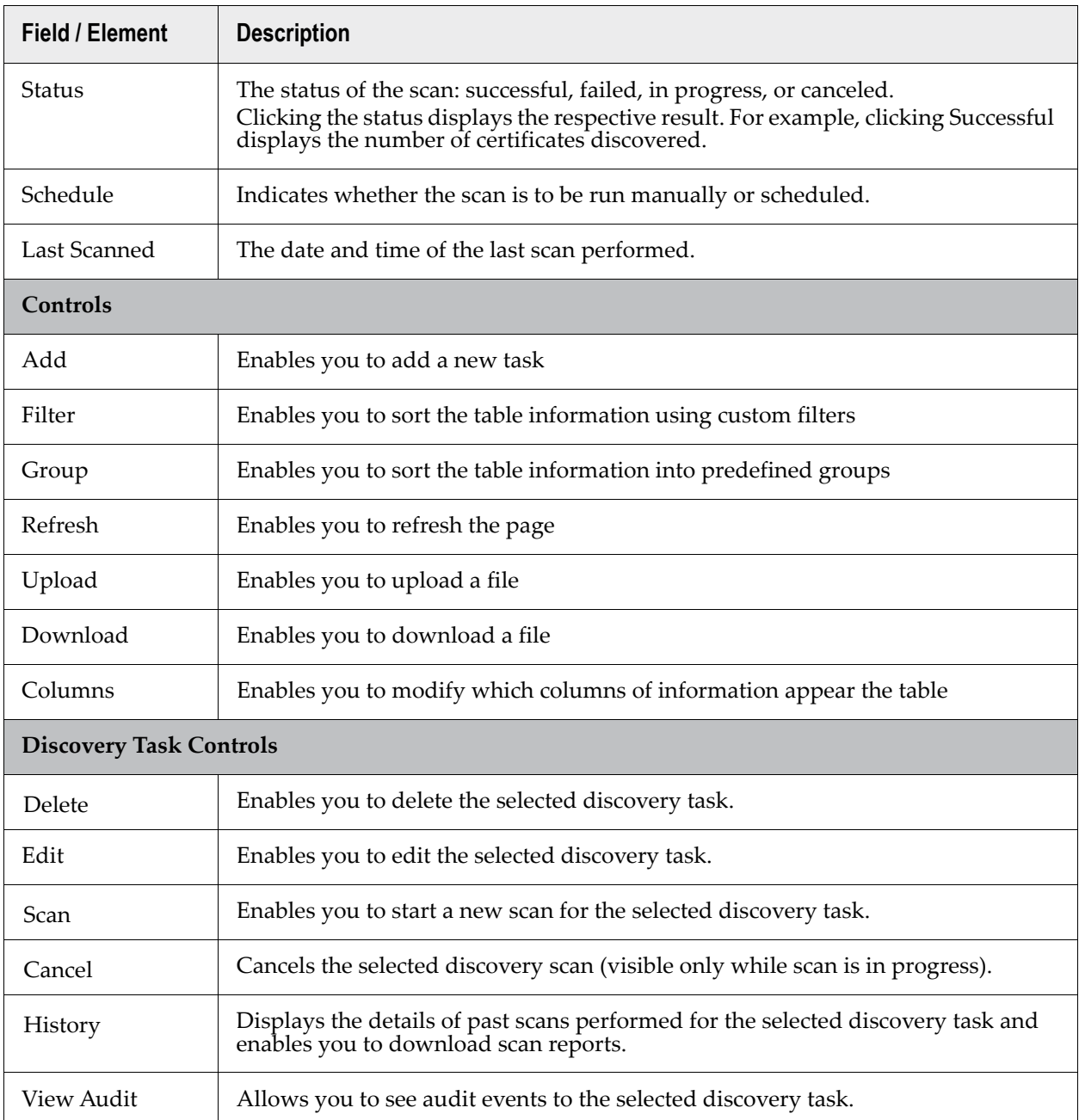

You can generate reports on discovered certificates and network discovery tasks for specific organizations and departments in the **Reports** page. See ["Generating reports" on page 159](#page-166-0).

# **4.2.1 How to add and modify network discovery tasks**

To add or modify a network discovery scan task, do the following:

- 1. Navigate to **Discovery > Network Discovery Tasks**.
- 2. Click **Add** or select a task and click **Edit**.

The **Common** settings are used to configure scan settings.

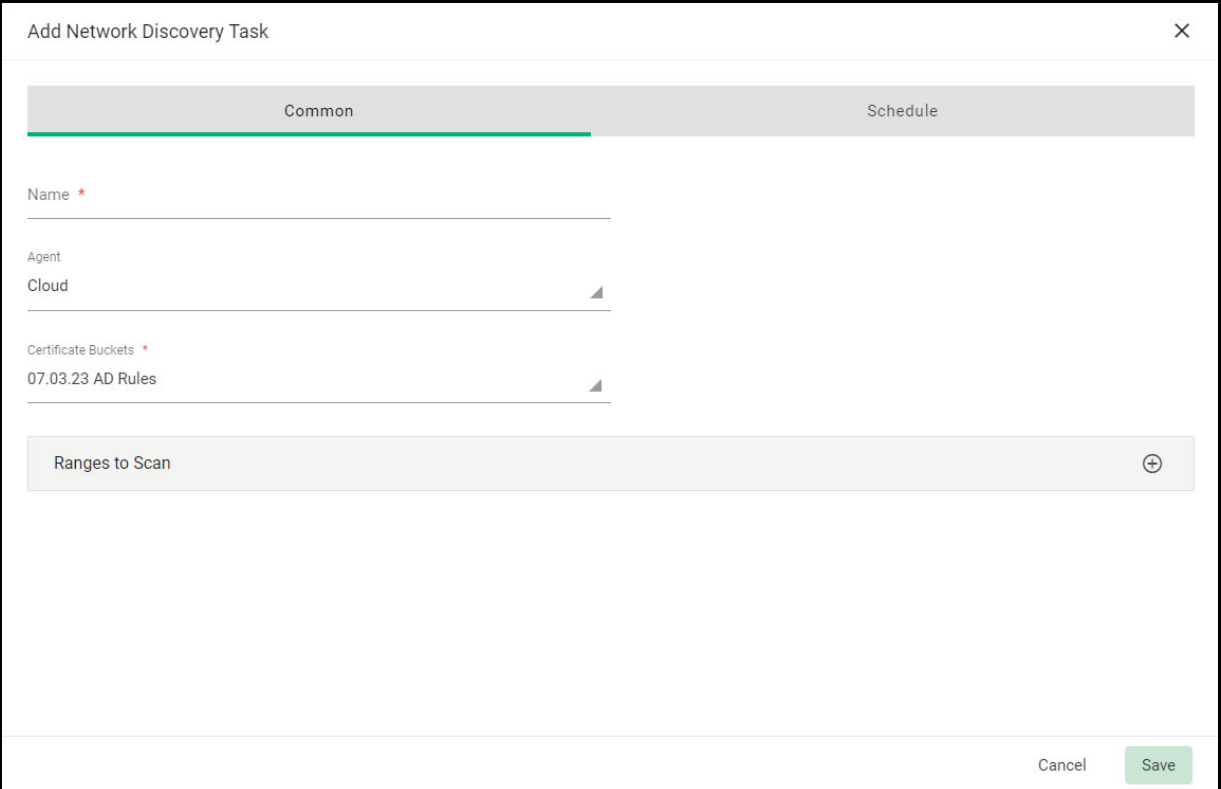

- 3. Enter a name to describe the task.
- 4. Select the agent for the task to use. Use the **Auto** option to have SCM choose the most suitable agent or to perform a scan of publicly accessible servers; SCM chooses the agent based on the ranges to scan set for the task.
- 5. Select the assignment rule.
- 6. To add or modify the ranges, click **Add** or select a range and click **Edit**.
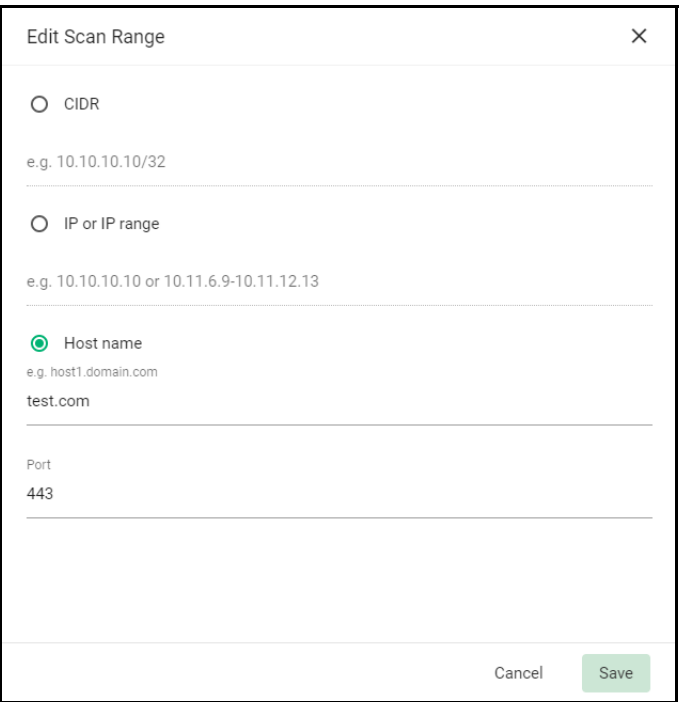

- 7. Choose **CIDR** to add the range in CIDR format, **IP or IP range** to enter IP addresses, or **Host name** to enter a host name.
- 8. Enter the port number to use.
- 9. Click **Save** to add the scan range.

You can add multiple ranges. To remove a scan range, select it and click **Remove**.Complete the **Schedule** settings to set the scan day, date and start time, and the frequency of the task.

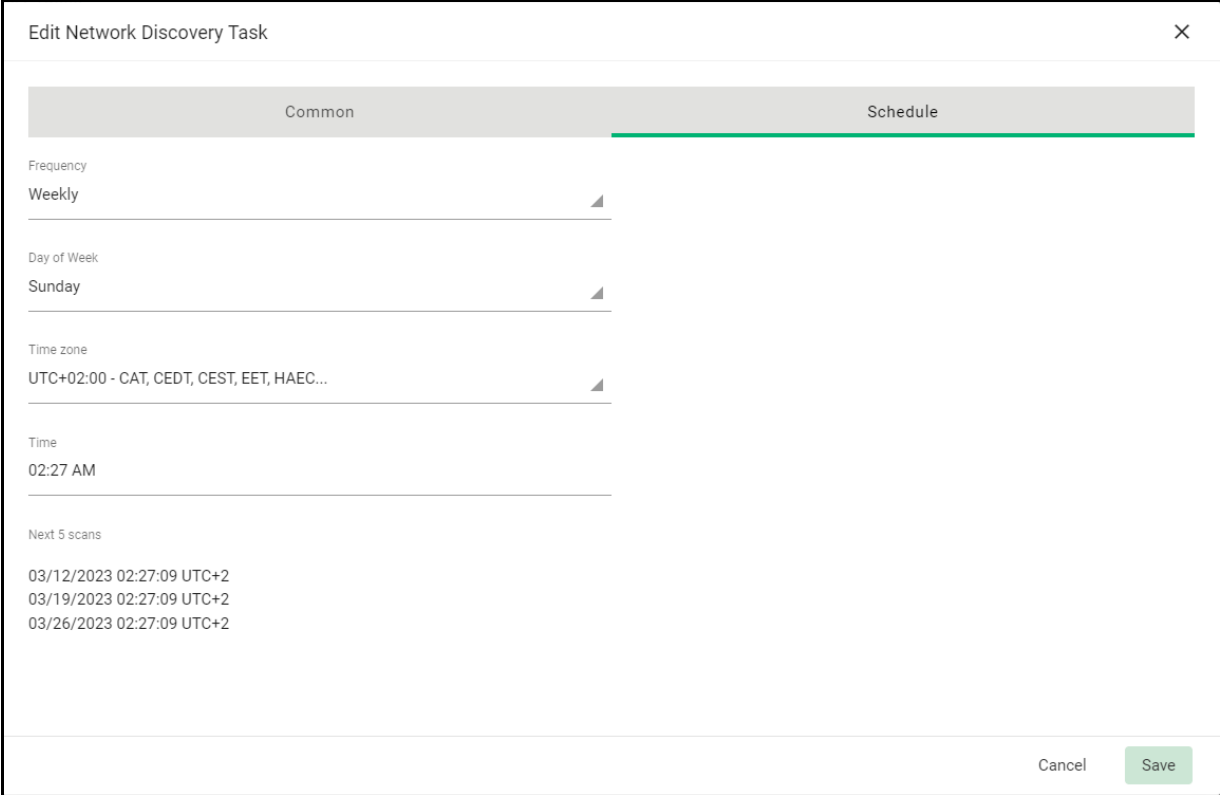

Available scan frequencies are Manual (on demand), Run Once, Daily, Weekly, Monthly, Quarterly, Semi-Annually and Annually.

#### 10. Click **Save**.

Newly created discovery tasks are displayed in the **Network Discovery Tasks** page.

#### **4.2.2 How to import multiple network discovery tasks from a CSV file**

To add multiple network discovery tasks using a .csv file, do the following:

- 1. Navigate to **Discovery > Network Discovery Tasks**.
- 2. Click **Import**.
- 3. Click **Import Network Discovery Task** from CSV or drag and drop your .csv file.
- 4. Once the upload is complete, click **OK** and then **Close**.

#### **4.2.2.1 Network discovery task CSV file format**

When creating a .csv file for the bulk import of network discovery tasks, the columns must be populated using the information and order outlined in the following table.

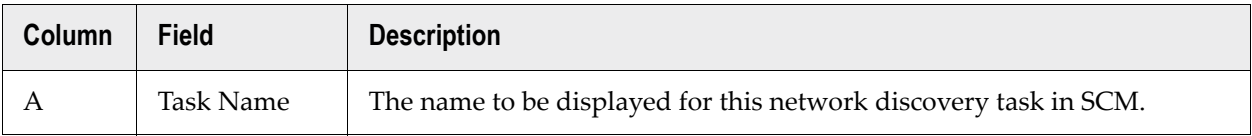

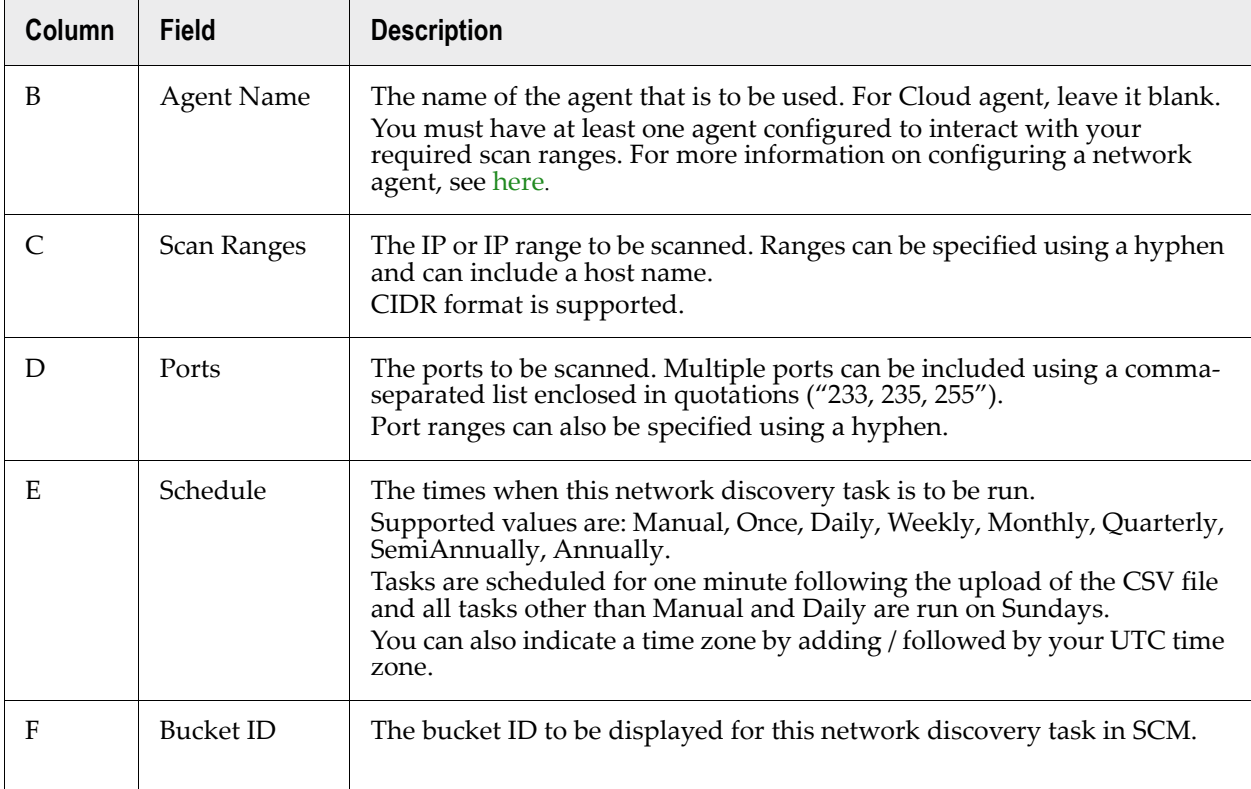

The following is an example of a simple .  $csv$  file for the creation of two network discovery tasks.

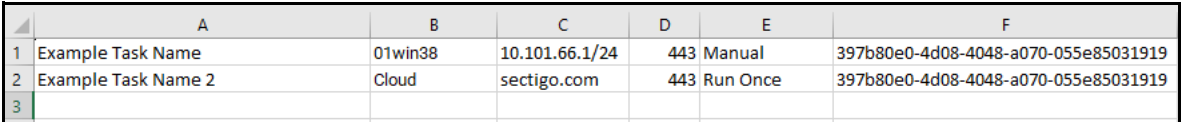

### **4.2.3 How to delete a discovery task**

To delete a discovery task, do the following:

- 1. Navigate to **Discovery > Network Discovery Tasks**.
- 2. Select the task in the list and click the trash icon to delete.
- 3. Click **Delete** to confirm.

### **4.2.4 How to run network discovery scans**

Scans run according to the schedule set for the task, or you can run scans manually. You can run multiple discovery tasks at the same time.

To run a scan, select the discovery task in the list and click **Scan**.

The progress of the scan is displayed in the **Status** column.

Assuming the **Discovery Scan Summary** notification has been configured, once the scan is complete, SCM sends a notification email.

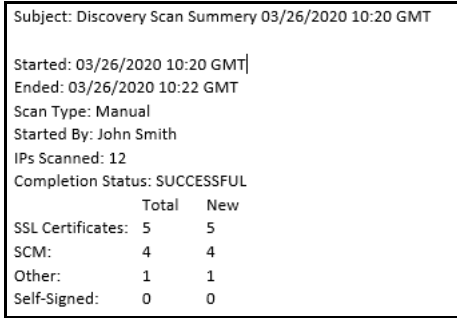

NOTE: You can modify the contents of these emails by navigating to **Settings > Notification Template**.

## **4.2.5 How to view a history of network discovery tasks**

You can view the previous five scan results of each discovery task. You can also download a report on each task and assign external, discovered certificates to an organization or department.

- 1. Navigate to **Discovery > Network Discovery Tasks**.
- 2. Select the task and click **History** to open the **History of scan** dialog.

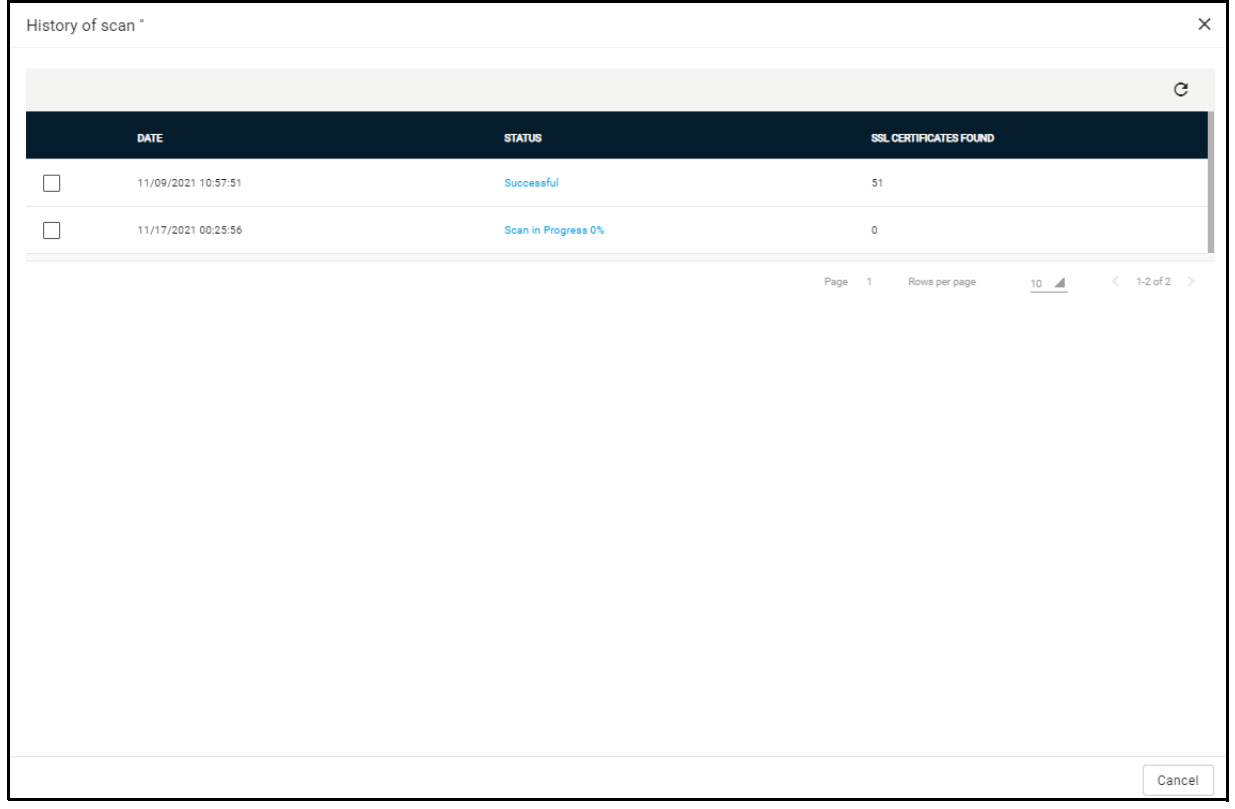

- 3. Select a network discovery task from the list and click **Details**.
- 4. Click **Download CSV** to download a report on all scans run for the discovery scan in .csv file format.

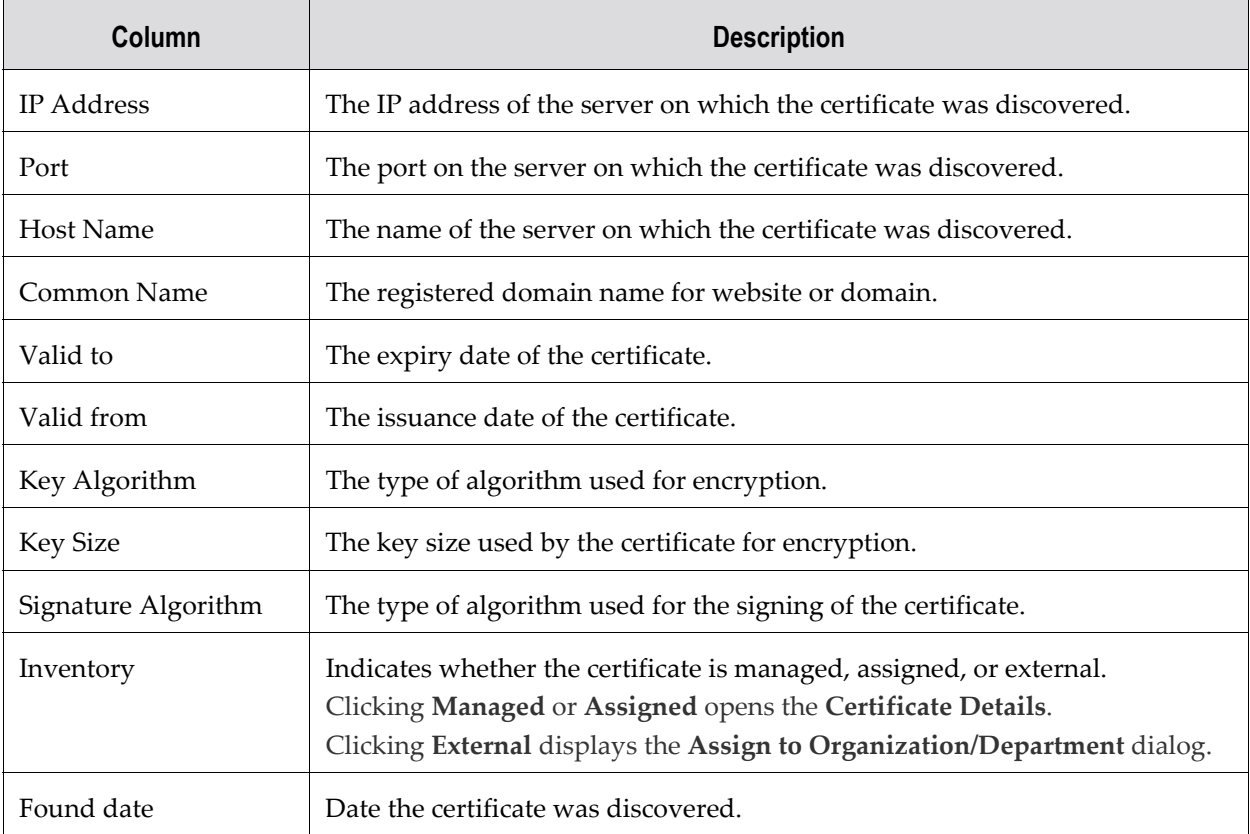

The following table describes the information included in the report.

To view the list of certificates discovered during a scan, select the scan and click **History** to open the **History of scan** dialog.

To view details of the latest certificates discovered: in the **History of scan** dialog, select the task and click **Details**.

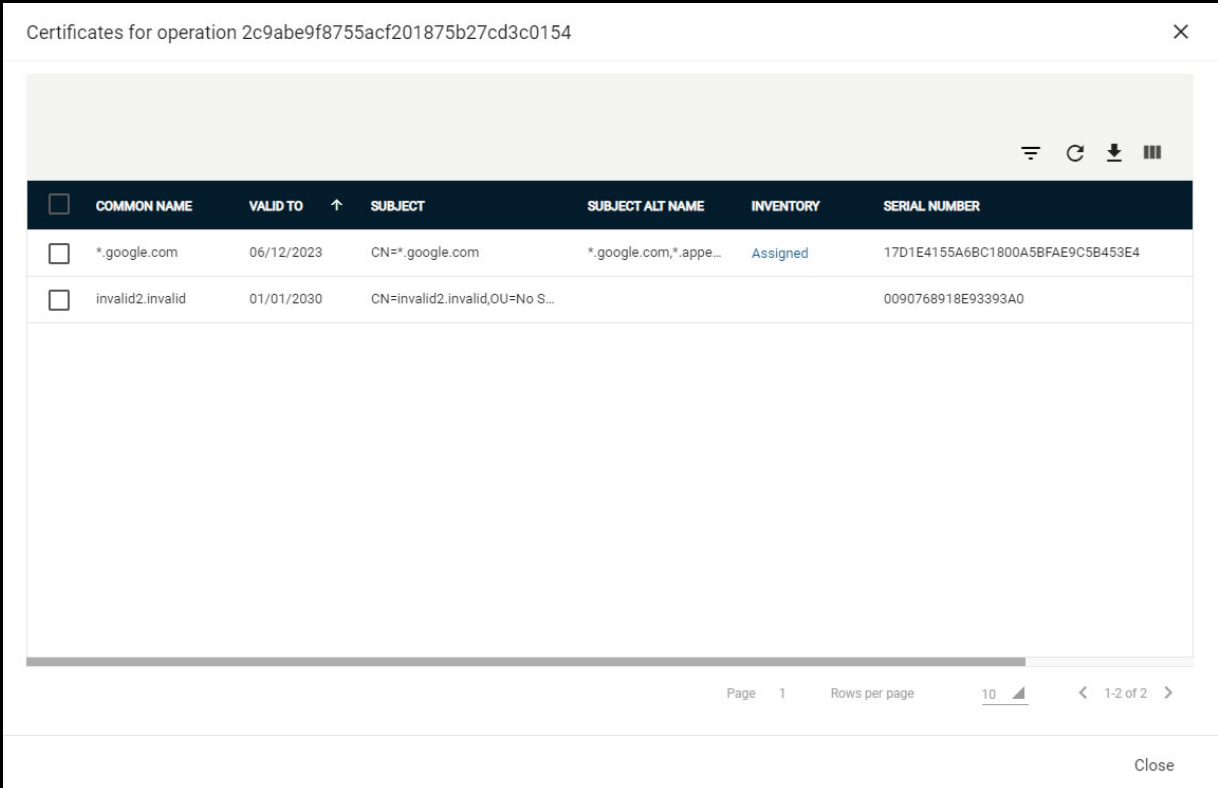

To view the details of scan information in a spreadsheet: click the **Download CSV** icon to download the table in .csv format.

To view certificate details: select a certificate and click **Details**. For more information, see ["How](#page-31-0)  [to view or modify SSL certificate details" on page 24](#page-31-0).

To manually assign external certificates to an organization or department: select one or more certificates and click **Assign to**. For more information, see ["Manually assigning certificates to](#page-163-0)  [organizations and departments" on page 156](#page-163-0).

# **4.3 Performing AD discovery tasks**

The **MS AD Discovery Tasks** page shown in the following illustration enables MRAOs with the MS AD Discovery privilege to configure scans on AD servers which have been integrated with SCM. AD scans locate all certificates installed on servers, devices, and endpoints on active directory domains. Each scan identifies the network or object structure and locates all types of certificates, typically client certificates.

You can add assignment rules to scans to automatically assign external certificates to a specific organization or department.

Typically, the process includes the following:

• Scanning an AD domain in order to find the network object structure, endpoints, user accounts, and all deployed certificates.

- Discovered items are shown in SCM as follows:
	- All discovered managed certificates and external certificates assigned to organizations and departments via an assignment rule are listed under the respective certificate types in the **Certificates** page.
	- All items discovered on the AD domain are shown in the **Certificate Buckets** page, as described in ["How to view certificates via certificate buckets" on page 153,](#page-160-0) including certificates a[nd artifacts such as devices, user accounts, and endpoints.](#page-160-0)
- SCM updates the status of existing certificates that were issued using SCM, if required.
- External certificates can become managed via renewal of a particular certificate.

Before attempting to run a scan on an AD domain, ensure that the MS Agent has been installed on the required AD server and the server has been integrated with SCM. See ["MS agents" on](#page-237-0)  [page 230](#page-237-0) for more information.

It is recommended that you do the following:

- Schedule regular discovery scans.
- Run a manual scan after every change to a certificate configuration. Otherwise, it is possible that the **Certificates** page shows inaccurate information (for example, you may have uploaded a certificate to your website but in SCM the certificate has a state of Issued and a discovery status of Not deployed if you have not run the scan again).

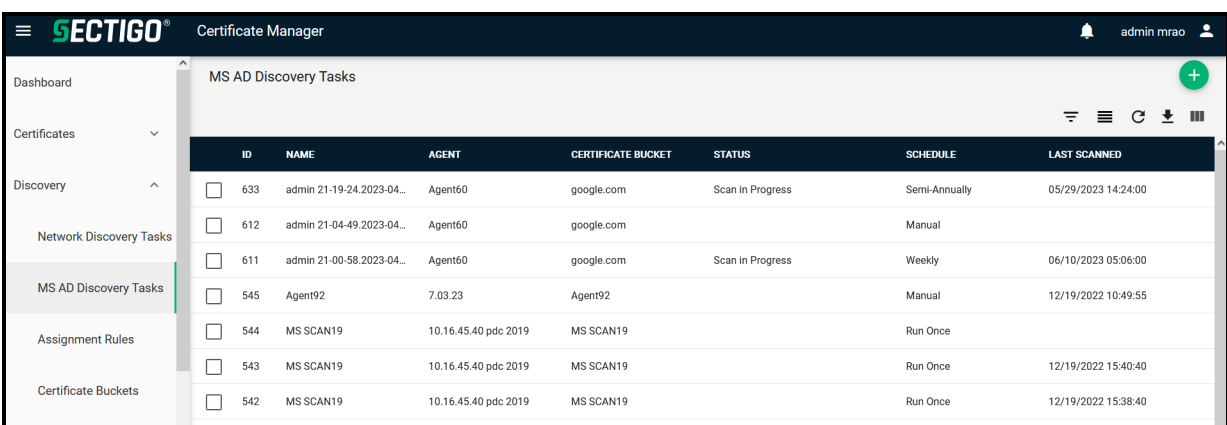

• Run a manual scan after any change to the network in general.

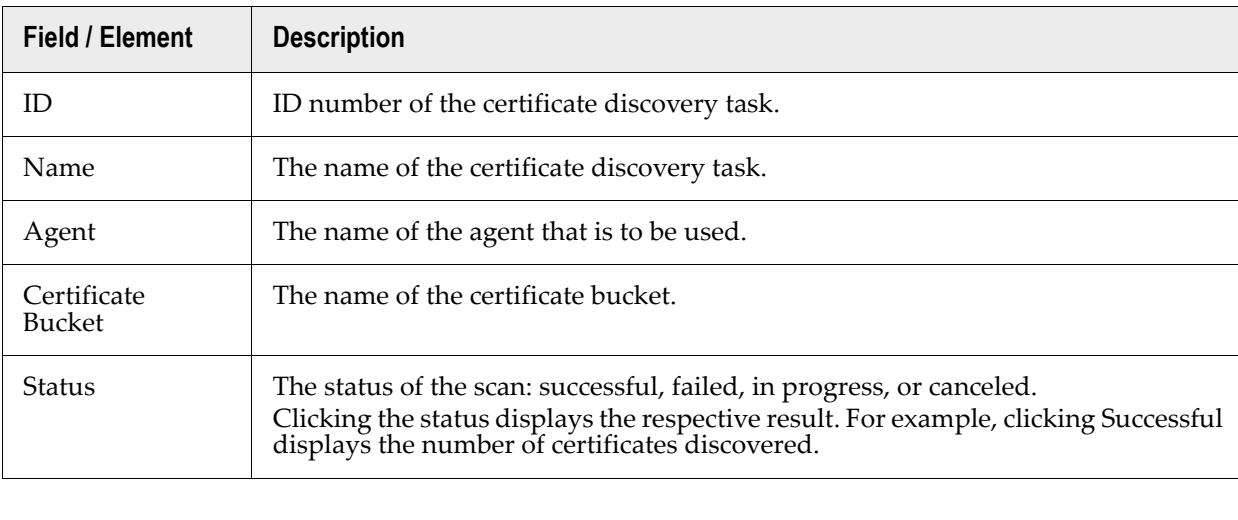

The following table lists settings and elements of the **MS AD Discovery Tasks** page.

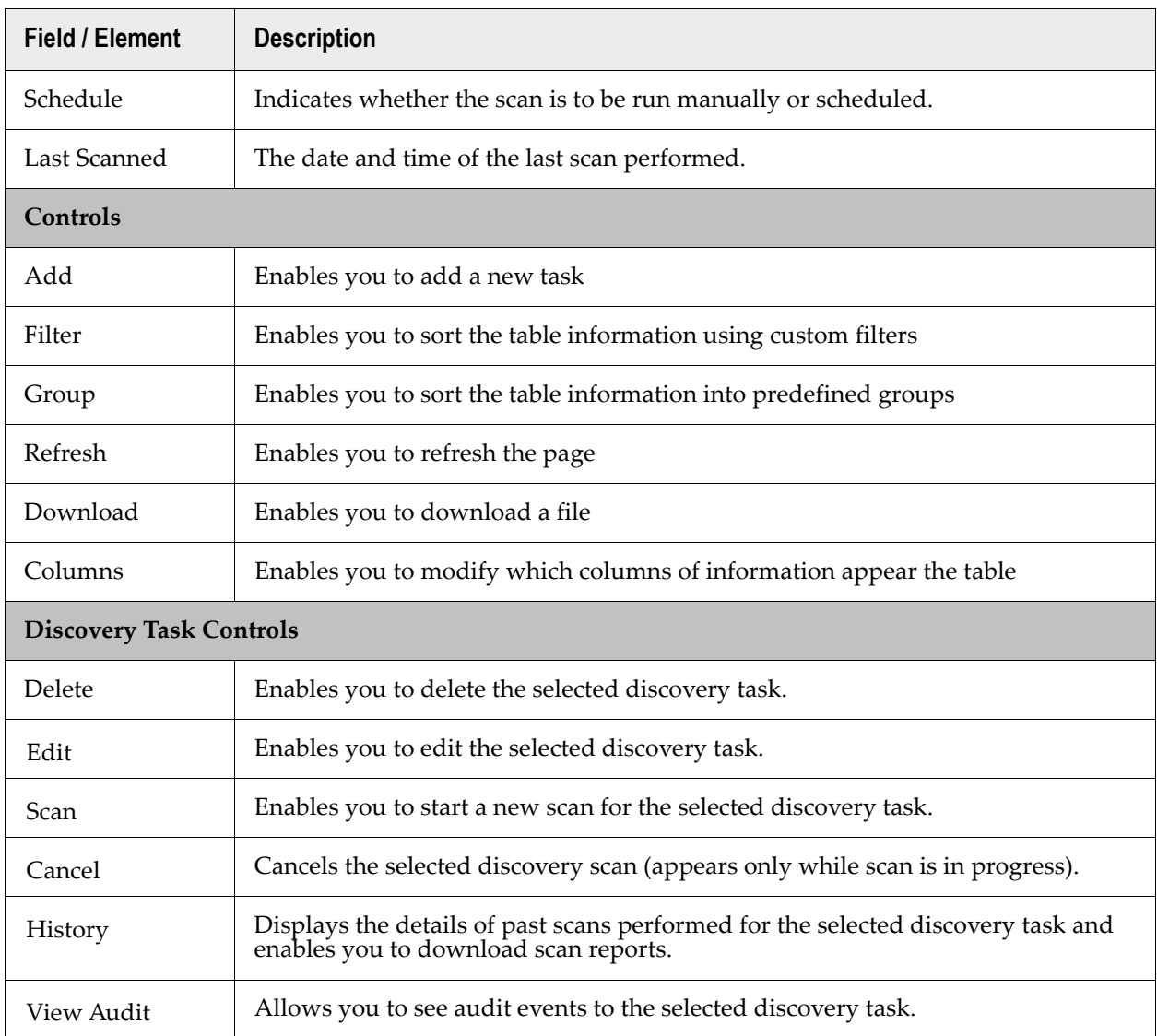

## **4.3.1 How to add and modify MS AD discovery tasks**

To add or modify a MS AD discovery scan task, do the following:

1. Navigate to **Discovery > MS AD Discovery Tasks**.

2. Click **Add** or select a task and click **Edit**.

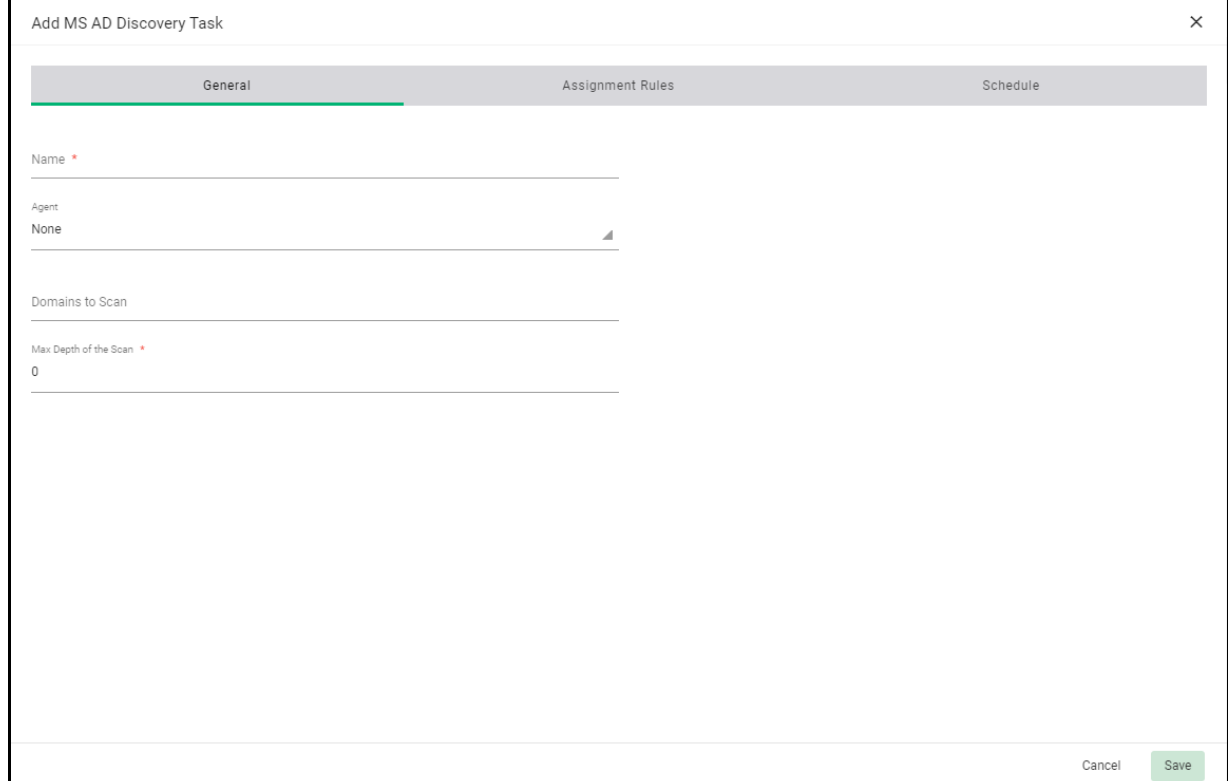

3. Complete the **Common** settings based on descriptions provided in the following table.

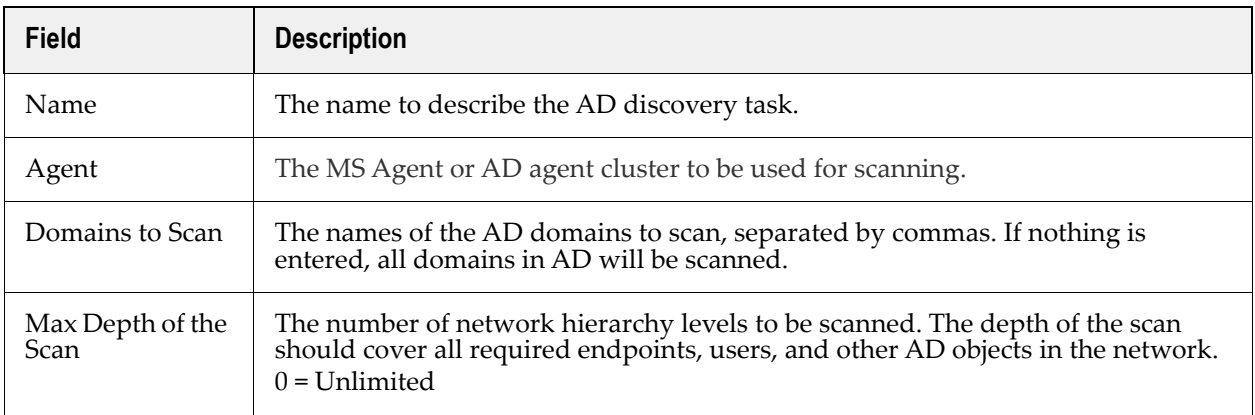

4. Complete the **Assignment Rules** settings to add rules which assign external certificates identified by the scan to an organization or department.

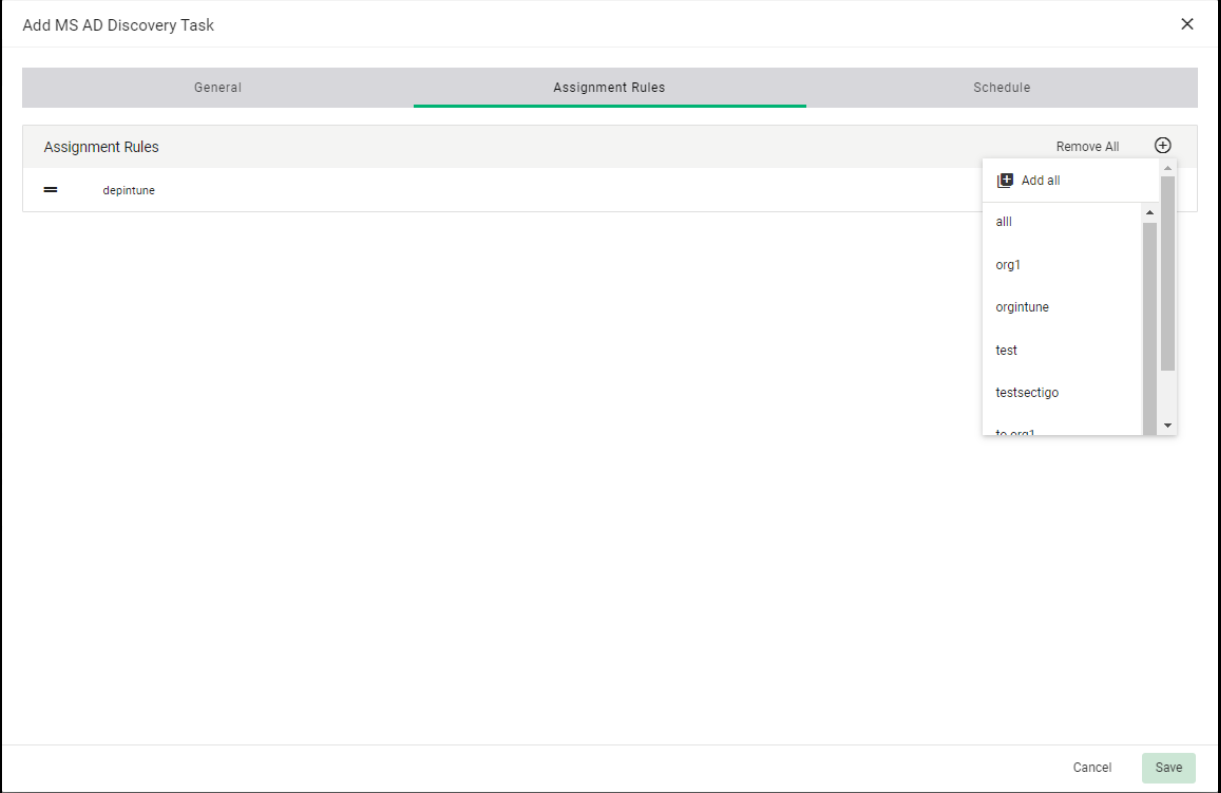

- To add a rule to the task, click the Add icon on the right and select the rule from the **Available rules** in the drop-down list.
- To add all available rules, click **Add > Add all**. To remove all rules, click **Remove All**.
- To create a new rule, select **Add > New Assignment Rule**[. \(Rules can also be configured in](#page-157-0) the **Assignment Rules** page; see "To view certificate details, select a certificate and click [Details." on page 150](#page-157-0).)
- 5. Complete the **Schedule** settings shown in the following illustration to set the scan day, date and start time, and the frequency of the task.

Available scan frequencies are Manual (on demand), Run Once, Daily, Weekly, Monthly, Quarterly, Semi-Annually and Annually.

6. Click **Save**.

Newly created AD discovery tasks are displayed in the **MS AD Discovery Tasks** page.

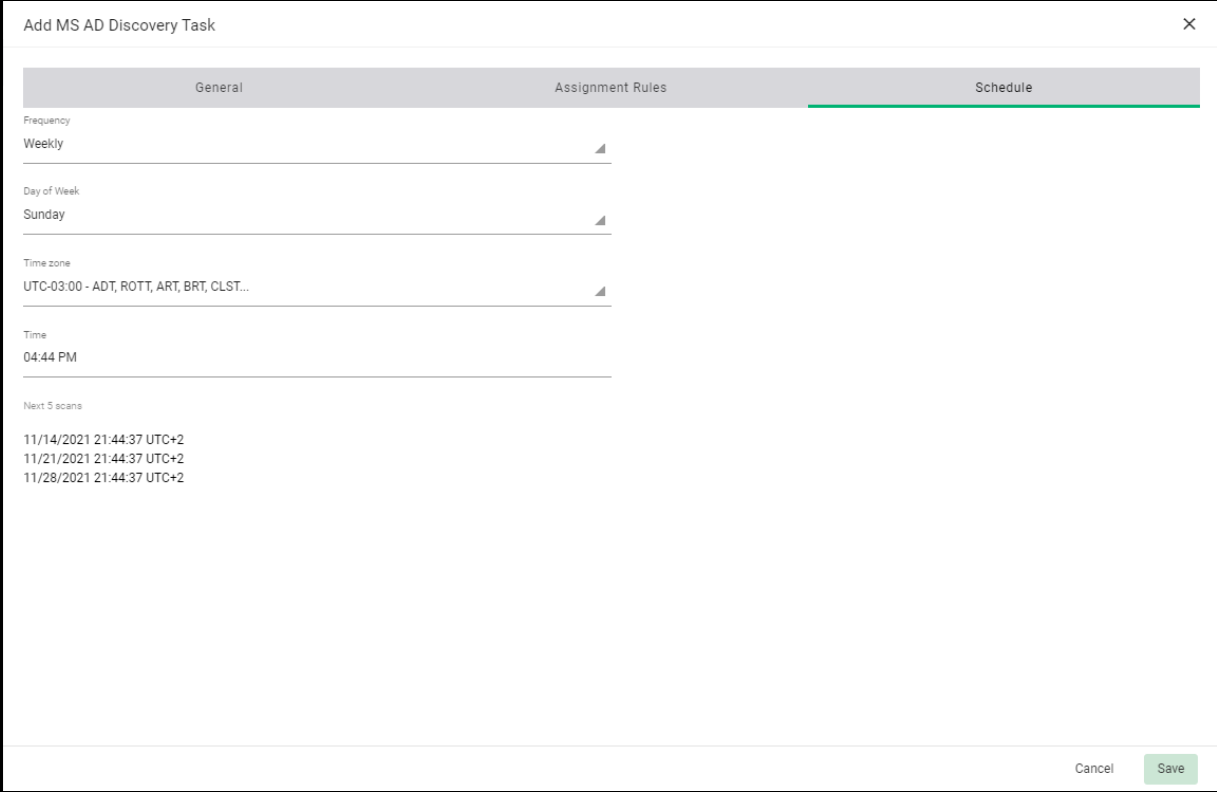

### **4.3.2 How to delete AD discovery tasks**

To delete an AD discovery task, do the following:

- 1. Navigate to **Discovery > MS AD Discovery Tasks**.
- 2. Select the task in the list and click **Delete**.
- 3. Click **Yes** to confirm.

#### **4.3.3 How to run AD discovery scans**

Scans run according to the schedule set for the task, or you can run scans manually. You can run multiple discovery tasks at the same time.

To run a scan, select the discovery task from the list and click **Scan**.

To cancel the scanning process, click **Cancel**, specify the reason in the **Reason** field, and click **Save**.

When a scan is canceled, the system reverts to the state that existed before the scan started (any data collected during scanning cannot be applied until the scanning process is completed).

#### **4.3.4 How to view a history of AD discovery tasks**

You can view the results previous scans of each AD discovery task. You can also view details of certificates identified by each scan and assign external discovered certificates to an organization or department.

To view the history of a discovery task, navigate to **Discovery > MS AD Discovery Tasks**, select the task, and click **History** to open the **History of scan** dialog.

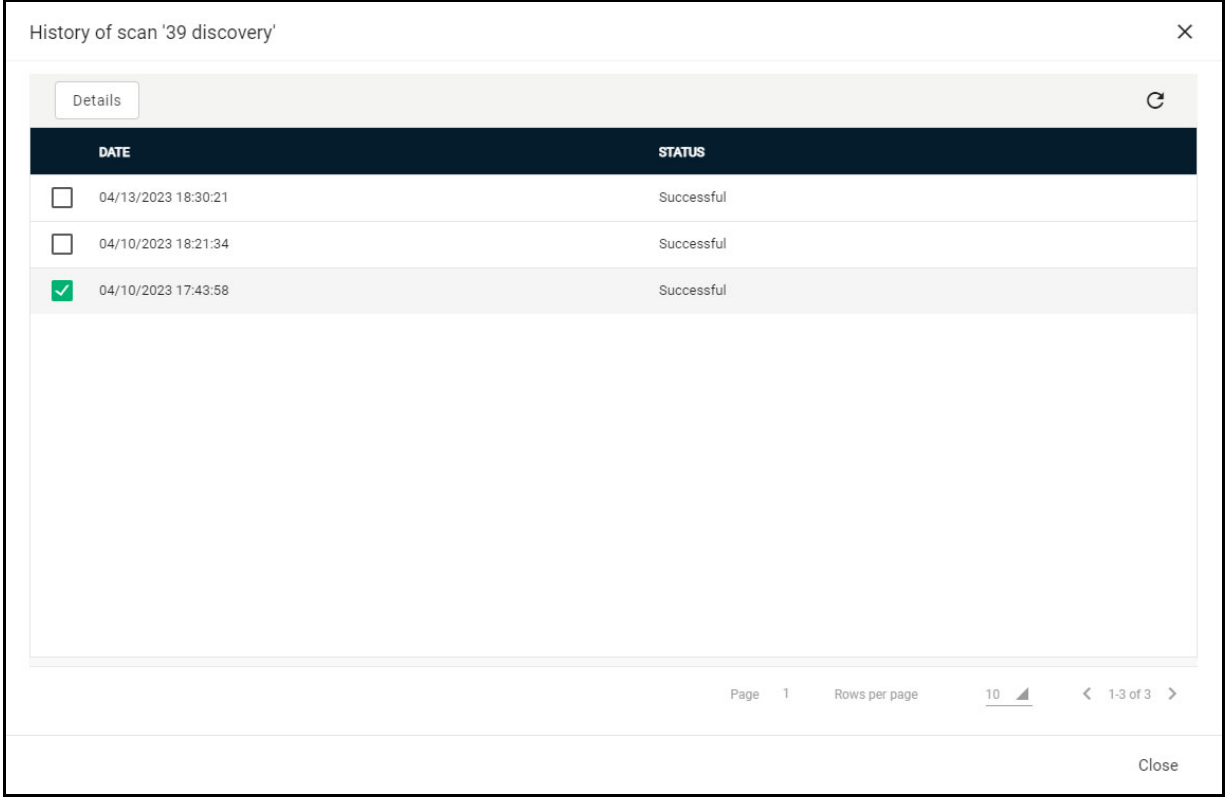

To view all certificates discovered during the scan, select a scan and click **Details** to open the **Certificates for operation** dialog.

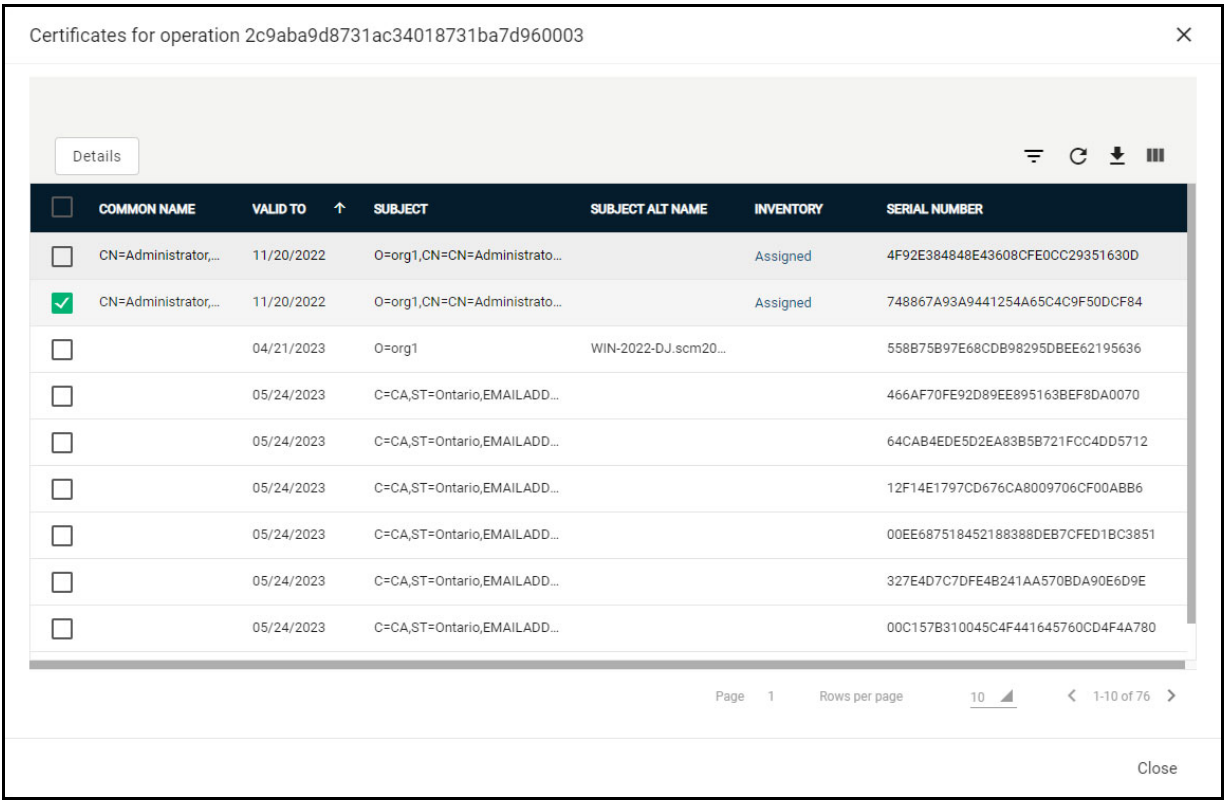

The following table lists settings available in the **Certificates for operation** dialog.

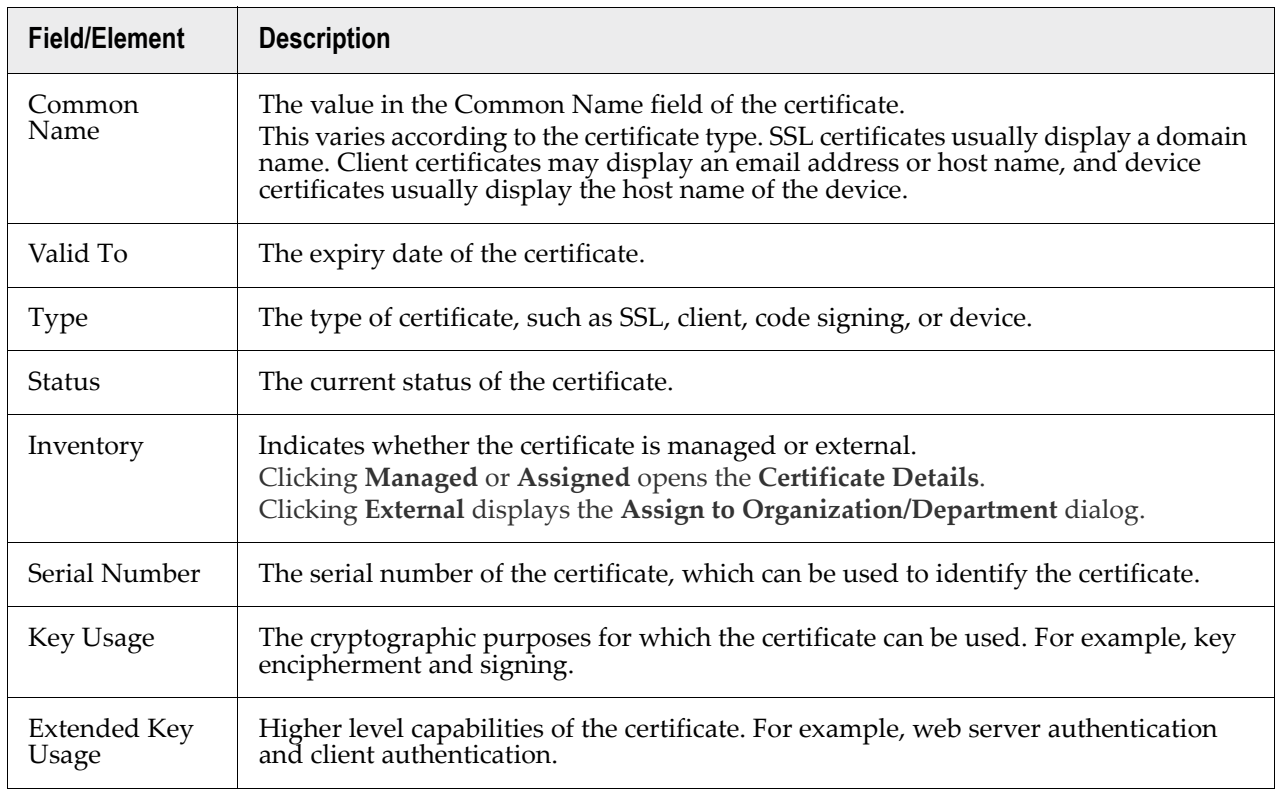

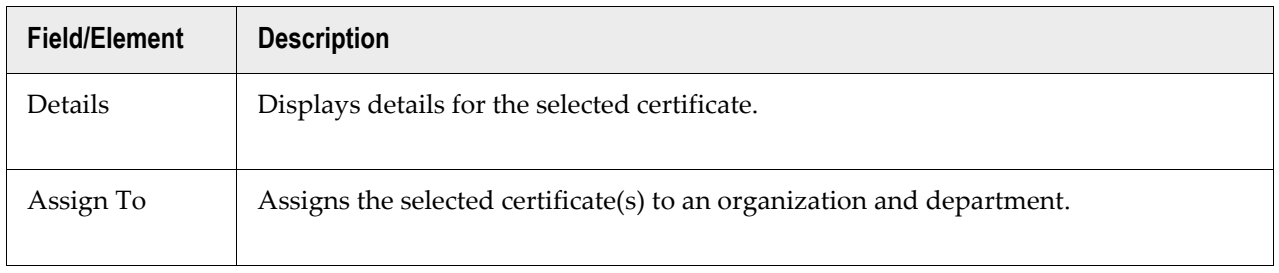

To view the details of scan information in a spreadsheet, click the **Download CSV** icon to download the table in .csv format.

<span id="page-157-0"></span>To view certificate details, select a certificate and click **Details**.

# **4.4 Managing assignment rules**

The **Assignment Rules** page shown in the following illustration enables you to create rules for use in discovery scans. These rules are used to automatically assign external (also known as unmanaged) certificates found after a discovery scan to a specific organization or department. These rules assign certificates to a particular entity based on one or more conditions; the certificates must match all the conditions in the rule in order to be considered a match.

The rules can be applied while configuring network discovery tasks and MS AD discovery tasks, so that each external certificate found by a discovery scan and satisfying conditions in all of the assignment rules is automatically assigned to the respective organizations and departments. For more information, see ["Certificate discovery tasks overview" on page 132.](#page-139-0)

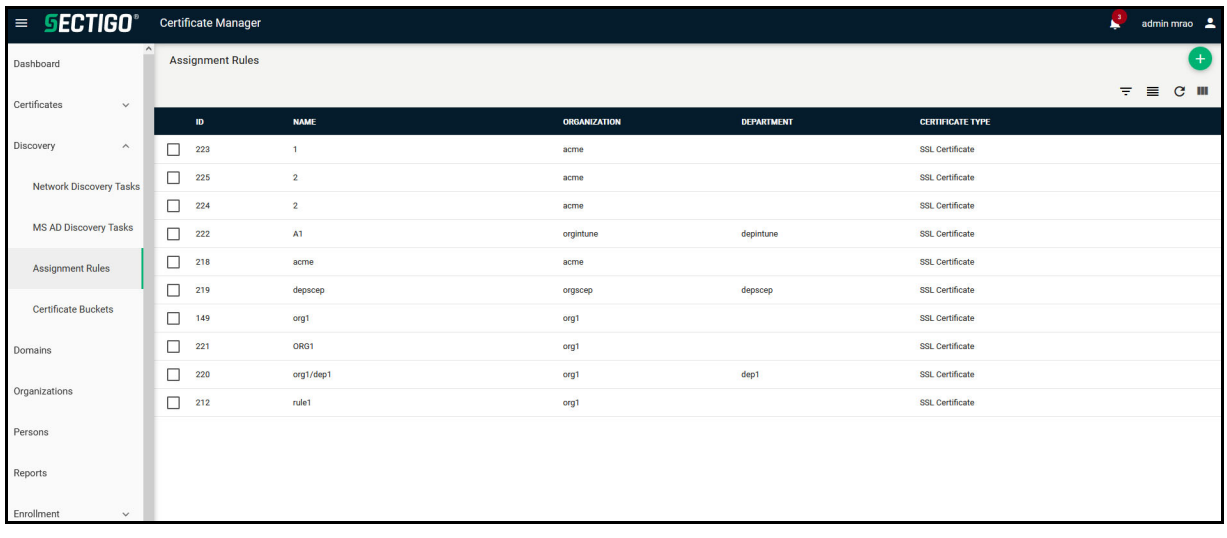

The rules you can set depend on your security role, as follows:

- MRAOs can create and manage rules to assign discovered certificates on any network to any organization and department.
- RAOs SSL can create and manage rules to assign certificates discovered on their networks to organizations and sub-departments which have been delegated to them.

• DRAOs SSL can create and manage rules to assign certificates discovered on their networks to departments which have been delegated to them.

The following table lists settings available in the **Assignment Rules** page.

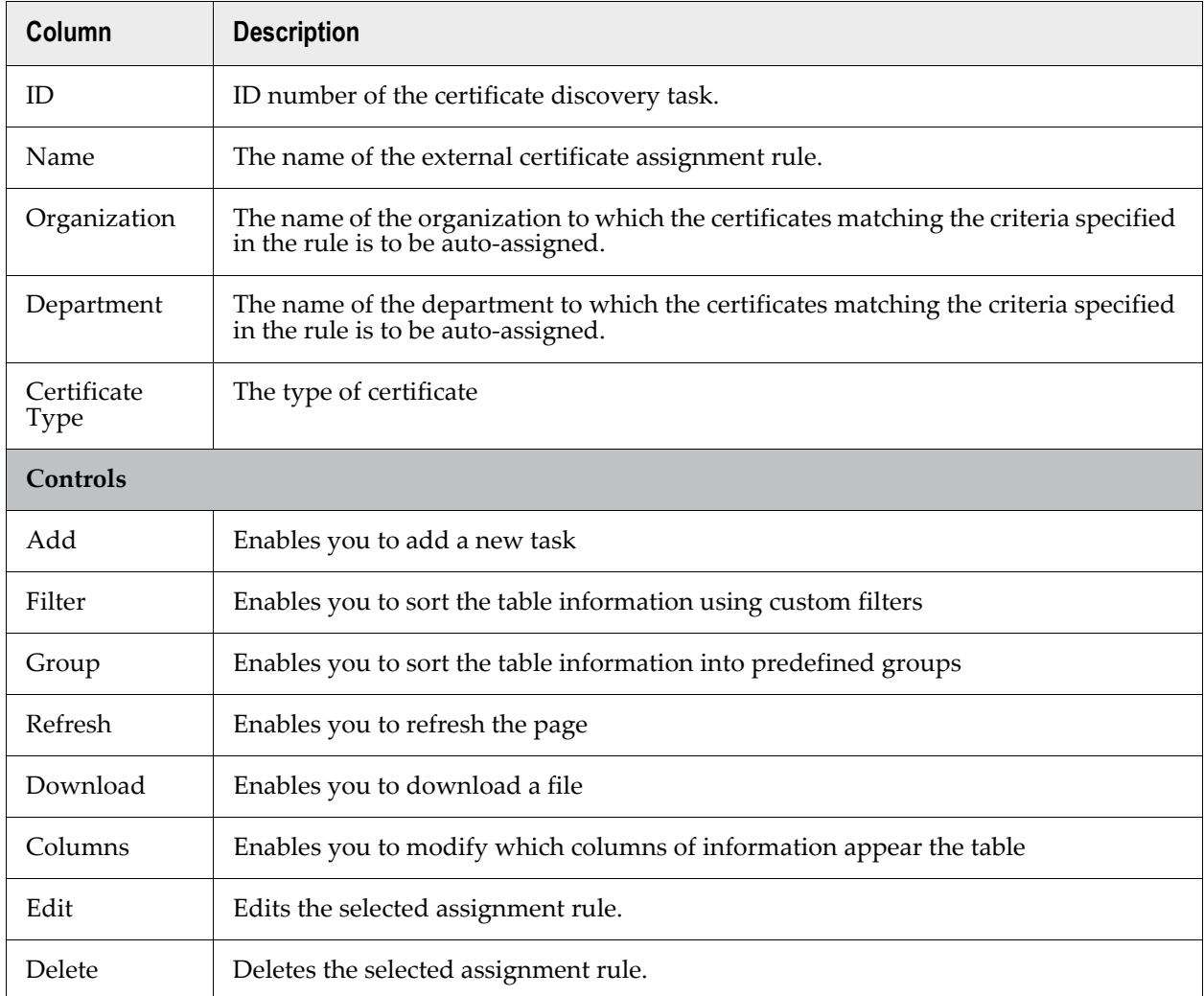

To create or modify a rule, do the following:

- 1. Navigate to **Discovery > Assignment Rules**.
- 2. To create a rule, click **Add**. To modify a rule, select the rule and click **Edit**.

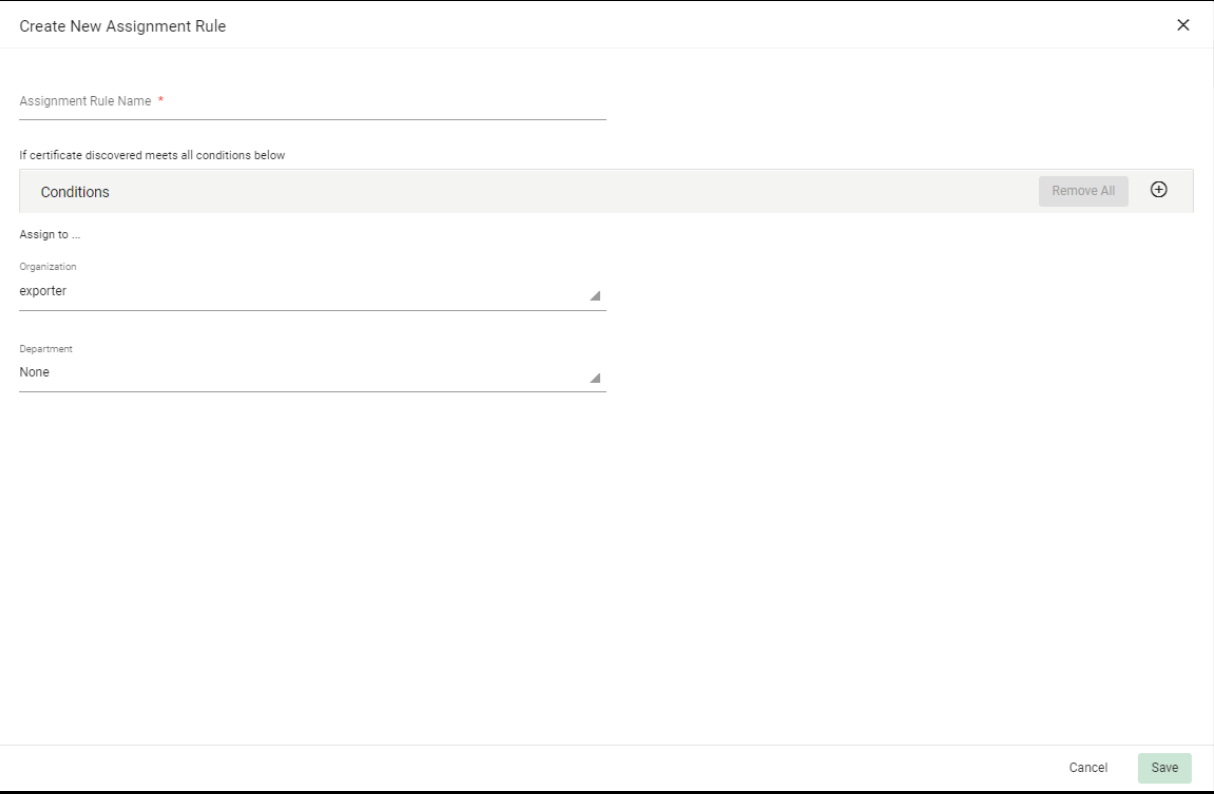

- 3. Enter a description of the rule in the **Assignment Rule Name** field.
- 4. Set the condition for identifying the certificates to be auto-assigned as per the rule:
	- a. Select the field of the certificate to be searched from the first list.
	- b. Select the relationship between the field value and the condition value from the second list. The relation ship can be Matches, Starts With, Ends With, Contains, or Match Regex. Use Match Regex to enter a condition value using regular expressions.
	- c. Enter the condition value in the text field.

For example, to auto-assign certificates with common name dithers.com, select Common Name from the first list, select Matches from the second list, and enter dithers.com in the text field.

To add or remove conditions, use the Plus and Minus buttons.

NOTE: Conditions are added on an AND basis; that is, for a certificate to match, it must satisfy *all* the conditions in the assignment rule.

- 5. Choose the organization and optional department to which the certificates meeting all the conditions are to be auto-assigned using the respective **Assign to** lists.
- 6. Click **Save**.

The rule is added to the list and is available for selection while configuring a discovery task. To remove a rule, select the rule, click **Delete**, and confirm by clicking **Delete** in the opened confirmation dialog.

# **4.5 Managing certificate buckets**

The **Certificate Buckets** page allows you to view a summary of the found certificates installed on every scanned network. You can also configure automatic assignment using rules, or manual assignment to organizations/departments.

MRAOs can view certificates installed on all networks on which the network discovery scans were run.

RAO SSL can view certificates installed on networks of organizations and their departments that have been delegated to these administrators.

DRAO SSL can view the certificates installed on networks of departments that have been delegated to these administrators.

## <span id="page-160-0"></span>**4.5.1 How to view certificates via certificate buckets**

To view a summary of the certificates installed on all scanned networks, navigate to **Discovery > Certificate Buckets > Certificates**.

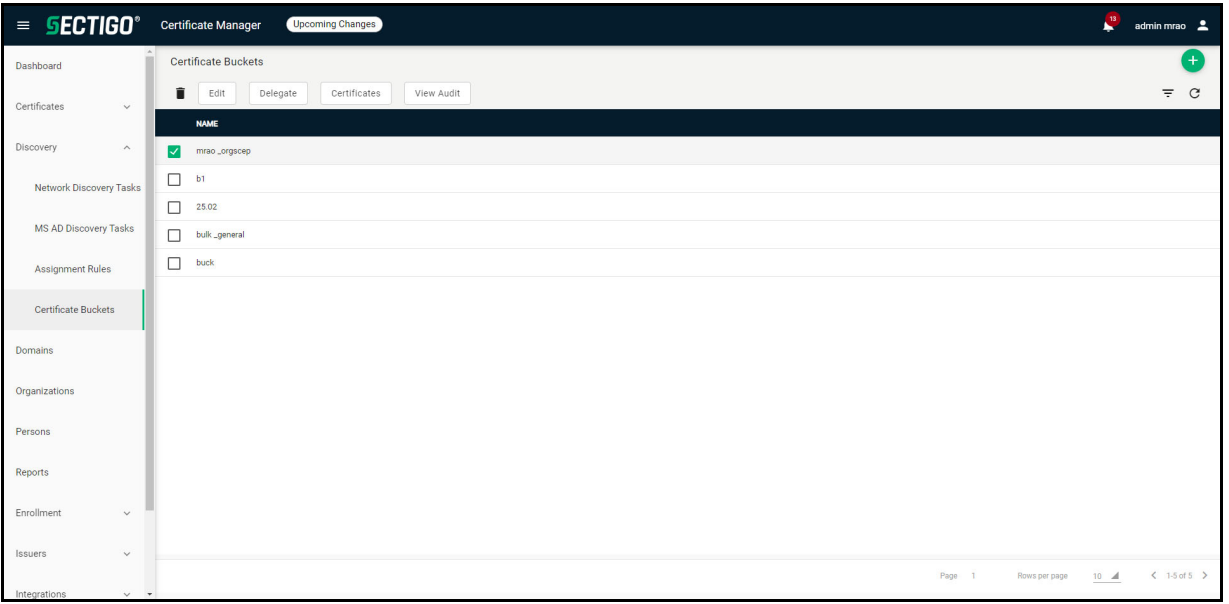

The following table lists settings and elements of the **Certificate Buckets** page.

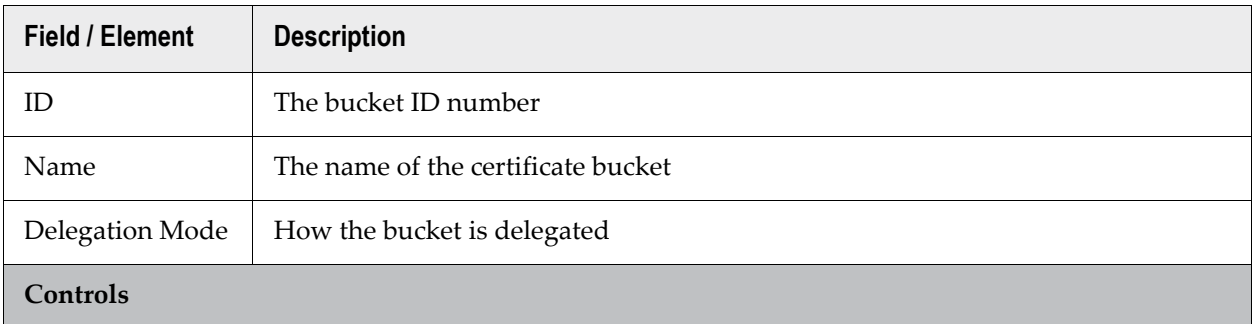

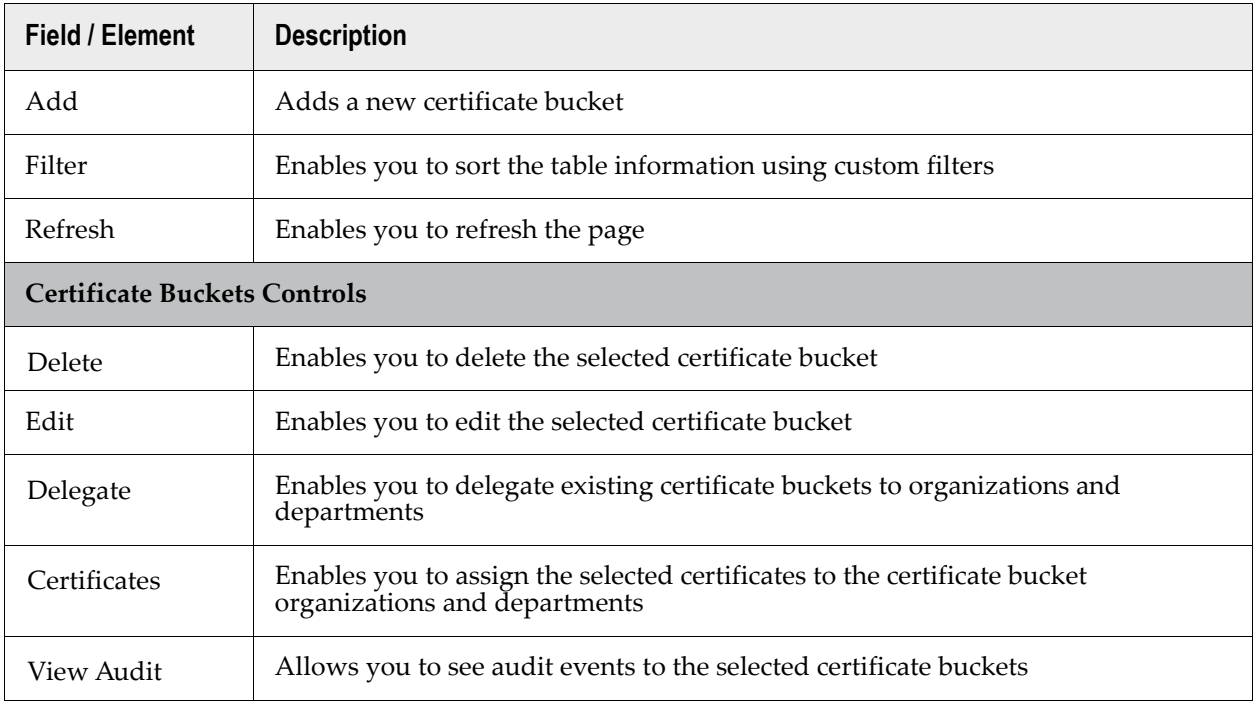

## **4.5.2 How to add and modify certificate buckets**

To add or modify a certificate bucket, do the following:

- 1. Navigate to **Discovery > Certificate Buckets**.
- 2. Click **Add** or select a task and click **Edit**.

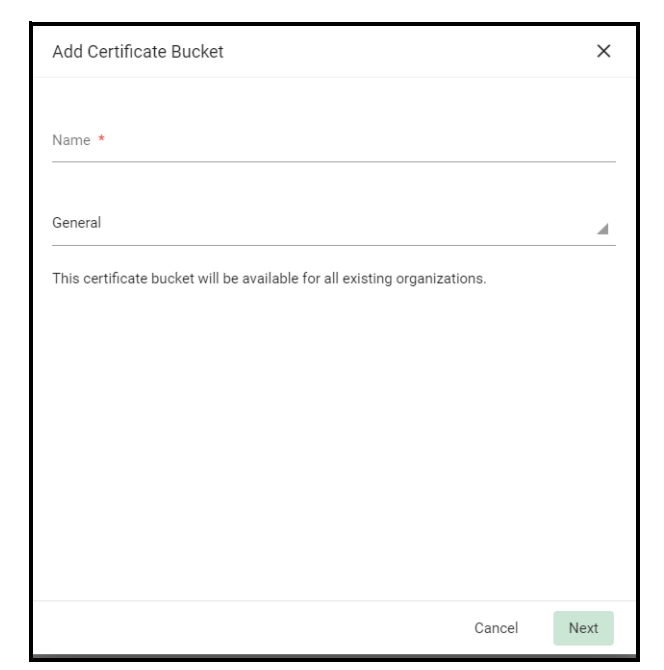

- 3. Enter a name to describe the bucket.
- 4. Select the **General** or **Customized** type.

5. Select the organizations and domains from the list and click **Next**.

To add a rule to the certificate bucket, click the **Add icon** and select it from the list or create a new rule. For more information, see ["To view certificate details, select a certificate and click Details."](#page-157-0)  [on page 150.](#page-157-0)

6. Click **Save**.

#### **4.5.2.1 How to manage authentication credentials in certificate buckets**

To enable the authentication credentials:

- 1. Navigate to **Discovery > Certificate Buckets**.
- 2. Select the bucket and click **Edit**.
- 3. Navigate to the **Authentication Credentials** tab.
- 4. Select the **Enable Discovery Import API access to bucket** checkbox.
- 5. Click **Save**.

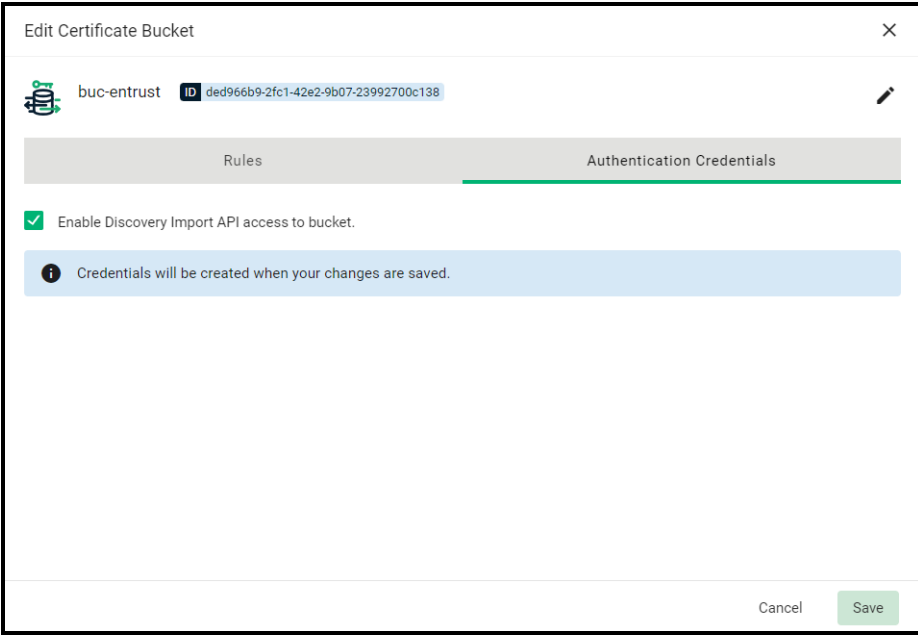

- 6. Copy and save the **Client Secret** and **Client ID**.
- 7. Click **Close**.

#### **4.5.2.1.1 How to manage Client Secret**

To reset the client secret:

- 1. Navigate to **Discovery > Certificate Buckets**.
- 2. Select the bucket and click **Edit**.
- 3. Navigate to **Client Secret** on the **Authentication Credentials** tab and click **Edit**.
- 4. In the **Reset Secret** dialog click **OK**.

#### <span id="page-163-0"></span>**4.5.2.2 Manually assigning certificates to organizations and departments**

Discovered managed certificates (issued via SCM) are preassigned to their respective organizations or departments specified during their enrollment setup process. External certificates that are found installed on the network by network discovery scans are assigned to organizations and department according to the assignment rules added to the task. See ["How to](#page-142-0)  [add and modify network discovery tasks" on page 135](#page-142-0).

Certificates that fail to match the assignment rules are not assigned to an organization or department, and will not appear in the **Certificates > SSL Certificates** page. You can manually assign these certificates to organizations and departments.

To manually assign certificates to organizations and departments, do the following:

- 1. Navigate to **Discovery > Certificate Buckets**.
- 2. Select a certificate bucket and click **Certificates** to access a list of certificates installed on the network.
- 3. Select one or more external certificates from the list and click **Assign To** to open the **Assign to Organization/Department** dialog.

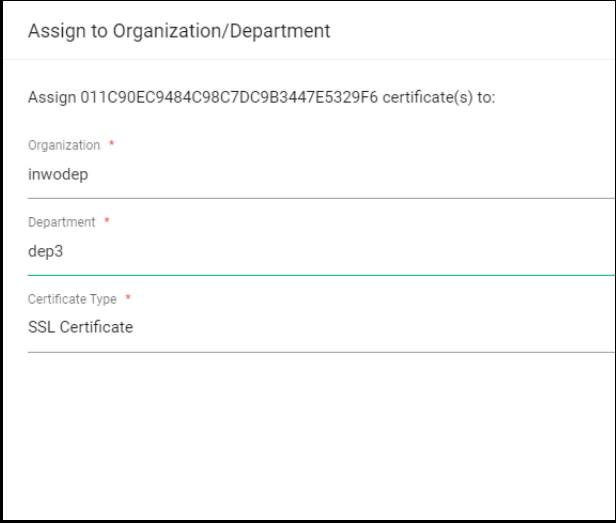

- 4. Use the **Assign To** field to specify the organization and, optionally, department to which the certificate(s) should be assigned.
- 5. Click **Save**.

Once assigned, the certificates appear in the **Certificates > SSL Certificates** page.

#### **4.5.2.3 How to export MS AD discovery tasks and certificates to CSV from the certificate buckets**

To download the table in .csv format, do the following:

- 1. Navigate to **Discovery > Certificate Buckets**.
- 2. Select a certificate bucket and click **Certificates.**
- 3. Select one or more certificates and click the **Download CSV** icon.

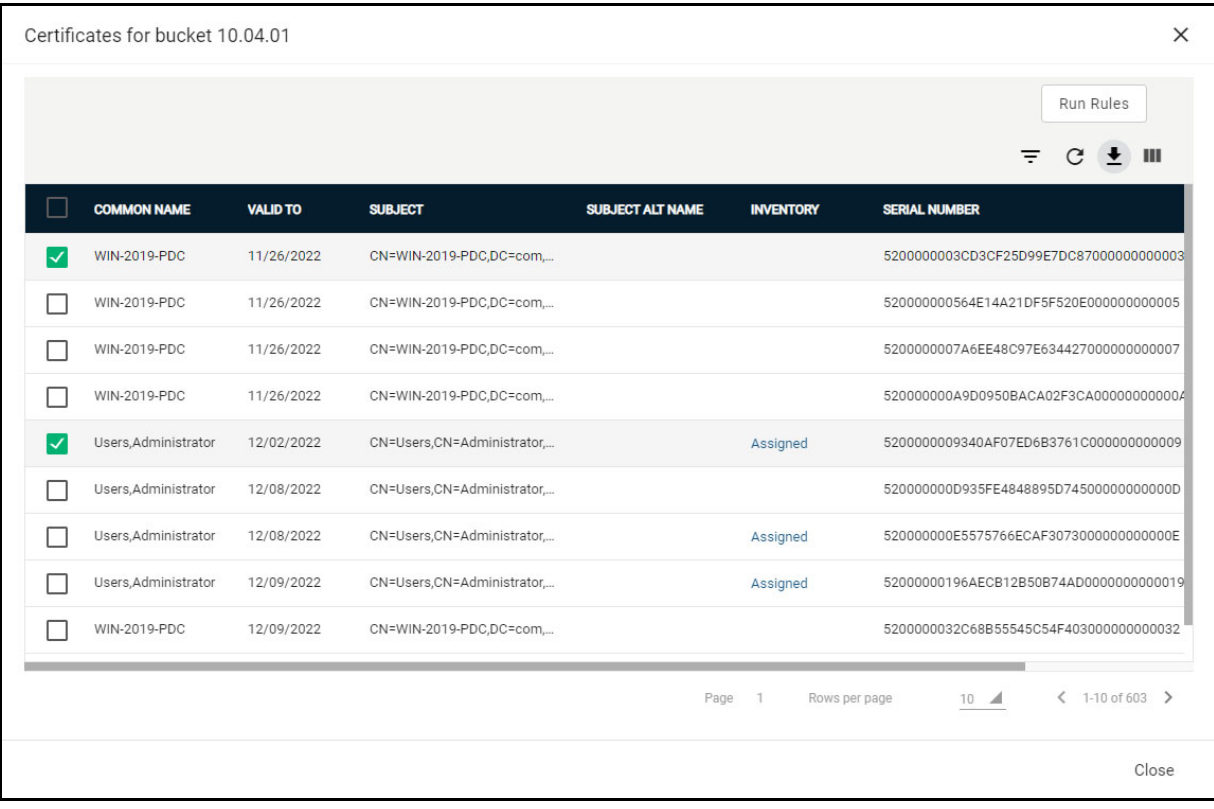

# **Configuring organizations and domains**

As part of our ongoing efforts to improve our documentation, the content previously covered in this chapter has been moved online.

Information about the organizations and domains can now be found in the following locations:

- [Understanding organizations and departments](https://docs.sectigo.com/scm/scm-administrator/understanding-organizations-and-departments.html)
- - [Understanding domains](https://docs.sectigo.com/scm/scm-administrator/understanding-domains.html)

# **Generating reports**

As part of our ongoing efforts to improve our documentation, the content previously covered in this chapter has been moved online.

Information about the reports can now be found in the following location:

- [Reports](https://docs.sectigo.com/scm/scm-administrator/understanding-reports.html)

# **Managing enrollments**

The **Enrollment** section allows you to configure all things required to enroll for a certificate, whether that is a manual enrollment or using an enrollment endpoint.

This chapter describes the following topics:

- Certificate Profiles
- Bulk SSL
- Enrollment Forms
- ACME
- SCEP
- EST
- REST
- MS AD Certificate Template Mapping

# **7.1 How to manage certificate profiles**

As part of our ongoing efforts to improve our documentation, the content previously covered in this chapter has been moved online.

Information about the certificate profiles can now be found in the following location:

- [Certificate profiles](https://docs.sectigo.com/scm/scm-administrator/understanding-certificate-profiles.html)

# **7.2 Bulk enrollment of SSL certificates**

The bulk enrollment form enables you or applicants that you direct to the request form to order SSL certificates in bulk. Applicants using this method must validate their application for the certificate as follows:

- 1. By entering the appropriate access code for a **Bulk Enrollment Web Form** enrollment endpoint account. The access code is a combination of alpha and numeric characters that the applicant needs to provide in order to authenticate the request to SCM.
- 2. By entering an email address from the domain for which the certificate application is being made. This domain must have been delegated to the organization or department assigned to the **Bulk Enrollment Web Form** enrollment endpoint account.

Bulk enrollment must be authorized for your account by your Sectigo account manager.

## **7.2.1 Submitting bulk SSL requests**

To submit bulk enrollment requests (BER), the following conditions must be met:

- The data for the BER is structured correctly in CSV format. Use a software application such as Microsoft Excel or LibreOffice Calc to generate a .csv file containing a list of certificates. For information on how to structure .csv [files](#page-254-0) for importing multiple SSL certificates, see [Appendix A: CSV import format requirements.](#page-254-0)
- The requester must be authorized under a domain that can submit SSL requests under the organization or department of the Bulk Enrollment Web Form enrollment endpoint account whose access code was specified on the **Bulk Enrollment Form**. See .
- The organization or department must have at least one domain delegated to it, with the SSL certificate type permitted. You can verify this by navigating to **Organizations**, selecting the organization to which the bulk enrollment requester belongs, and clicking **Domains**. See .
- The organization or department under which bulk requests are to be submitted cannot have the **Make External Requester Mandatory** option selected. See .
- A PKS agent must be installed on your local network and connected to SCM. You can verify this by navigating to **Settings > Private Key Store**; if the connection has been established, the **Agent Status** is **Connected**. Information about the PKS agent can now be found [here](https://docs.sectigo.com/scm/scm-administrator/understanding-pks-agents.html).
- There must be no active custom fields made mandatory for the enrollment form.

After completing initial steps, you have to provide the enrollment details to the requester using an out-of-band communication, such as email. The communication must contain the following information:

- A link to the bulk enrollment form in the default format of
	- https://cert-manager.com/customer/*<customer\_uri>*/bulkenroll.

• The access code specified for the Bulk Enrollment Web Form enrollment endpoint account. Accessing the link displays the **Bulk Enrollment Form** shown in the following illustration.

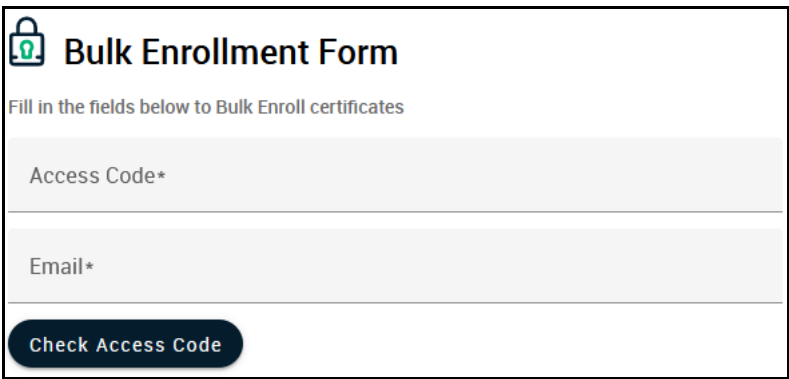

To access the full form, the applicant must enter the access code and an email address from a domain delegated to the organization or department of the enrollment endpoint account, and click **Check Access Code**. If both the access code and email address are successfully validated, the full enrollment form shown in the following illustration is displayed.

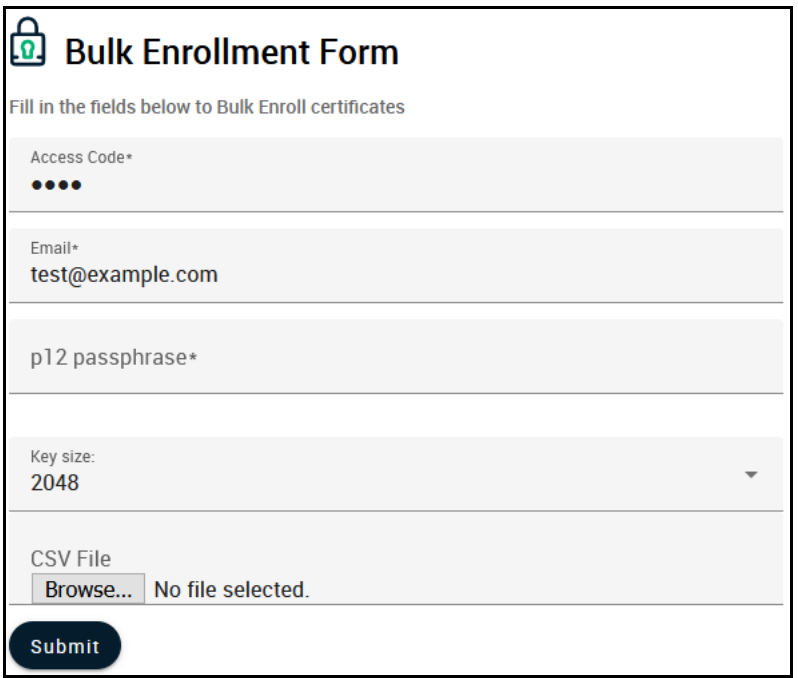

The following table describes the bulk self-enrollment form fields and elements. Mandatory fields are marked with an asterisk on the form.

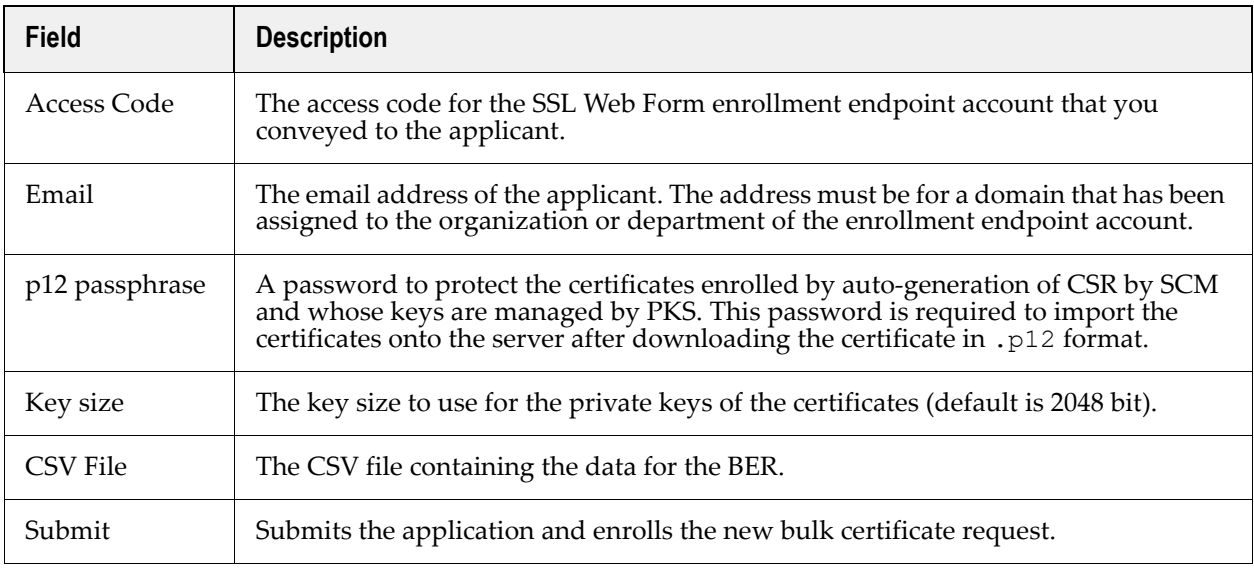

# **7.2.2 Managing bulk SSL requests**

Once the form is submitted, the request is displayed in the **Bulk SSL** page accessible by navigating to **Enrollment** > **Bulk SSL**.

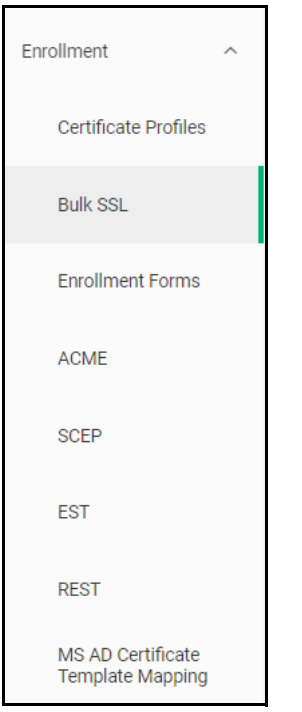

The following table describes the elements of the **Bulk SSL** page.

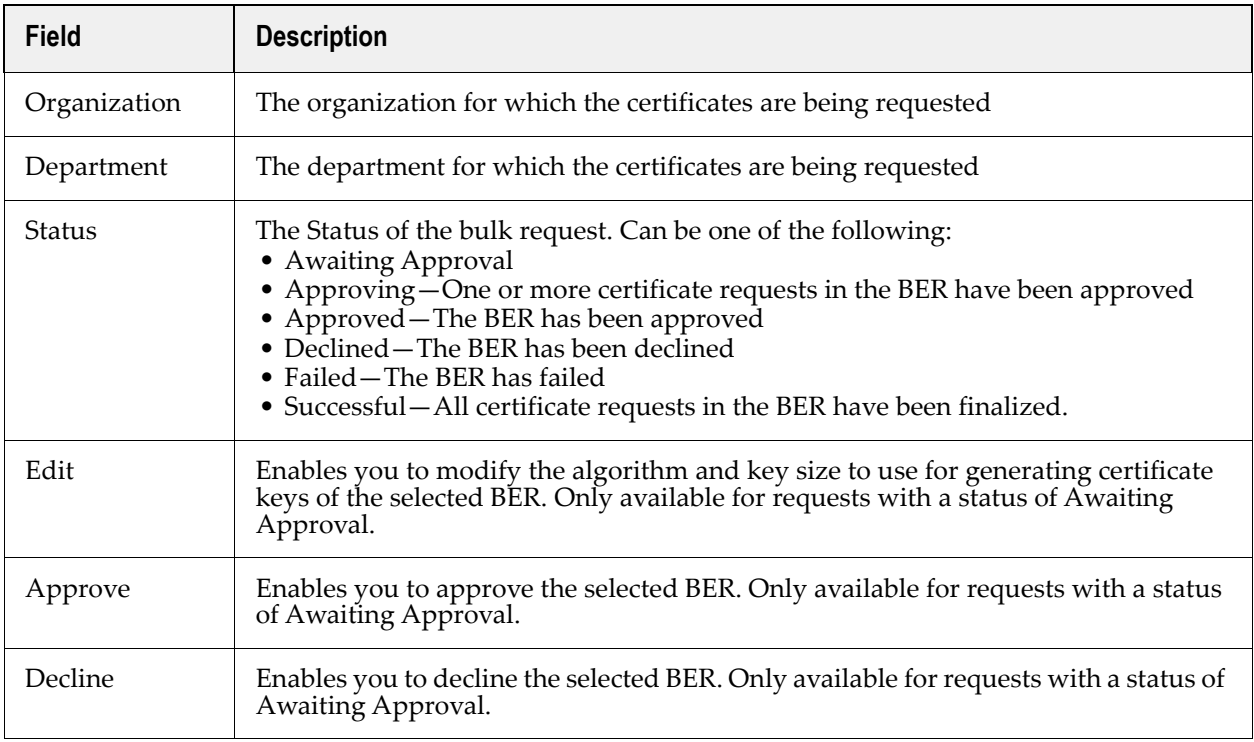

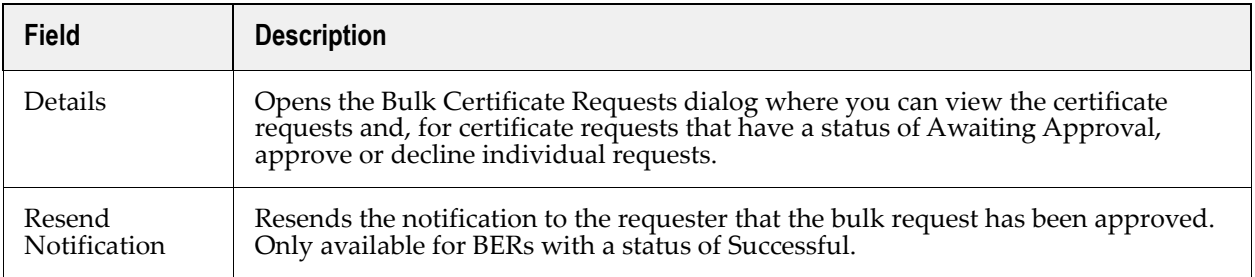

Before taking effect, the request has to be verified. That is, each of its Single Certificate Requests (SCRs) have to be either approved or declined in whole or in part by a MRAO, RAO, or DRAO of the organization or department under which the request has been submitted.

Each BER, as well as its SCRs and the individual certificate requests (ICR) corresponding to these SCRs, has a set of applicable statuses that succeed one another throughout the bulk enrollment processing which consists of the following stages:

- 1. **Post-submission**: a request is submitted and appears in the **Bulk SSL** page. A BER can be modified at this stage.
- 2. **Approval**: bulk enrollment is either approved or declined in whole or in part by a MRAO, RAO, or DRAO.
- 3. **Consideration**: for each approved SCR, an ICR is created with a status of Requested and is accessible via **Certificates > SSL Certificates**. These requests do not have to be approved.

The status of each SCR does not change until the status of its corresponding ICR is finalized (becomes Issued, Invalid, or Rejected). Once finalized, the corresponding SCR status is finalized.

Since SCRs of a BER can be approved separately, the Approval and Consideration stages may overlap. Typically, a request can reach the Consideration stage only if it has not been<br>declined by the MRAO, RAO, or DRAO during the Approval stage, as long as at least one SCR for the request has been approved. Therefore, although some SCRs in a BER may have already been issued certificates or have been deemed invalid (after having been considered by the MRAO, RAO, or DRAO and had their status finalized), others may be newlyapproved or still awaiting approval, placing them just before the Consideration stage. If an SCR is declined at the Approval stage, it cannot pass from Approval to Consideration.

4. **Conclusion**: once all SCRs in a bulk enrollment request are finalized, the request is finalized and the issued certificates are available for download.

To monitor the status of a BER, navigate to **Enrollment > Bulk SSL**, select the request, and click **Details**.

The following table describes how the status of the BER, the SCRs, and their corresponding ICRs change at each stage of the process.

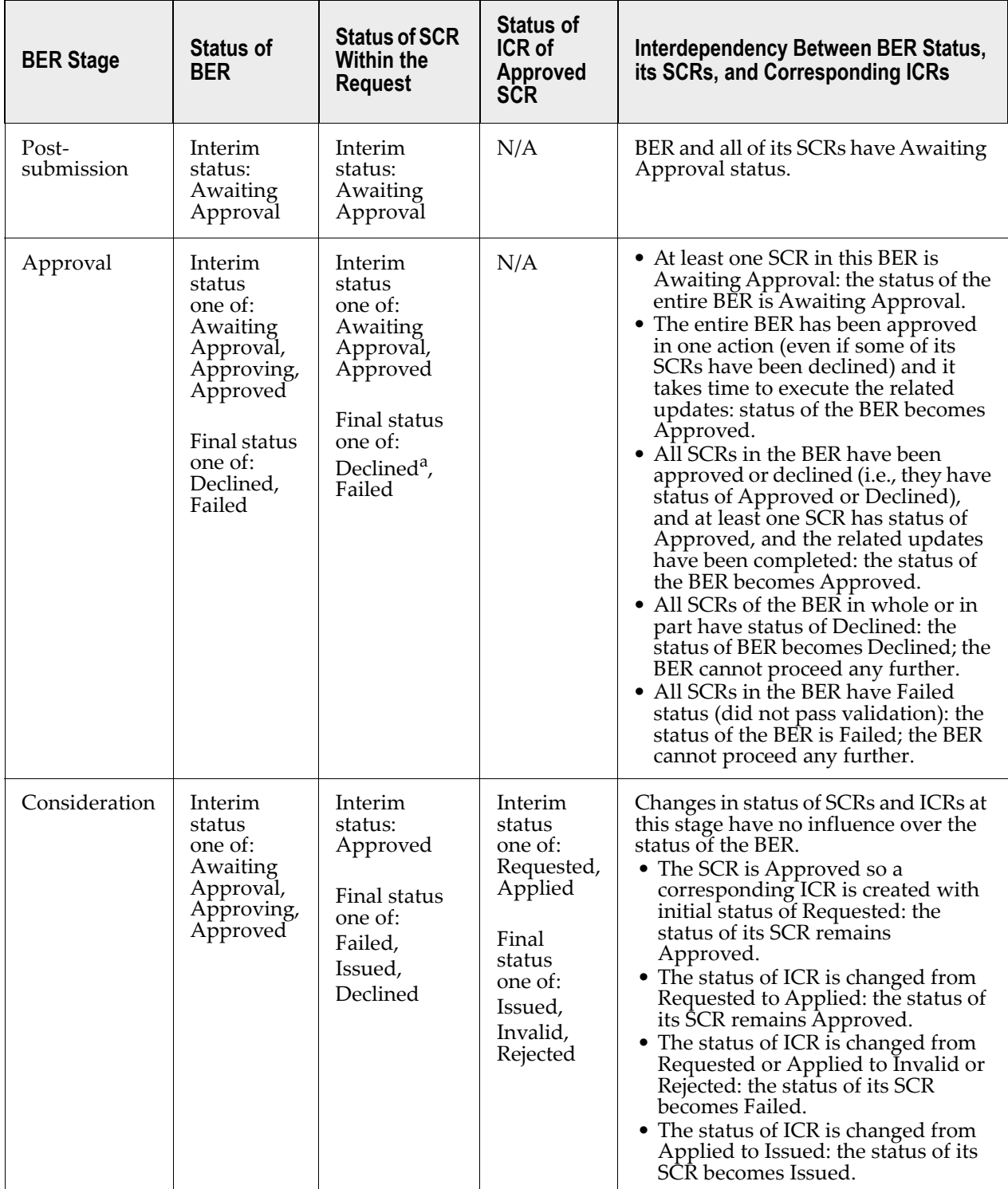

a. Declined is a final status of an SCR designated at the Approval stage and no ICR is created for these SCRs. These SCRs do not pass to the Consideration stage and remain in the Declined status until the end of the BER process.

The rest of the validation steps are the same as performed during the creation of a new SSL request. Once all the SCRs included in the BER have been processed, an email with links is sent to the requester allowing them to download certificates issued as part of this bulk enrollment. The links expire after two days. If the certificates are not downloaded within this time frame, navigate to **Enrollment > Bulk SSL**, select the request, and click **Resend Notification**.

Notifications are sent to the bulk enrollment requester using email templates as described in the following table.

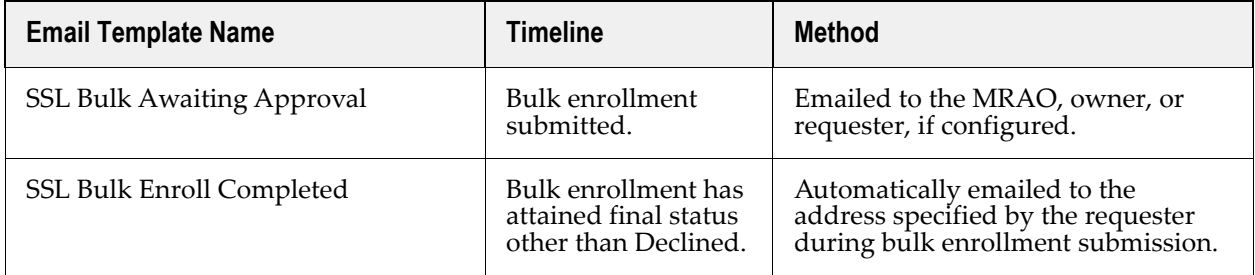

The notification emails include details for each SCR in the request. Notifications can be customized by navigating to **Settings > Notifications**. See ["Configuring notifications" on](#page-242-1)  [page 235.](#page-242-1)

The body and title of the notification emails can be customized by the MRAO by navigating to **Settings > Notification Templates**. See ["Configuring notification templates" on page 235.](#page-242-0)

# **7.3 How to map MS AD certificate templates to SCM**

As part of our ongoing efforts to improve our documentation, the content about mapping MS AD certificate templates previously covered in this chapter has been moved online.

Information about mapping MS AD certificate templates can now be found in the following location:

[- Mapping MS AD certificate templates](https://docs.sectigo.com/scm/scm-administrator/mapping-ms-ad-certificate-templates.html)

# **7.4 Configuring enrollment endpoints**

The **Enrollment** pages enable you to configure the endpoints used by external users and services to enroll certificates.

Endpoints can be the following types:

- Self-enrollment form endpoints:
	- **Client** certificate self-enrollment form—connects to the shared self-enrollment form for enrolling client certificates.
	- **Code Signing** self-enrollment form—connects to the shared self-enrollment form for enrolling SSL certificates.
	- **SSL** self-enrollment form—connects to the shared self-enrollment form for enrolling SSL certificates.
- **Device** certificate self-enrollment form—connect to self-enrollment forms for enrolling device certificates.
- Bulk enrollment form endpoint—connects to the shared bulk SSL enrollment form.
- **SCEP** endpoints:
	- Client certificate SCEP—for enrolling client certificates using SCEP.
	- Device certificate SCEP—for enrolling device certificates using SCEP.
	- Client certificate Intune SCEP—for enrolling client certificates using SCEP via Intune.
	- Device certificate Intune SCEP—for enrolling device certificates using SCEP via Intune.

For information on configuring Intune SCEP endpoints, see .

- ACME endpoints:
	- Sectigo Public ACME—connects to the public ACME service to enroll and manage SSL certificates.
	- Universal ACME—connects to the private ACME service that is connected to a Private CA and uses private trust level certificate profiles for enrolling and managing SSL certificates.

For information on configuring ACME server endpoints, see .

- EST endpoints:
	- Client certificate EST—for enrolling client certificates using EST.
	- Device certificate EST—for enrolling device certificates using EST.
	- SSL EST —for enrolling SSL certificates using EST.
- REST endpoints:
	- Client certificate REST—for enrolling client certificates using REST API.
	- Code Signing certificate REST—for enrolling code signing certificates using REST API.
	- Device certificate REST—for enrolling device certificates using REST API.
	- SSL certificate REST—for enrolling SSL certificates using REST API.

NOTE: All types of the listed endpoints available depend on the features that have been enabled for your account.

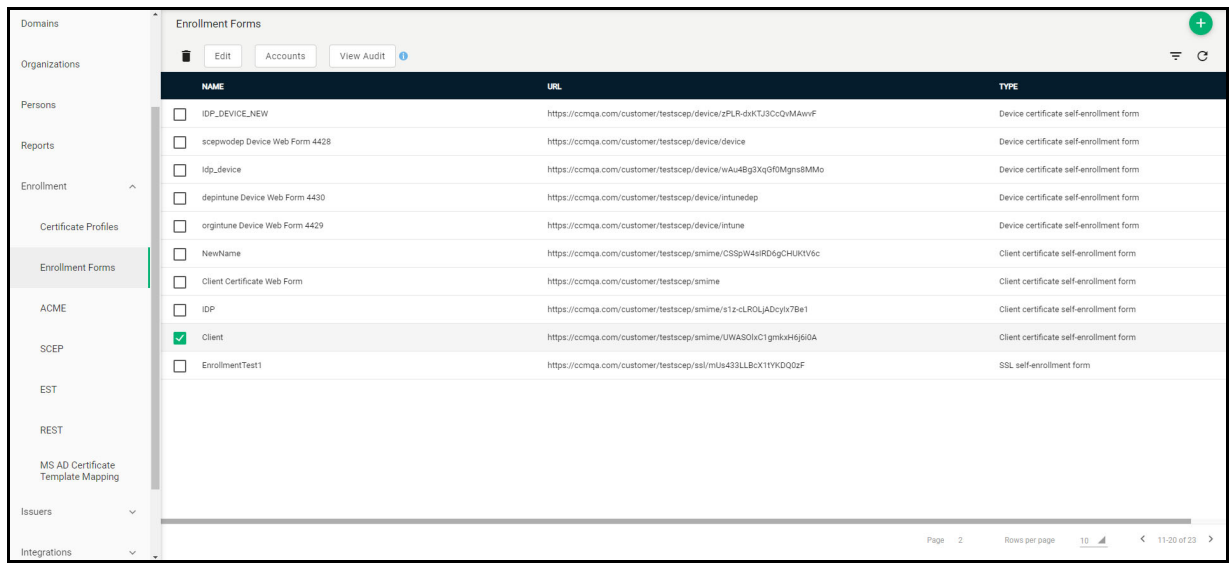

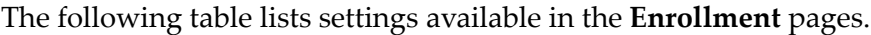

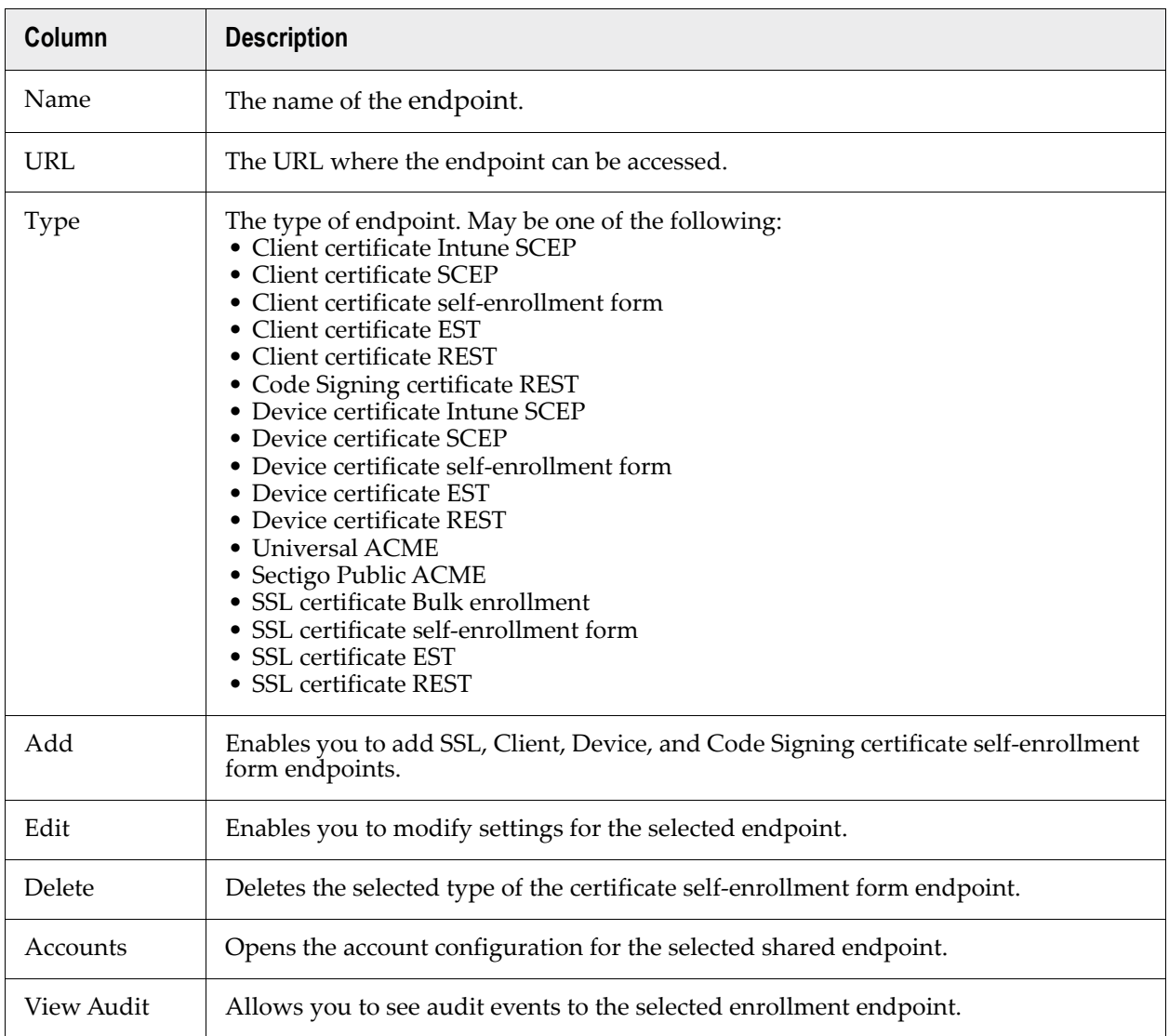

# **7.4.1 Creating and modifying enrollment form endpoints**

To create and manage enrollment form endpoint accounts, navigate to **Enrollment > Enrollment Forms**.

The following table lists settings available in the enrollment forms page:

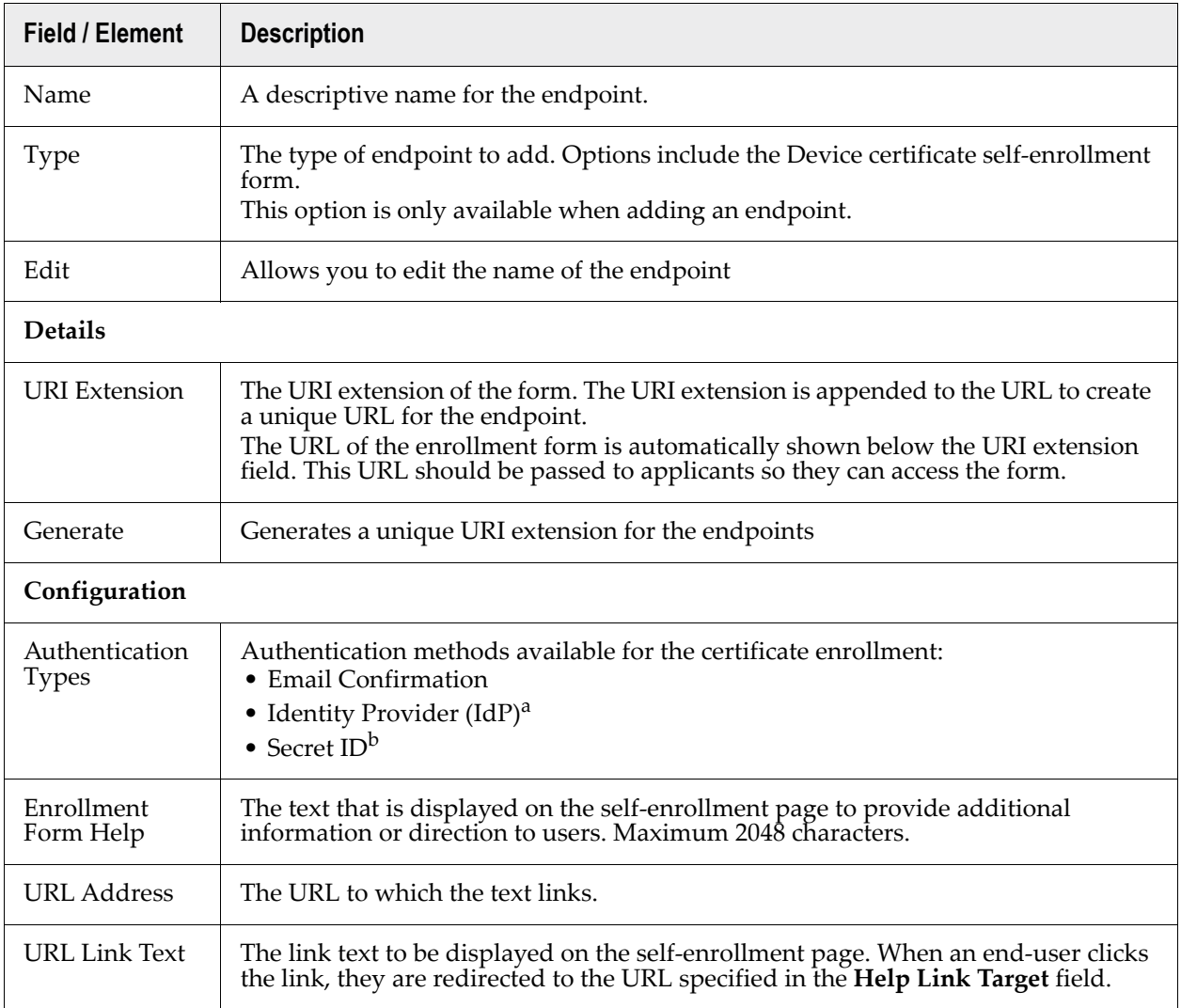

a. Available only for SSL, Client, Device Certificates.

b. Available only for Client Certificates.

To add or modify an Enrollment form endpoints for **SSL**, **Client**, **Device**, and **Code Signing Certificates**, do the following:

- 1. Navigate to **Enrollment > Enrollment Forms** and click **Add (+)**.
- 2. In the **Create Enrollment Endpoint** window, enter a name for the **New Enrollment Endpoint**.

3. Select the appropriate self-enrollment form.

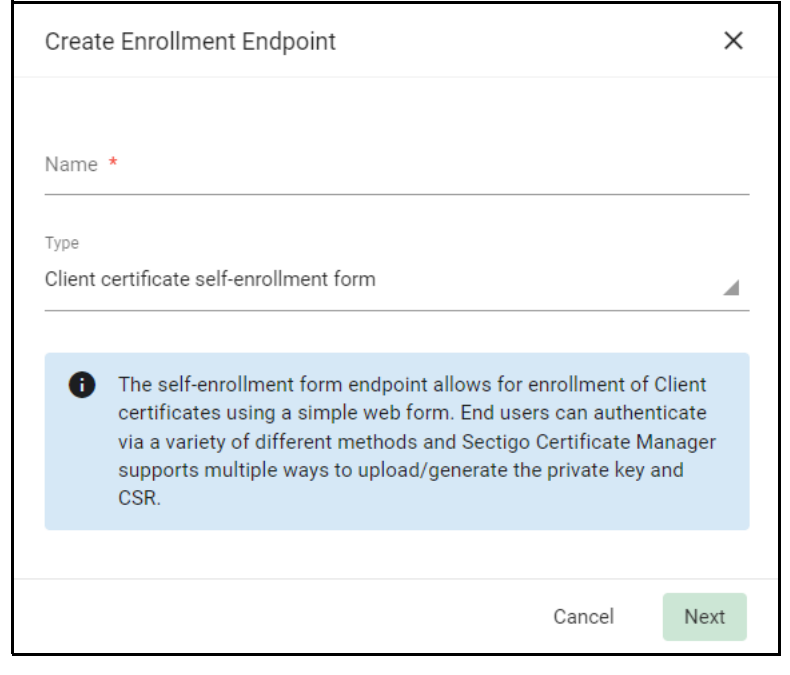

- 4. Click **Next**.
- 5. In the **Details** tab, click **Generate** to generate the URI extension.

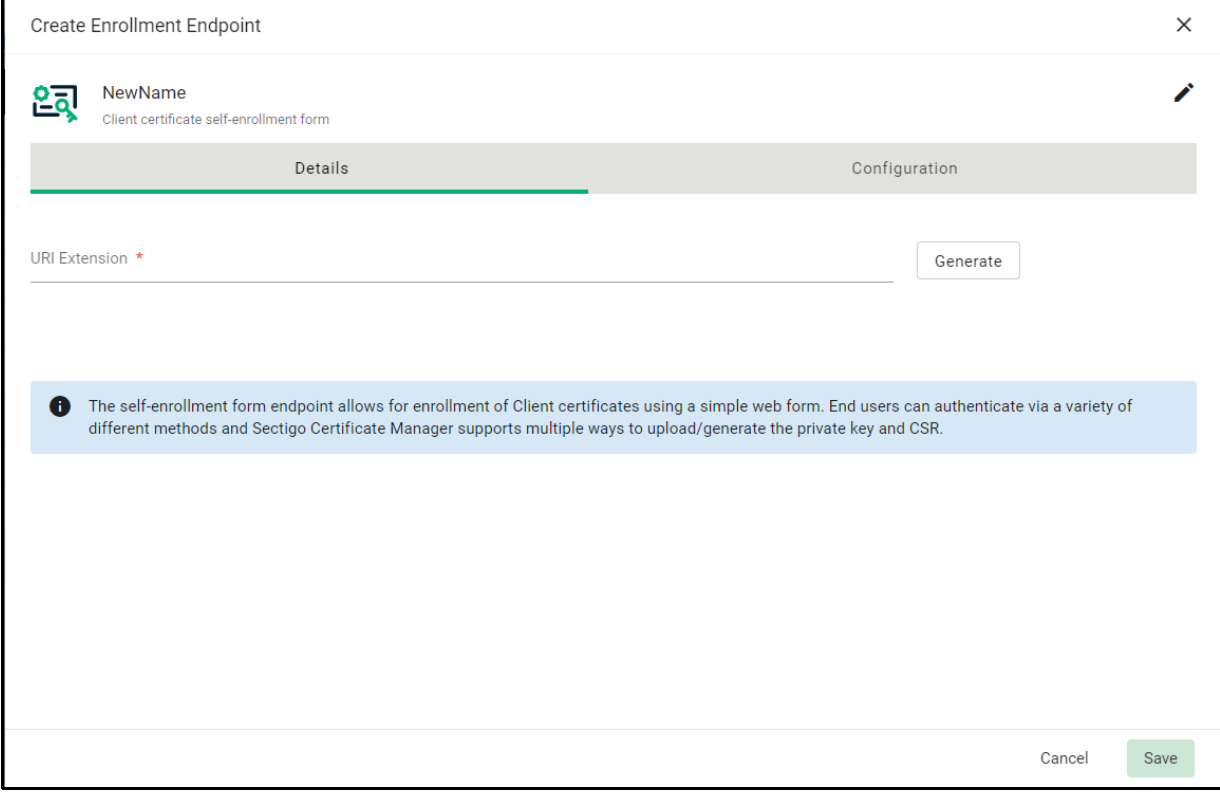

NOTE: The value generated for the URI extension can be distributed to the end users via group policy or through automated scripts that load it in the browser on the end user's system to invoke the certificate creation flow.

6. In the **Configuration** tab, select the appropriate Authentication Type(s) for your requirements/setup.

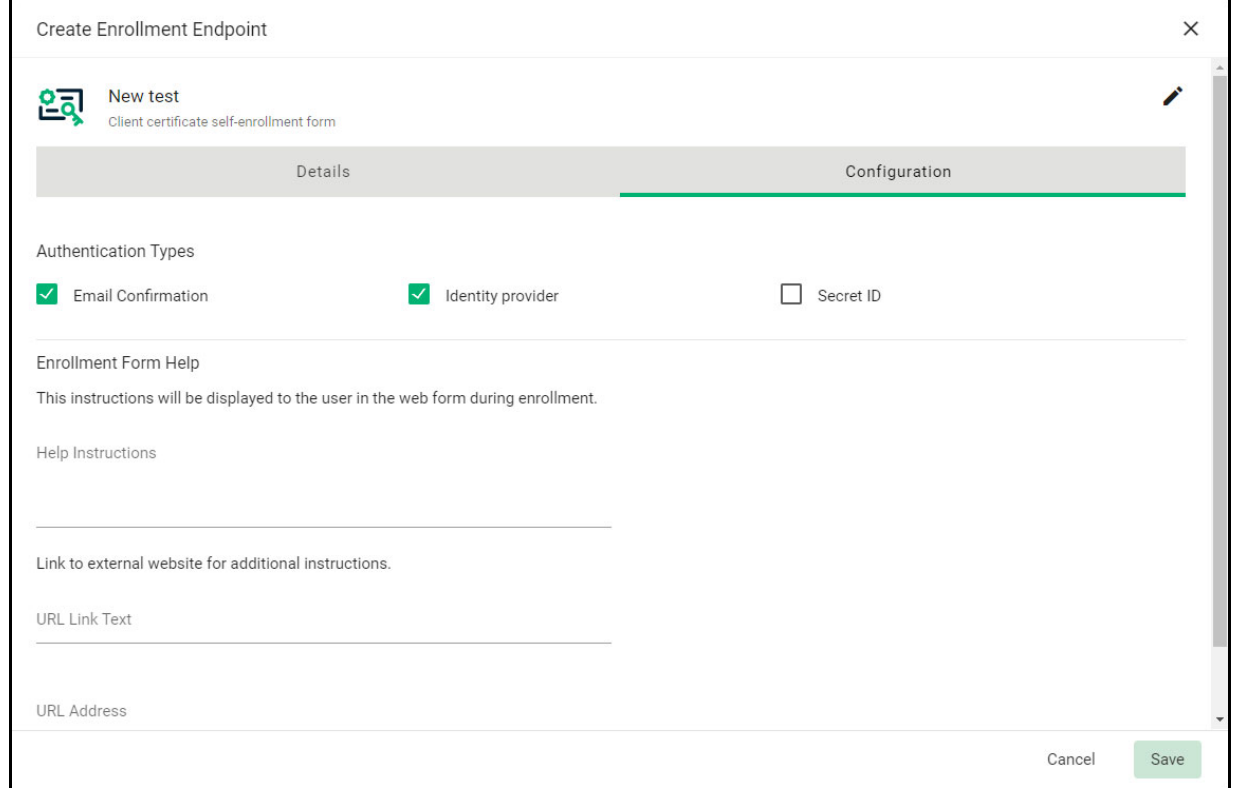

- 7. Click **Save**.
- 8. Create an account. For information on configuring web form accounts, see .
- 9. Select an existing client certificate enrollment form and copy the URL for the endpoint.
- 10. Open a browser and paste the client enrollment endpoint URL.

Depending on the authentication type(s) selected during the account creation, an authentication page will appear with selected options.

11. Complete the authentication and download the certificate.

## **7.4.2 Certificate enrollment authentication types**

The Sectigo self-enrollment supports the following authentication types for the certificate enrollment:

- SSL certificate
	- Email
	- Identity Provider (IdP)
- Client certificate
	- Email
	- Identity Provider (IdP)
- Secret ID
- Device certificate
	- Email
	- Identity Provider (IdP)
- Code Signing certificate
	- Email

NOTE: IdP authentication is done via SAML. Customer is expected to configure the IdP assertion details with Sectigo backend for service access upon successful authentication.

## **7.4.3 Adding and modifying web form accounts**

To create and manage enrollment form endpoint accounts, navigate to **Enrollment > Enrollment Forms**, select the appropriate enrollment form, and click **Accounts**.

This displays the **SSL, Device, Client, or Code Signing Certificate Web Form Accounts** dialog, which lists the accounts that have been configured for the selected endpoint. The **Client Certificate Web Form Accounts** dialog is shown in the following illustration.

**RAO** and **DRAO** administrators can only create and modify Web Form accounts for organizations and departments that are delegated to them.

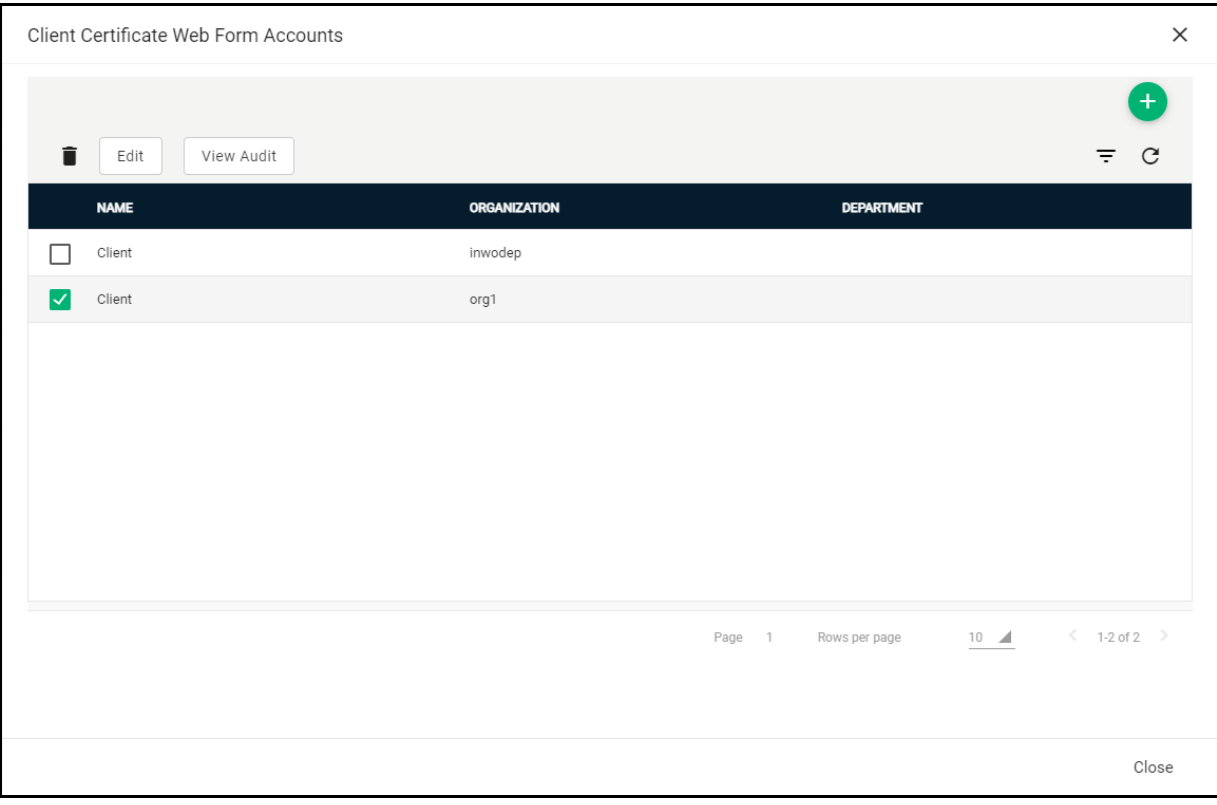
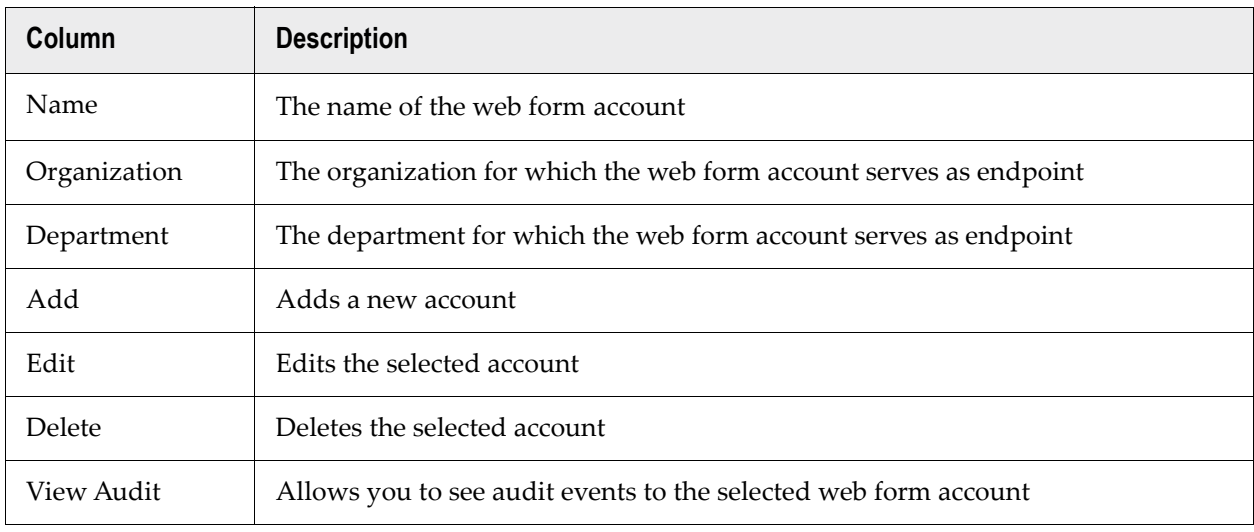

The following table lists settings available in the certificate web form accounts dialog.

To add or modify a Web Form account, do the following:

- 1. Navigate to **Enrollment > Enrollment Forms**, select the Enrollment Form endpoint.
- 2. Click **Accounts**.
- 3. To add an account, click **Add** on the Web Form Accounts dialog.

The **Create Client Certificate Web Form Account** dialog is shown in the following illustration.

To edit an account, select the account and click **Edit**.

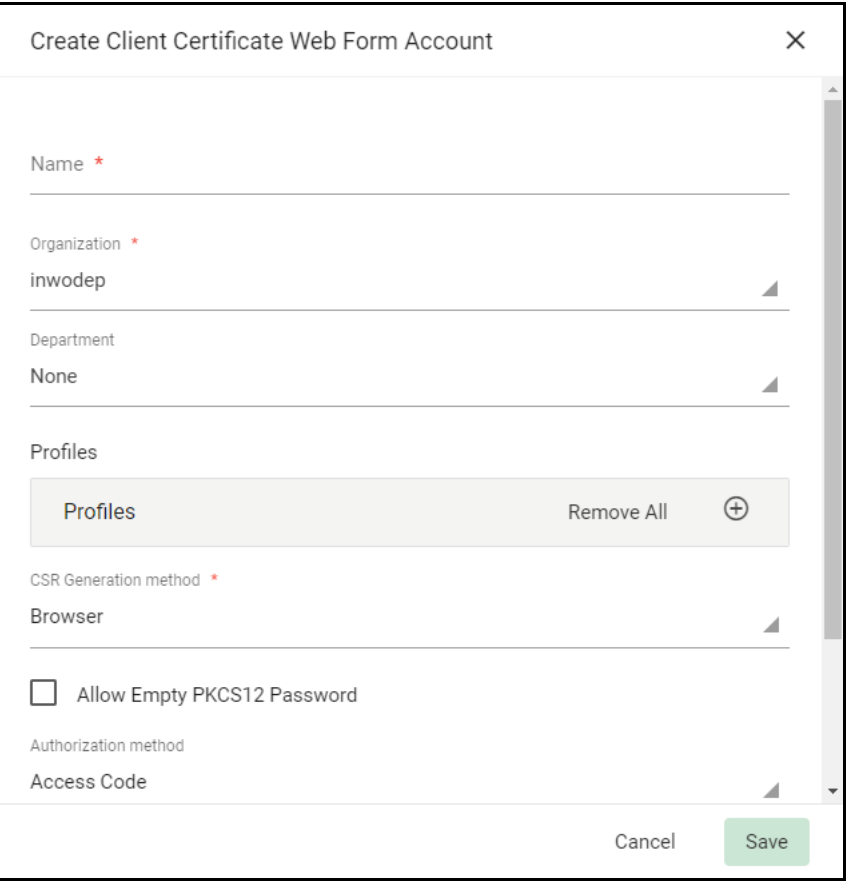

## 4. Complete the fields based on the information in the following table, and then click **Save**.

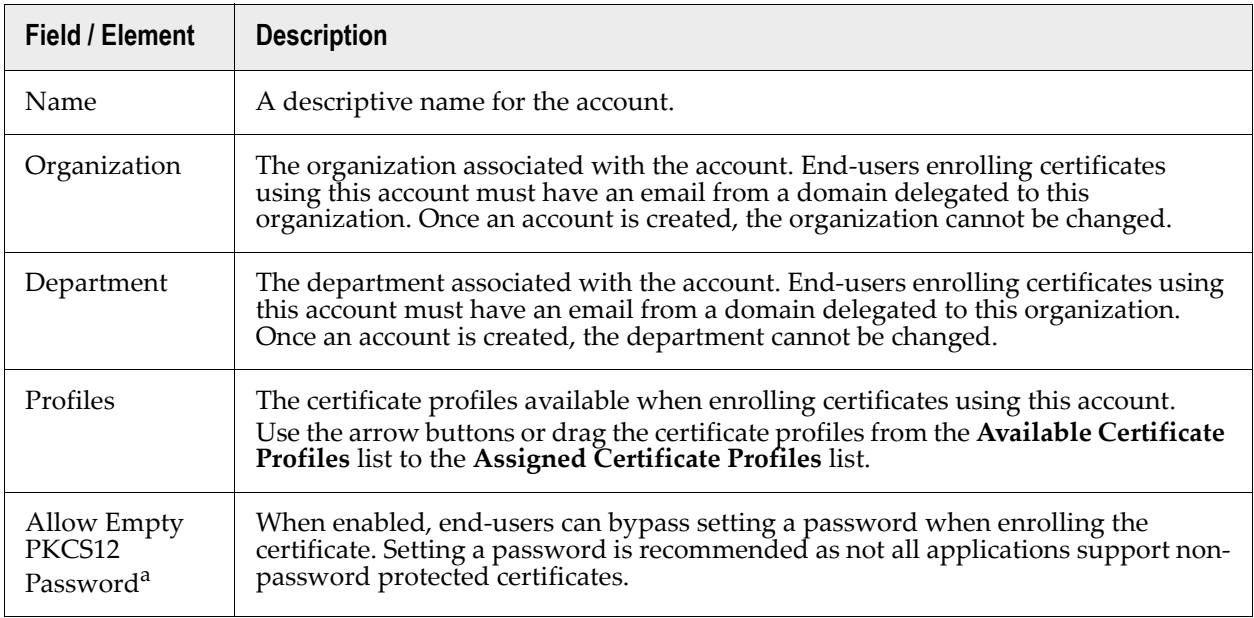

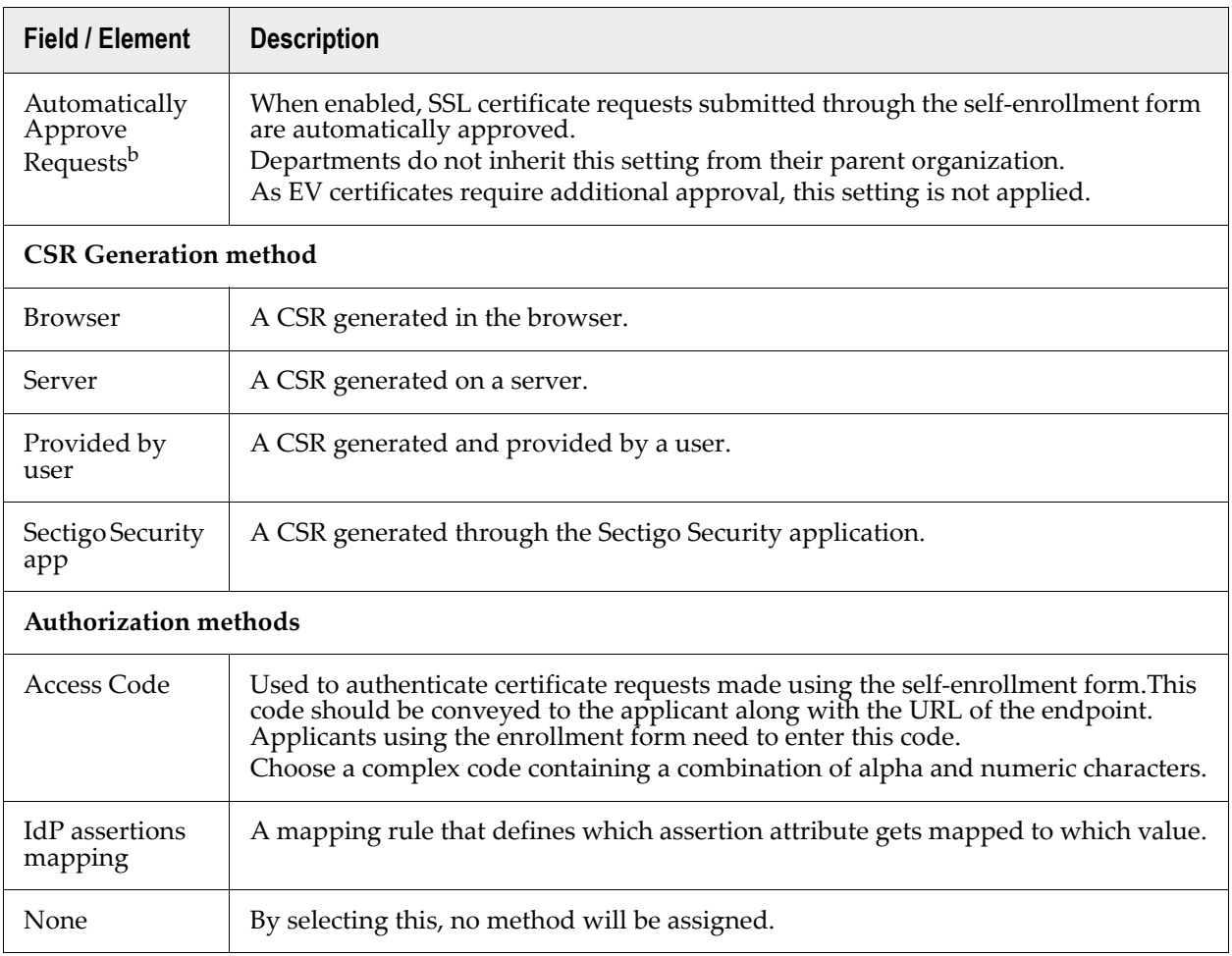

a. Client Certificate Web Form accounts only.

b. SSL Web Form accounts only.

If you are adding an account, the account is added to the list of accounts in the accounts dialog.

Device endpoints are added as required for organizations and departments.

NOTE: Client endpoints are only available if IdP is configured for your account. Contact your Sectigo account manager.

## **7.4.4 How to configure SCEP endpoints**

SCM supports the SCEP protocol to automate client and device certificate enrollment for mobile devices. Mobile Device Management (MDM) systems such as Sectigo MDM and Microsoft Intune use SCEP for PKI certificate enrollment on mobile devices. These services connect to SCM via SCEP endpoints, which define the URL the external services will use to connect to the SCM SCEP server.

For more information on SCEP, see [What is SCEP](https://sectigo.com/resource-library/scep-simple-certificate-enrollment-protocol)? at sectigo.com.

NOTE: SCEP endpoints are only available if SCEP is configured for your account, and an RA certificate is configured. Contact your Sectigo account manager.

NOTE: For information on adding Intune SCEP endpoints, see .

Configuring SCEP endpoints is a two-stage process:

1. Add the SCEP endpoint.

Typically you will add an endpoint for device and/or client certificates, as appropriate. This provides the endpoint URL that the EST client will use to connect to the SCM EST server.

2. Create EST endpoint accounts to manage access to the endpoint.

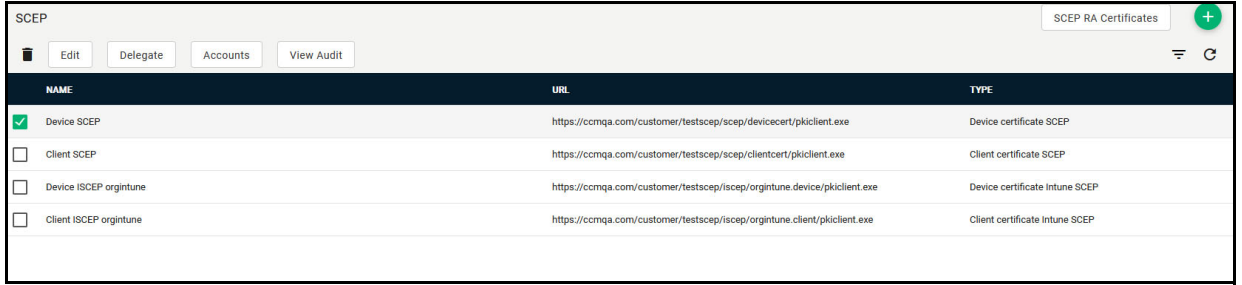

The following table lists settings and elements of the **Enrollment** > **SCEP** page.

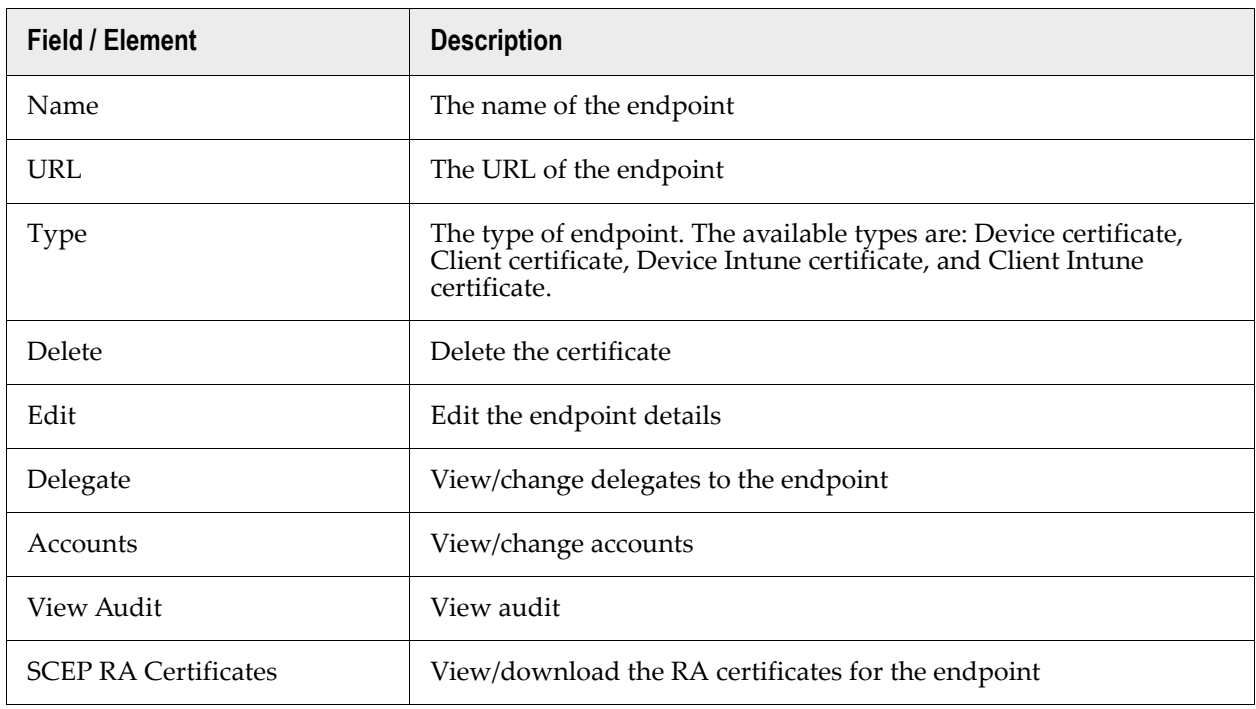

### **7.4.4.1 Managing SCEP RA certificates**

The **Enrollment** > **SCEP** page shown in the following illustration enables MRAO administrators to view and download RA certificates for SCEP that have been configured for your account.

An RA certificate is required to configure a SCEP endpoint. RA certificates are anchored by the same root that you use to issue certificates, as follows:

• To issue device certificates via SCEP, you need an RA certificate issued from your private CA backend.

• To issue public client (SMIME) certificates via SCEP, you need an RA certificate issued from your public CA backend.

RA certificates are configured for your account by Sectigo, and are only available if SCEP is enabled for your account. Contact your Sectigo account manager.

For information on configuring SCEP endpoints, see . To download and install certificates, select a certificate and click **Download**. Certificates are downloaded in .cer format for installation in your trust store.

The following table lists settings and elements of the **Enrollment** > **SCEP** > **SCEP RA Certificates** page.

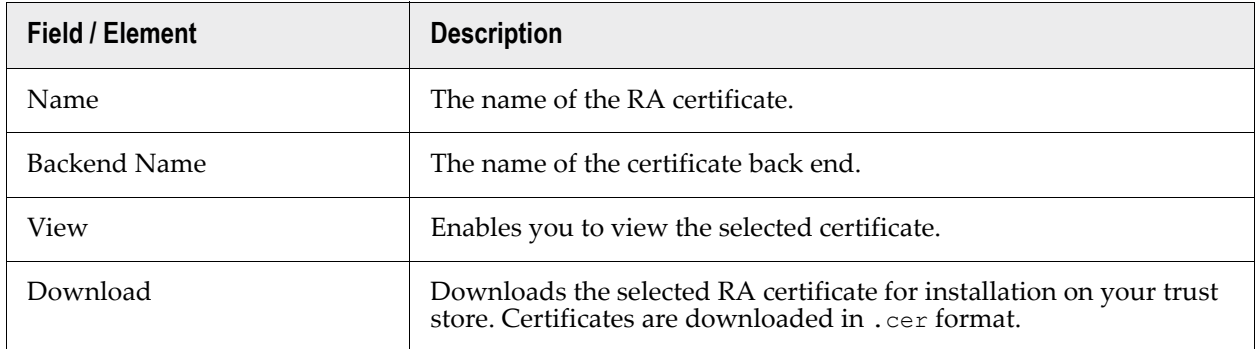

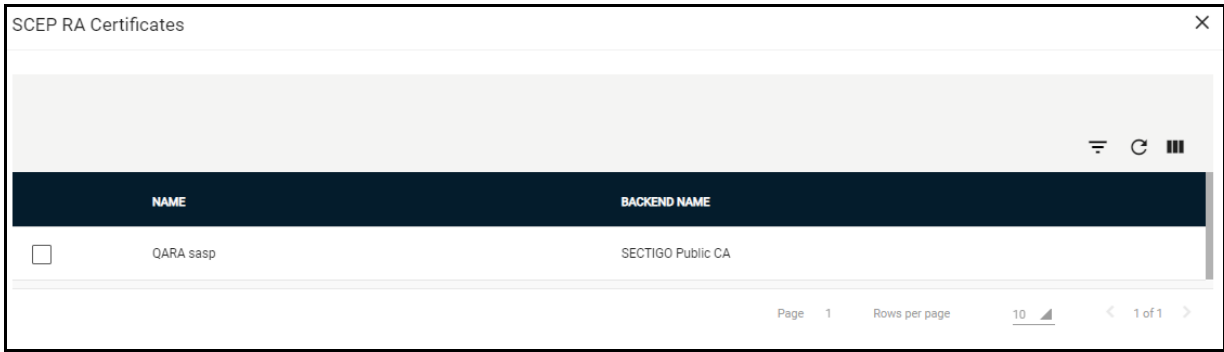

### **7.4.4.2 Adding SCEP endpoints**

To add or modify SCEP enrollment endpoints, do the following:

- 1. Navigate to **Enrollment > SCEP.**
- 2. To create a SCEP enrollment endpoint, click **Add** to display the **Create Enrollment Endpoint** dialog, create a name, and select a SCEP endpoint type from the **Type** list.

To modify a SCEP endpoint, select the endpoint and click **Edit**.

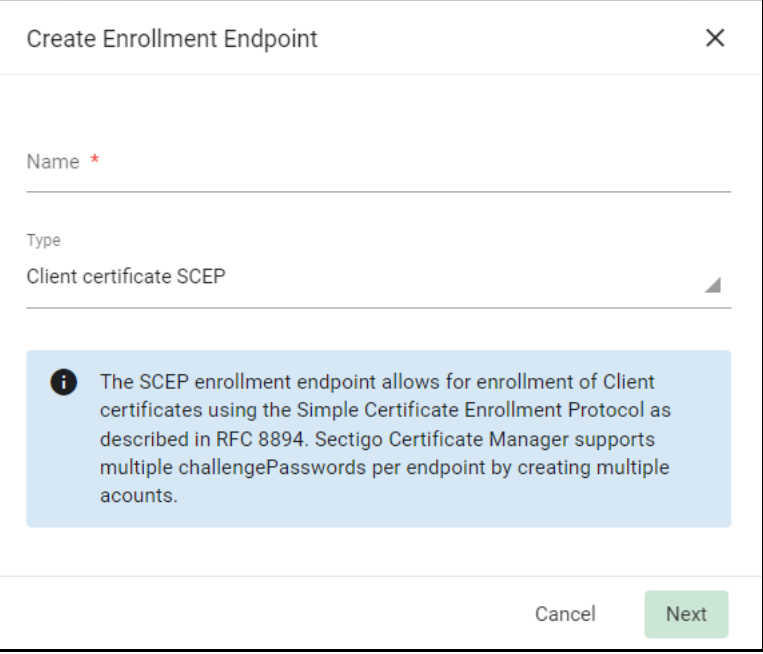

- 3. Click **Next**.
- 4. Complete the fields based on the information in the following table, and then click **Save**.

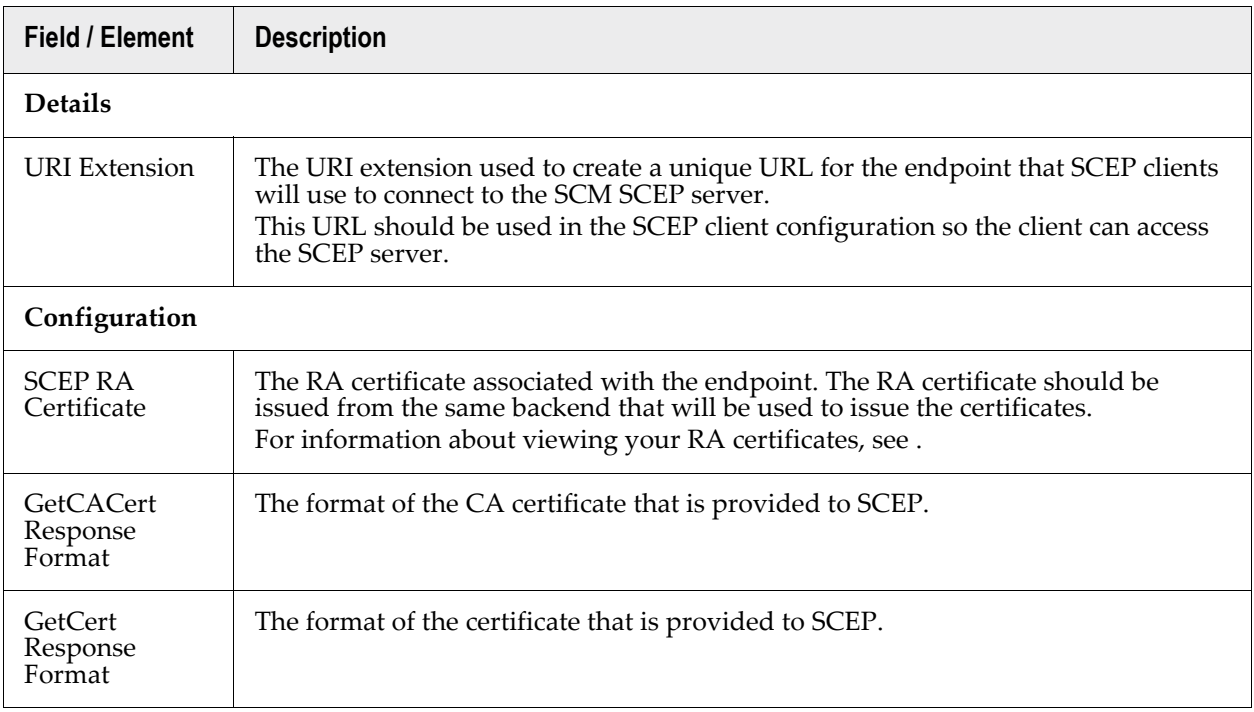

### **7.4.4.3 How to add and modify accounts for SCEP endpoints**

RAO and DRAO administrators can only create and modify endpoint accounts for organizations and departments that are delegated to them.

To add or modify a SCEP account, do the following:

- 1. Navigate to **Enrollment > SCEP**, select a SCEP endpoint, and click **Accounts**.
- 2. To add an account, click **Add** on the **SCEP Accounts** dialog to open the **Create SCEP Account** dialog shown in the following illustration.

To edit an account, select the account and click **Edit** to open the **Edit SCEP Account** dialog.

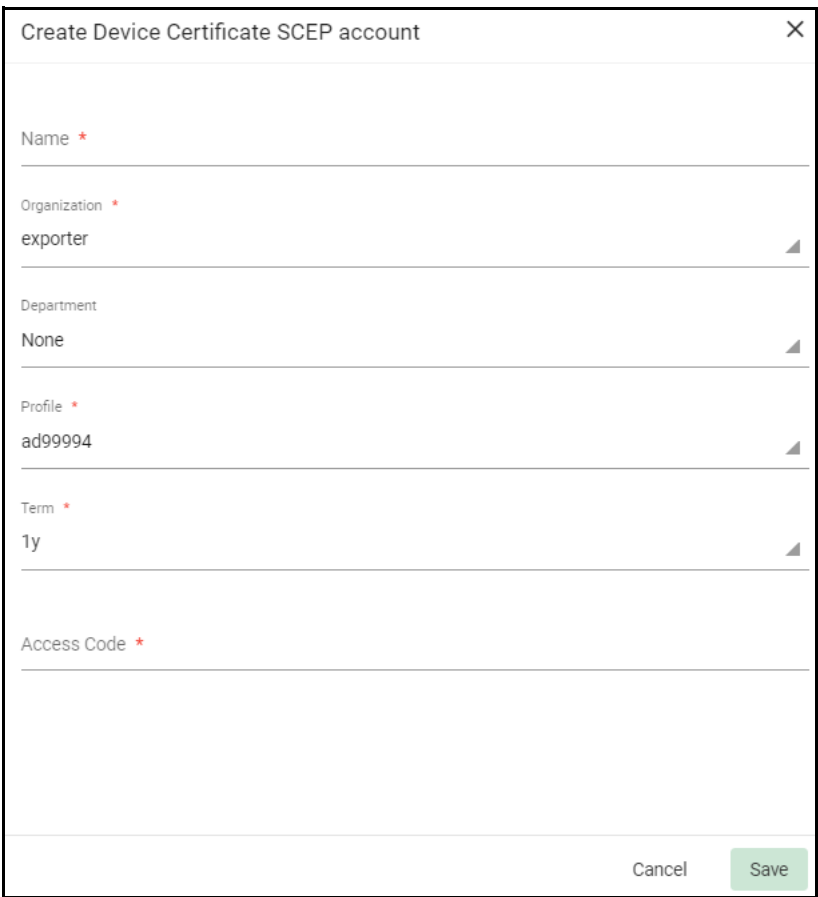

- 3. Provide a descriptive name for the account.
- 4. If you are adding an account, select the organization and, optionally, the department for which the SCEP account will serve as endpoint.

Once the account is created, the organization and department cannot be changed.

- 5. Select the device or client certificate profile to be used for certificates that are issued via this account. Only profiles delegated to the selected organization and department are available.
- 6. Set the term for certificates that are issued via this account.
- 7. Enter an access code. The access code is used to authenticate certificate requests that are made using SCEP. This code must consist of a combination of alpha and numeric characters. The access code should be entered as the challengePassword SCEP parameter.
- 8. Click **Save**.

If you are adding an account, the account is added to the list of accounts in the **SCEP Accounts** dialog.

## **7.4.5 How to configure EST endpoints**

SCM supports the EST protocol to automate SSL, client and device certificate enrollment.

For more information on EST, see [What is EST](https://sectigo.com/resource-library/what-is-enrollment-over-secure-transport)? at sectigo.com.

NOTE: EST endpoints are only available if EST is configured for your account, and Private CA is configured. Contact your Sectigo account manager.

Configuring EST endpoints is a one-stage process: add the EST endpoint. This provides the endpoint URL that the EST client will use to connect to the SCM EST server.

### **7.4.5.1 Adding EST endpoints**

To add or modify EST enrollment endpoints, do the following:

- 1. Navigate to **Enrollment > EST.**
- 2. To create an EST enrollment endpoint, click **Add** to display the **Create Enrollment Endpoint** dialog.
	- To modify an EST endpoint, select the endpoint and click **Edit**.
- 3. Enter a descriptive name for the endpoint.
- 4. Select an EST endpoint type from the **Type** list.
- 5. Click **Next**.

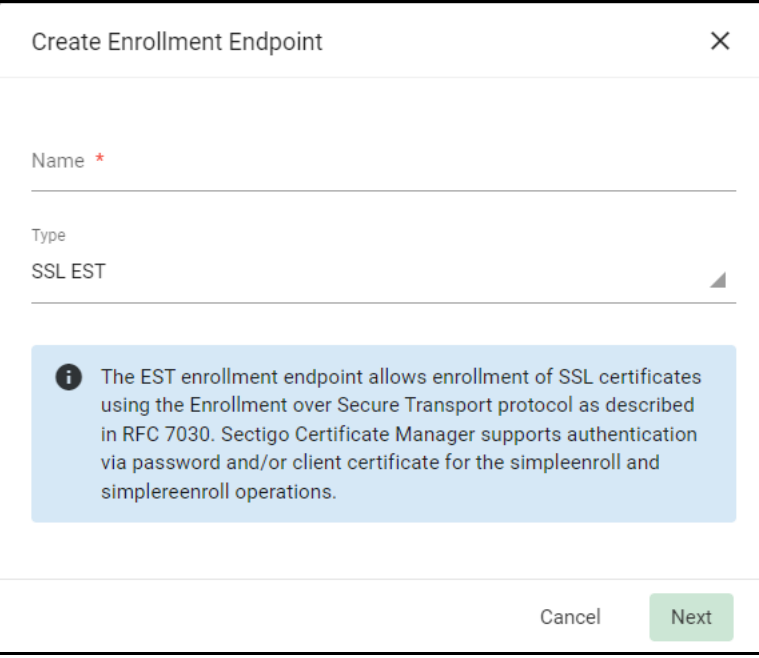

6. In the **Create Enrollment Endpoint** form, complete the fields, referring to this table, and then click **Save**.

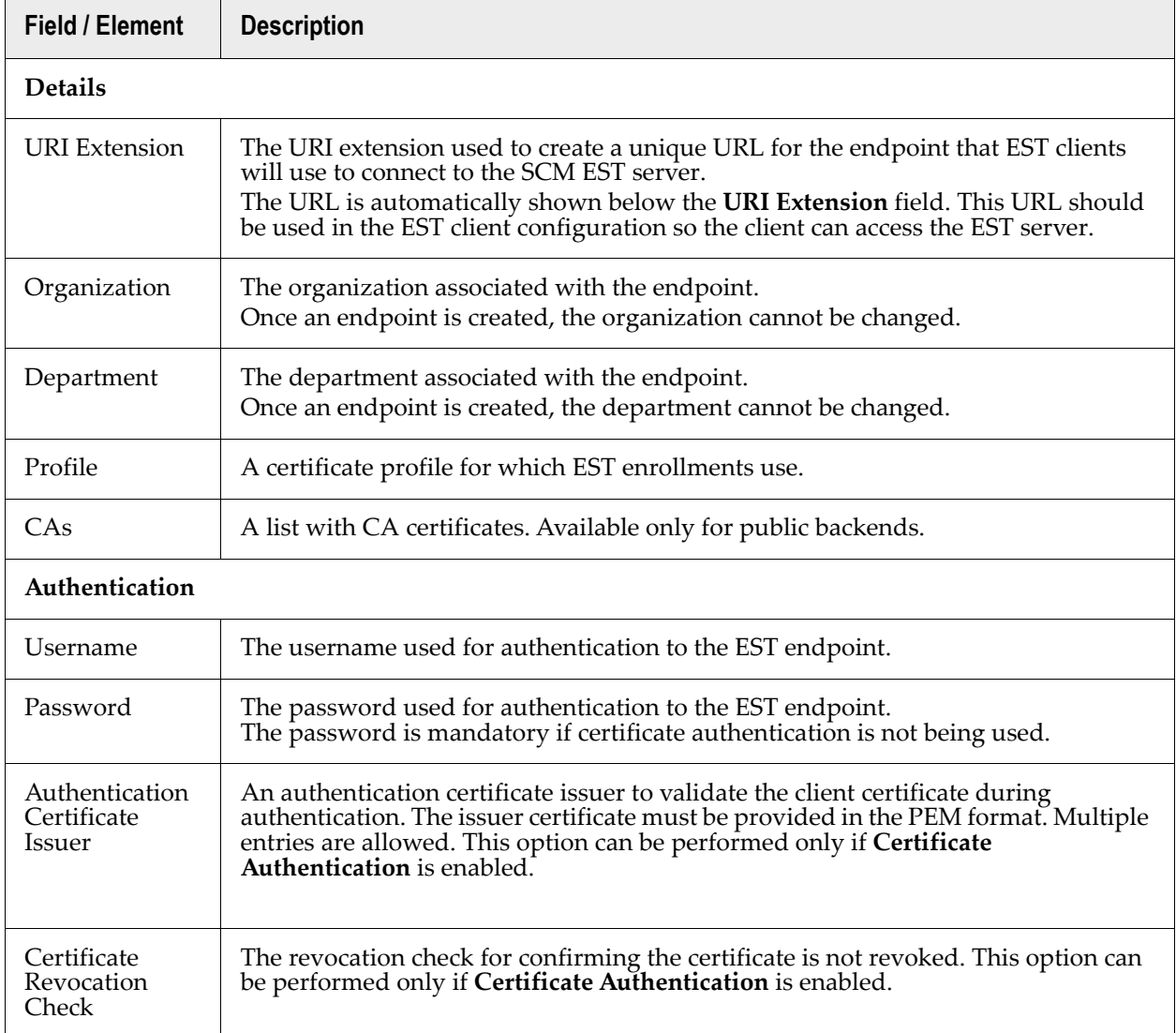

## **7.4.6 How to add and modify accounts for REST endpoints**

RAO and DRAO administrators can only create and modify endpoint accounts for organizations and departments that are delegated to them.

To add a REST account, do the following:

- 1. Navigate to **Enrollment > REST**, select a REST endpoint, and click **Accounts**.
- 2. Click **Add** to open the **Create REST Account** dialog.

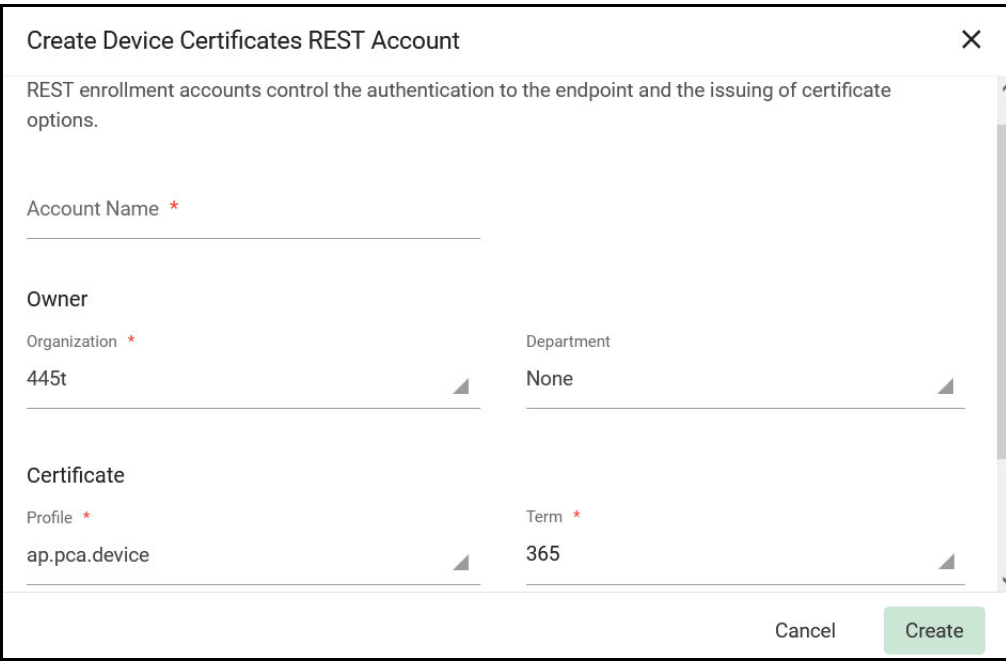

- 3. Provide a descriptive name for the account.
- 4. Select the organization and, optionally, the department for which the REST account will serve as endpoint.

Once the account is created, the organization and department cannot be changed.

- 5. Select the device or client certificate profile to be used for certificates that are issued via this account. Only profiles delegated to the selected organization and department are available.
- 6. Set the term for certificates that are issued via this account.
- 7. Click **Create**.

The account is added to the list of accounts in the **REST Accounts** dialog.

To modify a REST account, do the following:

- 1. Navigate to **Enrollment > REST**, select a REST endpoint, and click **Accounts**.
- 2. Select the account and click **Edit**.
- 3. Make changes as necessary. You may modify the **Account Name**, **Profile**, **Term**, and **Client Secret** fields.
- 4. Click **Save**.

# **Using the Sectigo ACME Service**

<span id="page-190-1"></span>SCM supports the Automatic Certificate Management Environment (ACME) protocol, which automates interactions between a CA and its customersʹ web servers, including certificate installation, renewal, and domain validation. Using a third-party ACME client (for example, Certbot), customers can connect to Sectigo ACME servers (the endpoints) via an appropriately configured ACME endpoint account. The ACME endpoint can then be used by the ACME client to enroll and manage SSL certificates.

For more information on ACME, see [ACME Explained](https://sectigo.com/resource-library/what-is-acme-protocol) at sectigo.com.

This chapter describes the Sectigo ACME service and provides information on configuring ACME endpoints in SCM and using the Certbot ACME client with the service.

This chapter describes the following topics:

- [Sectigo ACME service overview](#page-190-0)
- [Configuring ACME endpoints](#page-192-0)
- [ACME clients overview](#page-197-0)

## <span id="page-190-0"></span>**8.1 Sectigo ACME service overview**

The ACME protocol for issuing SSL certificates automates interactions between web servers and CAs, including certificate installation[, renewal, and domain validation. For more information,](https://tools.ietf.org/html/rfc8555)  see [https://tools.ietf.org/ html/rfc8555](https://tools.ietf.org/html/rfc8555).

The Sectigo implementation of the ACME protocol is known as the Sectigo ACME service. It enables the following:

SSL certificate enrollment through a third-party ACME client.

All validation levels—DV, OV, and EV—are supported, as well as SDC, MDC, and WC certificate profiles.

Domains that are pre-validated in SCM are not issued validation challenges through ACME. Validation done through ACME does not change the Validation Status of domains in SCM.

- Re-issuance of SSL certificates with new certificates to add or remove one or more domains.
- Automatic and manual renewal of SSL certificates.
- Visualization and revocation of SSL certificates via SCM, as described in ["Managing SSL](#page-27-0)  [Certificates" on page 20](#page-27-0), ["Understanding the SCM dashboard" on page 8](#page-15-0), and ["Generating](#page-166-0)  [reports" on page 159](#page-166-0). This requires creation of an externally-bound ACME account in SCM.

For information on external account binding (EAB), see the ACME specification at [https://](https://tools.ietf.org/html/rfc8555#section-7.3.4) [tools.ietf.org/html/rfc8555#section-7.3.4](https://tools.ietf.org/html/rfc8555#section-7.3.4).

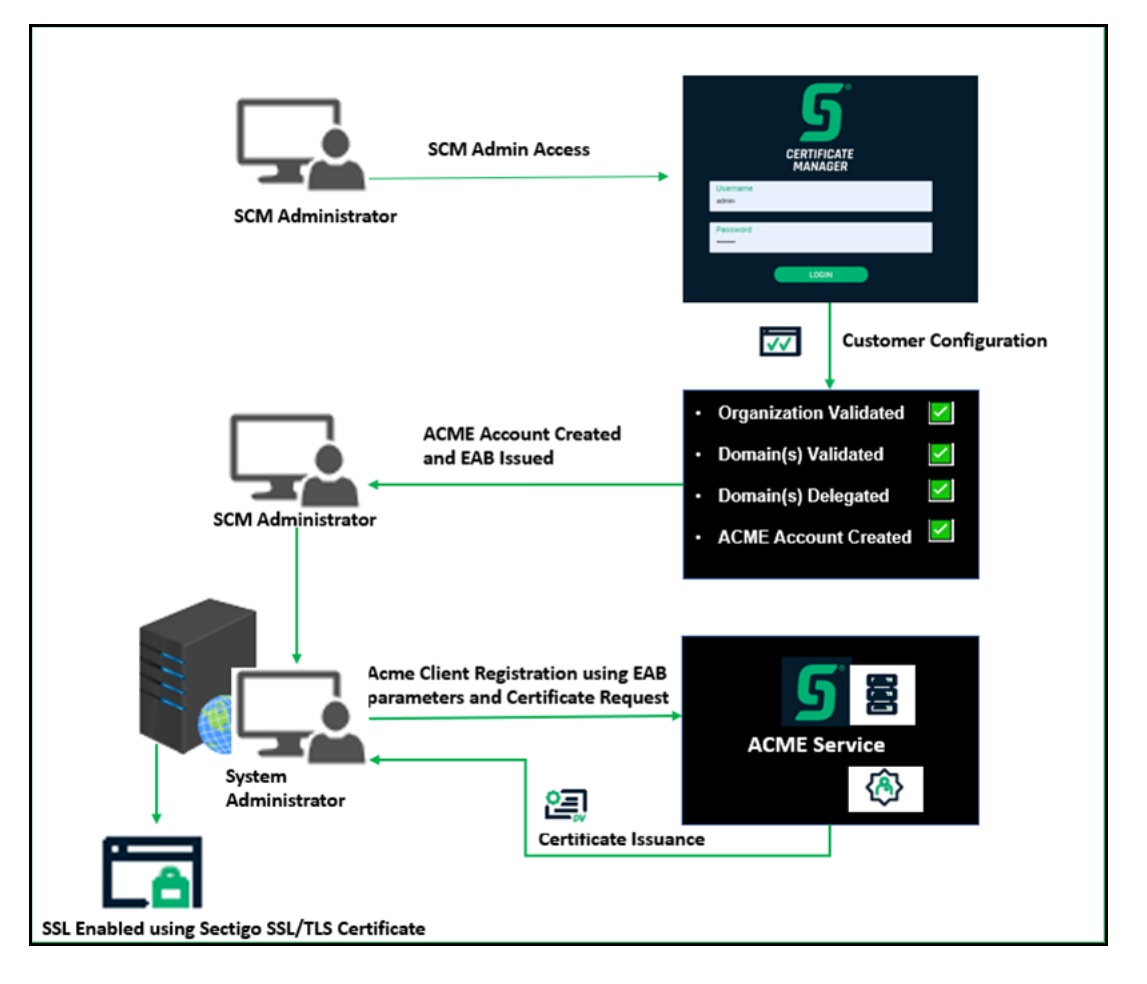

To deploy ACME, do the following:

- 1. In SCM, add an ACME account for an enrollment endpoint (ACME server) to bind the SCM account with the ACME server.
	- This creates External Account Binding (EAB) (aka authorization code) values for the ACME account for that specific endpoint.
	- For information on configuring accounts for ACME server endpoints, see ["Configuring ACME endpoints" on page 185](#page-192-0).
- 2. Using your ACME client (e.g., Certbot), send the EAB values (KeyID and HMAC Key) along with other certificate-related information to the enrollment endpoint (ACME server).
	- The ACME server checks the EAB values, links the ACME client, and creates the ACME account for the client.
	- EAB values can be reused to support multiple ACME clients.
	- ACME Client Account key pair will be used for authentication and secure communication for subsequent certificate management with Sectigo ACME server(s).
	- For information on using ACME clients with the Sectigo ACME Service, see "ACME [clients overview" on page 190.](#page-197-0)

If successfully validated by the Sectigo ACME server, then the certificates issued by Sectigo CA(s) can be directly installed on a web server using respective client plug-ins or manually installed on the corresponding domain validated web servers.

## <span id="page-192-0"></span>**8.2 Configuring ACME endpoints**

ACME must be enabled for your account and the ACME server endpoints configured by Sectigo. For assistance, contact your Sectigo account manager.

Depending on how your account is configured, ACME accounts may connect to the following Sectigo ACME server endpoints:

- Public CA DV
- Public CA OV
- Public CA EV
- Private CA

RAO and DRAO administrators can only create and modify ACME accounts for organizations and departments that are delegated to them.

## **8.2.1 How to manage ACME accounts**

1. Navigate to **Enrollment > ACME**.

The ACME endpoints configured for your account by Sectigo are listed, along with any other endpoints that are configured for your account.

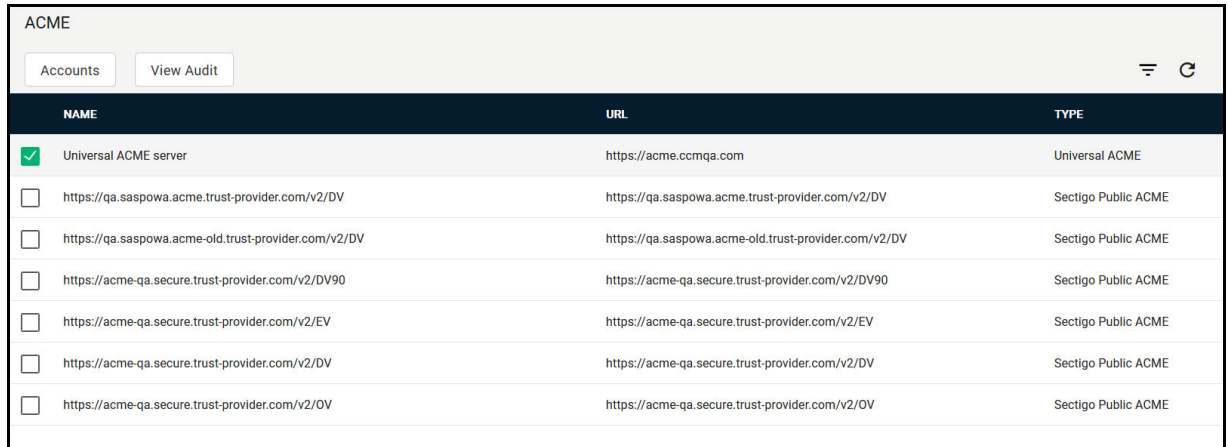

2. Select the endpoint and click **Accounts**.

This displays the **ACME Accounts** dialog which lists the accounts that have been configured for the selected ACME server endpoint.

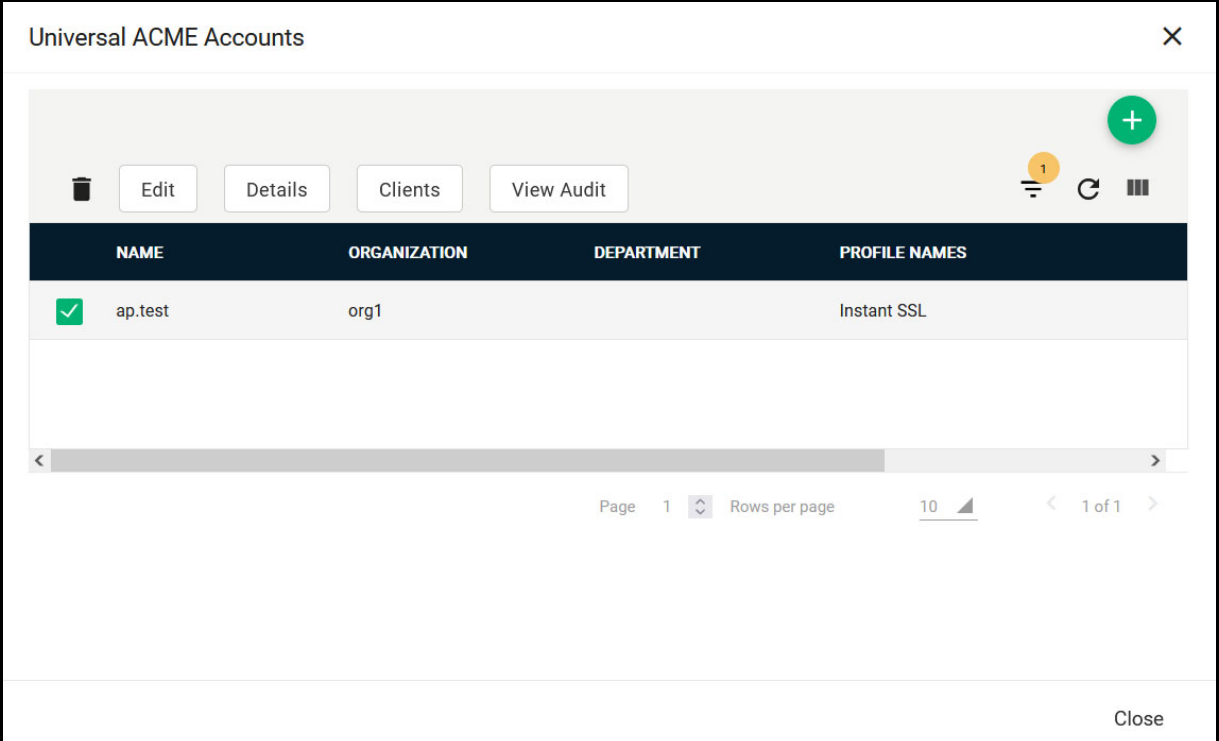

- 3. Select an account. From ACME Accounts dialog you can do any of the following:
	- Click **Details** to see the ACME Account Details page.
	- Click **Clients** to see the list of ACME clients registered with that account. Select a client to either view the client details or the SSL certificates enrolled using that client.
	- Click **View Audit** to see a list of audits on that account. Select an audit and click **View** or **Audit Chain** to see more details.

## **8.2.2 How to add and modify accounts for Sectigo public ACME servers**

To add or modify a Sectigo public ACME account, do the following:

- 1. Navigate to **Enrollment** > **ACME**, and click **Accounts**.
- 2. To add an account, click **Add**.
	- To edit an account, select the account and click **Edit** to open the **Edit ACME Account** dialog.
	- To display a client, select the account and click **Clients** to open the **ACME Clients** dialog.
- 3. Provide a descriptive name for the account.
- 4. If you are adding an account, select the organization and, optionally, the department for which the ACME account will serve as endpoint. Once created, the organization and department cannot be changed.

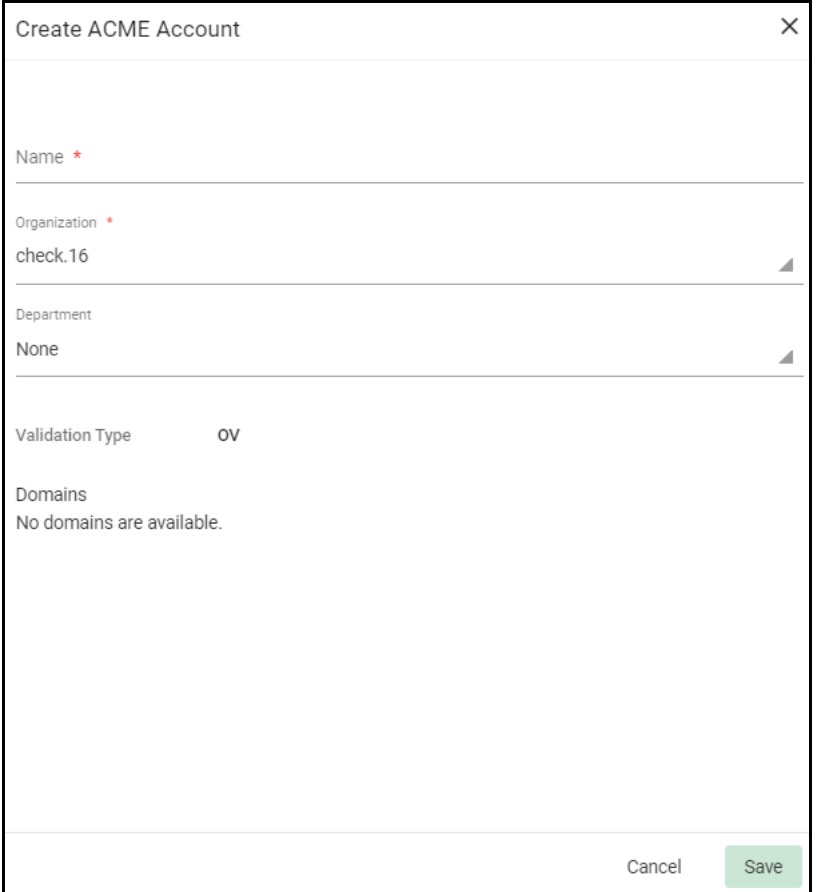

- 5. Select the domains you want to assign to the new ACME account.
	- If the **Validation Type** of the server is DV or OV, then the domains are already available.
	- If the **Validation Type** of the server is EV, click **EV Details** > **Edit** to complete the **Edit EV Details** dialog for the organization.
- 6. Use the arrow buttons or drag the domains to assign to the new ACME account from the **Available domains** list to the **Assigned domains** list.

Selecting domains for an ACME account controls the boundaries of the account. In addition, the current validation status of the domain affects the ACME client.

7. Click **Save**.

If you are adding an account, the account is added to the list of accounts in the **ACME Accounts** dialog and the **ACME Account Details** dialog is displayed.

## **8.2.3 How to add and modify accounts for Universal ACME servers**

To add or modify an account for the Universal ACME endpoint, do the following:

- 1. Navigate to **Enrollment** > **ACME**, select a Universal ACME endpoint, and click **Accounts**.
- 2. To add an account, click Add.
	- To edit an account, select the account and click **Edit** to open the **Edit ACME Account** dialog.

- To display a client, select the account and click **Clients** to open the **Universal ACME Clients** dialog.

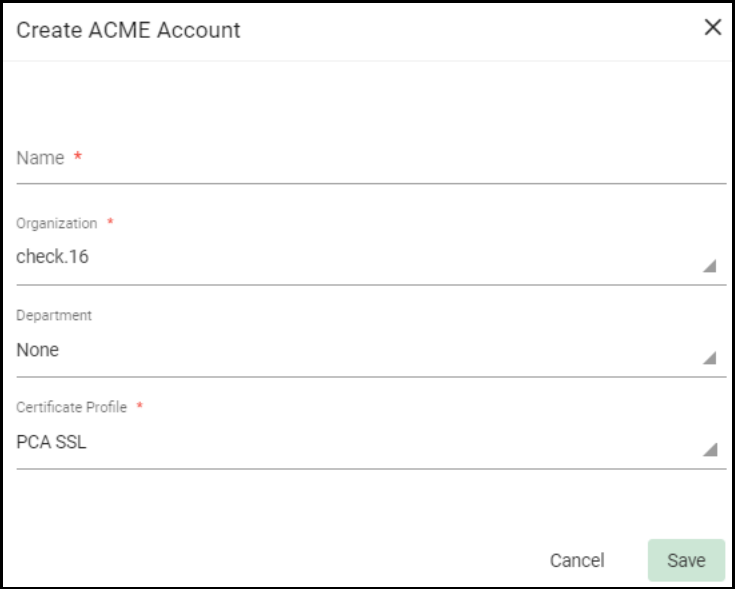

- 3. Provide a descriptive name for the account.
- 4. Select the organization and, optionally, the department for which the ACME account will serve as endpoint. Once created, the organization and department cannot be changed.
- 5. Select the certificate profile to use for certificates enrolled using the endpoint.
- 6. Click **Save**.

The account is added to the list of accounts in the **ACME Accounts** dialog and the **ACME Account Details** dialog is displayed.

### **8.2.4 How to view account details**

When an account is created for an ACME endpoint, the **Key ID**, **HMAC Key**, and **Account ID** are created. The Key ID and HMAC Key are based on the external account binding (EAB) ID and key respectively and act similarly to a username and password pair. They, along with the ACME URL, are required when accessing the Sectigo ACME service to proceed with enrolling SSL certificates using the service.

The **Key ID**, **HMAC Key**, **ACME URL**, and **Account ID** for **Pending** accounts can be viewed any time using the **Details** option.

To view ACME account details, do the following:

- 1. In the **ACME Accounts** dialog, select an account and click **Details** to open the **ACME Account details** dialog. The **ACME URL** field shows the URL of the ACME account server.
- 2. Take a note of this URL, as this information is required to access the Sectigo ACME service to proceed with the SSL certificates enrollment.

If the account status is **Pending**, you can copy values from the **Key ID** and **HMAC Key** fields to the clipboard. The **EAB** information is not displayed for accounts with any other status.

The **How to use External Account Binding (EAB) with Certbot** field provides an example Certbot command. See ["Using the Sectigo ACME Service" on page 183](#page-190-1) for more information on using the Sectigo ACME service with Certbot.

### **8.2.4.1 Deleting ACME Accounts**

To delete an ACME account, select the account in the **ACME Accounts** dialog, click **Delete**, then click **OK** to confirm.

An ACME Account can handle multiple ACME clients. To deactivate all the clients, delete the ACME Account.

## <span id="page-197-0"></span>**8.3 ACME clients overview**

ACME clients communicate with Sectigo ACME servers to request and manage certificates. The following section provides information on ACME clients details and some examples of how the Certbot client can be used with the Sectigo ACME service.

> NOTE: If the ACME client does not specify a validity term for certificates, the validity period of certificates will default to the shortest term available for your account. Contact your Sectigo account manager.

**Column Description** Client IP The IP address of the ACME client User Agent The name of the ACME client user agent Status The status of the ACME client. It can be one of the following: • Valid—The client is active. • Deactivated—The client has been deactivated. Last Activity  $\parallel$  The date and time of the last activity of the ACME client Contacts The client's email address ACME URL The URL used for ACME Account ID Fine ID of the account

The following table lists options available in the **ACME Clients** dialog.

## **8.3.1 How to view ACME clients details**

1. In the **ACME Accounts** dialog, select an account and click **Clients** to open the **ACME Clients** dialog.

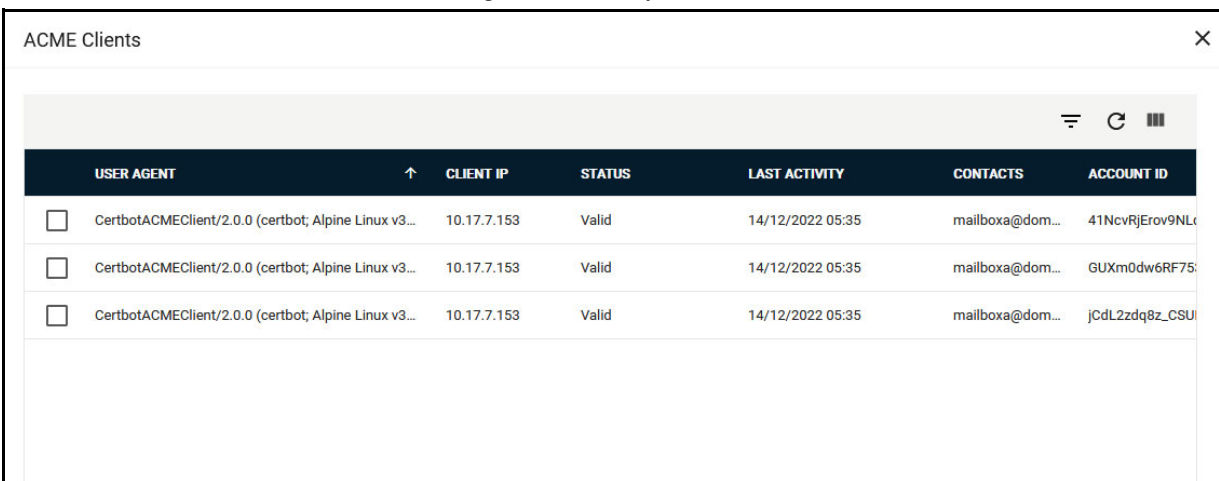

NOTE: An ACME Account can handle multiple ACME clients and every client will be managed individually.

2. Select the ACME client and click **Details** as shown in the following illustration.

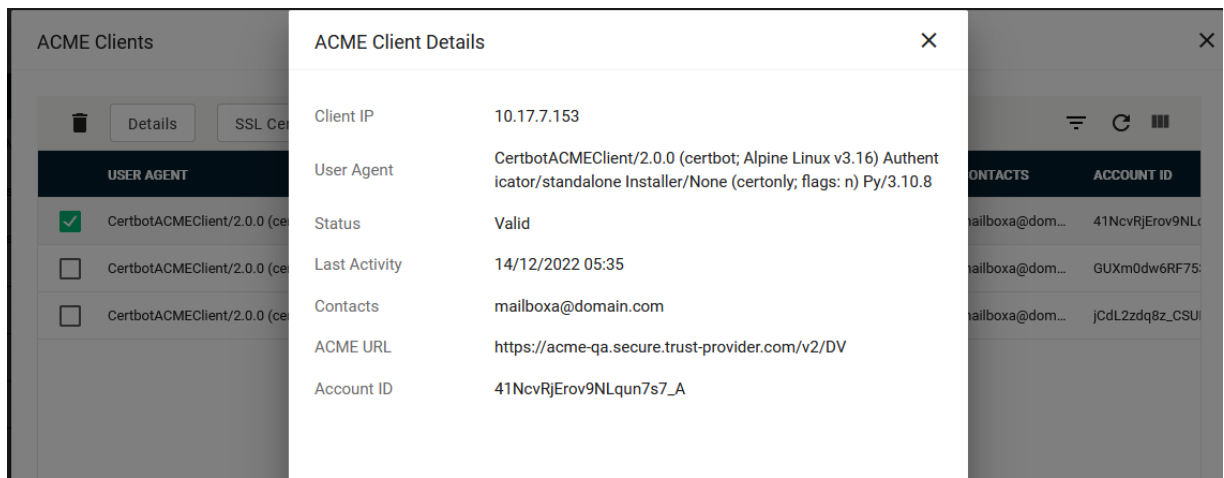

## **8.3.2 How to use Certbot**

Certbot enables enrollment, installation, and management of SSL certificates.

For information on the Certbot installation, navigate to<https://certbot.eff.org/>and generate a list of instructions by selecting your server software and operating system.

Your experience using Certbot may differ depending on the server software, operating system, and Certbot plugins you have installed.

The following table provides a subset of common Certbot commands. A complete list of Certbot commands can be found at [https://certbot.eff.org/docs/using.html#certbot-command-line](https://certbot.eff.org/docs/using.html#certbot-command-line-options)[options](https://certbot.eff.org/docs/using.html#certbot-command-line-options).

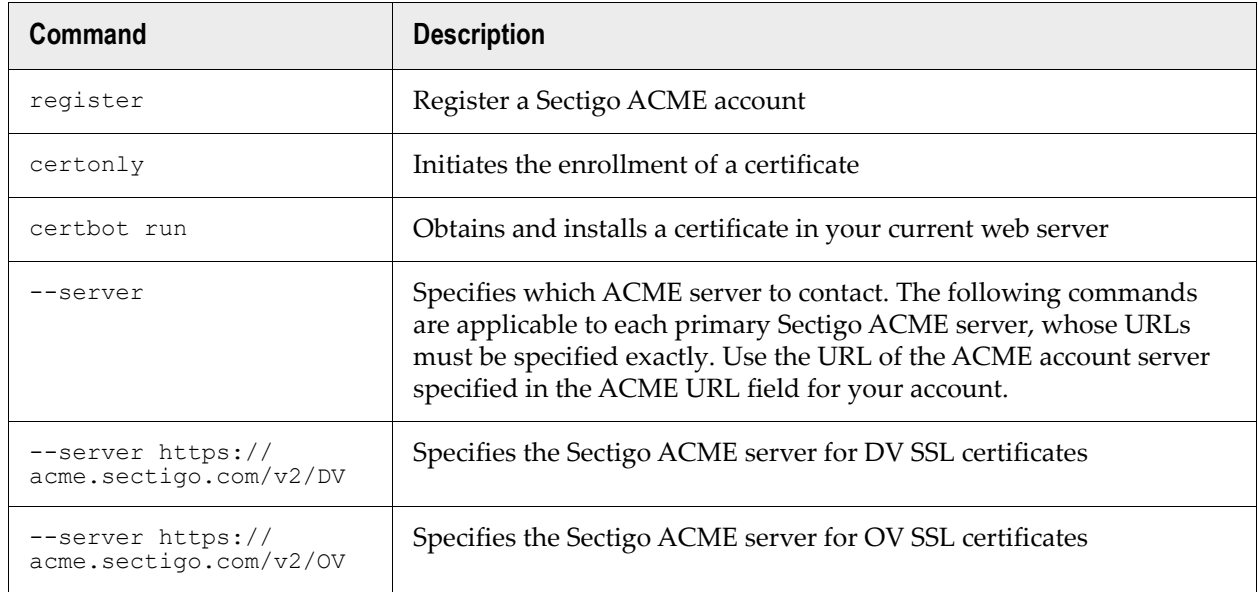

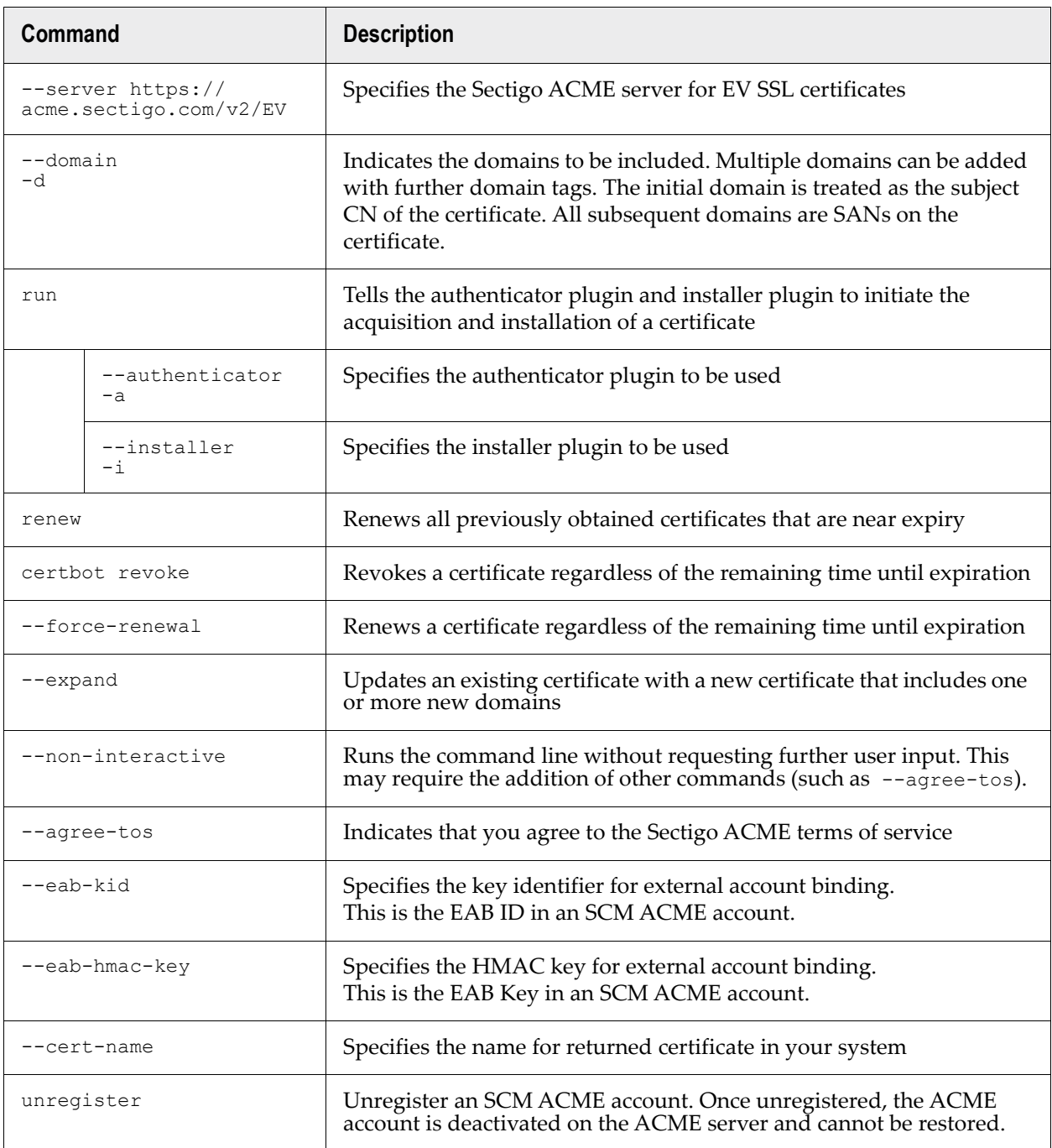

The following table provides sample commands for performing various ACME tasks using Certbot. The examples do not necessarily represent the commands required in your specific environment.

#### **Register account**

```
certbot register --email <CUSTOMER_EMAIL>@<DOMAIN.COM> --server https://
acme.sectigo.com/v2/DV --eab-kid bxFGQVK9ed1oNRRVuz3FZg --eab-hmac-key 
ek2TIQpQcG8Tlt-5OjMEteSBISa7-fvWAWDyMpczV-
nRXc7PkSMtuvW31YQlxA8t0vTf0zOz3xAwEGNI1n0gEw
```
#### **Obtain a DV certificate**

#### **Apache authenticator**

```
certbot certonly --apache --non-interactive --agree-tos --email 
<CUSTOMER_EMAIL>@<DOMAIN.COM> --server https://acme.sectigo.com/v2/DV --eab-
kidbxFGQVK9ed1oNRRVuz3FZg --eab-hmac-key ek2TIQpQcG8Tlt-5OjMEteSBISa7-fvWAWDyMpczV-
nRXc7PkSMtuvW31YQlxA8t0vTf0zOz3xAwEGNI1n0gEw --domain scmexample.com --cert-name 
dv01
```
#### **NGINX authenticator**

```
certbot certonly --apache --non-interactive --agree-tos --email 
<CUSTOMER_EMAIL>@<DOMAIN.COM> --server https://acme.sectigo.com/v2/DV --eab-
kidbxFGQVK9ed1oNRRVuz3FZg --eab-hmac-key ek2TIQpQcG8Tlt-5OjMEteSBISa7-fvWAWDyMpczV-
nRXc7PkSMtuvW31YQlxA8t0vTf0zOz3xAwEGNI1n0gEw --domain scmexample.com --cert-name 
dv01
```
#### **Standalone authenticator**

```
certbot certonly --standalone --non-interactive --agree-tos --email 
<CUSTOMER_EMAIL>@<DOMAIN.COM> --server https://acme.sectigo.com/v2/DV --eab-kid 
bxFGQVK9ed1oNRRVuz3FZg --eab-hmac-key ek2TIQpQcG8Tlt-5OjMEteSBISa7-fvWAWDyMpczV-
nRXc7PkSMtuvW31YQlxA8t0vTf0zOz3xAwEGNI1n0gEw --domain scmexample.com --cert-name 
div01
```
#### **Obtain an OV certificate**

#### **Apache authenticator**

```
certbot certonly --apache --non-interactive --agree-tos --email 
<CUSTOMER_EMAIL>@<DOMAIN.COM> --server https://acme.sectigo.com/v2/OV --eab-kid 
bxFGQVK9ed1oNRRVuz3FZg --eab-hmac-key ek2TIQpQcG8Tlt-5OjMEteSBISa7-fvWAWDyMpczV-
nRXc7PkSMtuvW31YQlxA8t0vTf0zOz3xAwEGNI1n0gEw --domain scmexample.com --cert-name 
\alpha v01
```
#### **NGINX authenticator**

```
certbot certonly --nginx --non-interactive --agree-tos --email 
<CUSTOMER_EMAIL>@<DOMAIN.COM> --server https://acme.sectigo.com/v2/OV --eab-kid 
bxFGQVK9ed1oNRRVuz3FZg --eab-hmac-key ek2TIQpQcG8Tlt-5OjMEteSBISa7-fvWAWDyMpczV-
nRXc7PkSMtuvW31YQlxA8t0vTf0zOz3xAwEGNI1n0gEw --domain scmexample.com --cert-name 
\alpha v01
```
#### **Standalone authenticator**

```
certbot certonly --standalone --non-interactive --agree-tos --email 
<CUSTOMER_EMAIL>@<DOMAIN.COM> --server https://acme.sectigo.com/v2/OV --eab-kid 
bxFGQVK9ed1oNRRVuz3FZg --eab-hmac-key ek2TIQpQcG8Tlt- 5OjMEteSBISa7-fvWAWDyMpczV-
nRXc7PkSMtuvW31YQlxA8t0vTf0zOz3xAwEGNI1n0gEw --domain scmexample.com --cert-name 
ov01
```
#### **Obtain an EV certificate**

#### **Apache authenticator**

```
certbot certonly --apache --non-interactive --agree-tos --email 
<CUSTOMER_EMAIL>@<DOMAIN.COM> --server https://acme.sectigo.com/v2/EV --eab-
kidbxFGQVK9ed1oNRRVuz3FZg --eab-hmac-key ek2TIQpQcG8Tlt-5OjMEteSBISa7-fvWAWDyMpczV-
nRXc7PkSMtuvW31YQlxA8t0vTf0zOz3xAwEGNI1n0gEw --domain scmexample.com --cert-name 
ev01
```
#### **NGINX authenticator**

```
certbot certonly --nginx --non-interactive --agree-tos --email 
<CUSTOMER_EMAIL>@<DOMAIN.COM> --server https://acme.sectigo.com/v2/EV --eab-
kidbxFGQVK9ed1oNRRVuz3FZg --eab-hmac-key ek2TIQpQcG8Tlt-5OjMEteSBISa7-fvWAWDyMpczV-
nRXc7PkSMtuvW31YQlxA8t0vTf0zOz3xAwEGNI1n0gEw --domain scmexample.com --cert-name 
ev01
```
#### **Standalone authentication**

```
certbot certonly --standalone --non-interactive --agree-tos --email 
<CUSTOMER_EMAIL>@<DOMAIN.COM> --server https://acme.sectigo.com/v2/EV --eab-kid 
bxFGQVK9ed1oNRRVuz3FZg --eab-hmac-key ek2TIQpQcG8Tlt-5OjMEteSBISa7-fvWAWDyMpczV-
nRXc7PkSMtuvW31YQlxA8t0vTf0zOz3xAwEGNI1n0gEw --domain scmexample.com --cert-name 
div01
```
#### **Obtain and install a certificate**

#### **Apache authenticator/installer**

```
certbot run --apache --non-interactive --agree-tos --email 
<CUSTOMER_EMAIL>@<DOMAIN.COM> --server https://acme.sectigo.com/v2/DV --eab-kid 
bxFGQVK9ed1oNRRVuz3FZg --eab-hmac-key ek2TIQpQcG8Tlt-5OjMEteSBISa7-fvWAWDyMpczV-
nRXc7PkSMtuvW31YQlxA8t0vTf0zOz3xAwEGNI1n0gEw --domain scmexample.com --cert-name 
dv01
```
#### **NGINX authenticator/installer**

```
certbot run --nginx --non-interactive --agree-tos --email 
<CUSTOMER_EMAIL>@<DOMAIN.COM> --server https://acme.sectigo.com/v2/DV --eab-kid 
bxFGQVK9ed1oNRRVuz3FZg --eab-hmac-key ek2TIQpQcG8Tlt-5OjMEteSBISa7-fvWAWDyMpczV-
nRXc7PkSMtuvW31YQlxA8t0vTf0zOz3xAwEGNI1n0gEw --domain scmexample.com --cert-name 
div01
```
#### **Obtain and install a certificate using a different authenticator and installer**

#### **Webroot authenticator / Apache installer**

certbot run -a webroot -i apache -w /var/www/html --non-interactive --agree-tos email *<CUSTOMER\_EMAIL>*@*<DOMAIN.COM>* --server https://acme.sectigo.com/v2/DV --eabkid bxFGQVK9ed1oNRRVuz3FZg --eab-hmac-key ek2TIQpQcG8Tlt-5OjMEteSBISa7-fvWAWDyMpczVnRXc7PkSMtuvW31YQlxA8t0vTf0zOz3xAwEGNI1n0gEw --domain scmexample.com --cert-name dv01

#### **Expand a certificate to include further domains (Apache)**

```
certbot certonly -–expand --apache -d scmexample.com,scmdomaintobeadded.com --agree-
tos --email <CUSTOMER_EMAIL>@<DOMAIN.COM> --server https://acme.sectigo.com/v2/DV --
eab-kid Ls3dE7b4vy_947D7MScwqg --eab-hmac-key 
LT3_ebbI5bQ_dadLjdS86z_c4nevXcBg4T5Ci7CLqKpB3nLw6e8Y08VWacEeahHQXsb8KeRh2C2PoxHKwpL
uiQ
```
#### **Force the renewal of a certificate (Apache)**

```
certbot certonly -–force-renewal --apache --agree-tos --email 
<CUSTOMER_EMAIL>@<DOMAIN.COM> --server https://acme.sectigo.com/v2/DV --eab-kid 
Ls3dE7b4vy_947D7MScwqg --eab-hmac-key 
LT3_ebbI5bQ_dadLjdS86z_c4nevXcBg4T5Ci7CLqKpB3nLw6e8Y08VWacEeahHQXsb8KeRh2C2PoxHKwpL
uiQ --domain scmexample.com
```
#### **Duplicate an existing certificate (Apache)**

```
certbot certonly -–duplicate --apache --agree-tos --email 
<CUSTOMER_EMAIL>@<DOMAIN.COM> --server https://acme.sectigo.com/v2/DV --eab-kid 
Ls3dE7b4vy_947D7MScwqg --eab-hmac-key 
LT3_ebbI5bQ_dadLjdS86z_c4nevXcBg4T5C17CLqKpB3nLw6e8Y08VWacEeahHQXsb8KeRh2C2PoxHKwpL
uiQ --domain scmexample.com
```
#### **Revoke an existing certificate**

```
certbot revoke --eab-kid _spjQh6WEPMGUqqyVCPW7w --eab-hmac-key K39ss5B_4gQ7bFTmGxjm-
zPO5g-BWcZIAux9rgLOFONdqGMvjL9LtDda5382-9dNzmWgIAGK1c5THZs7J2PvcA --server https://
acme.sectigo.com/v2/DV --cert-path /etc/example/archive/testCert/cert1.pem --reason 
keycompromised
```
#### **Unregister an ACME account**

```
certbot unregister --email <CUSTOMER_EMAIL>@<DOMAIN.COM> --server https://
acme.sectigo.com/v2/DV --domain scmexample.com --account 
18f63f589759f00d14718ecf8325bba4
```
The following Certbot commands are not currently supported by the Sectigo ACME service:

- --test-cert
- --staging
- --must-staple
- --staple-ocsp

# **Managing issuers**

Issuers page contains the following sub-pages:

- CA Backends
- Private CAs

## **9.1 CA Backends**

As part of our ongoing efforts to improve our documentation, the content about CA Backends previously covered in this chapter has been moved online.

Information about the CA backends can now be found in the following location:

- [CA Backends](https://docs.sectigo.com/scm/scm-administrator/configuring-ca-backends.html)

## **9.2 How to manage private CAs**

The **Private CAs** page shown in the following illustration enables you to view and download certificates for the private CAs that have been configured for your account.

To download and install certificates, select a private CA with a state of **Signed** and click **Download Certificate**. Certificates are downloaded in .cer format for installation in your trust store.

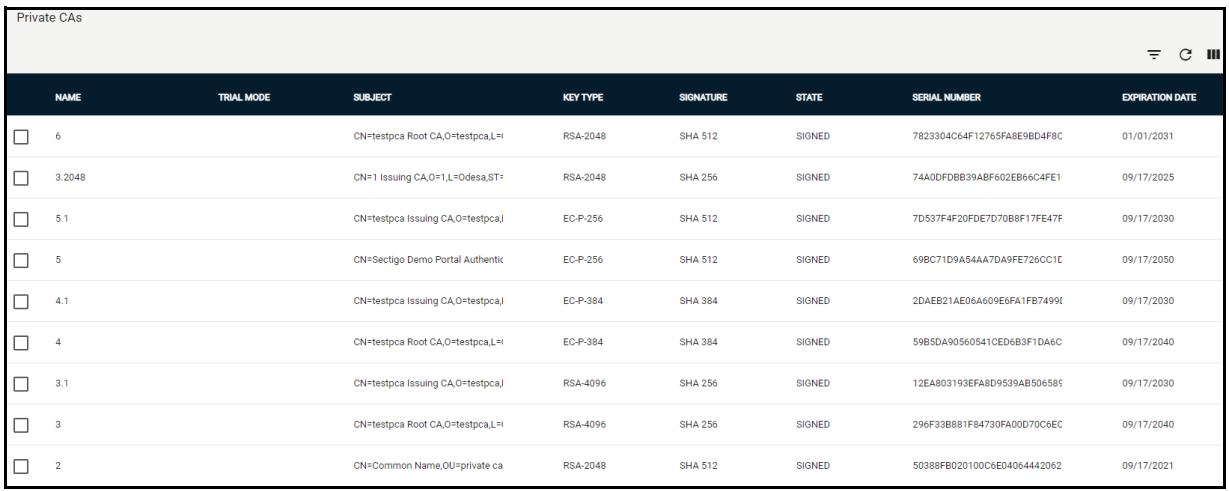

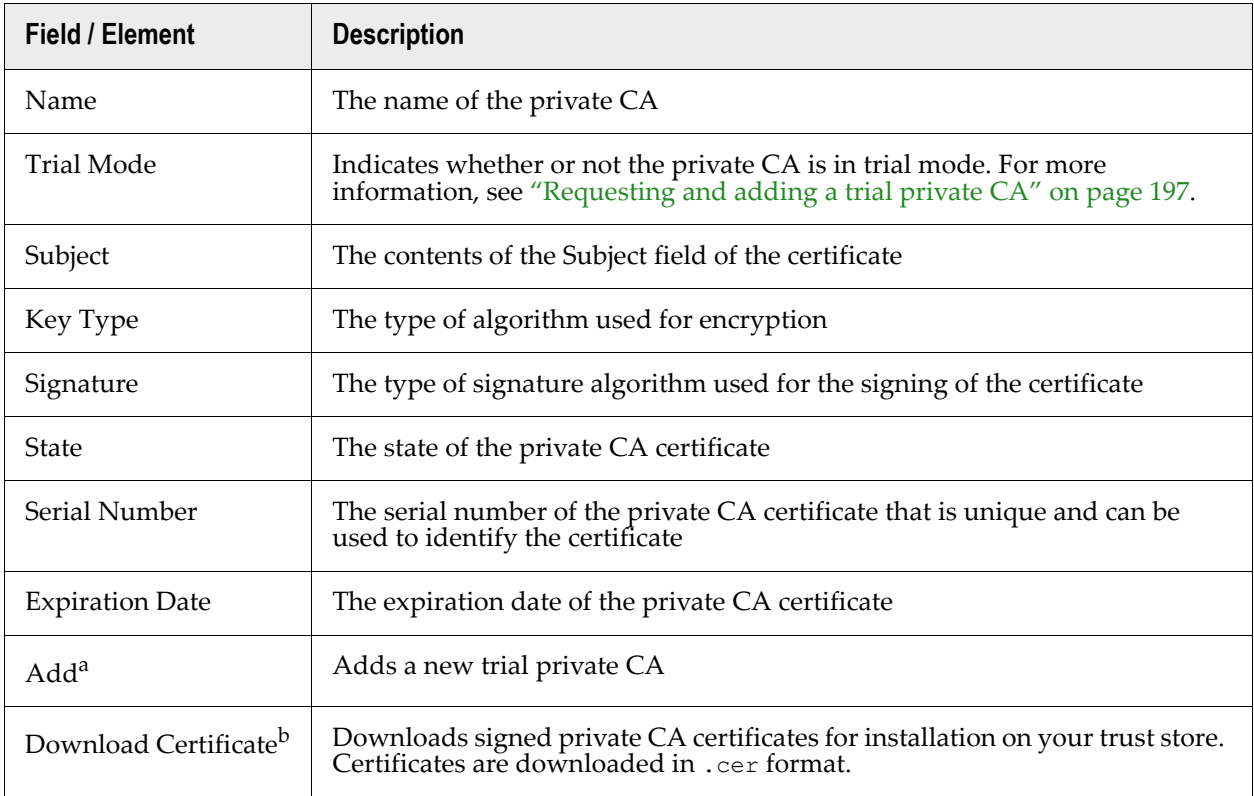

The following table lists settings and elements of the **Private CAs** page.

a. Control appears only if private CA trial mode is enabled for your account. Contact your Sectigo account manager.

b. Control appears only after selecting a private CA with a Signed certificate.

## <span id="page-204-0"></span>**9.2.1 Requesting and adding a trial private CA**

A 30-day private CA trial allows MRAOs to add and configure private CAs. To request a trial, contact your Sectigo account manager.

> NOTE: If you are running a SCM trial, private CA trial mode is available by default.

A private CA allows you to issue your own private trust level certificates. Private trust level certificates can be used to secure enterprise infrastructure, such as:

- **Internal servers**—Issue and manage private SSL certificates to secure internal web servers, user access, connected devices, and applications.
- **Corporate email**—Issue and manage private client certificates.

Configuring and using a trial private CA involves the following general steps:

- 1. Add a root private CA.
- 2. Add an issuing private CA with the root CA as the parent issuer.
- 3. Add certificate profiles for the certificate types you want to issue using the private CA, setting the enrolling backend for each profile to the issuing private CA.
- 4. Issue certificates.

Certificates enrolled during trial have a lifetime of 30 days. For seamless transition from the trial to the full version, ensure that the information you enter during the trial is accurate. Trials are for online root private CAs only, and you cannot transition from an online to offline root.

Five days prior to the scheduled end of your trial, you start receiving daily notification emails from Sectigo. You can contact your Sectigo account manager to request either an extension of the trial or the full private CA feature to be added to your account. Alternatively, you can let the trial expire, in which case you would not be able to order certificates. The certificates ordered during trial are not revoked and continue to be available after the expiration of the trial.

Once the Private CA trial mode has been activated for your account, an **Add** button appears on the **Private CAs** page.

Because end-entity certificates are not issued from a root CA, you first add a root CA, and then an issuing CA that uses the root as its parent. The steps for adding both are the same.

You add a trial private CA as follows:

- 1. Navigate to **Issuers > Private CAs**.
- 2. Click **Add** to open the **Request Trial CA** wizard shown in the following illustration.

If the **Add** button is not displayed, your trial is not active and you need to contact Sectigo Support.

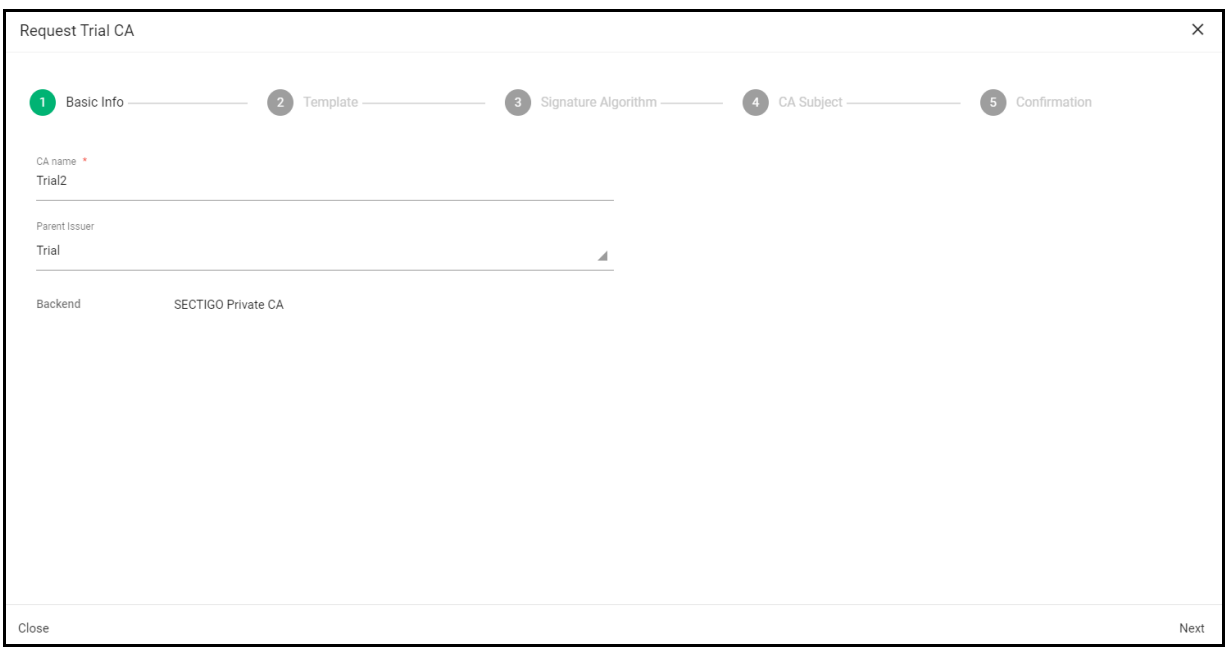

- 3. Enter a name for the CA in the **CA name** field.
- 4. Select the **Parent Issuer**.

To add a root CA, choose the **None (Self Issued Root)** option.

To add an issuing CA, choose a root CA you have already added.

5. Click **Next** to open the **Template** page shown in the following illustration.

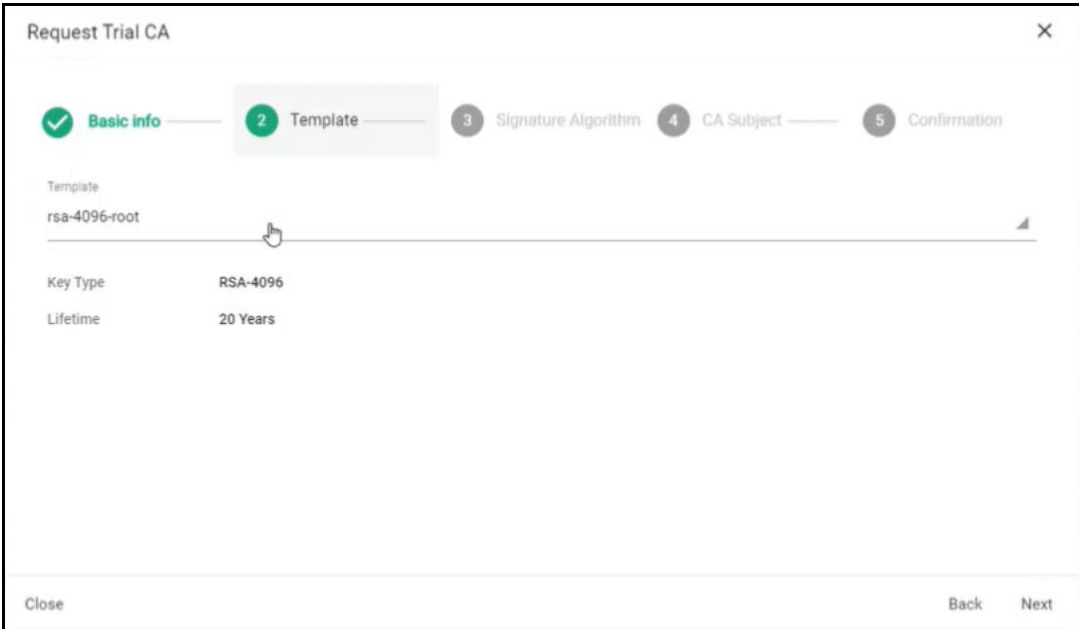

6. Use the **Template** field to select the template to use. The template determines the key type that the CA will use, as well as the lifetime of the CA certificate.

The lifetime is 5 years for RSA-2048, and 10 years for all other key types.

For self-issued roots, RSA-2048 has a fixed expiry of December 31, 2030, and the lifetime is 20 years for all other key types.

7. Click **Next** to open the **Signature Algorithm** page shown in the following illustration.

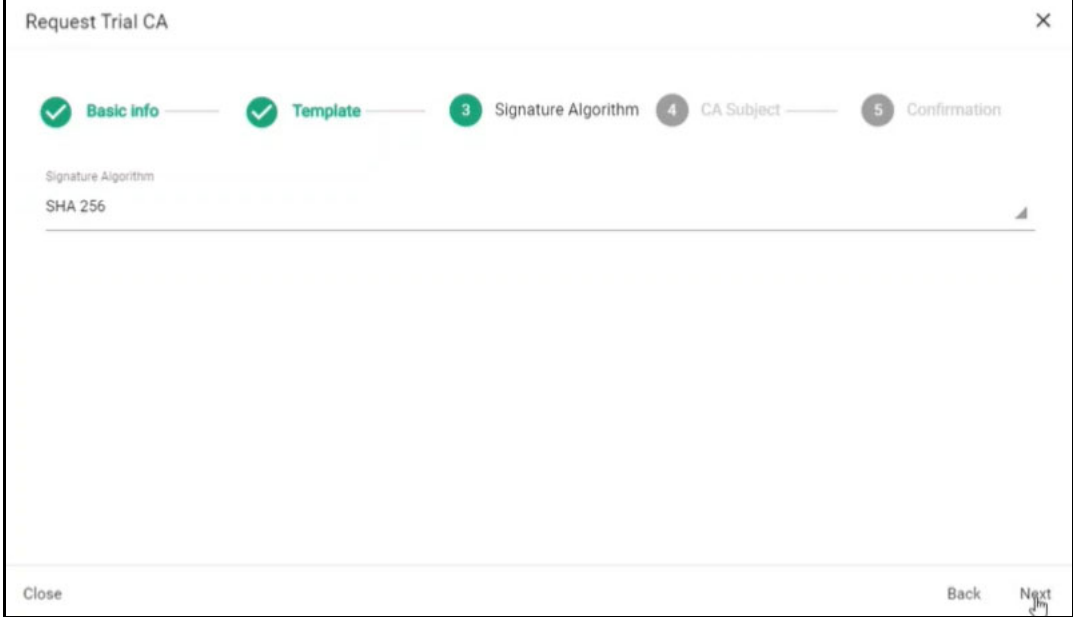

- 8. Use the **Signature Algorithm** field to select one of the following algorithms:
	- SHA-1
- SHA-256
- SHA-384
- SHA-512

If you are adding an issuing CA, the algorithm of the parent root CA is automatically selected.

9. Click **Next** to open the **CA Subject** page shown in the following illustration.

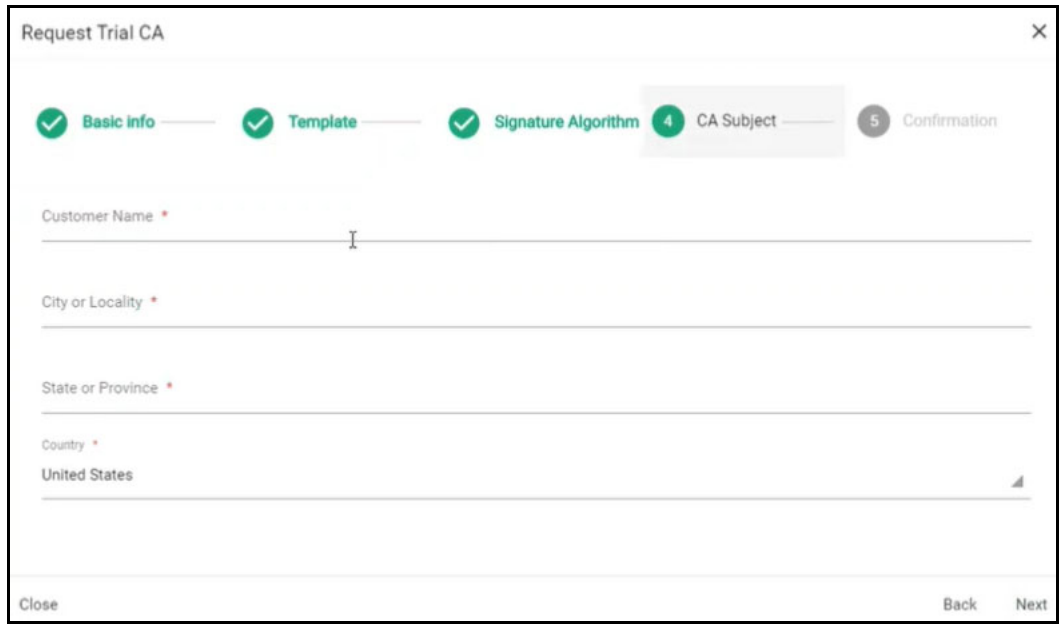

- 10. Enter your customer name in the **Customer Name** field. This value is used for the Organization (O) and Common Name (CN) fields when generating the private CA certificate. In the case of CN, either Root CA or Issuing CA is appended depending on whether the parent issuer is set to self-issued root or another CA.
- 11. Enter your city in the **City or Locality** field.
- 12. Enter your state or province in the **State or Province** field.
- 13. Select your country.
- 14. Click **Next** to open the **Confirmation** page shown in the following illustration.

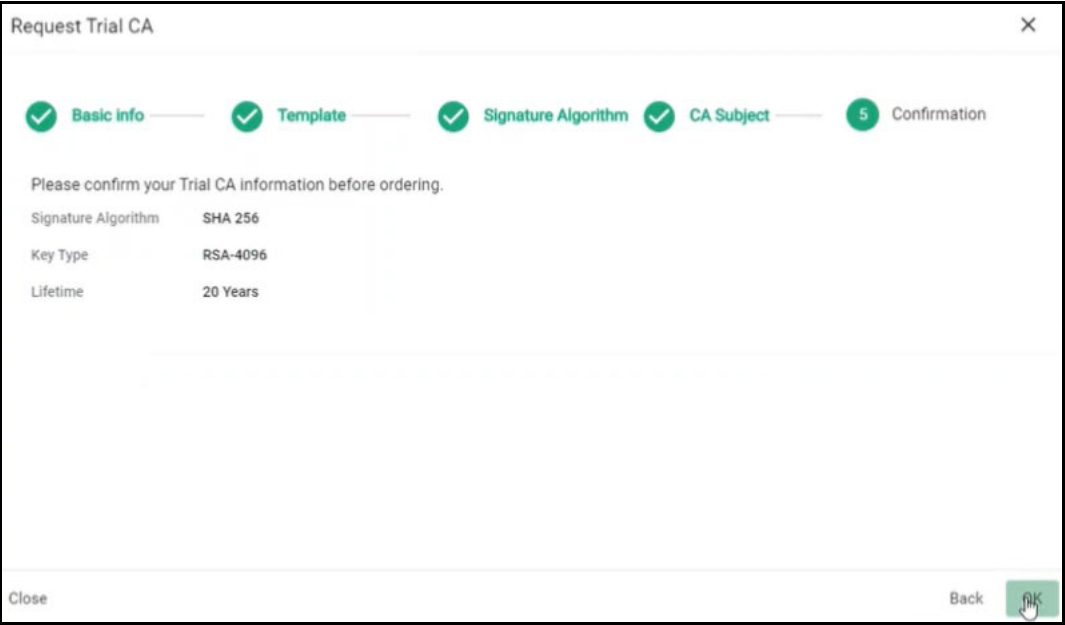

#### 15. Click **OK** to confirm your trial.

The private CA is added to the **Private CAs** page; trial mode is indicated in the **Trial Mode** column. You can now disable or expand the trial by clicking the appropriate buttons.

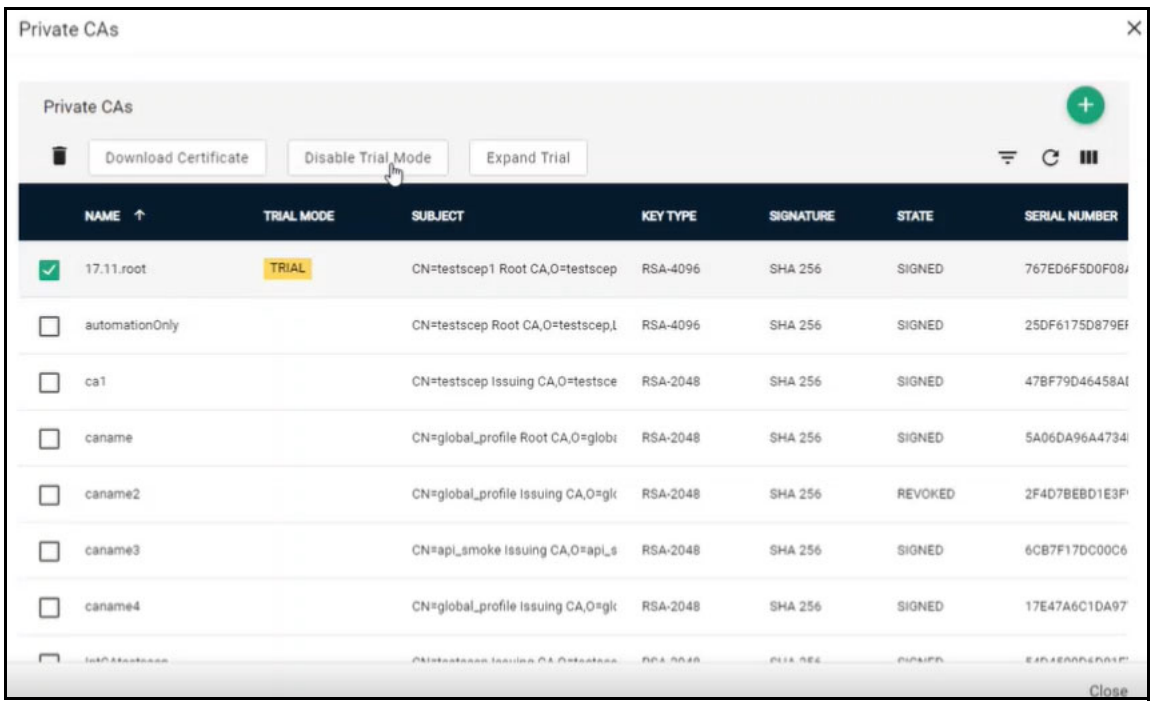

To enroll certificates against a new issuing CA, you first need to add certificate profiles for each type of certificate you want to issue using the new CA. Certificate templates, one each for client, code signing, SSL, and device profiles, are provided with the new CA for this purpose. See "How [to manage certificate profiles" on page 160.](#page-167-0)

NOTE: Regardless of any term set for certificate profiles that you create, all certificates enrolled against a trial private CA are limited to 30 days.

# **Using SCM with Microsoft Azure and Intune**

This chapter provides information on how to integrate SCM with Microsoft Azure and configure Microsoft Intune for enrollment and management of client and device certificates.

This chapter describes the following topics:

- [Microsoft Azure configuration overview](#page-210-0)
- [Configuring Azure for Azure Key Vault](#page-211-0)
- [Configuring Azure for Intune SCEP](#page-216-0)
- [Configuring Azure for Intune Exporter](#page-225-0)
- [Registering applications in Azure](#page-230-0)
- [Configuring SCM Azure accounts](#page-233-0)

## <span id="page-210-0"></span>**10.1 Microsoft Azure configuration overview**

The SCM integration with Microsoft Azure enables you to do the following:

- Use Azure Key Vault for automatic CSR generation and SSL certificate storage when enrolling SSL certificates using the built-in wizard in SCM.
- Use Microsoft Intune configured for SCEP to issue and manage certificates for mobile devices.
- Automatically export client certificates and private keys from SCM to Intune.

SCM can be integrated with the Microsoft Azure for the following:

- Azure Key Vault—generate CSRs automatically and store SSL certificates when enrolling certificates using the built-in wizard.
- Intune with SCEP—issue and manage certificates for mobile devices.
- Intune Exporter—export client certificates and private keys from SCM to Intune.

Connecting to an Azure service from SCM requires the following:

- In Azure—Registering an application for each service that you will be using. You add an application registration in Azure for each service you will be using with SCM.
- In Azure—Configuring the application for the service that you will be using. Each type of service you will be using with SCM (Azure Key Vault, SCEP, and Intune Exporter) requires configuring for the specific requirements of the service.
- In SCM—Creating a corresponding Azure Account for each registered application. SCM uses Azure accounts to authenticate itself with the Azure application.

Azure integration requires the following:

- an active Azure subscription
- at least one resource group configured

## <span id="page-211-0"></span>**10.2 Configuring Azure for Azure Key Vault**

This section assumes that you have at least one resource group configured in Azure and at least one key vault assigned to the resource group.

Azure key vault is only available if enabled for your account. Contact your Sectigo account manager.

The process of configuring Azure and SCM for use with Azure Key Vault involves the following:

- In Azure:
	- Register an application—an application must be added to Azure to allow SCM to authenticate and access the vault. This process generates the Application ID and Directory ID you will use to create an Azure Account in SCM. See ["Registering applications in](#page-230-0)  [Azure" on page 223.](#page-230-0)
	- Set API permissions for the application to grant the application access to the Azure Key Vault API. This process also generates the client secret that will be used to authenticate SCM to the application.
	- Grant the application access to resource groups containing the key vaults you want to use.
	- Grant the application access to key vaults.
- In SCM:
	- Set up an SCM Azure Account—SCM connects to Azure applications via Azure accounts configured in SCM, using the application ID, directory ID, and client secret. See ["Configuring SCM Azure accounts" on page 226](#page-233-0).

For information on enrolling SSL certificates in Azure Key Vault, see ["Generation of CSR in](#page-72-0)  [Azure Key Vault" on page 65.](#page-72-0)

## **10.2.1 How to set API permissions for Azure Key Vault**

This section assumes that you have registered an application in Azure for use with Azure key vault (see ["Registering applications in Azure" on page 223](#page-230-0)).

To set the API permissions for your Azure Key Vault application in Azure:

- 1. Sign in to Microsoft Azure portal at<https://portal.azure.com>
- 2. Navigate to the **App registrations** page.
- 3. Select the application you registered for Azure Key Vault.
- 4. Under **Manage**, select **API permissions** and click **Add a permission** to open the **Request API permissions** page, as shown in the following illustration.

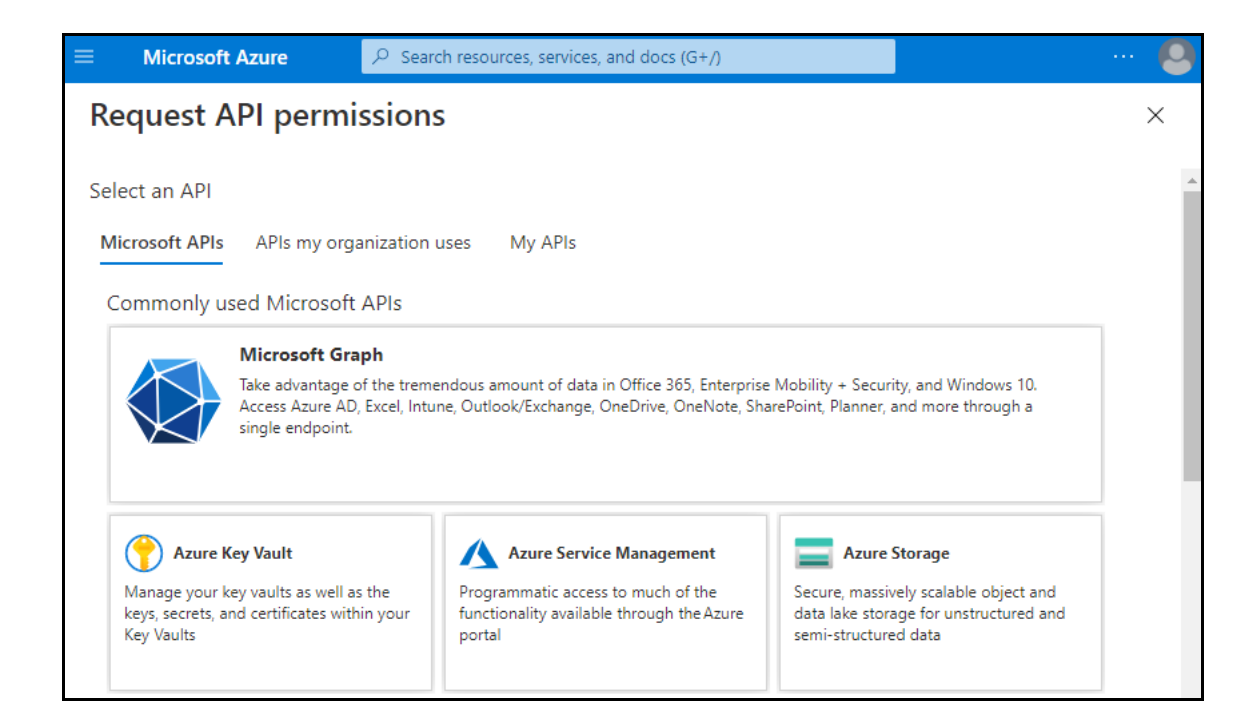

5. Select **Azure Key Vault** to display the **Azure Key Vault** options.

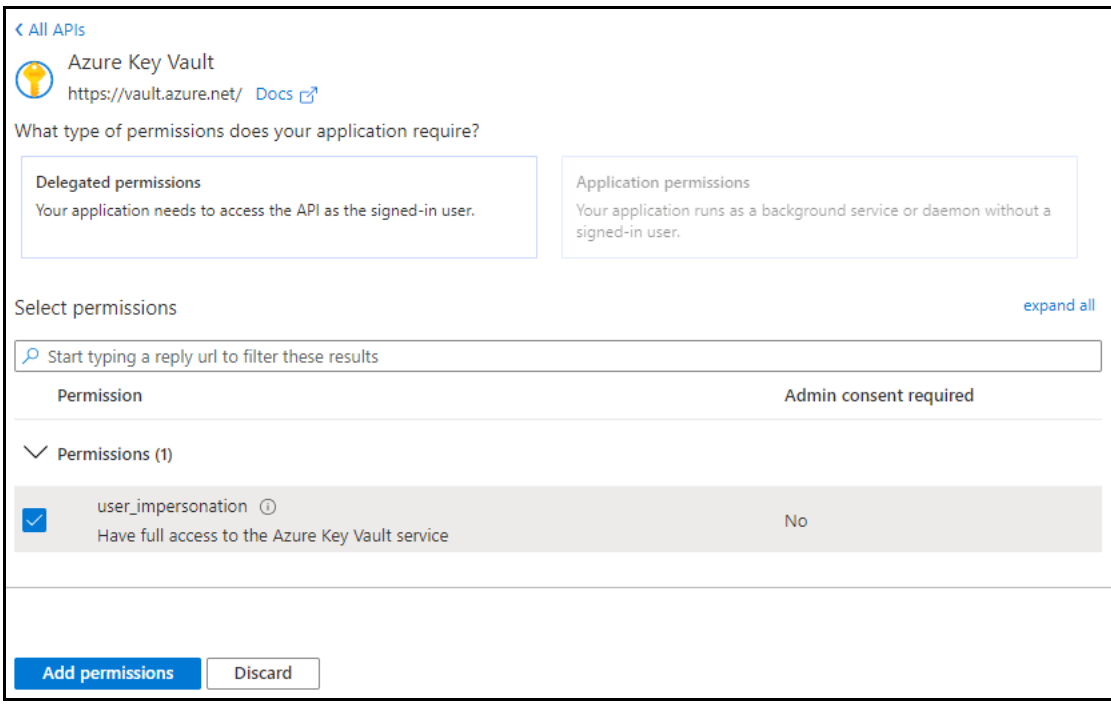

- 6. Under **Select permissions**, select **user\_impersonation**.
- 7. Click **Add permissions**.

8. Under **Manage**, select **Certificates & secrets**.

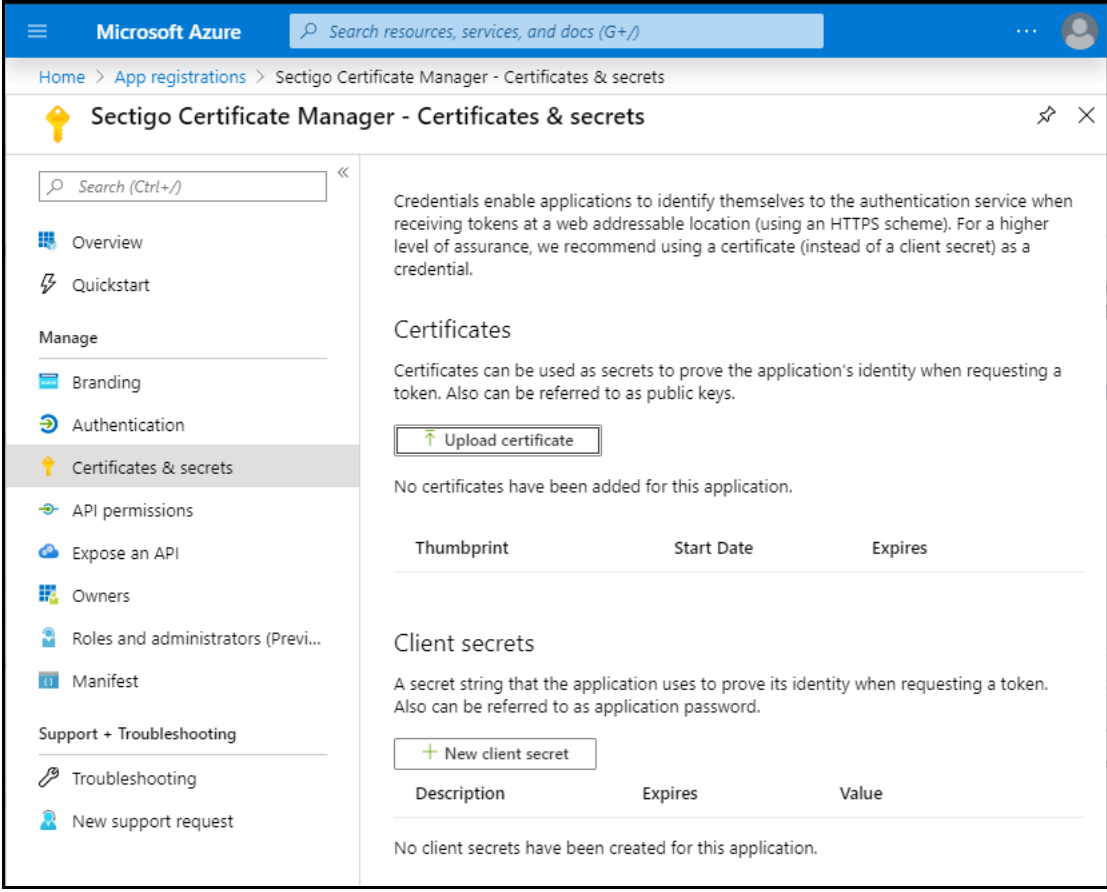

9. Click **New client secret** to display the **Add a client secret** dialog.

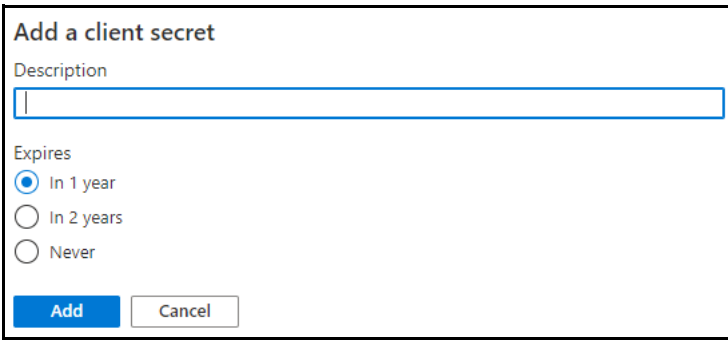

10. Provide a description (such as SCM Access), select **Never**, and click **Add**.

The client secret is added to the **Client secrets** list.

11. Copy and record the secret **Value.**

This value is needed to create the SCM Azure Account that will be used to connect to your Azure application.

> NOTE: The secret value is equivalent to a password and is not accessible after you leave the window. Copy and save it in a private location.

## **10.2.2 How to grant an application access to resource groups**

To give the registered application access to resource groups and key vaults, do the following:

- 1. Sign in to Microsoft Azure portal at<https://portal.azure.com>
- 2. Navigate to the **Resource groups** page shown in the following illustration.

NOTE: Access can also be given at the **Subscription** level, if necessary.

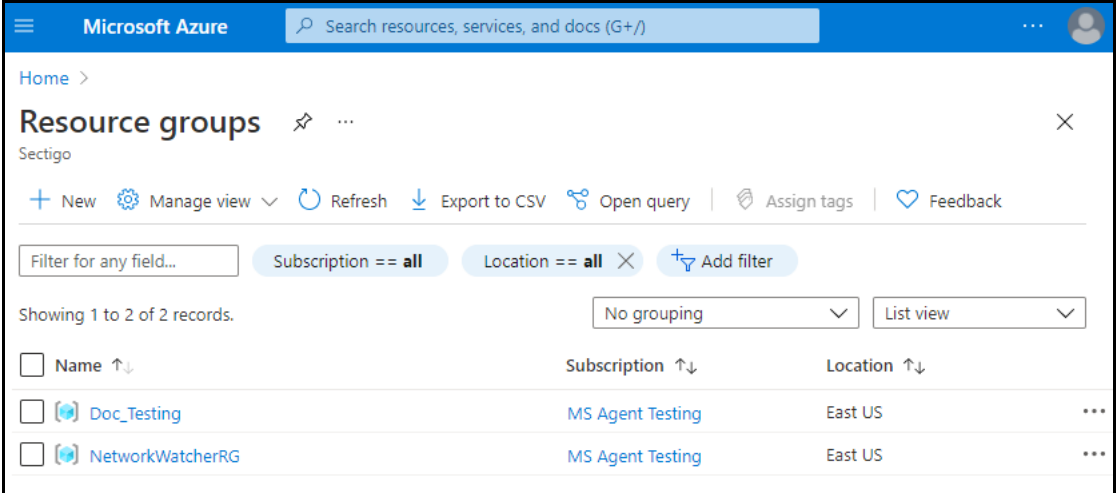

- 3. Select the resource group containing the appropriate Key Vault.
- 4. Select **Access control**, as shown in the following illustration.

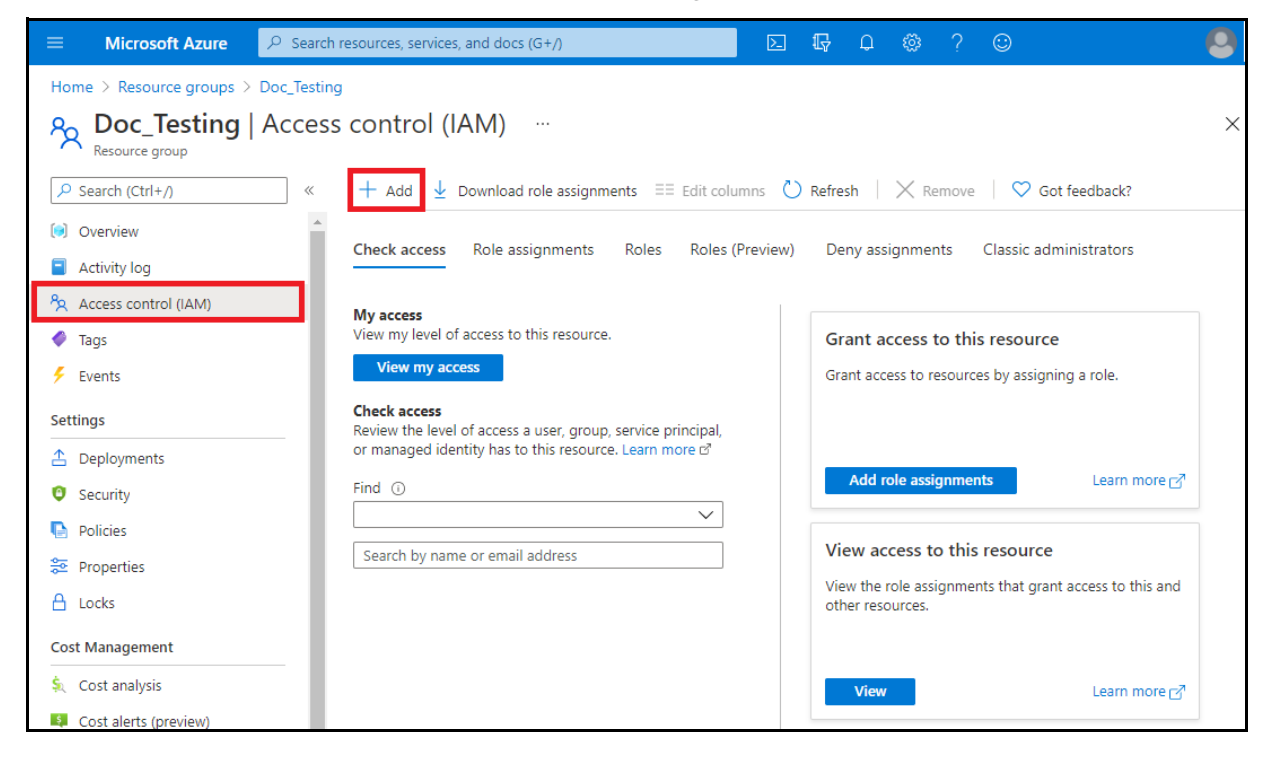

5. Click **Add** > **Add Role Assignment**.

6. Complete the **Add role assignment** fields based on the information provided in the following table, then click **Save**.

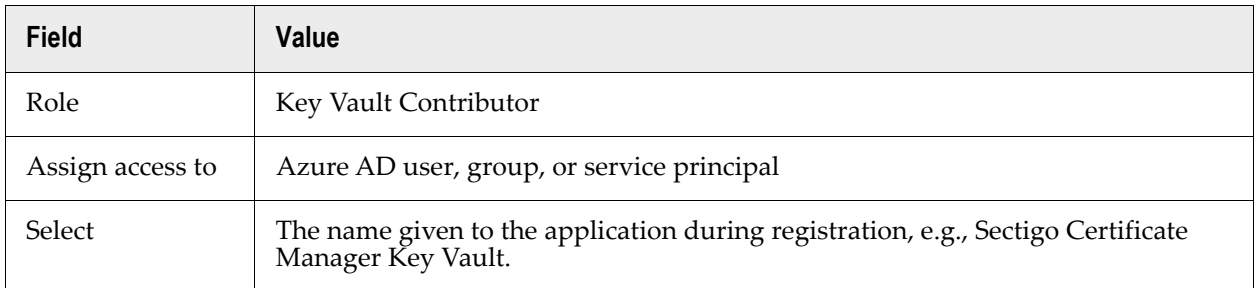

## **10.2.3 How to grant an application access to Key Vaults**

To enable the registered application to create a certificate in the Key Vault, do the following:

- 1. Sign in to Microsoft Azure portal at<https://portal.azure.com>
- 2. Search for **Key vaults** to navigate to the **Key vaults** page.
- 3. Select the appropriate key vault.
- 4. Select **Access policies** for this key vault.
- 5. Click **Add Access Policy**.
- 6. Complete the **Add access policy** fields based on the information in the following table and click **Add**.

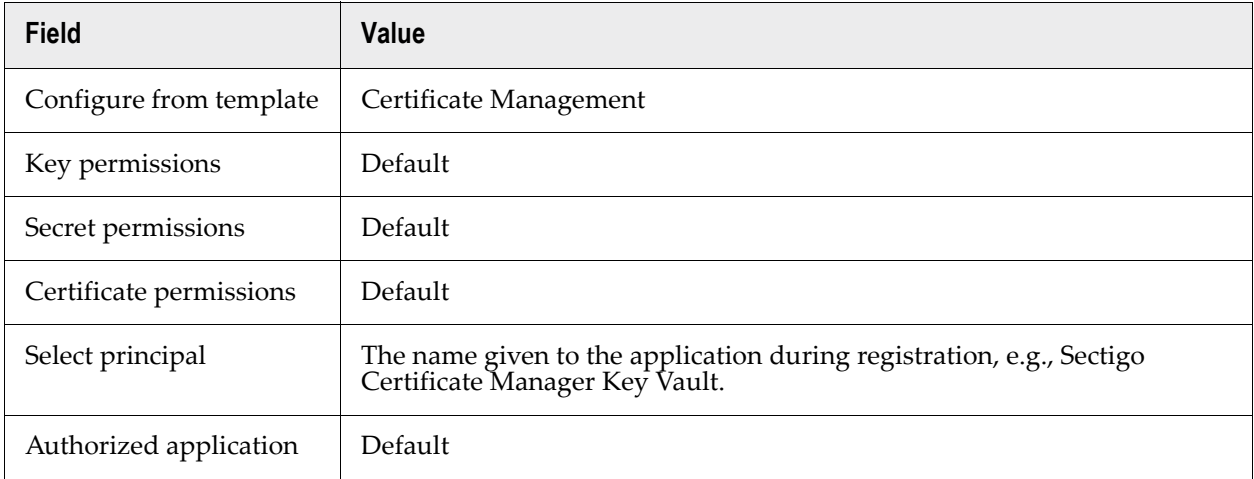
# **10.3 Configuring Azure for Intune SCEP**

SCEP is a certificate enrollment protocol standard designed to provide scalability to digital certificate issuance. SCEP is only available if enabled for your account. Contact your Sectigo Account Manager.

The process of integrating SCM with Microsoft Azure and configuring Microsoft Intune for SCEP involves the following:

- In Azure:
	- **Register** an application—an application must be added to Azure to allow SCM to authenticate and perform SCEP request validation. This process generates the Application ID and Directory ID you will use to create an Azure Account in SCM. See ["Registering applications in Azure" on page 223.](#page-230-0)
	- **Set** API permissions for the Intune application to allow access to SCEP request validation resources. This process generates the client secret that will be used to authenticate SCM to the application.
- In SCM:
	- **Set up** an SCM Azure Account—SCM connects to Azure applications via Azure accounts configured in SCM, using the application ID, directory ID, and client secret. See ["Configuring SCM Azure accounts" on page 226](#page-233-0).
	- **Add** client and/or device certificate Intune SCEP endpoints—The Intune SCEP endpoints define the URLs that Intune applications use to connect to the SCM SCEP server.
- In Microsoft Endpoint Manager (MEM):
	- **Create** a trusted profile—The trusted profile is configured with a trusted certificate provided by Sectigo. This is used to secure communication with the SCM SCEP server.
	- **Create** a SCEP profile for each platform (e.g., Android, iOS)—SCEP profiles must be created for each target device platform, and configured with the trusted profile and the appropriate SCM Intune SCEP endpoint URL.

Additionally, for certificates to be enrolled on target devices, the Intune Company Portal must be installed on the device, using the application store associated with the particular platform (i.e., Google Play for Android or Apple App Store for iOS). If everything is configured correctly, enrollment is completed after the first sign-on to the Intune Company Portal. The Intune Company Portal may take measures to enforce security. For example, it can run on passwordprotected devices. Each group for which enrollment of device certificates through Intune is enabled must have only one set of Profiles assigned. This also implies that these profiles must be created for use on one particular platform.

Everything else, including reading of profiles, request and validation of the certificate, as well as the subsequent certificate enrollment and notification about the process completion occurs seamlessly in the background of the device.

> NOTE: The application configuration and profile registration processes are platform-dependent. The procedures described are applicable to iOS devices only, unless stated otherwise.

## **10.3.1 How to set API permissions for Intune SCEP**

This section assumes that you have registered an application in Azure for use with Intune SCEP (see ["Registering applications in Azure" on page 223\)](#page-230-0).

To set the API permissions for your Intune SCEP application in Azure:

- 1. Sign in to Microsoft Azure portal at<https://portal.azure.com>
- 2. Navigate to the **App registrations** page.
- 3. Select the application you registered for Intune SCEP.
- 4. Under **Manage**, select **API permissions** and click **Add a permission** to open the **Request API permissions** page, as shown in the following illustration.

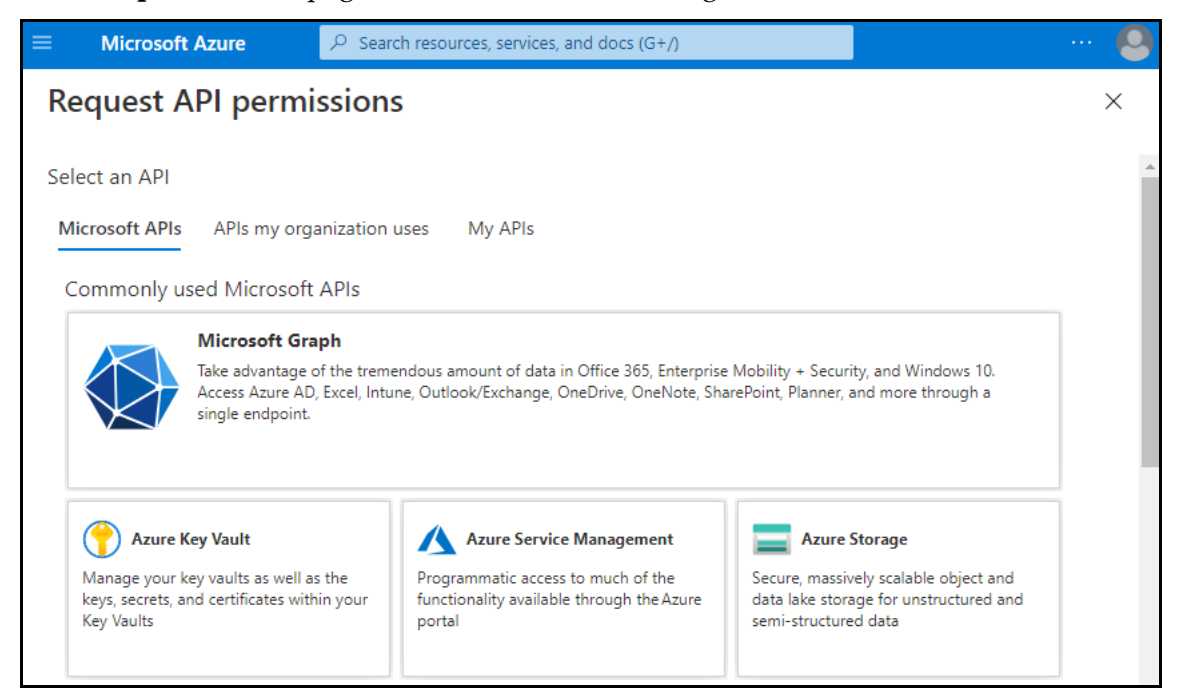

5. Under **Microsoft APIs**, select **Intune** to display the **Request API Permissions** page shown in the following illustration.

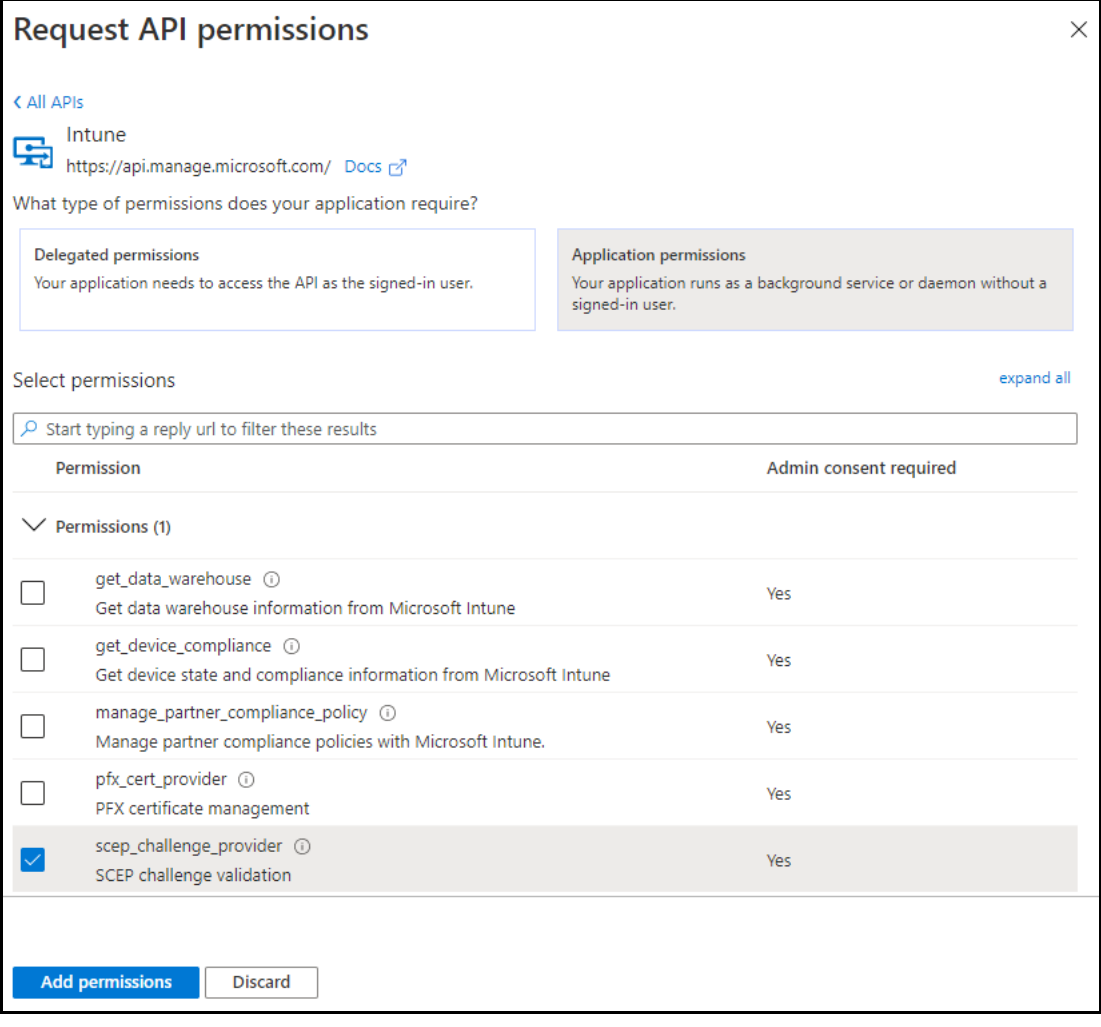

- 6. Select **Application permissions**.
- 7. Select **SCEP challenge validation**, and then click **Add permissions**.

It is essential to perform this step, as Microsoft Intune differentiates between added permissions and granted permissions.

- 8. Under **Manage**, select **API permissions** and click **Add a permission** to open the **Request API permissions** page.
- 9. Select **Microsoft Graph**, and then select **Application permissions**.
- 10. Use search to locate and enable the following permission: Application.Read.All
- 11. Click **Add permissions**.
- 12. If you are an administrator in Azure, click **Grant admin consent for Sectigo**. If you are not an administrator in Azure, you need to wait for an Azure administrator to approve the permissions before continuing.

#### 13. Under **Manage**, select **Certificates & secrets**.

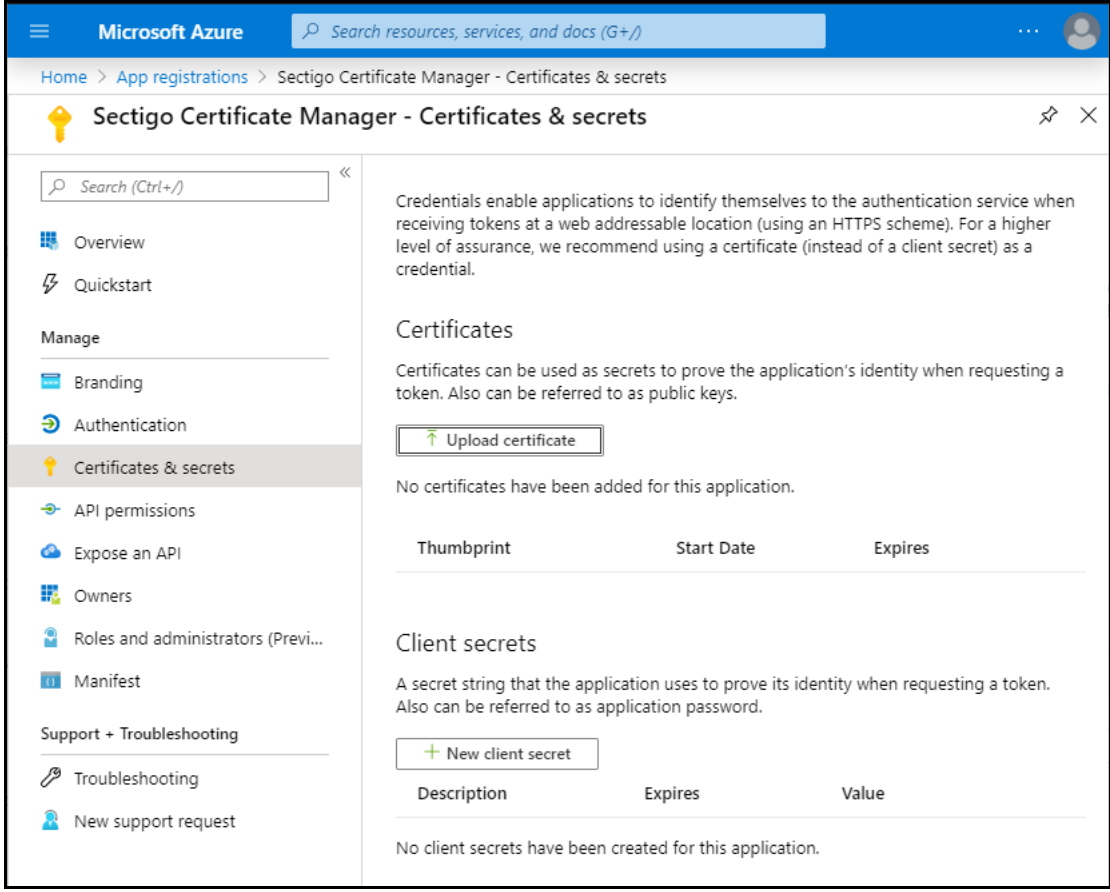

14. Click **New client secret** to display the **Add a client secret** dialog.

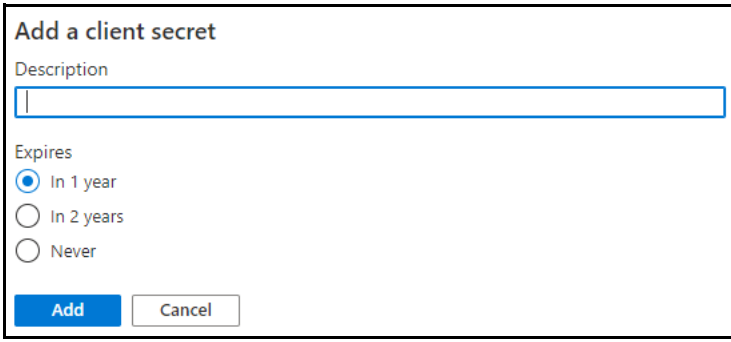

15. Provide a description (such as SCM Access), select **Never**, and click **Add**.

The client secret is added to the **Client secrets** list.

16. Copy and record the secret **Value.**

This value is used to create the SCM Azure Account that will be used to connect to your Azure Intune SCEP application.

> NOTE: The secret value is equivalent to a password and is not accessible after you leave the window. Copy and save it in a private location.

## <span id="page-220-0"></span>**10.3.2 How to add Intune SCEP endpoints in SCM**

RAO and DRAO administrators can only create and modify enrollment endpoint accounts for organizations and departments that are delegated to them.

The following requirements must be met for the process to succeed:

- Your account must have SCEP enabled for device and/or client certificates and corresponding RA certificates configured. Contact your Sectigo account manager for details.
- Your account must have Intune enabled. Contact your Sectigo account manager for details.
- You must have at least one certificate profile configured for [use with client or device](#page-167-0) certificates. For more information on certificate profiles, see "How to manage certificate [profiles" on page 160.](#page-167-0)
- You added an SCM Azure Account that is linked to a registered Azure application that has been configured for Intune SCEP (see ["How to add an Azure account" on page 227\)](#page-234-0).

To add or modify Intune SCEP enrollment endpoints, do the following:

- 1. In SCM, navigate to **Enrollment > SCEP.**
- 2. Click **Add** to display the **Create Enrollment Endpoint** dialog, and select **Client certificate Intune SCEP** or **Device certificate Intune SCEP** from the **Type** list.

To modify an Intune SCEP endpoint, select the endpoint and click **Edit**.

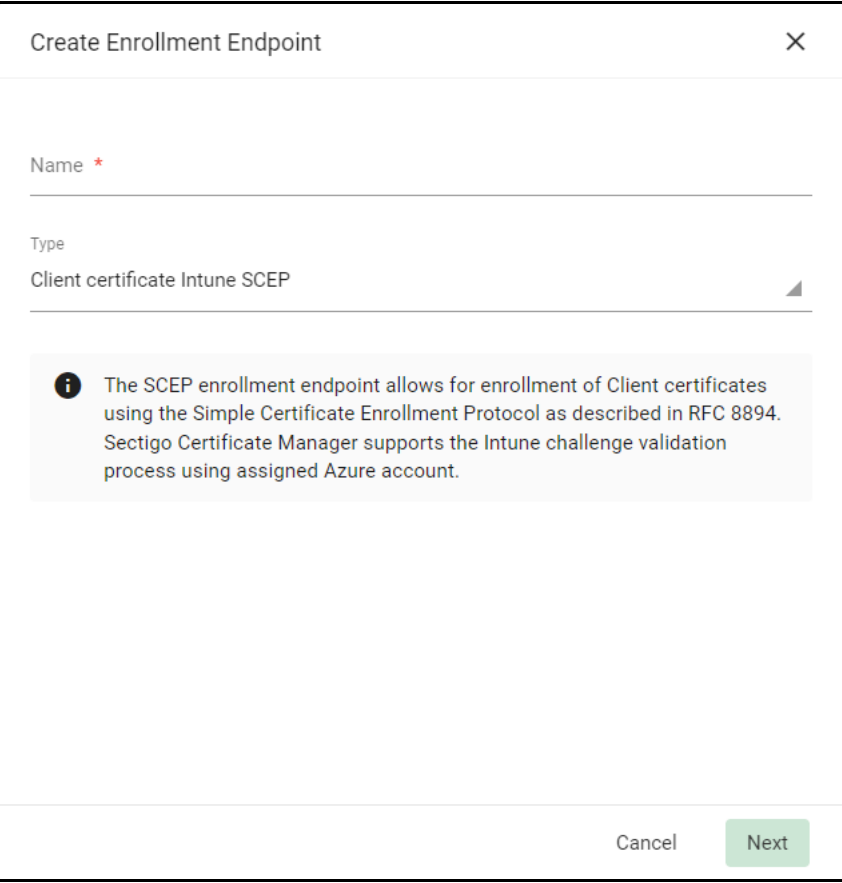

#### 3. Click **Next** and complete the **Create Enrollment Endpoint** form.

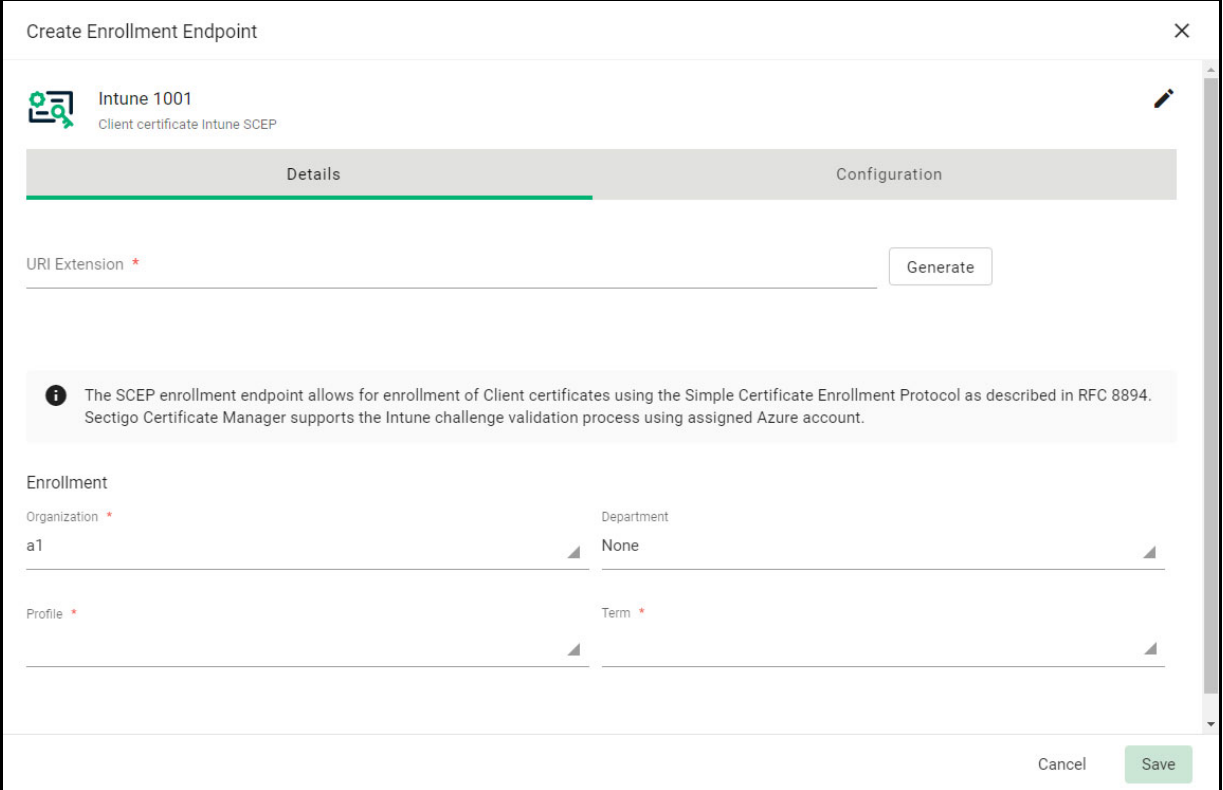

4. Complete the fields referring to the following table, then click **Save**.

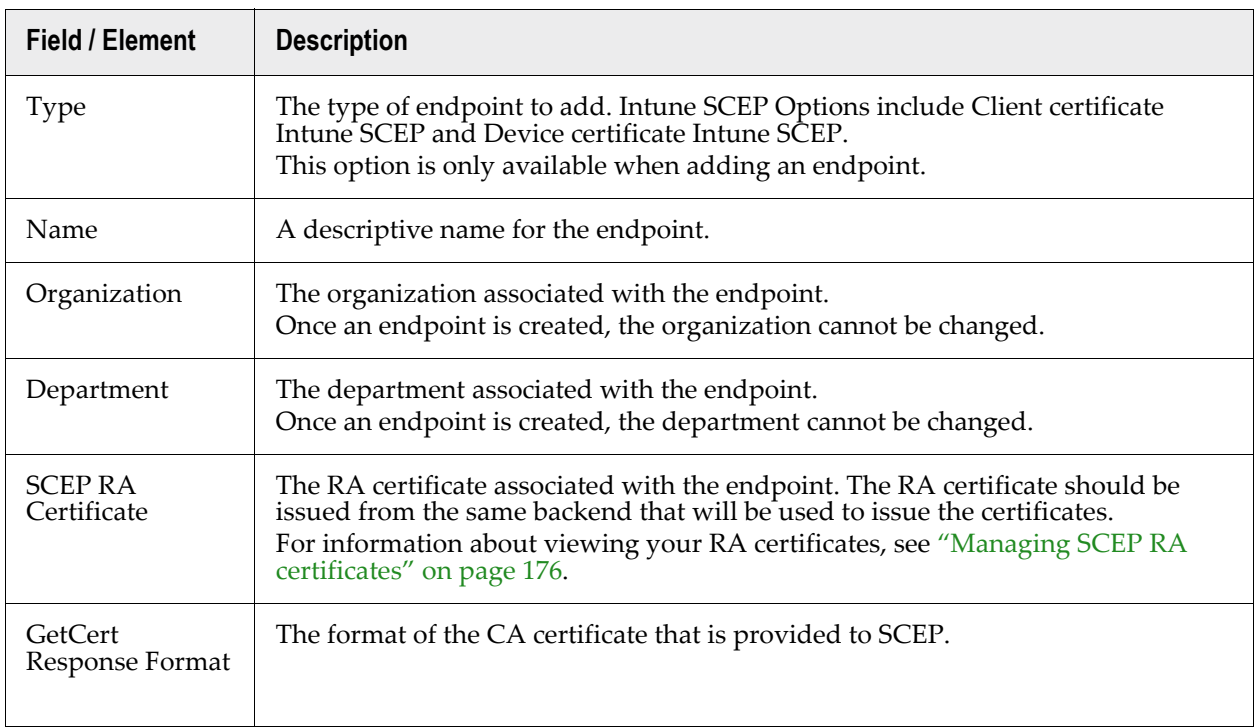

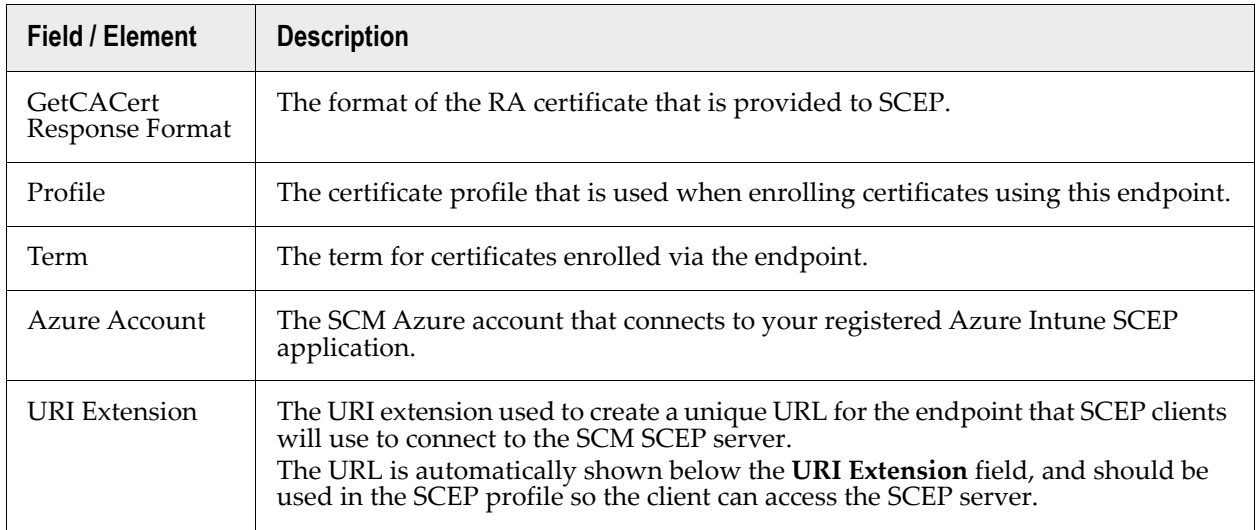

## <span id="page-222-0"></span>**10.3.3 How to create trusted certificate profiles**

Trusted certificate profiles must be created in MEM for each platform (e.g., iOS, Android). Each profile contains a trusted certificate that allows enrolled devices to trust the SCEP server.

The trusted certificate files are provided by Sectigo, and include root and intermediate certificates. You will create trusted certificate profiles for both root and intermediate for each platform you want to support.

For more information on creating trusted root certificate profiles in Intune, visit [https://](https://docs.microsoft.com/en-us/mem/intune/protect/certificates-trusted-root) [docs.microsoft.com/en-us/mem/intune/protect/certificates-trusted-root.](https://docs.microsoft.com/en-us/mem/intune/protect/certificates-trusted-root)

You can create and assign trusted certificate profiles as follows:

- 1. Sign in to MEM portal at<https://endpoint.microsoft.com>.
- 2. Select **Devices > Configuration profiles**.
- 3. Click **Create profile**, and then do the following:
	- a. Select the platform (for example, iOS/iPadOS).
	- b. Select **Templates > Trusted certificate** as profile type.
	- c. Click **Create**.

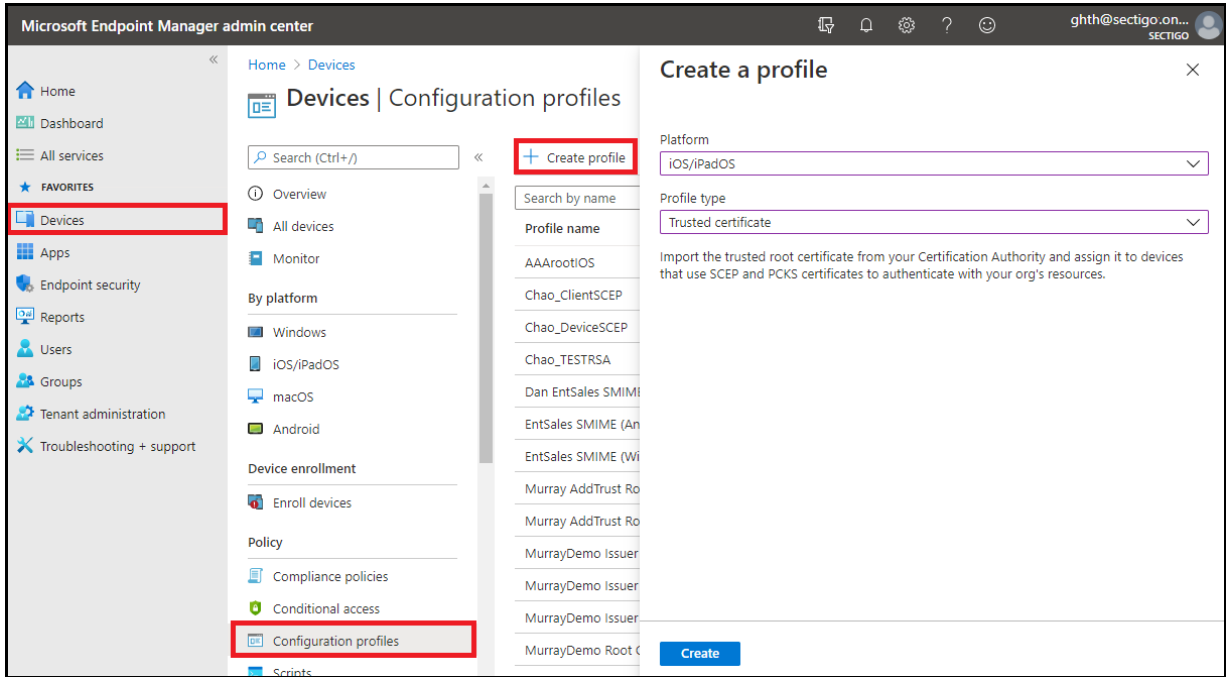

- 4. In the **Trusted certificate** screen, do the following:
	- a. Enter the profile name. It is recommended to combine information about the platform and type of trusted certificate (for example, iOS CA Root).
	- b. Enter a description.
	- c. Click **Next**.
	- d. Upload the DER-encoded trusted certificate file you received from Sectigo. This file is issued by your CA as a public certificate. It can also come from any device that trusts your issuing CA.
	- e. Click **Next**.
	- f. Add a group to assign or click **Add all devices**.
	- g. Click **Next**.
	- h. Click **Create**.

These steps must be performed for each trusted certificate.

#### **10.3.4 How to create SCEP profiles**

Before creating a SCEP profile, you will need the following:

- The trusted profile created in ["How to create trusted certificate profiles" on page 215.](#page-222-0)
- The Intune SCEP endpoint URL configured in SCM. See "How to add Intune SCEP [endpoints in SCM" on page 213.](#page-220-0)

For more information on creating SCEP certificate profiles in Intune, visit [https://](https://docs.microsoft.com/en-us/mem/intune/protect/certificates-profile-scep) [docs.microsoft.com/en-us/mem/intune/protect/certificates-profile-scep.](https://docs.microsoft.com/en-us/mem/intune/protect/certificates-profile-scep)

You can create a SCEP profile and point it to SCM as follows:

- 1. Sign in to MEM portal at<https://endpoint.microsoft.com>.
- 2. Select **Devices > Configuration profiles**.
- 3. Click **Create profile**, and then do the following:
	- a. Select the platform (for example, iOS/iPadOS).
	- b. Select **SCEP Certificate** as profile type.
	- c. Click **Create**.
- 4. In the **SCEP certificate** screen, do the following:
	- a. Enter the profile name. It is recommended to combine information about the platform and type of trusted certificate (for example, iOS SCEP).
	- b. Enter a description.
	- c. Click **Next**.
	- d. Set the certificate type to User to issue client certificates, or Device to issue device certificates.
	- e. If the certificate type is **User**, set the **Subject name format** to CN={{UserName}}@<*domain*>, where domain is the domain of organization or department of the users who will be issued the certificates.

If the Certificate type is **Device**, set the **Subject name format** to CN={{AAD Device ID}}.

f. Set the **Subject Alternative Name** to one of the values, such as an email address.

It is recommended that you only set one option, as multiple options may cause errors in the Intune company profile. Optionally, you may select a **User Principal Name (UPN)** to be included in the client certificate, in which case this additional name (UPN) is appended to the RFC822 name in the Subject Alternative Name field. For a UPN to be sent with the request, the **Allow Principal Name** option must be enabled (it is off by default) for the appropriate organization or department in SCM (see Edit certificate settings).

- g. Set the certificate validity period to **1 year**.
- h. Set **Key usages** to **Digital signature** (Device) or **Digital signature** and **Key encipherment** (User).
- i. Set **Key size** to **2048**.
- j. Set **Root Certificate profile** to the intermediate trusted profile created in ["How to create](#page-222-0)  [trusted certificate profiles" on page 215.](#page-222-0)
- k. Specify **Extended key usage** by selecting **Client Authentication**.
- l. Set SCEP Server URLs to the Intune SCEP endpoint URLs configured in SCM.

- m. Click **Next**.
- n. Add a group to assign or click **Add all devices**.
- o. Click **Next**.
- p. Click **Create**.

NOTE: If the profile is for Windows, delete pkiclient.exe from the SCEP URL, as this will be automatically appended by Windows.

#### **10.3.5 Strong mapping in Microsoft Intune certificates**

Microsoft Intune will soon be including the device or user SID in requests to the SCEP endpoint. It will be included as an URL in the SAN:

```
tag:microsoft.com,2022-09-14:sid:<value>
```
Visit https://techcommunity.microsoft.com/t5/intune-customer-success/support-tipimplementing-strong-mapping-in-microsoft-intune-ba-p/4053376 for more details.

SCM will detect the SID and include it in requests to the Sectigo Private CA automatically. To include it within your private certificates, contact Sectigo to ensure your custom certificate templates include the SID value. The SID in the issued certificate can be formatted in either the URL in SAN format as requested or the previous certificate extension format (OID 1.3.6.1.4.1.311.25.2).

A SCEP profile is loaded on each device requiring certificates from SCM. SCEP profiles must be created in MEM for each target device platform, and configured with the corresponding trusted profile and the appropriate SCM Intune SCEP endpoint URL.

#### **10.3.6 Issues and limitations related to different platforms**

On iOS devices, Apple MDM Push Certificate must be installed to allow access to Microsoft Intune. The process includes downloading the MDM Certificate from Microsoft Azure and sending it to the Apple portal. For more information, see the following:

- Get an Apple MDM push certificate at [https://docs.microsoft.com/en-us/intune/apple-mdm](https://docs.microsoft.com/en-us/intune/apple-mdm-push-certificate-get)[push-certificate-get](https://docs.microsoft.com/en-us/intune/apple-mdm-push-certificate-get)
- Intune and the APNs certificate: FAQ and common issues at [https://](https://techcommunity.microsoft.com/t5/Intune-Customer-Success/Intune-and-the-APNs-certificate-FAQ-and-common-issues/ba-p/280121) [techcommunity.microsoft.com/t5/Intune-Customer-Success/Intune-and-the-APNs](https://techcommunity.microsoft.com/t5/Intune-Customer-Success/Intune-and-the-APNs-certificate-FAQ-and-common-issues/ba-p/280121)certificate-FAQ-and-common-issues/ba-p/280121

On Android devices, Microsoft Azure displays the enrollment status as **Failed** for a few minutes after accepting the new certificate by the device owner following a successful certificate enrollment. This status changes to **Successful** in the background during the device synchronization.

## **10.4 Configuring Azure for Intune Exporter**

Intune Exporter enables you to automatically export client certificates and private keys from the SCM Sectigo Key Vault to Intune for use with mobile device management.

Intune Exporter is only available if enabled for your account. Contact your Sectigo account manager.

Before configuring Intune Exporter, you must ensure that SCM can map to your Intune account. SCM can map persons to users in your Intune account when one of the following requirements is satisfied:

• The Principal Name (**UPN**) for the person account (client certificate) in SCM must be the same as the **user name** in Azure. It is recommended that you choose this approach.

• The **Email** for the person account (client certificate) in SCM must be the same as the **mail** attribute in Azure. For more information on how to configure the Azure's **mail** attribute, consult Microsoft's documentation.

The process of configuring Azure and SCM for Intune Exporter involves the following:

- In Azure:
	- Register an application—an application must be added to Azure to allow SCM to authenticate and access Intune. This process generates the **Application ID** and **Directory ID** you will use to create an Azure Account in SCM. See ["Registering applications in](#page-230-0)  [Azure" on page 223.](#page-230-0)
	- Set API permissions for the application to allow access to SCEP request validation resources. This process generates the client secret that will be used to authenticate SCM to the application.
- On your server:
	- Install and configure the **Certificate Connector for Microsoft Intune**.

This process generates the **Name, Provider name**, **Key name**, and **Public Key** that will be used to authenticate SCM to the Certificate Connector for Microsoft Intune.

- In SCM:
	- Set up an SCM Azure Account—SCM connects to Azure applications via Azure accounts [configured in SCM, using the application ID, dire](#page-233-0)ctory ID, and client secret. See ["Configuring SCM Azure accounts" on page 226](#page-233-0).
	- Create the Intune Exporter—Intune Exporter connects to Azure using the Azure Account, and to the Certificate Connector for Microsoft Intune using the **Name, Provider name**, **Key name**, and **Public Key**.

Client certificates can be manually exported to Intune using the **Export to Intune** [optio](#page-91-0)n in the **Certificates for** dialog. See "How to view end-user Client Certificates" on page 84.

#### **10.4.1 How to set application API permissions for Intune Exporter**

This section assumes that you have registered an application in Azure for use with Intune Exporter (see ["Registering applications in Azure" on page 223\)](#page-230-0).

To set the API permissions for your Intune Exporter application in Azure:

- 1. Sign in to Microsoft Azure portal at<https://portal.azure.com>
- 2. Navigate to the **App registrations** page.
- 3. Select the application you registered for Intune Exporter.
- 4. Under **Manage**, select **API permissions** and click **Add a permission** to open the **Request API permissions** page, as shown in the following illustration.

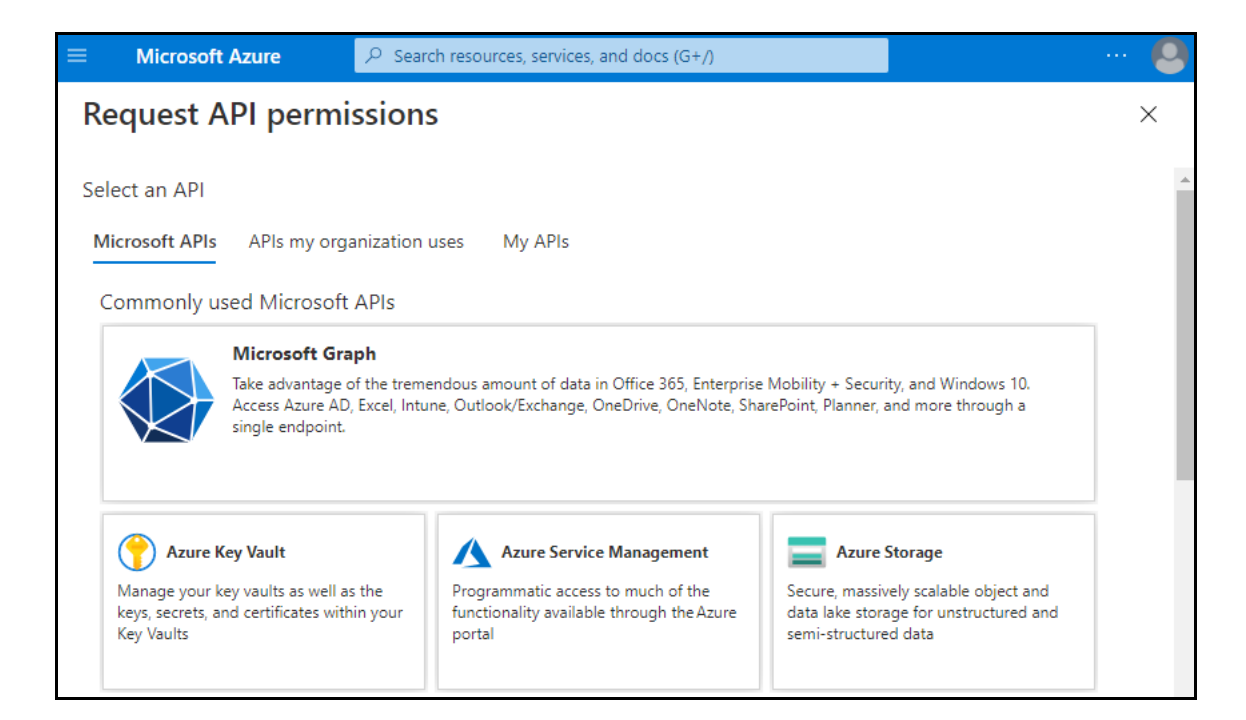

- 5. Select **Microsoft Graph**, and then select **Application permissions**.
- 6. Use search to locate and enable the following permissions:
	- Application.Read.All
	- User.Read.All
	- Directory.Read.All
	- DeviceManagementConfiguration.ReadWrite.All
- 7. Click **Add permissions**.
- 8. If you are an administrator in Azure, click **Grant admin consent for Sectigo**. If you are not an administrator in Azure, you need to wait for an Azure administrator to approve the permissions before continuing.
- 9. Under **Manage**, select **Certificates & secrets**.
- 10. Click **New client secret** to display the **Add a client secret** dialog.
- 11. Provide a description (such as SCM Access), select **Never**, and click **Add**.

The client secret is added to the **Client secrets** list.

12. Copy and record the secret **Value.**

This value is used to create the SCM Azure Account that will be used to connect to your Azure Intune SCEP application.

> NOTE: The secret value is equivalent to a password and is not accessible after you leave the window. Copy and save it in a private location.

#### <span id="page-227-0"></span>**10.4.2 How to configure Intune to use imported certificates**

To configure your Intune infrastructure for using imported PKCS certificates, do the following:

1. Navigate to [https://docs.microsoft.com/en-us/intune/protect/certificates-imported-pfx](https://docs.microsoft.com/en-us/intune/protect/certificates-imported-pfx-configure)[configure](https://docs.microsoft.com/en-us/intune/protect/certificates-imported-pfx-configure) and use the Microsoft documentation complete the following steps:

- a. Download, install, and configure the Certificate Connector for Microsoft Intune.
- b. Build PFXImport PowerShell Project cmdlets.
- c. Create the encryption public key.

You must export the key to a file using the following command:

Export-IntunePublicKey -ProviderName "<*ProviderName*>" -KeyName "<*KeyName*>" -FILEFORMAT "PEM" -FilePath "<*File path\Filename.PFX*>"

When following the Microsoft documentation, skip the **Import PFX Certificates** and **To import the PFX certificate** sections.

- d. Create a PKCS imported certificate profile.
- 2. Record your **Name, Provider name**, **Key name**, and **Public Key**.

## **10.4.3 How to configure SCM for Intune Exporter**

Intune Exporter is only available if enabled for your account. Contact your Sectigo account manager.

The following requirements must be met for the process to succeed:

- Intune must be enabled for your account. Contact your Sectigo account manager.
- Sectigo Key Vault must be enabled for your account. Contact your Sectigo account manager.
- You configured Intune to use imported certificates and obtained the name, provider name, key name, and public key (see ["How to configure Intune to use imported certificates" on](#page-227-0)  [page 220](#page-227-0)).
- You added an SCM Azure Account that is linked to a registered Azure application that has been configured for Intune SCEP (see ["How to add an Azure account" on page 227\)](#page-234-0).

To configure SCM for Intune Exporter, do the following:

- 1. From SCM, navigate to **Integrations > Intune Exporter**.
- 2. In the upper-right corner, click **Add** to open the **Intune Certificate Exporter Settings** shown in the following illustration.

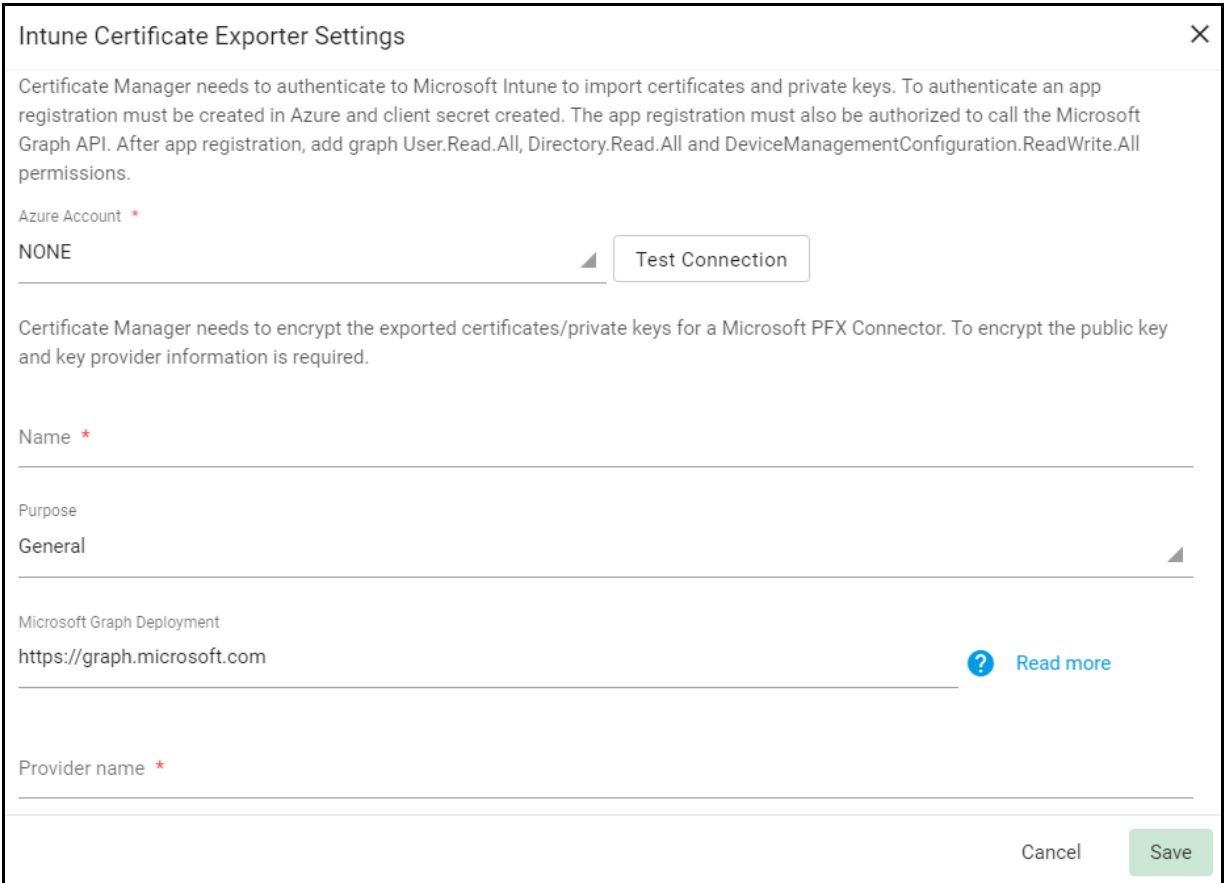

- 3. Select the Azure account linked to the application configured for Intune Exporter.
- 4. Click **Test Connection** to validate the data.
- 5. Select the purpose for the exported certificate.
- 6. Enter the URL of the Microsoft Graph Deployment.
- 7. Complete the **Name, Provider name**, **Key name**, and **Public Key** fields using the values you recorded during the Certificate Connector configuration.
- 8. Click **Save**.

## <span id="page-230-0"></span>**10.5 Registering applications in Azure**

Whether you are adding an application to Azure for Azure Key Vault, Intune SCEP, or Intune Exporter, the steps for registering an application in Azure are the same.

To register an application in Azure, do the following:

- 1. Sign in to Microsoft Azure portal at<https://portal.azure.com>
- 2. Navigate to the **App registrations** page shown in the following illustration.

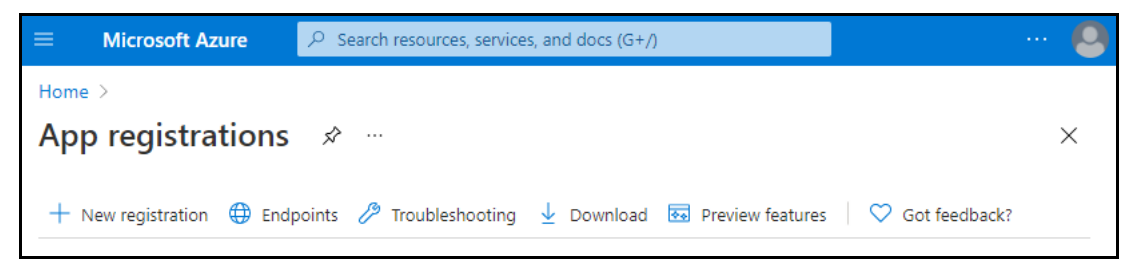

3. Click **New registration** to open the **Register an application** page.

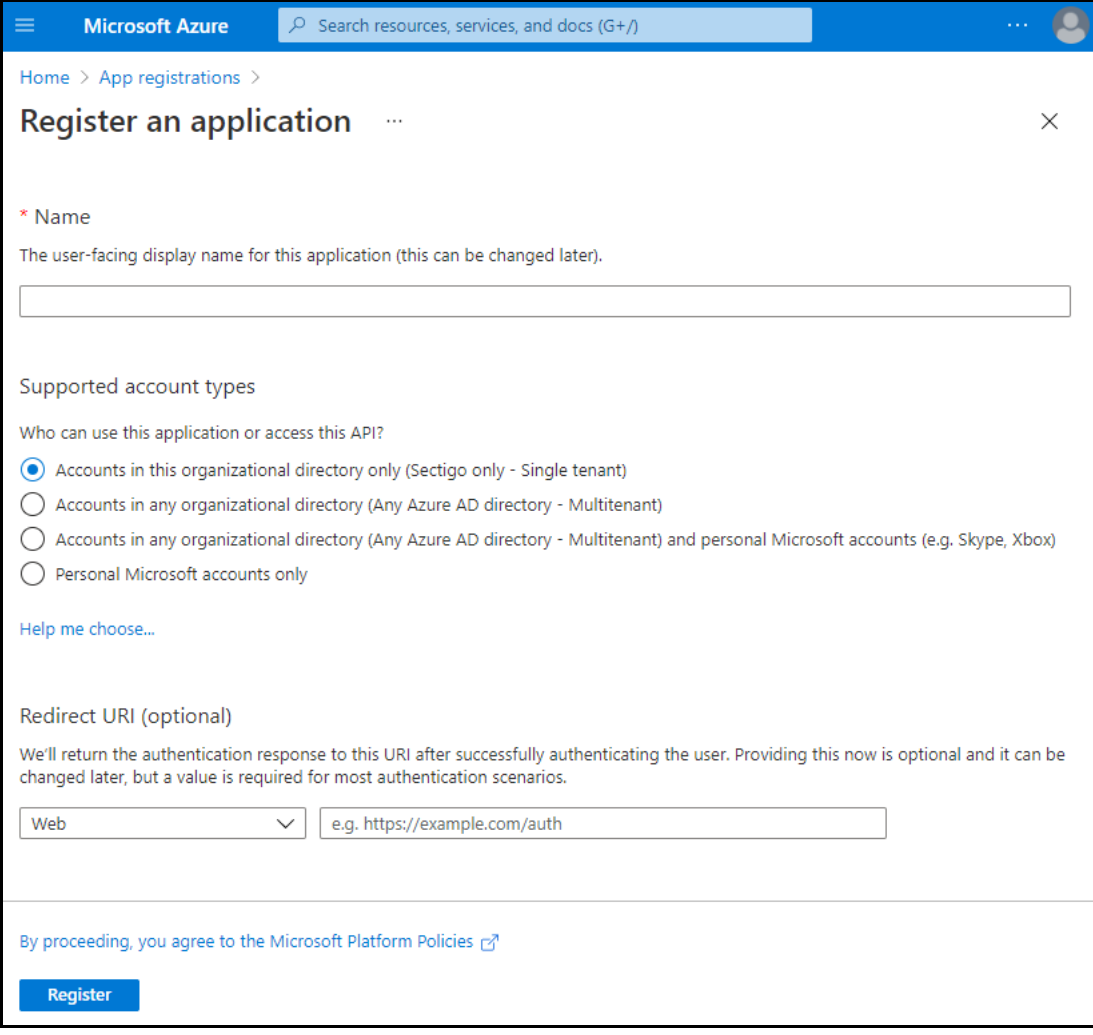

- 4. Enter a name for the application. For example:
	- for Azure Key Vault, enter **Sectigo Certificate Manager Key Vault**.
	- for Intune Exporter, enter **Sectigo Certificate Manager Intune Exporter**.
	- for Intune SCEP, enter **Sectigo Certificate Manager Intune SCEP**.
- 5. Select **Accounts in this organizational directory only** (the default).
- 6. Click **Register**.

The application is created and displayed with the **Overview** selected.

- 7. Save the **Application (client) ID** and **Directory (tenant) ID** from the **Overview** section for the SCM registration.
- 8. Select **Client Credentials** to create a new secret for SCM registration.

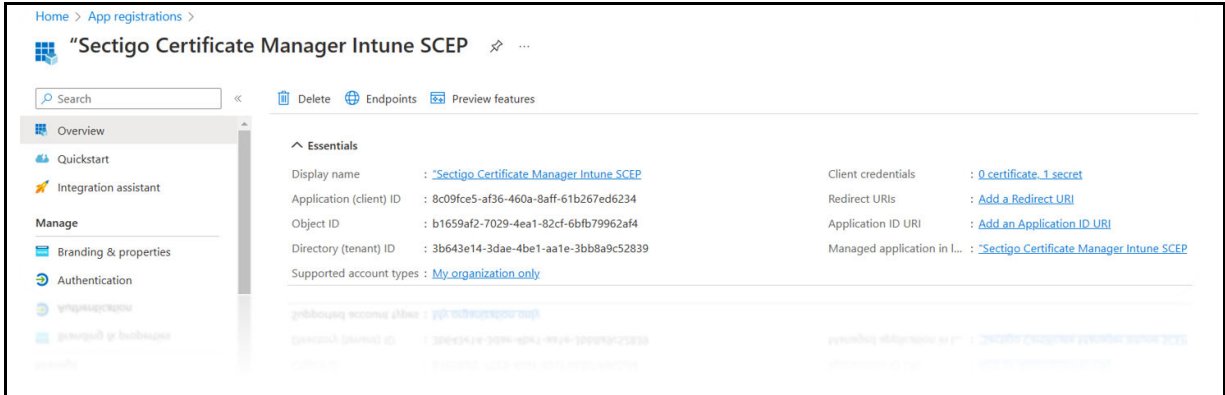

These values are used to create the SCM Azure Account that will be used to connect to the registered Azure application.

#### **10.5.1 Creating Client Secret**

1. Select **New Client Secret** and click **Add**.

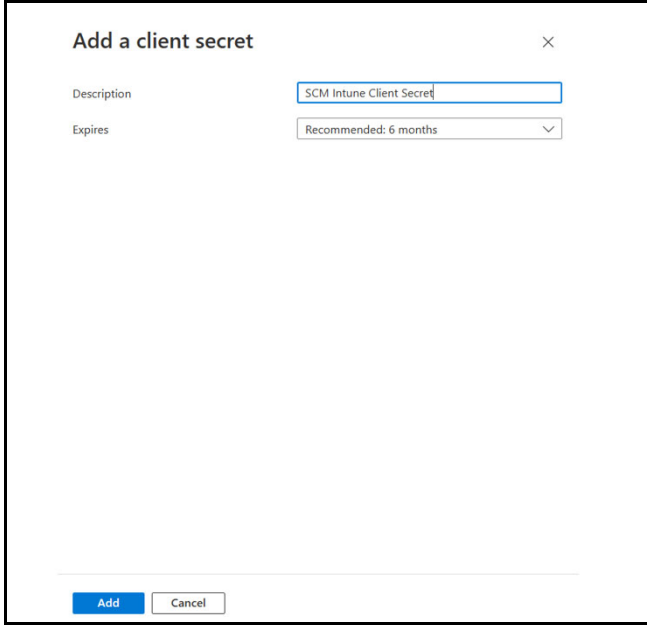

2. Copy and save the client secret.

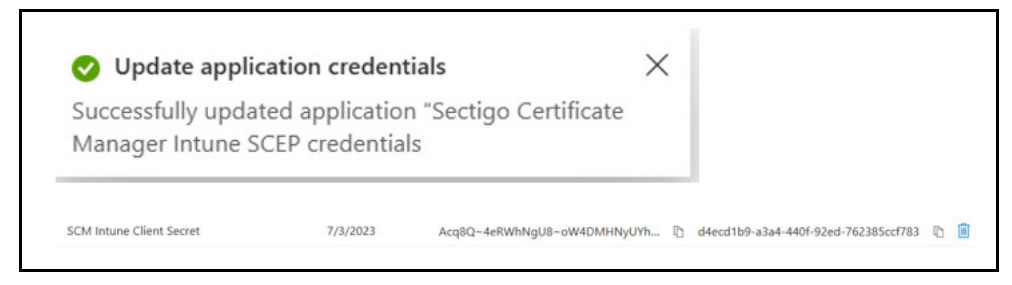

## **10.5.2 Adding certificates**

1. Select the **Certificates** tab**.**

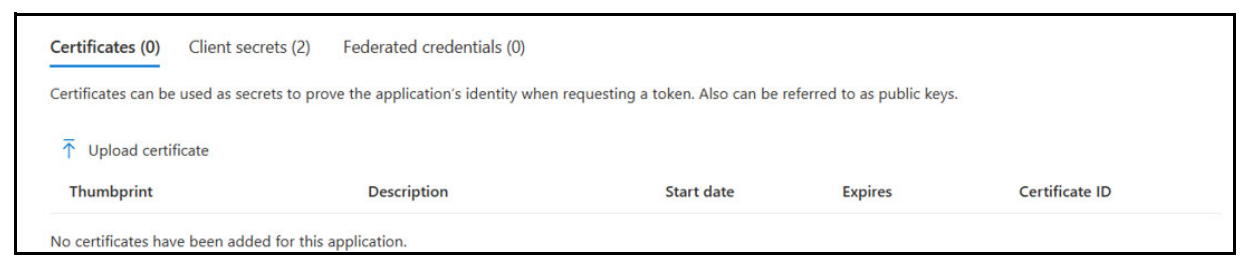

2. Click **Upload certificate > Add.**

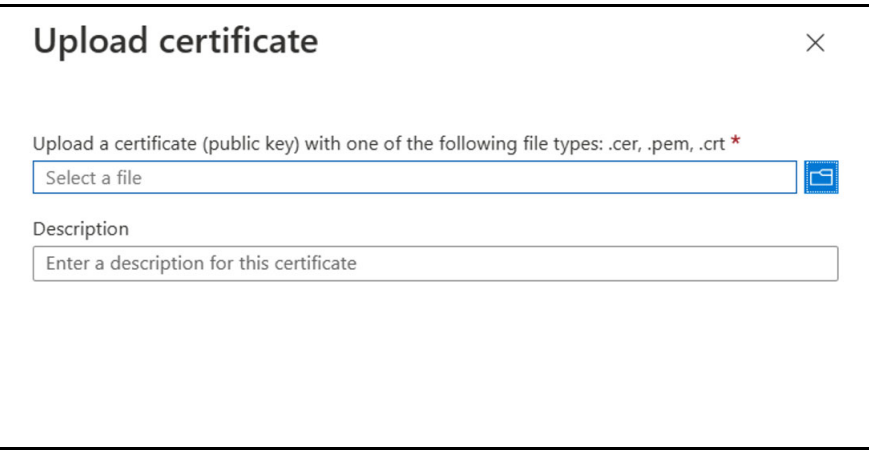

3. Create a profile.

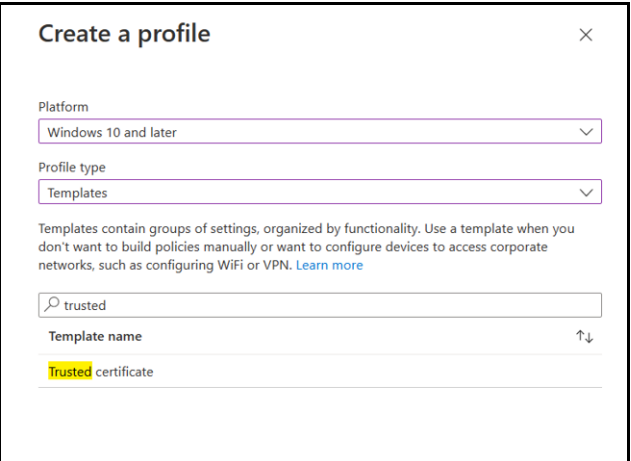

4. Add Trusted certificate details.

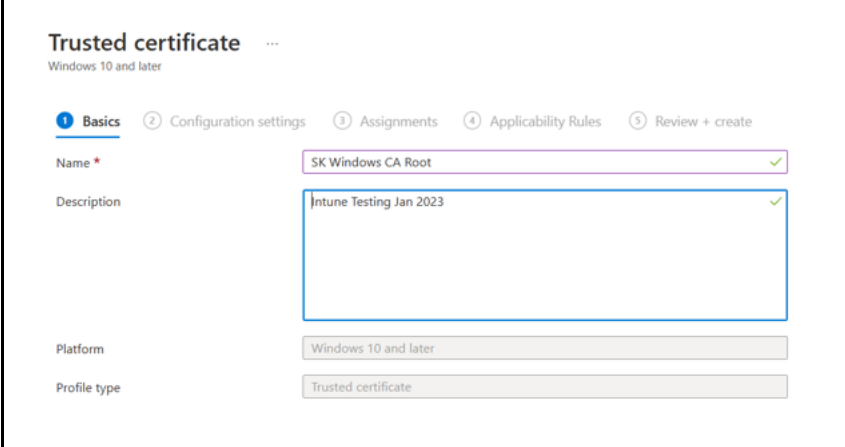

## <span id="page-233-0"></span>**10.6 Configuring SCM Azure accounts**

The **Integrations** > **Azure Accounts** tab shown in the following illustration enables you to manage the SCM Azure accounts used to connect SCM to Azure registered applications.

This section assumes that you have an active Azure subscription, at least one resource group configured, and have registered and configured the application that you want to connect to in Azure (see ["Registering applications in Azure" on page 223\)](#page-230-0).

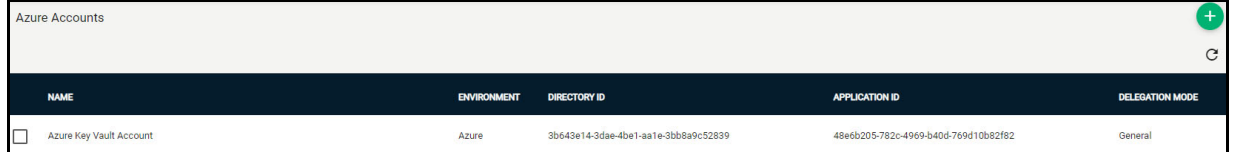

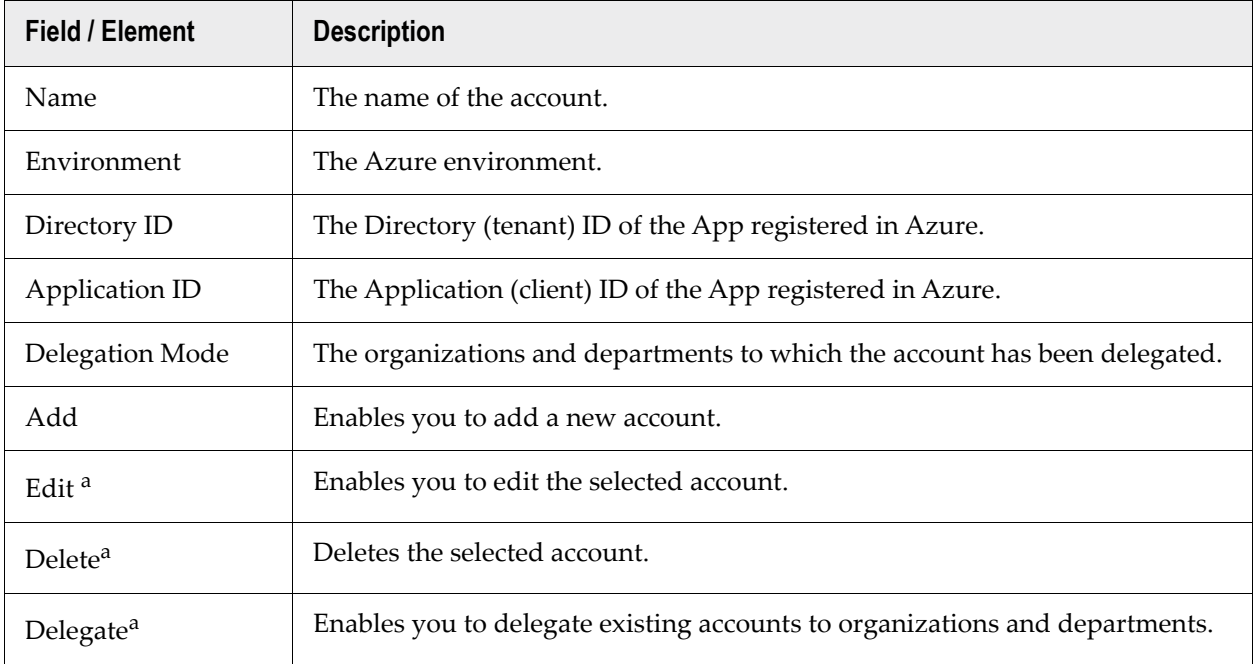

The following table lists settings and elements of the **Accounts** tab.

a. Controls appear only after selecting an account.

#### <span id="page-234-0"></span>**10.6.1 How to add an Azure account**

You will need the **Directory ID** and **Application ID** for the registered application you are connecting to. These can be obtained in Azure from the **Overview** section for the application. You will also need the **Client Secret** that you created when you set API permissions for the application in Azure.

To add an Azure account, do the following:

1. Navigate to **Integrations** > **Azure Accounts** and click **Add** to display the **Add Azure Account** dialog shown in the following illustration.

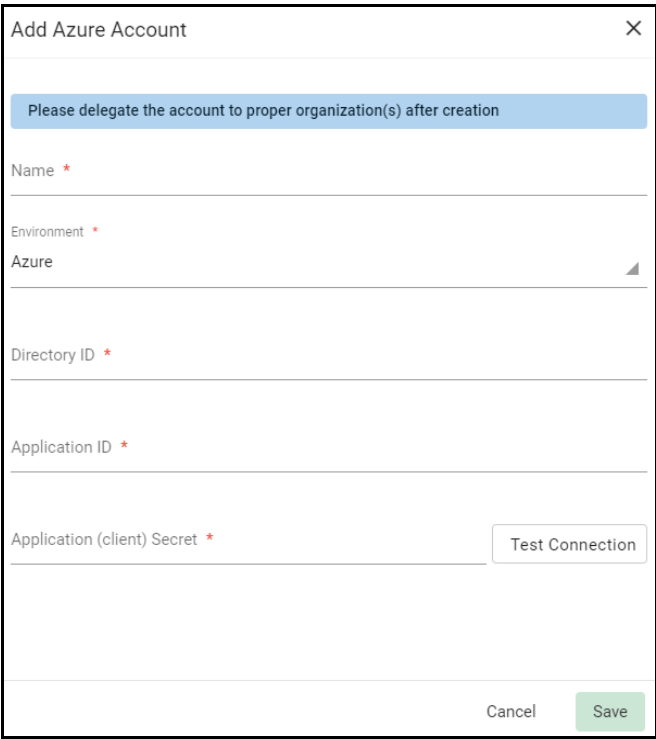

- 2. Enter a name for the account.
- 3. Choose the environment for the account.
- 4. Enter the registered app's **Directory ID**, **Application ID**, and **Client Secret**.
- 5. Click **Test Connection** to validate the data.
- 6. Click **Save**.

To edit or remove a connection between SCM and Azure Key Vault, navigate to **Integrations > Azure Accounts**, select the account, and click **Edit** to make changes or click **Reset** to remove the connection.

#### **10.6.2 How to delegate Azure accounts**

Azure accounts can be delegated for use with specific organizations and departments.

To delegate an Azure account, do the following:

- 1. Navigate to **Integrations** > **Azure Accounts**.
- 2. Select a certificate profile and click **Delegate** to open the **Delegate Azure Account** dialog shown in the following illustration.

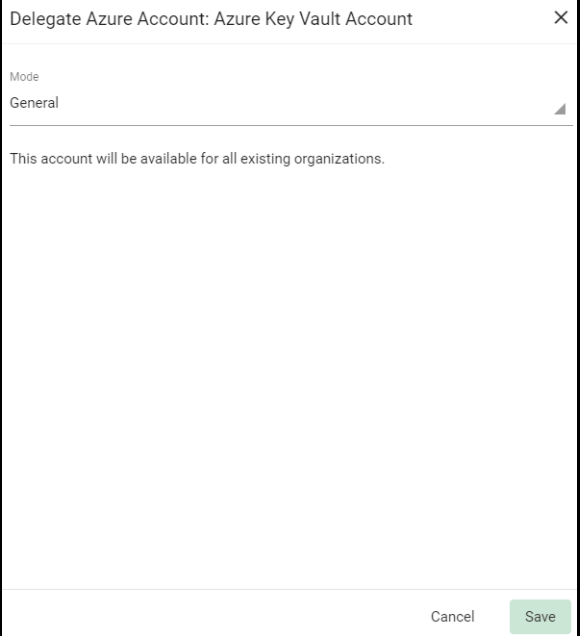

- 3. Set the mode to **Customized** to select each organization and/or department that should have access to the Azure account, or to **General** to make it available to all existing organizations.
- 4. Click **Save**.

# <span id="page-237-0"></span>**SCM agent integrations**

As part of our ongoing efforts to improve our documentation, the content previously covered in this chapter has been moved online.

Information about the SCM agents can now be found in the following locations:

- [Network agents](https://docs.sectigo.com/scm/scm-administrator/understanding-network-agents.html)
- <span id="page-237-1"></span>[- PKS agents](https://docs.sectigo.com/scm/scm-administrator/understanding-pks-agents.html)
- [MS agents](https://docs.sectigo.com/scm/scm-administrator/understanding-ms-agents.html)
- [CA connectors](https://docs.sectigo.com/scm/scm-administrator/understanding-ca-connectors.html)

# **Configuring settings**

This chapter describes how to configure all settings available in SCM.

This chapter describes the following topics:

- [The settings configuration overview](#page-238-0)
- [Configuring organizations, departments, and domains](#page-242-0)
- [Configuring notifications](#page-242-1)
- [Configuring notification templates](#page-242-2)
- [Configuring Key Escrow and encryption](#page-243-0)
- [Successfully downloading the private key of a client certificate revokes that certificate.](#page-248-0)
- [Configuring access control](#page-248-1)
- [Managing SCM agents](#page-249-2)
- [Configuring assignment rules](#page-249-1)
- [Using Sectigo Key Vault](#page-249-0)
- [Configuring Azure integration](#page-252-0)
- [Managing General settings](#page-252-1)

## <span id="page-238-0"></span>**12.1 The settings configuration overview**

The **Settings** menu contains multiple areas that vary based on the features enabled for your account and your administrative privileges.

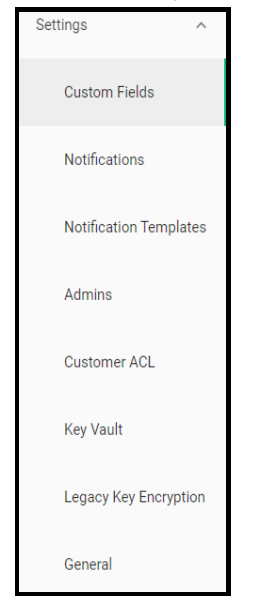

The **Custom Fields** page enables MRAOs to configure custom fields for use in certificate enrollment forms. SSL, client, and device certificates have a set of standard fields that contain information about the owner, domain, organization, department, address, etc. You can use custom fields to track additional information, such as an employee code or telephone number.

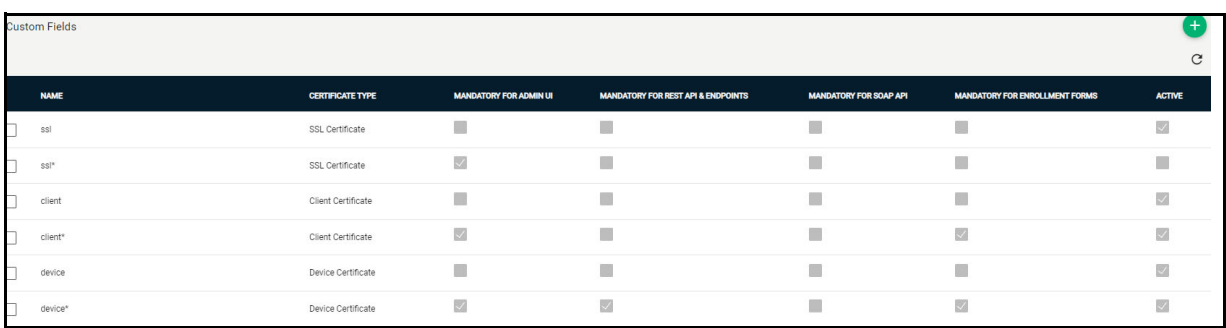

The **Notifications** page enables you to set up and manage notifications sent to various recipients, including notifications triggered by the SSL certificate status, by the client certificate status, and by discovery scan summaries.

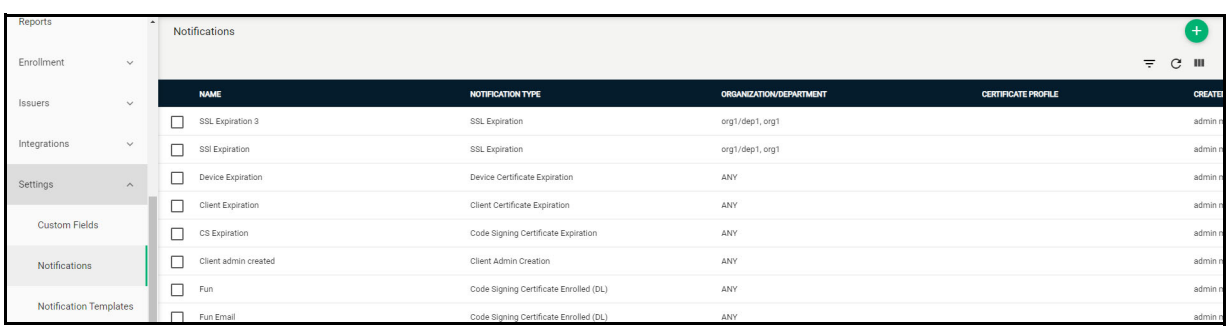

The **Notification Templates** page enables MRAOs to customize the contents of templates for event-based notifications.

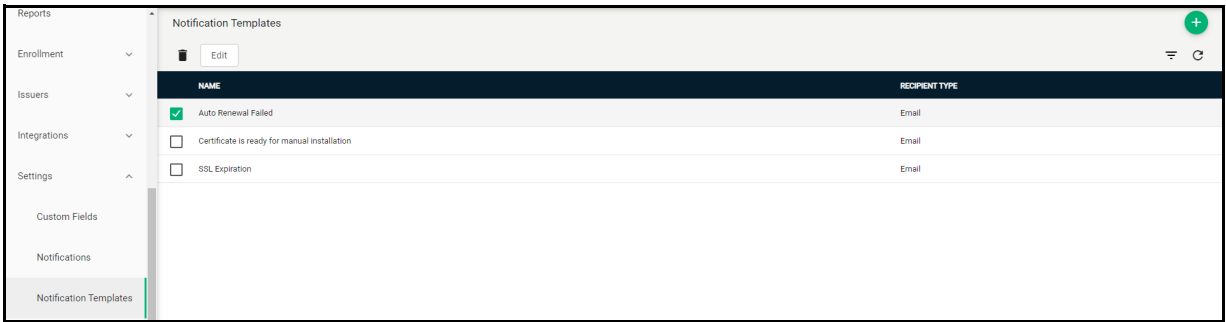

The **Admins** page enables you to view and configure a list of administrative personnel. The contents of the list and availability of controls depends on your security role.

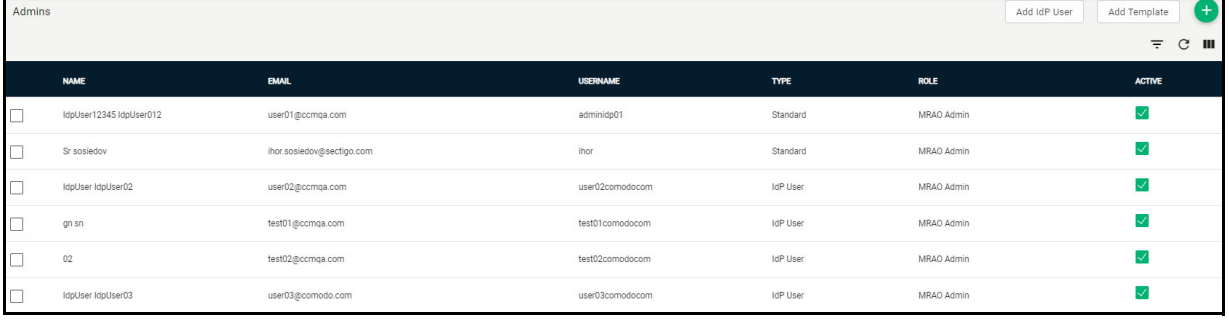

The **Customer ACL** page enables MRAOs to configure and limit incoming access to SCM to specific IP addresses and ranges. The access restrictions can be applied for all administrators or selectively for MRAO administrators only, or RAO and DRAO administrators only.

The **Departments** page is visible to DRAO administrators. It enables DRAOs to view all departments that have been delegated to them and to request new domains for those departments. See ["Configuring organizations and domains" on page 158.](#page-165-0)

Instead of **Departments**, MRAO and RAO administrators see the **Organizations** page that enables them to view, add, edit, and delete organizations, as well as assign departments and domains to the organizations.

The **Key Vault** page enables MRAOs to configure Sectigo Key Vault, used for storing and retrieving client certificate private keys.

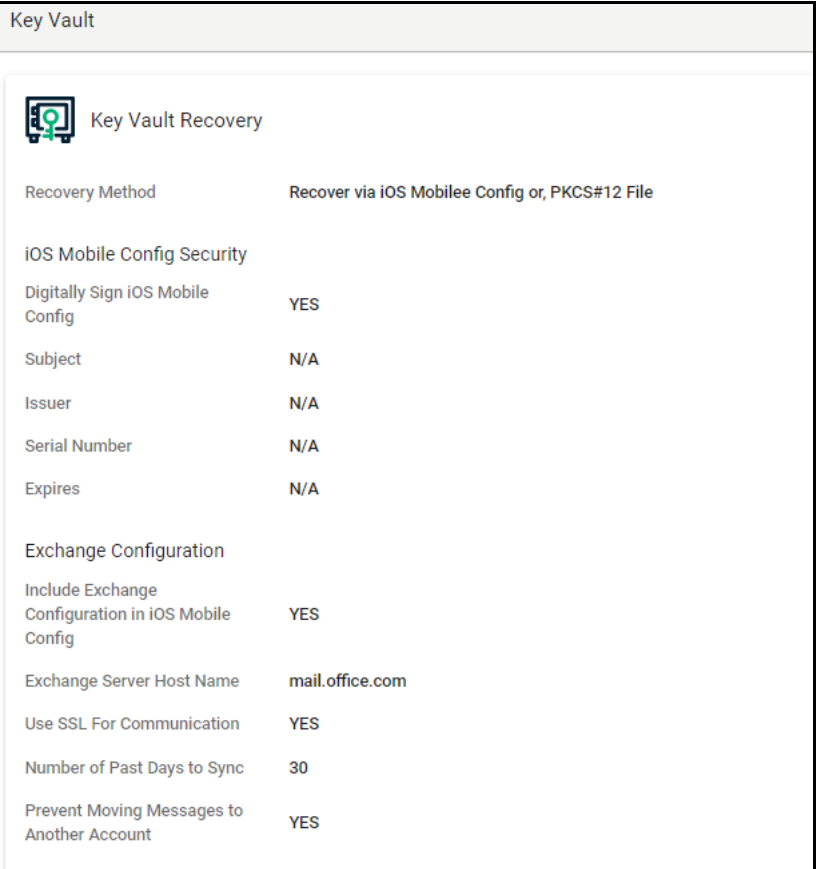

The **Legacy Key Encryption** page enables you to configure Key Escrow for storing the private keys of client certificates so that these keys can be recovered at a later date by appropriately privileged administrators.

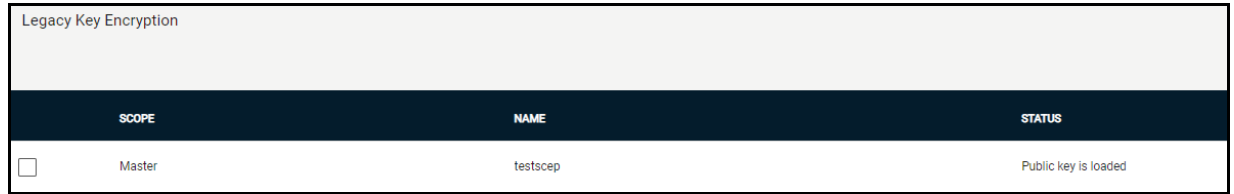

The **General** page enables MRAOs to configure the date format for displaying dates in SCM.

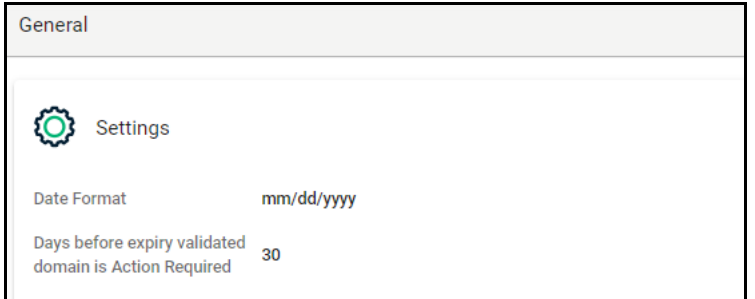

## <span id="page-242-0"></span>**12.2 Configuring organizations, departments, and domains**

SCM enables MRAOs and RAOs SSL to create and maintain organizations and departments. DRAOs SSL can create and maintain departments.

Before you can request certificates, you first need to create domains and delegate them to organizations or departments. The delegated public domains must pass DCV that is initiated by a MRAO or RAO SSL, or DRAO SSL with sufficient privileges.

For more information, see [Understanding organizations and departments](https://docs.sectigo.com/scm/scm-administrator/understanding-organizations-and-departments).

## **12.2.1 How to define custom fields**

As part of our ongoing efforts to improve our documentation, the content previously covered in this chapter has been moved online.

Information about the SCM custom fields can now be found in the following location:

- [Custom fields](https://docs.sectigo.com/scm/scm-administrator/understanding-custom-fields.html)

# <span id="page-242-1"></span>**12.3 Configuring notifications**

As part of our ongoing efforts to improve our documentation, the content previously covered in this chapter has been moved online.

Information about the notifications can now be found in the following location:

- [Notifications](https://docs.sectigo.com/scm/scm-administrator/understanding-notifications.html)

## <span id="page-242-2"></span>**12.4 Configuring notification templates**

As part of our ongoing efforts to improve our documentation, the content previously covered in this chapter has been moved online.

Information about the notification templates can now be found in the following location:

- [Notification templates](https://docs.sectigo.com/scm/scm-administrator/understanding-notification-templates.html)

## <span id="page-243-0"></span>**12.5 Configuring Key Escrow and encryption**

SCM key escrow is used to store the individual private keys of end-user client certificates so that these keys can be recovered at a later date by appropriately privileged administrators. The keys are stored in encrypted form.

You can specify that keys in escrow be independently retrieved by any of the three administrator levels: MRAO, RAO Client Certificate, and DRAO Client Certificate. SCM can store up to two encrypted versions of the private keys of client certificates of an organization and up to three versions for a department. Each version is separately encrypted by three different master public keys: the MRAO master key, the organization master key, and the departmental master key.

The master public keys are stored by SCM. The corresponding master private keys, which are required for decryption and retrieval, are not stored in SCM. The private keys must be saved in a secure location by the administrator who is creating the organization or department.

Retrieving the private key of an end-user's client certificate from escrow causes the revocation of that certificate. This is true if any administrator, regardless of level, chooses to retrieve a client certificate from escrow. A private key can be retrieved from escrow by clicking **Download** for a specific certificate. See "How to recover an end-user'[s private key from Escrow" on page 241](#page-248-2) for more information.

## **12.5.1 About the master key requirements for issuing Client Certificates**

One master key pair is generated (if required) per organizational tier. Therefore, one master key pair is used by all RAO Client Certificate administrators of a particular organization. Similarly, if key retrieval is required at the departmental level, then one pair of master keys—Department Master Key—is used by all DRAO Client Certificate administrators of a particular department.

If key escrow has been configured for an organization or department and a master key pair has not been initialized, then the organization or department cannot issue client certificates. If key escrow is required through all tiers (MRAO, Organization, and Department), then a master key pair must have been initialized for each level. To check the initialization status, navigate to **Settings > Legacy Key Encryption**.

> NOTE: Administrators can only see the initialization status of the master key pair for their own administrative level (Master, Organization, or Department).

The following illustration outlines the requirements for the master key pairs for the successful issuance of client certificates.

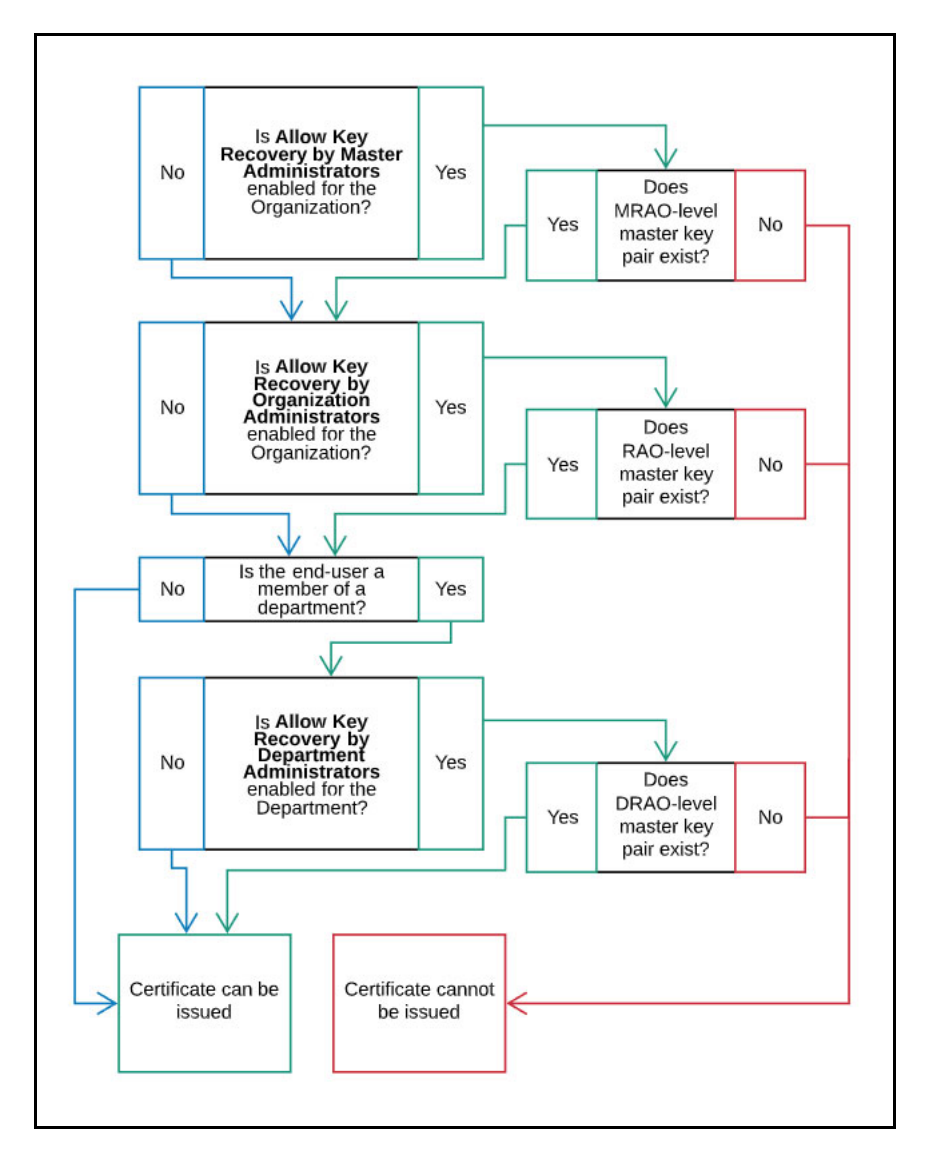

## **12.5.2 How to configure Key Escrow for an organization or department**

Key recovery options are configured by a MRAO when creating an organization, or by a MRAO or RAO Client Certificate when creating a department. These options can only be configured when an organization or department is created, and once configured, cannot be modified.

The following key escrow options can be set for organizations or departments:

- **Allow Key Recovery by Master Administrators**—If selected, the MRAO can recover the private keys of client certificates issued by this organization. At the time of creation, each client certificate is encrypted with the MRAO's master public key before being placed into escrow. In addition, if this option is selected, the organization or department cannot issue client certificates until the MRAO has initialized their master key pair in the **Encryption** page.
- **Allow Key Recovery by Organization Administrators**—If selected, the RAO can recover client certificate is encrypted with the  $RAO's$  master public key before being placed into escrow. In addition, if this option is selected, the organization or department cannot issue

client certificates until the RAO has initialized their master key pair on the Legacy Key **Encryption** page.

Note that for departments these options are only active if a MRAO enabled the appropriate key recovery options when configuring client certificate options for the organization.

The following additional key escrow setting can be set for departments:

• **Allow Key Recovery by Department Administrators**—If selected, the DRAO Client Certificate can recover the private keys of client certificates issued by this department. At the time of creation, each client certificate is encrypted with the DRAO's master public key before being placed into escrow. In addition, if this option is selected, the department cannot issue a client certificate until the DRAO has initialized their master key pair on the **Legacy Key Encryption** page.

The key recovery options are in the **Client Certificates** page of the **Add New Organization** and **Add New Department** dialogs. (See [Edit certificate settings](https://docs.sectigo.com/scm/scm-administrator/managing-organizations-and-departments#_edit_certificate_settings).)

For more information on creating and managing organizations and departments, see [Managing](https://docs.sectigo.com/scm/scm-administrator/managing-organizations-and-departments)  [organizations and departments](https://docs.sectigo.com/scm/scm-administrator/managing-organizations-and-departments).

#### **12.5.3 How to view and configure encryption settings**

The **Legacy Key Encryption** page shown in the following illustration enables MRAO, RAO Client Certificate, and DRAO Client Certificate administrators to encrypt the private keys of the end-usersʹ client certificates. If key recovery was specified during the creation of an organization or department, then you must complete this configuration, as client certificates cannot be issued until the master key pairs have been initialized.

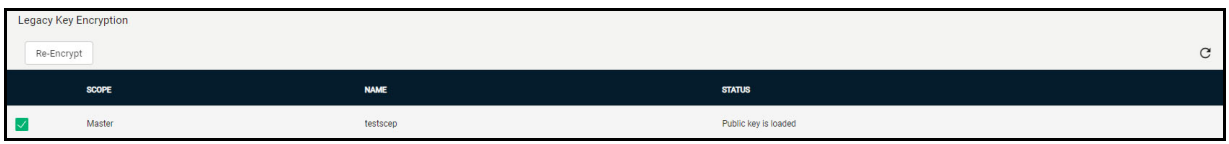

The following columns and controls are available:

- **Scope**—The hierarchy level of the organization or department. Valid values are Master, Organization, Department.
- **Name**—The name of the organization or department.
- **Status**—The status of private key encryption.
- **Initialize Encryption**—Starts the initial encryption process. This control is available only if the private keys have never been encrypted and the status is Not Initialized for the selected organization or department.
- **Re-encrypt**—Starts the re-encryption process of the private keys of the certificates of the end-users belonging to an organization or department. This control is available only if the private keys for the selected organization or department are already encrypted.

#### **12.5.3.1 How to encrypt private keys**

To initialize the private key encryption, navigate to **Settings > Legacy Key Encryption** and click **Initialize Encryption**. This starts the process and generates a master private key, which you need to copy and paste into a  $.$  txt file, and then store in a secure location.

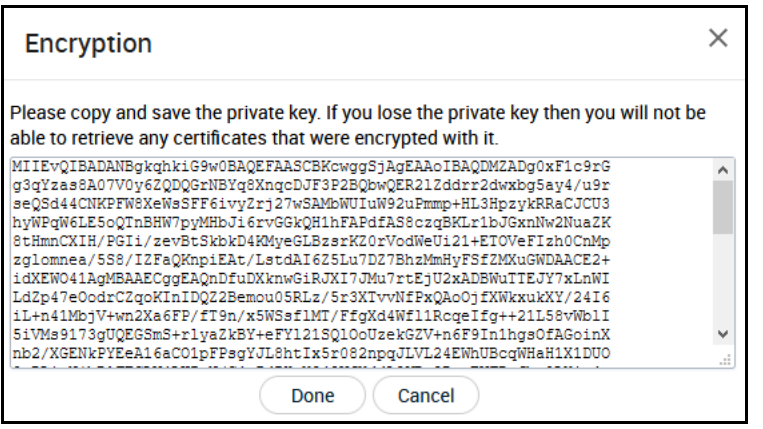

The master private key is not stored in SCM. It is recommended that the private key be saved in a secure password-protected location. The key is required if an administrator decides to either re-encrypt the keys or download the end-userʹs client certificate.

When you click **Done** on the **Encryption** dialog, the status is changed to **Public key is loaded**.

All the private keys of the end-user client certificates are now encrypted using the master public key of the administrator who began this process. Decryption requires the private key that was saved earlier.

#### **12.5.3.2 How to re-encrypt private keys**

MRAO, RAO Client Certificate, and DRAO Client Certificate administrators can use reencryption to change the master key pair and then automatically re-encrypt the existing enduser's key pairs with the new master public key. This may be necessary if the original private key becomes compromised or administrative personnel leave the company.

To re-encrypt the private keys, do the following:

- 1. Navigate to **Settings** > **Legacy Key Encryption**.
- 2. Select the scope and click **Re-encrypt** in the upper-left corner. Re-encrypt is available only if the private keys for the selected organization or department are already encrypted.

This opens the **Please enter Master private key** dialog shown in the following illustration.

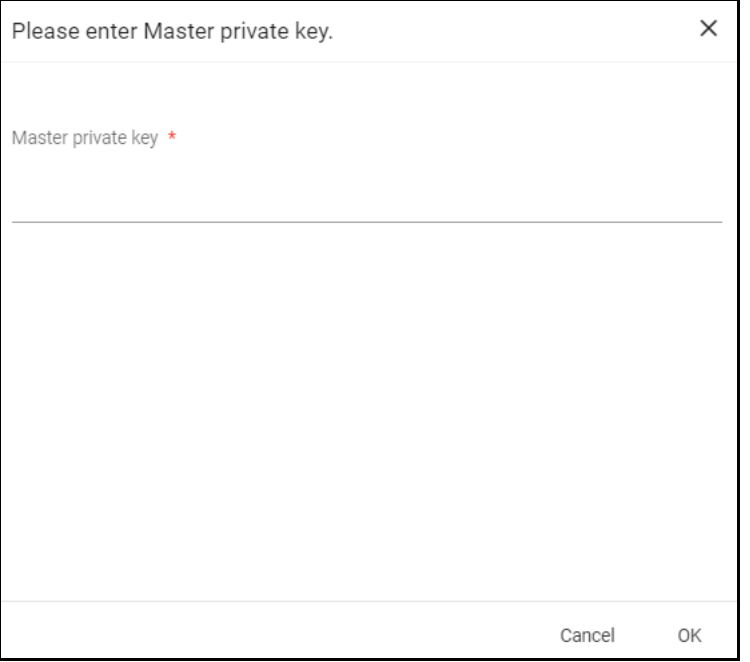

- 3. Paste the existing master private key into the **Master private key** field.
- 4. Click **OK** to open the **Re-encryption** wizard.

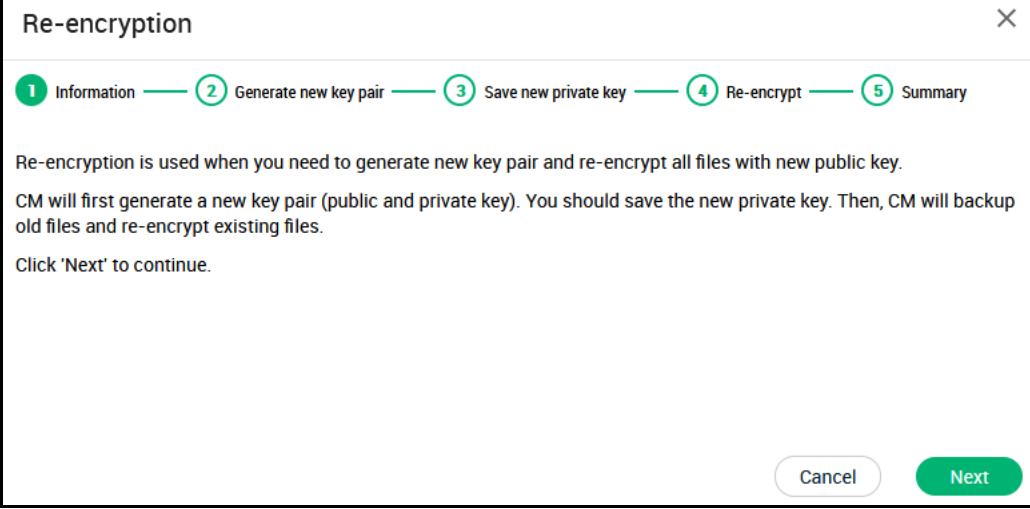

- 5. Click **Next** to continue.
- 6. Click **Generate key pair** to generate the new keys.
- 7. Copy and paste the private key into a .txt file, and save it in a secure password-protected location, then click **Continue** to start the re-encryption of the private keys.
- 8. Click **Proceed** to begin re-encrypting the private keys of client certificates.

You will see a message when it is completed successfully.

## <span id="page-248-2"></span>**12.5.4 How to recover an end-user's private key from Escrow**

You may need to recover an end-user's private key in order to decrypt data if, for example, the original client certificate belonging to an end-user was lost or if the end-user left the company. You should have your master private key ready, as it is required to complete this process.

To download an end-userʹs private key, do the following:

- 1. Navigate to **Certificates** > **Client Certificates**.
- 2. Select the certificate and click **Download**. The displays the **Certificate Download from Escrow** dialog shown in the following illustration.

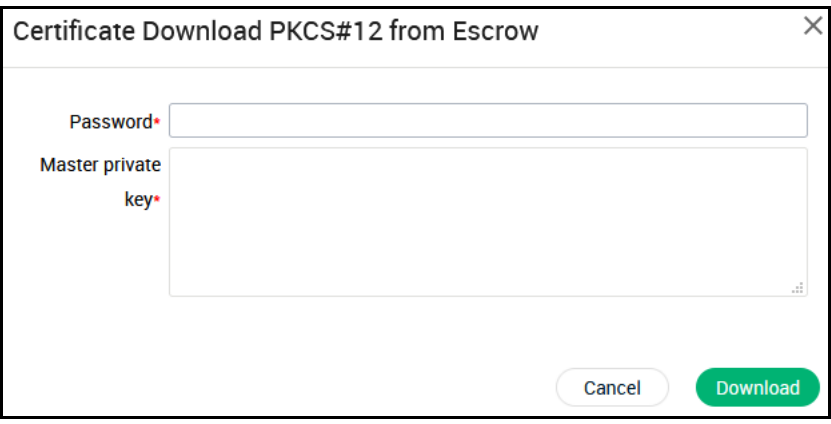

- 3. Enter a password in the **Password** field. This password is used to protect access to the .p12 file that is downloaded.
- 4. Paste your master private key into the **Master private key** field.
- 5. Click **Download**.

<span id="page-248-0"></span>Successfully downloading the private key of a client certificate revokes that certificate.

## <span id="page-248-1"></span>**12.6 Configuring access control**

As part of our ongoing efforts to improve our documentation, the content previously covered in this chapter has been moved online.

[Information about the access control can now be found in the following location:](https://docs.sectigo.com/scm/scm-administrator/understanding-network-agents.html)

- [Understanding access restrictions](https://docs.sectigo.com/scm/scm-administrator/understanding-access-restrictions.html)

# **12.7 Configuring a Private Key Store**

MRAOs can create and maintain a secure Private Key Store (PKS) on their local network for archiving the private keys of SSL certificates generated by the auto-CSR. In addition, the PKS enables you to upload the private keys of existing certificates to the store.

Information about the PKS agent can now be found [here.](https://docs.sectigo.com/scm/scm-administrator/understanding-pks-agents.html)

# <span id="page-249-2"></span>**12.8 Managing SCM agents**

SCM agents allow you to automate various processes, such as certificate discovery and installation.

For more information, see ["SCM agent integrations" on page 230.](#page-237-0)

# <span id="page-249-1"></span>**12.9 Configuring assignment rules**

Assignment rules are used during discovery tasks to assign external certificates to organizations and departments based on the criteria you specify.

For more information, see ["Managing assignment rules" on page 150.](#page-157-0)

# <span id="page-249-0"></span>**12.10 Using Sectigo Key Vault**

Sectigo Key Vault is used to store private keys of the client certificates managed by SCM and allows for later retrieval by authorized users and services, such as Sectigo Mobile Certificate Manager.

Sectigo Key Vault is only available if enabled for your account. Contact your Sectigo account manager.

When configured, client certificate private keys are automatically stored in the vault when the certificate is enrolled using the following methods:

- Client Certificate Web Form enrollment endpoint (including enrollment by access code, secret ID, and invitation).
- MS Agent, if the MS template has been configured for key archiving. See "MS agents" on [page 230](#page-237-1).

Keys can also be uploaded to the vault using REST.

Some enrollment protocols, including SCEP and EST, do not support key archiving.

#### **12.10.1 How to download an end-user's Private Key from Sectigo Key Vault**

When Sectigo Key Vault is configured, client certificate private keys can be downloaded in the following ways:

- By an administrator from SCM, using the **Download from Key Vault** option on the **Certificates for** dialog. This option only appears if the **Allow download keys from Key Vault** privilege is enabled for the administrator.
- By end users, using the **Private Key Recovery** form accessed via your Key Vault URL. Your Sectigo Key Vault URL is displayed on the **About** page under **Additional Services**.

To download private keys from Sectigo Key Vault in SCM, do the following:

1. Navigate to **Certificates** > **Client Certificates**.

- 2. Select the **Person profile** containing one or more private keys you need to retrieve.
- 3. Click **Certificates**.
- 4. Select a certificate and click **Download from Key Vault**.
- 5. Select one of the following:
	- **Selected**—Downloads the private key for the selected certificate.
	- **All**—Downloads the private keys for all certificates assigned to the Person profile.
- 6. In the **Passphrase** field, provide a password to protect the PKCS #12 file.
- 7. Click **Download**.

To enable end users to download private keys from Sectigo Key Vault using the **Private Key Recovery** form, provide the Key Vault URL to the end user using an out-of-band communication such as email.

Accessing the Key Vault URL displays the **Private Key Recovery** form listing the end user's available client certificates. To access the form, the end user must authenticate using the configured SAML IdP and the assertion must contain an email address to lookup the person.

The end user can select one or more certificates with keys and click **Download** to download the certificates.

SCM delivers the certificates in a single  $PKCS#12$  file (.p12 file), and the user is prompted to enter a password to protect the p12 file before it downloads. The end-user is asked for this password when they import the certificate(s) into the certificate store of their computer.

## **12.10.2 How to configure Sectigo Key Vault for use with iOS**

By default, keys are downloaded in PKCS#12 format. Using the **Key Vault** settings, you can configure Sectigo Key Vault to provide keys in a format compatible with iOS when accessed from an iOS device.

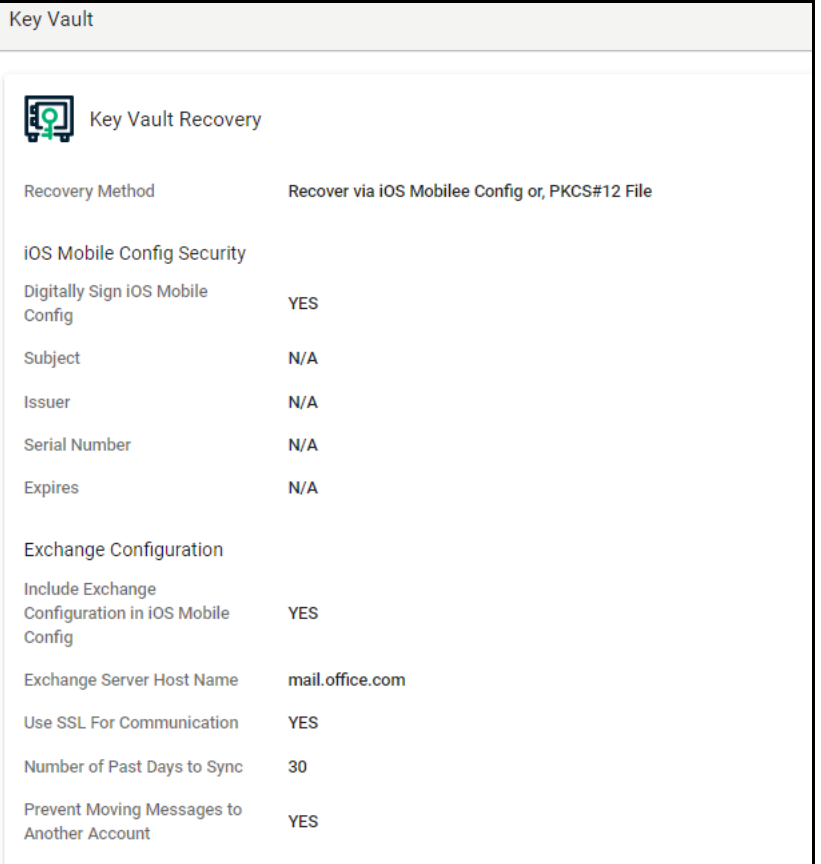

To configure Sectigo Key Vault for iOS, do the following:

- 1. Navigate to **Settings** > **Key Vault**.
- 2. Complete the fields, referring to the following table, and click **Save**.

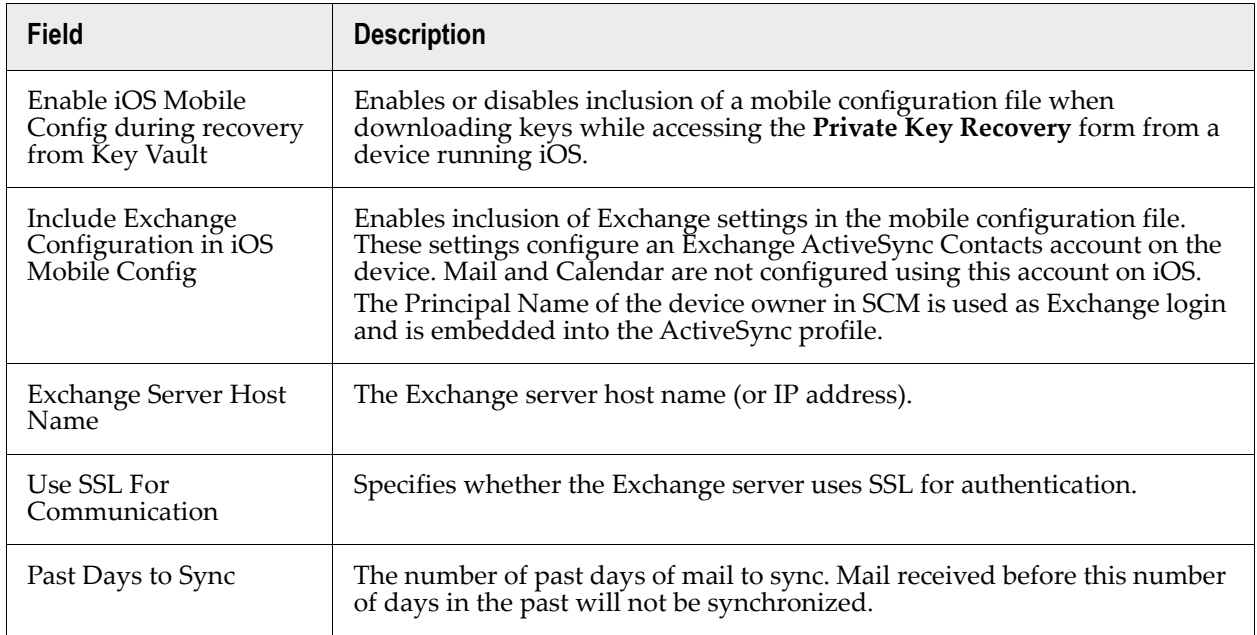
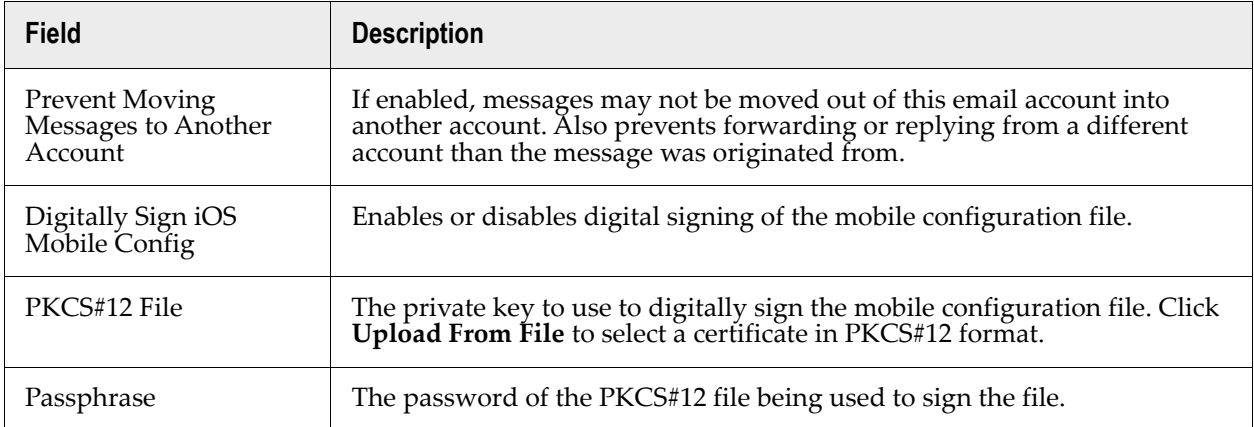

#### **12.11 Configuring Azure integration**

SCM can be integrated with the Microsoft Azure for the following:

- **Azure Key Vault**—generate CSRs automatically and store SSL certificates when enrolling certificates using the built-in wizard.
- **Intune with SCEP**—issue and manage certificates for mobile devices.
- **Intune Exporter**—export client certificates and private keys from SCM to Intune.

For more information, see ["Using SCM with Microsoft Azure and Intune" on page 203.](#page-210-0)

### **12.12 Managing General settings**

The **General** page enables MRAO administrators to change the way in which dates will be displayed globally in SCM.

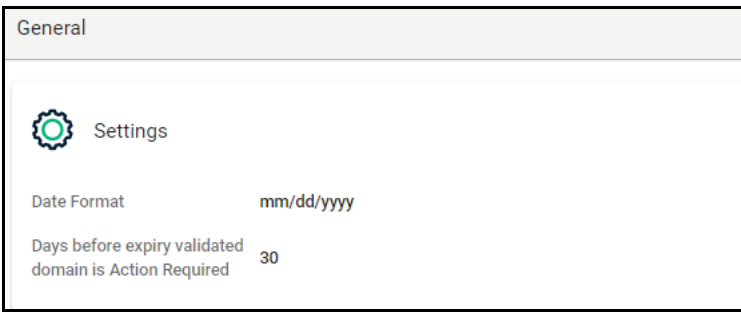

NOTE: Only affects the way dates are presented in SCM, for all users. This setting does not change the way time is handled on certificates.

# **Managing administrators**

As part of our ongoing efforts to improve our documentation, the content previously covered in this chapter has been moved online.

Information about SCM administrators can now be found in the following locations:

- - [Understanding administrators](https://docs.sectigo.com/scm/scm-administrator/understanding-administrators.html)
- [Adding administrators](https://docs.sectigo.com/scm/scm-administrator/adding-administrators.html)
- - [Managing administrators](https://docs.sectigo.com/scm/scm-administrator/managing-administrators.html)

# **Appendix A: CSV import format requirements**

This appendix describes the format of CSV files used for bulk import of data into SCM.

This appendix describes the following topics:

- [Network discovery task CSV file format](#page-254-0)
- [SSL certificate CSV file format and importing guidelines](#page-255-0)
- [End-user CSV file format and importing guidelines](#page-257-0)
- [Code signing certificate CSV file format and importing guidelines](#page-260-0)

### <span id="page-254-0"></span>A **1: Network discovery task CSV file format**

When creating a . csv file for the bulk import of network discovery tasks, the columns must be populated using the information and order outlined in the following table.

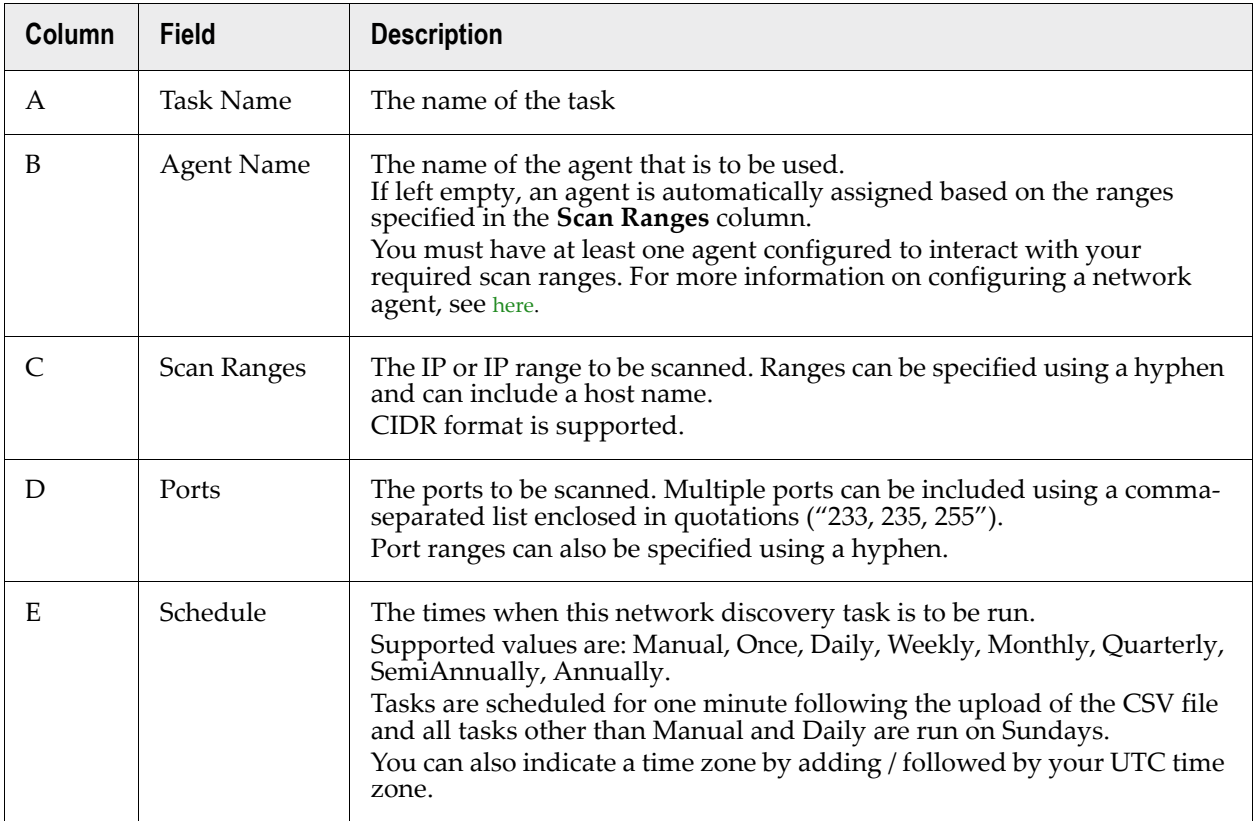

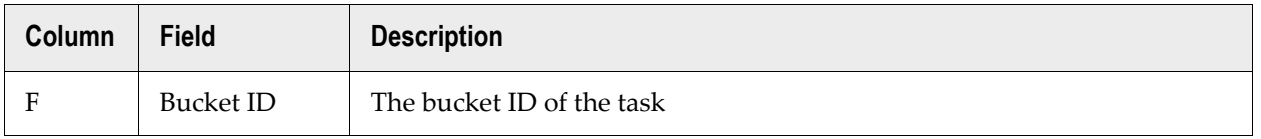

The following is an example of a simple .csv file for the creation of two network discovery tasks.

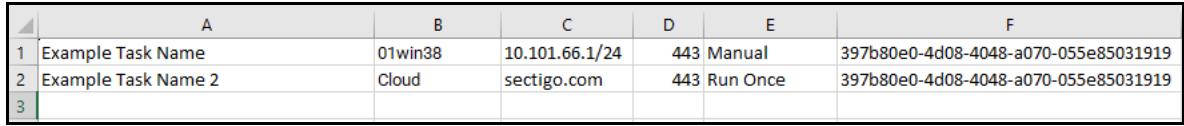

### <span id="page-255-0"></span>A**.2 SSL certificate CSV file format and importing guidelines**

The data for SSL certificate bulk enrollment requests must be structured correctly and submitted in a CSV format. Parameters specified for each separate certificate included in the request must be written on one line and separated by commas, except the last parameter in the line. All parameters are mandatory, except for Subject Alternative Names (SAN); if the certificate has no SANs, the parameter is left blank. If a parameter contains one or more commas within its string, this parameter must be placed in quotes.

The following parameters must be present in each line of the CSV file in the order listed:

- 1. Common Name—string.
- 2. SAN—the whole value must be in quotes, domains inside, comma separated.
- 3. Certificate Type—string, must be the same as the certificate profile **Name**.
- 4. Certificate Term—string, must be the same as it appears in the certificate profile.
- 5. Server Software—string. It is currently suggested that you populate this space with "OTHER".

For example, to request enrollment for an EliteSSL Certificate profile for 1 year with a common name of scmqa.com without SANs, the following line would be included in the CVS file:

scmqa.com, , EliteSSL Certificate, 1 year, OTHER

The following example requests enrollment for an AMT Multi-Domain SSL Certificate for 2 years with a common name of scmqa.com, and with SANs fly.com and new.com:

```
scmqa.com, "fly.com, new.com", AMT Multi-Domain SSL Certificate, 2 years, 
OTHER
```
#### A**.2.1 Bulk SSL certificate CSV file errors**

When submitting a bulk enrollment request accompanied by a CSV file that contains errors, an error message similar to the one shown in the following illustration might appear.

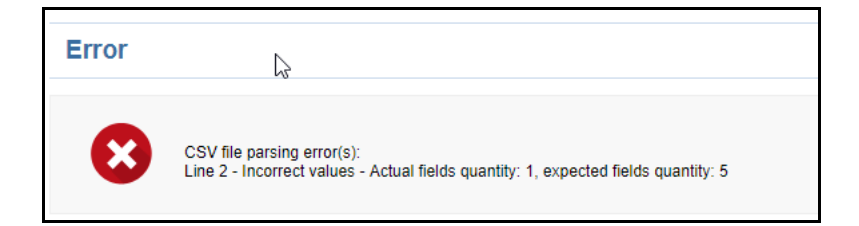

The following table lists errors that may arise during parsing of an SSL Certificate CSV file.

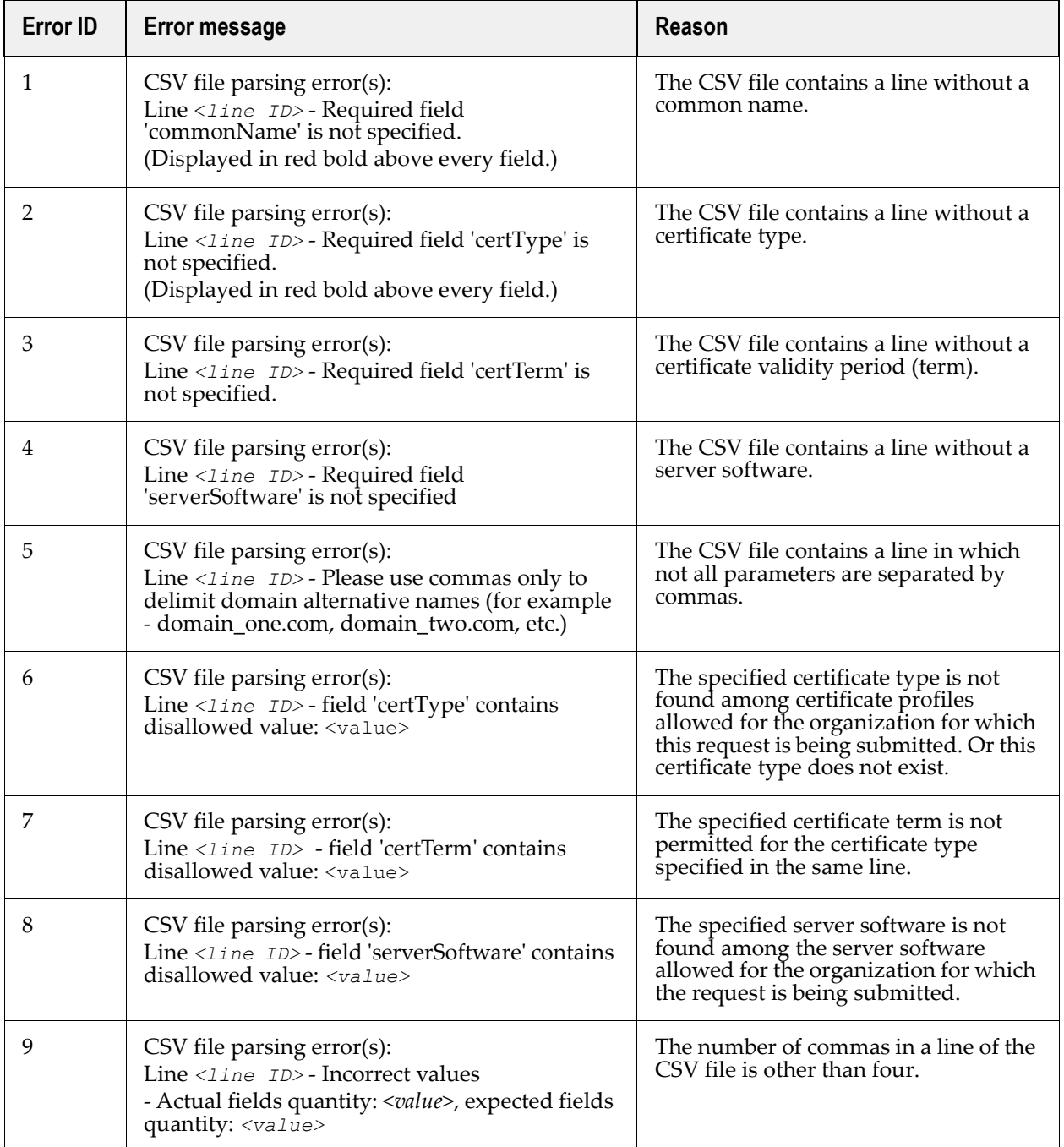

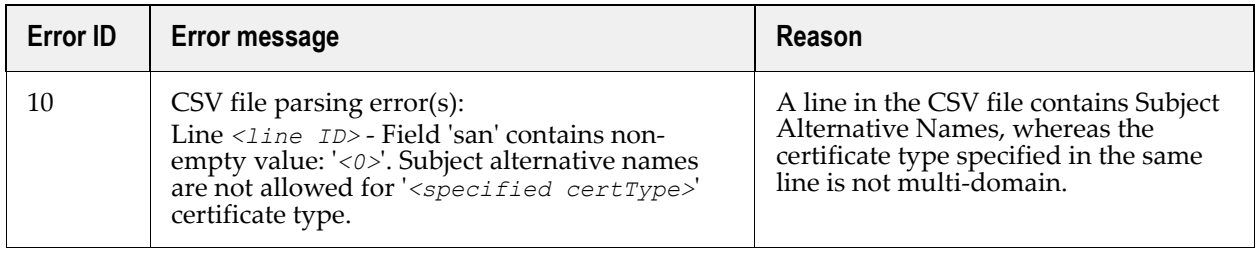

# <span id="page-257-0"></span>A**.3 End-user CSV file format and importing guidelines**

The following table lists fields, with their possible values and formats, that can be imported from the CSV file for each end-user.

The fields in the CSV file differ depending on whether or not principal name support is enabled for the organization. For organizations for which the principal name support is not enabled (the default), the **Principal Name** field is not included. Principal name support is configured when adding or editing organizations or departments. For more information, see [Edit certificate](https://docs.sectigo.com/scm/scm-administrator/managing-organizations-and-departments#_edit_certificate_settings)  [settings](https://docs.sectigo.com/scm/scm-administrator/managing-organizations-and-departments#_edit_certificate_settings).

Department is mandatory only if multiple end-users are being imported by a DRAO Client Certificate; MRAO, RAO Client Certificate, as well as DRAO Client Certificate administrators that are also MRAO or RAO Client Certificate administrators, can leave this field blank.

Optional fields without values must be included but left blank. If **Common Name** is left blank, it is automatically filled using **First Name** and **Last Name**.

The **Secret ID** field can be used to add a layer of authentication to the process. If specified, the end-user has to enter the identifier in the certificate enrollment form. For more information, see ["Enabling the end-user self-enrollment by](#page-110-0) secret identifier" on page 103.

With the exception of the **Secret ID** and **Phone** fields, ensure that the fields are imported using characters as per the following table, including commas and quotation marks.

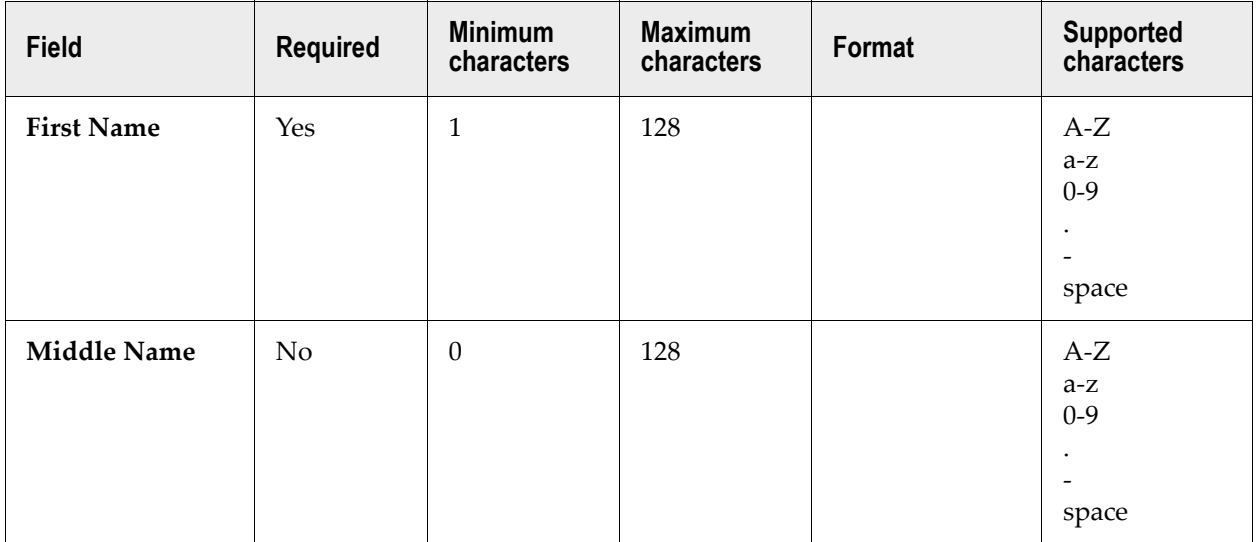

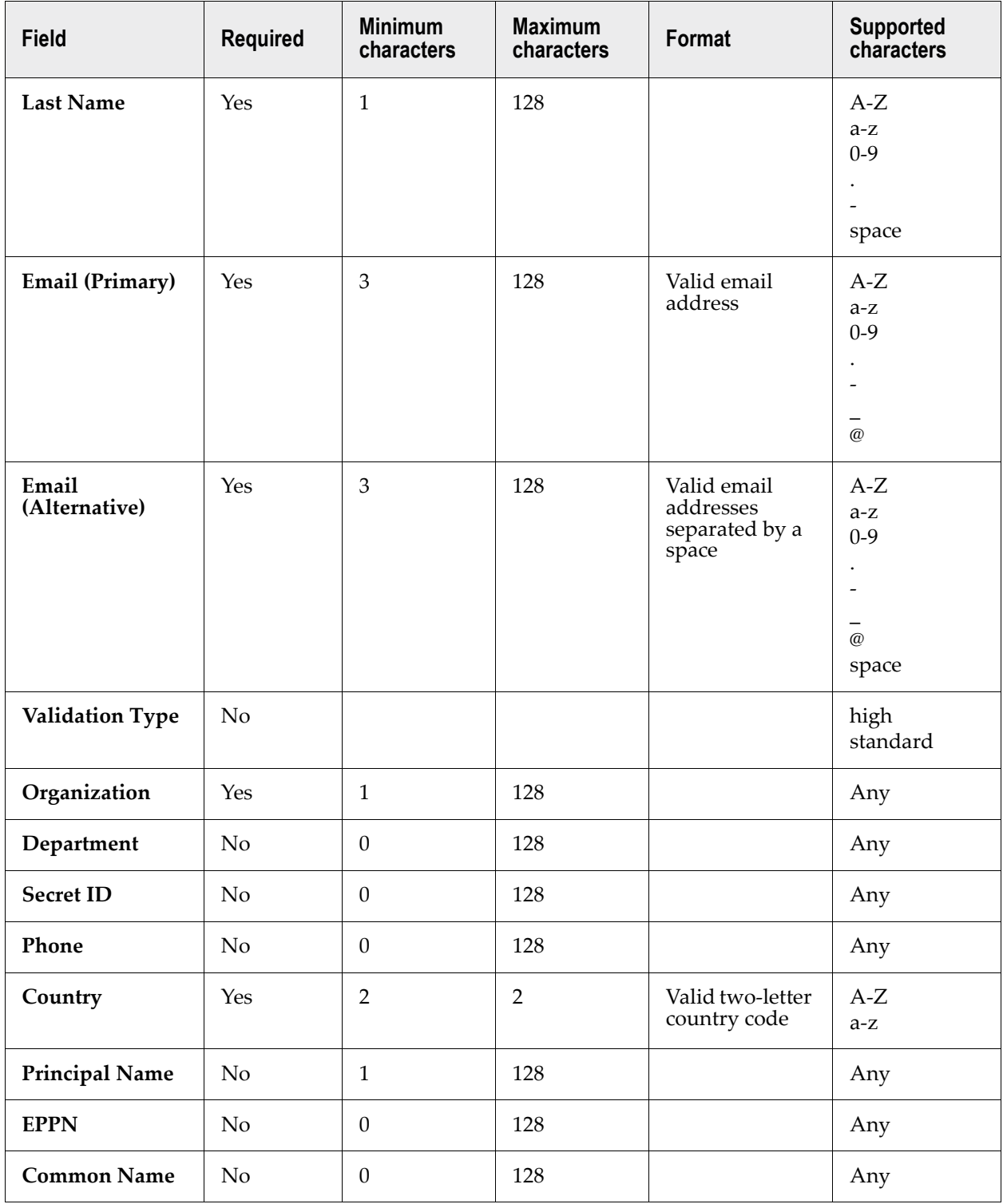

The following example pertains to organizations for which principal name support is enabled:

First1,Middle1,Last1,User1-al@abc.com,User1-sec-al@abc.com,

standard, sysorg, sysdep, Secret1, 380487000001, UA, User1-al@abc.com, User@System, "First1 Last1"

NOTE: If an organization has principal name support enabled and a department belonging to that organization does not, when loading end-users of the department, the Principal Name field must be included but should be left blank.

The following example pertains to organizations for which principal name support is not enabled:

First1,Middle1,Last1,User1-al@abc.com,User1-sec-al@abc.com, standard, sysorg, sysdep, Secret1, 380487000001, UA, User@System, "First1 Last1"

The following would result in failure to import end-users:

- Lines do not have the correct number of fields.
- Any mandatory field is not completed.
- The organization does not exist.
- The department, if present, does not exist.
- The department, if present, does not exist for the specified organization.
- The value provided in the Primary Email Address field is not in a valid format or the email domain cannot be determined.
- The domain of the primary email address is not delegated to the organization or is not active.
- The domain of the primary email address is not delegated to the department (if department is supplied).
- The value provided in the Secondary Email Address field (if supplied) is not in a valid format or the email domain cannot be determined.
- The domain of the secondary email address is not delegated to the organization or is not active.
- The domain of the secondary email address is not delegated to the department (if department is supplied).
- The administrator attempting the import does not have the correct permissions for the organization or department:
	- MRAO administrators have permission to import for any valid organization or department. MRAOs may leave the Department field blank.
	- RAO Client Certificate administrators have permission to import for organizations and any subordinate departments that have been delegated to them. RAO Client Certificate administrators may leave the Department field blank.
	- DRAO Client Certificate administrators have permission to import for departments that have been delegated to them. DRAO Client Certificate administrators cannot leave the Department field blank unless they are also a RAO Client Certificate for the same organization.

## <span id="page-260-0"></span>A**.4 Code signing certificate CSV file format and importing guidelines**

The following table lists fields, with their possible values and formats, that can be imported from the CSV file for each certificate.

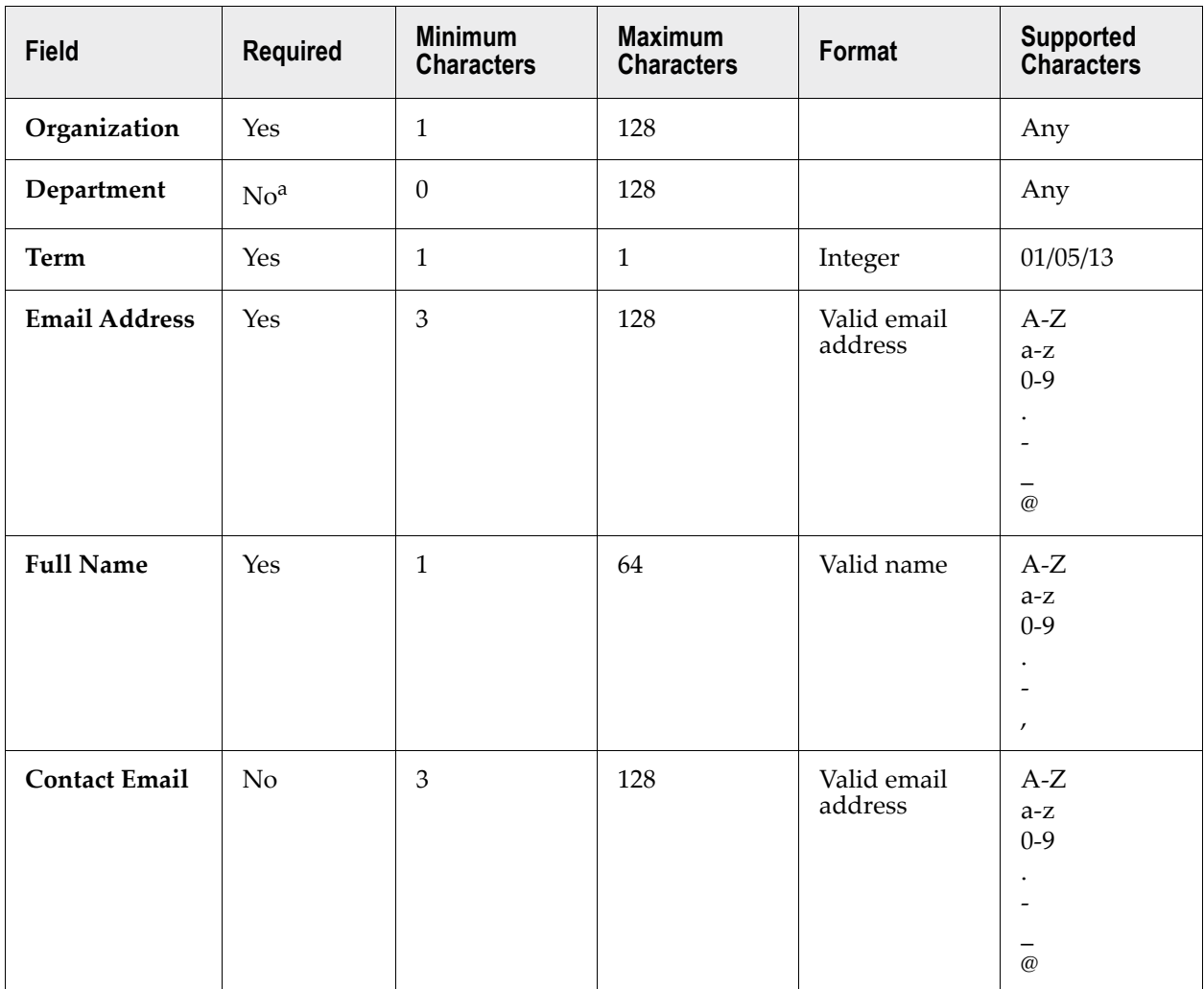

a. Department can be excluded but the comma following it must be kept.

The following example pertains to organizations that include a department:

```
"Test Organization","Test Department","1","jsmith@example.org","JOHN SMITH",
"jsmith@alternativeemail.com"
```
The following example pertains to organizations that do not include a department:

```
"Test Organization",,"1","jsmith@example.org","JOHN SMITH",
"jsmith@alternativeemail.com
```
# **Appendix B: Sectigo root and intermediate certificates**

This appendix provides supplementary information for use when importing Sectigo private root and intermediate certificates.

This appendix contains the following topics:

- [Sectigo root and intermediate certificates](#page-261-0)
- [Importing the Sectigo root certificate](#page-261-1)
- [Importing the Sectigo intermediate certificates](#page-262-0)

#### <span id="page-261-0"></span>B**.1 Sectigo root and intermediate certificates**

For SCM certificates to be trusted internally, the root and intermediate CA certificates must be imported into your environment. These certificates are provided by your Sectigo account manager during your initial account setup.

> NOTE: Unless issued a Private CA by Sectigo for your organization, the root and intermediate certificates may still be Comodo CA root and intermediate certificates. These certificates are still valid.

#### <span id="page-261-1"></span>B**.2 Importing the Sectigo root certificate**

As a domain administrator with access to the system where an AD is installed, you can import the Sectigo root certificate into the Trust Root CA certificate store in the AD as follows:

- 1. Log in as an administrator to the Windows system where the AD is installed.
- 2. Navigate to **Windows Control Panel > Administrative Tools > Group Policy Management**.
- 3. In the **Group Policy Management** dialog, expand (**Forest Name**), expand **(your domain name) > Domains > (your domain name)**.
- 4. Right-click **Default Domain Policy** and select **Edit**.
- 5. In the **Group Policy Management Editor** dialog, expand **Computer Configuration > Windows Settings > Security Settings > Public Key Policies > Trusted Root Certification Authorities**.
- 6. Right-click **Trusted Root Certification Authorities** and select **Import**.
- 7. On the **Welcome to the Certificate Import Wizard** dialog, click **Next**.
- 8. On the **File to Import** dialog, click **Browse**.
- 9. Locate and select the **Sectigo Root Certificate** to be imported, and then click **Next**.
- 10. In the **Certificate Store**, select **Place all certificates to the following store** and set the **Certificate store** to **Trusted Root Certification Authorities**.
- 11. Click **Next > Finish > OK**.

Computers apply the **GPO** and download the certificate on the client machines, the next time Group Policy is refreshed.

#### <span id="page-262-0"></span>B**.3 Importing the Sectigo intermediate certificates**

As a domain administrator with access to the system where an AD is installed, you can import the Sectigo intermediate certificate into the Intermediate CA certificate store in the AD as follows:

- 1. Log in as an administrator to the Windows system where the AD is installed.
- 2. Navigate to **Windows Control Panel > Administrative Tools > Group Policy Management**.
- 3. In the **Group Policy Management** dialog, expand **(domain name) > Domains > (domain name)**.
- 4. Right-click **Default Domain Policy** and select **Edit**.
- 5. Right-click **Intermediate Certification Authorities** and select **Import**.
- 6. On the **Welcome to the Certificate Import Wizard** dialog, click **Next**.
- 7. On the **File to Import** dialog, click **Browse**.
- 8. Locate and select the **Sectigo Intermediate Certificate** that is to be imported, and then click **Next**.
- 9. In the **Certificate Store**, select **Place all certificates to the following store** and set the **Certificate store** to **Intermediate Certification Authorities**.
- 10. Click **Next > Finish > OK** to save your changes.

Computers apply the **GPO** and download the certificate on the client machines, the next time Group Policy is refreshed.